# **觸 控 大 師 軟 體 操 作 說 明 PM Designer**

一版

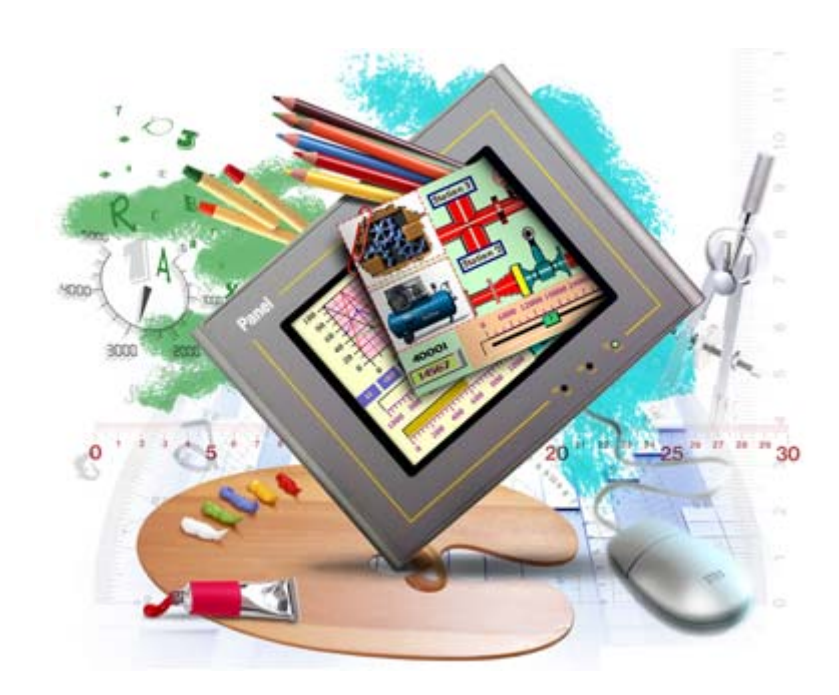

http://www.amenss.com http://www.pmscada.com

目錄

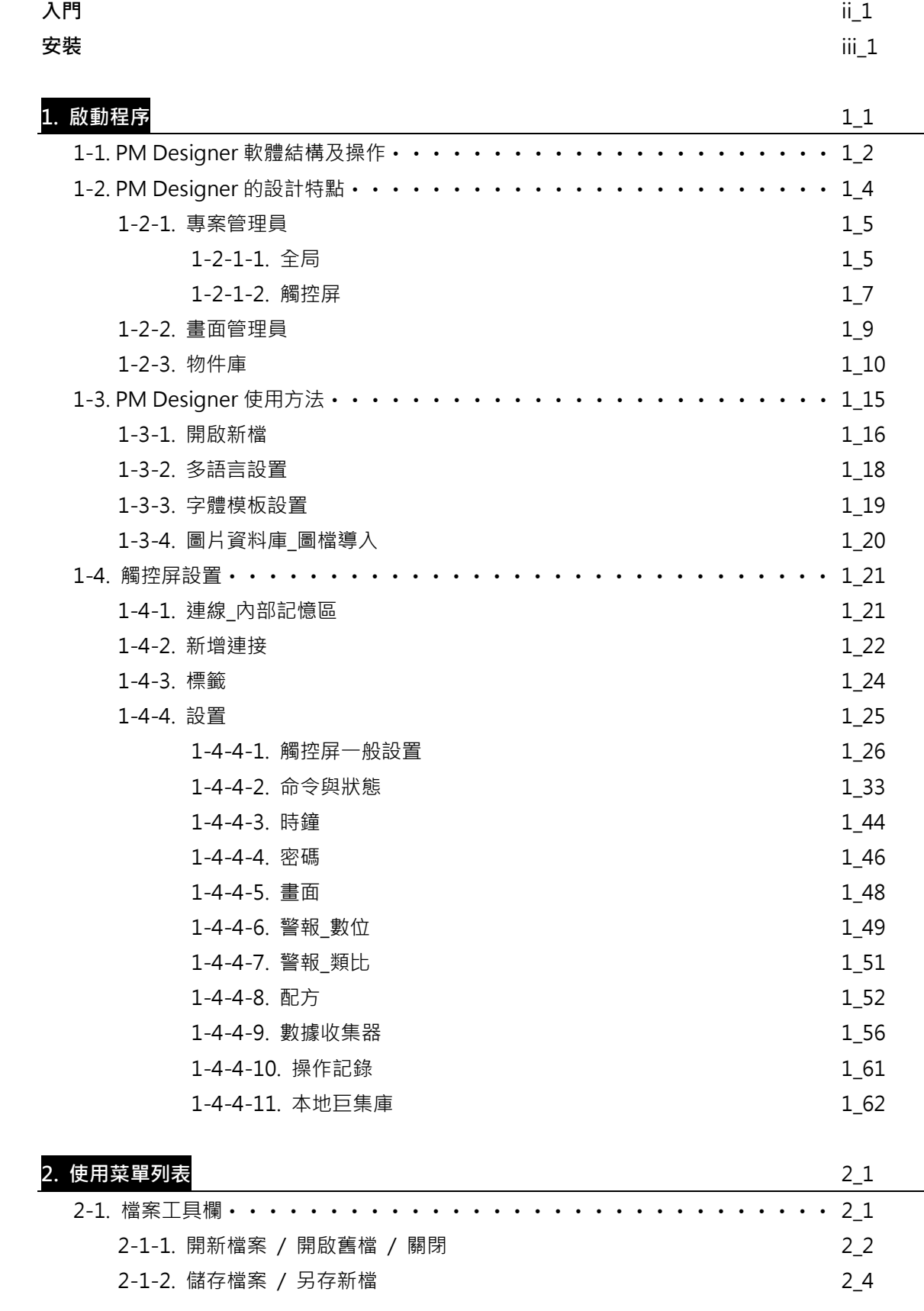

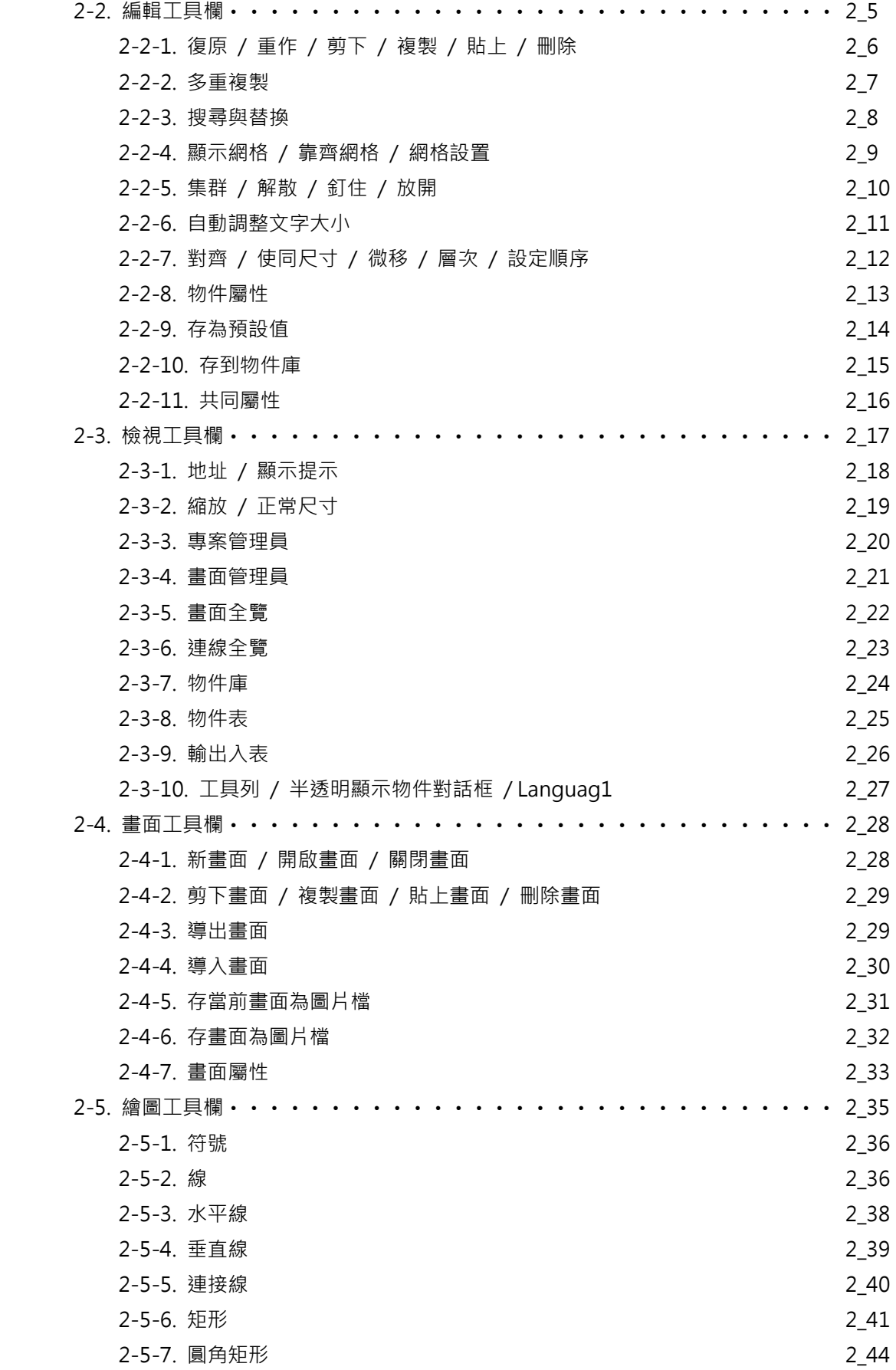

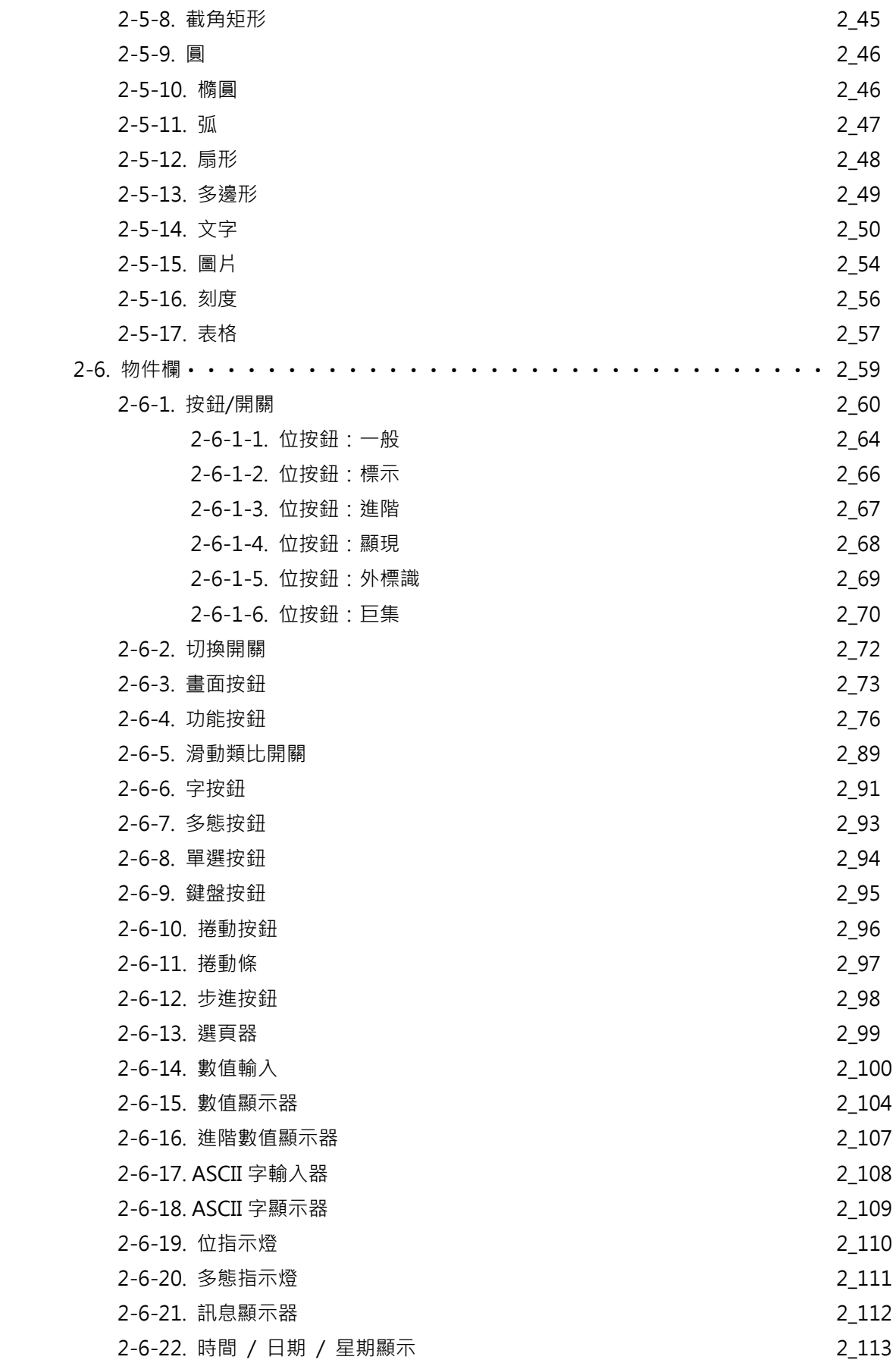

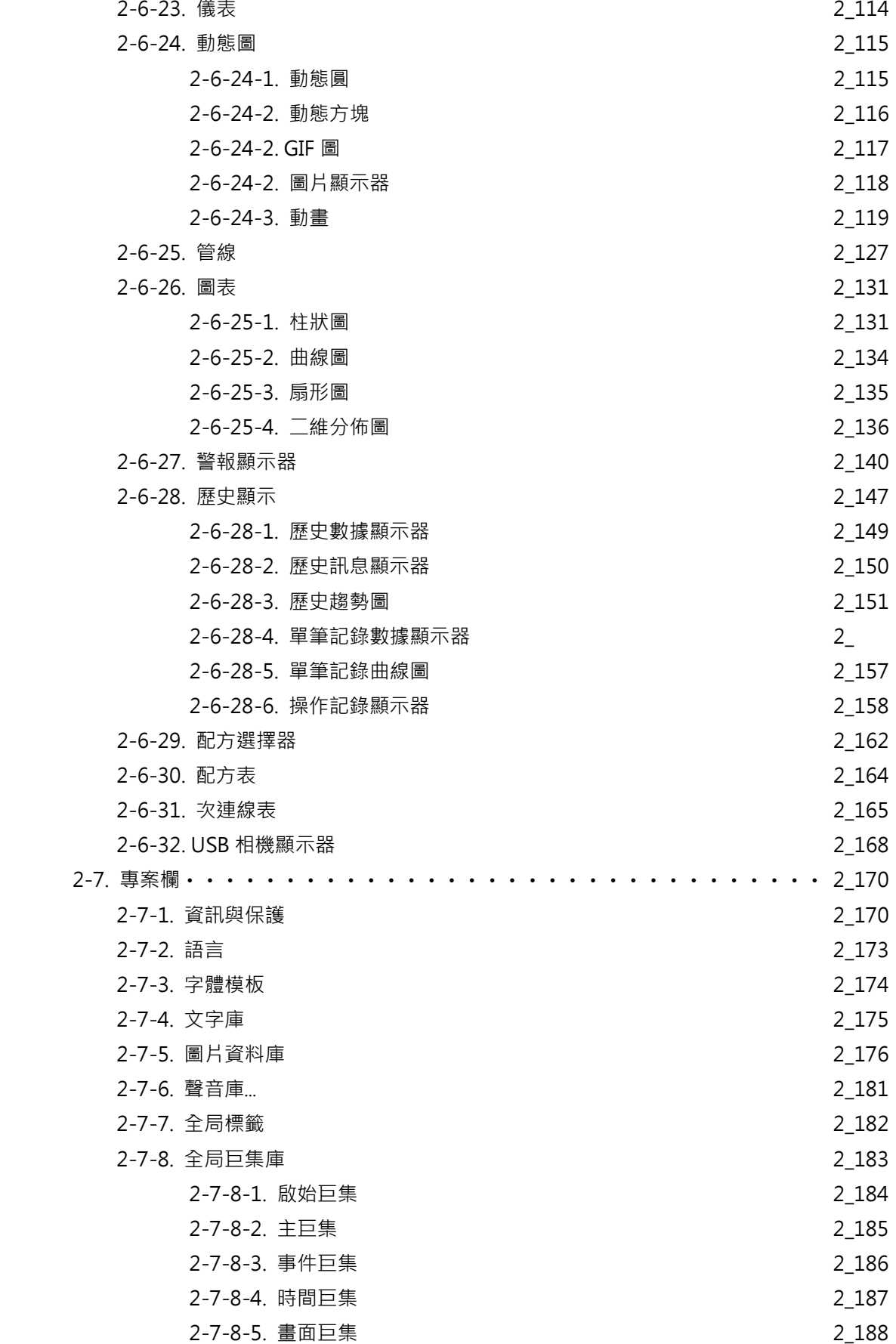

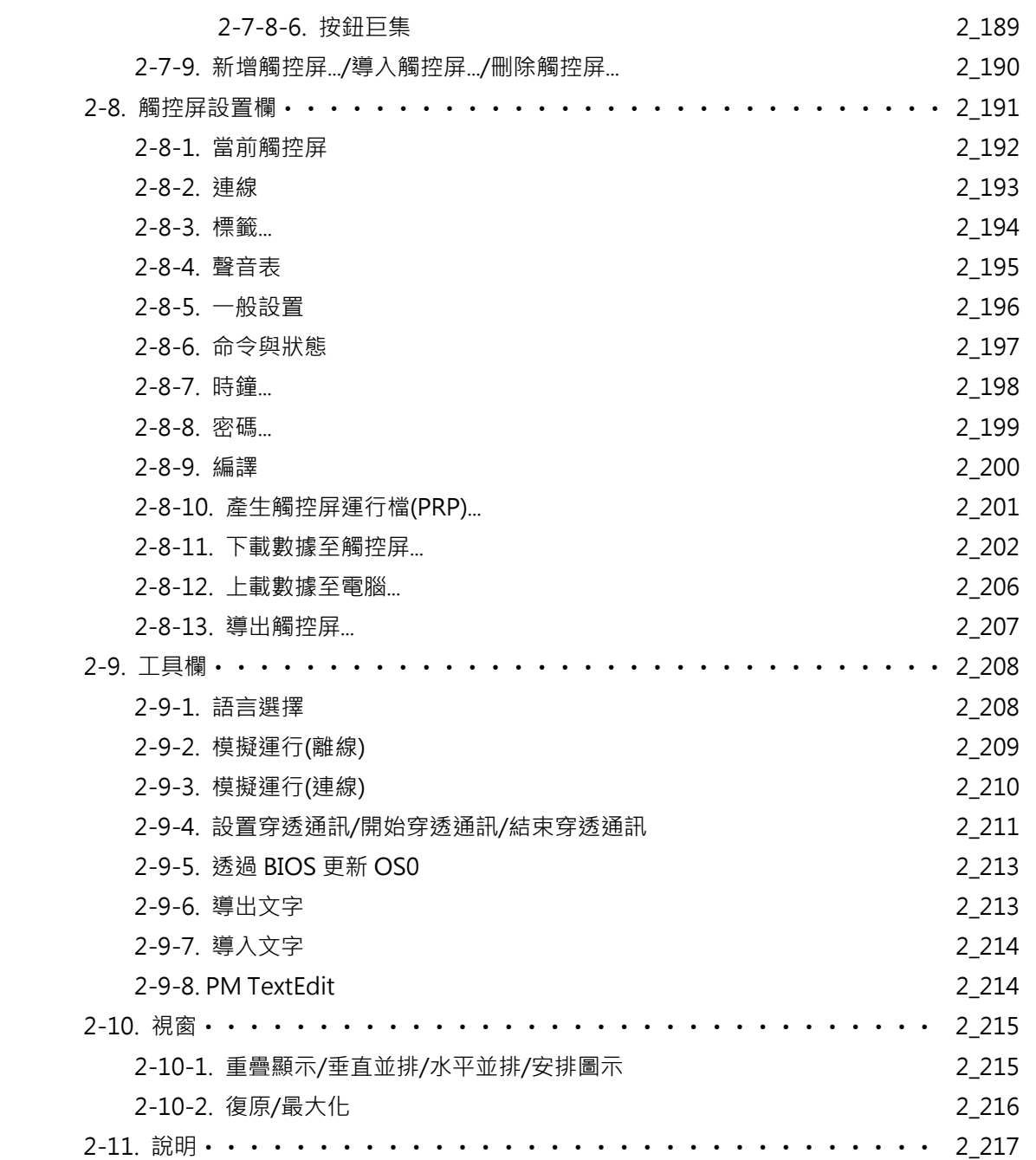

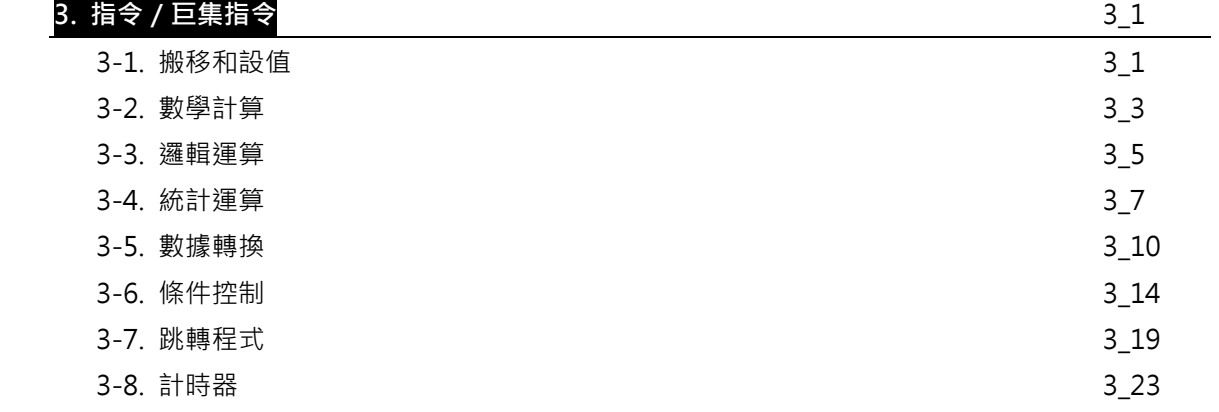

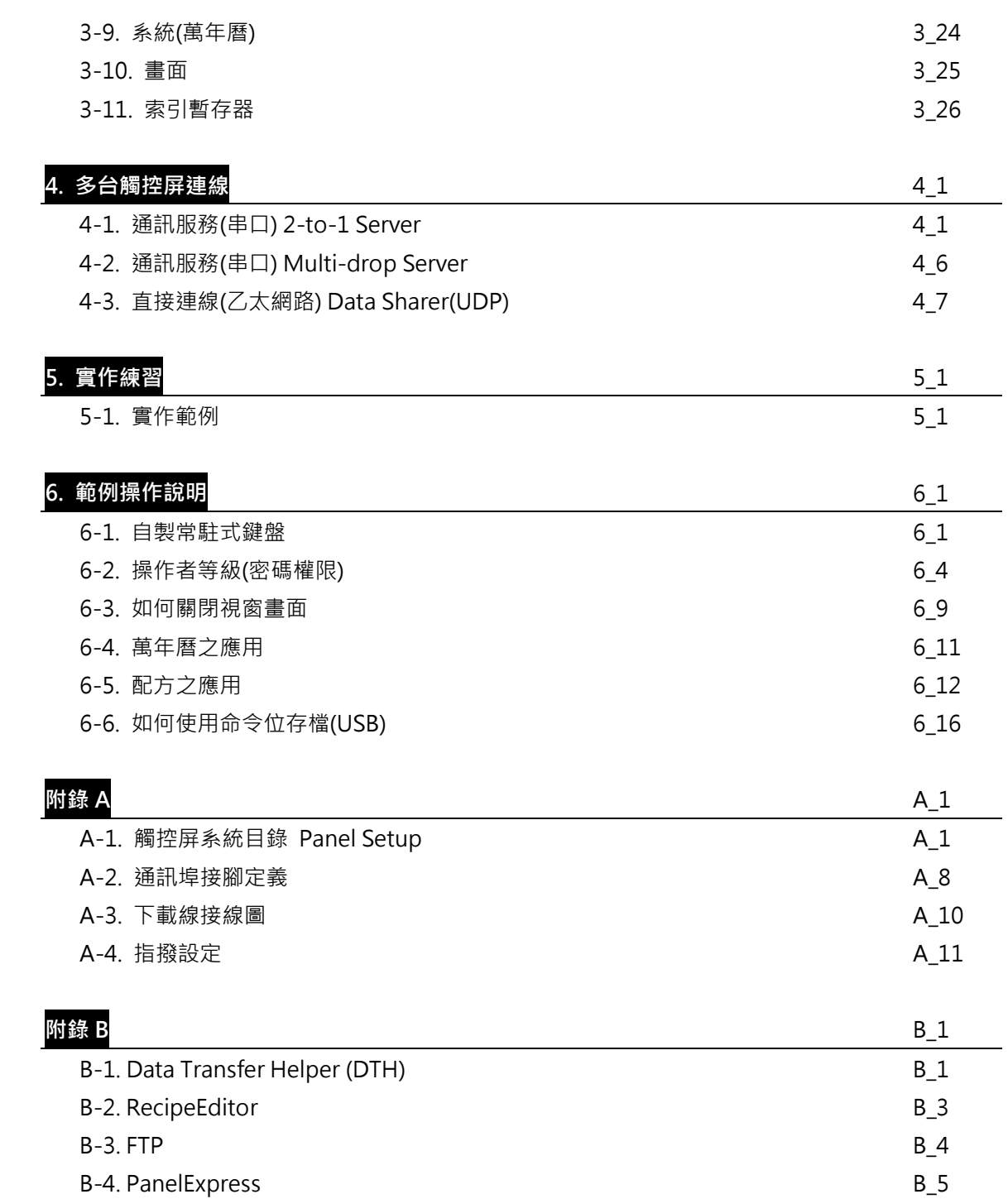

**Memo** 

# **入門**

本手册操作溫馨提示。

親和、簡單、方便的 PM Designer 觸控大師編輯軟體。在觸控大師軟體的一些內容中會出現以下三個圖 標,這些圖標對您如何應用此操作手冊會有很大的幫助,同時您也可以利用它們進行相關說明對照。此 三個圖標的意義如下說明:

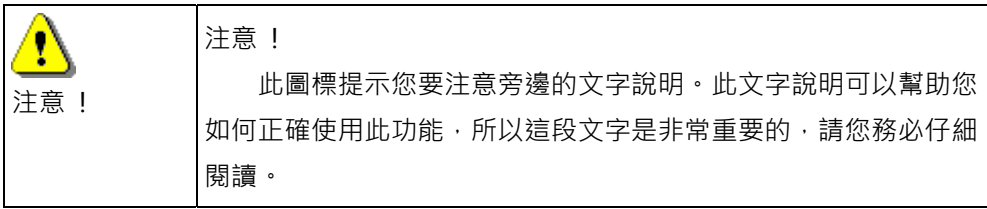

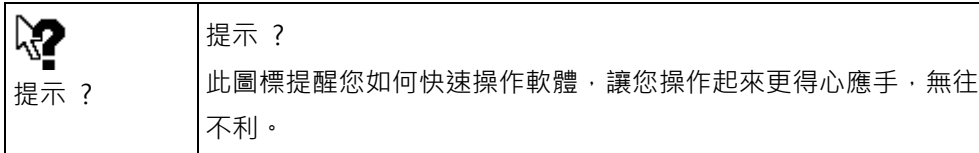

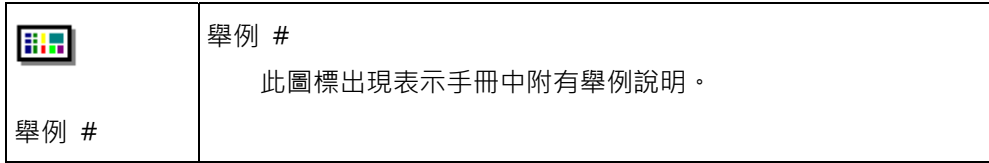

特點:

一個專案可同時管理多個 HMI。

支援 90 度直立式人機介面規劃軟體。

支援軟體編譯智能除錯自動導引功能。

提供物件操作允許/禁止及可視/隱藏之控制。

提供專案/巨集程式密碼保護功能。

支援物件設置屬性可任意存為預設格式。

支援日光節約時間調整。

提供控制區/狀態區操作模式可供自由規劃。

可支援 HMI / WIN CE / IPC 跨越硬體平台。

軟體操作介面支援多國語言版本,且可直接在各版本中切換顯示。

軟體操作介面排列方式和文字圖示的顯示效果可以自由隨意變化。

時鐘可以採取觸控屏內置時鐘也可以與 PLC 時鐘同步化。

支援內建和自訂物件庫。

# **安裝**

#### ■ 硬體配置

在安裝 PM Designer 觸控大師軟體之前,請確認您的電腦是否滿足以下的硬體需求: Pentium CPU III 硬碟至少有 100MB 的可用空間。 至少 64MB 可用系統工作内存。 通訊埠或網路接口(用於與觸控屏間的連線通訊或下載程序) PM Designer 觸控大師安裝 CD 或 http://www.amenss.com 下載安裝檔 運行環境:Windows 2000/XP (因為使用 Unicode 文字系統)

- 安裝方法
	- 1. 請先關閉所有運行中的程序。
	- 2. 點選 PM Designer 安裝檔 => Setup.exe, 並執行。
	- 3. 依螢幕之提示操作安裝。
	- 4. 目錄 C:\Program Files\PM Designer: 為 PM Designer 預設的目標目錄。

5. 圖示/程序组:安裝程序會為 PM Designer 創建一個程序组和一個桌面圖示 PM Designer

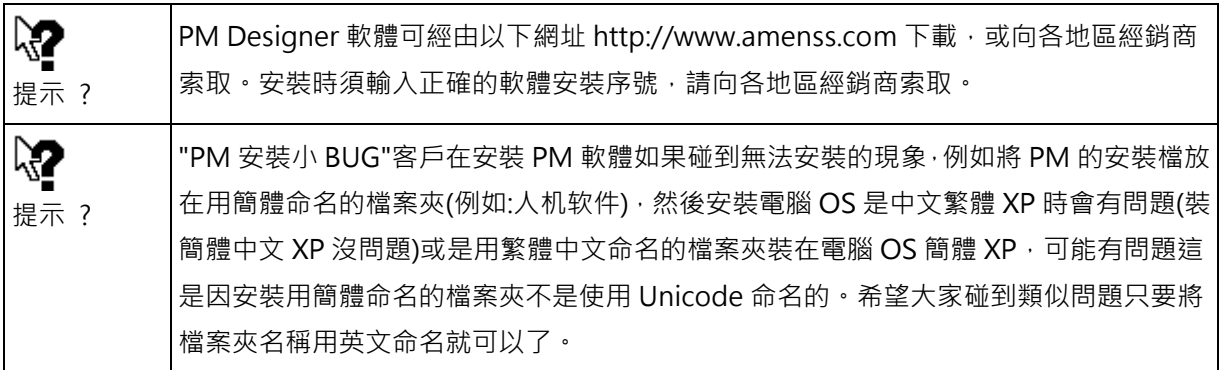

簡單的編輯畫面的操作方式,請參考下列三個步驟,並配合工具列的使用:

- 1. 使用滑鼠,在工具列上點選所需使用的物件圖示。
- 2. 將物件移到螢幕上所指定位置,並調整物件外框大小。
- 3. 在對話窗口裡選擇所需要的外框形式填上內標誌說明,並標明對象地址或功能。

觸控屏可支援市面上大多數廠牌的控制器如 PLC,變頻器,和溫控器,這些控制器的連線驅動程式可在 PM Designer 觸控大師編輯軟體的連接屬性設定對話盒中點選設定。在您從電腦下載已編譯完成的畫面 資料到觸控屏的同時 PM Designer 也會自動將正確的驅動程式下載到觸控屏。

Nin.

# **1. 啟動程序**

# **1. 啟動程序**

欲啟動 PM Designer 程序,可在 PM Designer 圖示上雙擊滑鼠左鍵,或利用 Windows 檔案總管先找 到 PM.EXE 文件,然後雙擊滑鼠左鍵。

啟動訊息

第一次啟動程序時,背景為空白,大多數菜單項和圖示呈現禁用狀態。

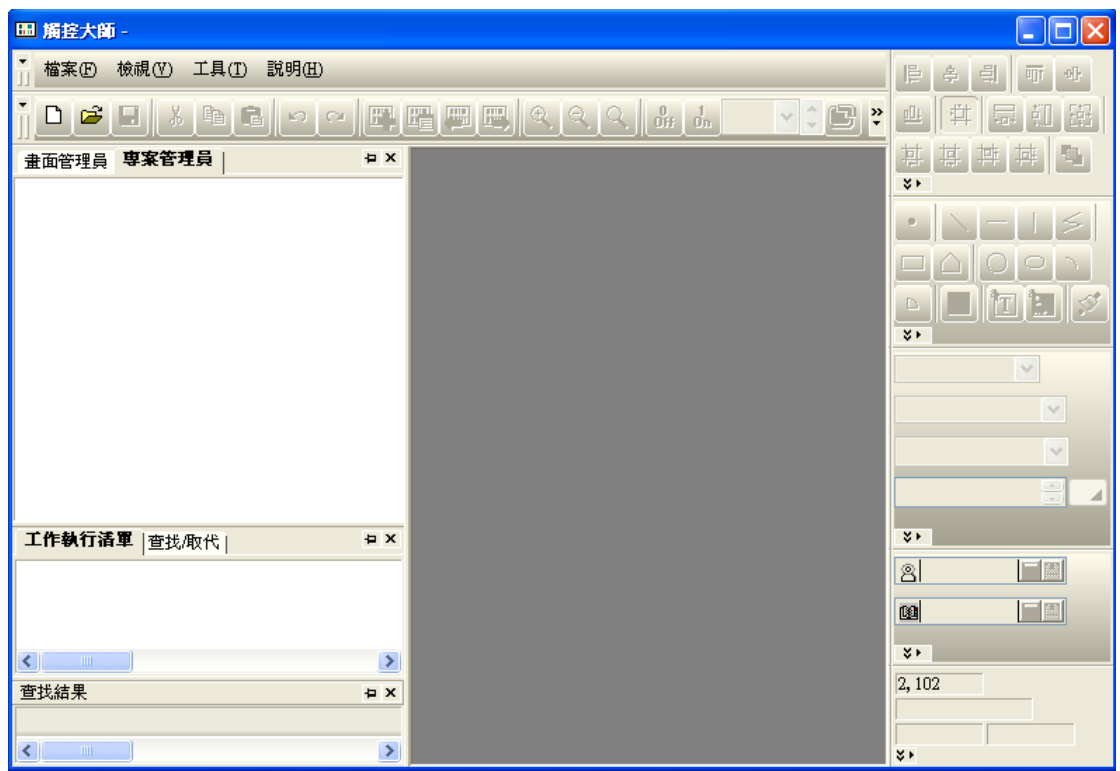

此時,需打開一個舊專案或新建一個新專案。

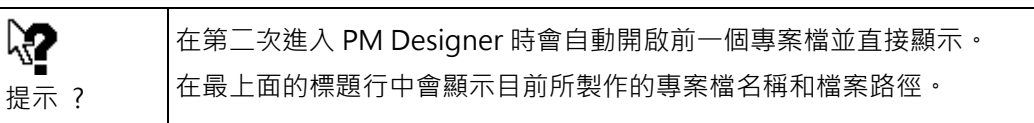

#### **1-1. PM Designer軟體結構及操作**

打開一個新的專案。螢幕會顯示如下所示的工作區,其中電腦主螢幕分為兩部份。

圖中的上方為操作工具欄。點擊 PM Designer 軟體之操作工具欄會出現可下拉的表單。共有 11 種下拉 工具欄; "檔案"、"編輯"、 "檢視"、 "書面"、"繪圖" 、"物件"、"專案"、 "觸控屏" 、 "工具" 、 "視窗"、 "說明"。提供設計者編輯繪製觸控屏專案所需之物件、按鈕、文字說明、圖檔、及連線資料 結構等的規劃;以下我們會逐項介紹各種工具欄及其下拉表單中所提供的操作功能。

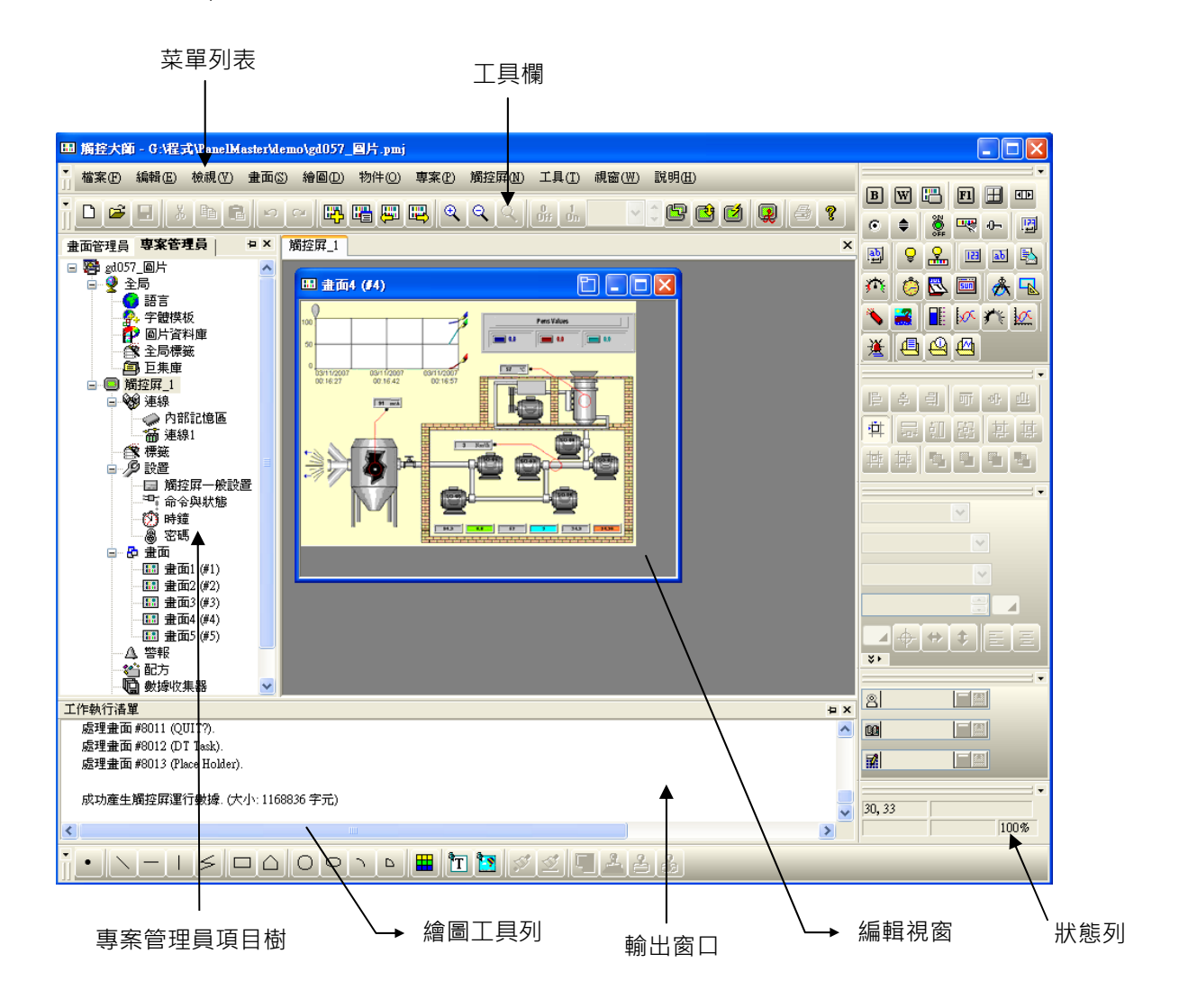

左邊區域為專案管理員、畫面管理員、物件庫,您可以透過它來快速設置各台觸控屏的主要規劃功能項 目的特性及其總覽。

## **1-1. PM Designer 軟體結構及操作**

右邊較大的區域為編輯視窗,您可以在其中設計相關文字、物件、畫面或巨集程序,也可以擺放各式操 作物件或製作物件的各項相關變量,也就是實際觸控屏可顯示畫面資料的設計區域。所以此區域範圍的 大小會自動依據所選的觸控屏型號的顯示大小而自動對應其相對可規劃面積。

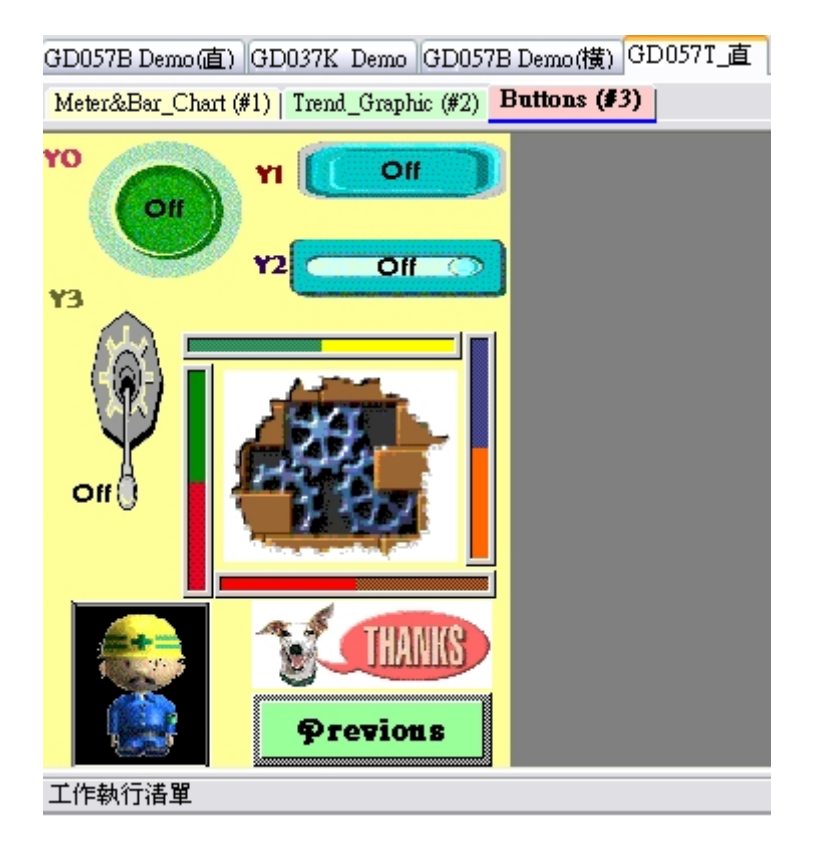

編輯視窗上面一行所示為 Panel\_1(GD057 Demo 直), Panel\_2(GD037 Demo), Panel\_3(GD057 Demo 橫), Panel\_4(GD057T 直)表示本專案中內建已規劃之 4 個觸控屏已經開啟, 第二行所示為 Panel\_4(GD057T 直)的規劃畫面 Meter&Bar\_Chart(#1) ~ Buttons(#3)

圖中底部為狀態工具列,約略說明它們的意義如下: 狀態列顯示了滑鼠的當前座標,並且顯示所選物件的基本資料。

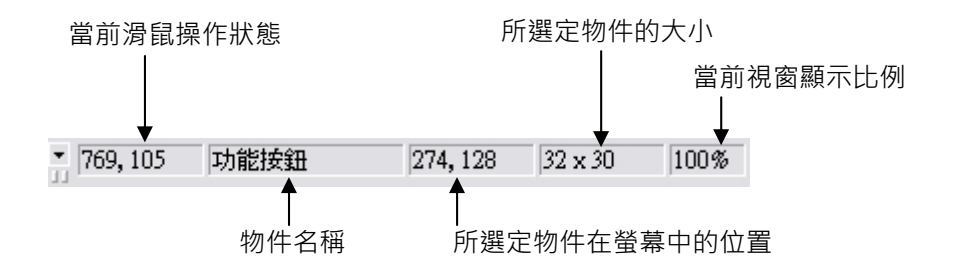

#### **1-2. PM Designer的設計特點**

從專案管理員的專案樹中展開分為全局設置項和可同時建立多個觸控屏同時規劃。

其中語言、字體模板、圖片資料庫、全局標籤、巨集庫為適用於全專案可使用的全局設置項,底下則分 別為針對個別觸控屏所單獨的操作設置內容,對任一台觸控屏 PM Designer 均可以提供設計師規劃其對 外通訊連接對象,可規劃書面數為 1-7999 個,設置觸控屏的一般工作模式和觸控屏的型號、觸控屏控制 模式和控制器狀態區設置、觸控屏內部時鐘、觸控屏操作者等級之密碼設定、以及觸控屏對應於連線控 制器的警報設置、配方設置、數據收集設置、操作過程之追蹤記錄等之功能操作或設計。以上設定皆可 單獨針對個別不同觸控屏所設置。

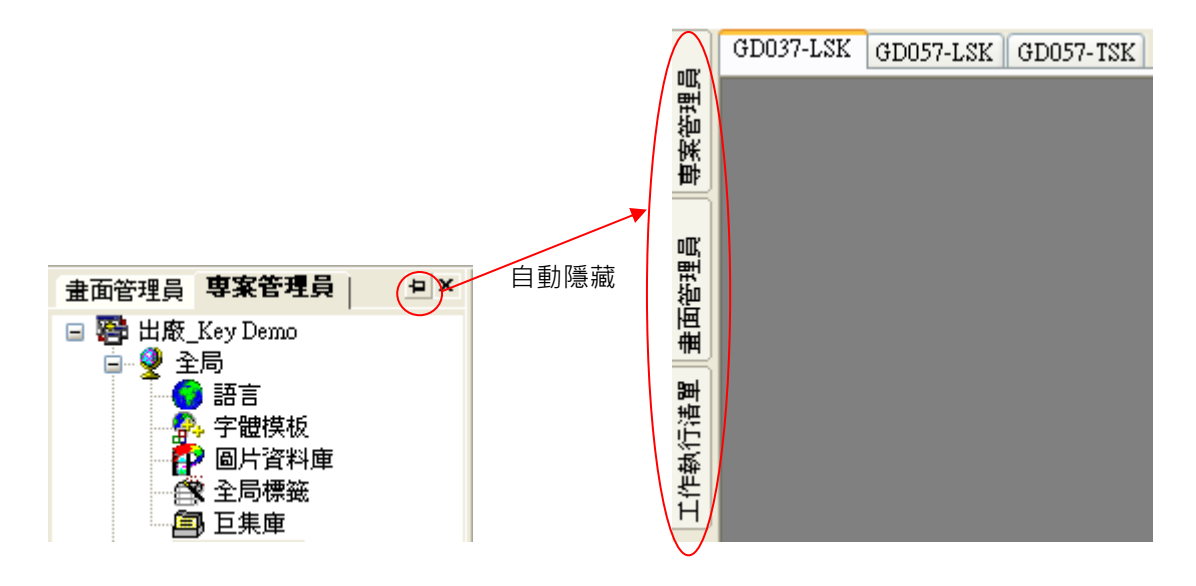

工具列可以隱藏、展開、隨意的放置,增加規劃的方便性。

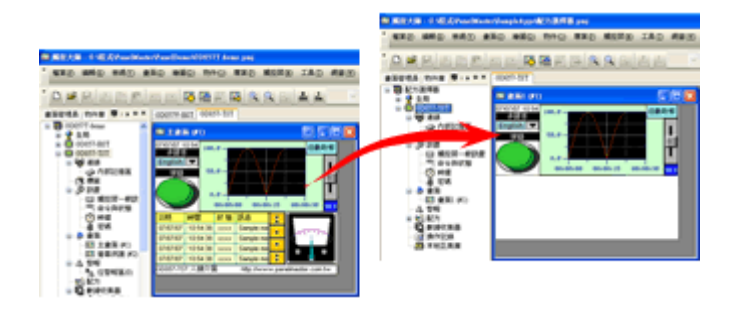

可同時開啟多個專案,將物件複製後在另一個專案畫面上貼上,可以輕易地共用資料。

#### **1-2-1. 專案管理員**

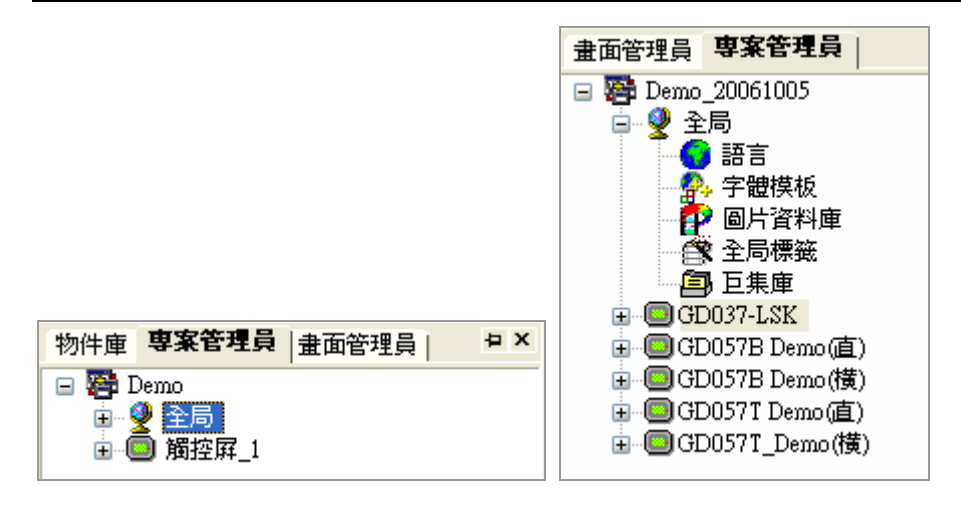

## **1-2-1-1. 全局**

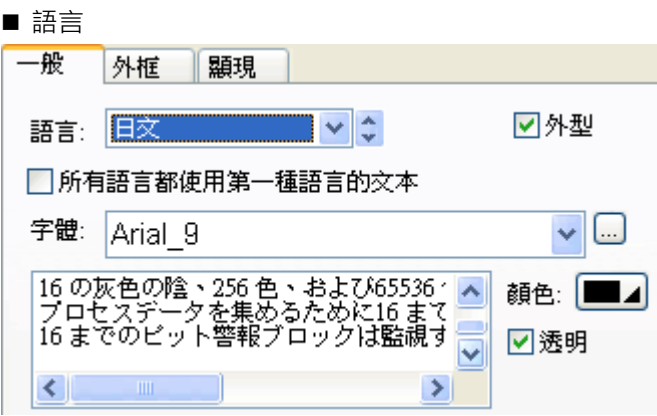

最多可以支持 10 個在線多國語言切換, PM Designer 採用 Unicode 語言文字規格, 所以設計時就可以 利用語言切換開關將畫面中或物件內的訊息內容切換顯示多國文字訊息,例如中文、日文、韓文、英文、 德文、俄文、泰文等等。

■ 字體模板 **Address New York** 

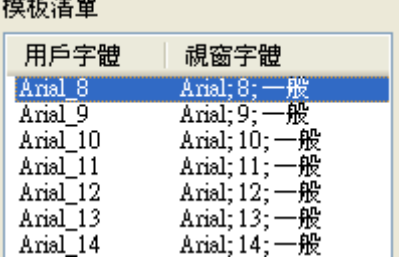

#### **1-2. PM Designer 的設計特點 1-2-1. 專案管理員**

在每一個專案下 PM Designer 都可支援每一台電腦中所有 Windows 所提供的字型,而且可以針對多達 10 種在線多國語言的每一個語言單獨設置其個別的字體、字型和字的大小,另一方面 PM Designer 也 可以支援 Unicode 文字規格, 所以設計時也可以在一個書面中或一個訊息物件中混合顯示多國文字訊 息,例如中文、日文、韓文、英文、德文、俄文、泰文等等。

字體的模板清單可以定義 20 種 Windows 字型,使用上直接選用更加方便。

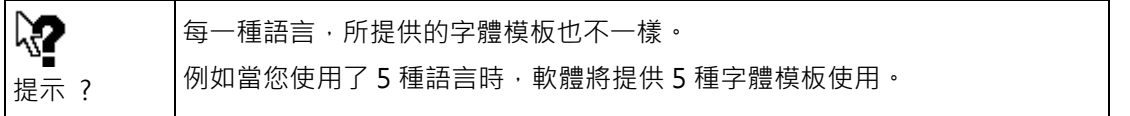

#### ■ 圖片資料庫

在觸控屏的畫面規劃時,有關圖形檔案的功能操作,必須先載入圖片庫資料管理系統後才能被呼叫顯 示。通常可以由其他的繪圖軟體所製作好的檔案,先載入圖片庫,目前可輸入的檔案類型有 BMP、JPG、 GIF、WMF 等。

#### ■ 全局標籤

在每一個專案下 PM Designer 都支援一個全局的標籤。同時在個別的觸控屏下也有一個本地標籤設置 項,所以有關全局標籤的操作及使用是指其可以在整個專案中所有的觸控屏中使用的,但只能對應到 觸控屏內部變數地址而不能對應到 PLC 的設備地址,這是因全局設置項目並不知道所要對應的 PLC 設 備會是什麼廠牌。相對的本地標籤設置其不僅僅可以對應到觸控屏內部變數地址,也可以對應到 PLC 的設備地址,但本地標籤設置只能在該專屬觸控屏中使用,另一台觸控屏是無法對應使用的。

■ 全局巨集庫

在每一個專案下 PM Designer 都支援一個全局巨集庫。同時在個別的觸控屏下也有一個本地巨集庫設 置項,所以有關巨集指令的操作及使用在 PM Designer 中是十分方便的。 其規劃方式為;請您先在 巨集庫或本地巨集庫中給定一個巨集程序名,然後就可以在此巨集程序內設計好所需的巨集程序指令 集,其中本地巨集是指所規劃的巨集只能在該專屬觸控屏中呼叫執行此巨集檔案,反之全局巨集是指 此巨集是可以被專案中所有的觸控屏呼叫的,當在畫面的物件設計中欲呼叫某一個巨集程序時只須選 定此巨集程序名就可以了,所以同一巨集程序就可以重複被呼叫使用。

1\_6

#### **1-2-1-2. 觸控屏**

觸控屏\_1:

■ 連線

指觸控屏的物件設計中所可以對應的設備對象,通常有內部記憶區和連 線 1 所欲連線的控制器的通訊對象如 IO 和 PLC 暫存器。我們支持一 台觸控屏的多個通訊埠可以同時連接多台不同廠牌控制器。

- ■標籤 定義物件的名稱
- ■設置

一個觸控屏基本上需要設置一些必要參數,以便於觸控屏在運行後能有 效地執行各項任務,並可方便所連接的控制器能與觸控屏進行程序同步 運作。例如時鐘同步、命令控制與觸控屏狀態應答。

#### ■畫面

一個觸控屏可規劃最多 7999 個畫面。畫面可以作用為基本畫面、基底 畫面、視窗畫面、菜單畫面。

■ 視窗書面

其顯示方式為重疊顯示在基本畫面的上面,其顯示面積須小於液晶顯示尺寸。

#### ■ 菜單畫面

其顯示方式為彈出式顯示在基本畫面的一種目錄畫面,其顯示方式可以向上/下彈出也可以向左/右彈 出顯示。

- 警報 可規劃最多 16 組數位警報區和 16 組類比警報區。
- 配方 可規劃最多 16 區段的區。
- 數據收集器 可規劃最多 16 區段的區。

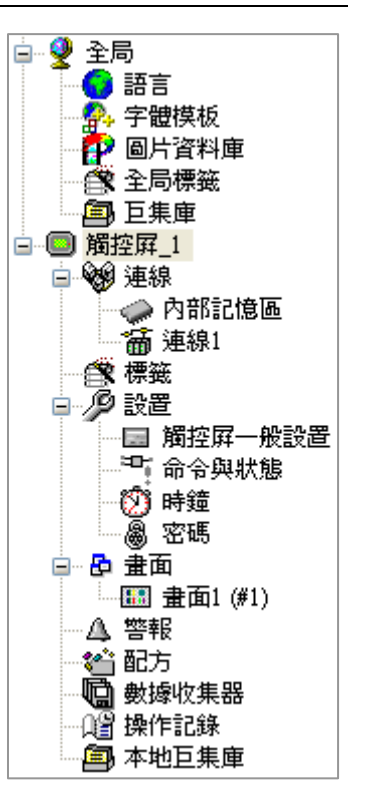

 $\overline{\phantom{a}}$ 

r

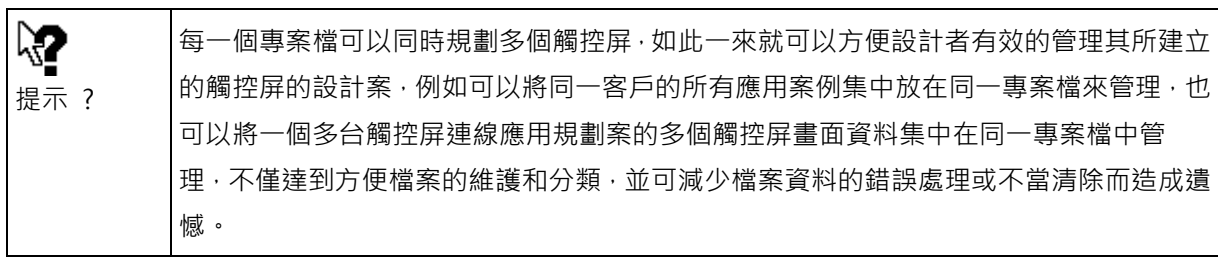

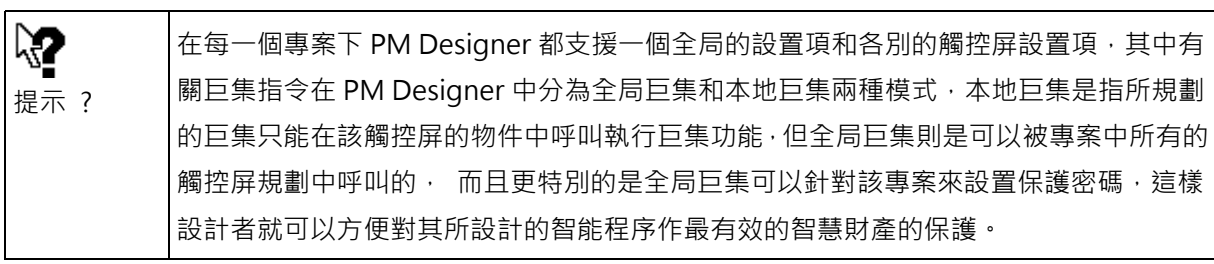

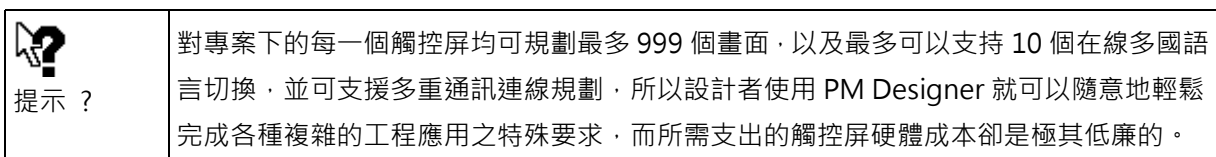

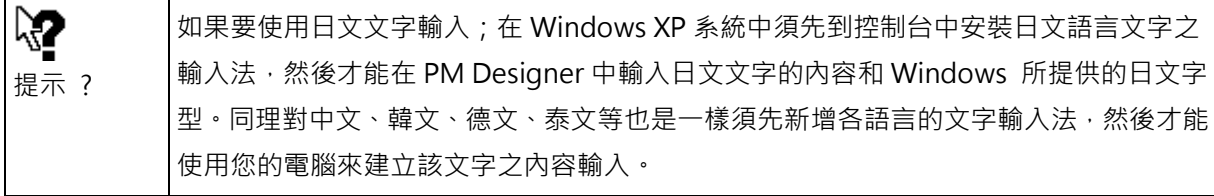

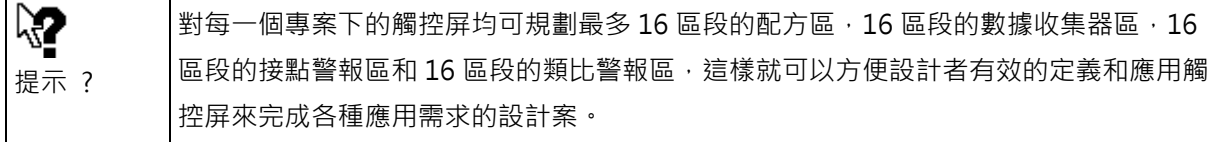

#### **1-2-2. 畫面管理員**

提供縮圖及清單二種方式,預覽畫面。 畫面縮圖預覽功能,可以輕易地找到欲編輯的畫面。 可以直接點選縮圖,開啟欲編輯的畫面。

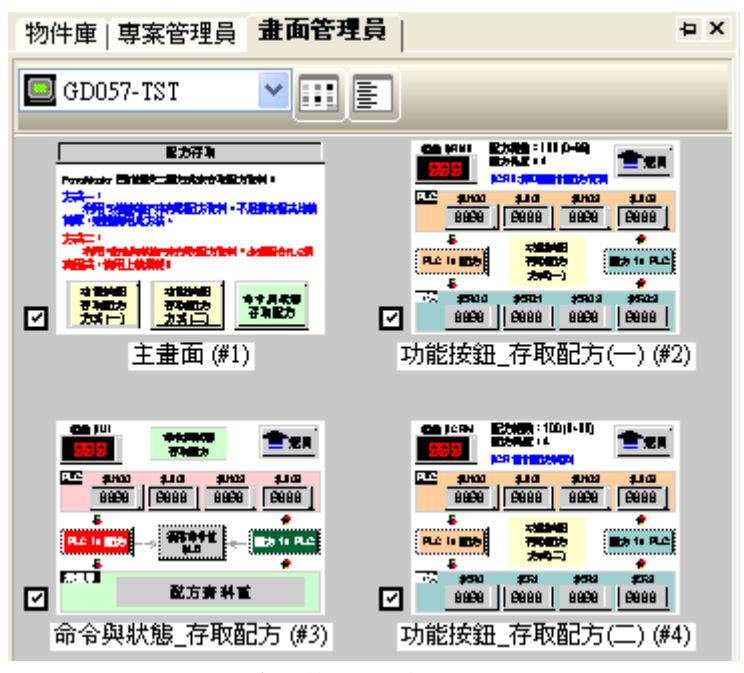

畫面管理員\_縮圖顯示

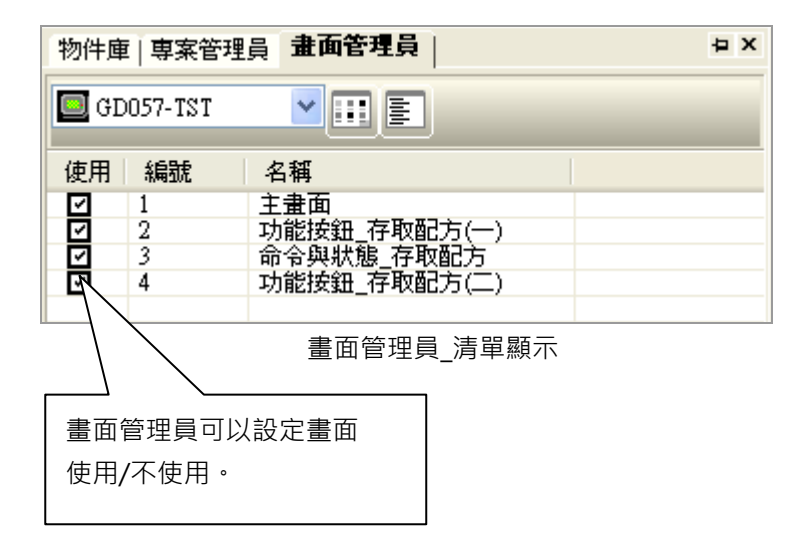

書面規劃尚未完成,又急需下載至人機介面給客戶觀看,此時可以勾選書面不使用,當軟體編譯時,未 使用的畫面將不會進行除錯。

## **1-2-3. 物件庫**

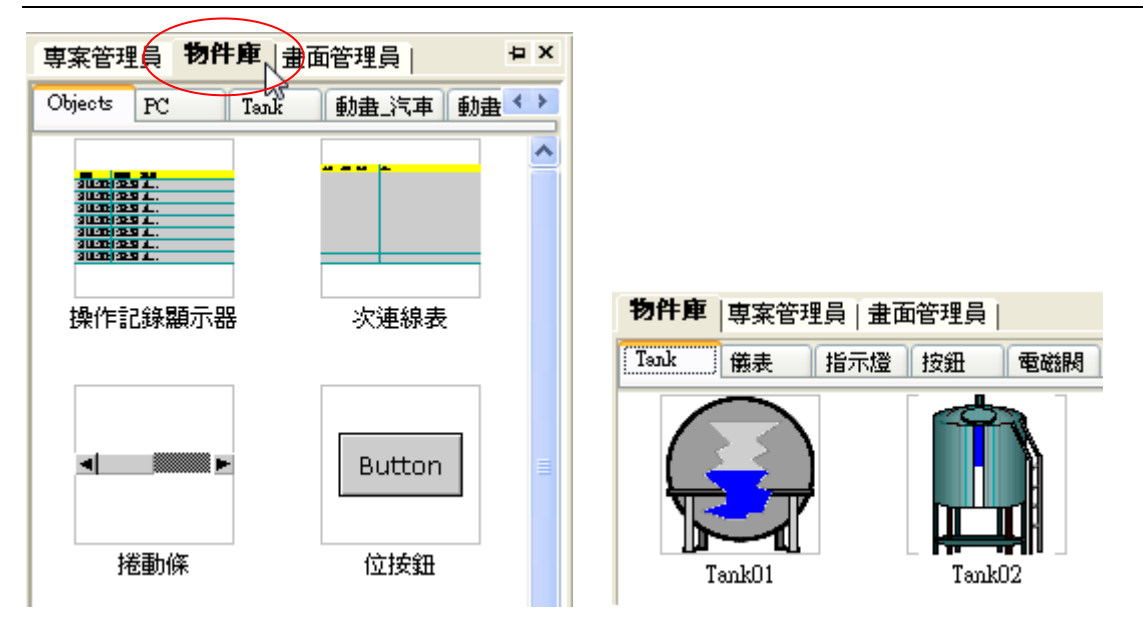

物件建立好,可將它存為物件庫,方便下一次使用時,可以利用滑鼠左鍵直接拖曳到畫面上編輯。

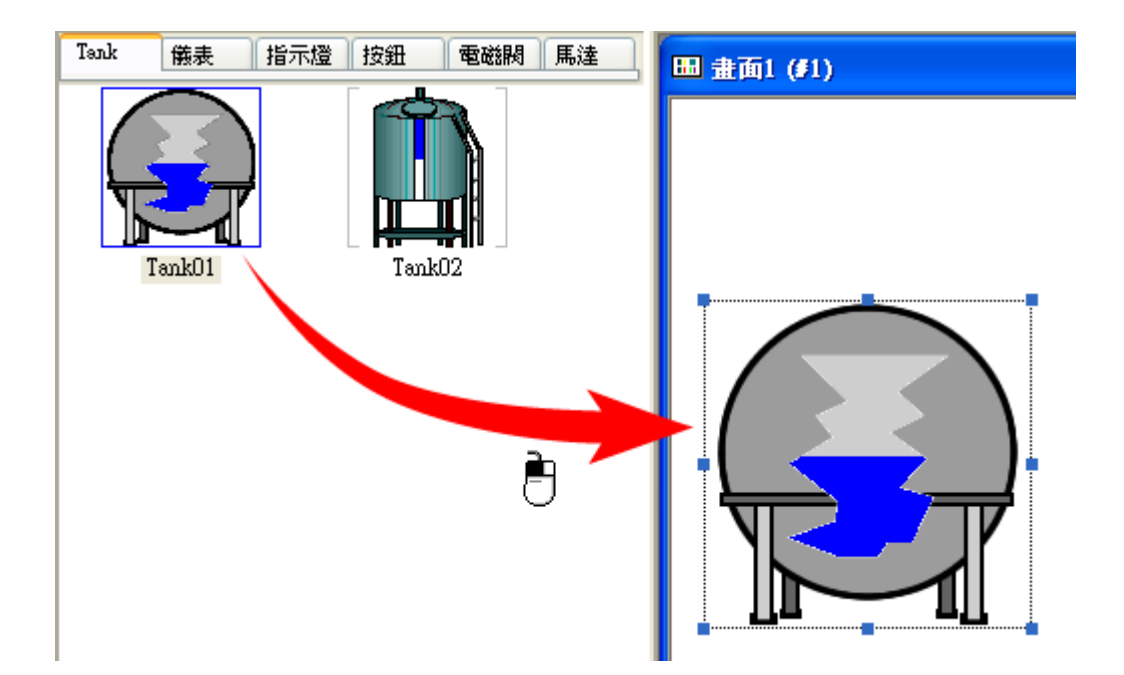

新增類別  $\times$ Tank 指示燈 按鈕 電磁網 馬達 新類別名: 儀表 新增類別... 圖標大小 類別屬性...  $\odot$ 80 x 80  $\bigcirc$  160 x 160 刪除類別... 重新命名物件...  $Q$ 240 x 240  $\bigcirc$  320 x 320 刪除物件... 導入物件庫... 確定 取消 清除物件庫內無用數據 物件庫 専案管理員 畫面管理員 **DX** 儀表 Tank 指示燈 按鈕 ▓ | 電磁閥 | 馬達

將物件存為物件庫,必須先在物件庫欄裡新增類別。

將已編輯好的物件,按滑鼠右鍵存到物件庫(多個物件時,可以先集群後,再儲存到物件庫)。

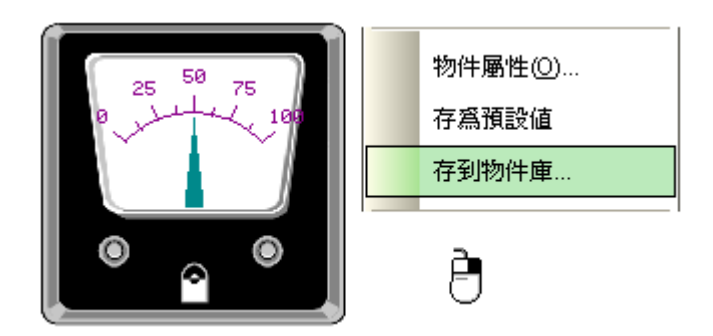

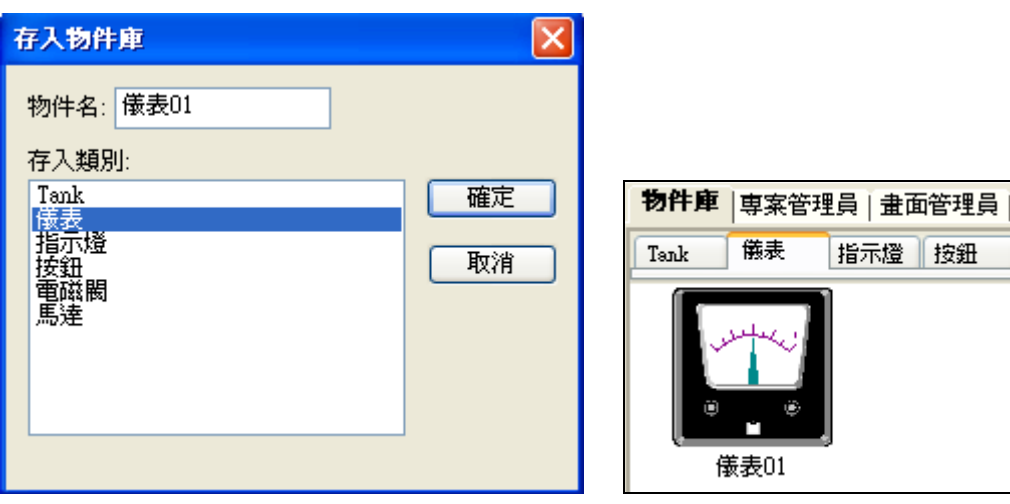

在物件庫欄裡,按滑鼠右鍵。

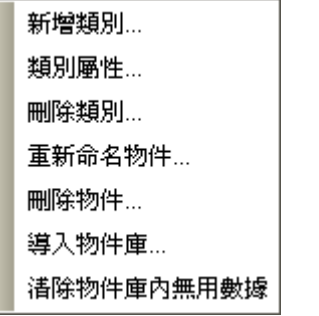

■ 新增類別...

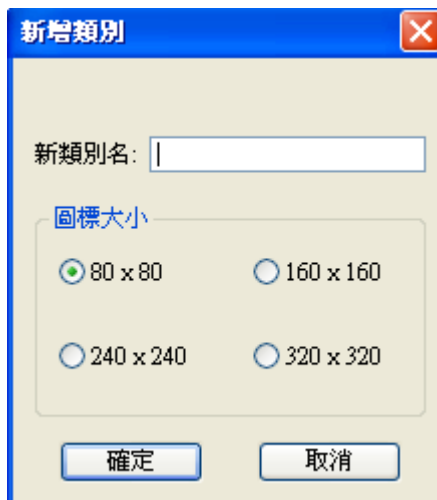

在物件庫裡新增一個類別。

顯示圖形的大小有 80x80 / 160x160 / 240x240 / 320x320 四種。

■ 類別屬性…

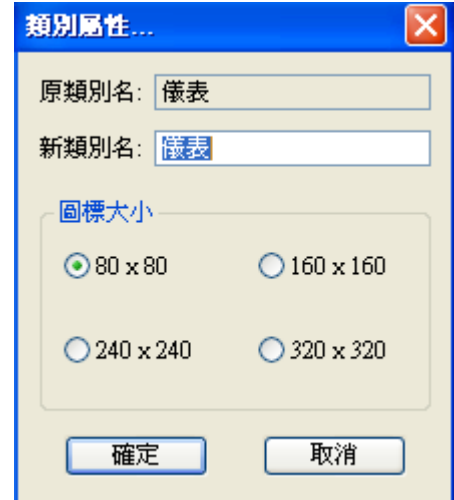

可以修改類別的名稱及圖示大小。

■ 刪除類別... (滑鼠右鍵)

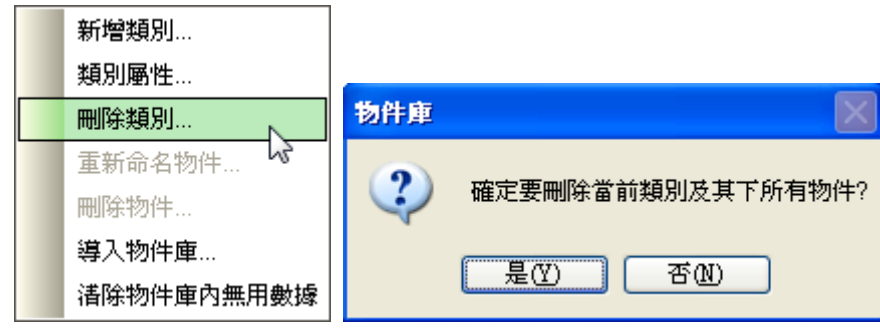

可以刪除當前的類別以及所有的物件。

■ 重新命名物件...: 可以修改物件名稱。

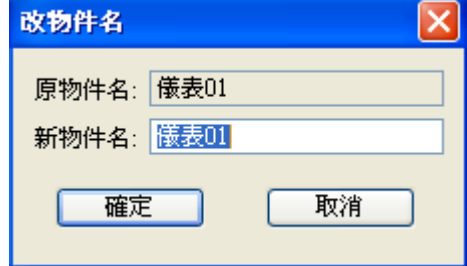

■ 刪除物件…:可以刪除所選的物件。

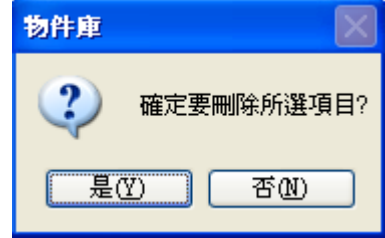

■ 導入物件庫...

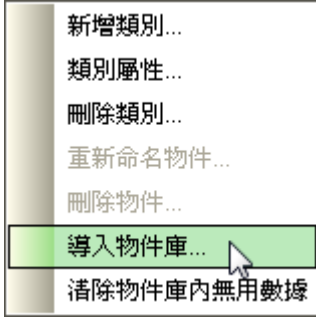

將已建立好的物件庫導入。

# 選擇物件庫檔案(\*.pol)

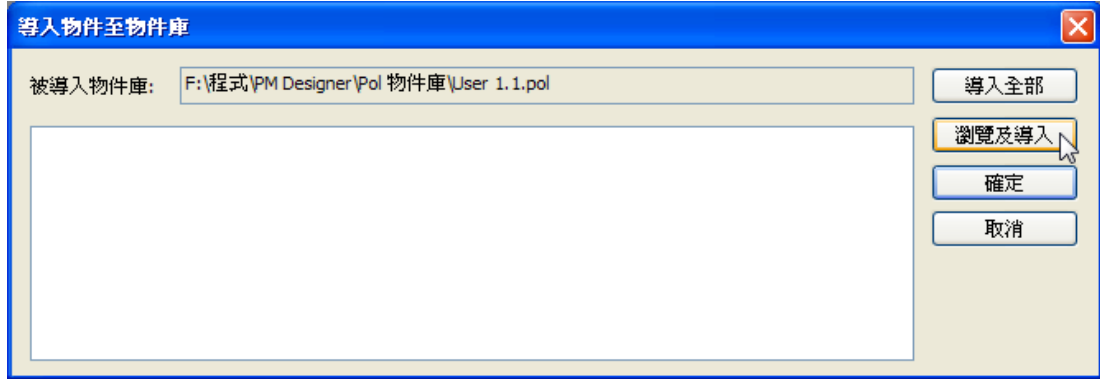

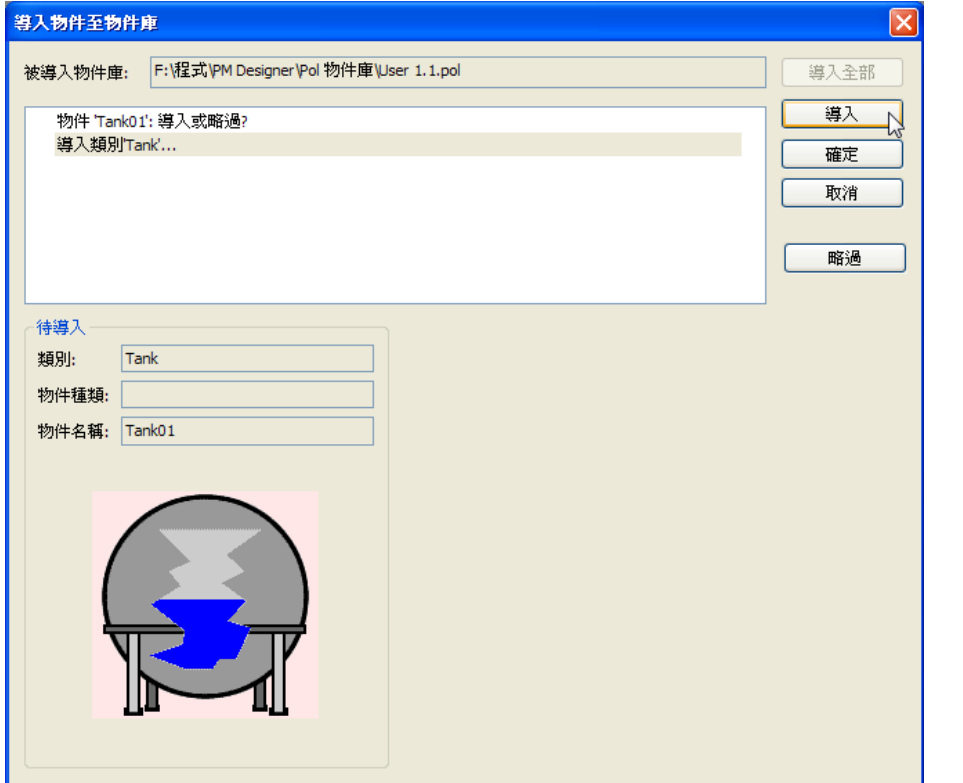

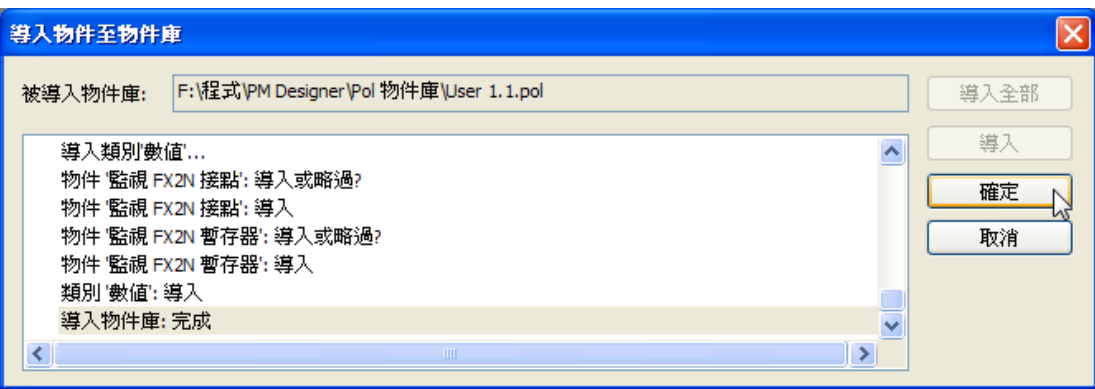

## **1-3. PM Designer使用方法**

PM Designer 主要透過滑鼠來操作 (有時可以選擇使用鍵盤上的某些快捷鍵)。 有些功能也可以透過彈出視窗(單擊滑鼠右鍵)來完成。 如果您已熟悉 Windows 視窗作業系統,使用 PM Designer 將會很容易進入狀況。

快捷鍵和鍵盤控制

與其它常見的軟體一樣,PM Designer 也有一些快捷工具可供使用。 例如按住 Shift 再用滑鼠左鍵點選畫面中的物件就可以連續選取多個對象,方便複製或搬移等操作。 又例如先點選某一物件,然後按住 Ctrl 再用滑鼠左鍵點選該物件然後移動滑鼠就可以完成複製該物件。 又在許多操作中點選畫面中的某些位置再點擊滑鼠右鍵,就會彈出各種相對應的下拉快捷目錄供使用者 方便地快速操作。

練習逐步設計一個操作範例並說明 PM Designer 的功能

以下將介紹一個設計範例其中包含幾個典型元件的意義及操作方法,讓初學者很快地就可以完成實際的 觸控屏畫面編輯工作,並且逐項說明如何和 PLC.連線之執行步驟及相關參數設定與注意事項。 本單元將說明觸控屏連接 PLC 其廠牌為三菱 FX2n 機型, 觸控屏使用為 GD057 TFT 機型。

# **1-3. PM Designer 使用方法 1-3-1. 開啟新檔**

# **1-3-1. 開啟新檔**

開啟新檔有 2 種方法,可由檔案欄中選取開啟新檔選項,或由快捷工具列中點選 □ 的快速按鈕,開啟 後會出現如下圖的對話方塊設定盒。

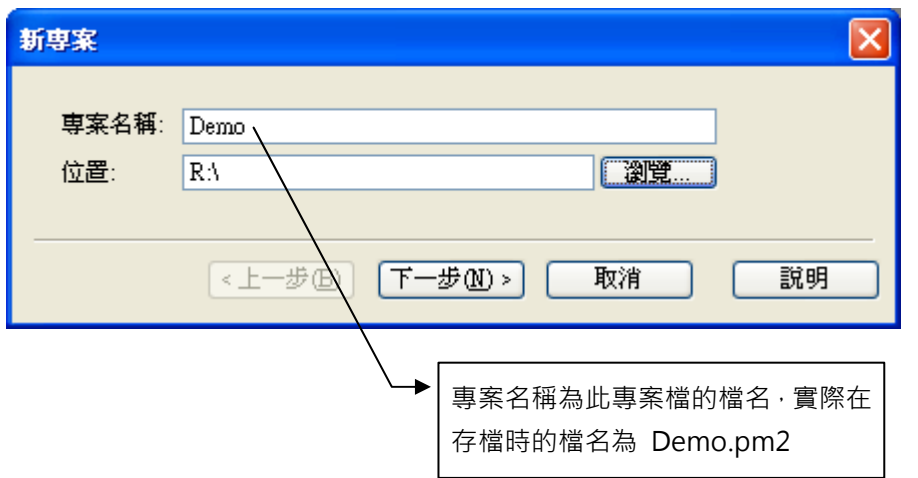

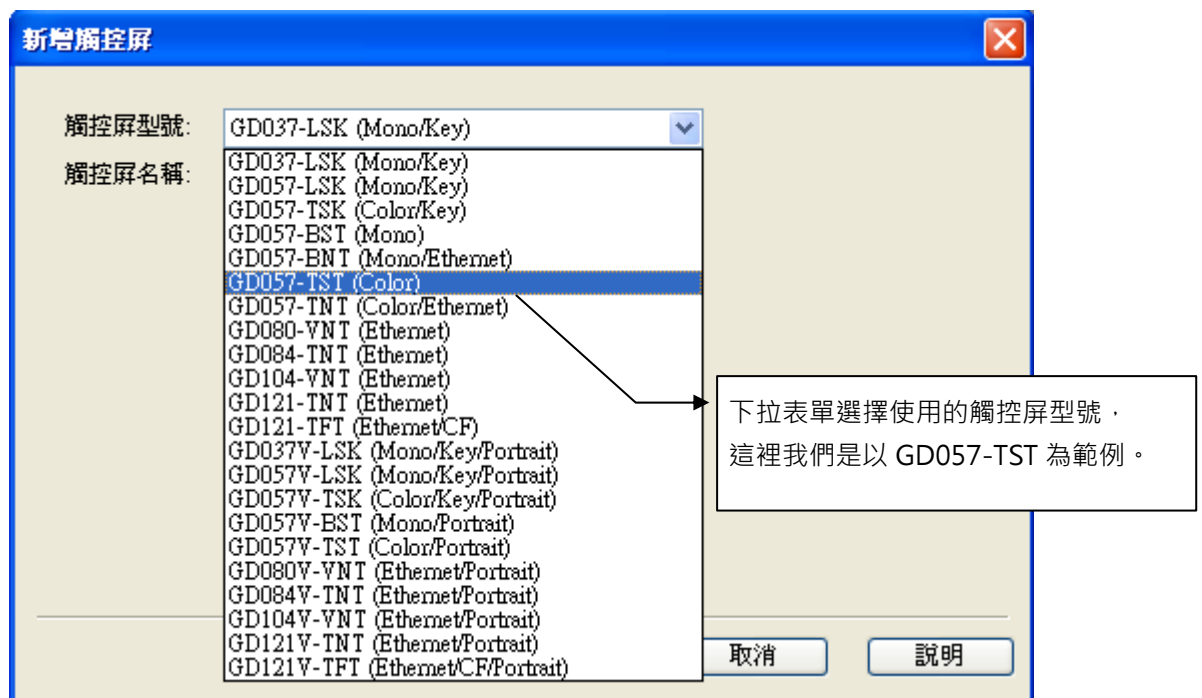

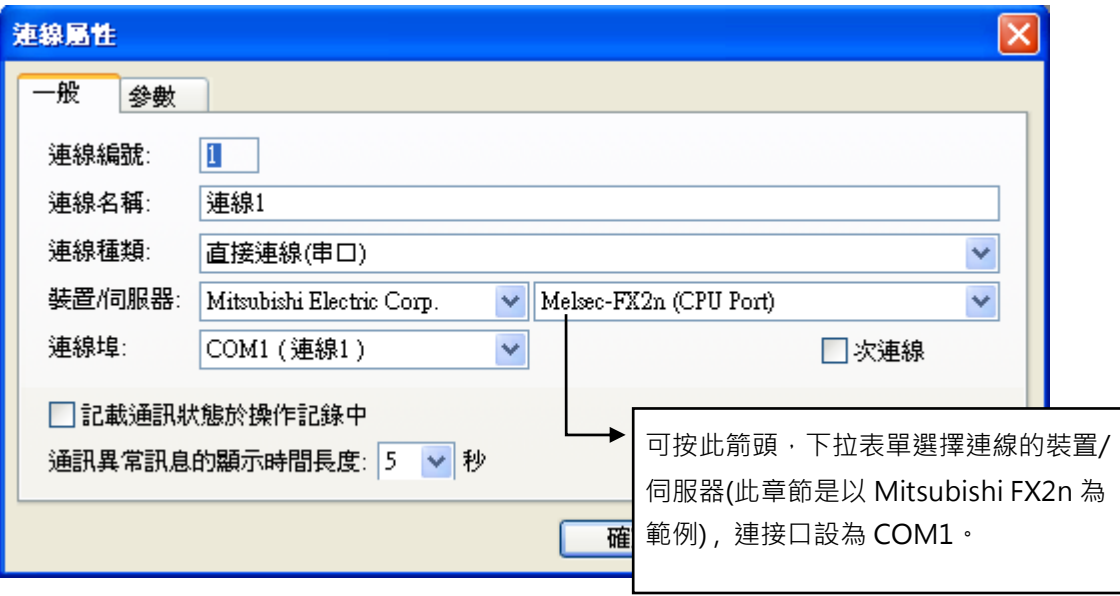

■ 連線名稱

連線 1 FX2n;當觸控屏連線錯誤時,這個名稱會顯示在通訊錯誤視窗。

■ 連線種類

直接連接(串口);是指觸控屏的通訊埠 COM1 直接連線到控制器,某些應用是採用間接連線的,例如 本台"觸控屏 2"先接到另一台"觸控屏 1",然後經由第一台"觸控屏 1"才連接到 FX2n 控制器的情 況。這種應用情況就需設連接種類為"間接連接"。

■ 連線埠

這裡是設置觸控屏連線所用的通訊埠定義,依據觸控屏硬體所提供的設備才能選到相應的通訊口,所 以有些可以提供 LAN 和 RS232/422/485 通訊埠,但有些只有一個通訊埠,有些可能有三個通訊埠。

■ 通訊異常訊息的顯示時間長度 0~60 秒,當觸控屏與裝置沒有連線(斷線)時通訊異常畫面時間可以自行定義,0 秒不會顯示通訊異常 畫面,但是物件內會顯示空白,以表示通訊異常。 連線 1/2/3 可以獨立設定不同時間。

## **1-3-2. 多語言設置**

要增加觸控屏線上多語言操作步驟如下:

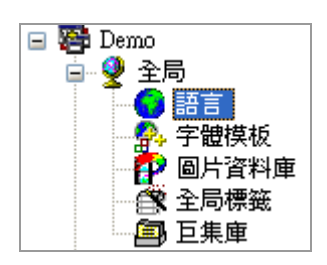

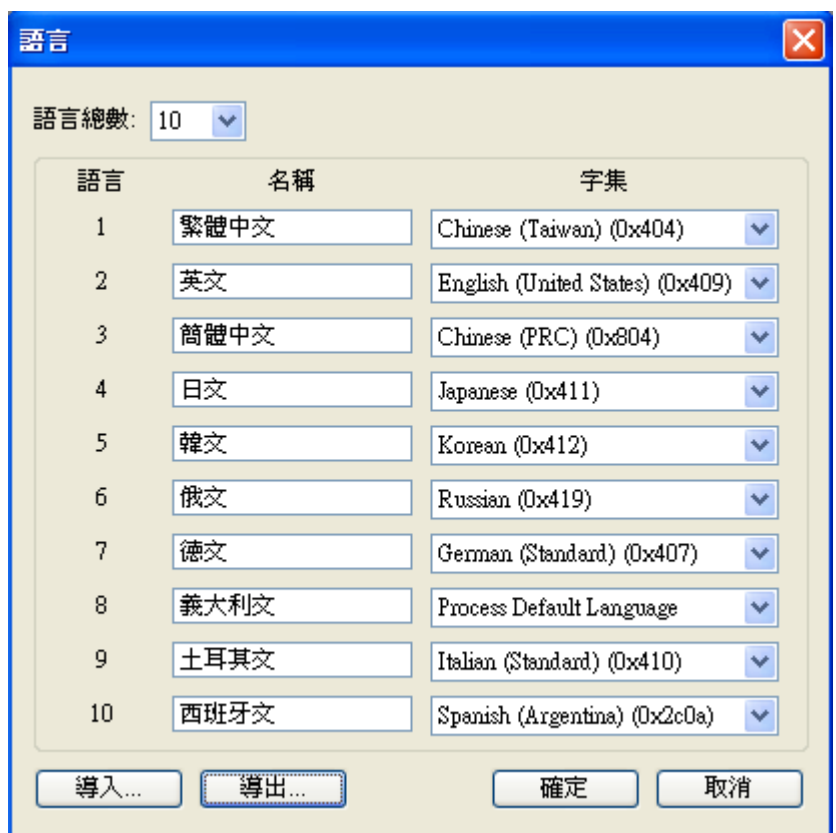

先用滑鼠點選在 Demo\_全局下方的\_語言項,然後按滑鼠右鍵,出現並點擊\_屬性(或滑鼠左鍵連續點擊二 下), 然後就可以進一步添加語言總數,注意:語言總數最多可達 10 個。

然後您可以修改語言名稱,並個別指定各語言所對應之 Unicode 字集。

## **1-3-3. 字體模板設置**

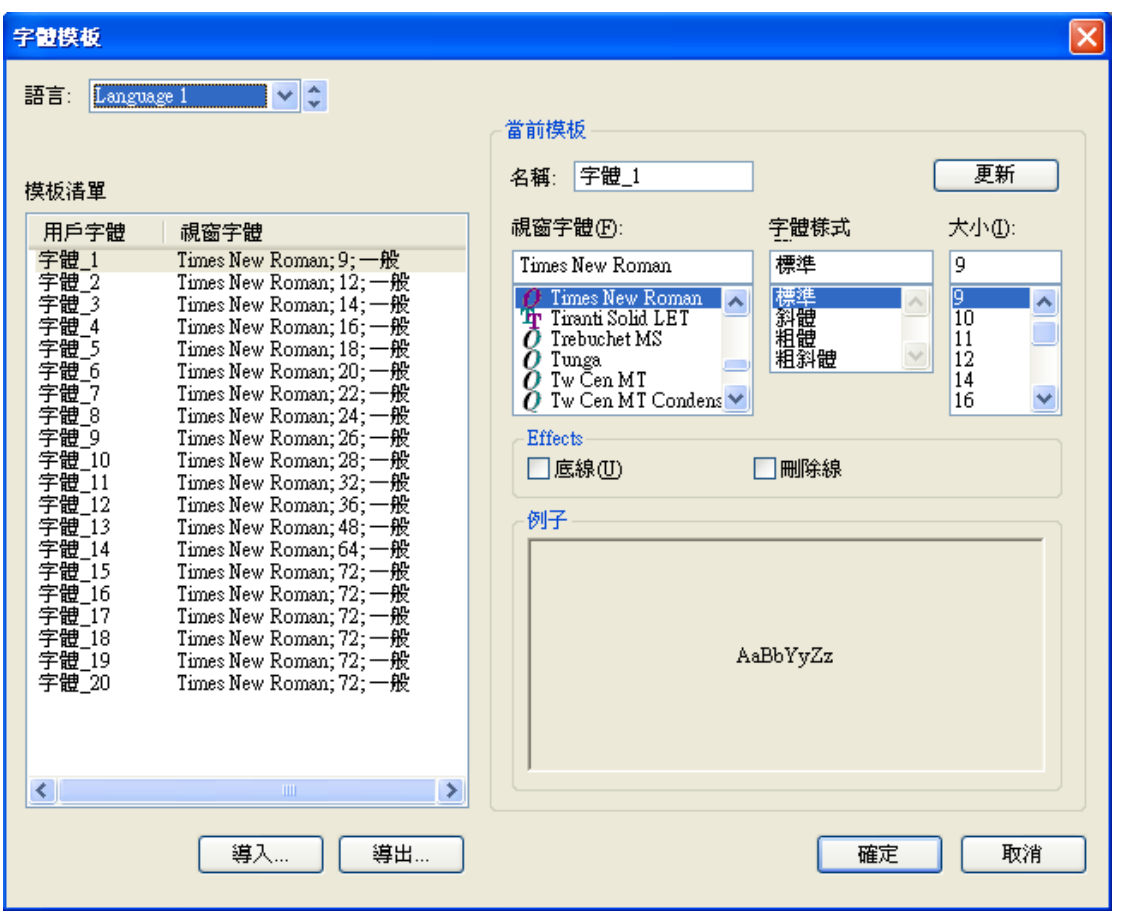

先用滑鼠點選在 Demo\_全局下方的\_字體模板項,然後按滑鼠右鍵,點擊出現的\_屬性,就可以進入字體 模板設置視窗,您可以調整各語言下所對應的用戶字體的字型樣式和字體大小的設定,注意:各多國語 言是可以各別單獨設定的。每一種語言可內置 20 種用戶字體, 您也可以修改用戶字體名稱, 以方便在各 語言字體切換操作時能清楚所對應之字體操作之選定。

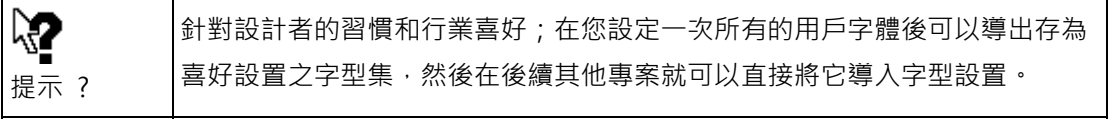

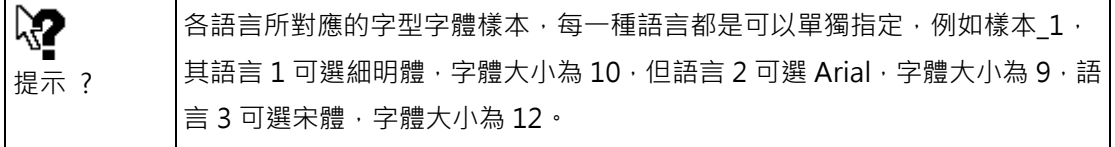

#### **1-3-4. 圖片資料庫圖檔導入**

先用滑鼠點選在 Demo\_全局下方的\_圖片資料庫項,再按滑鼠右鍵,點擊出現的\_屬性;就可以進入圖片 資料庫設置視窗,在觸控屏的畫面規劃時,如果要使用一個圖形檔案的話,其操作步驟是需要先將該圖 形檔先導入圖片庫資料管理系統後才能被 PM Designer 呼叫使用。在我們 PM Designer 圖形庫中目前 提供有一些基本常用的圖形可以由圖庫文件直接點選使用,當然您也可以使用其他的繪圖軟體所製作好 的圖檔,目前可輸入的檔案類型有 BMP、 JPG、GIF、WMF 等,先導入圖片庫後就可以在整個專案(項 目)中使用。

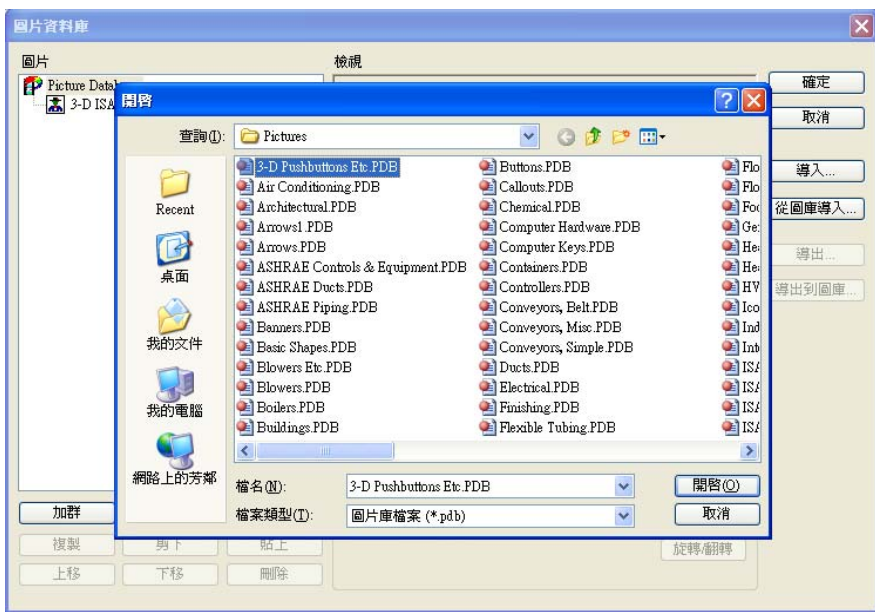

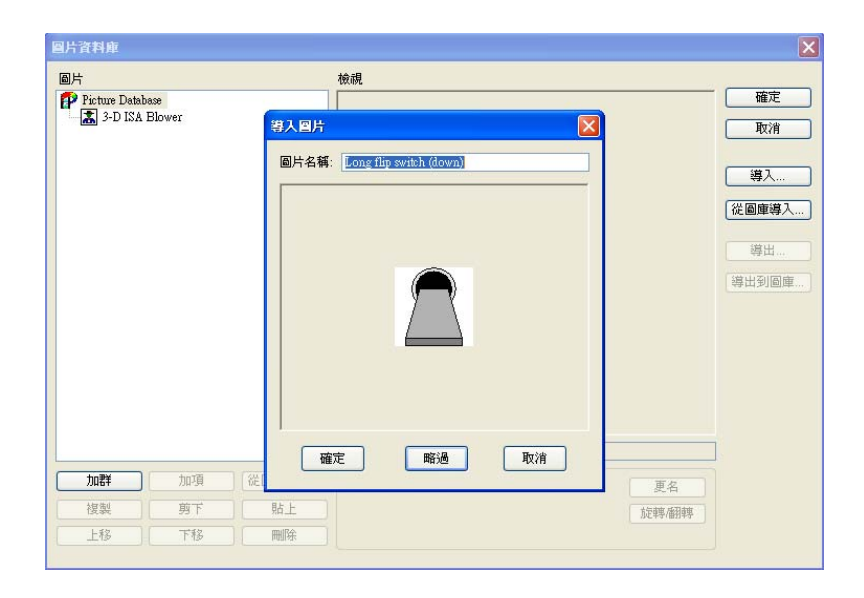

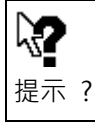

詳細資料,請參閱 2-7-5. 圖片資料庫(專案)。

#### **1-4. 觸控屏設置**

## **1-4-1. 連線\_內部記憶區**

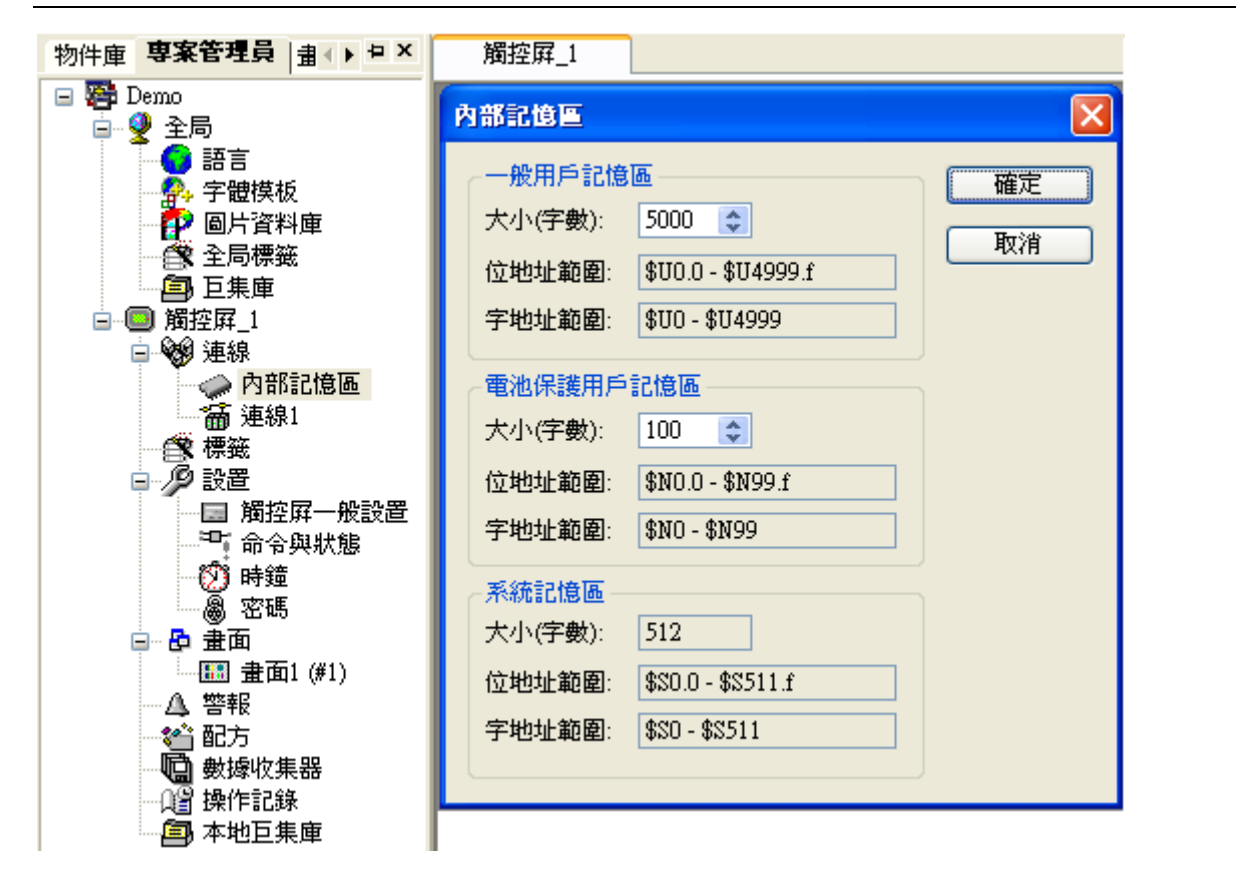

在觸控屏硬體設計上內部提供有一般用戶記憶區,電池保護用戶記憶區,和系統記憶區等幾個內存區, 這些內部記憶區可以提供給設計師在規劃物件資料時使用,可以當作巨集指令運算內存使用, 也可以當 作觸控屏系統命令區和狀態區。

系統記憶區\$S0-\$S511,尚未提供。

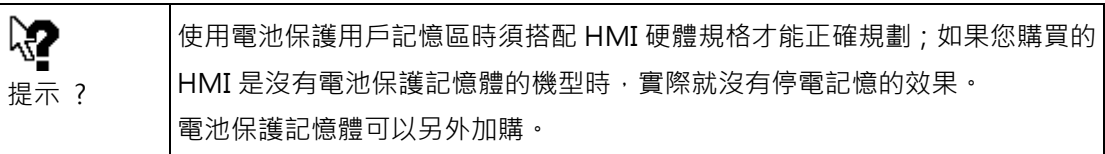

## **1-4. 觸控屏設置 1-4-2. 連線**

#### **1-4-2. 連線**

要讓觸控屏可以和各市售控制器連接使用,您需在此新增連線,並在新增連線屬性中選定控制器的廠牌 規格及相關參數,本公司的觸控屏可以提供多組不同的通訊設備同時與一台或多台觸控屏連接使用,為 了您的方便應用我們的軟體已經提供一些常用的控制器的通訊驅動程序讓您直接使用,不需另外自行開 發,但如果使用者需要自行開發自己的專用控制器的通訊驅動程序,我們也能配合開發。

#### 新增連線

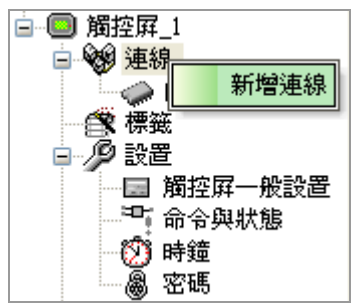

如欲增加第二個通訊連線設置方法如下:

先用滑鼠點選在觸控屏 1 下方的 連線,然後按滑鼠右鍵,點擊出現的 新增連線,然後就可以進一步添 加一個 PLC 的連線設置,注意,所選連接口須為尚未重複使用的通訊埠。所以,如果觸控屏硬體只有提 供 2 個通訊埠則表示您最多只能設置 2 個通訊連線的裝置。

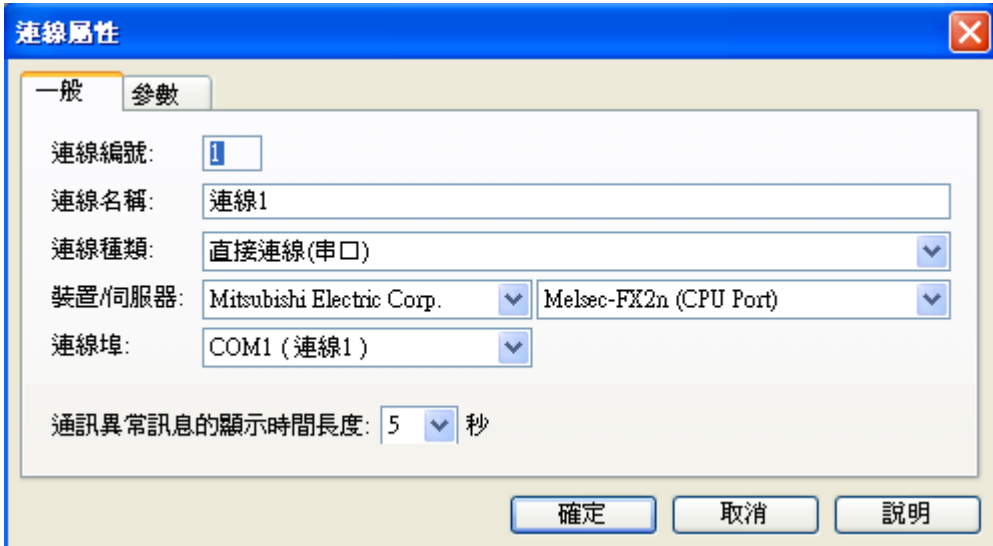

**r** 

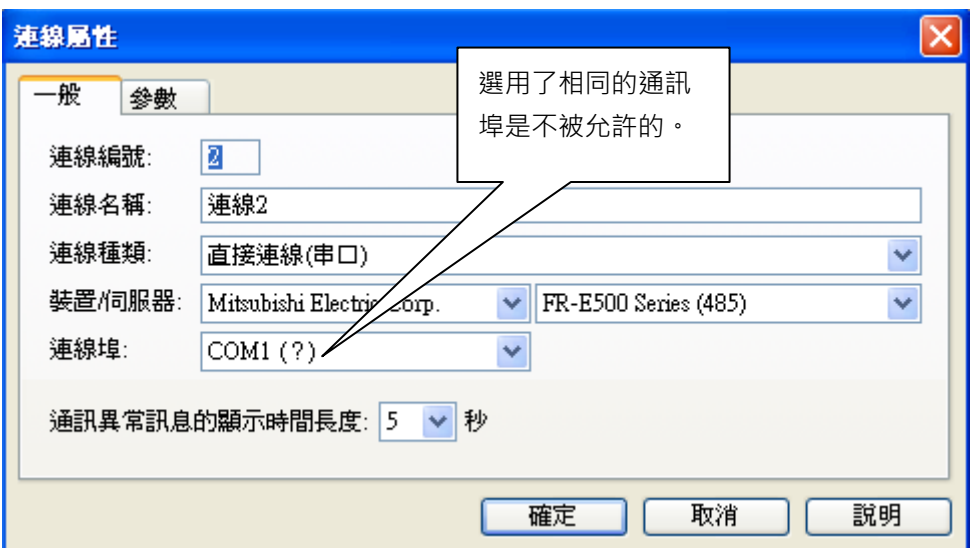

一台觸控屏提供了 3 個通訊埠,可與不同的控制器(PLC)同時使用。

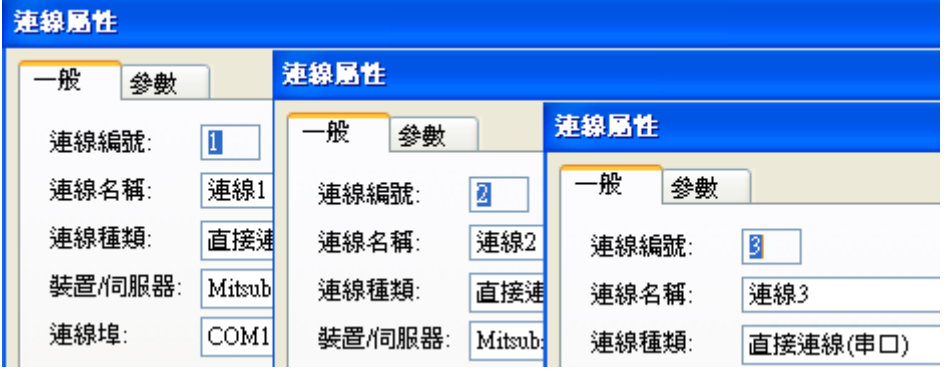

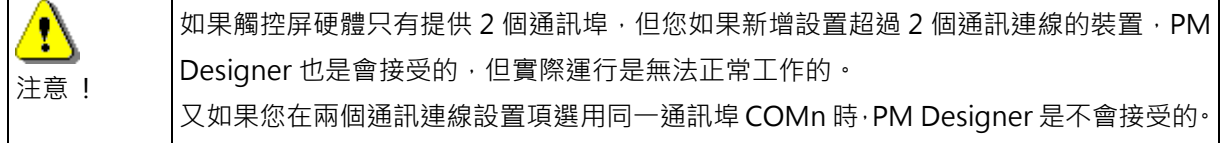

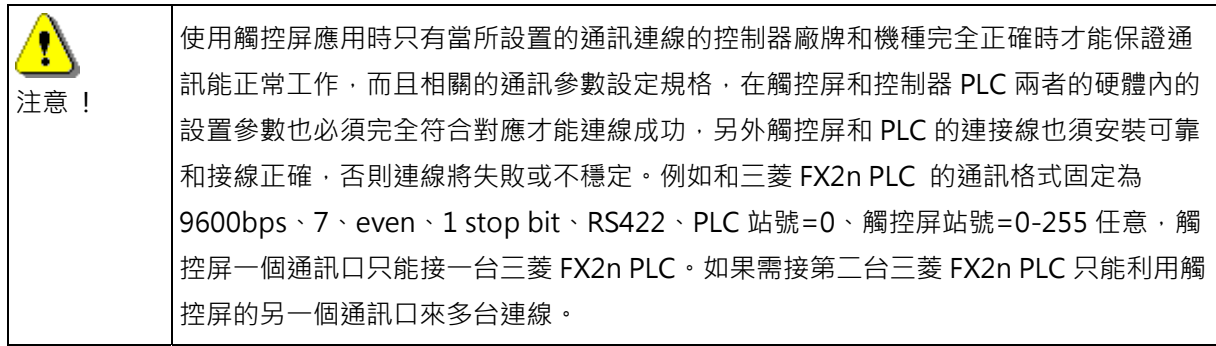

#### **1-4-3. 標籤**

提供設計者可以用熟悉的標籤文字來編輯相關物件地址,例如原來按鈕物件寫入位置為 q0.0,可用"進 料馬達 1 啟動"來取代,設計者也可以很容易去更改數據代號的對應控制器的地址,例如要將 q0.0 修改 為 q0.6 時,只要從數據標籤表中修改一次即整個專案就完成,就不須要每個物件和每個畫面去逐一修改, 且維護人員也容易可以查詢所使用的控制器的詳細清單,尤其當如果需更換控制器的廠牌或型號時,也 可以很方便重新對應到新的控制器寫入或讀取地址。

使用數據標籤讓畫面規劃和物件規劃使用的好處是:將來如果您的專案須改變目前所使用的控制器廠牌 時,或是遇到原來所定義的控制器對應位址須更改為另一位址時,可以直接修改數據標籤所對應變量地 址,而不須要在整個專案中修改全部畫面內容和全部的物件變量地址。

欲使用標籤作為物件數據的名稱,其操作設置方法如下:

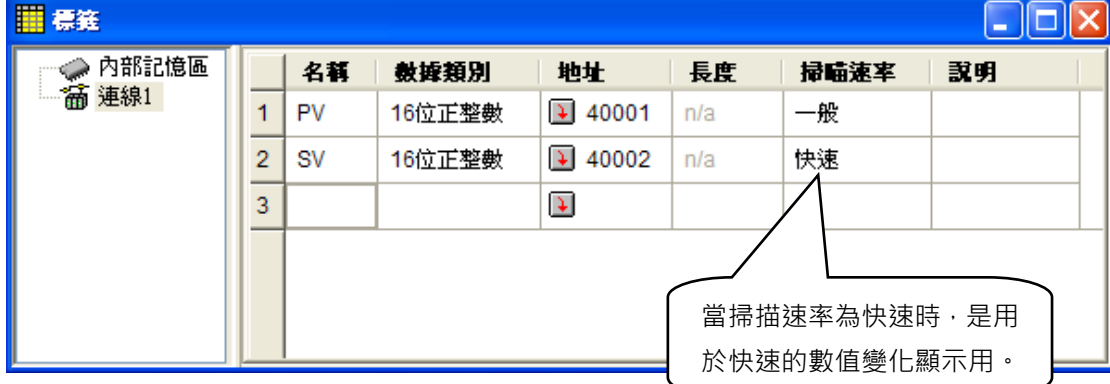

先用滑鼠點選在觸控屏 1 下方的 標籤, 然後按滑鼠右鍵, 點擊出現的 開啟, 就可以進一步添加和設置新 的數據標籤名稱,注意所有數據標籤名稱須為唯一,可以使用文數字和多國語言文字, 但 " : " " . " " / " ": " 等符號是不被接受使用的, 且標籤名稱不能以數字開頭, 例如 "2-Motor-Start" 是不被接受的, 但 "Motor-2-Start" 是可以被接受的。

- 名稱欄 : 名稱可用中英文 · 長度 22 字 · 但第一個字不能為數字或 ? ! = + -....等 · 且中間不能有空白 ·
- ■位址欄: 控制器(PLC)或觸控屏內存位址。
- 掃描速度:本欄分成一般及快速兩種選項,當選擇快速時,標籤設定的名稱所代表的數值,將比設為 一般的選項其所監控的數值變換的更快。
- ■說明欄:針對 Tag 元件作說明注解,長度 128 Bytes。

注意 ! 如果數據標籤名稱和 PLC 設備編號名稱剛好相同時,系統會優先當作 PLC 設備編號來使 用,例如 "Timer20" 是數據標籤名稱之讀取現在值,但如果剛好在所對應的控制器其設 備編號 "Timer20" 是指其內之 Timer 20 的預定值時,則 PM Designer 將會視為是針 對控制器所設的。實際運行時可能會發生與原設計想法不同的顯示結果或是無法正常工作 的可能情形。
## **1-4-4. 設置**

在 PM Designer 中對每一個觸控屏均需進行一般設置,其中也含有設置觸控屏的一般工作模式和觸控屏 的型號、觸控屏控制模式和控制器狀態區設置、觸控屏時鐘處理、觸控屏操作者等級之密碼設定,這些 是針對觸控屏在連線運行時所必須要處理的動作模式之設置。由於在實際與控制器連接使用時,根據設 計者所須要的各種操作要求或顯示效果與各種應用都必須正確設置才能達到最佳的觸控屏連線效果,有 關更詳細的使用介紹或說明資料請連絡各地經銷商或本公司技術網站。

欲設置觸控屏 1 的一般功能設置操作方法如下:

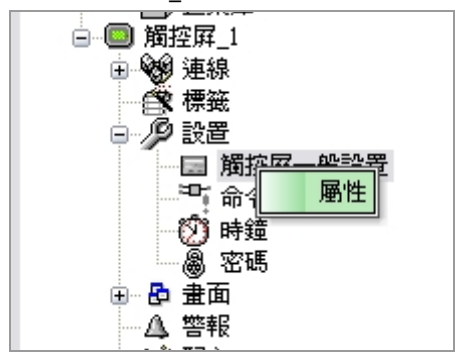

先用滑鼠點選在觸控屏\_1 下方的\_一般設置,再按滑鼠右鍵,出現並點擊\_屬性,就可以進行設置。一個 觸控屏基本上需要設置一些必要參數,以便於觸控屏在運行後能有效地去執行各項任務,並可方便所連 接的控制器能與觸控屏進行程序同步工作。

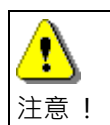

各種應用都必須正確設置才能達到最佳的觸控屏連線效果,有關更詳細的使用介紹或說明 資料請連絡各地經銷商或本公司技術網站。

## **1-4-4-1. 觸控屏一般設置**

### 觸控屏機型

在此選項中您可以宣告觸控屏名稱,選擇觸控屏的型號、正常顯示或 LCD 轉 90 度顯示。

## ■ 觸控屏的名稱和型號:

型號後面有 Portrait 表示為轉 90 度顯示的規格(畫面編輯時會旋轉 90 度)。

在此選項中您可以設置觸控屏的工作模式的相關參數,包含觸控屏開機時第一頁顯示的畫面指定、送電 後是否顯示開機倒數計秒模式、設定初始操作者等級、是否使用多語功能及其初始操作語言、相關的巨 集指令的使用及內容規畫、人機閒置時要不要顯示一個畫面告知使用者、觸控屏的背燈自動切除時間設 置、觸控屏的蜂鳴器響音的長短設定、印表機機型設定、客製化鍵盤等,如下圖。

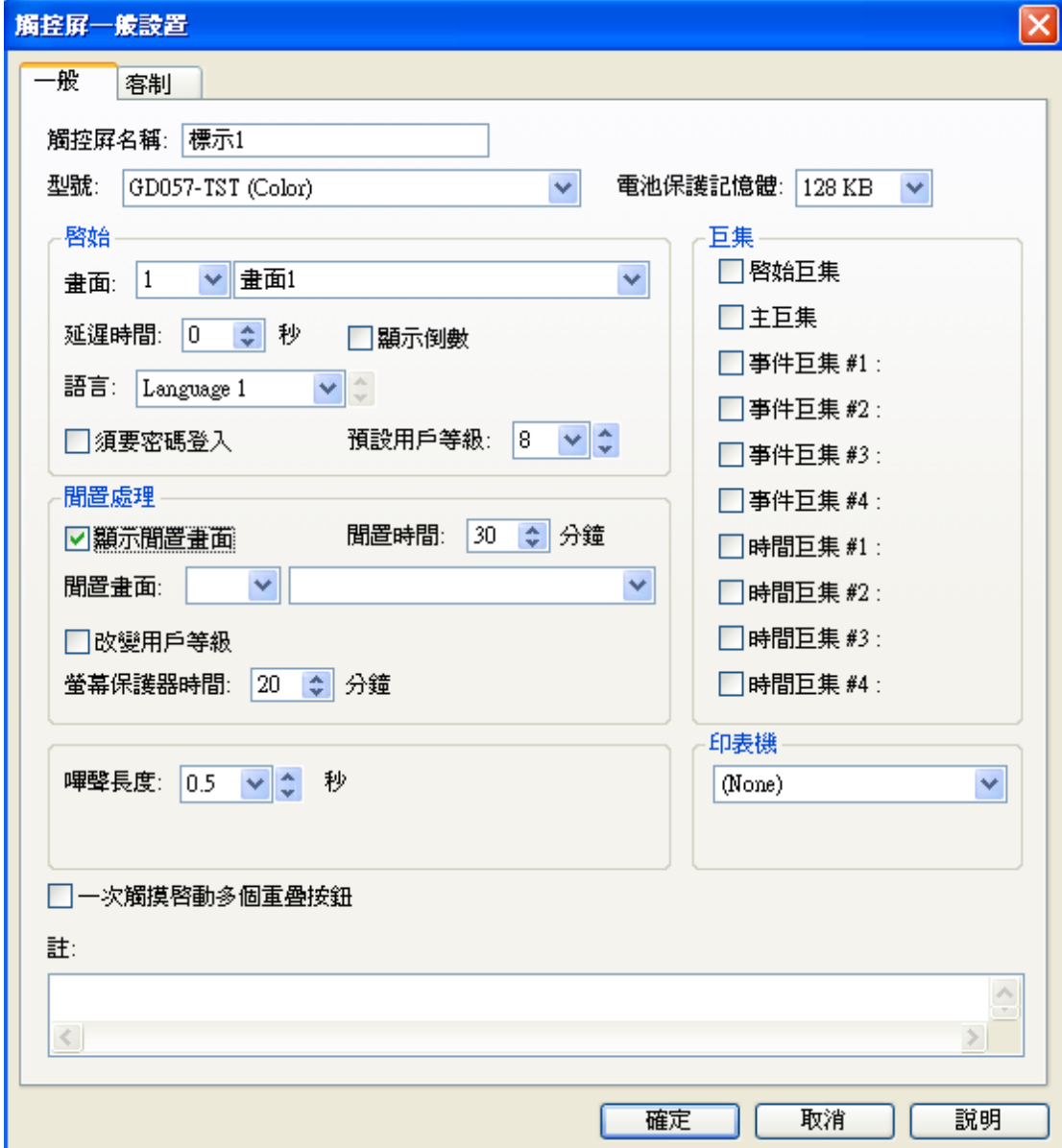

當觸控屏的型號變更時,畫面內容可以跟隨著自動縮放。

例如: 8.0"的觸控屏(640x480), 變更為 5.7"的觸控屏(320x240)。

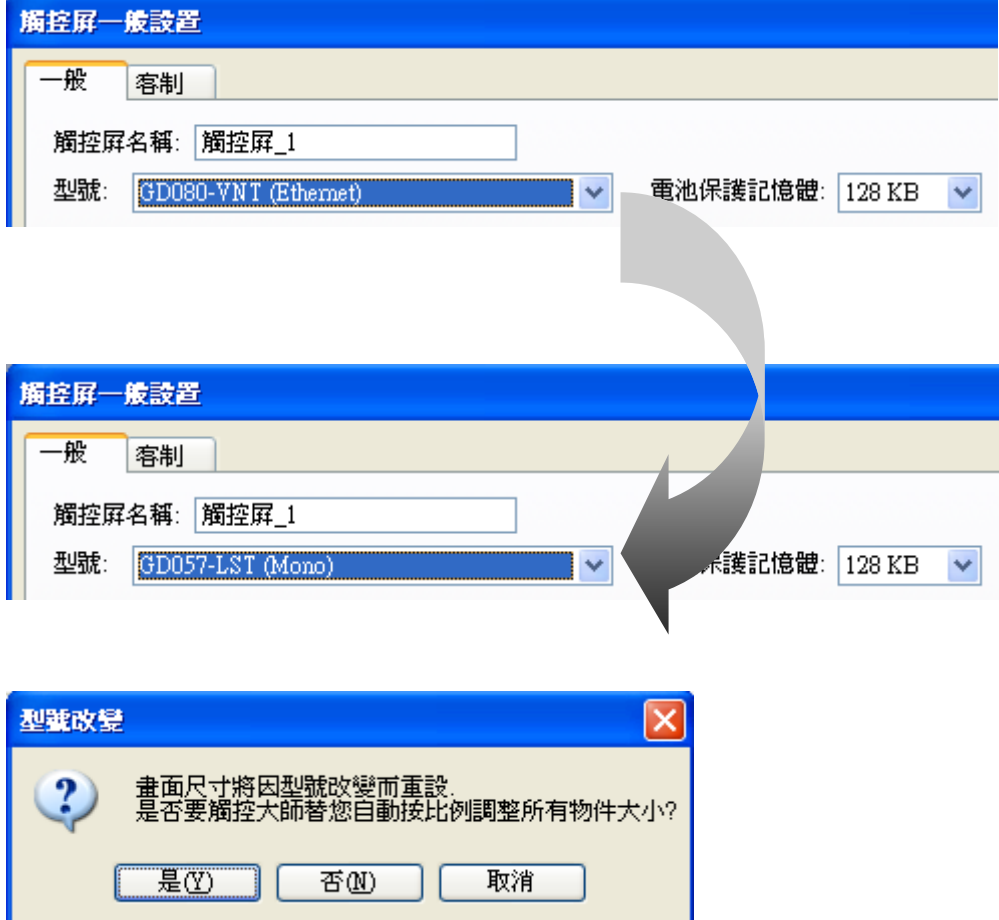

■ 啟始畫面:

觸控屏開機時顯示的第一個畫面。因此您可以在此定義,當系統啟動時,使用何畫面作為初始畫面。 當沒有定義時,系統會自動指定書面 1 作為初始書面。

■ 延遲時間: 觸控屏開機後先延遲所設時間後才會顯示第一個書面出來。

- 顯示倒數: 觸控屏開機延遲時候要不要顯示倒數計時。
- 語言: 指定觸控屏開機後所顯示的初始語言。
- 須要密碼登入:

當勾選 25須要密碼登入 表示當觸控屏開機後須要操作人員輸入一組使用者密碼,才能登入到觸控屏 的操作畫面。

當不勾選 □ 須要密碼登入 表示當觸控屏開機後直接以所定義的預設用戶等級 0-8 級登入到觸控屏的 操作畫面(出廠預設值 8)。

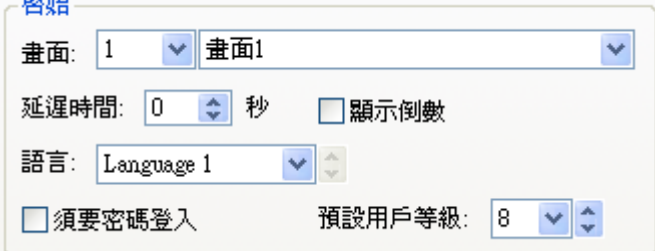

■ 閒置處理:

**CHAN** 

當勾選 28顯示間置畫面 時,觸控屏在所設定時間計數到達後,如果無操作畫面動作的時候,就切換 跳到一個設定好的畫面(閒置畫面)。

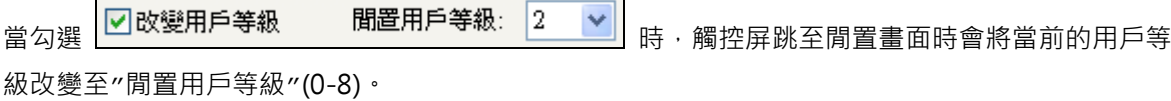

■ 螢幕保護器時間:

設定一個時間,當觸控屏螢幕顯示如果設定時間內無人操作觸控畫面或無報警發生或無換畫面之切換 動作時,螢幕保護會啟動並將背燈關閉。

如果螢幕保護器設定 0 分鐘,則背燈會常 ON 沒有螢幕保護功能。

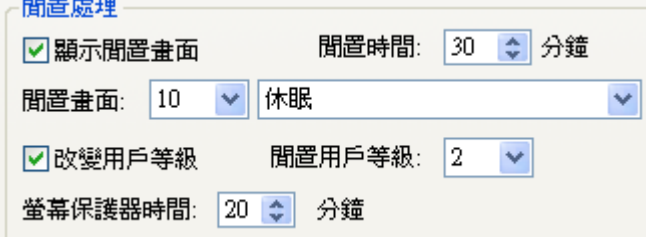

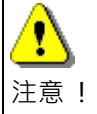

強烈建議,為了延長背燈使用時間,請設定螢幕保護功能為佳。

■ 嗶聲長度:按壓觸控螢幕時蜂鳴器發出聲音的時間長度,出廠值 0.5 秒。

嗶聲長度: 0.5 √ ↓ 秒

■ 一次觸摸啟動多個重疊按鈕: 按鈕可以同時重疊及啟動。

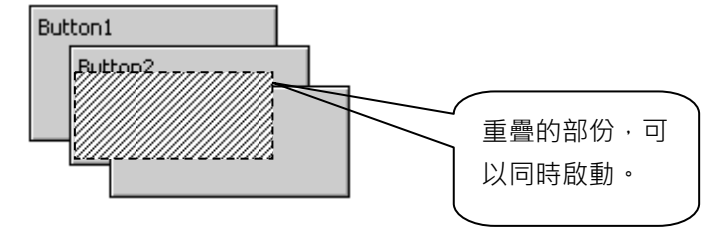

- 巨集指令: 可設置啟始巨集、主巨集、事件巨集、時間巨集。
- 印表機:

設定支援人機列印功能之機型,只限有支援印表機之人機介面,USB 埠。

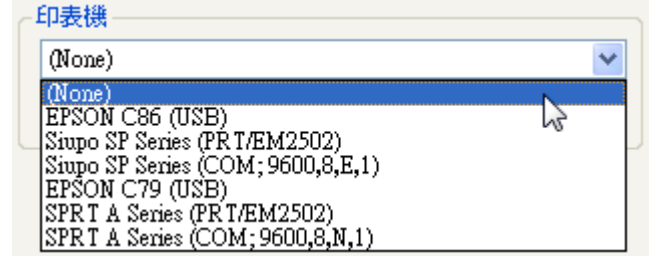

■ 客制:

如果不想使用 PM 系統內建的彈出式鍵盤,可以定義自己設計的鍵盤。

提供由客戶自製式鍵盤(彈出式),有十進制、十六進制、八進制數值鍵盤、ASCII 字母鍵盤、密碼鍵盤, 大小、樣式,由客戶可以自行規劃(須使用視窗畫面)。

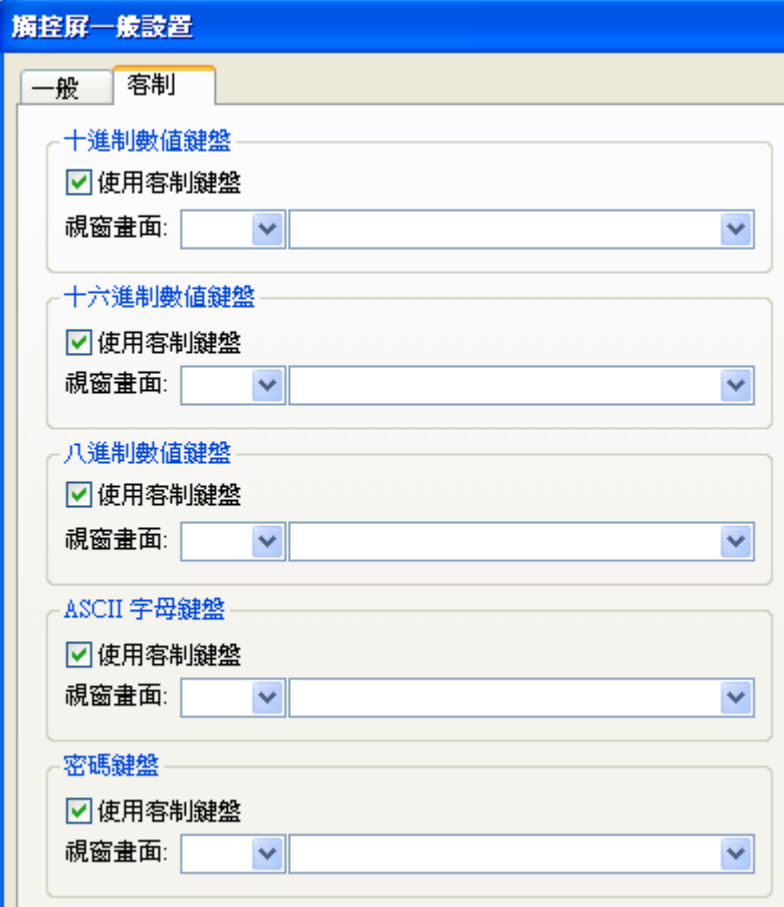

觸控屏一般設置\_客制

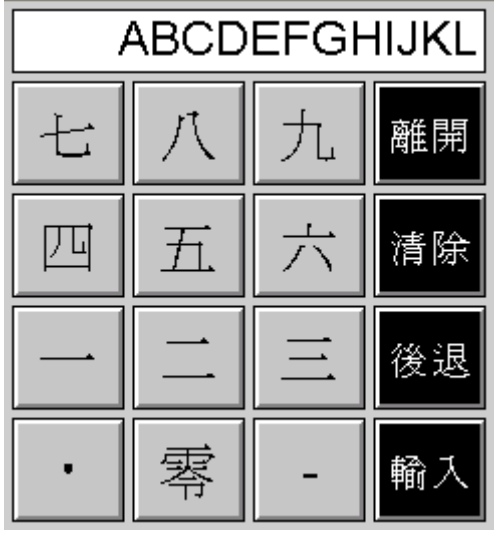

客制式鍵盤\_範例一

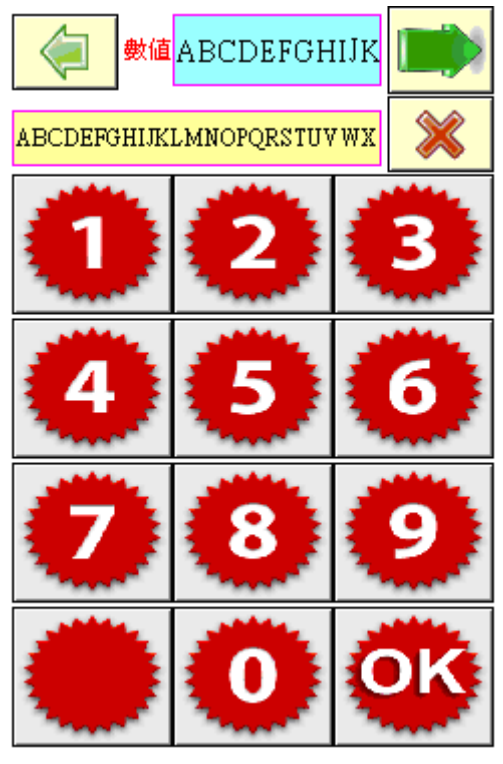

客制式鍵盤\_範例二

■ 觸控無效標示:

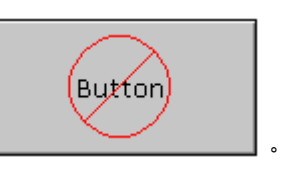

出廠內建的觸控無效圖示 。

可以自訂觸控無效圖示或者不顯示圖示。

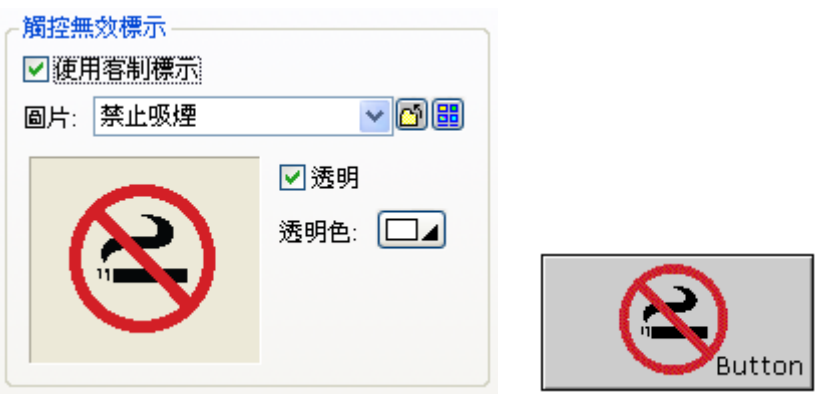

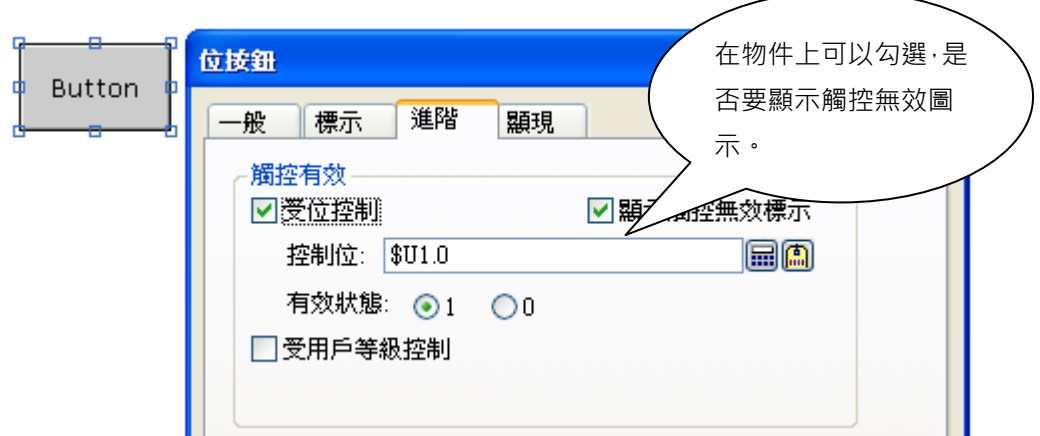

■ 時間與日期輸出格式:

## **1-4-4-2. 觸控屏的命令與狀態**

設置控制器命令控制與觸控屏狀態應答。

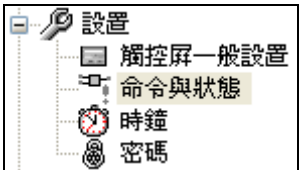

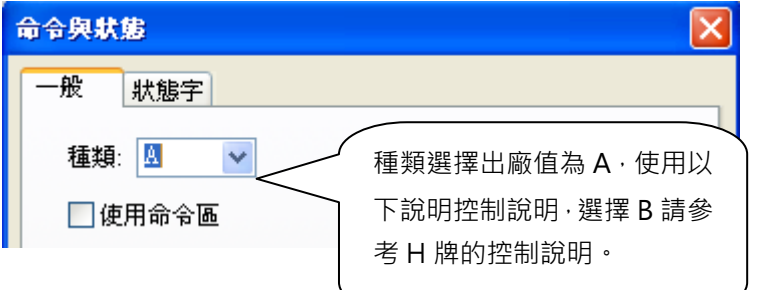

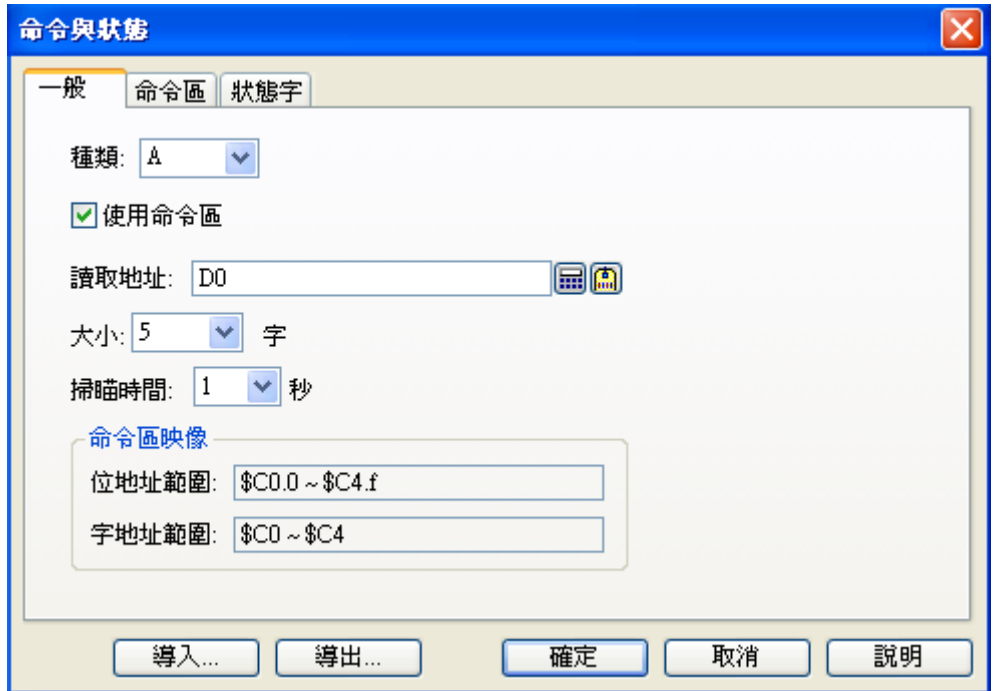

### **系統命令區控制說明**

命令區為設計者可由 PLC 程式命令觸控屏做一些特殊動作,例如使用配方功能時則命令區長度最少須設 為 4 Words 以上,命令區通常為對應到 PLC 暫存器的,當然也可以對應到觸控屏內存暫存器的,它是一 個連續的資料區塊,長度最少 0 個 words, 最大 32 個 words, 當然如果您的觸控屏運用很簡單時也可 以不使用命令區,這樣觸控屏的操作就完全由觸控屏自己控制,可以提高畫面通訊資料的更新速度,利 用命令區的合理規劃將可以讓觸控屏很容易配合控制器,完成許多的畫面顯示效果,也能減省一些 PLC 的對應操作程序,更可以將一些 PLC 的複雜程序交由觸控屏來處理,進而提高控制精度和效率。

命令區是提供使用 PLC,或控制器,或使用 HMI 內部內部記憶區來控制 HMI 的功能操作 命令區目前有提供畫面切換暫存器控制項目,表示可以使用 PLC 或控制器來切換 HMI 當前所操作的顯示 畫面。

畫面切換暫存器:是指 HMI 畫面切換是由 PLC 或控制器的暫存器來控制。 暫存器資料型態為固定 16 位元格式無號數。

■ 掃描時間

設定觸控屏系統多少時間內讀取命令區控制的狀態一次,一般為 1 秒(預設值),如果需要更快速監看 命令區可以設定為 0.5 秒。

使用命令位控制時,如果由 PLC 的程式命令控制相關命令位的開關,如果同時 T 有多點命令位為 On 時, 觸控屏將一次只執行一種控制命令, 由相對最低位優先 注意 ! 執行。 如果要讓觸控屏反覆重新執行該動作時,須先將該命令位清為關狀態(Off),然 後再設為開狀態(On)觸控屏才會再一次執行該命令,所以您設計的 PLC 程序須 保持開狀態(On)有足夠時間(建議至少保持 on 狀態達 1 秒以上)讓觸控屏能正確 讀取到此一 On/Off 變化,如此才能保證觸控屏的動作能正確無誤。 反之則觸控屏可能無法每次都正確回應控制器的命令及操作。所以如果當您操 作時發現觸控屏的動作有不正常的情況,請先檢查您設計的 PLC 程序。

例如當您設命令區為 10 個字時, 其命令區作用如下:

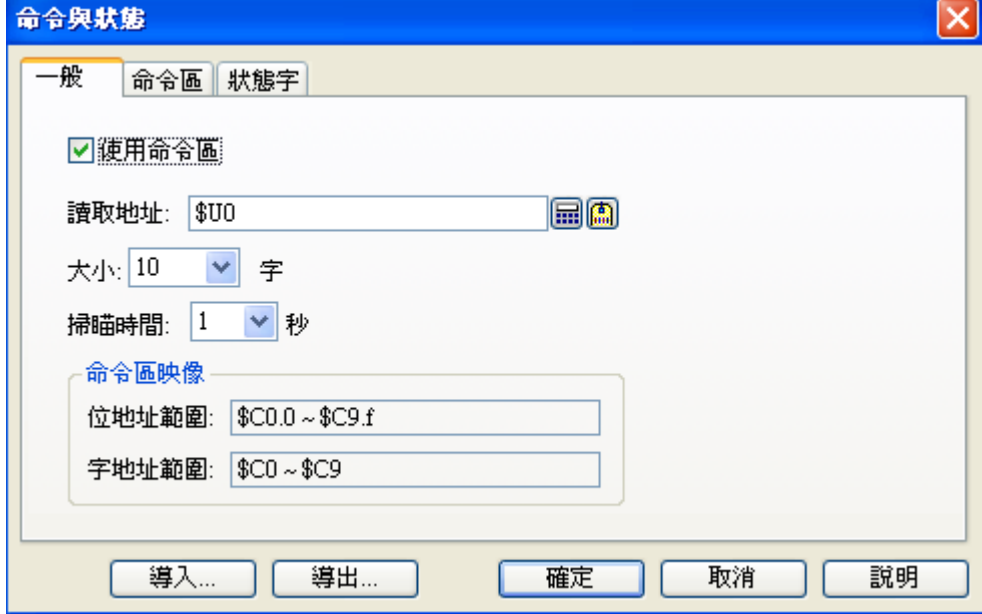

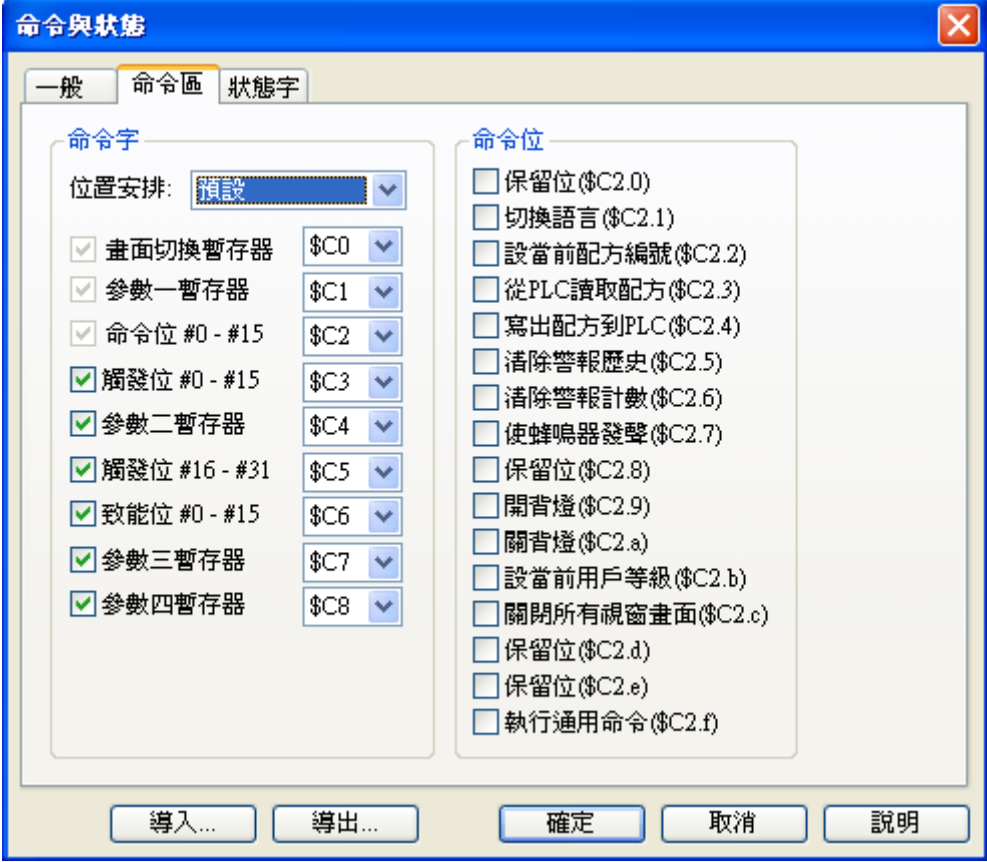

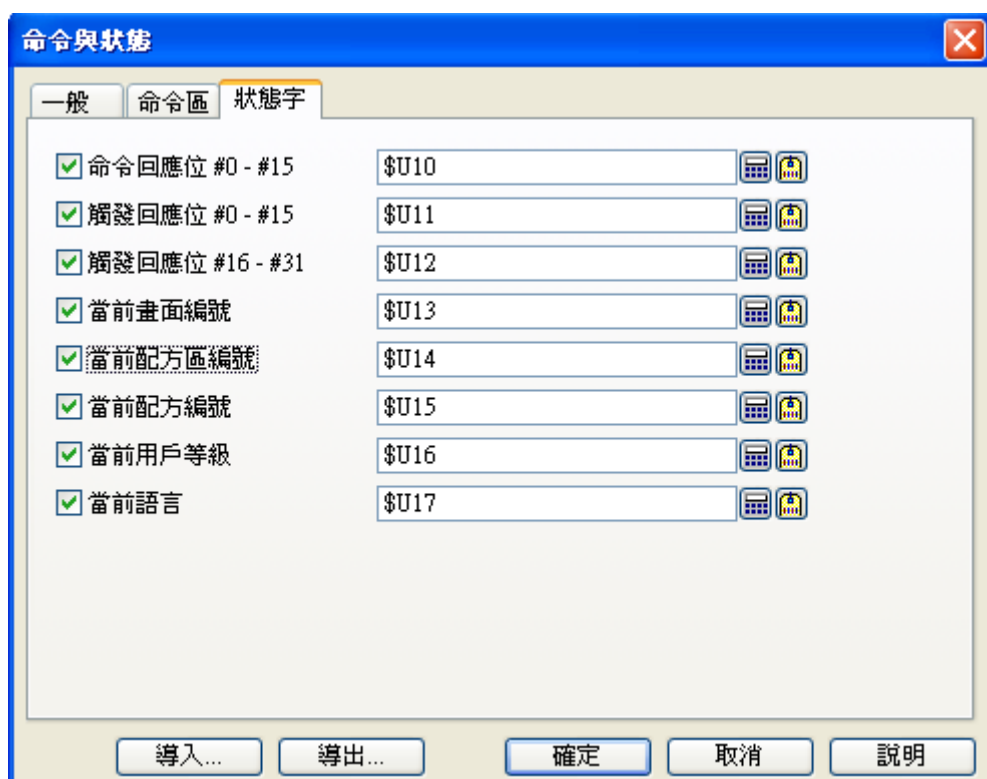

讀取地址 = \$U0 (\$C0~\$C9 只是讀取地址的相對應值,並無任何作用!!)

## **1. \$C0(畫面切換暫存器)**

此參數其數據表示專作為換畫面號碼(1-7999),這組參數不需要配合命令位的控制命令來作對應處 理。

\$U0=5 時, 觸控屏畫面會切換至第五頁, 此時\$U0=0(觸控屏會將暫存器設為 0), \$U13=5(當前畫面 編號)

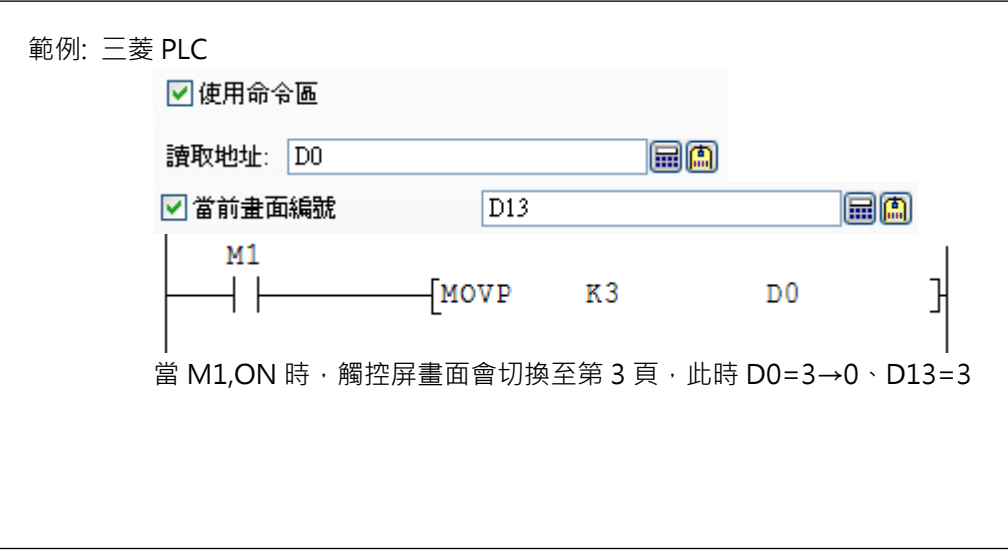

## **2. \$C1(參數一暫存器)**

此參數一的數據通常表示做為切換語言號碼(1-10),或指配方組傳送號碼(1-65535),這組參數需要配 合命令位(\$C2)所下達的控制命令來做對應處理。

## **3. 命令位#0-#15(\$C2.0-\$C2.f)**

命令位為設計者可直接由 PLC 的程式命令控制觸控屏的動作模式,為滿足許多應用的多樣化要求,PM Designer 必須配合參數一暫存器的相關值之設計就可以輕鬆達到其理想效果;例如切換語言、列印、 畫面 HARDCOPY、蜂鳴器響音控制、背燈控制、夏令時間調整控制、配方傳送控制等。 且隨著所使用功能不同其長度也自然會不相同。

■ \$C2.1 (切換語言):

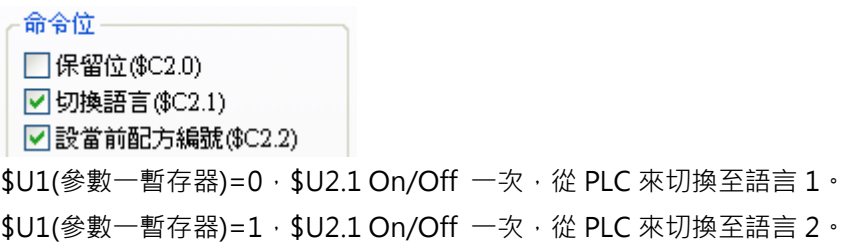

\$U1(參數一暫存器)=9, \$U2.1 On/Off 一次, 從 PLC 來切換至語言 10。 \$U17(狀態字)=0-9:回應當前使用的語言 1-10。

 $\mathcal{L}^{\mathcal{L}}$  :  $\mathcal{L}^{\mathcal{L}}$  :  $\mathcal{L}^{\mathcal{L}}$  :  $\mathcal{L}^{\mathcal{L}}$  :  $\mathcal{L}^{\mathcal{L}}$  :  $\mathcal{L}^{\mathcal{L}}$  :  $\mathcal{L}^{\mathcal{L}}$  :  $\mathcal{L}^{\mathcal{L}}$  :  $\mathcal{L}^{\mathcal{L}}$  :  $\mathcal{L}^{\mathcal{L}}$  :  $\mathcal{L}^{\mathcal{L}}$  :  $\mathcal{L}^{\mathcal{L}}$  :  $\mathcal{$ 

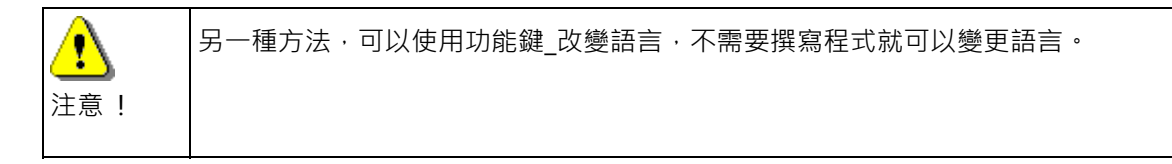

■ \$C2.2 (設當前配方編號):

\$U1(參數一暫存器)=0,\$U2.2 On/Off 一次, 從 PLC 來設定當前配方編號=0。 \$U1(參數一暫存器)=1, \$U2.2 On/Off 一次, 從 PLC 來設定當前配方編號=1。

 $\mathcal{L}^{\mathcal{L}}$  :  $\mathcal{L}^{\mathcal{L}}$  :  $\mathcal{L}^{\mathcal{L}}$  :  $\mathcal{L}^{\mathcal{L}}$  :  $\mathcal{L}^{\mathcal{L}}$  :  $\mathcal{L}^{\mathcal{L}}$  :  $\mathcal{L}^{\mathcal{L}}$  :  $\mathcal{L}^{\mathcal{L}}$  :  $\mathcal{L}^{\mathcal{L}}$  :  $\mathcal{L}^{\mathcal{L}}$  :  $\mathcal{L}^{\mathcal{L}}$  :  $\mathcal{L}^{\mathcal{L}}$  :  $\mathcal{$ 

\$U15(狀態字):回應當前的配方編號。

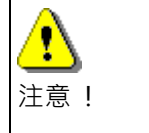

\$U1(參數一暫存器)設定當前配方編號。

\$U4(參數二暫存器)設定配方區編號,參數二暫存器如果沒有開啟則會使用第 0 區配 方。

■ \$C2.3 (從 PLC 讀取配方):

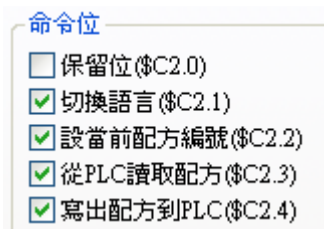

依當前的配方編號,當\$U2.3 On/Off 一次,由 PLC 的暫存器資料寫至觸控屏的配方。 PLC 的暫存器 \$U100-\$U109 資料會寫至目前組別的當前配方 \$CR0~\$CR9。

## ■ \$C2.4 (寫出配方到 PLC):

依當前的配方編號,當\$U2.4 On/Off 一次,由觸控屏的配方資料寫至 PLC 的暫存器。 目前組別的當前配方 \$CR0~\$CR9 資料會寫至 PLC 的暫存器 \$U100-\$U109。

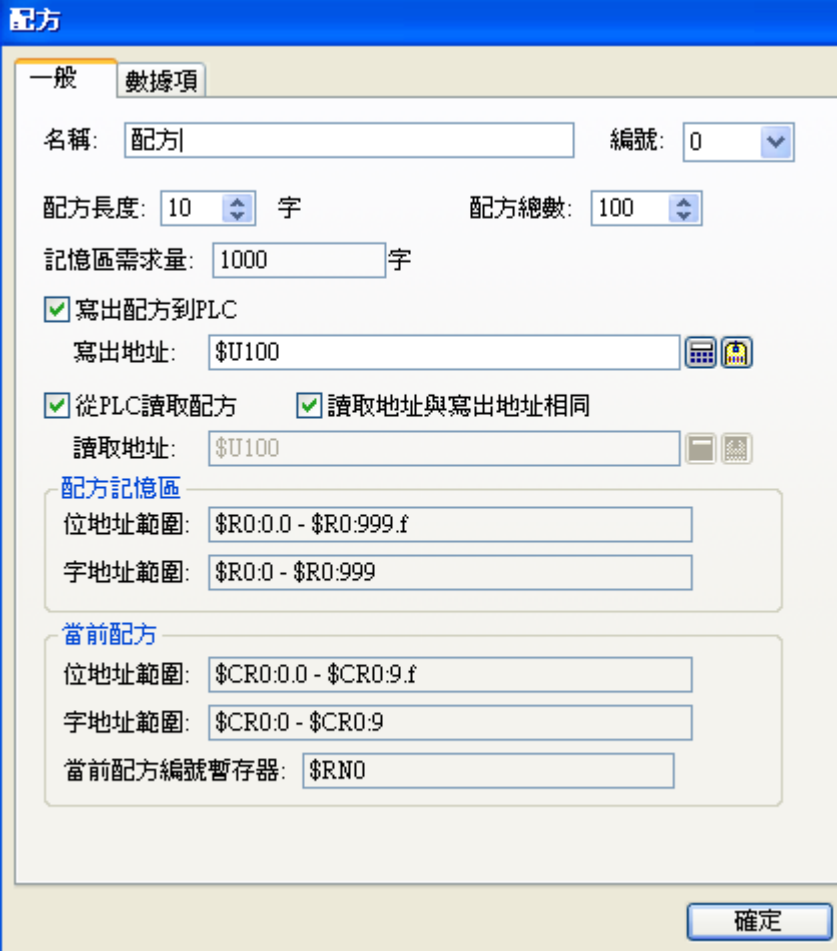

配方讀/寫需搭配:

參數一暫存器 \$U1:配方組傳送號碼 1~65535。 參數二暫存器 \$U4:配方區編號 0~15。

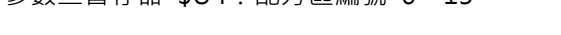

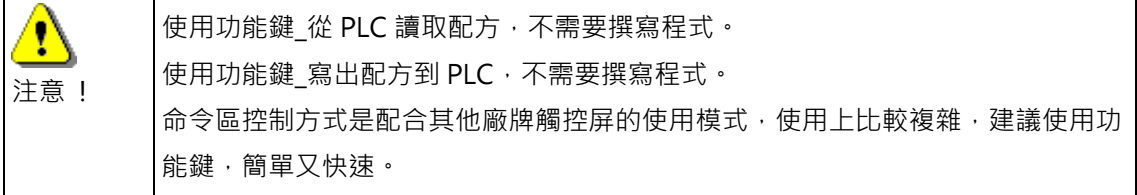

■ \$C2.5 (清除歷史警報):

可以由 PLC 的接點信號 \$U2.5 On/Off 一次,來清除歷史警報記 錄。

- \$C2.6 (清除警報計數): 可以由 PLC 的接點信號 \$U2.6 On/Off 一次,來清除警報計數。
- \$C2.7 (使蜂鳴器發聲):

當\$U1(參數一暫存器)=0-9 的各不同數值時,表示蜂鳴器發聲的 內建模式分別有一長聲,間隔短聲、急促短聲、間隔長短聲等。 \$U2.7 On 蜂鳴器開始發聲 \$U2.7 Off 蜂鳴器停止發聲

- \$C2.9 (開背燈): 可以由 PLC 的接點信號 \$U2.9 On/Off 一次,來開啟觸控屏的背燈。
- \$C2.a (關背燈):

可以由 PLC 的接點信號 \$U2.a On/Off 一次,來關閉觸控屏的背燈。

■ \$C2.b (設當前用戶等級): \$U1=0, \$U2.b On/Off 一次, 從 PLC 來設定當前用戶等級=0。 \$U1=1, \$U2.b On/Off 一次, 從 PLC 來設定當前用戶等級=1。  $\mathcal{L}^{\mathcal{L}}$  :  $\mathcal{L}^{\mathcal{L}}$  :  $\mathcal{L}^{\mathcal{L}}$  :  $\mathcal{L}^{\mathcal{L}}$  :  $\mathcal{L}^{\mathcal{L}}$  :  $\mathcal{L}^{\mathcal{L}}$  :  $\mathcal{L}^{\mathcal{L}}$  :  $\mathcal{L}^{\mathcal{L}}$  : \$U1=9,\$U2.b On/Off 一次, 從 PLC 來設定當前用戶等級=9。 \$U16(狀態字):回應當前用戶等級

- \$C2.c (關閉所有視窗畫面): \$U2.c On/Off 一次,關閉觸控屏所有的視窗畫面。
- \$C2.f (執行通用命令):

USB 存檔用。

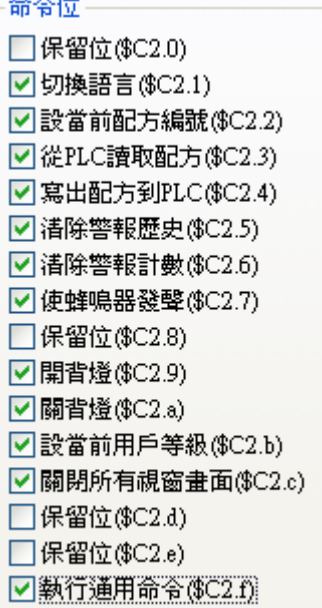

USB 存檔用法:

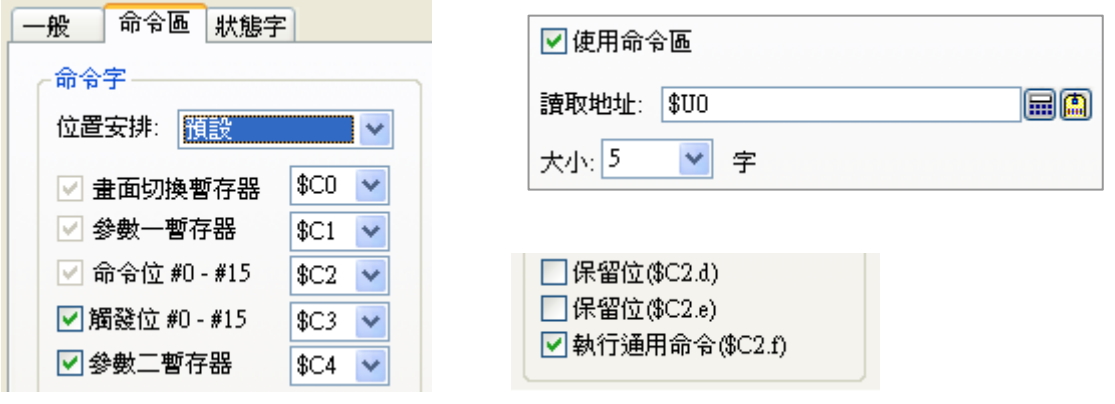

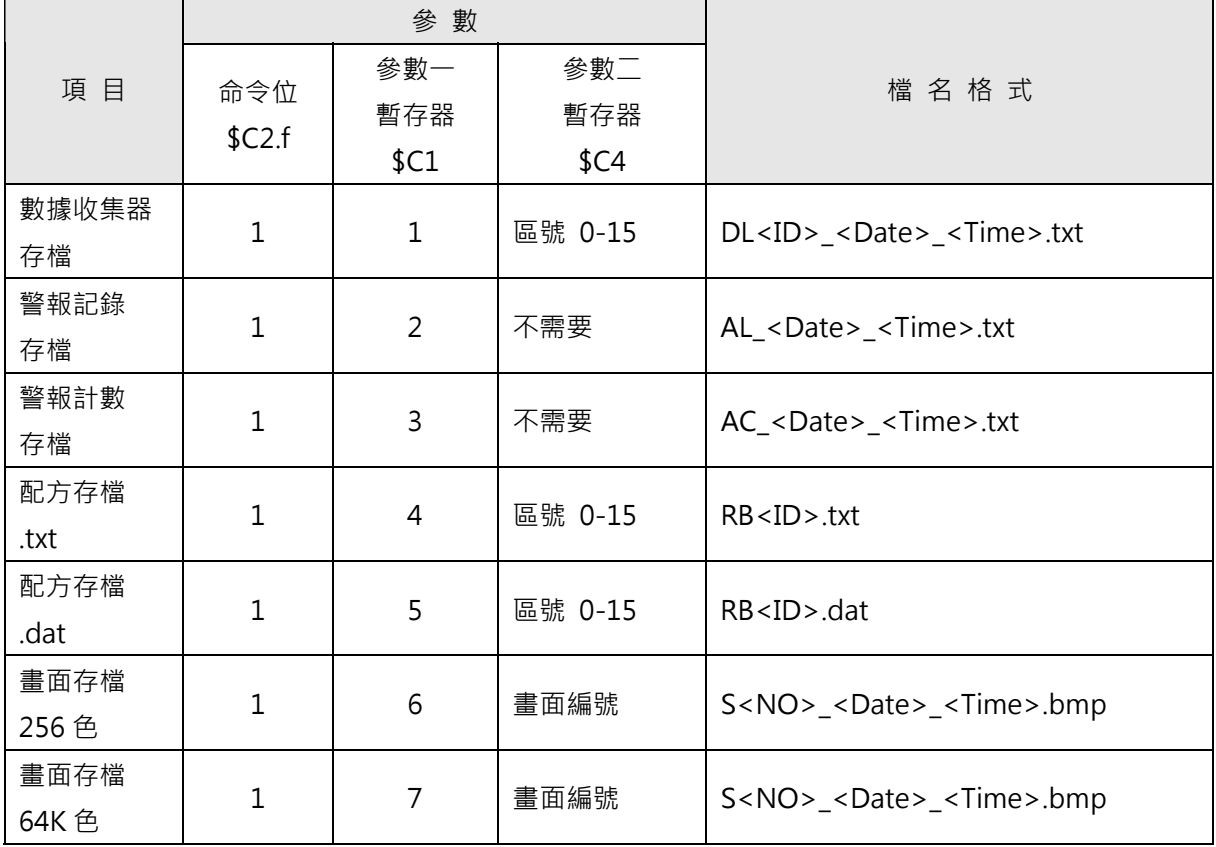

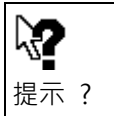

詳細資料,請參閱範例 6-6,使用命令位存檔(USB)。

## **4. 觸發位#0-#15(\$C3.0-\$C3.f)**

觸發位為設計者可藉由 PLC 的程式命令控制觸控屏的觸發信號作動模式;例如要觸發讀曲線、清除曲 線、啟動事件觸發巨集指令、觸發將觸控屏的萬年曆時間寫入 PLC 或將 PLC 的萬年曆時間數據寫入 觸控屏、或其它各種觸發請求等之應用。

## **5. 觸發位#16-#31(\$C4.0-\$C4.f)**

隨著所須使用功能不同您也可以增設觸發位#16-#31,以滿足各種不同的應用要求,其功能同觸發位 #0-#31。

### **6. 致能位#0-#15(\$C3.0-\$C3.f)**

致能位為設計者可藉由 PLC 的程式命令控制觸控屏的致能動作模式;例如要讓觸控屏的數據收集器處 於準備收集資料的致能狀態,只有當觸控屏在致能狀態下,然後觸發取樣或定時取樣才能正常執行其 取樣功能,所以致能位的作用就是當作各種觸發請求應用的管制點。

**7. \$C4(參數二暫存器):**配方區編號。

**8. \$C7(參數三暫存器):**尚未提供。

**9. \$C8(參數四暫存器):**尚未提供。

T 注意!

使用觸控屏與控制器連線應用時,如果能充份合理設置命令區的功能定義,才能達到最有 效的使用效果,反之則觸控屏可能無法正確配合控制器的顯示及操作,所以如果您有任何 特殊應用需新增命令區的工作功能項目請連繫經銷商或發送郵件到 service@amenss.com。

### ■ 狀態字

命令應答:是指使用者直接操作時當以手動切換畫面後需要寫回命令變數到畫面切換暫存器否,如此 PLC 或控制器就可知道當前畫面是否已被使用者手動操作切換畫面。

命令應答可以使用 2 種方式寫回 PLC 或控制器相關命令區暫存器。

- 1. 數值 0 寫回到書面切換暫存器,通知 PLC 或控制器 HMI 書面已被使用者切換。
- 2. 當前畫面的編號值寫回到畫面切換應答暫存器,通知 PLC 或控制器 HMI 畫面已被使用者切換, PLC 或控制器就可以知道 HMI 切換到那一個畫面編號。

狀態字為觸控屏狀態回饋給 PLC 暫存器, 其地址可以任意指定。

狀態字的設定是為了觸控屏能將一些操作狀態回應給 PLC 暫存器的功用,長度依所須回應功能而有不 同,當然也可以不使用。狀態字為觸控屏隨時會主動回饋畫面的當前狀態給控制器的相關訊息的作用, 它可以不是一個連續的資料區塊。

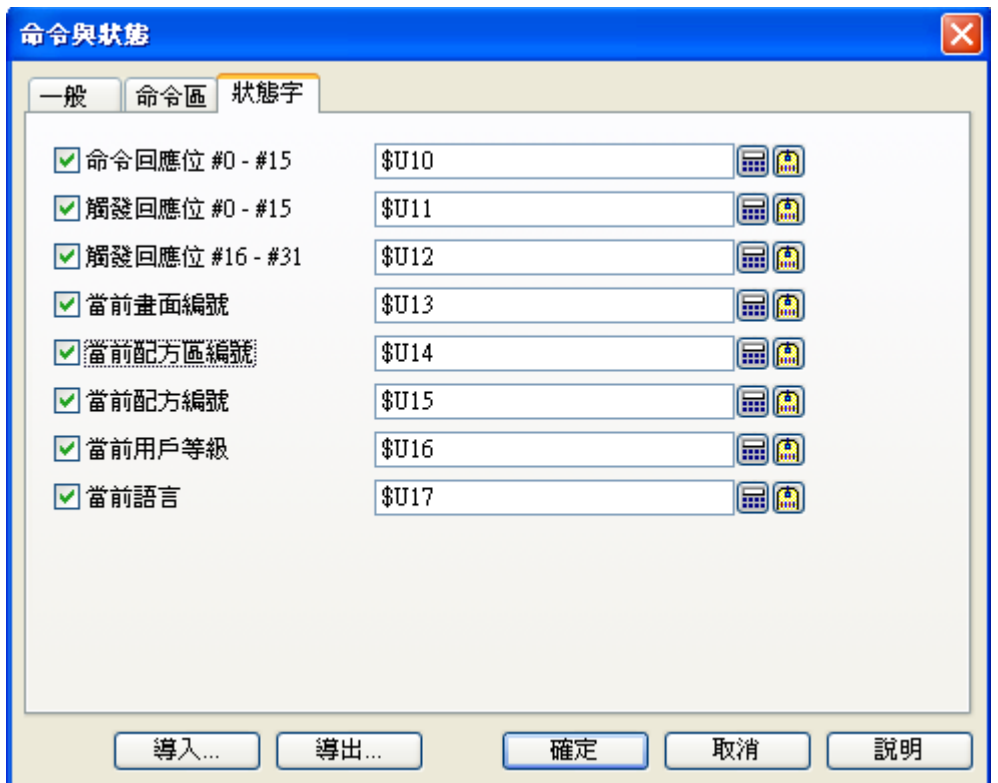

## **1. 命令回應位#0-#15(地址可以任意指定)**

命令回應位為設計者可選擇讓觸控屏在執行完成 PLC 的命令位所要求的動作後,由觸控屏將相關命令 響應寫入所指定的 PLC 地址或觸控屏內存,如此一來 PLC 的程式就能確認其所命令控制觸控屏的動 作已經完成或沒有完成,所以命令回應位是搭配命令區的命令位相互使用。例如換畫面完成回應位、 列印完成回應位、畫面 HARDCOPY 完成回應位、蜂鳴器響音動作回應位、背燈動作回應位、夏令時 間調整控制回應位、配方傳送完成回應位等。

### **2. 觸發回應位#0-#15(地址可以任意指定)**

觸發回應位為設計者可選擇讓觸控屏在執行完成觸發位所要求的動作後,由觸控屏將相關觸發回應位 寫入所指定的 PLC 地址或觸控屏內存,如此一來 PLC 的程式就能確認其所觸發的動作已經完成或沒 有完成;例如要觸發讀曲線、清除曲線、啟動事件觸發巨集指令、觸發將觸控屏的萬年曆時間寫入 PLC 或將 PLC 的萬年曆時間數據寫入觸控屏、或其它各種觸發請求等之應用。例如如果將此一響應位設為 和觸發位相同的 PLC 地址或觸控屏內存,則表示觸控屏可以自己回饋動作完成信號的一個循環,下次 再觸發時就不須手動將已觸發位清為關狀態(Off)。

## **3. 觸發回應位#16-#31(地址可以任意指定)**

隨著所須使用功能不同您也可以增設觸發位#16-#31,以滿足各種不同的應用要求,其功能同觸發回 應位#0-#31。

- **4. 當前畫面編號:**表示觸控屏回饋目前顯示的畫面編號。
- 5. 當**前配方編號:** 表示觸控屏回饋目前所選配方編號, \$CRN=1~65535。
- 6. 當**前配方區編號:**表示觸控屏回饋目前所在配方區編號, \$CRB=0~15。
- **7. 當前用戶等級:**表示觸控屏回饋目前的使用者等級 0~9。
- **8. 當前語言:**表示觸控屏回饋目前所顯示的語言 1~10。

## **1-4-4-3. 時鐘(萬年曆)**

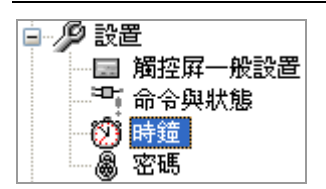

在觸控屏中有內建的系統萬年曆,使用者可以將此數據寫入控制器,提供給 PLC 本身沒有萬年曆的時候 就可以利用觸控屏來提供,另一種情況是有些控制器本身也有萬年曆,所以為了將 PLC 和觸控屏兩者的 萬年曆達到同步化,就可以採用定時同步或觸發同步。例如時鐘設置就可以讓觸控屏將內部時鐘寫入控 制器進行時序操作控制,也可以設置讓控制器的時鐘與觸控屏的時鐘定時同步對時,以確定所進行的操 作和監視狀態的時間是同步的。

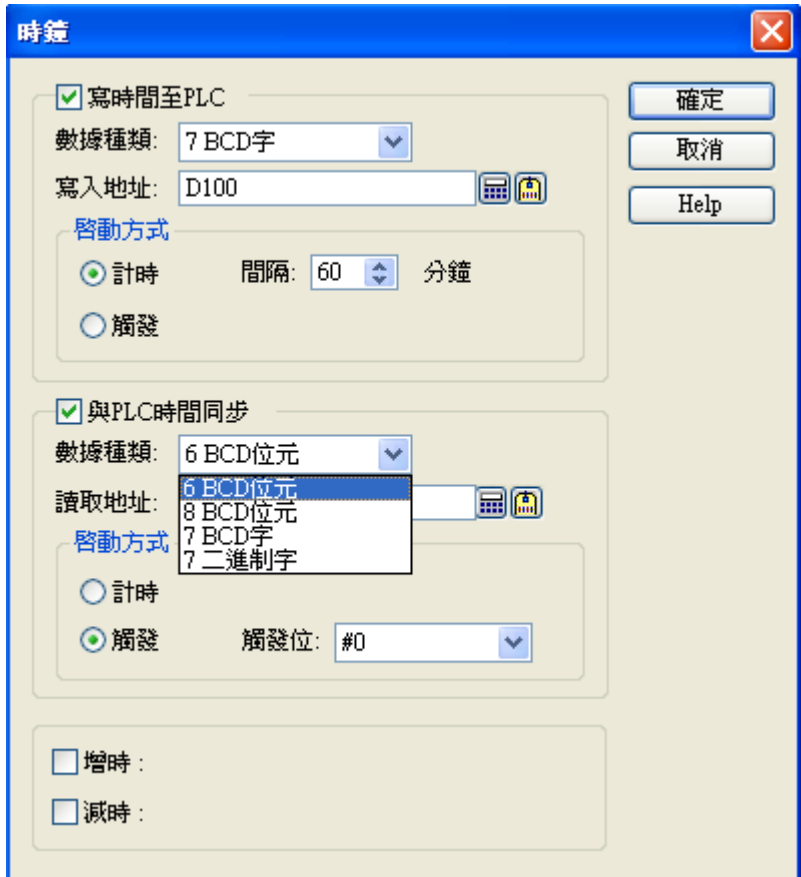

如果要寫時間及日期到 PLC 地址 D100,則其相關內容如下 關於萬年曆資料其每個 word(\$C0-n)的特定意義說明如下:

在時鐘設置中,由於 PLC 所提供的格式都不相同,軟體提供了四種格式,可供使用,其時間的數據種類 分為 6BCD 位元(3 Word)、8BCD 位元(4 Word)、7BCD 字、7 二進制字

## 6BCD 位元, 其格式内容為

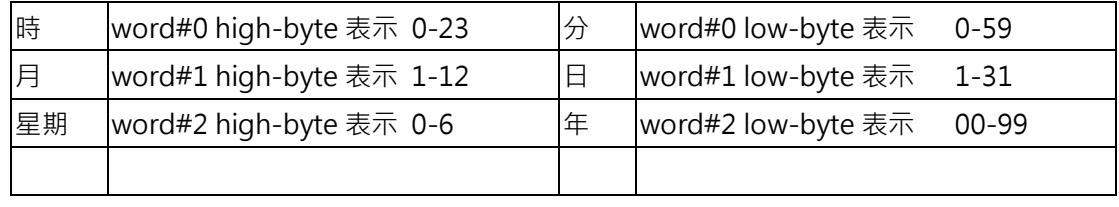

## 8BCD 位元, 其格式内容為

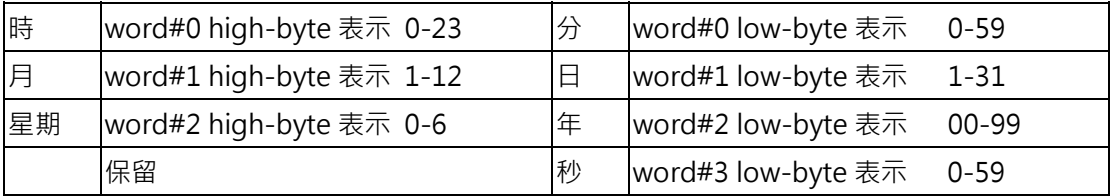

## 7BCD 字/7 二進制字(寫入/讀取地址 D100), 其格式內容為

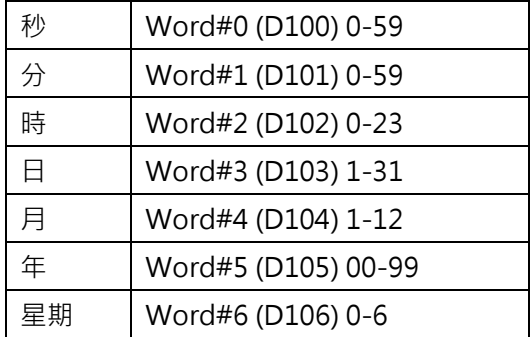

註解: 其中星期值為 0-6 (0: 星期日, 1~6 星期一~星期六)。

■ 增時/減時:

在時鐘設置內的增時勾選項,是提供給夏令節約時鐘須調前一小時之調整用,當觸發此觸發位後,觸 控屏的時鐘就增加一小時,或反之減時表示調後一小時的操作處理。

# **1-4-4-4. 密碼(設定操作者等級)**

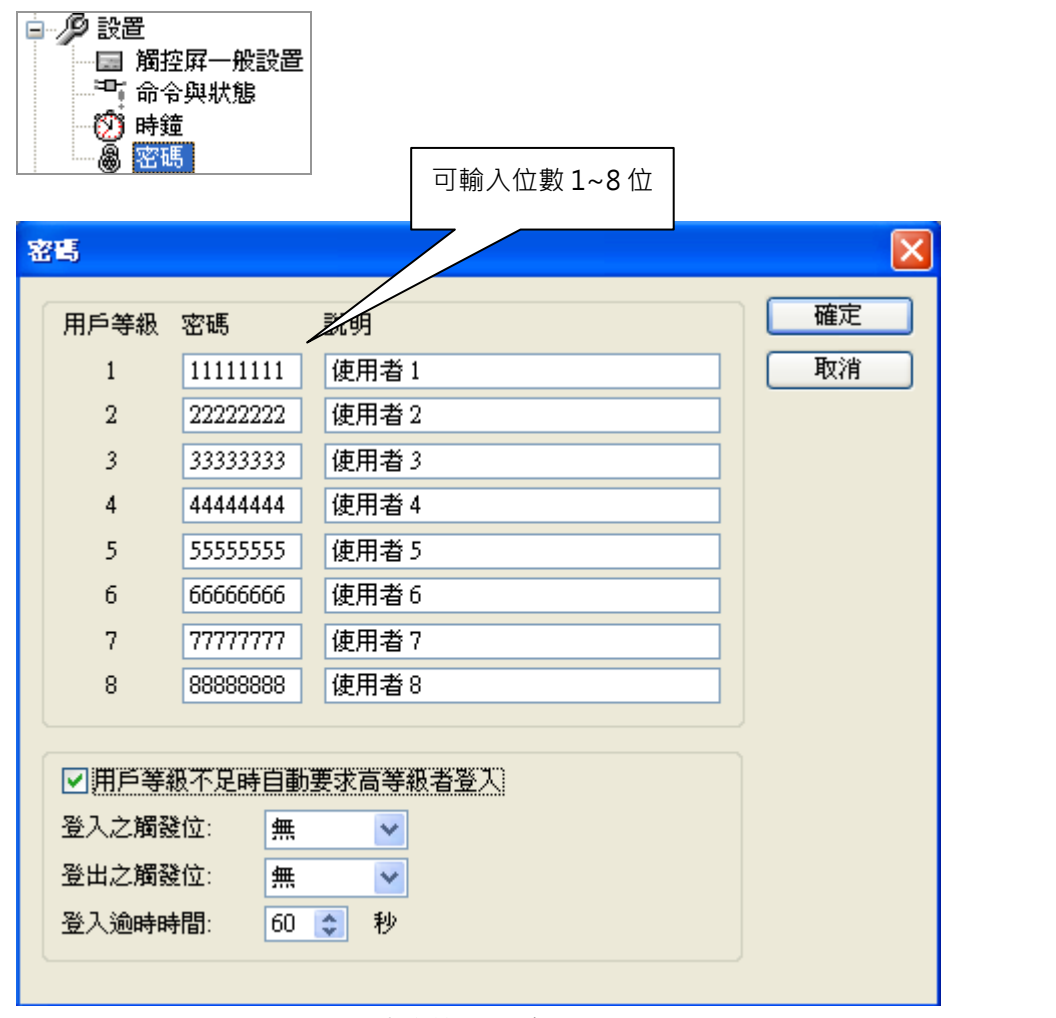

專案管理員\_密碼

共可設 8 組密碼分別為等級 1 到等級 8,並可加註說明文字。

另外也可以設為自動密碼註冊觸發, 也就是可以由 PLC 的程式命令直接觸發密碼註冊模式和註銷模式。 當使用由 PLC 來註冊操作者密碼等級時其密碼是放在命令區的參數二暫存器(\$Cn)和參數三暫存器 (\$Cm)。

此處的密碼設定,是指使用者密碼(最高等級 8)。在觸控屏的設計分為 0-8 共 9 級, 其中等級 0 為最低 等級,不需要密碼設置,如果物件所要求之最低操作者等級為 0 者,表示所有操作等級者都可以操作。

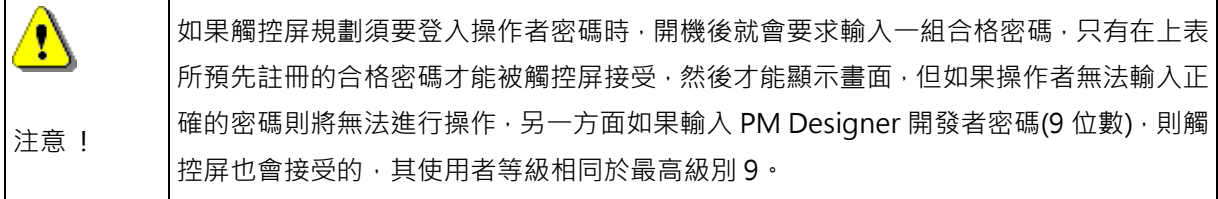

# **1-4. 觸控屏設置 1-4-4-4. 密碼**

另外也可以由 PLC 的程式命令觸發,開啟登入模式和登出。 命令區的觸發位 #0-#15 / 觸發位 #16-#31 必須開啟, 才能 使用。

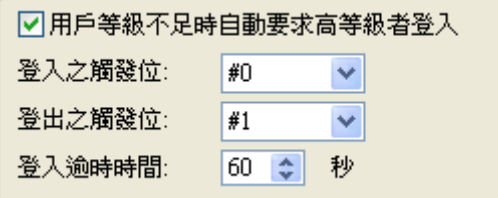

當\$C3.0 On 時,會開啟登入模式,此時會顯示輸入密碼的視 窗,提供操作者輸入。

當\$C3.1 On 時,則會登出。

| Password Entry |    |     |
|----------------|----|-----|
|                |    | Clr |
| 1              | 2  | 3   |
| 4              | 5  | 6   |
|                | 8  | 9   |
| Esc            | () | Ent |

登入\_輸入密碼

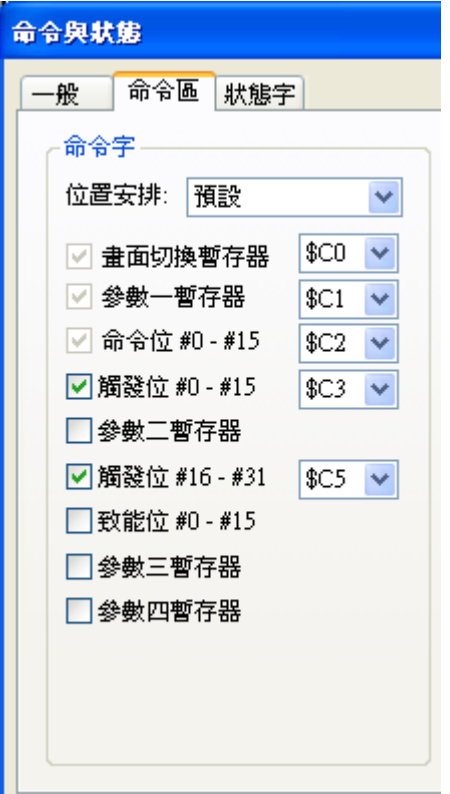

### **1-4-4-5. 畫面**

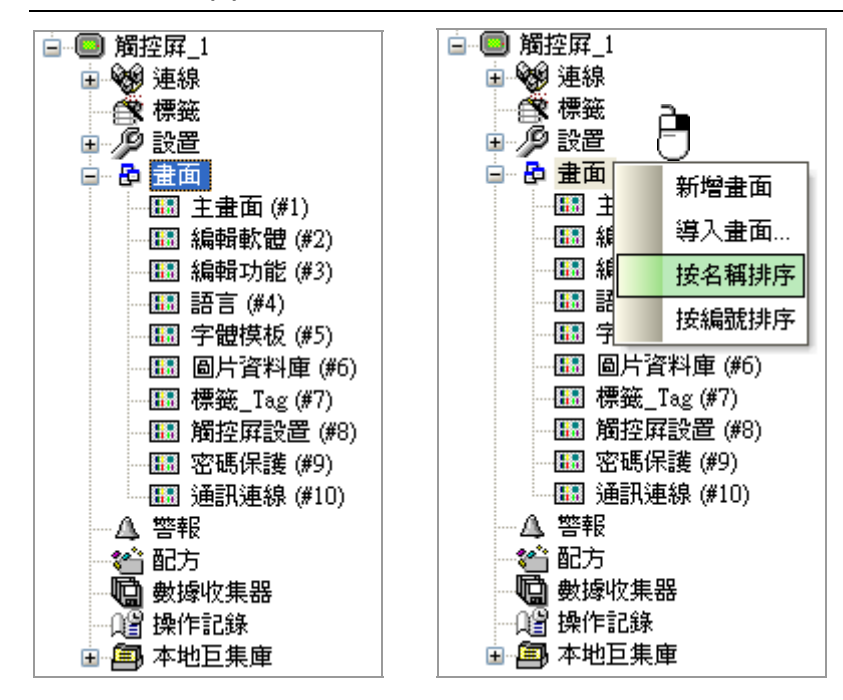

### ■ 書面

一個觸控屏可規劃最多 7999 個書面,畫面按滑鼠右鍵提供了名稱/編號排序。 畫面可以作用為普通畫面、基底畫面、視窗畫面、菜單畫面。

## ■ 視窗畫面

其顯示方式為重疊顯示在基本畫面的上面,其顯示面積須小於液晶顯示尺寸。

■ 菜單畫面

其顯示方式為彈出式顯示在基本畫面的一種彈出式目錄畫面,其顯示方式可以向上/下彈出也可以向左 /右彈出顯示。

## **1-4-4-6. 警報\_數位**

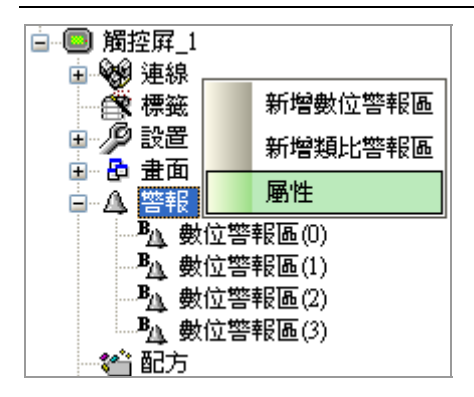

警報記錄記憶區最多可存筆數大小,如下圖所示大小設為 100:表示當第 101 筆警報事件發生時原第 1 筆記錄將被移除。

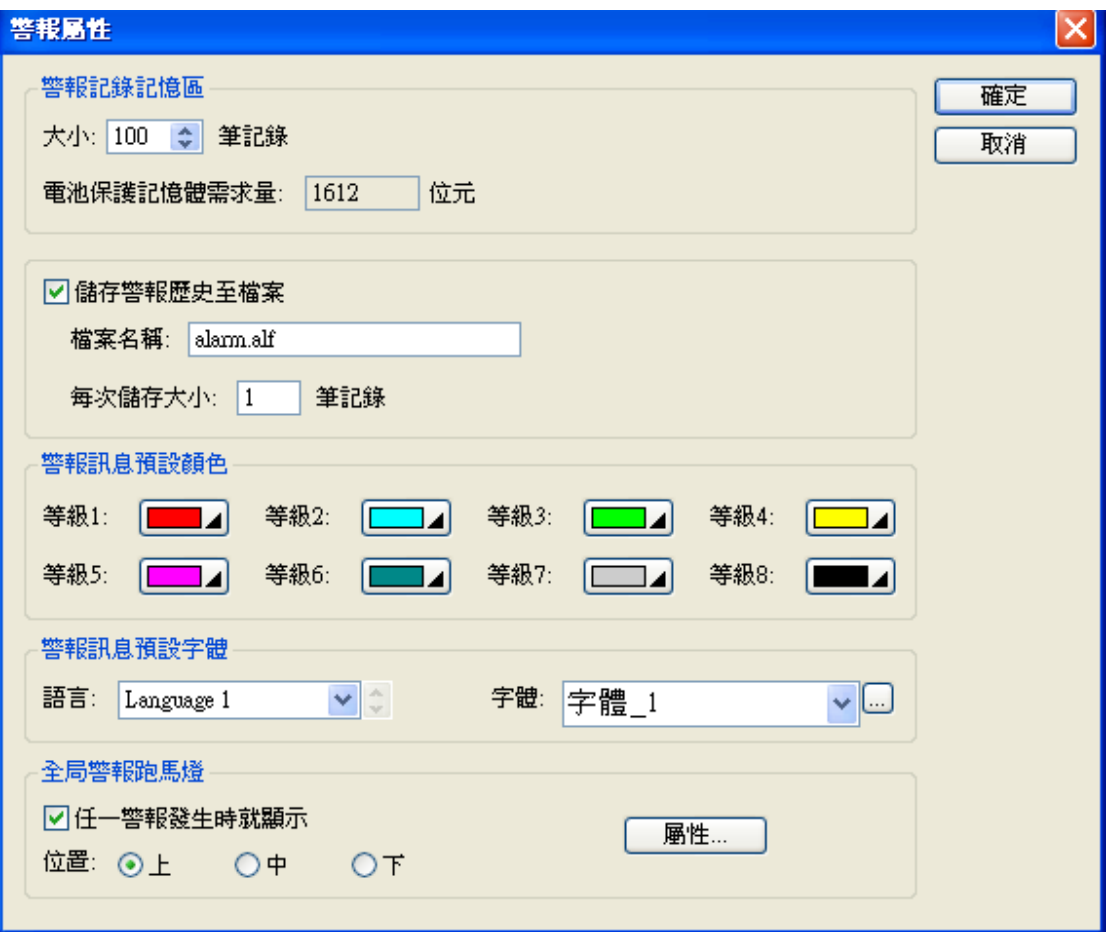

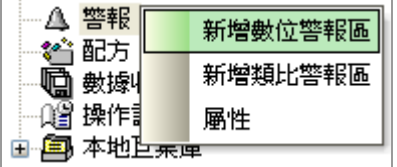

使用警報顯示功能須先設定此警報區,此警報區有16區可供設定。關於設定請參考以下敘述。 警報區位址是指警報取樣監視 PLC 資料位置;種類分成位、字的位、字的值 3 種取樣模式。 掃瞄周期(秒)是指觸控屏監視 PLC 資料的取樣時間周期;單位是秒。

紀錄,當被設置時,所以發生警報紀錄,將被存入警報紀錄記憶區內,可紀錄數量如最上面說明。 顯示視窗畫面是指警報發生後,畫面會跳出你指定的視窗畫面,普通畫面和菜單畫面是不可以指定的。

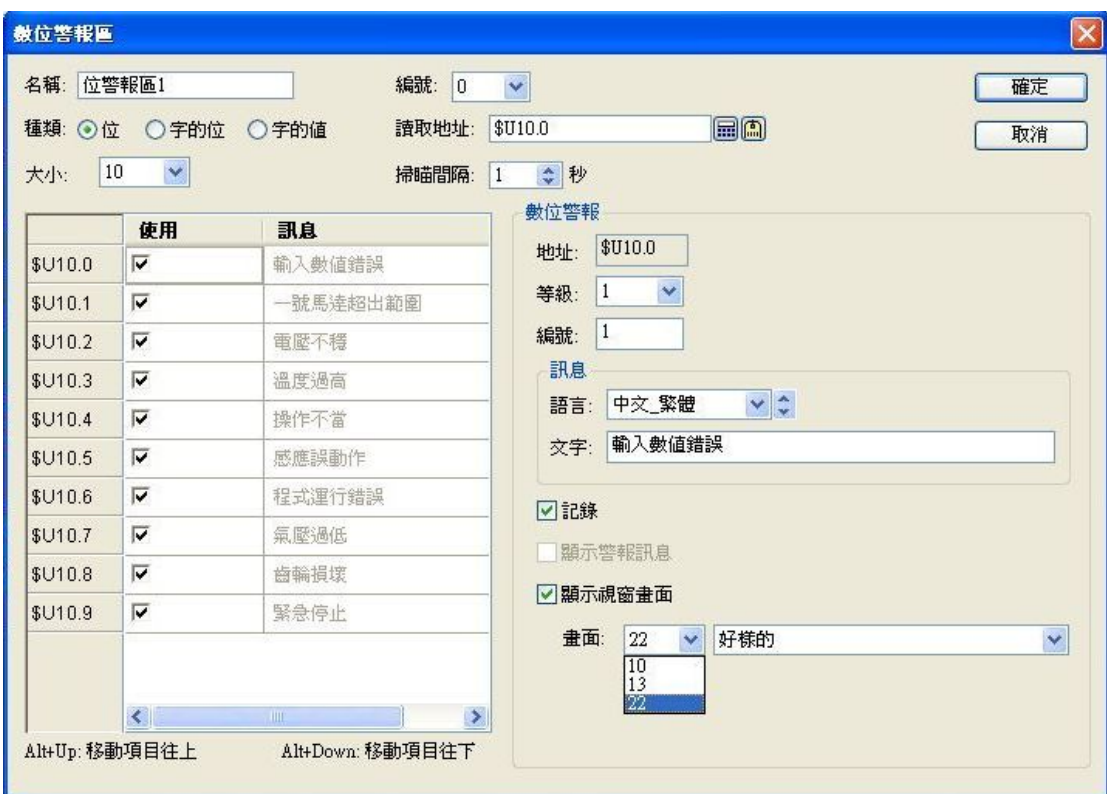

## **1-4-4-7. 警報\_類比**

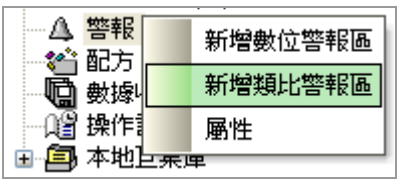

使用警報顯示功能須先設定此區,此警報區有16區可供設定。關於設定請參考以下敘述。 警報區位址是指警報取樣監視 PLC 資料位置;以 Word 方式。

掃瞄周期(秒)是指觸控屏監視 PLC 資料的取樣時間周期;單位是秒。

每一警報可設定低低,低,高,高高四個種類之地址、界限、級別、並輸入警報文字訊息。

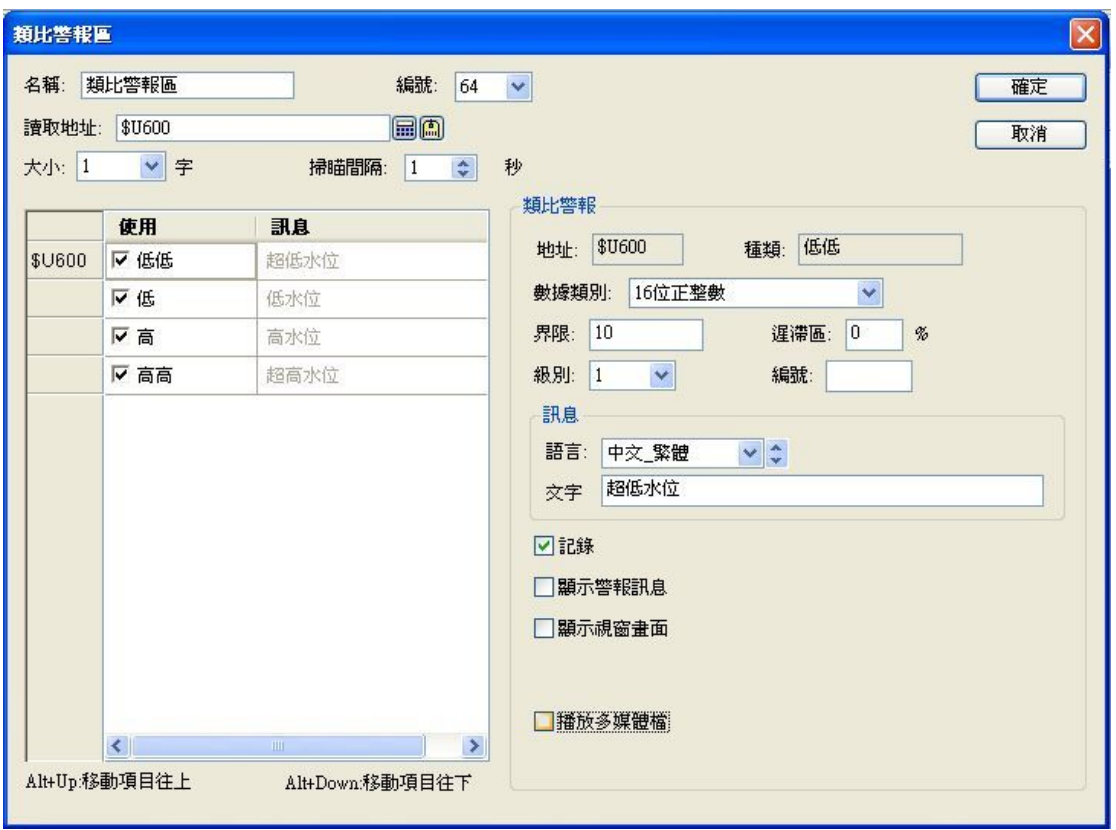

## **1-4-4-8. 配方**

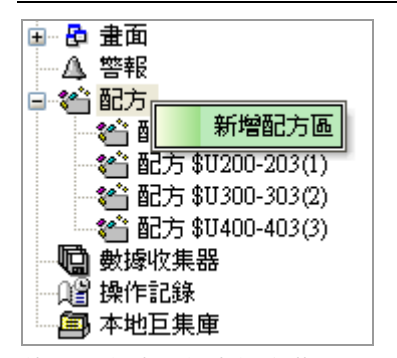

使用配方功能須先設定此區,配方區最多可設定 16 個區塊。

有關 PM Designer 配方使用的設計及使用範例說明如下:

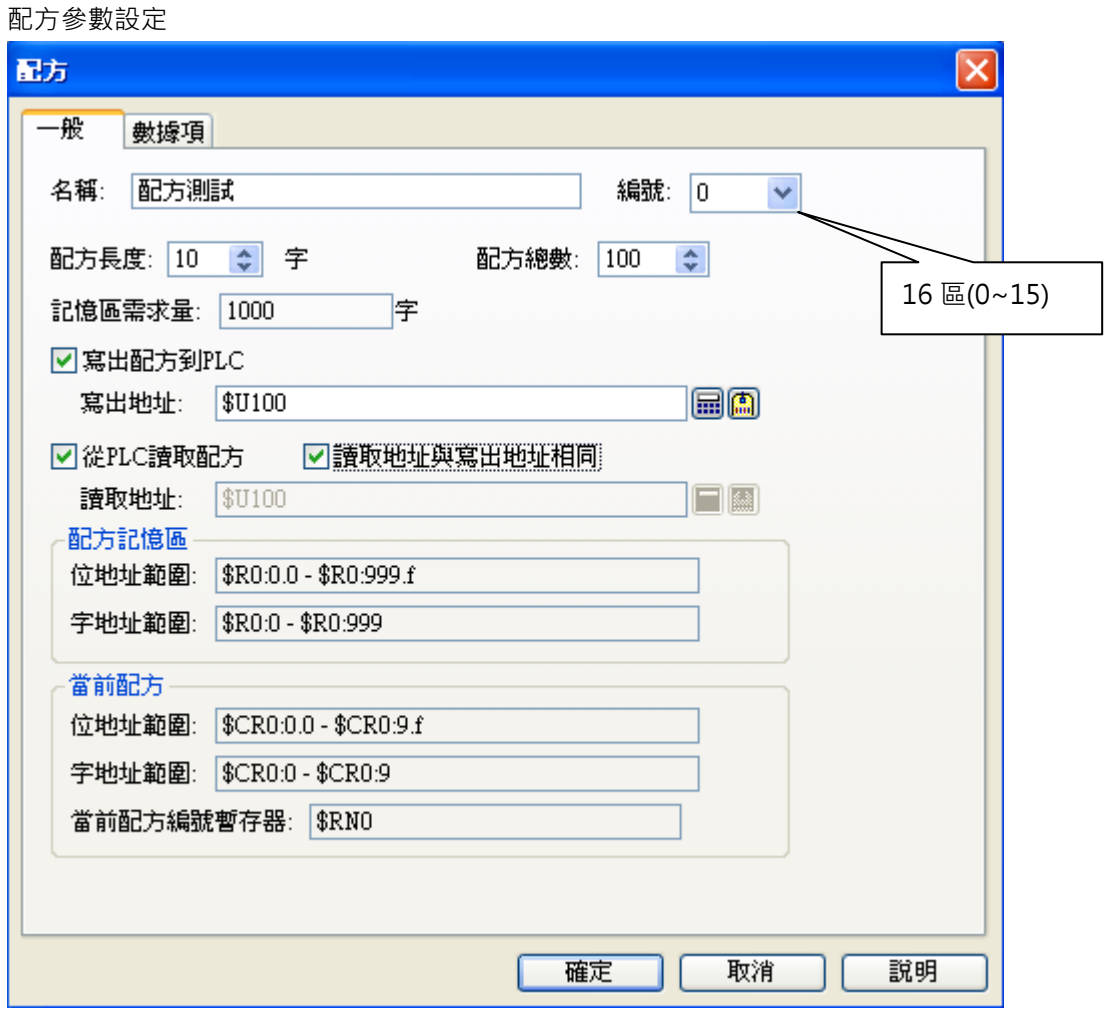

使用配方功能會產生以下幾個相關內部暫存器定址:

 $$RO:0 \sim $RO:(L \times M)-1$  這是指配方編號 0 區的配方暫存器, 其 L 表示配方長度, M 表示配方總組數, PM 提供最多有 16 區(0-15 區)可以規劃。

\$R0:0.0 ~ \$R0:(L×M)-1.f 這是指配方編號 0 區的配方暫存位(bit), 其 L 表示配方長度, M 表示配方總組 數。

\$CR0:0-\$CR0:L-1 這是指配方編號 0 區的當前配方組的配方暫存器。 \$CR0:0.0-\$CR0:L-1.f 這是指配方編號 0 區的當前配方組的配方暫存位(bit)。 \$RN0 這是指配方編號 0 區的當前配方組編號暫存器。

\$CR6:0-\$CR0:L-1 這是指配方編號 6 區的當前配方組的配方暫存器。 \$CR6:0.0-\$CR0:L-1.f 這是指配方編號 6 區的當前配方組的配方暫存位(bit)。 \$RN6 這是指配方編號 6 區的當前配方組編號暫存器。

....

\$CR15:0-\$CR0:L-1 這是指配方編號 15 區的當前配方組的配方暫存器。 \$CR15:0.0-\$CR0:L-1.f 這是指配方編號 15 區的當前配方組的配方暫存位(bit)。 \$RN15 這是指配方編號 15 區的當前配方組編號暫存器。

\$Rn 配方暫存器, \$R0-\$Rn, n:0~67107840(最大值)。 \$CRn 當前配方區 ID 編號的當前配方暫存器, n:0~67107840(最大值)。 \$CRB 當前配方區 ID 編號暫存器。 \$CRN 當前配方區 ID 編號的當前配方組編號暫存器。

## **配方數據項參數設定:**

16 區配方可分別設定,並可勾選縮放並輸入增益倍數及偏移量值,以利計算配方數據,並提供輸入時範 圍可以檢查。

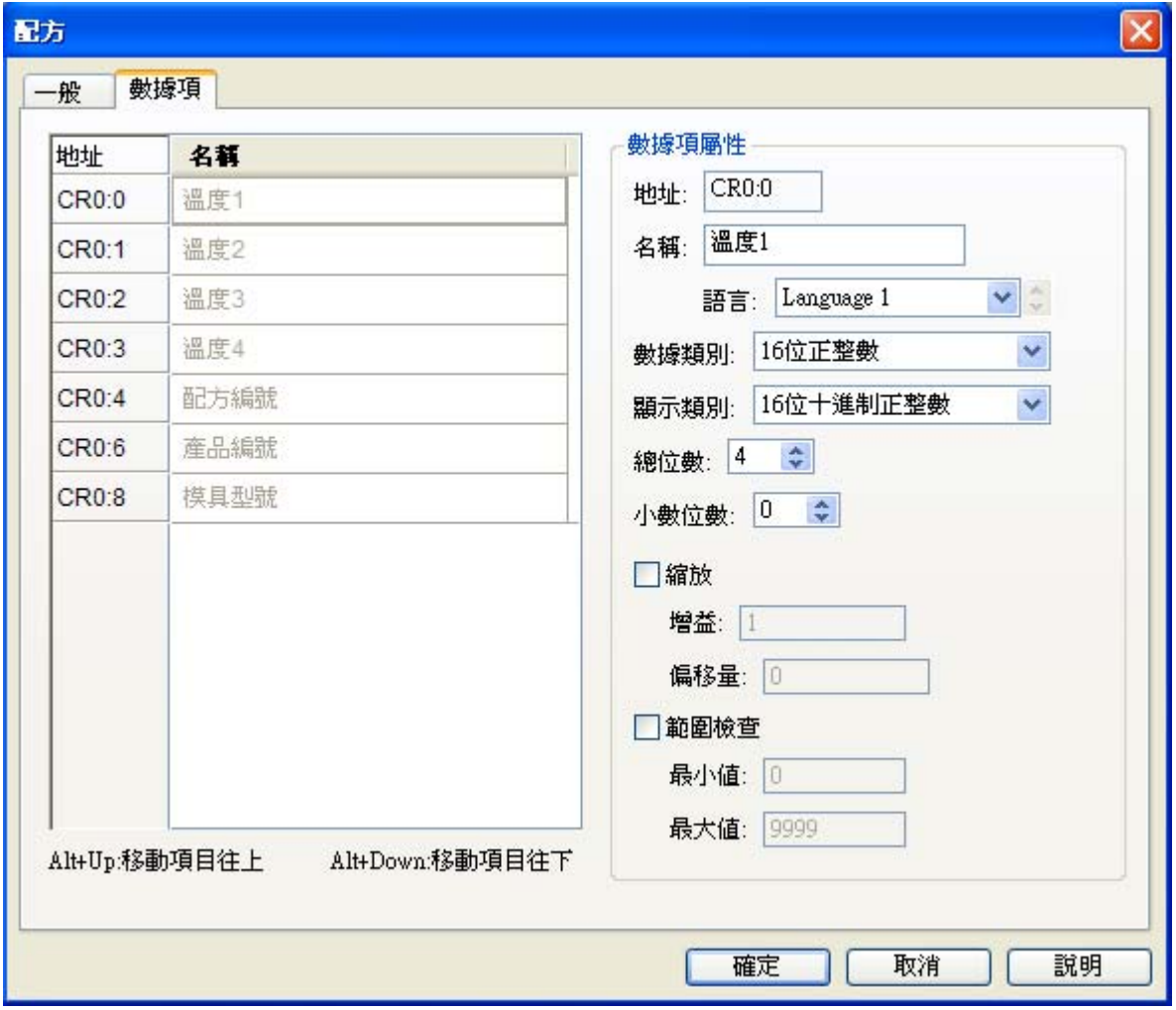

## ■ 數據類別

有 16 位正整數、32 位正整數、16 位整數、32 位整數、16 位 BCD 正整數、32 位 BCD 正整數、32 位浮點數、ASCII 字串。

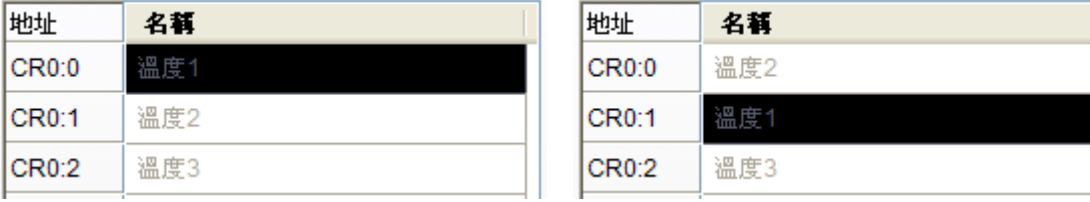

滑鼠點擊地址 CR0:0 利用 **Alt+↑** / **Alt+↓**可以將名稱及屬性上下移動。

■ Alt+Up: 移動項目往上

滑鼠左鍵必須點擊地址上的欄位後,才能使用 **Alt+↑**將項目往上移動。

■ Alt+Down: 移動項目往下 滑鼠左鍵必須點擊地址上的欄位後,才能使用 **Alt+↓**將項目往下移動。

如果設計者想要使用ASCII文字來命名配方組別的名稱,就需要指定一個數據項其數據類別為 "ASCII 字 串",當作配方名的欄位,可以搭配 "配方選擇器" 及 "配方表" 來操作,使用上更加便利。

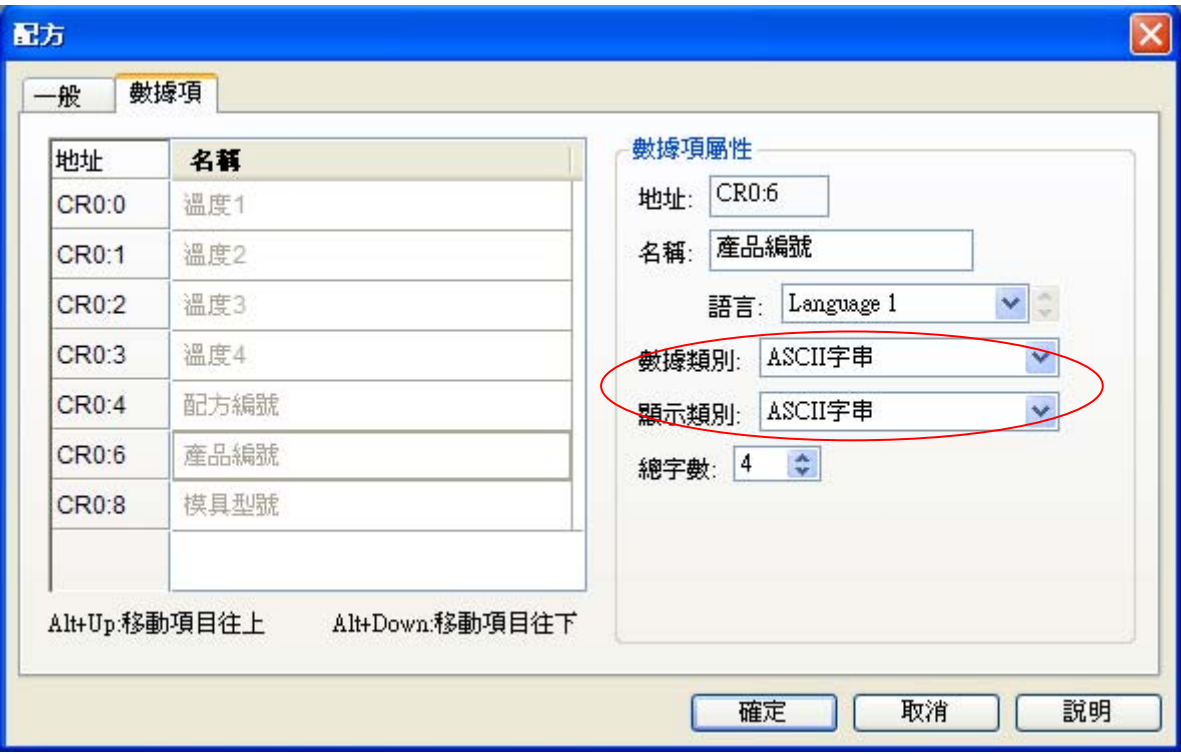

## **1-4-4-9. 數據收集器**

使用歷史資料顯示功能須先設定此區,數據收集器最多有 16 區可設定。

取樣方式分為計時、觸發、整點、計時(短於一秒)與從.LDF 檔案載入。使用者可依需求設定取樣方式如 下圖所示。

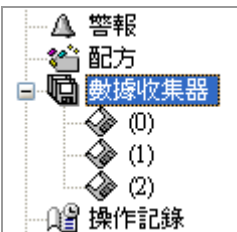

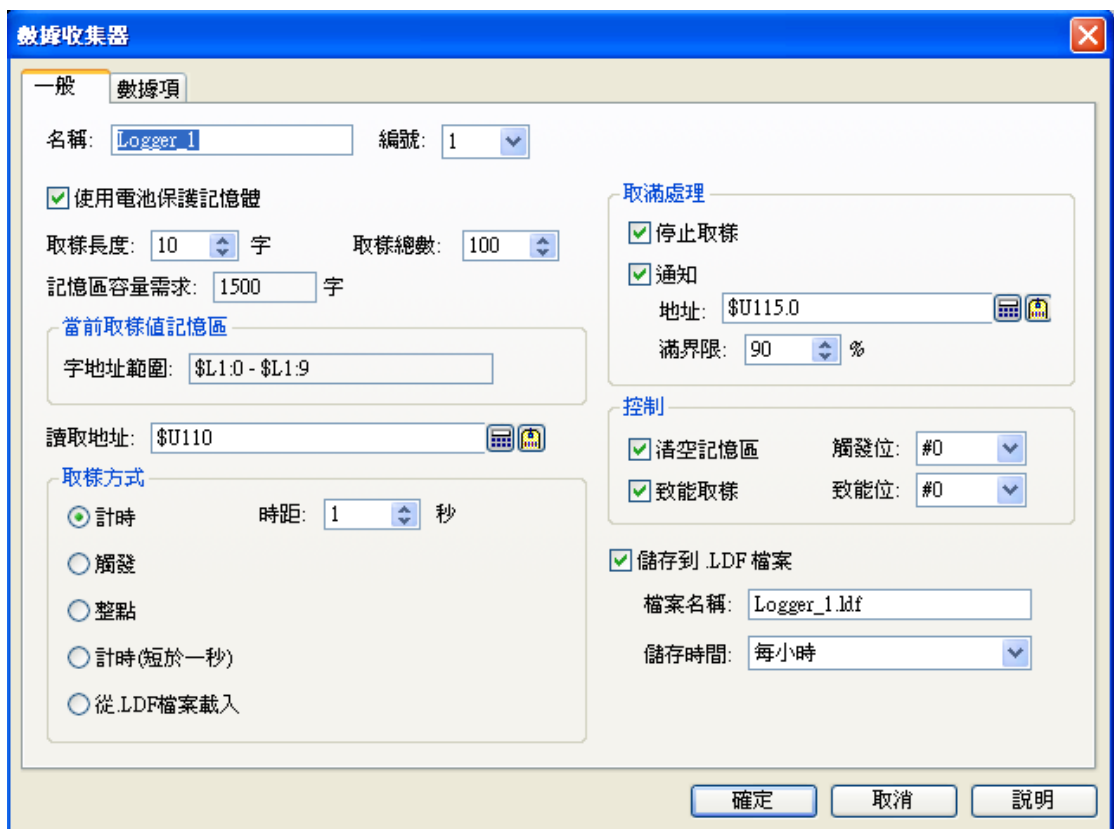

■ 取樣方式:計時。

時距 1~65535 秒可以設定, 觸控屏會自動定時取樣。

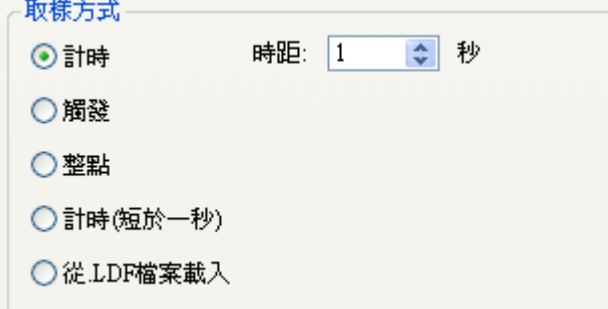

■ 取樣方式:觸發。

可以由觸控屏或 PLC 的位元觸發取樣。

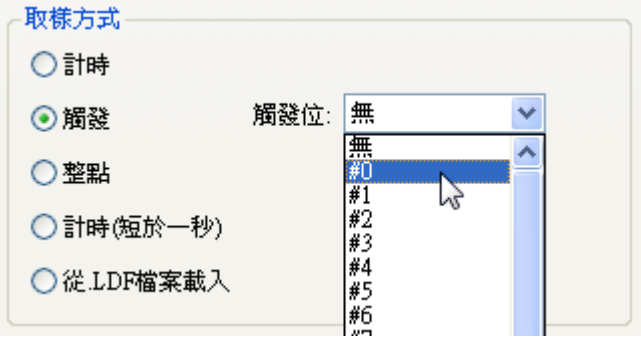

觸發位由命令與狀態設定。

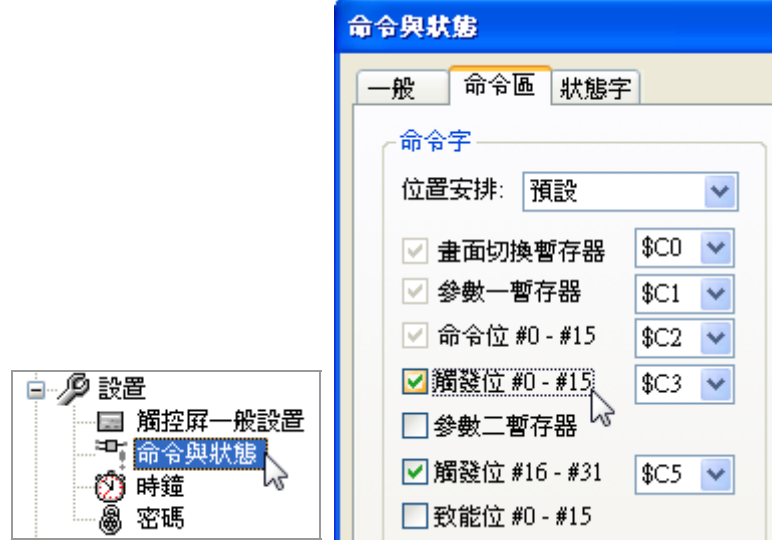

■ 取樣方式:整點。

有 1、5、10、15、30、60 分鐘可以設定, 觸控屏會自動定時取樣。

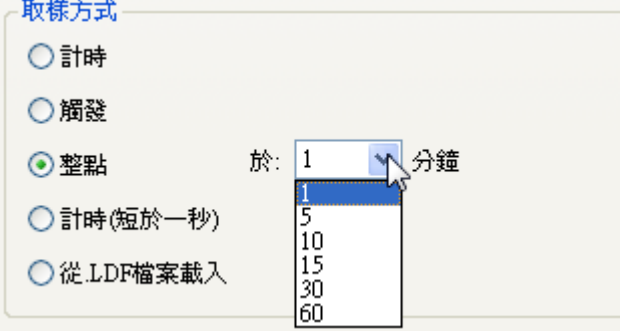

■ 取樣方式:計時(短於一秒)。

時距 0.1~0.9 秒可以設定, 觸控屏會自動定時取樣。

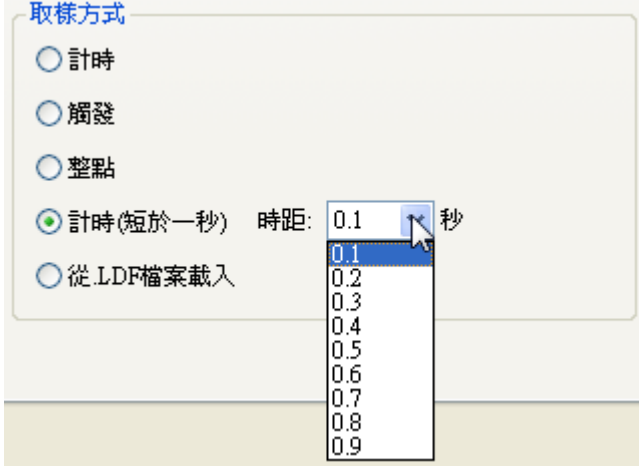

■ 取樣方式:從.LDF 檔案載入。

可以將 .LDF 檔案從 USB 載入,觀看以前的歷史記錄。

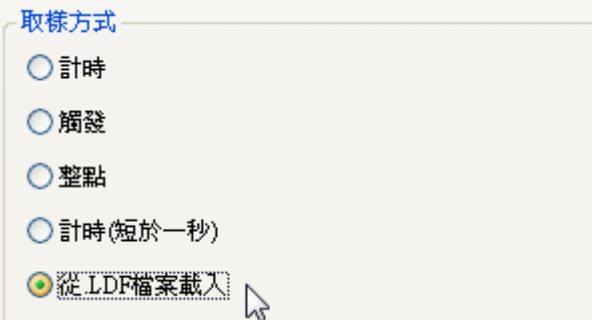

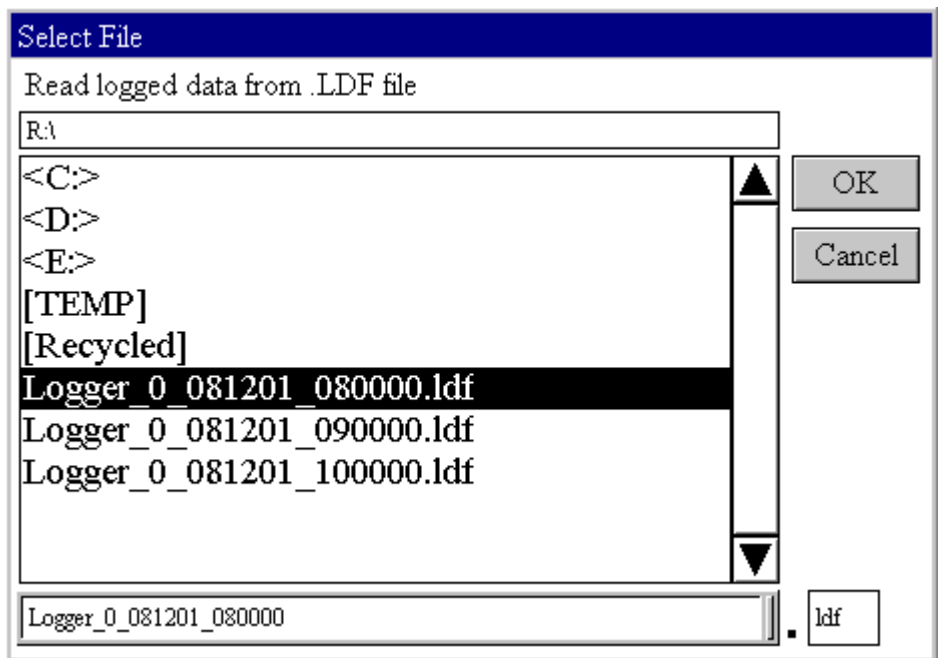

■ 取滿處理:

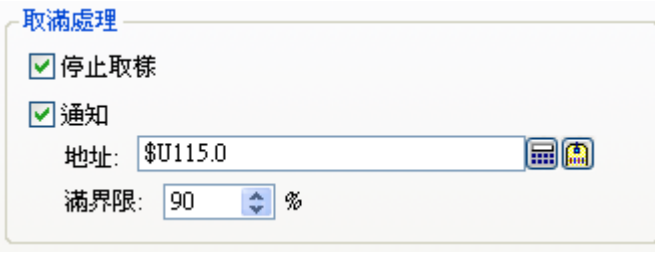

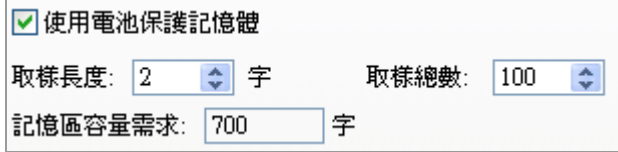

當觸控屏取樣,到達取樣總數時,會停止取樣。 當觸控屏取樣,到達取樣總數的滿界限時(90%),通知接點會 ON (\$U115.0 ON),接點 OFF 必須自行 復歸。

■ 控制:

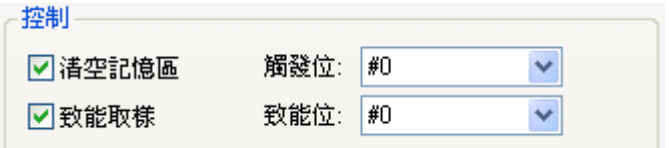

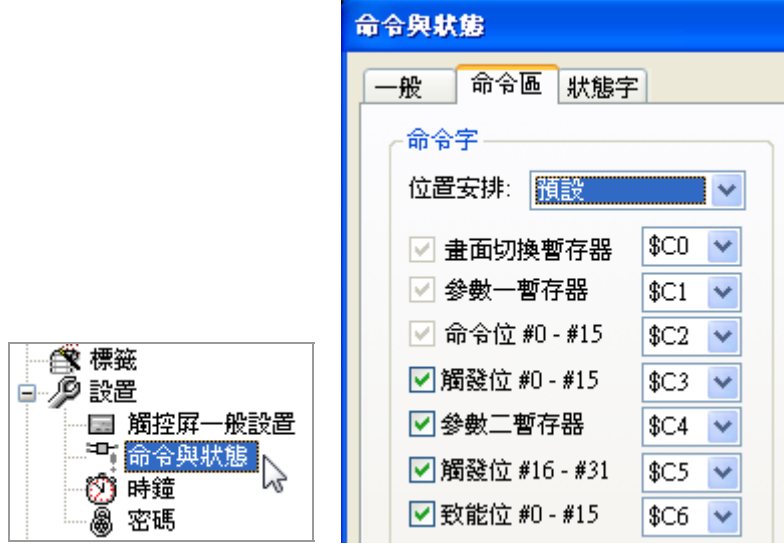

命令與狀態必須開啟才能使用。

觸發位(#0~#31)ON 時,清空歷史趨勢圖。 致能位(#0~#15)ON 時, 觸控屏才能取樣。 ■ 儲存到 .LDF 檔案:

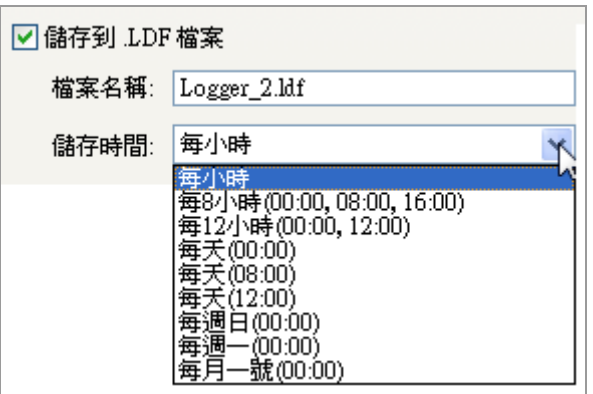

USB 存檔名稱:檔名\_日期\_時間.LDF (Logger\_081211\_170000.ldf)

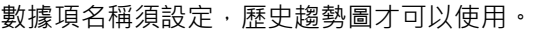

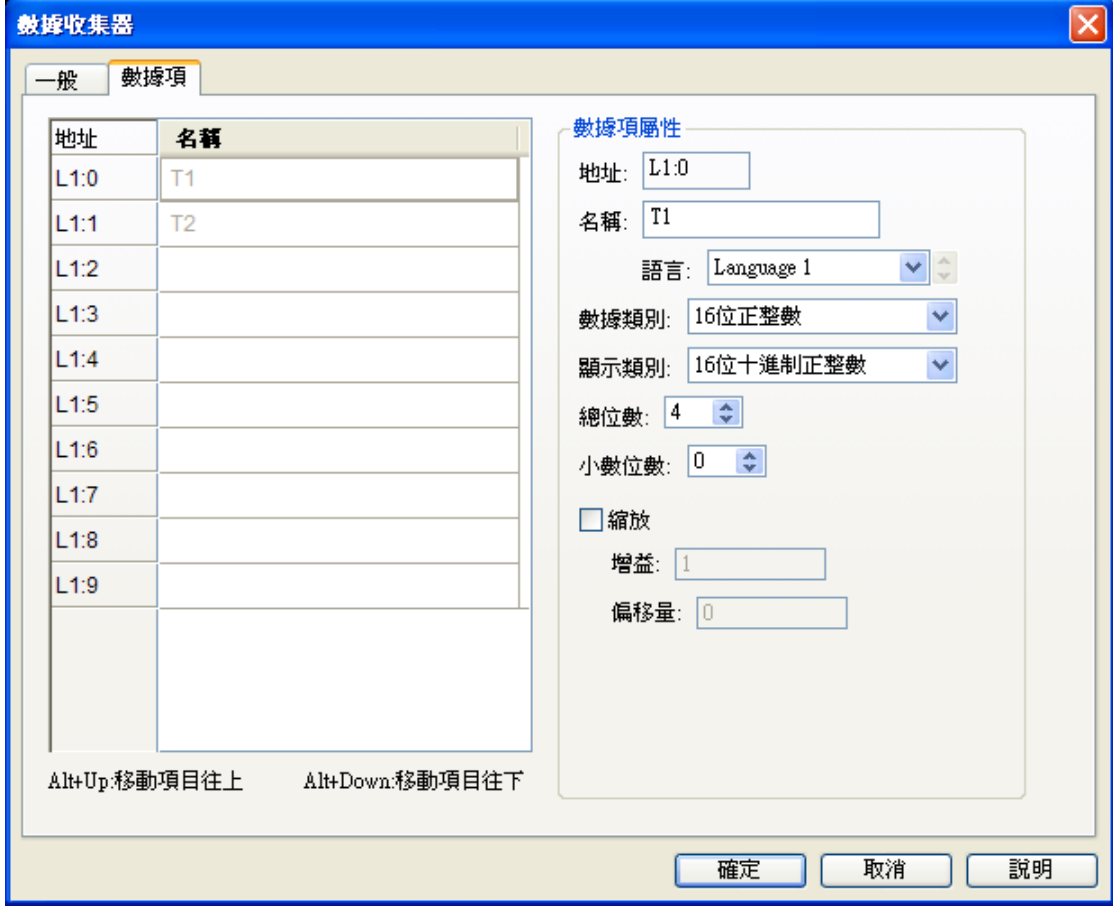

利用"功能按鈕"載入時,數據項的名稱必須與存檔時的名稱一樣,否則載入時會讀取失敗。
## **1-4-4-10. 操作記錄**

設定 "操作記錄" 所使用的記憶區,觸控屏必須有電池備份記憶體之功能。

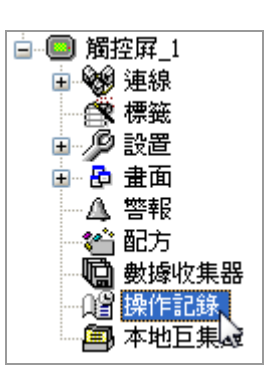

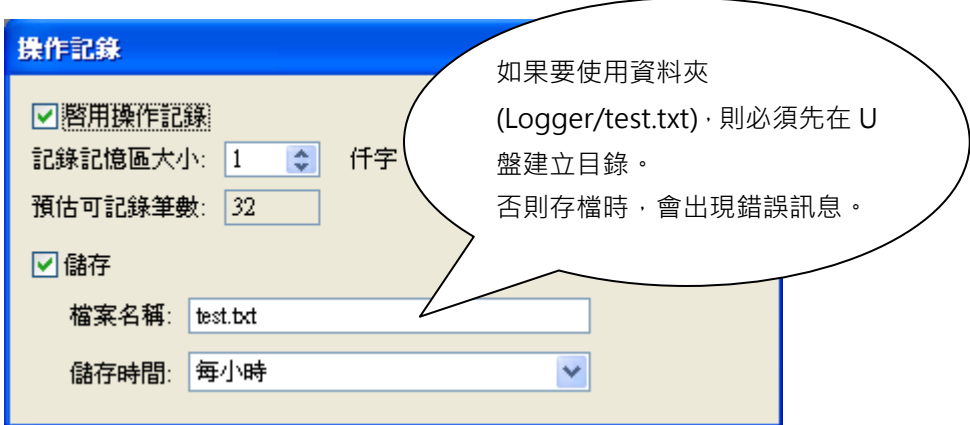

當觸控屏沒有電池備份記憶體之功能時,此時程式編譯會產生錯誤。

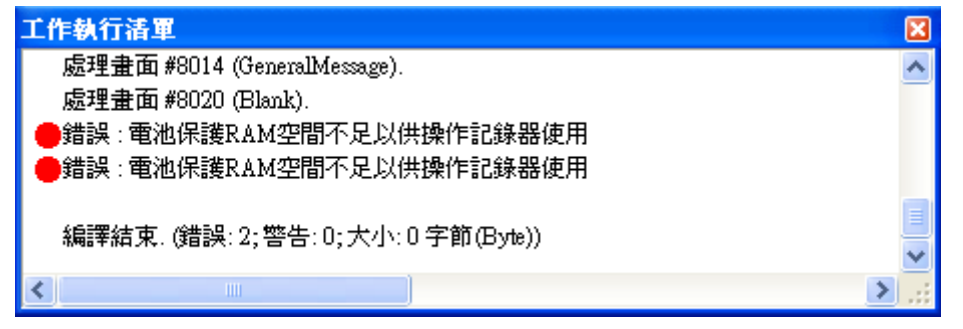

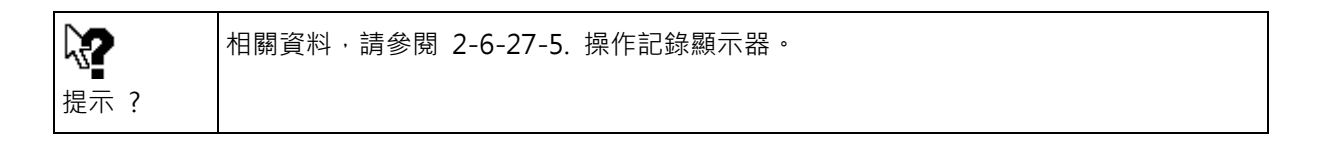

#### **1-4-4-11. 本地巨集庫**

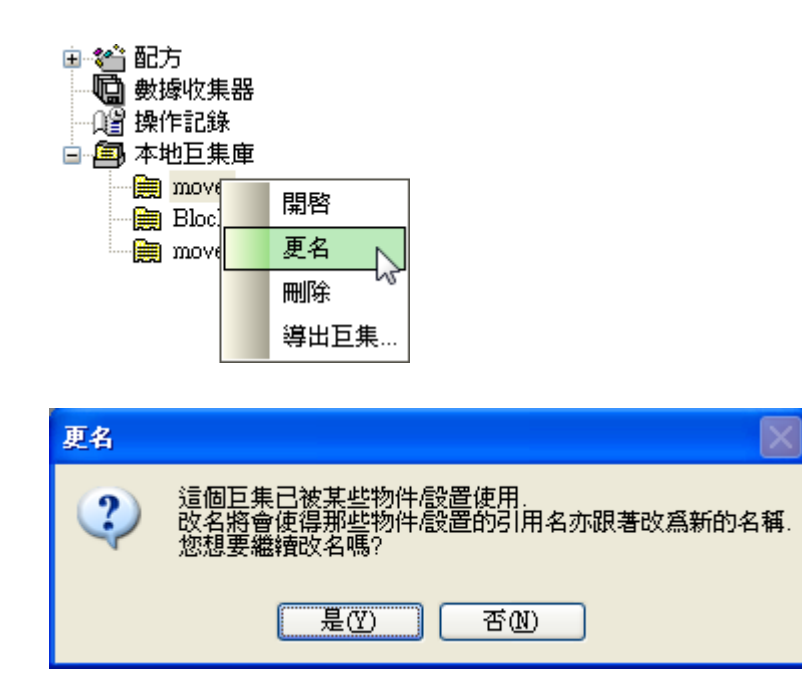

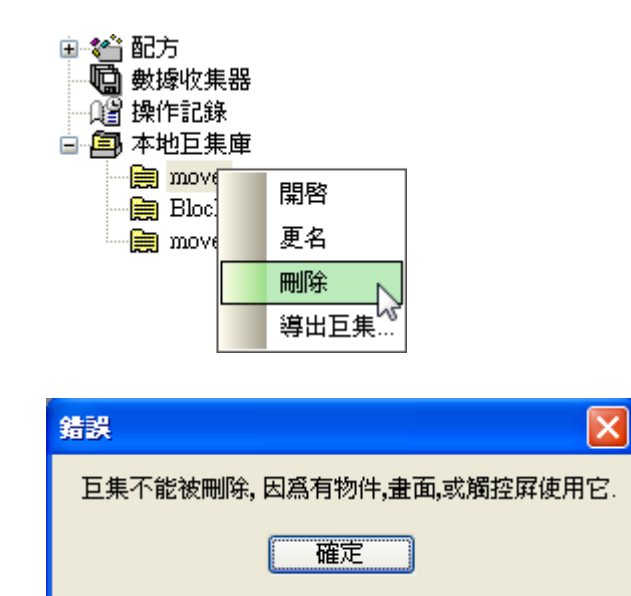

# **2. 使用PM Designer (菜單列表)**

### **2-1. 檔案**

檔案欄主要是 PM Designer 對於專案檔案的管理系統。

開新檔案(N): 建立一個新專案文件。 開啟舊檔(O): 打開一個舊專案文件。 關閉(C): 關閉當前專案文件。 儲存檔案(S): 保存當前專案文件。 另存新檔(S): 目前所編輯的規劃重新命名存檔。

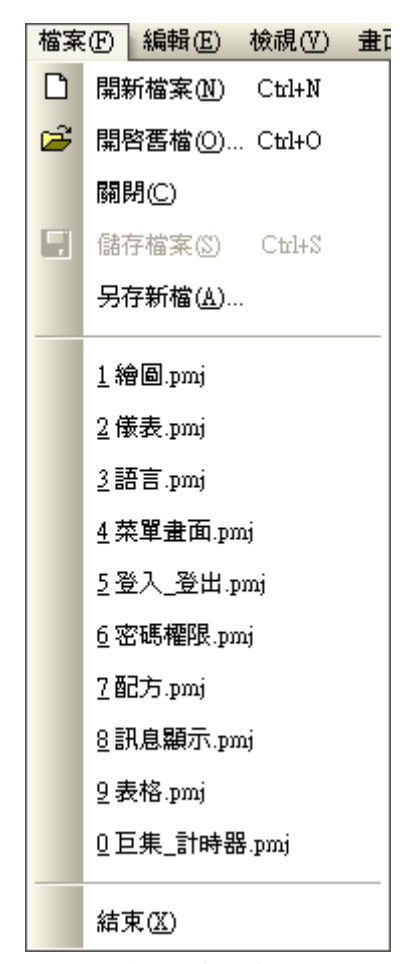

檔案工具欄下拉表單

### **2-1-1. 開新檔案 / 開啟舊檔 / 關閉**

■ 開新檔案

單擊檔案,開新檔案或工具列中的 1 按鈕來創建一個新的專案,然後選定其儲存位置,並輸入該新 專案名稱。

當開始新建立一個專案時,需要輸入專案相關訊息以利進行初始設定。

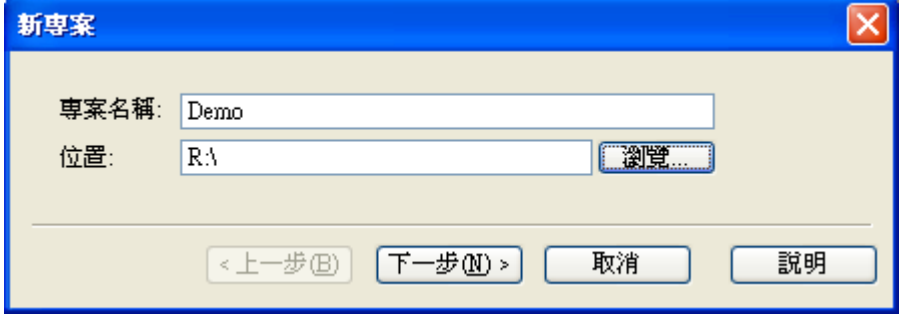

選定該專案之儲存位置,並輸入該新專案名稱後單擊下一步按鈕,接著設定觸控屏型號和觸控屏名稱給 所要規畫的觸控屏,然後設定所要連接的控制器之通訊模式。

設置完成後下面所示屏幕中,左邊表示專案樹,右邊則是待編輯區。

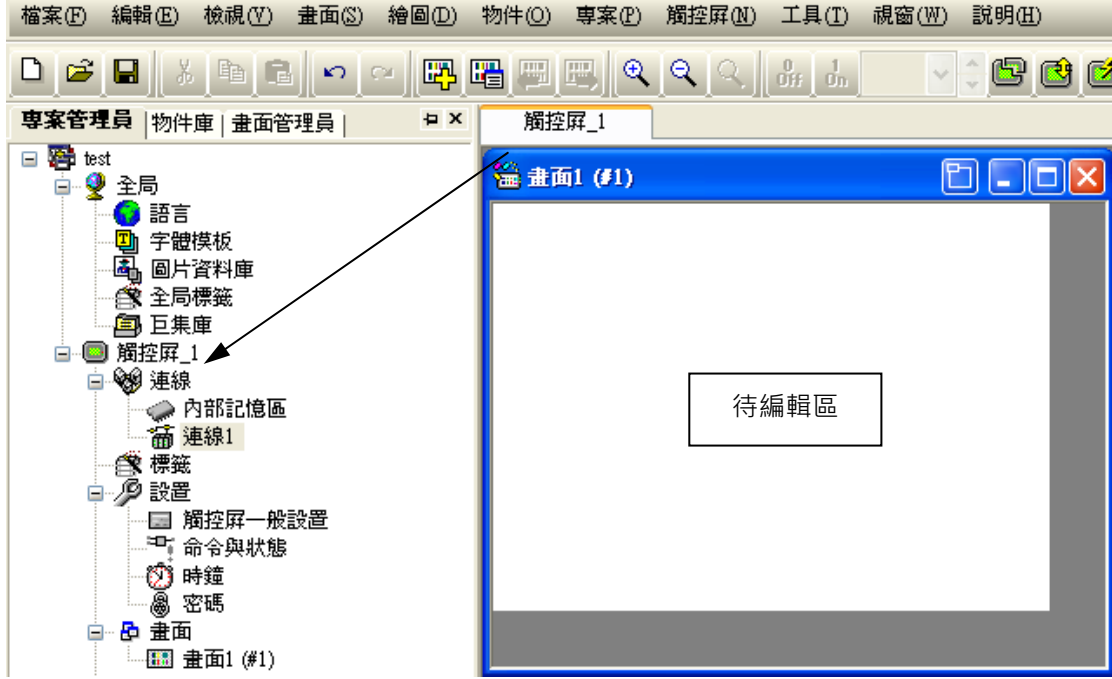

#### ■ 開啟舊檔

如果一個專案已經存在,可直接從檔案菜單中選擇開啟舊檔選項或工具列中的 <mark>63</mark> 按鈕來開啟它。 專案檔案視窗如下:

選擇一個已存在的專案 xxx.pm2,單擊開啟打開它。

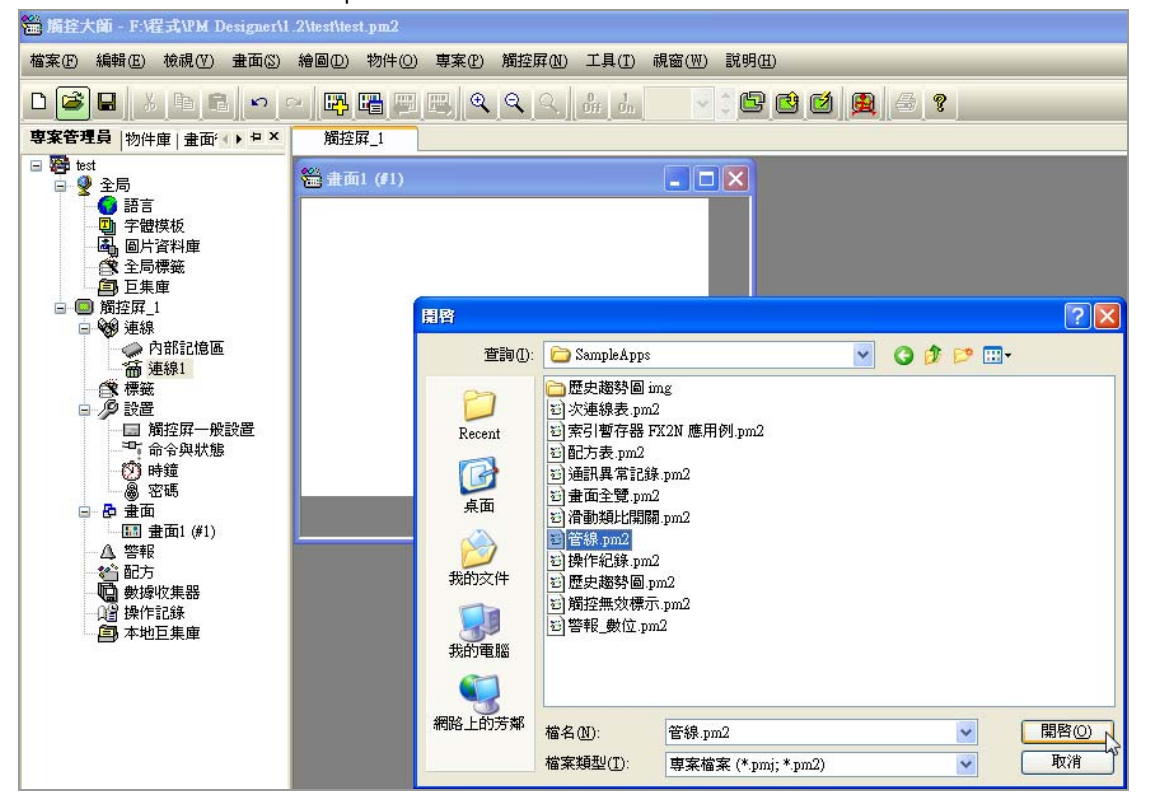

#### ■ 關閉

結束目前專案的操作。

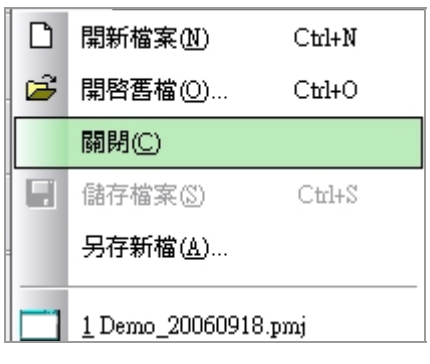

### **2-1-2. 儲存檔案 / 另存新檔**

■ 儲存檔案

依據專案原來的路徑及專案檔名稱,直接儲存檔案。

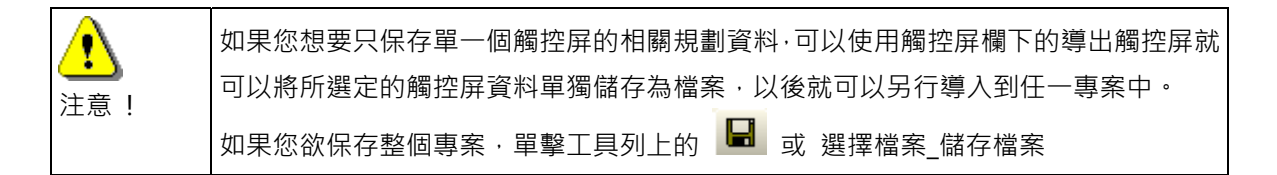

#### ■ 另存新檔

將目前所編輯的規劃重新命名存檔,儲存的文件格式為 xxx.pm2。

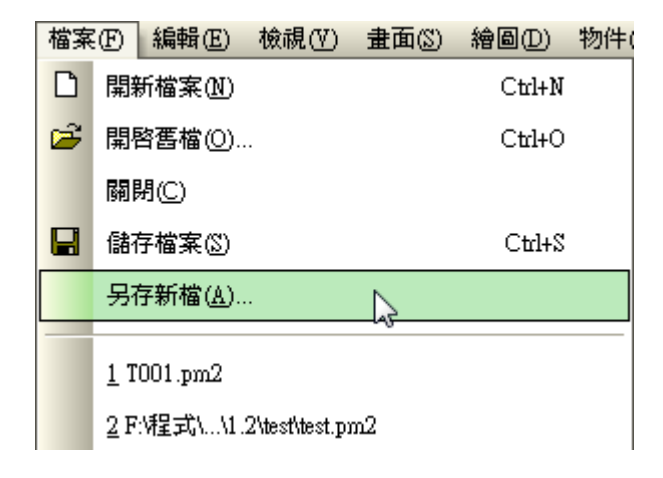

#### **2-2. 編輯工具欄**

編輯欄主要是 PM Designer 軟體對於物件的複製/刪除、物件對齊/使同大小、重疊物件、物件移前/送後、 及多語言文字檢視的操作管理系統。在下拉表單中有些項目的文字灰顯時表示當時不能操作使用。<br>【<del>短起四】检視四 事丙</del>曾

|            | "尴尬了——你啊你" 事間       |
|------------|---------------------|
| ຕ          | 復原(U) Ctrl+Z        |
| $\sim$     | 重作(R) Ctrl+Y        |
|            | <b>る 剪下① Ctrl+X</b> |
|            | la 複製(C) Ctrl+C     |
| Œ.         | 貼上(P) Ctrl+V        |
|            | 刪除(D) Del           |
|            | 多重複製                |
|            | 搜尋與替換①              |
|            | 顯示網格(S)             |
|            | 靠齊網格                |
|            | 網格設置(G)             |
|            | 全選 Ctrl+A           |
|            | ■集群                 |
| $\Gamma_1$ | 解散M                 |
|            | 對齊囚                 |
|            | 使同尺寸函               |
|            | 微移                  |
|            | 層次①                 |
|            | 設定順序                |
|            | 物件屬性(0)             |
|            | 存爲預設値               |
|            | 存到物件庫               |

編輯工具欄下拉表單

### **2-2-1. 復原 / 重作 / 剪下 / 複製 / 貼上 / 刪除**

■ 復原

取消前一步驟。回復到前一步驟執行前的規劃狀態。

■ 重作

不執行上一次之復原。回復到上一次執行復原前之規劃狀態。

■ 剪下

可將選取的物件剪下。

■ 複製

可複製選取的物件。

■ 貼上

可將已剪下或複製之物件黏貼在工作區之任意位置。

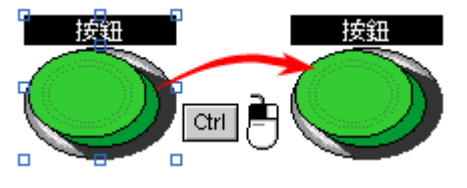

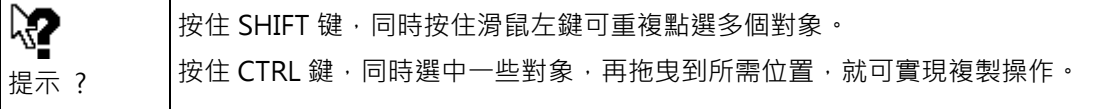

■ 刪除

可刪除已選取之物件。

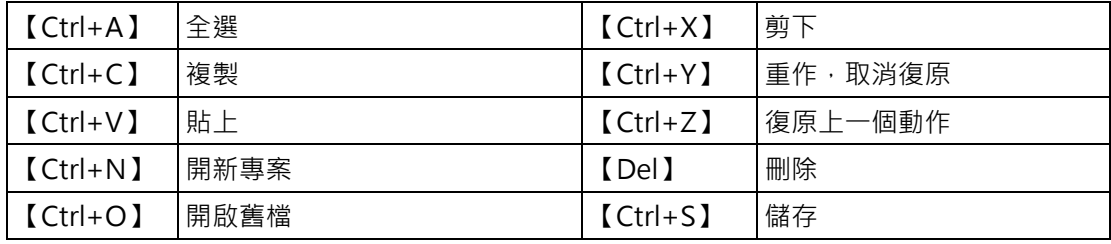

#### **2-2-2. 多重複製**

可針對所選之物件如數值設定、按鈕等簡便的快速多重複製,同時可自動修改其對應於控制器的變數指 定位置,排列方式和相臨物件間的間隔距離等。如下圖所示。

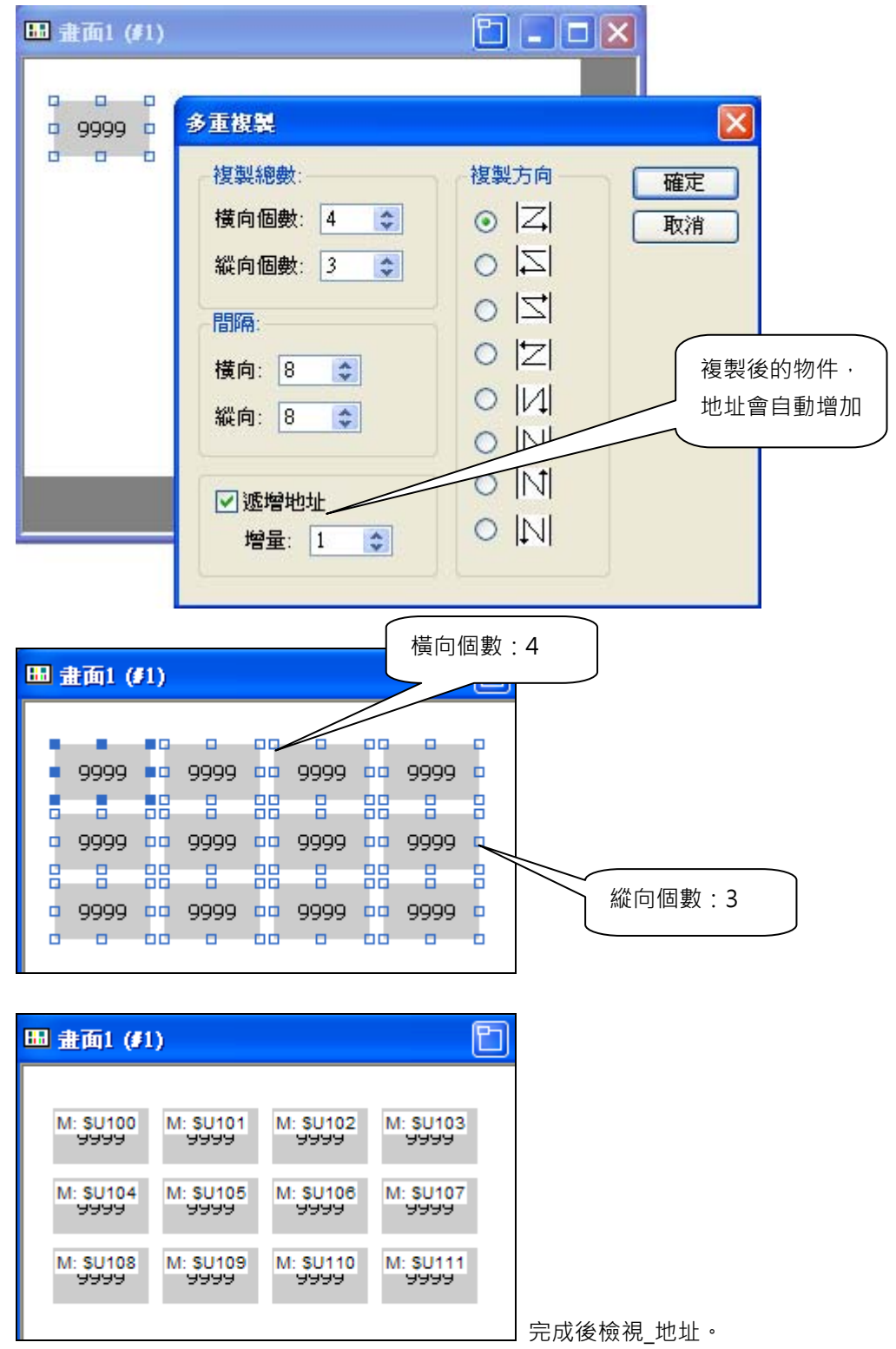

### **2-2-3. 搜尋與替換**

單擊 "搜尋" 按鈕時,會出現下面的對話視窗。

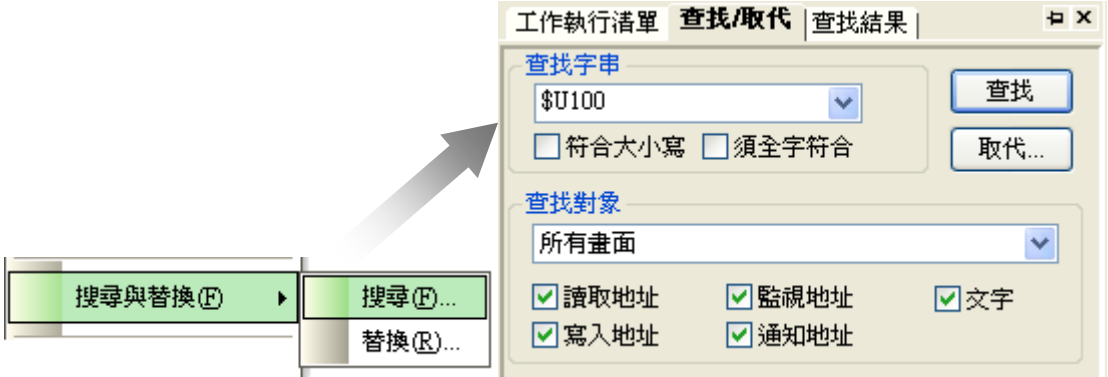

在 "查找字串" 裡輸入想要搜尋的 PLC 位址,此時在 "查找結果" 視窗裡,會顯示 PLC 位址所在的資 訊。

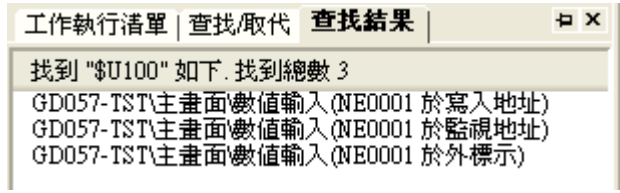

單擊 "替換"按鈕時,會出現下面的對話視窗。

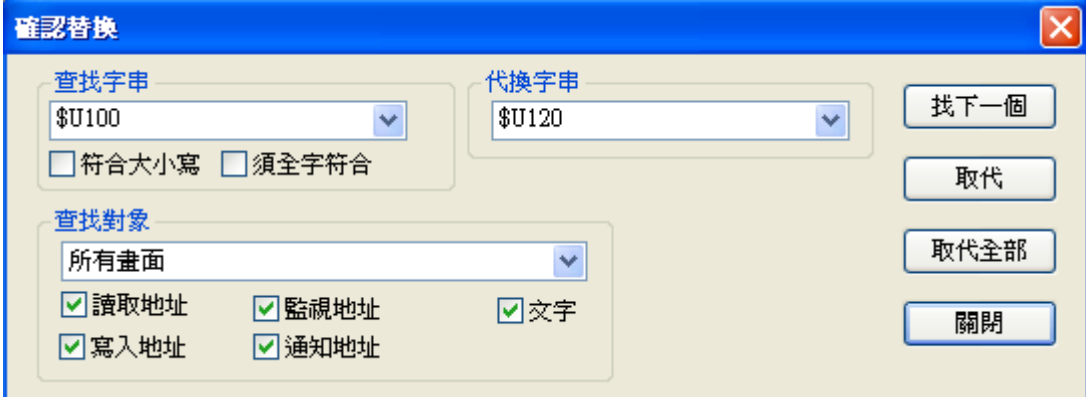

點擊 "取代"或 "取代全部", 會將 "查找字串"裡的 PLC 位址更换成 "代换字串" 裡的 PLC 位址。 以上面的對話視窗為例,所有的\$U100將會被替換成\$U120。

#### **2-2-4. 顯示網格 / 靠齊網格 / 網格設置**

■ 顯示網格

單擊"顯示網格"按鈕來顯示或解除顯示網格。

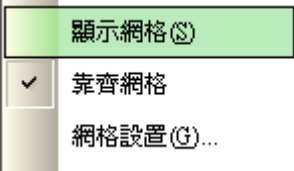

■ 靠齊網格

當執行"靠齊網格"時,所選擇之物件移動、放大、縮小則會靠齊網格,要移動物件時可以直接點擊工

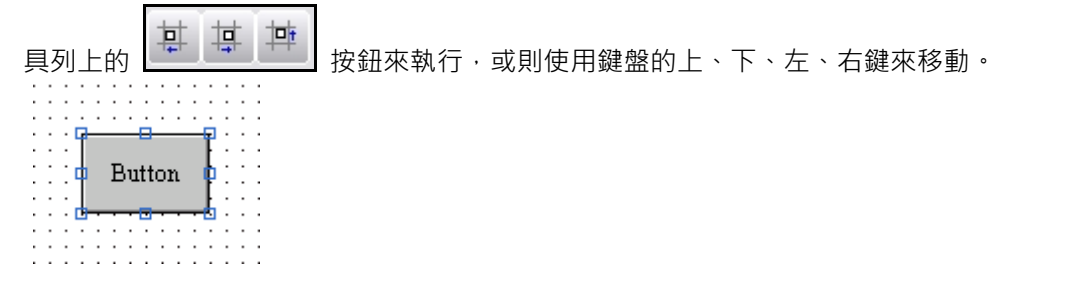

■ 網格設置

單擊"網格設置",打開如下所示之對話窗口:

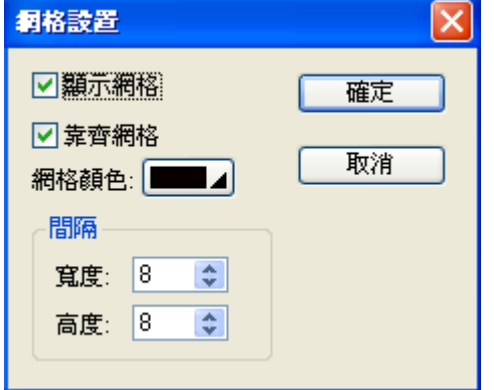

- 顯示網格: 選擇此項,確定是否要顯示網格。
- 靠齊網格: 選擇此項,確定是否要執行靠齊網格。
- 網格顏色:用 ■■■■■■■■ 按鈕來選擇網格顏色。
- 網格點陣間隔: 定義網格點陣間隔, X 水平寬度(4dots)和 Y 垂直高度(4dots)的像素數

## **2-2-5. 集群 / 解散 / 釘住 / 放開**

■ 集群

可針對所選多個物件將它定義為一整個組合,在操作時可方便搬移位置或複製。

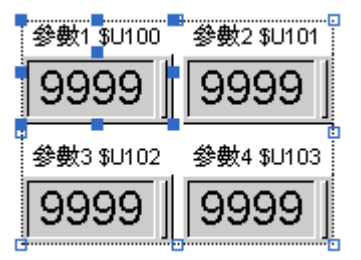

■ 解散

可將集群物件還原為多個單獨物件。

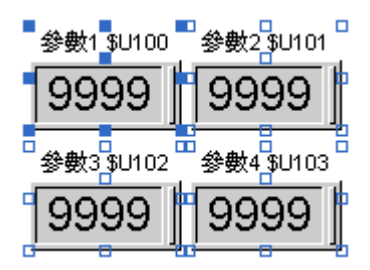

■ 釘住

將不需要移動或已編排好的物件固定(釘住)在畫面上,有利於其他物件的操作,此時物件上會出現一個 圖釘的符號。

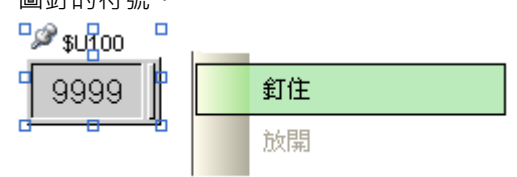

■ 放開

將已釘住的物件還原可以移動,此時物件上的圖釘符號會消失。

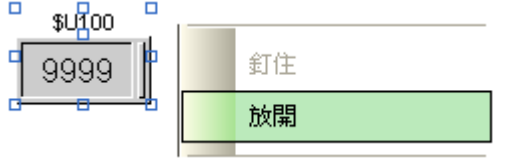

# **2-2-6. 自動調整文字大小**

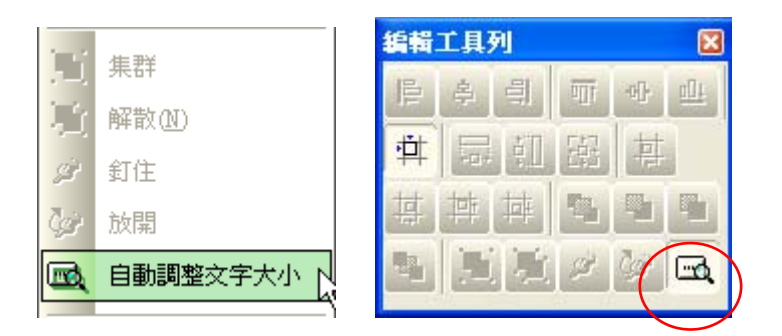

不使用自動調整文字大小時,物件內的文字大小不會變化。

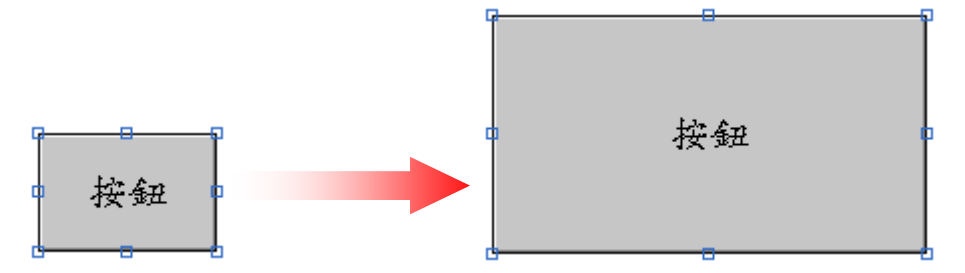

當使用自動調整文字大小時,物件內的文字會跟隨著物件放大/縮小。

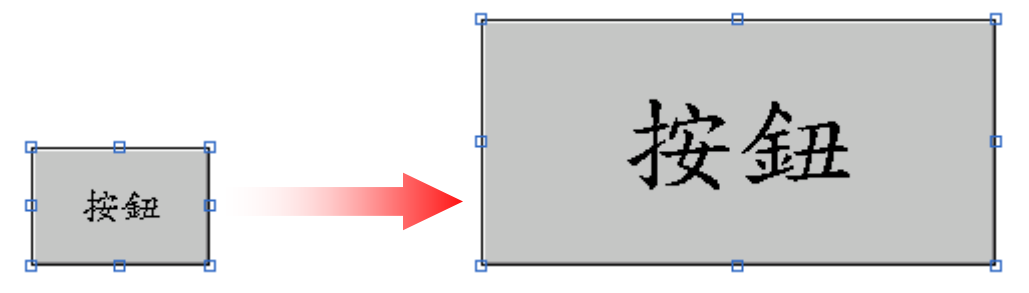

#### **2-2. 編輯 2-2-7. 對齊 / 使同尺寸 / 微移 / 層次 / 設定順序**

#### **2-2-7. 對齊 / 使同尺寸 / 微移 / 層次 / 設定順序**

■ 對齊工具

可使所選多個物件依設置選項: 對齊左邊 、對齊垂直中線 、對齊右邊 、對齊上邊 、對 齊水平中線 、對齊下邊 等選項對齊。排列工具列可用於工作區內不同對象的水平排列和垂直排 列。

■ 使同尺寸

可使所選定的多個物件依所設置的選項同寬 <mark>[金]</mark> 、同高 <mark>(1)</mark> 、同寬同高 <mark>[3]</mark> 等要求調整。 用於調整指定物件的物件大小。

■ 微動

設計者可針對所選擇的物件依照向左 【二】<br>、向上 【二】、向上 【二】、向上 【二】、向下 【二】等方向或用鍵盤的方向 鍵微動調整物件在畫面的位置。

■ 層次

可針對重疊物件的顯示層次作前後調整

- 移到最上層:將所選定的物件置於其它物件的前面。
- 移上一層: 將所選定的物件向前進一層次。
- 移下一層 : 將所選定的物件向後退一層次。
- 移到最下層:將所選定的物件至於其它物件的後面。

設定順序(此功能專為按鍵機型提供之設計)

設定如下圖 1-6 個按鈕後,按壓觸控屏 037 之方向鍵時,會產生如下狀況:

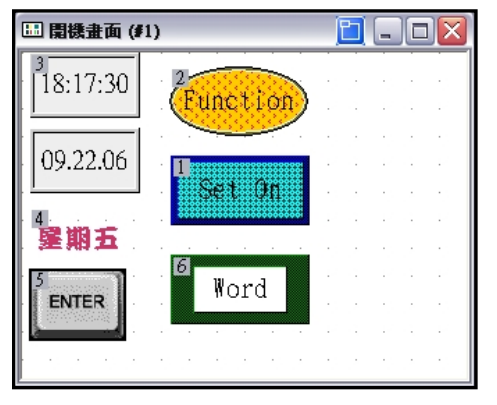

第一次按上下鍵時游標會先出現在左圖之第一個按鈕的位置; 再按下鍵游標會跳到第二個按鈕的位置,依此類推。 反之,如果按向上鍵,則游標會跳到上一個順序之按鈕。 觸控屏 037 的左右鍵在此功能與上下鍵同。

## **2-2-8. 物件屬性**

選擇編輯菜單下之物件屬性或雙擊該物件,就可打開物件的屬性對話框。

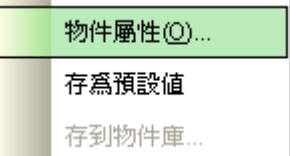

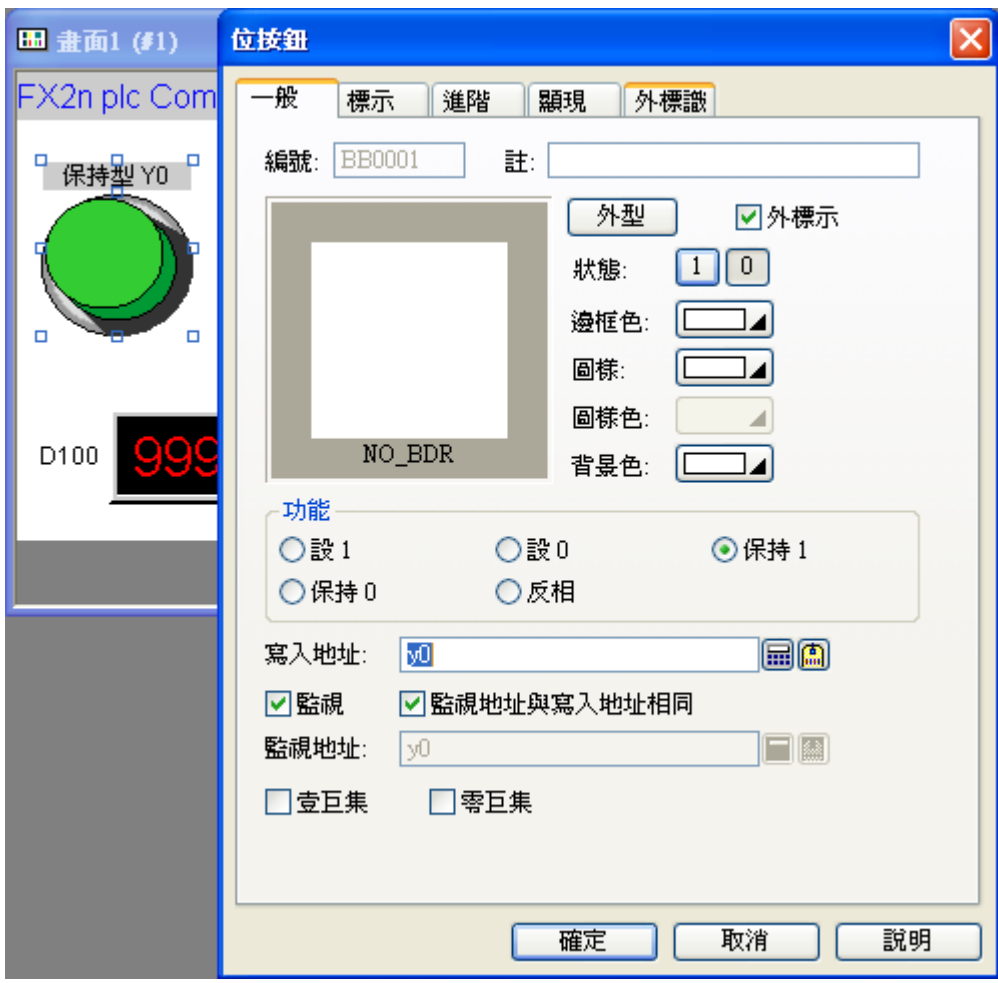

# **2-2-9. 存為預設值**

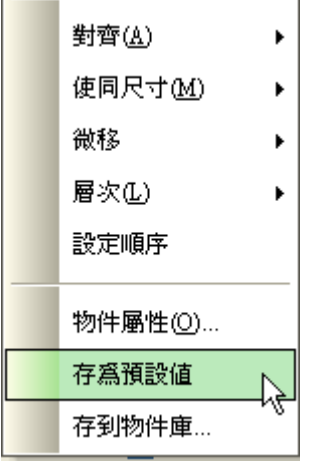

所有物件的設計可隨時點滑鼠右鍵彈出的下拉表單(或編輯菜單),選存為物件預設值,就可以將目前物件 的設置參數格式(除 PLC 變量為空白外), 做為後續本類新建物件的預設值。 所有物件都有一組物件屬性預設值可以存為預設值。

### **2-2-10. 存到物件庫**

可以將指定的喜好物件放入物件庫,方便類似物件可以在軟體中隨時取用。 將已編輯好的物件,按滑鼠右鍵存到物件庫。

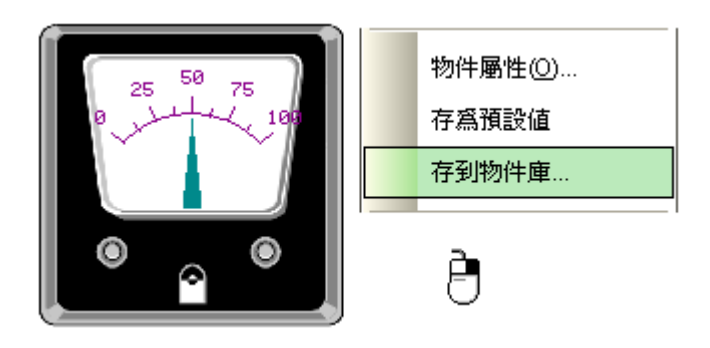

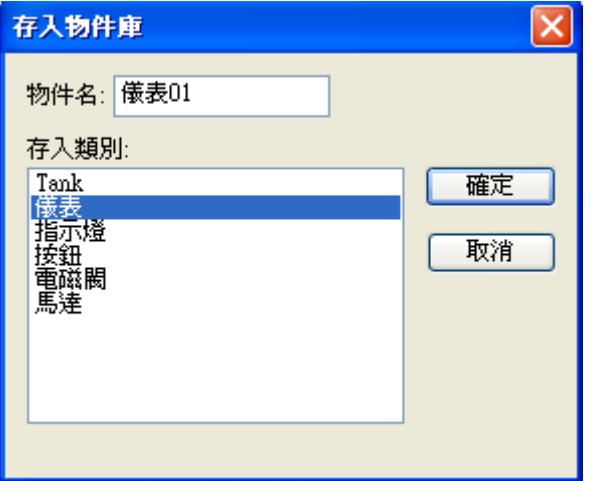

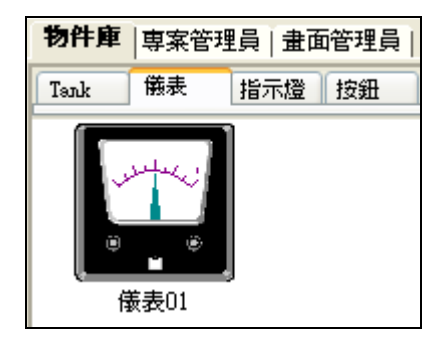

# **2-2-11. 共同屬性**

利用滑鼠左鍵選取多個物件,然後滑鼠左鍵在選擇的物件上連續點擊二下,可以同時修改物件的屬性(一 般、文字、大小及套用到所選)。

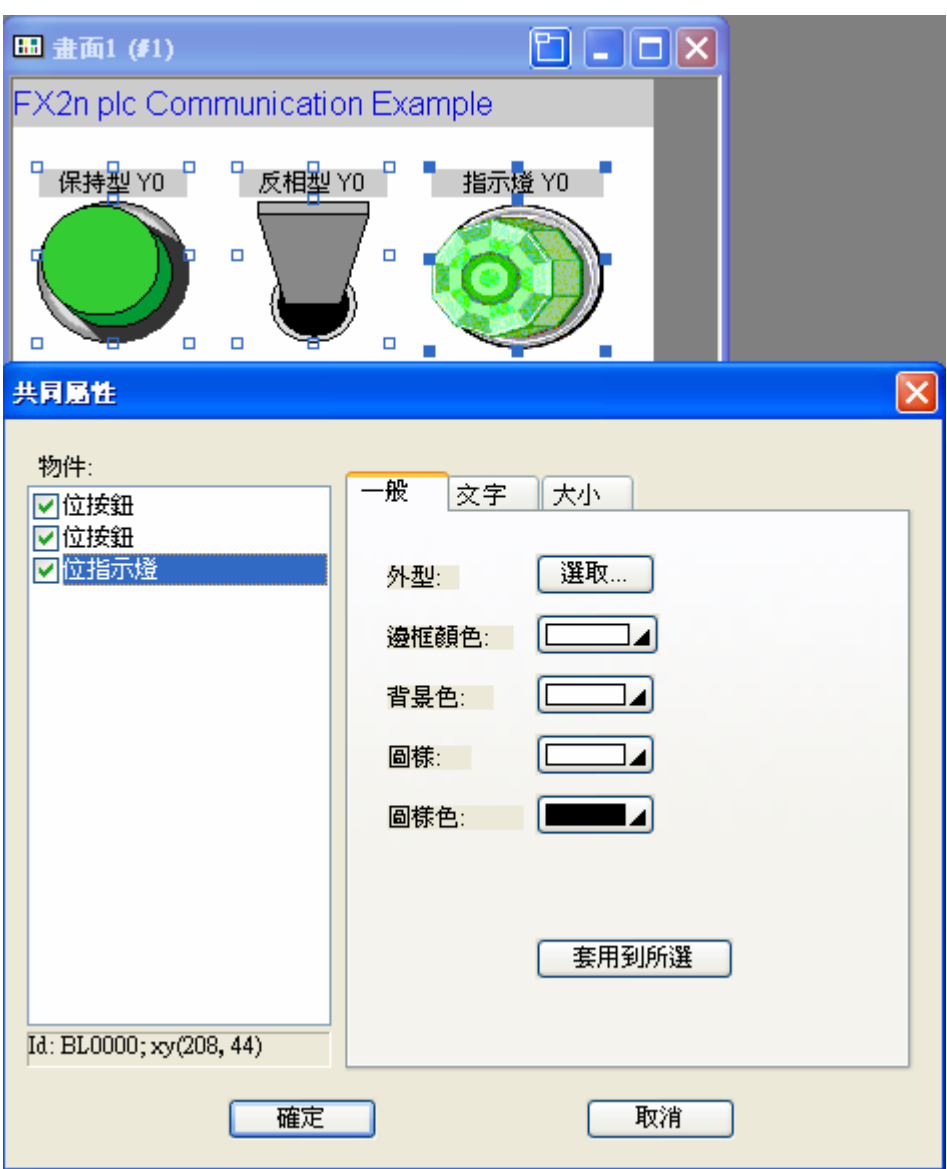

### **2-3. 檢視工具欄**

檢視欄的功能主要是 PM Designer 畫面工作區縮小顯示/放大顯示、多語言文字選擇 1 到 n、工具欄的 激活或關閉及物件的輸出入接點察看的管理系統。在下拉表單中有些項目的文字灰顯時表示當時不能操 作使用。

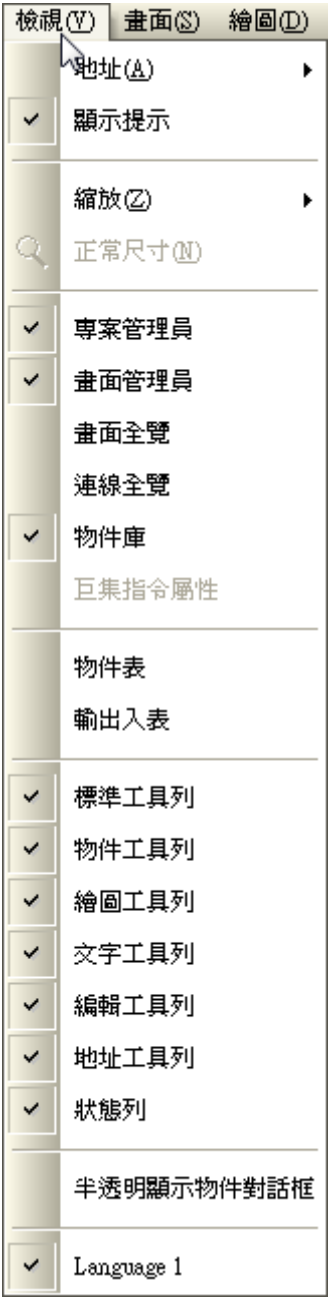

檢視工具欄下拉表單

## **2-3-1. 地址 / 顯示提示**

■地址

可提供設計者觀看畫面有使用到那些接點(I/O)及暫存器等。

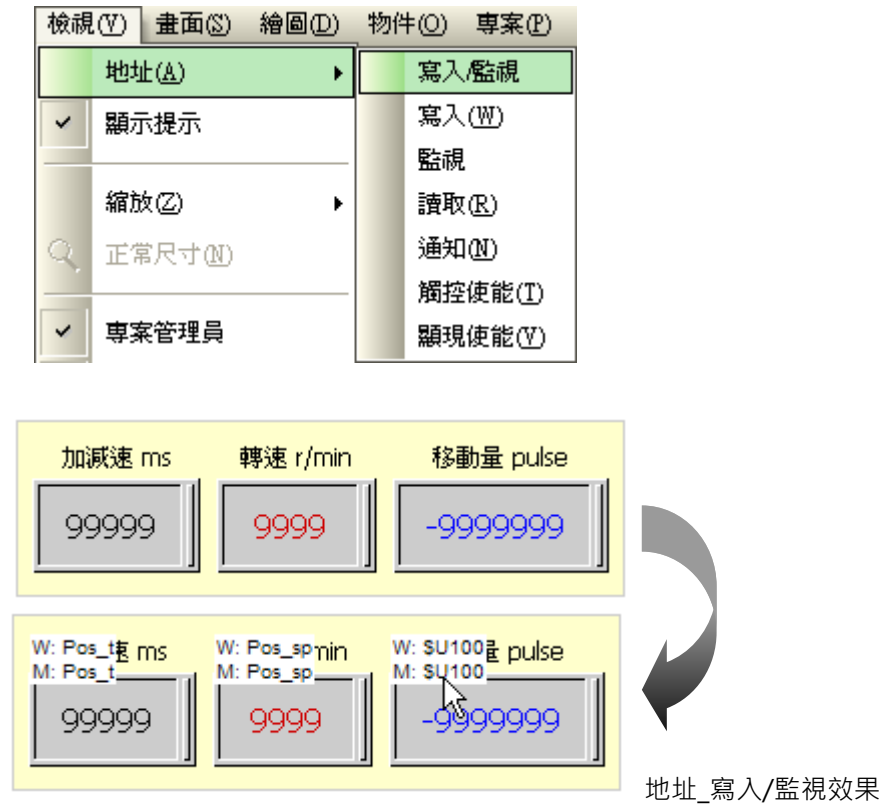

■ 顯示提示

可提供設計者觀看游標所指之物件的主要讀寫定義(自動彈出)。

如您將滑鼠滑動到輸入區域中的任何一個地方,停留片刻後,顯示提示就会出現,進行相關的幫助提 示。

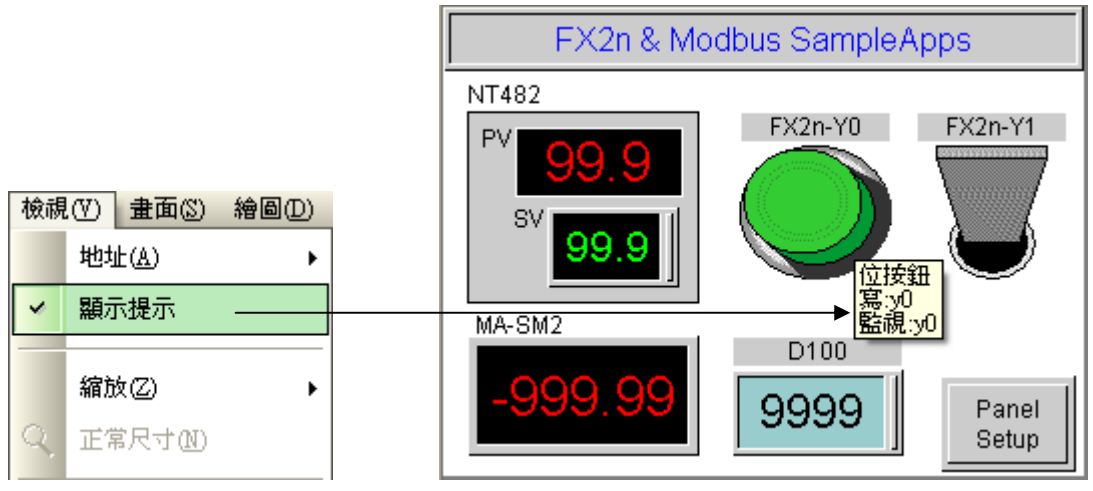

## **2-3-2. 縮放 / 正常尺寸**

放大縮小畫面比例, 可提供設計者檢視規劃畫面的比例大小。

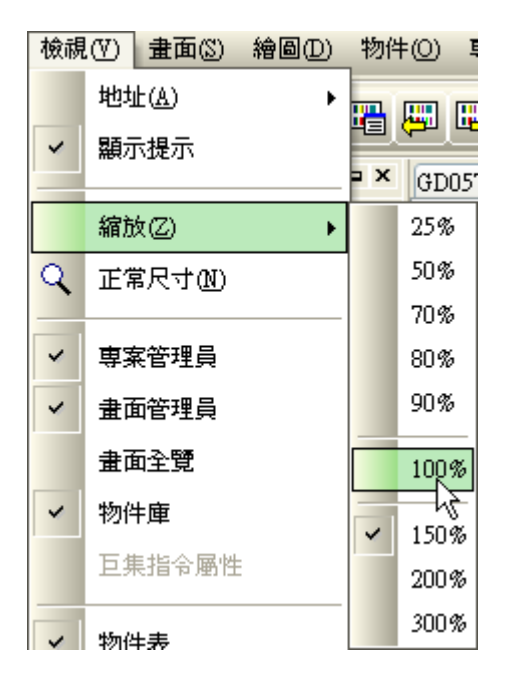

# **2-3-3. 專案管理員**

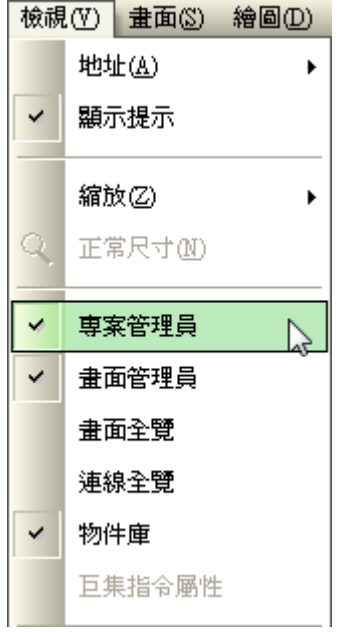

# **2-3-4. 畫面管理員**

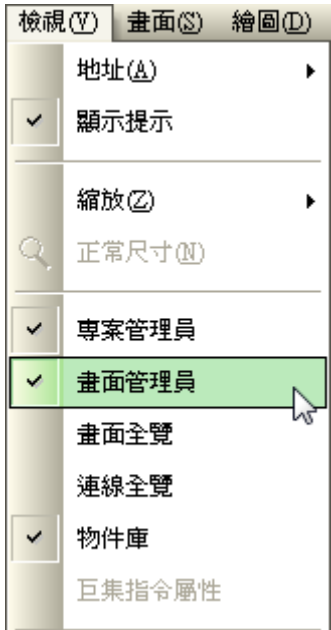

## **2-3-5. 畫面全覽**

顯示當前應用程式所有畫面的連結,並且可以設計及列印畫面的連結。

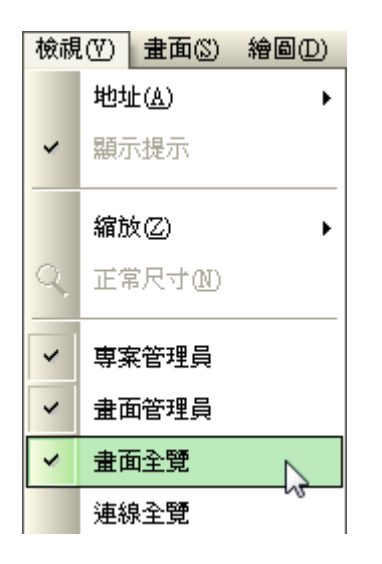

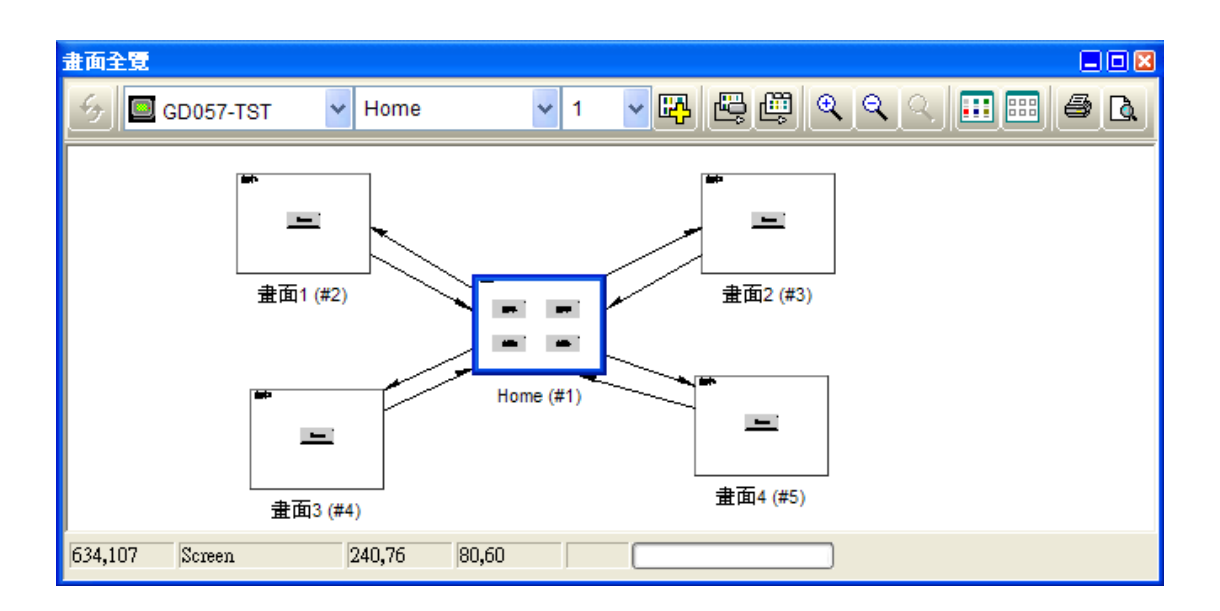

#### **2-3-6. 連線全覽**

可以設計或瀏覽目前觸控屏連線的狀態。

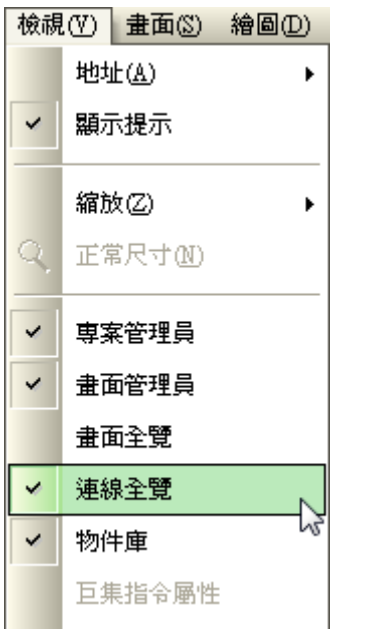

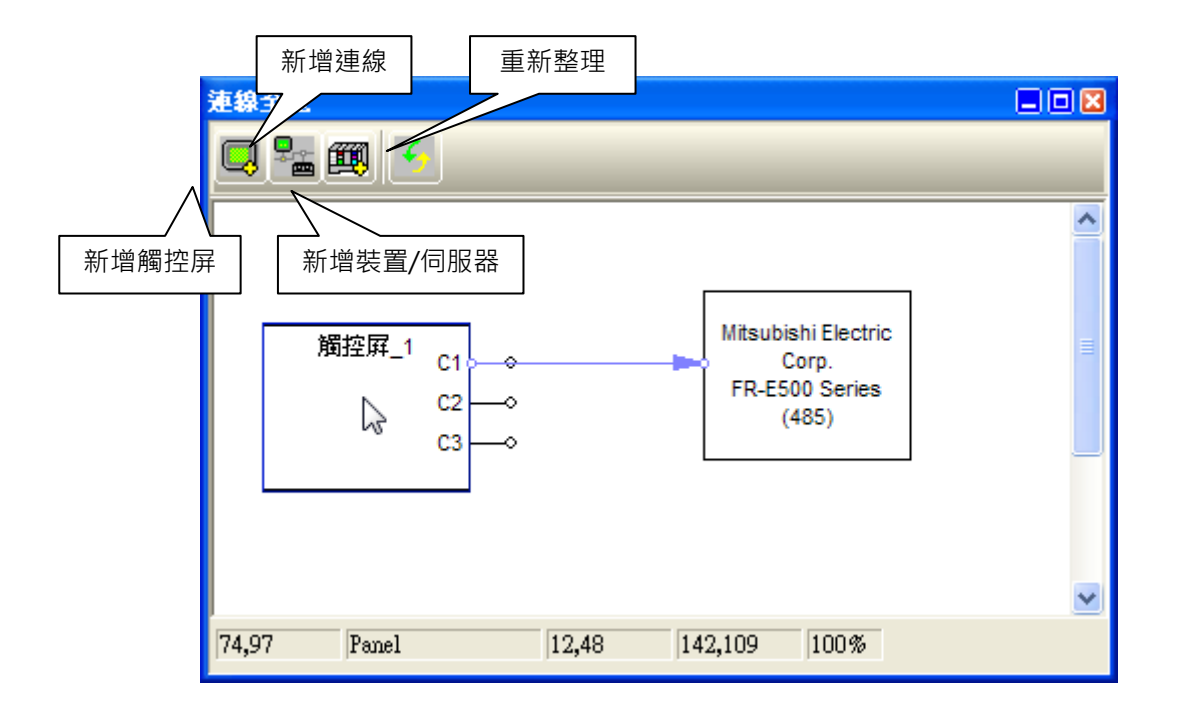

## **2-3-7. 物件庫**

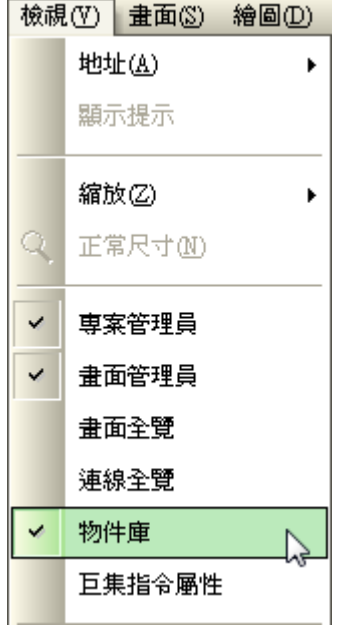

物件建立好,可將它存為物件庫,方便下一次使用時,可以利用滑鼠左鍵直接拖曳到畫面上編輯。

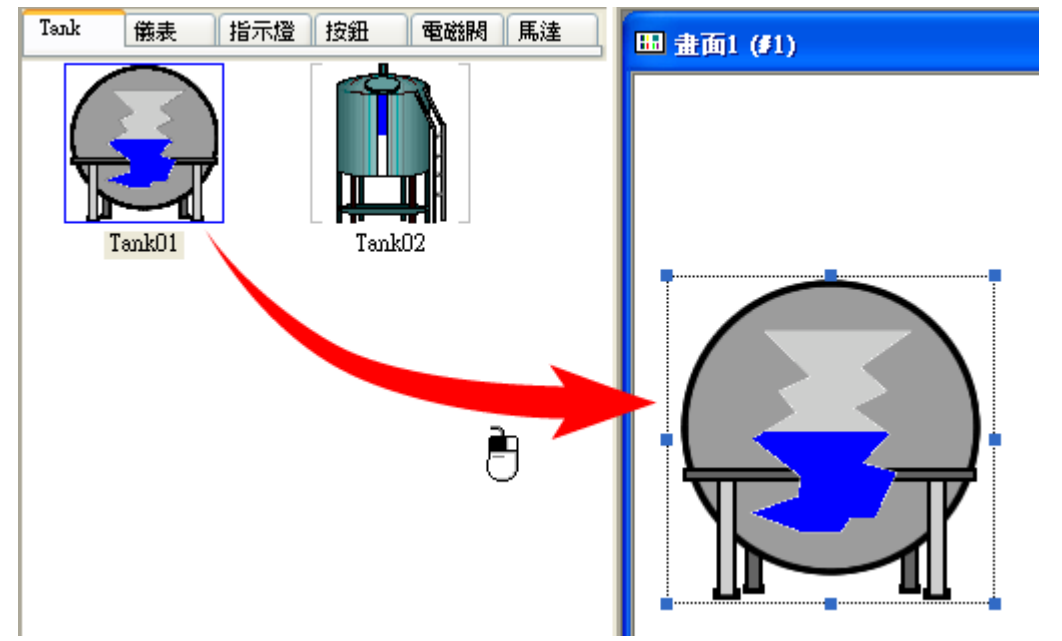

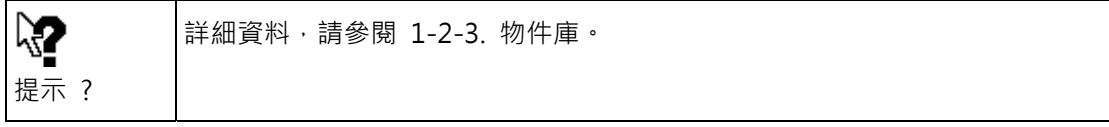

#### **2-3-8. 物件表**

列出當前畫面的所有物件。

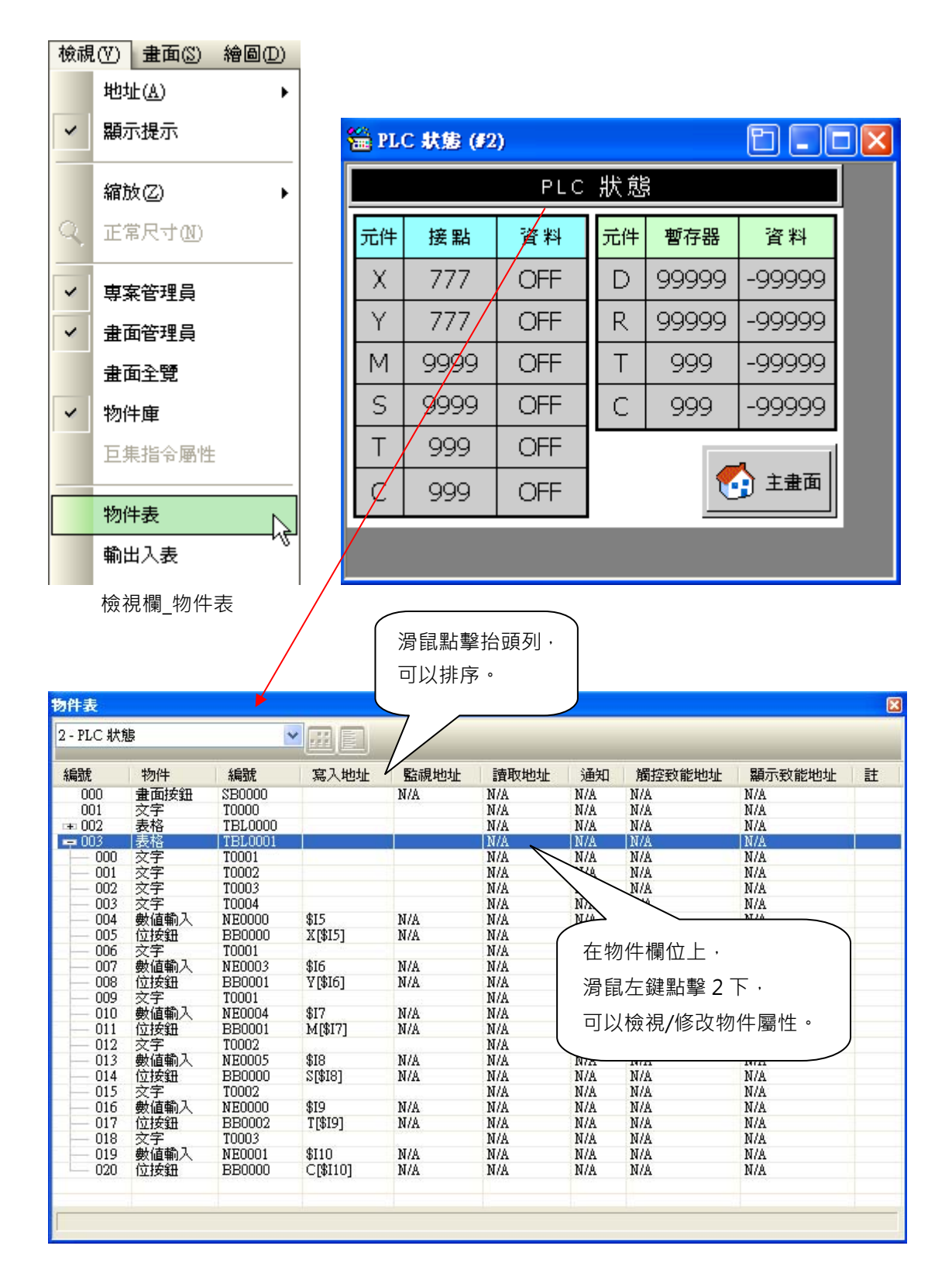

## **2-3-9. 輸出入表**

列出當前應用程式所使用的 I/O 地址。

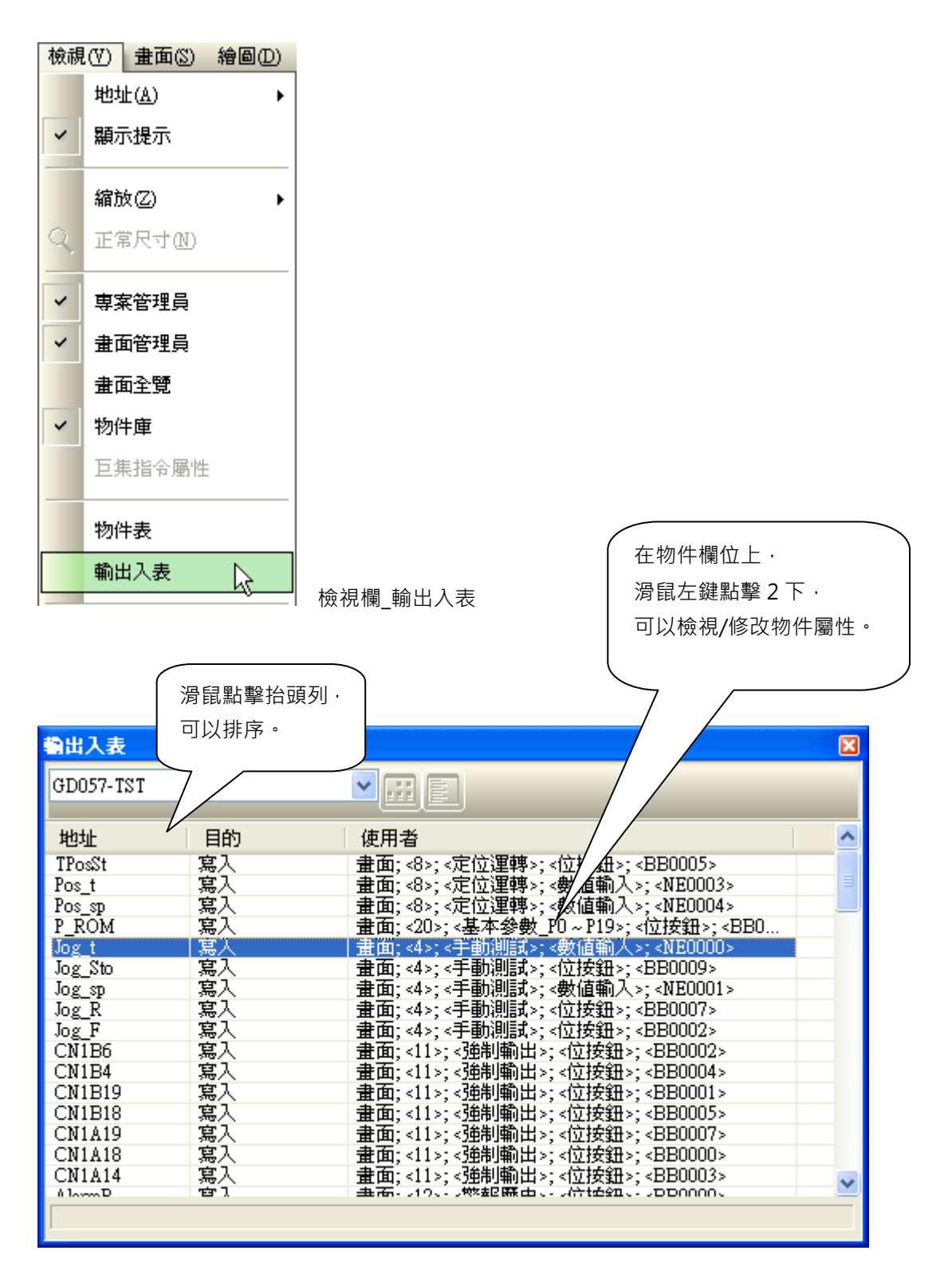

#### **2-3-10. 工具列 / 半透明顯示物件對話盒 / Languag1**

■ 工具列

提供各種不同的工具可供執行。

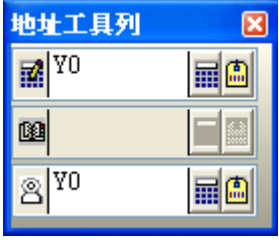

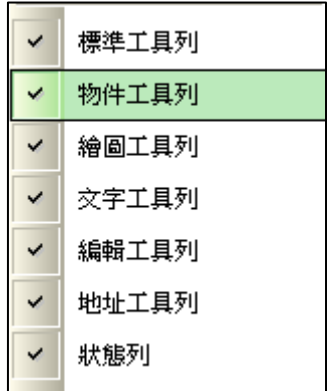

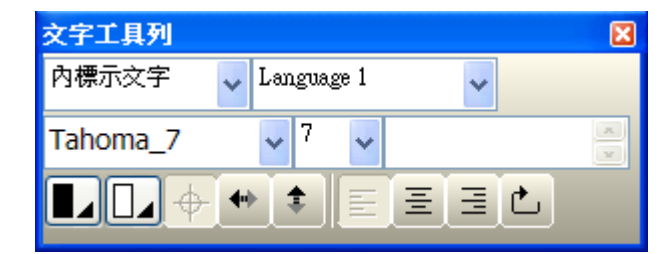

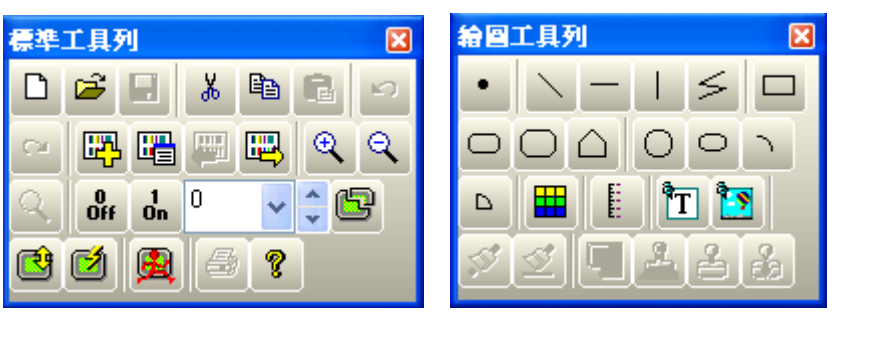

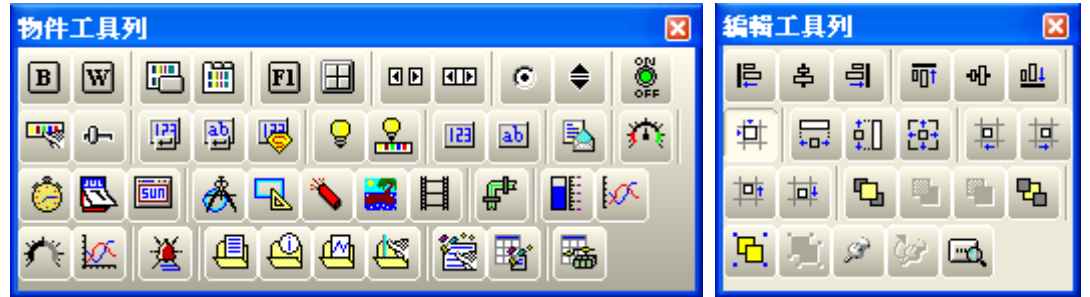

■ 半透明顯示物件對話盒

可提供設計者選擇物件對話盒為半透明或不透明顯示模式的切換選項。 半透明時, 有助於顯示對話盒後面的物件, 當滑鼠移動至對話盒時, 會自動切換為不透明顯示模式, 有 助於編輯屬性。

#### ■ Language1

可提供設計者觀看、切換語言 1 ~ 語言 10 的選項功能。

 $\blacksquare$ 

#### **2-4. 畫面工具欄**

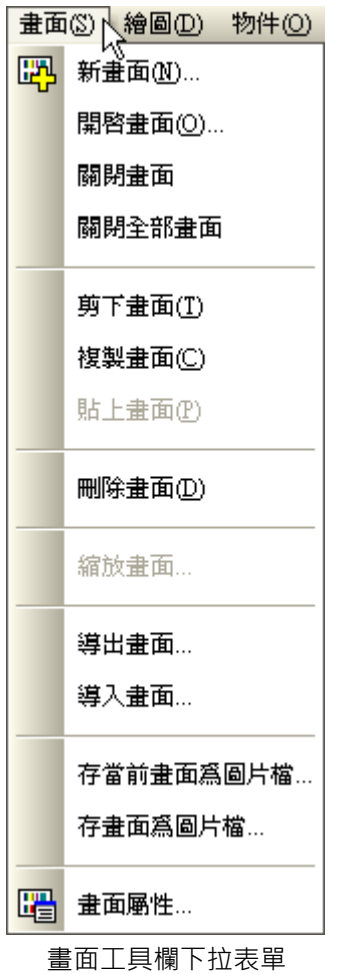

畫面欄主要是包含開啟新/舊畫面、複製畫面及畫面應用屬性的操作系統。

 $\mathbf{r}$  and  $\mathbf{r}$ 

## **2-4-1. 新畫面 / 開啟畫面 / 關閉畫面**

■ 新畫面

選擇 新畫面 或單擊工具欄 【HA】按鈕,新建一個新的畫面。開啟新畫面時可定義畫面名稱及編號, 畫面編號範圍為 1-7999。

- 開啟畫面:開啟一個已存在的畫面。
- 關閉畫面: 關閉目前所選擇的畫面。

# **2-4-2. 剪下畫面 / 複製畫面 / 貼上畫面 / 刪除畫面**

剪下畫面:剪下當前畫面。 複製畫面:複製當前畫面。 貼上畫面:貼上所複製的畫面。 删除畫面:删除當前畫面。

#### **2-4-3. 導出畫面**

將目前畫面導出、給予任意檔名並存為.snf 檔,方便下次使用。

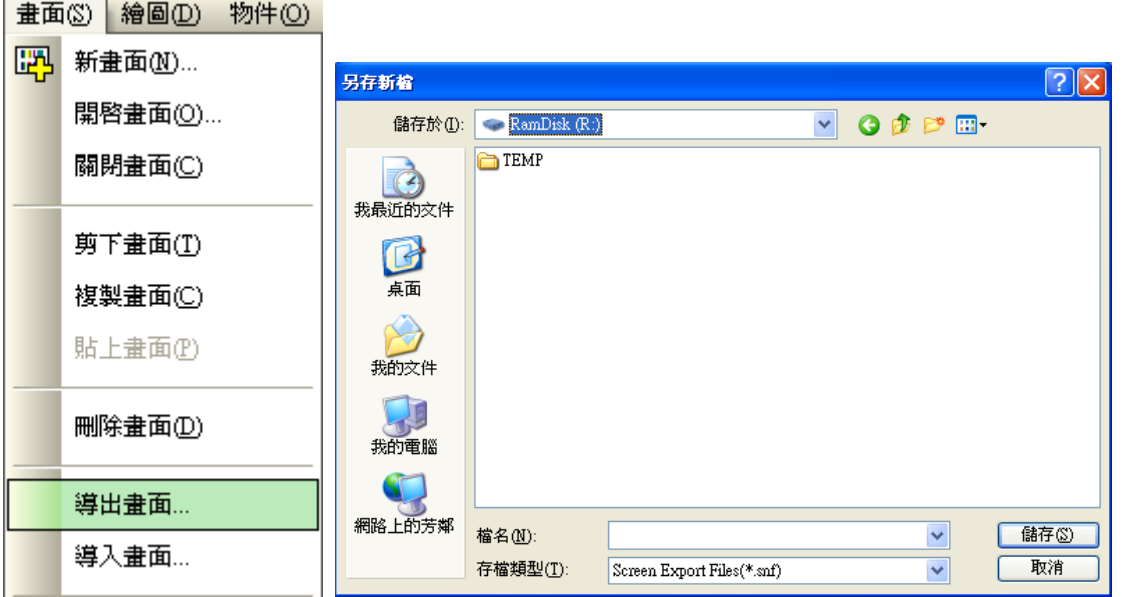

# **2-4-4. 導入畫面**

將已導出之畫面導入使用。

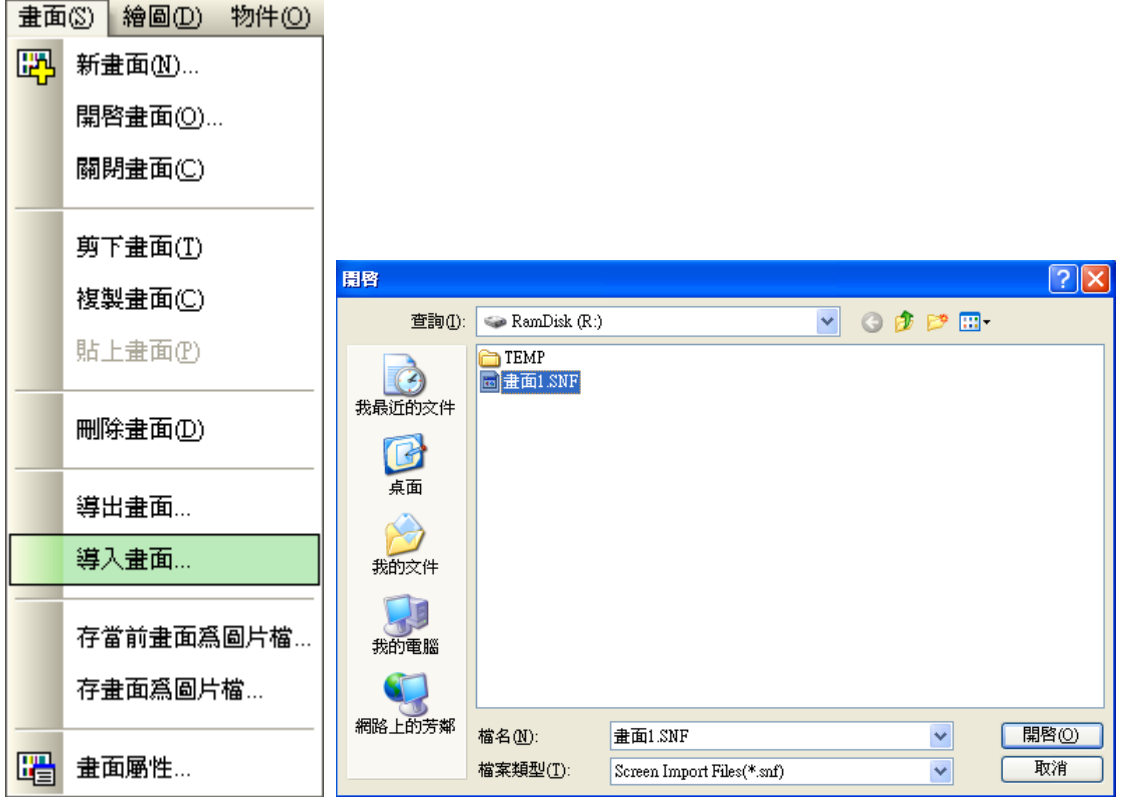

## **2-4-5. 存當前畫面為圖片檔**

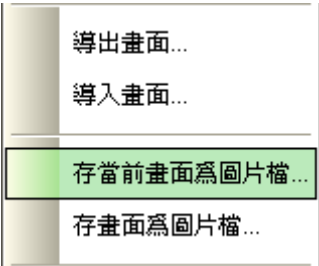

可以將目前的編輯畫面儲存至圖片檔(bmp / jpg),然後再由文書編輯軟體如 WORD,來做文件整理。

存檔後圖片如下,會加上畫面名稱及解析度大小。

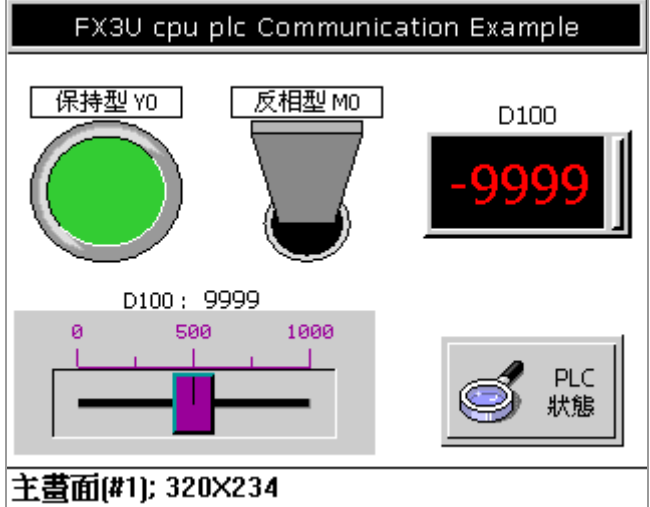

當儲存時為 0 的狀態,則存儲的檔案為 0 狀態的圖片。

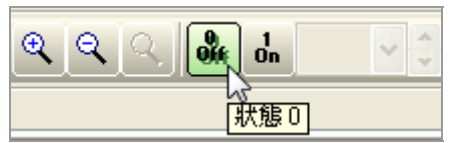

當儲存時為 1 的狀態,則存儲的檔案為 1 狀態的圖片。

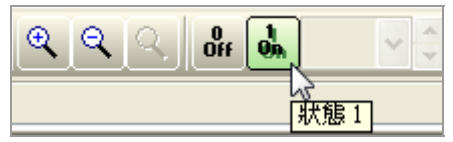

#### **2-4-6. 存畫面為圖片檔**

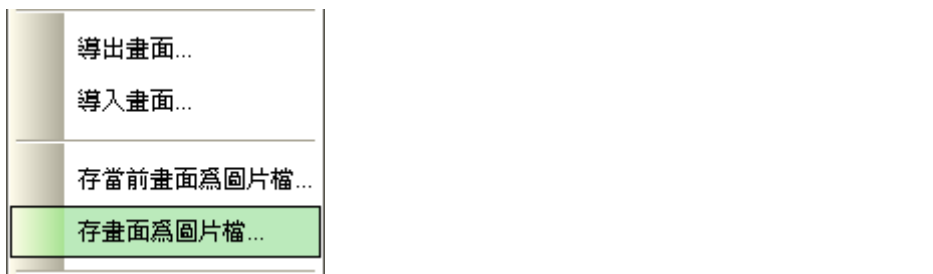

可以將當前應用程式所規劃的畫面輸出存為圖片檔。

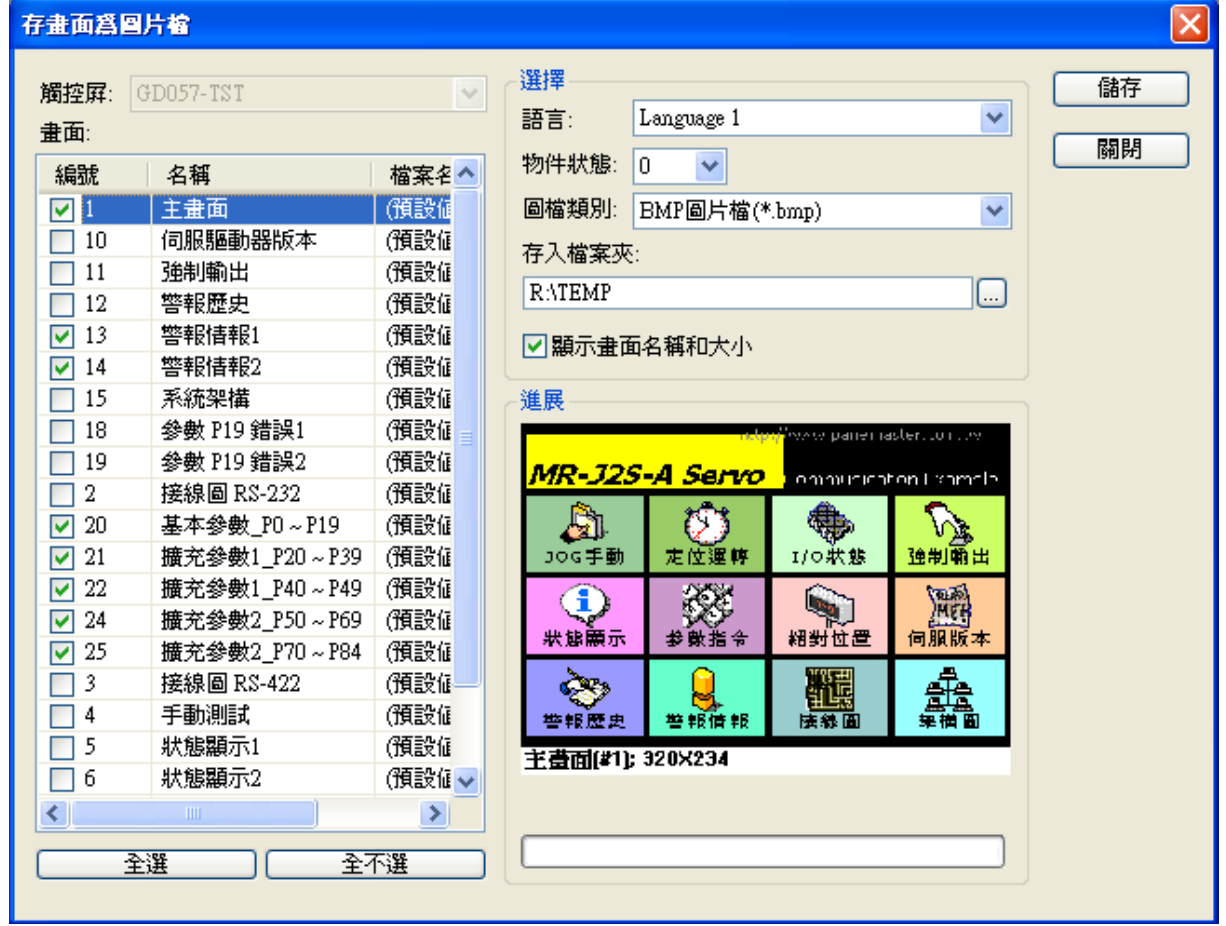

物件屬性對話框\_存畫面為圖片檔

- 語言:輸出時可以選擇所建立的語言。
- 物件狀態:輸出時可以選擇 0 狀態或 1 狀態。
- 圖檔類別:支援 bmp、jpg 檔。
- 存入檔案夾:輸出時的資料夾,必須為資料夾,根目錄不接受。
- 顯示畫面名稱和大小:畫面輸出的左下角,是否要建立畫面名稱及解析度大小。

王畫面(#1); 320X234

#### **2-4-7. 畫面屬性**

選擇 "畫面屬性" 或單擊工具列的 屬性按鈕,屬性設置提供設計者規畫或修改畫面編號、畫面名 稱、選擇畫面狀態、是否需要基底畫面、視窗畫面設定、菜單畫面設定、畫面背景設定、輔助鍵、開巨 集、關巨集、循環巨集等。(輔助鍵只有按鍵機型才提供)。如下圖所示。

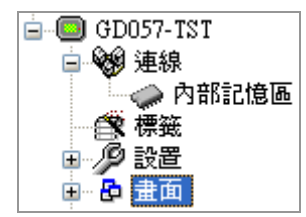

如果單擊專案樹中 "畫面" 旁邊+,您將會看到專案中的所有畫面的列表。 雙擊列表中的任意畫面,就可打開該畫面。

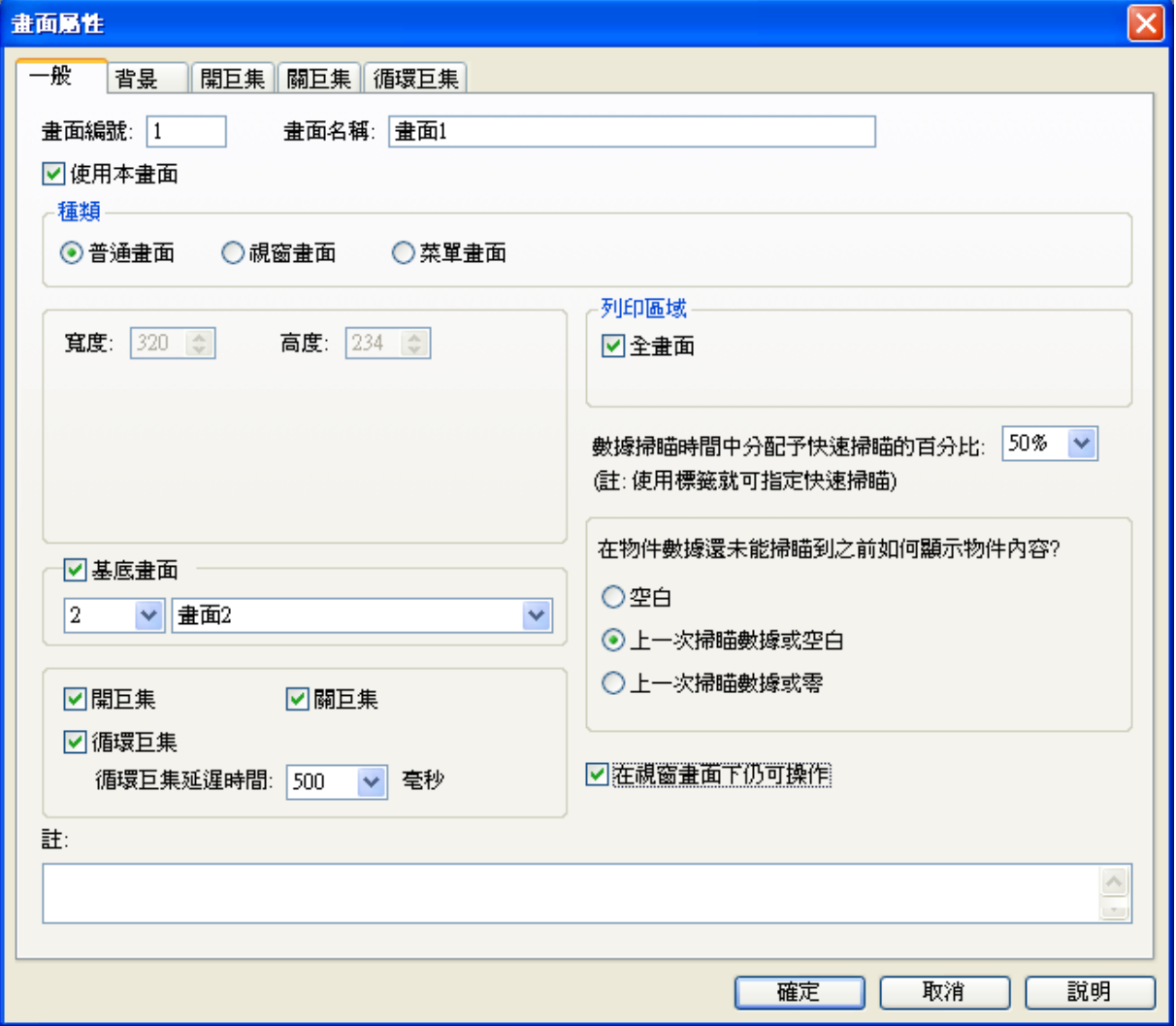

畫面屬性對話框\_普通畫面

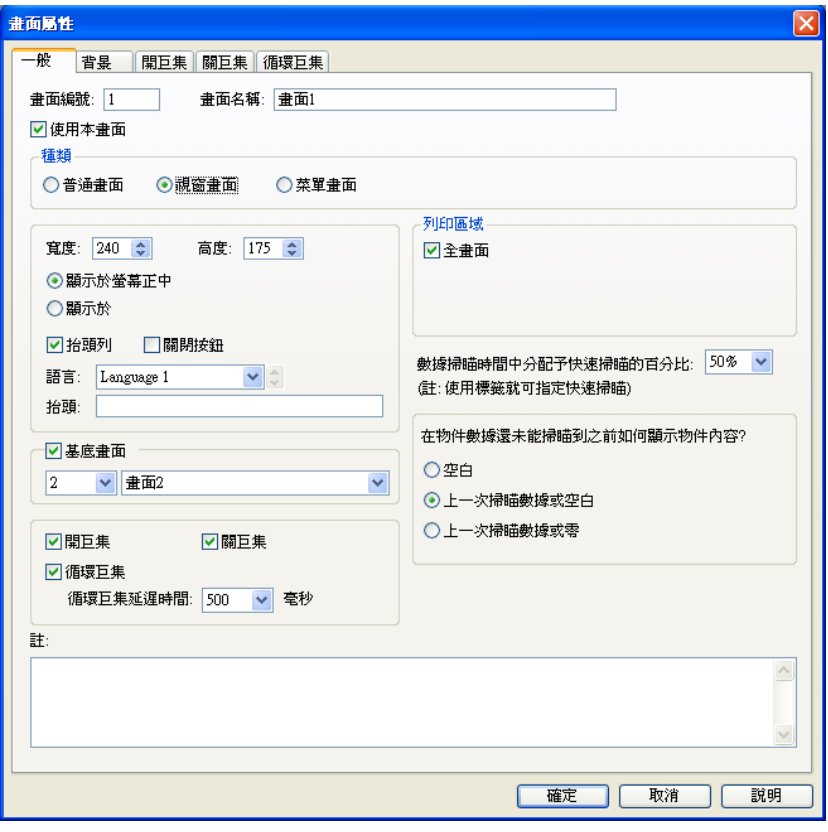

畫面屬性對話框\_視窗畫面

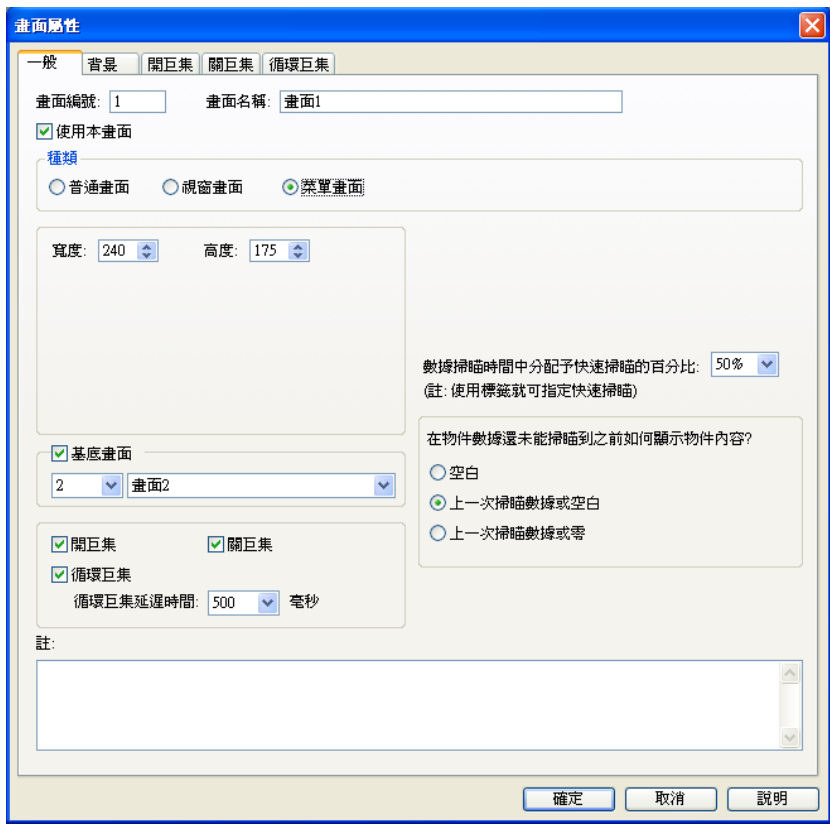

畫面屬性對話框\_菜單畫面
### **2-5. 繪圖工具欄**

PM Designer 軟體提供一組繪圖工具,例如線條、矩形、圓形、圓弧等,可讓使用者建立所需要的圖形 物件。當繪圖列被選擇時,使用游標將圖形正確的放置於所需畫面位置。點擊該物件後其屬性對話窗口 將會出現。繪圖屬性包含了線段/框架的顏色及寬度、區域顏色、花紋的樣式及顏色等,皆可經由對話窗 口來設定。

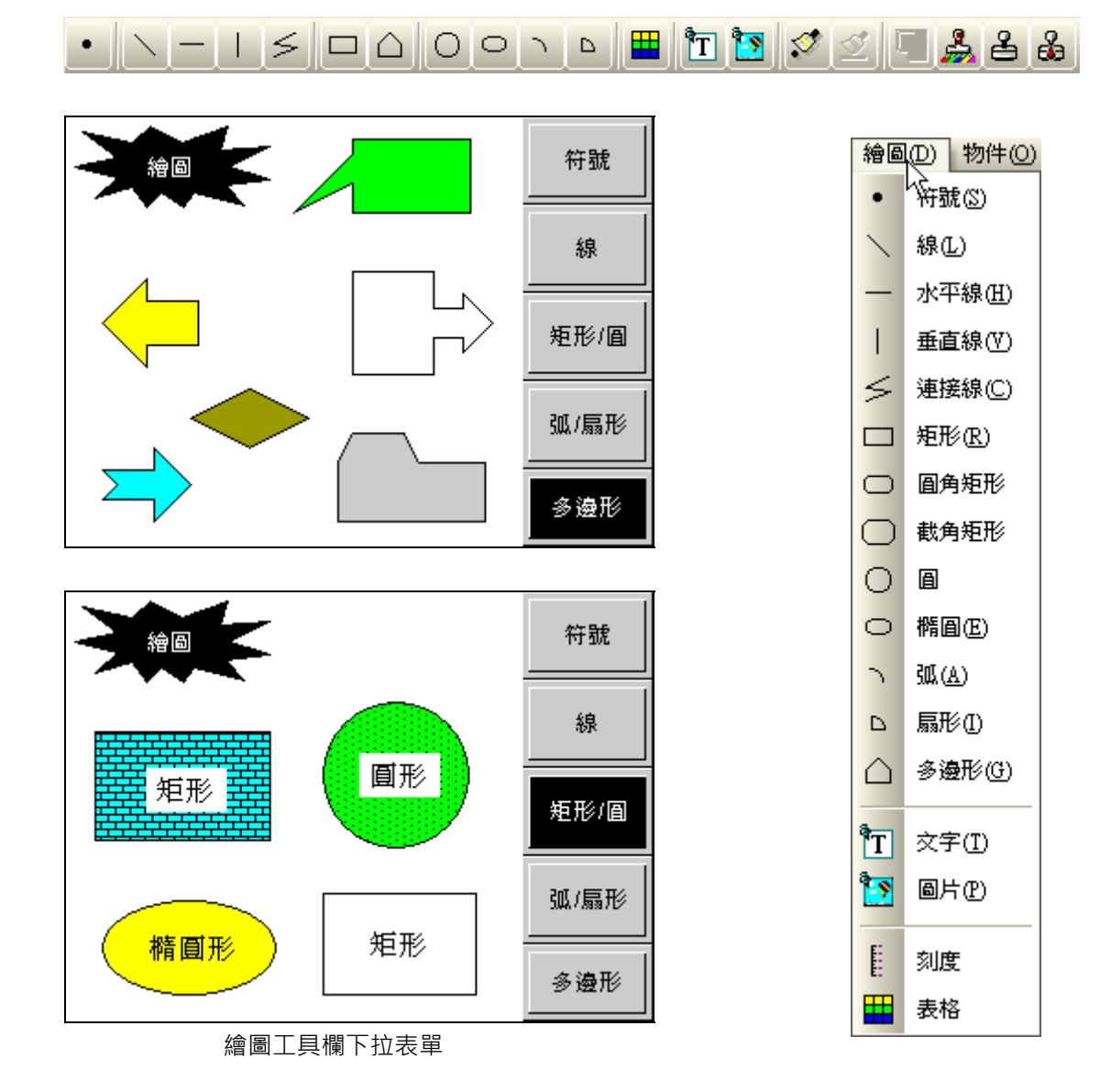

### **2-5-1. 符號**

提供各種樣式的符號。

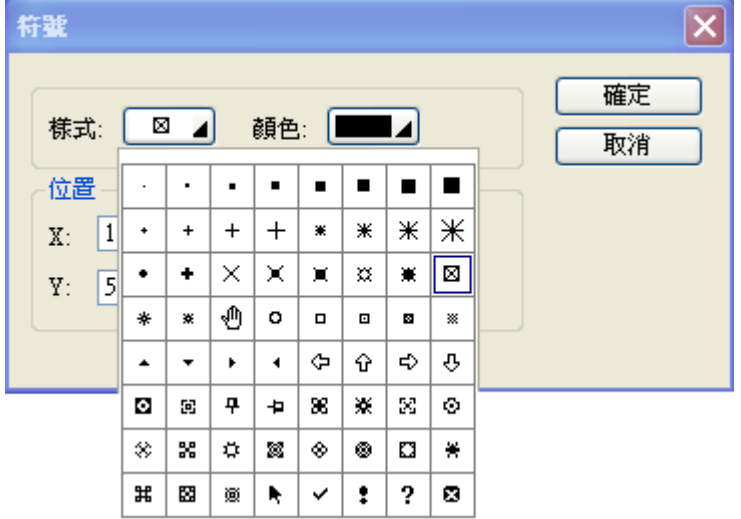

### **2-5-2. 線**

單擊此按鈕,就可在工作區內畫直線。

如欲改變直線的位置,請將滑鼠箭頭放在直線上後按住滑鼠,等到滑鼠箭頭變成十字箭頭後。按住滑鼠 左鍵不放,並將其拖曵到工作區內任意位置。

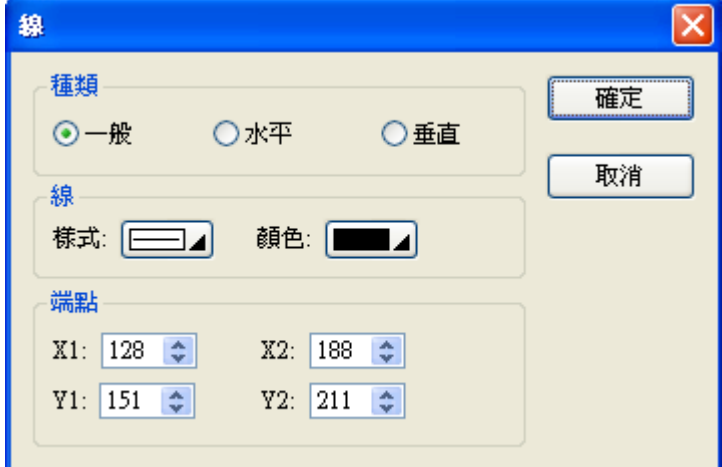

如欲改變直線兩端的位置或直線長度,請先點選目標直線再將滑鼠箭頭放在直線任意一端之四方格上, 等到滑鼠箭頭變成雙箭頭。按住滑鼠左鍵不放,並將其拖曵到工作區內任意位置。

選擇此直線,再雙擊該直線可打開此物件的屬性對話框可進行相關的操作。 在此選擇直線種類、線的樣式、顏色、位置。

 $\nabla$ ◼  $\overline{\mathbf{x}}$ 線 -種類-確定 ◎一般 ○水平 ○垂直 取消 種類: <- v | 種類: → v 大小: 1 v | 大小: 1 v 端點 X1:  $50 \quad \Rightarrow \quad X2: \boxed{110} \quad \Rightarrow \quad$  $Y1:$  53  $\boxed{\div}$   $Y2:$  113  $\boxed{\div}$ 

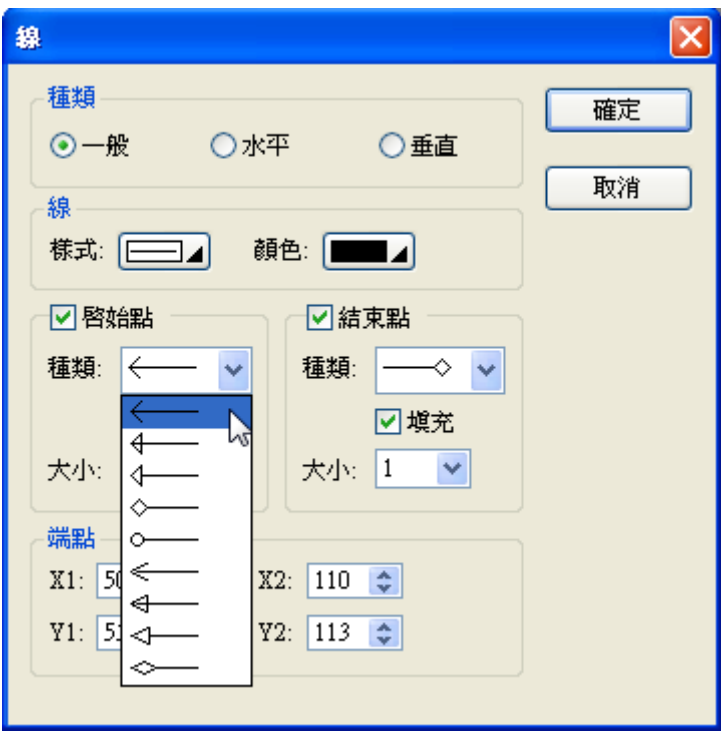

### **2-5-3. 水平線**

單擊此按鈕,就可在工作區內畫水平線。

軍擊水平線按鈕,再將滑鼠箭頭置於工作區内,再單擊滑鼠左鍵,就可畫一條水平線。畫完水平線後可 雙擊滑鼠左鍵,來規劃水平線的類型。

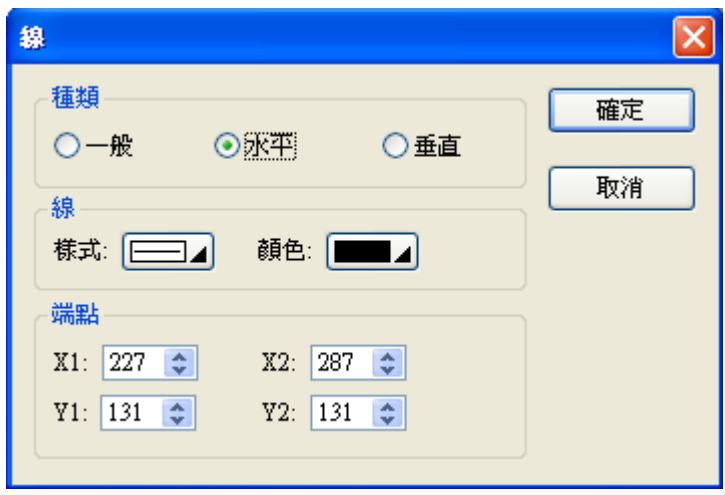

如欲改變水平線兩端的位置或直線長度,請先點選目標水平線再將滑鼠箭頭放在水平線任意一端之四方 格上,等到滑鼠箭頭變成雙箭頭。按住滑鼠左鍵不放,並將其拖曳到工作區內任意位置。

選擇目標水平線,再雙擊此線,可打開此物件的屬性對話框可進行相關的操作。 在此選擇水平線線種類、線的樣式、顏色、位置。水平線的屬性與直線的屬性定義方式基本相同。

### **2-5-4. 垂直線**

單擊此按鈕,就可在工作區內畫垂直線。

軍擊垂直線按鈕,再將滑鼠箭頭置於工作區内,再單擊滑鼠左鍵,就可畫一條垂直線。畫完垂直線後可 雙擊滑鼠左鍵,來規劃垂直線的類型。

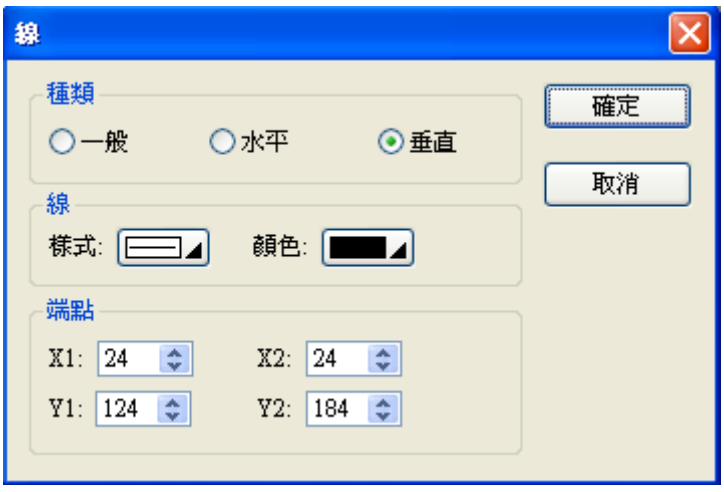

如欲改變垂直線兩端的位置或直線長度,請先點選目標垂直線再將滑鼠箭頭放在垂直線任意一端之四方 格上,等到滑鼠箭頭變成雙箭頭。按住滑鼠左鍵不放,並將其拖曵到工作區內任意位置。

選擇目標垂直線,再雙擊此線,可打開此物件的屬性對話框可進行相關的操作。 在此選擇垂直線線種類、線的樣式、顏色、位置。垂直線的屬性與直線的屬性定義方式基本相同。

### **2-5-5. 連接線**

單擊此按鈕,就可在工作區內畫連接線。

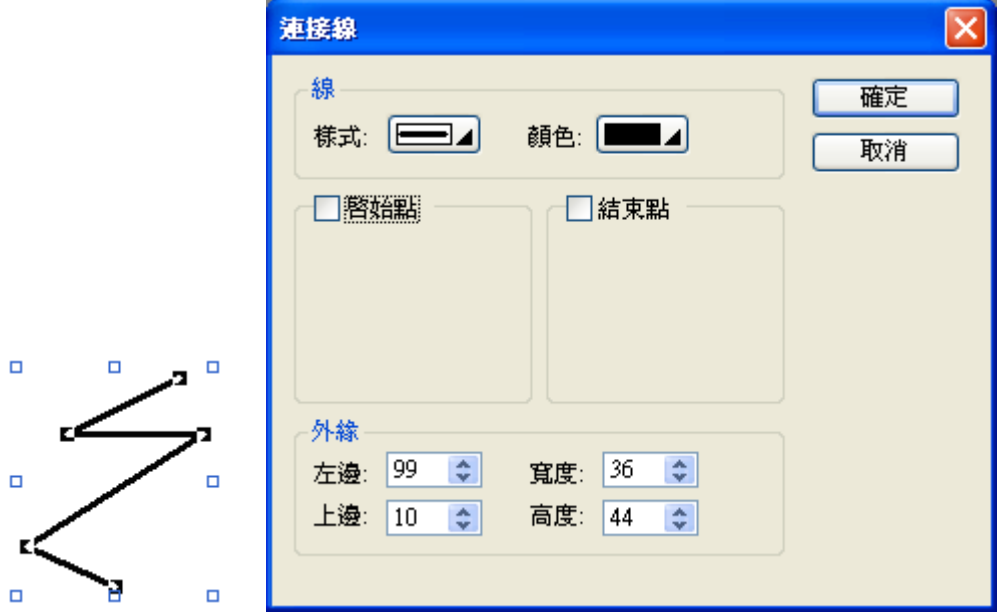

單擊連接線按鈕,再將滑鼠箭頭置於工作區内,重擊滑鼠左鍵,就可書連接線的第一個點,將滑鼠移到 欲規劃連接線的第二個點的位置單擊滑鼠左鍵依此類推。書完連接線後可單擊滑鼠右鍵,來完成此連接 線的規劃。

如欲改變連接線各頂點的位置或直線長度,請先點選目標連接線,此時連接線各頂點會出現實心方格, 將滑鼠箭頭放再任意一實心方格上,等到滑鼠箭頭變成雙箭頭。按住滑鼠左接不放,並將其拖曳到工作 區內任意位置即可。

選擇目標連接線,再雙擊此線,可打開此物件的屬性對話框可進行相關的操作。 在此選擇連接線線的樣式、顏色、外緣位置。

設計完成後,想要在連接線上增加一個節點或者減少一個節點,來改變物件的形狀,您可以在連接線上 點擊滑鼠的右鍵來增加或刪除節點。

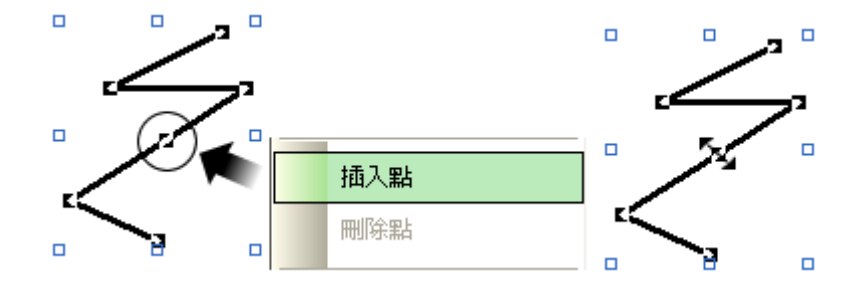

### **2-5-6. 矩形**

軍擊此按鈕,再將滑鼠箭頭移動到工作區内,再按住滑鼠左鍵不動,就可畫一個矩形。

欲改變矩形的位置,請將滑鼠箭頭置於矩形上面,直到滑鼠箭頭變成十字交叉形。按住滑鼠左鍵不動, 就可將該矩形拖放到工作區的任意位置。

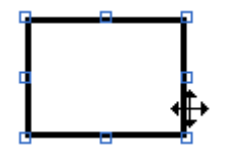

如欲改變矩形各頂點的位置或矩形大小,請先點選目標矩形,此時矩形四個頂點及四邊的中點會出現空 心方格,將滑鼠箭頭放再任意一方格上,等到滑鼠箭頭變成雙箭頭。按住滑鼠左鍵不放,並將其拖曳到 工作區內任意位置即可。

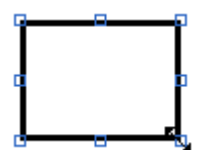

選擇矩形,再雙擊,打開它的屬性對話框。

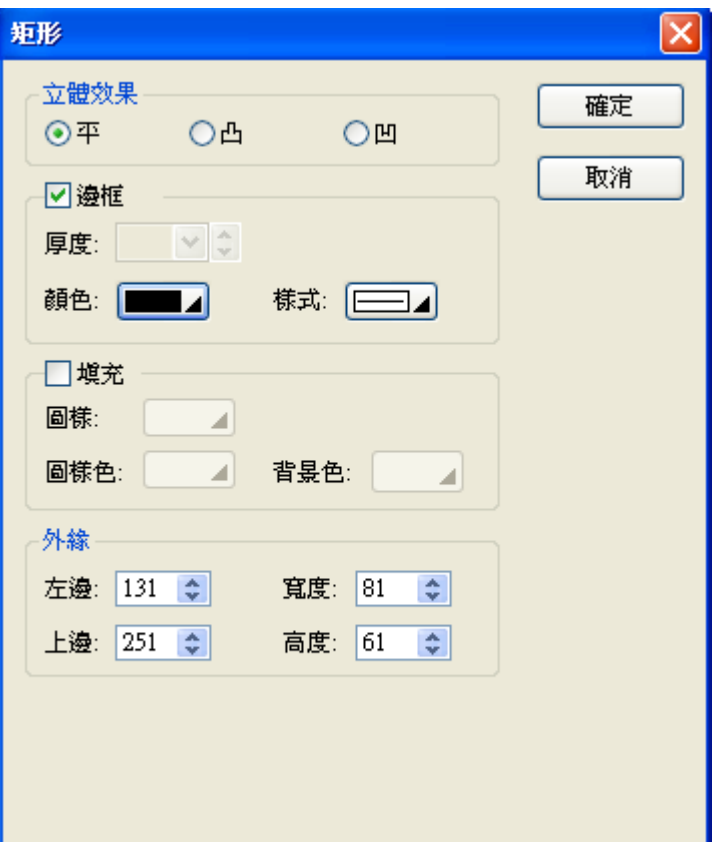

邊框:

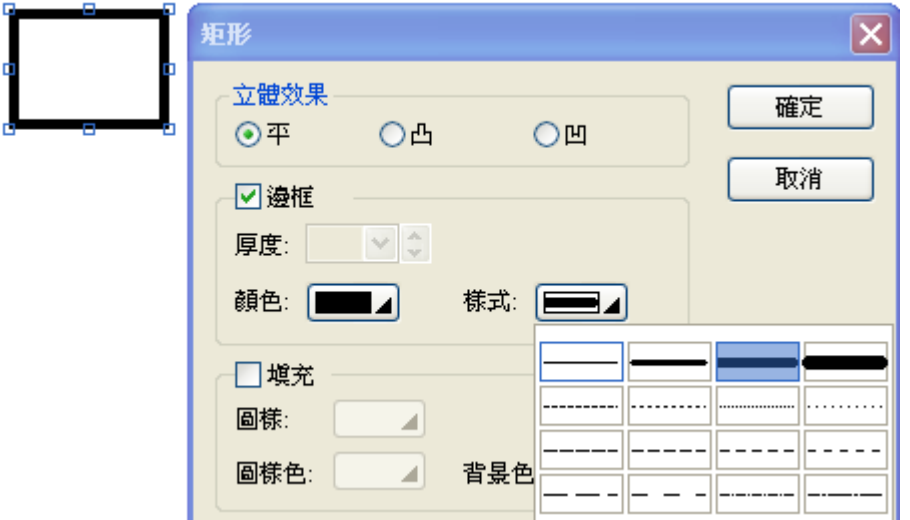

當選擇立體效果為 "平"時,可勾選邊框並選擇顏色及樣式,但不可選擇邊框厚度。

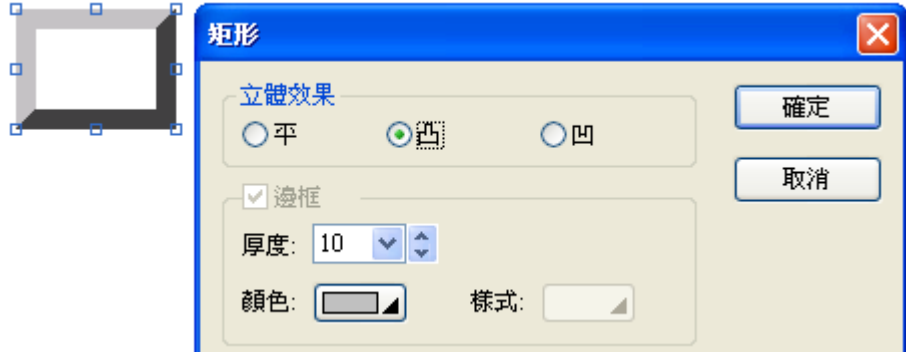

當選擇立體效果為 "凸"時,不可勾選邊框但可決定厚度及顏色,系統自動會將選擇的顏色以立體凸面, 左邊、上邊為所挑選的顏色,右邊及下邊為系統搭配的同系列深色。

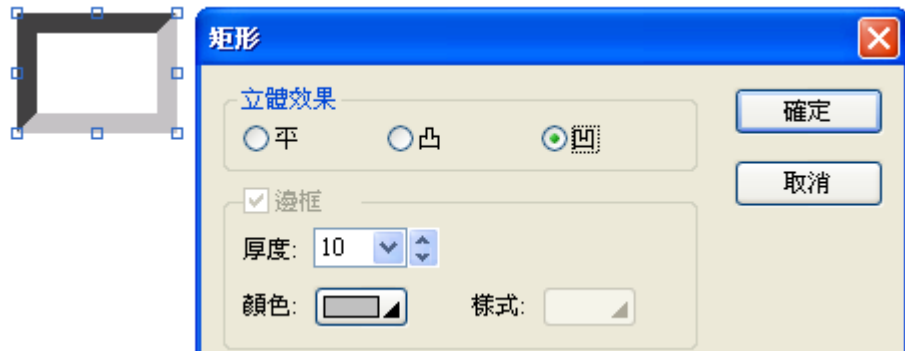

當選擇立體效果為 "凹"時,不可勾選邊框但可決定厚度及顏色,系統自動會將選擇的顏色以立體凹面, 左邊、上邊為系統搭配的同系列深色,右邊及下邊為所挑選的顏色。

填充:

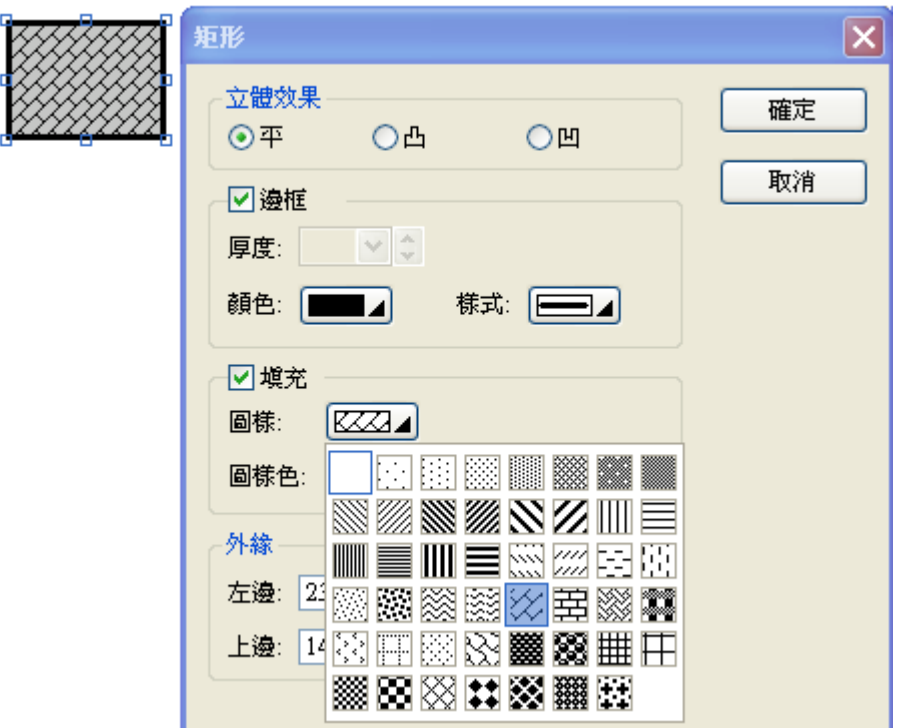

當選擇立體效果為 "平"時,可勾選邊框並選擇顏色及樣式,但不可選擇邊框厚度。

外緣:

左邊:設定矩形左緣與工作區左邊界之距離,數字愈小離工作區左邊界愈近,反之愈遠。

上邊:設定矩形上緣與工作區上邊界之距離,數字愈小離工作區上邊界愈遠,反之愈遠。

寬度:設定矩形寬度,固定矩形左緣位置,依照輸入之數字往右橫伸展。

高度:設定矩形高度,固定矩形上緣位置,依照輸入之數字往下伸展。

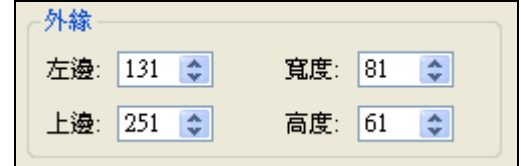

## **2-5-7. 圓角矩形**

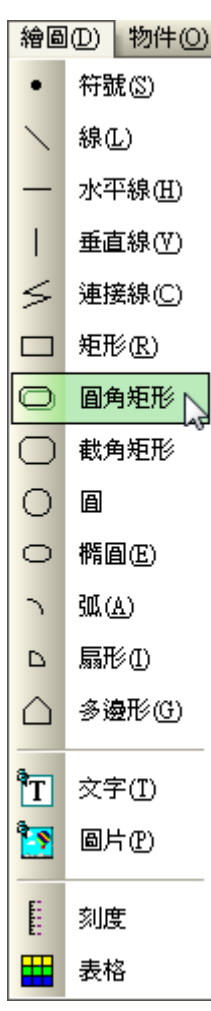

## **2-5-8. 截角矩形**

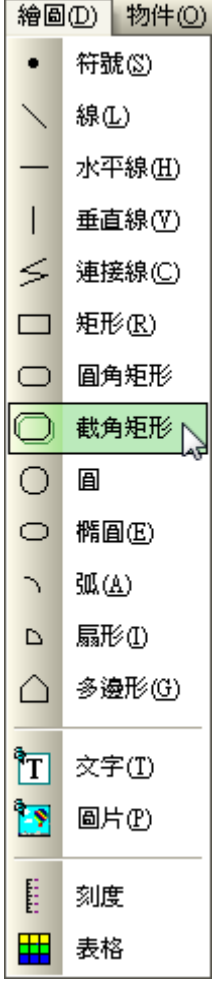

### **2-5. 繪圖 2-5-9. 圓**

### **2-5-9. 圓**

單擊此按鈕,再將滑鼠箭頭置於工作區内。按住滑滑鼠左鍵不動,移动滑鼠就可以畫一個圓。

欲改變圓的位置,需將滑鼠箭頭眉上,直到滑鼠箭頭變成十字交叉形,再將其移到工作區的任意位 置。欲改變圓的大小,只需單擊滑鼠左鍵,在圓上會出現雙箭頭,再移動這些標記,就可以改變其大小。 選定圓,再雙擊此圓,打開其屬性對話框。

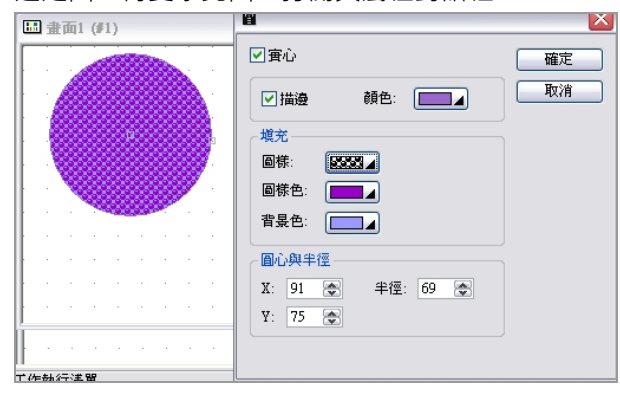

圓其餘屬性項目與矩形的屬性項目相同。

### **2-5-10. 橢圓**

軍擊此按鈕,再將滑鼠箭頭置於工作區内。按住滑滑鼠左鍵不動,移动滑鼠就可以畫一個橢圓。

欲改變橢圓的位置,需將滑鼠箭頭置上,直到滑鼠箭頭變成十字交叉形,再將其移到工作區的任 意位置。欲改變橢圓的大小,只需單擊滑鼠左鍵,在橢圓上會出現雙箭頭,再移動這些標記,就可以改 變其大小。

著圖 **国** 書面1 (#1)  $\overline{\mathbf{x}}$ ■寅心 確定 ☑描邊: 顏色: 取消 填充 圖樣:  $\overline{\phantom{a}}$ F **圖樣色: 厂**  $\overline{\phantom{a}}$ 背景色: T, 外緣 左邊: 60 金 寬度: 118 金 上邊: 60 金 高度: 61 金 **工作執行清單** 

選定橢圓,再雙擊橢圓,打開其屬性對話框。

橢圓其餘屬性項目與矩形的屬性項目相同。

### **2-5-11. 弧**

單擊此按鈕,就可在工作區內畫弧。

如欲改變弧的位置,請將滑鼠箭頭放在直線上後按住滑鼠,等到滑鼠箭頭變成十字箭頭後。按住滑鼠左 鍵不放,並將其拖曵到工作區內任意位置。

如欲改變弧兩端的位置或弧長度,請先點選目標弧再將滑鼠箭頭放在直線任意一端之四方格上,等到滑 鼠箭頭變成雙箭頭。按住滑鼠左鍵不放,並將其拖曵到工作區內任意位置。

選擇此弧,再雙擊該弧可打開此物件的屬性對話框可進行相關的操作,在此選擇弧顏色、位置。

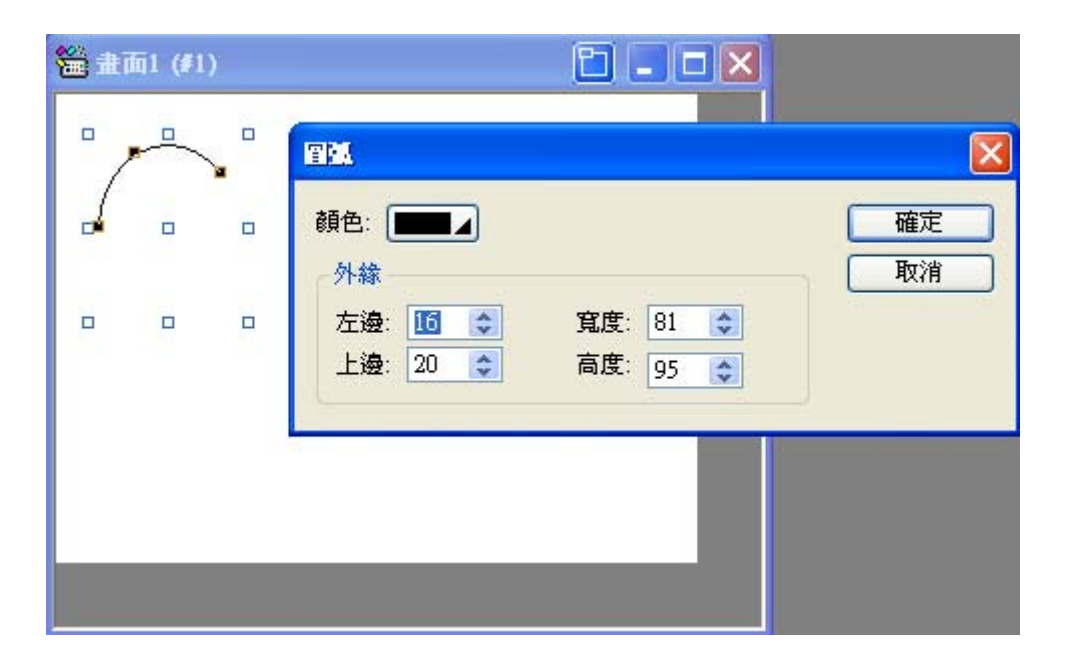

### **2-5-12. 扇形**

軍擊此按鈕,再將滑鼠箭頭置於工作區内。按住滑鼠左鍵不動,移动滑鼠就可以畫一個扇形。

欲改變扇形的位置,需將滑鼠箭頭置於扇形上,直到滑鼠箭頭變成十字交叉形,再將其移到工作區的任 意位置。欲改變扇形的大小,只需單擊滑鼠左鍵,在扇形上會出現雙箭頭,再移動這些標記,就可以改 變其大小。

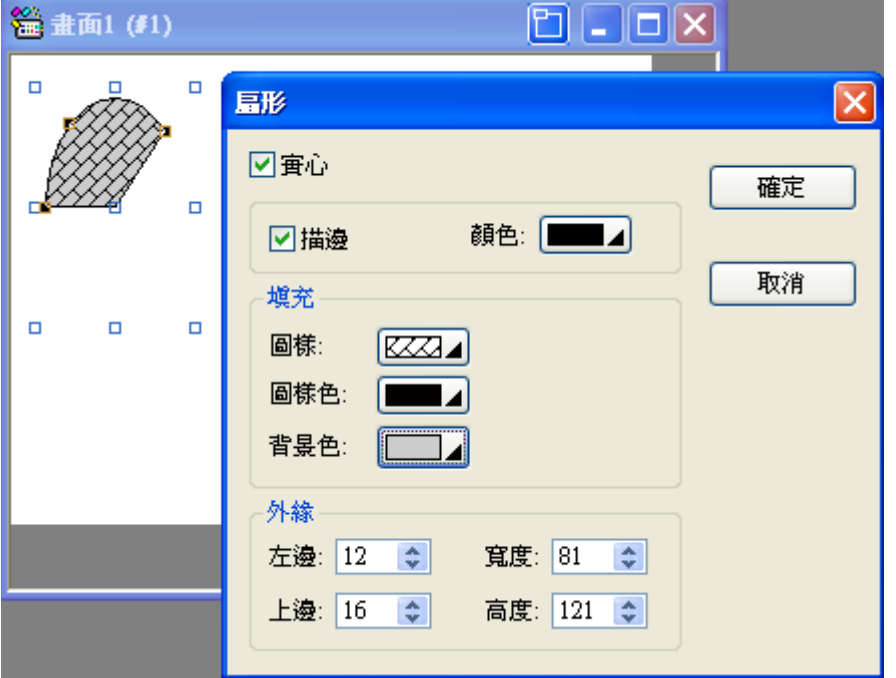

選定扇形,再雙擊此扇形,打開其屬性對話框。

扇形其餘屬性項目與矩形的屬性項目相同。

### **2-5-13. 多邊形**

單擊此按鈕,就可在工作區内畫一個多邊形。

單擊多邊形再將滑鼠箭頭置於工作區内,單擊滑鼠左鍵,就可畫多邊形的第一個點,將滑鼠移到欲規劃 多邊形的第二個點的位置單擊滑鼠左鍵依此類推。畫完多邊形後可單擊滑鼠右鍵,來完成此多邊形的規 劃。

欲改變多邊形的位置,將滑鼠箭頭放在多邊形上,直到它變成十字交叉形,再按住滑鼠左鍵不動,將多 邊形移動到工作區的任意位置。

如欲改變多邊形各頂點的位置或邊長長度,請先點選目標多邊形,此時多邊形各頂點會出現實心方格, 將滑鼠箭頭放再任意一實心方格上,等到滑鼠箭頭變成雙箭頭。按住滑鼠左鍵不放,並將其拖曳到工作 區內任意位置即可。

點取目標多邊形,再雙擊此多邊形,可打開此物件的屬性對話框可進行相關的操作。在此選擇多邊形的 樣式、填充圖樣、外緣位置。

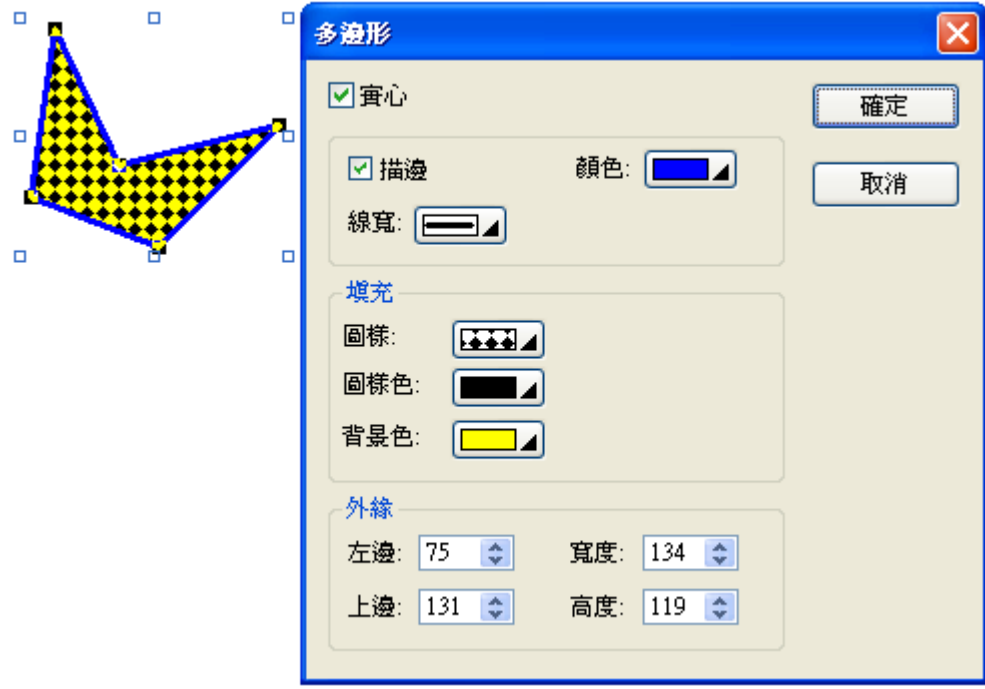

多邊形的其餘屬性項目與直線的屬性項目相同。

設計完成後,想要在物件上增加一個節點或者減少一個節點,來改變物件的形狀,您可以在物件上點擊 滑鼠的右鍵來增加或刪除節點。

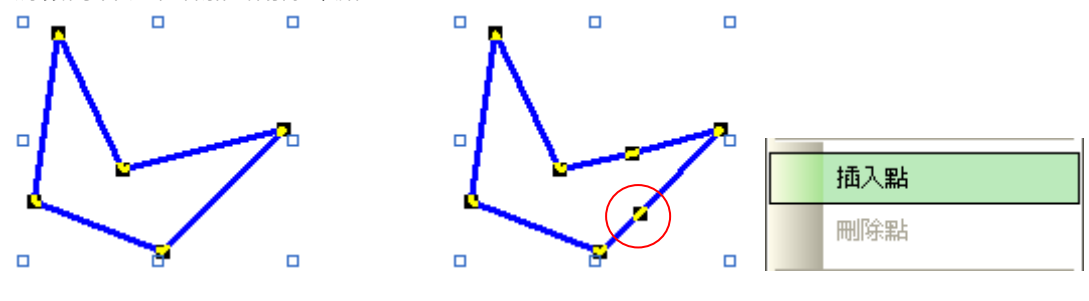

### **2-5-14. 文字**

單擊繪圖下拉表單文字按鈕,再將滑鼠箭頭置於工作區内。單擊滑鼠左鍵,就可將文字框放置於工作區 内。接著就可以輸入任意文字,最後再單擊滑鼠左鍵即可完成。

欲移動文字,請將滑鼠箭頭置於文字上,直到滑鼠箭頭變成十字交叉形,就可移動文字到工作區的任意 位置。欲改變文字框的大小,左擊文字框,則會出現八個空心方格,移動此方格就可改變文字框的大小。

選擇文字並雙擊按鈕來打開其屬性框。

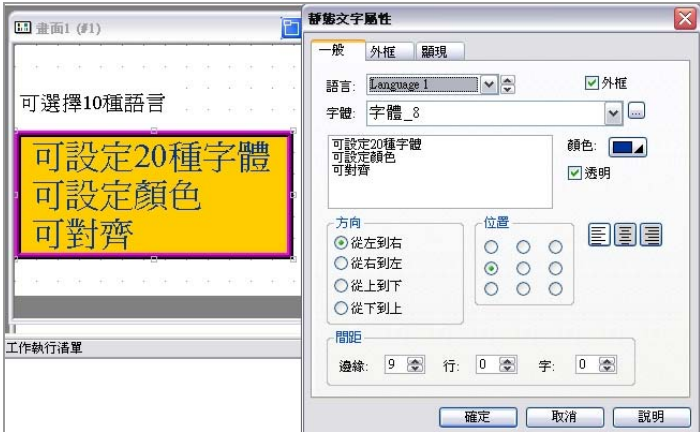

設定語言

必須在全局語言設定項先設定語言種類後即可在文字屬性對話框中選擇欲設定之語言,最多可設定達 10 種語言。

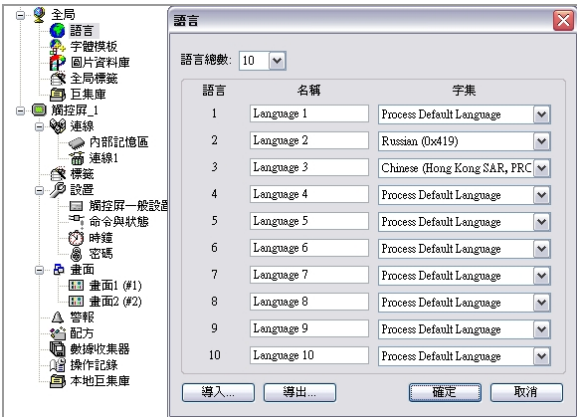

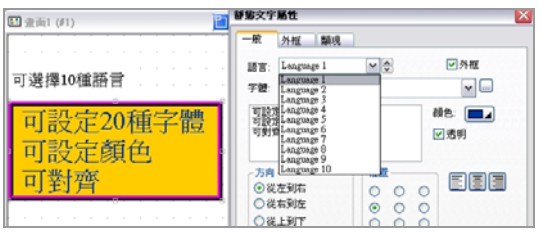

### 設定字體與顏色

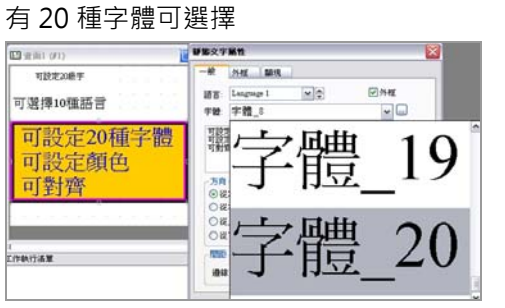

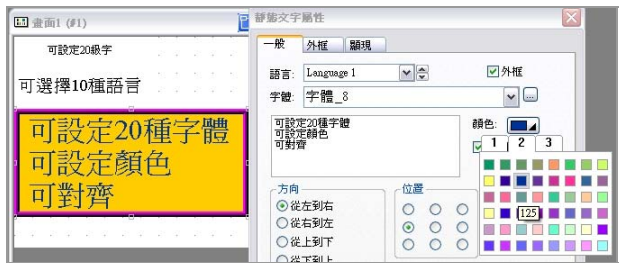

### ■ 文字方向

### 從左到右

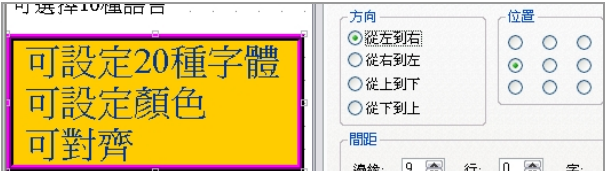

### 從右到左

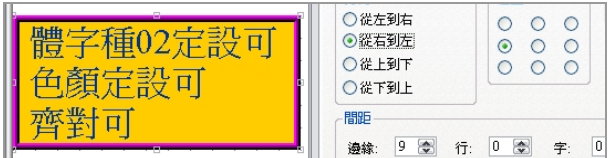

### 從上到下

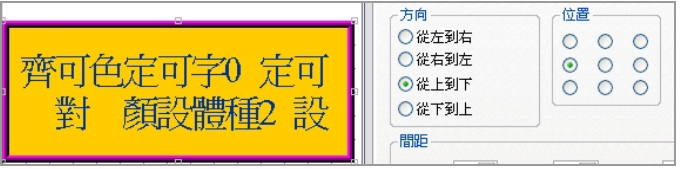

### 從下到上

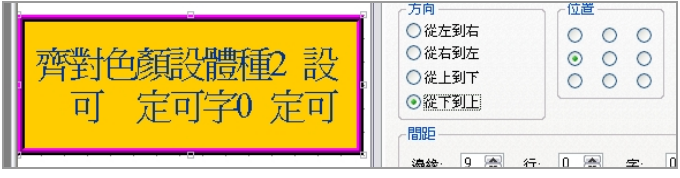

### ■ 文字位置及對齊

方向:從左到右,指文字之排列自左邊開始。 位置:對齊左上角,指文字段落靠齊文字框的左上角。

■ 間距

邊緣:10 點,指文字段落在文字框之左邊及上邊預留 10 個像素點後靠齊文字框的左上角。

行:文字行與行之間距,在此設定為 0。

字:字與字之間距,在此設定為 0。

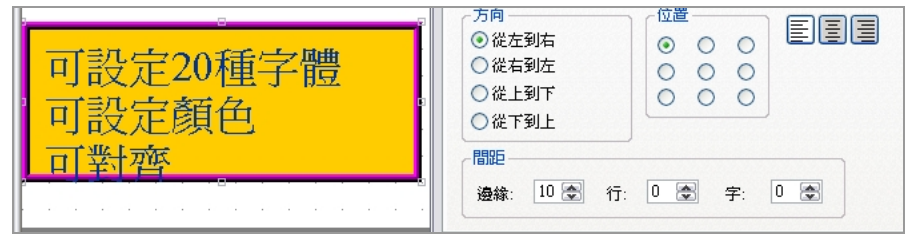

### ■ 外框設定

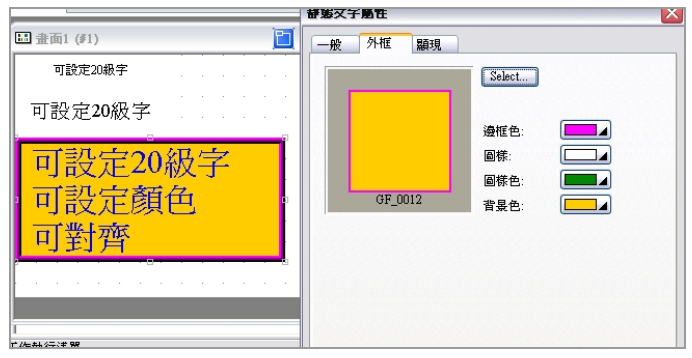

### ■ 顯現設定

此文字顯現與否可受位控制。如下圖所示''受位控制'',單擊顯現則出現此對話框,輸入內部記憶暫 存器位置,點輸入即可完成設置。

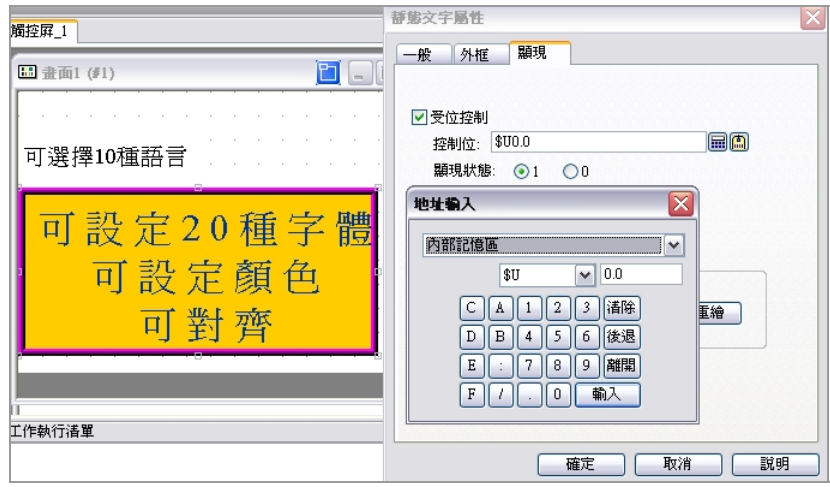

此文字顯現與否可受用戶等級控制,用戶等級分為八級。單擊顯現則出現此對話框,輸入用戶等級即 可完成設置。有些文字內容不希望讓現場操作人員使用時可將文字內容設用戶等級,用戶等級高的操 作者可藉由輸入密碼使文字內容顯現。

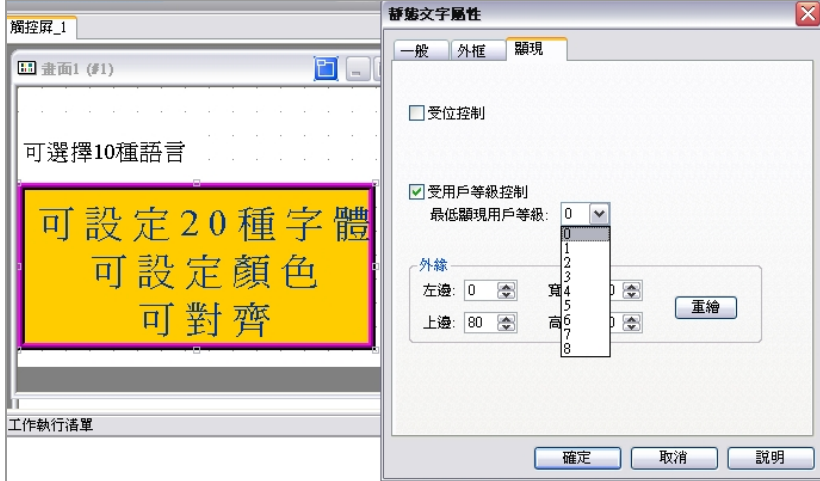

## **2-5-15. 圖片**

PM Designer 軟體可以支援任何圖形編輯器 (如小畫家..等)所製作的圖形,並將圖形檔

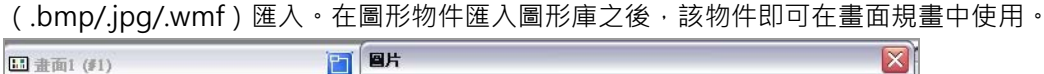

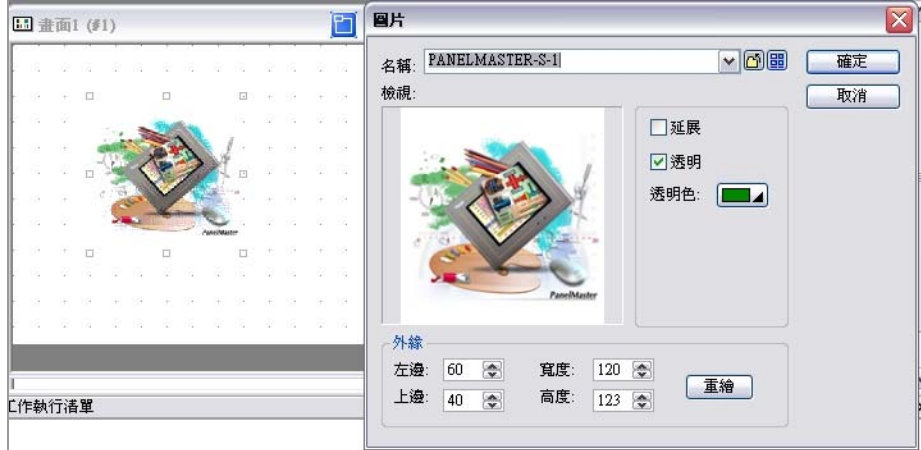

軍擊名稱旁的導入圖形庫按鈕 □ 可得到導入圖片檔案對話框,選取檔案並單擊導入即可將欲選擇之圖

片檔導入 PM 中使用。

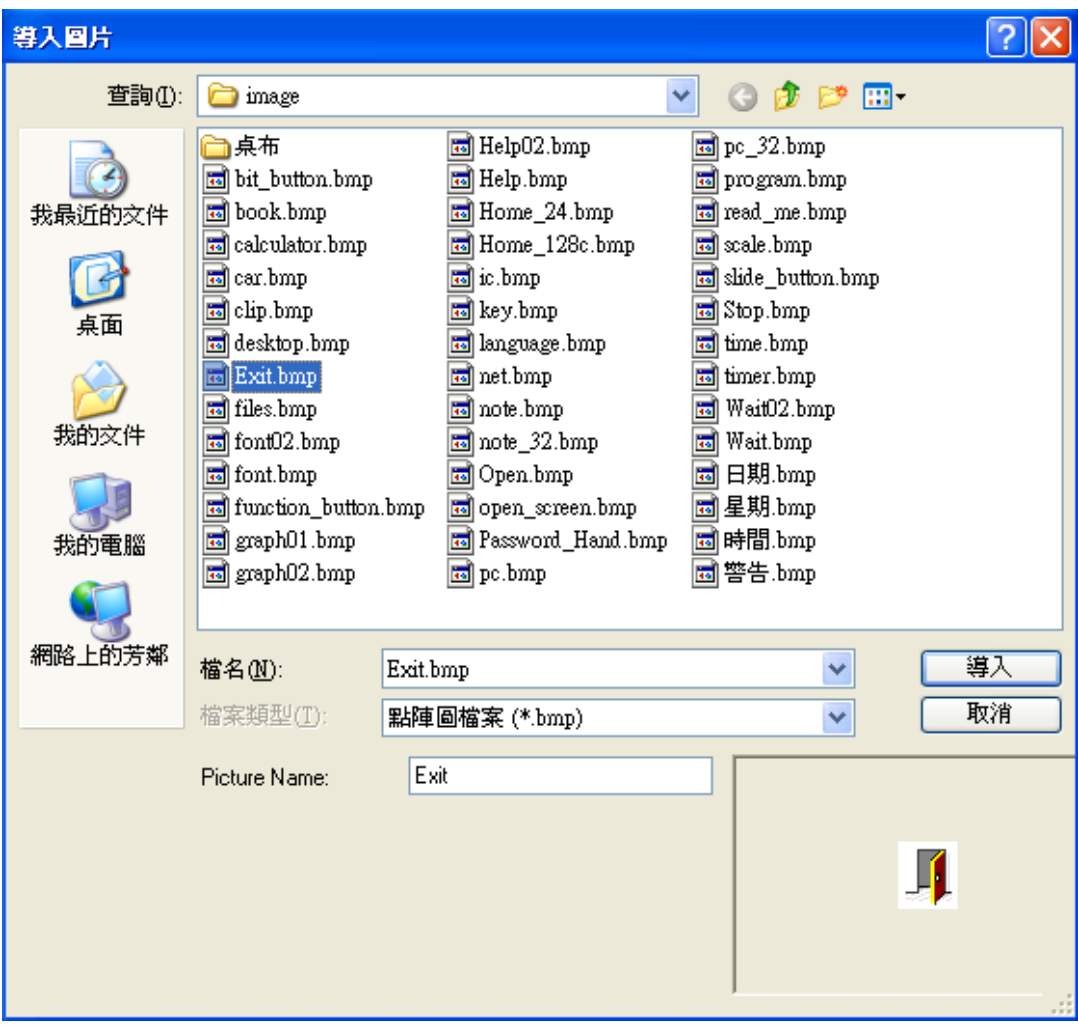

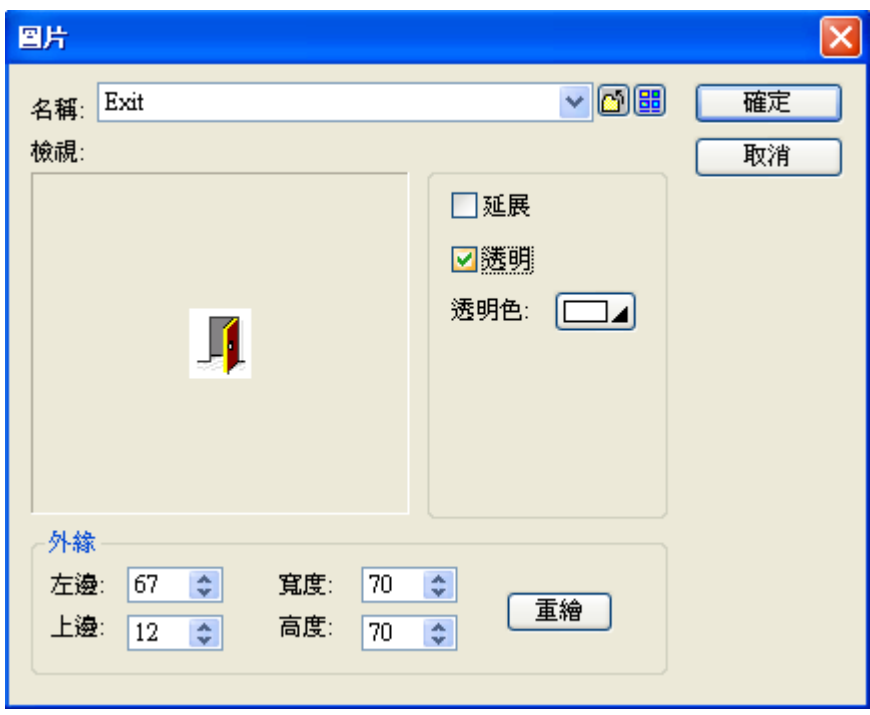

單擊圖片屬性對話框中的 B 按鈕,可以從圖片庫中導入圖片,在此可選擇欲使用的圖片,並應用在程 式中。

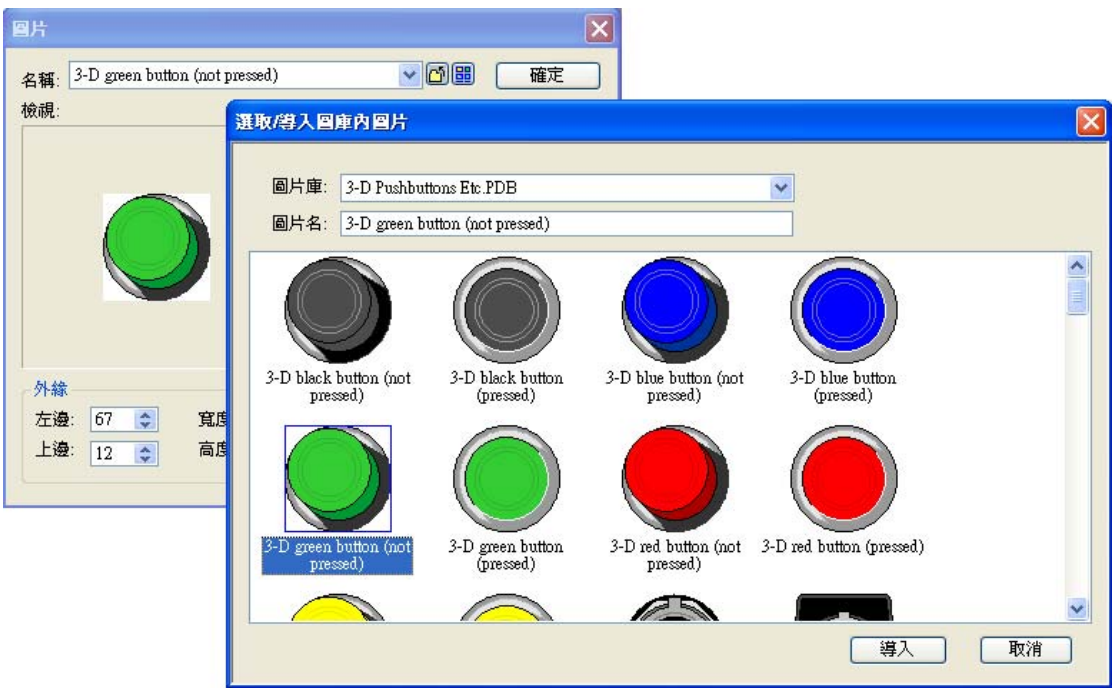

## **2-5-16. 刻度**

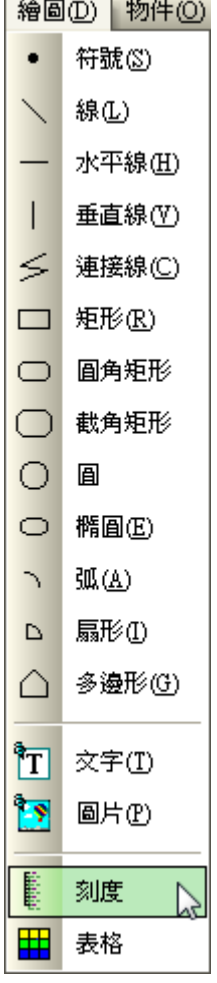

## **2-5-17. 表格**

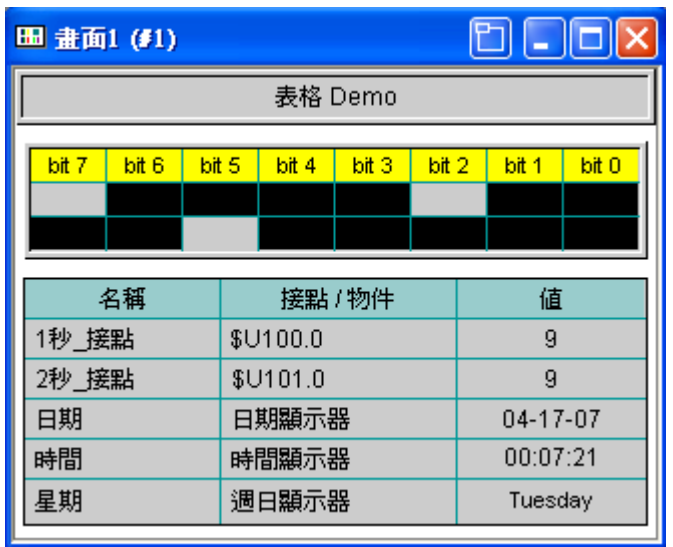

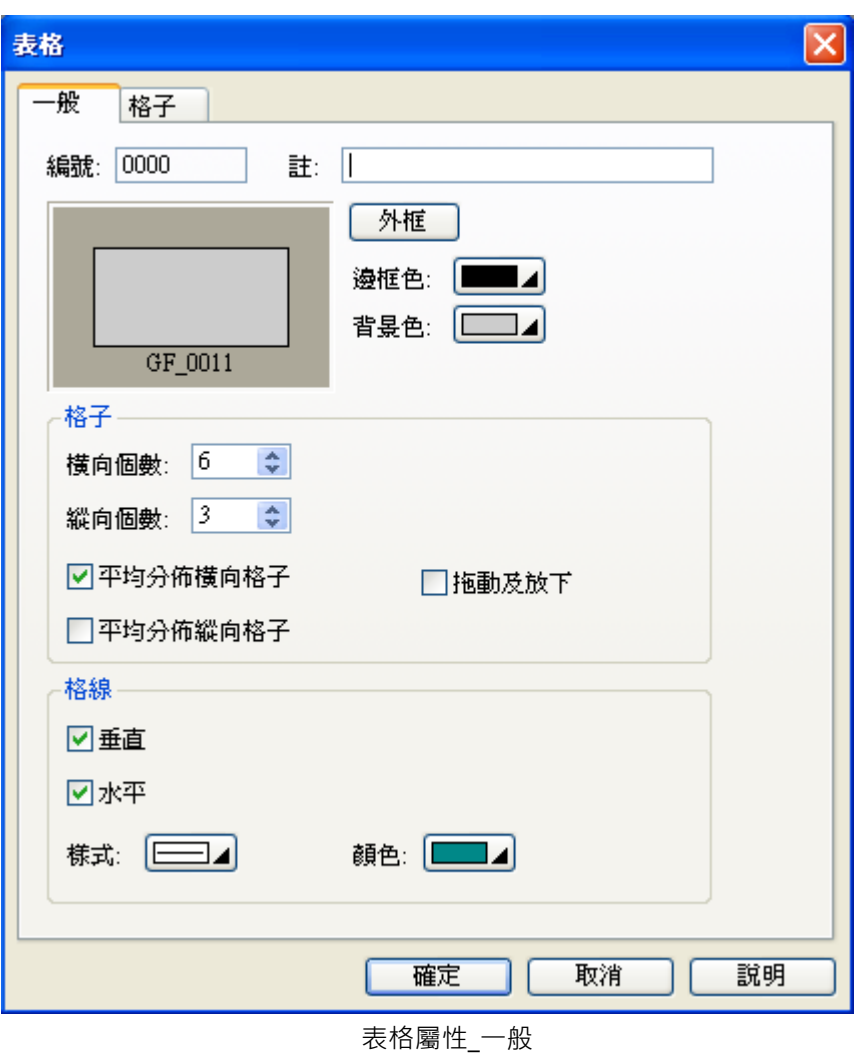

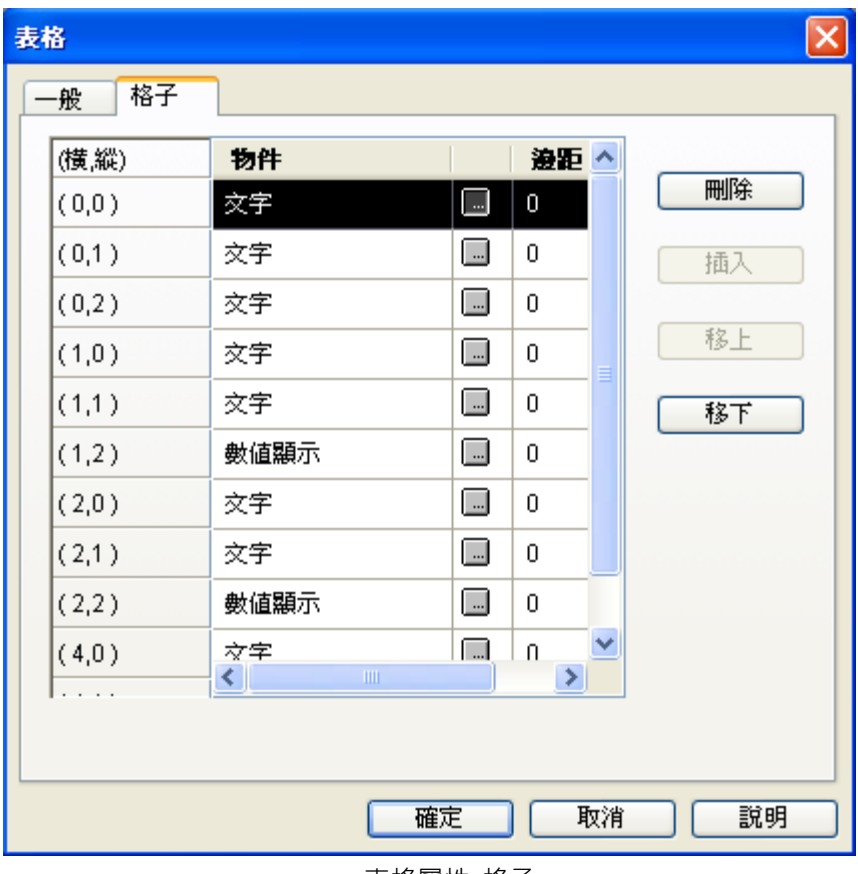

表格屬性\_格子

表格不僅提供了格子及格線,而且格子裡也提供了物件可以使用。

先選擇格子(橫,縱),然後插入所需的物件,再設定屬性 。

也可以將已設計好的物件,利用滑鼠拖曳到表格裡,此刻會詢問您是否置入表格中。

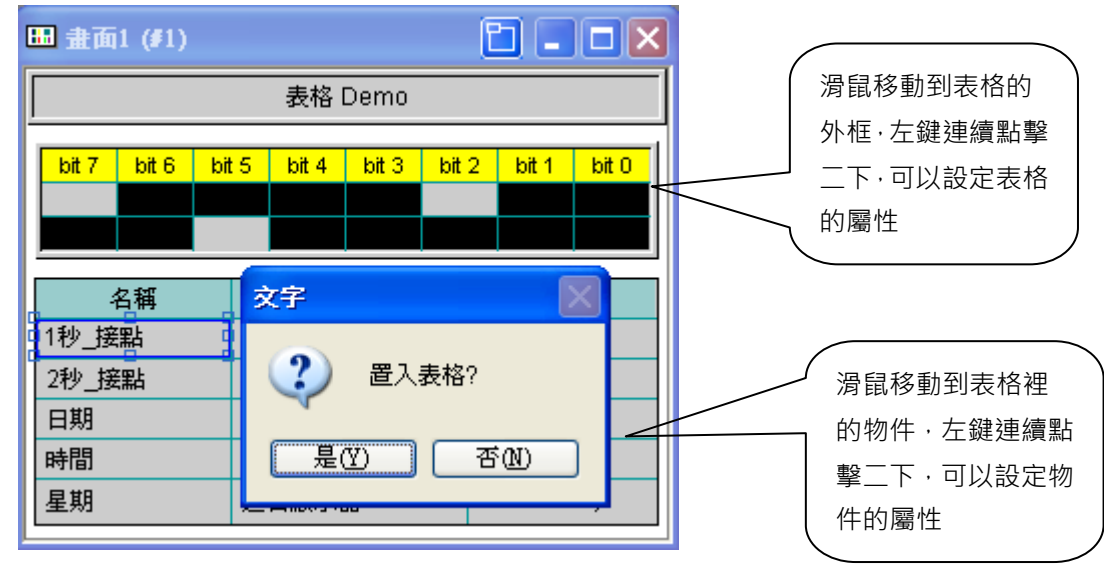

### **2-6. 物件欄**

指示燈...等。 物件(O) 専案(P) 觸 物件工具列  $\overline{\mathbf{z}}$ B 位接鈕 \$0° **B 図 四 四 田 四 ⊙ ◆** 一<br>《<br>《<br>切換開關 **w** + 0 0 0 2 0 5 四 畫面按鈕 65 MAR 12  $\mathbf{C} \in \mathbb{R}^n$ 目 FI 功能按鈕 1999月第19月31日 IÈ. 0- 滑動類比開關 更多按鈕 Þ [3] 數值輸入器 123 數值顯示器 图 進階數值顯示器 图 ASCII字輸入器 ab ASCII字顯示器 9位指示燈 <mark>ౣ</mark> 多態指示燈 基 訊息顯示器 時間/日期 ▶ ● 後 儀表 動態圖  $\blacktriangleright$ <mark>∯</mark> 管線 圖表  $\blacktriangleright$ ※ 警報顯示器 歴史顯示  $\blacktriangleright$ 後 配方選擇器 数 配方表 ||端| 次連線表

物件欄的功能主要是 PM Designer 提供畫面設計所有各式控制元件的操作系統,例如按鈕、數值輸入、

物件工具欄下拉表單

欲新設立一個按鈕物件到畫面的規劃區域,先用滑鼠點選 "位按鈕" 選項,然後移動滑鼠到畫面的規劃 區,點一下滑鼠左鍵就可以將該物件設置於畫面上。

欲改變物件的位置,先將滑鼠箭頭置於該物件上,直到滑鼠箭頭變成十字交叉形。按住滑鼠左鍵不動, 就可將此物件移動到任意位置。

欲改變物件的大小,先左擊物件,直到出現一些標記,移動這些標記,就可改變物件的大小。

# **2-6-1. 按鈕 / 開關**

PM Designer 軟體中包含多個按鈕選項,而各按鈕功能請參考如下說明。

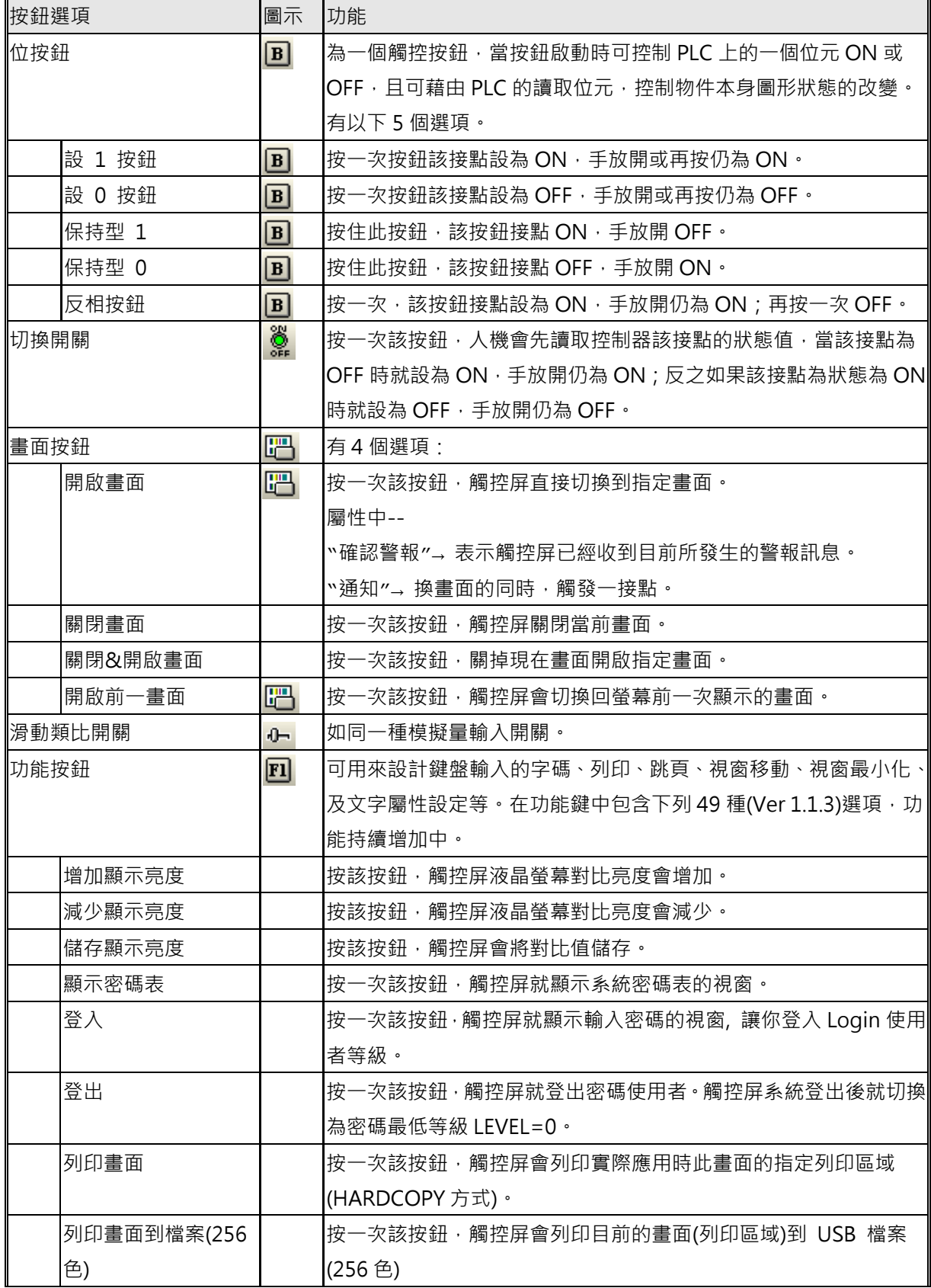

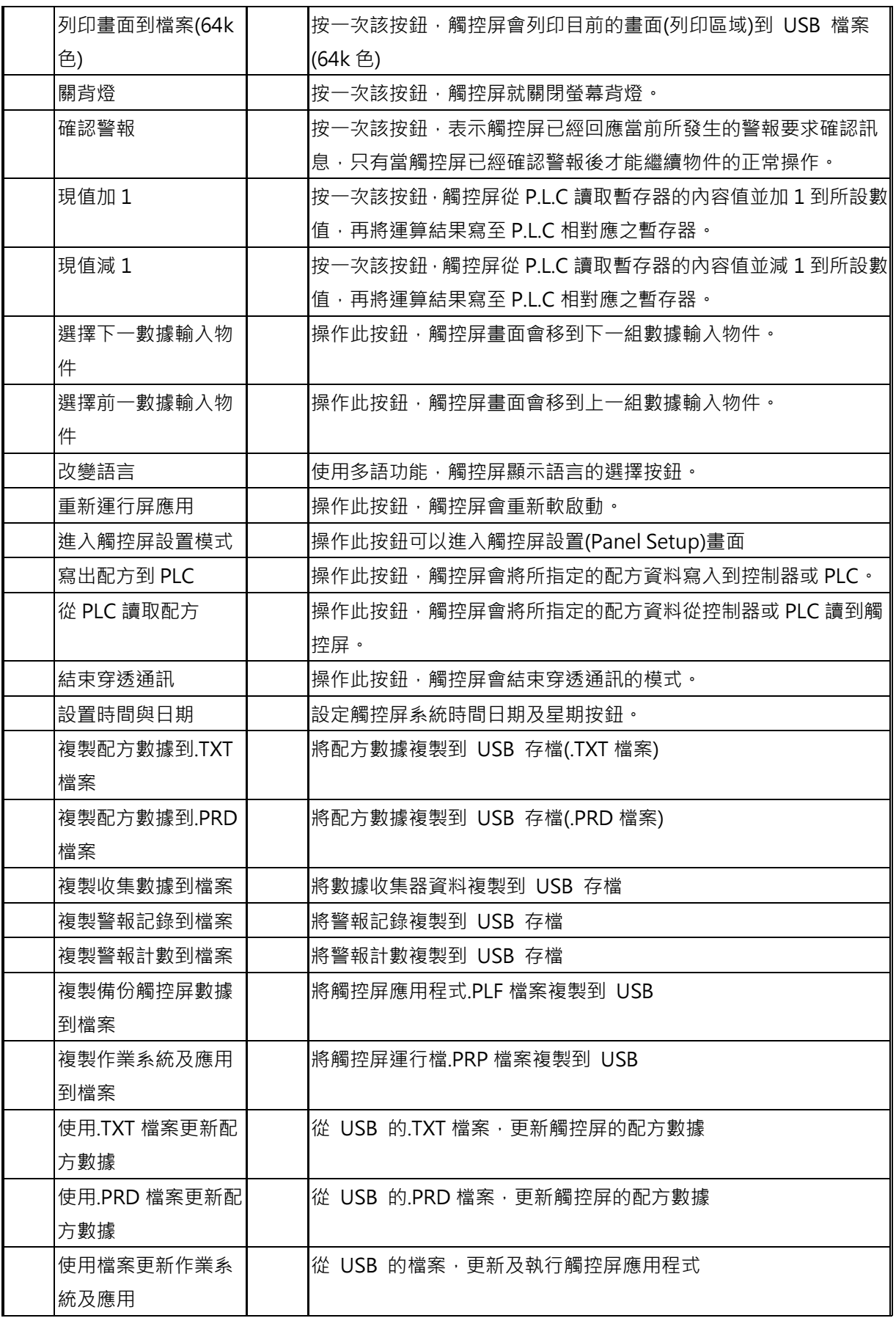

**2-6. 物件 2-6-1. 按鈕 / 開關** 

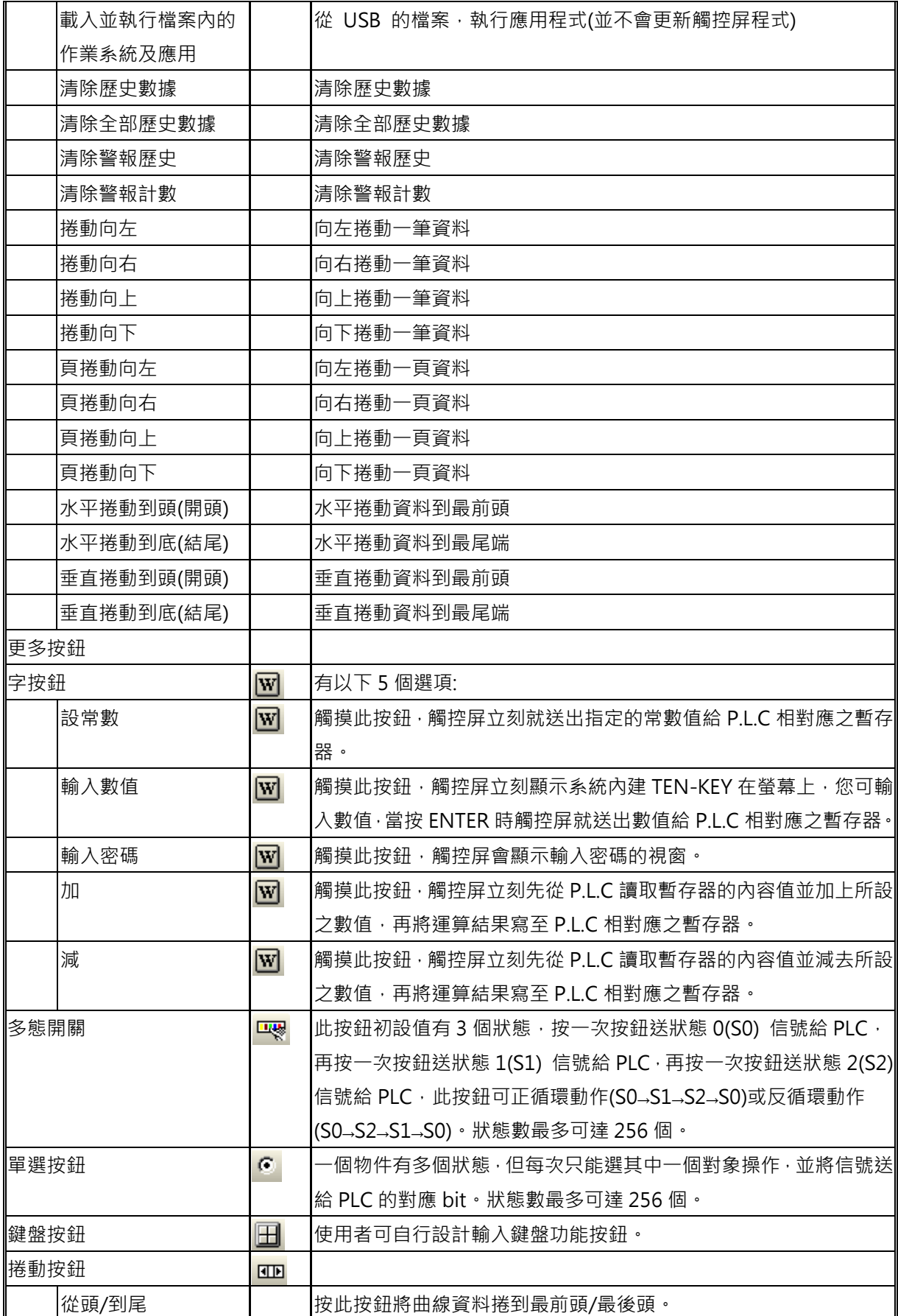

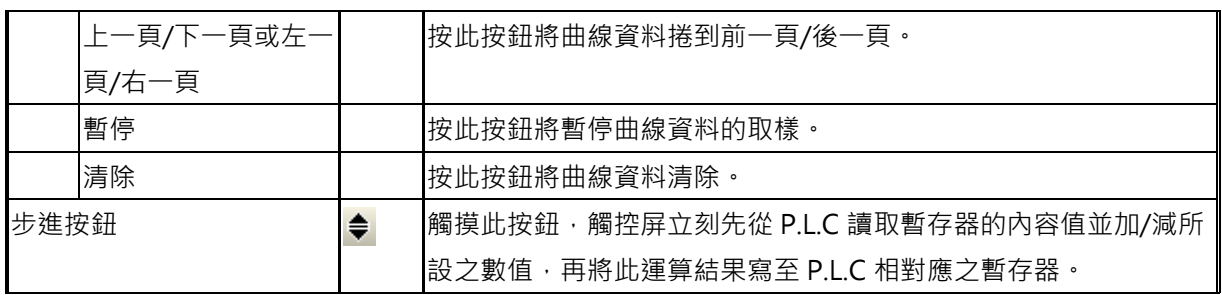

**2-6-1-1. 位按鈕:一般** 

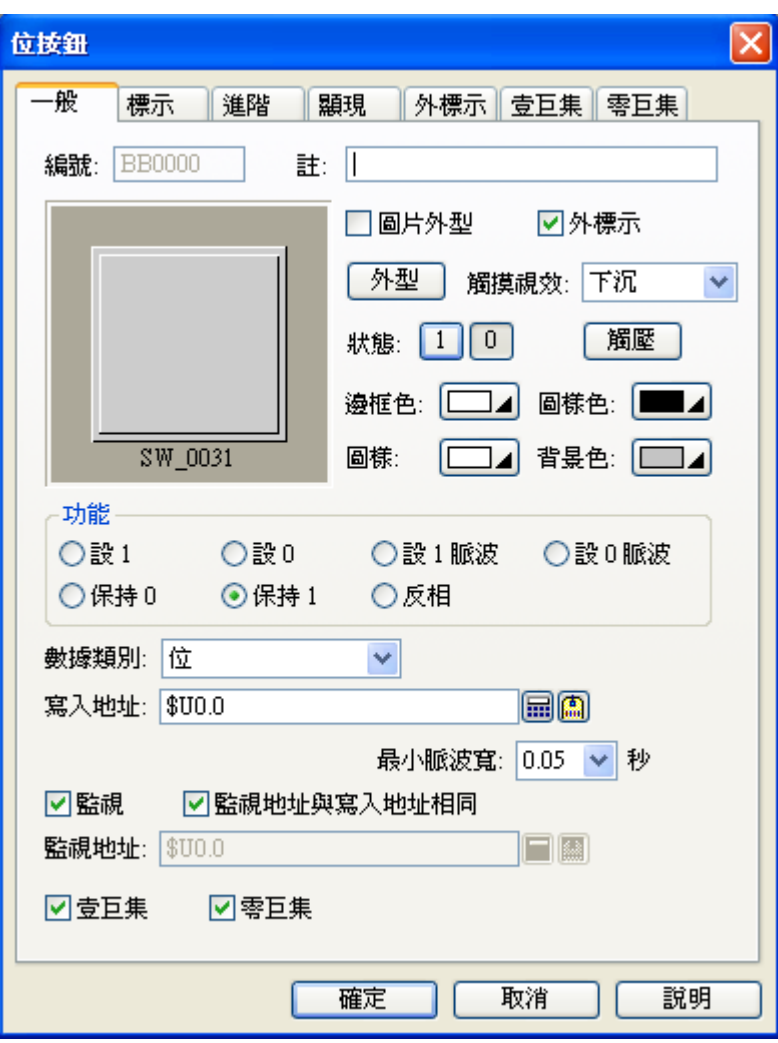

物件屬性對話框\_位按鈕之一般設置

■ 編號

內定物件編號,系統自行給定編號。

■註

可加上本物件的說明文字。

■ 外型

選定物件的外框樣式。

物件外框及邊界顏色、圖樣、前景色、背景色的設定,針對觸控屏所支援的顏色規格會有不同的選項, 例如;單色只有 16 色階可選,彩色機型則有 256 / 65535 色可選。

■ 外標示

如勾選 1外標示 選項時,就會新增外標示窗口,可直接加上本物件的外部文字說明,及其相關設置 參數。

■ 功能

**設 1**:觸摸此按鈕時會將寫入地址的位(bit)設為 on,放開按鈕時還是 on。 設 0: 觸摸此按鈕時會將寫入地址的位(bit)設為 off, 放開按鈕時還是 off。 保持1: 觸摸按鈕時會將寫入地址的位(bit)設為 on, 放開按鈕時就設為 off。 保持0:觸摸按鈕時會將寫入地址的位(bit)設為 off, 放開按鈕時就設為 on。 設 **1 脈波**:觸摸按鈕時會將寫入地址的位(bit)設為 on,一個脈波信號,然後設為 off。 設 **0 脈波**:觸摸按鈕時會將寫入地址的位(bit)設為 off,一個脈波信號,然後設為 on。 **反相**:

表示觸摸此按鈕時會將寫入地址的位(bit)設為反相,例如原本該地址的位(bit)為 on 狀態時,則觸摸此 按鈕時會將寫入地址的位(bit)設為 off (放開按鈕時還是 off), 反之如果原按壓前該地址的位(bit)為 off 狀態時,則觸摸此按鈕時會將寫入地址的位(bit)設為 on (放開按鈕時還是 on)。

### **最小脈波寬**:

只有保持 1 和保持 0 可設最小脈波寬,主要是按壓時會產生設定的脈波寬度, 以利 PLC 控制器接收信 號,最小為 0.05 秒,如果時間太短可以,PLC 因為通訊或本身掃描時間太長,無法接收時,脈波寬要 增加到能接收的時間。

■ 寫入地址

設定寫入地址的位(bit),送給控制器或 PLC 相對應之接點。

■ 監視

如勾選 |■監視 監視選項, 表示此物件的顯示狀態將依監視地址的位(bit)的狀態值來變化顯示內容。

- 監視地址 讀取 PLC 監視接點。如勾選 図監視地址與寫入地址相同│監視地址等同與寫地址 · 表示和"寫入地址" 同一讀取位置。當不勾選時亦可設不同位置。
- 巨集 各對應的巨集,可勾選巨集選項時,就會新增 **宣巨集 零巨集** 窗口,表示要建立執行巨集功能。

**2-6-1-2. 位按鈕:標示** 

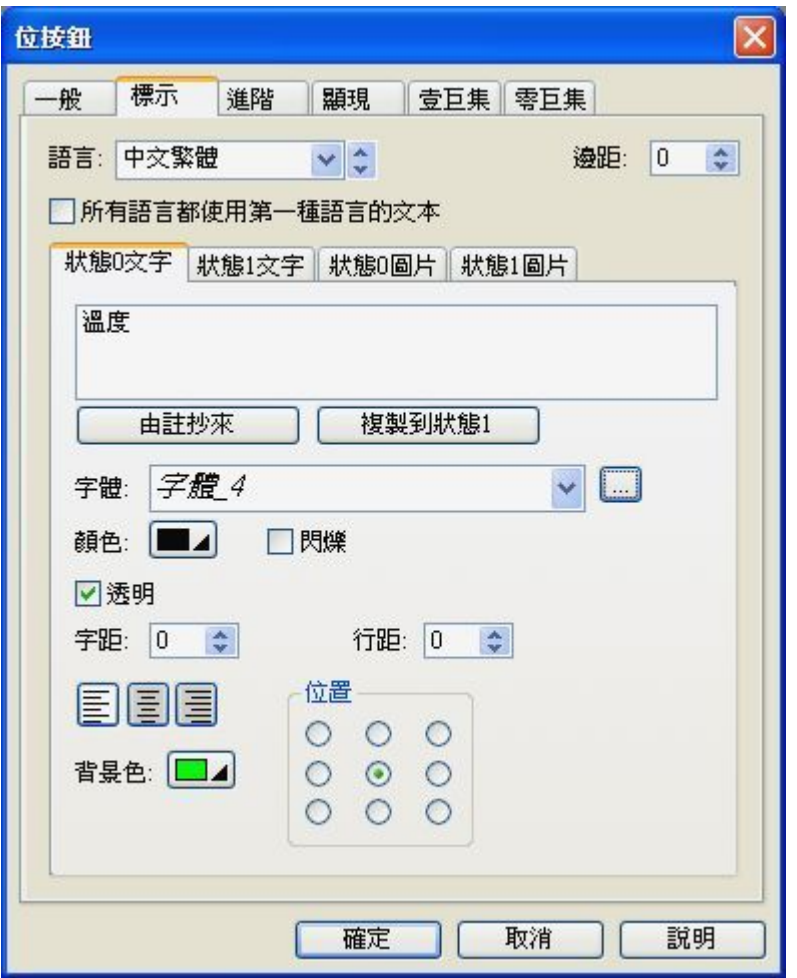

物件屬性對話框\_位按鈕之標示設置

■ 語言:

選定多語言文字切換 Language 1-n, 多語言的個數需在專案欄=>語言項目中先設置多語言的數量設 定,最多可選 10 個語言選項。

- 邊距: 設定顯示標誌文字離本按鈕物件框邊界的間距 dot 點數。 在本窗口可設定內標誌文字和圖片的相關設置。
- 文字:物件上文字的規劃及字體、字型大小、顏色、閃爍、透明、字間距、行間距等的設定。
- 圖片:物件上點陣圖片的選擇及設定。

狀態 0 文本/狀態 1 文本分別顯示 ON/OFF 內容可直接點選 直接切換檢視

**2-6-1-3. 位按鈕:進階** 

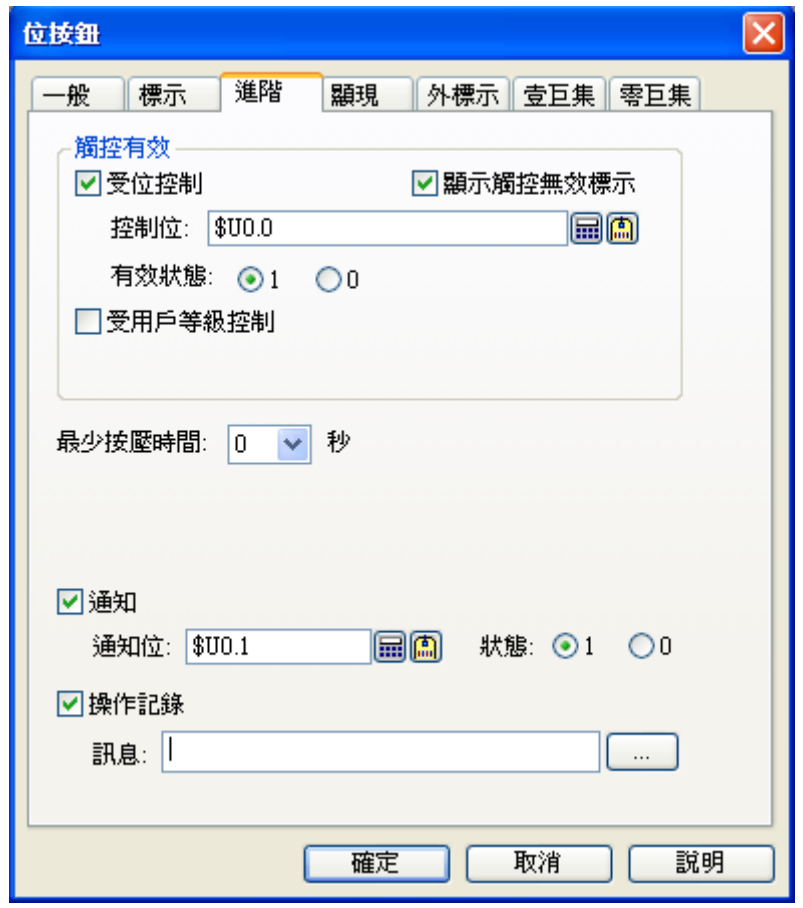

物件屬性對話框 位按鈕之進階設置

■ 觸控有效:

```
可勾選 選項,表示當該指定位的狀態條件達成時,此觸控動作才能有效寫入控制器。
或勾選 ■ ■ 全用户等级控制 ■ <br>東勾選 ■ 型項·表示操作者的使用者等級須高於所設之最低有效用戶使用級別以
上的使用者,才能啟動該觸控鍵操作控制。
```
■ 最小按壓保持時間: 須持續最少按住一段時間後, 觸控屏才將該按鈕信號寫至 PLC。

■ 操作員確認:

觸控屏會自動要求"確認",須等按"YES"後,觸控屏才將該按鈕信號寫至 PLC 控制器。最大等待時間 表示觸控屏等待使用著"確認"的最長等待計時,時間內如果沒有按"確認"就自動取消該操作。

■ 通知:

當操作這一按鈕時,觸控屏可以同時送交位(bit) on/off 信號給所指定的另一位(bit)信號。

■ 操作紀錄:

□勾選 ■ ■ ■ ■ ■ ■ ■ 要示該操作事件會被觸控屏系統記錄在歷史操作收集器內存檔

**2-6-1-4. 位按鈕:顯現** 

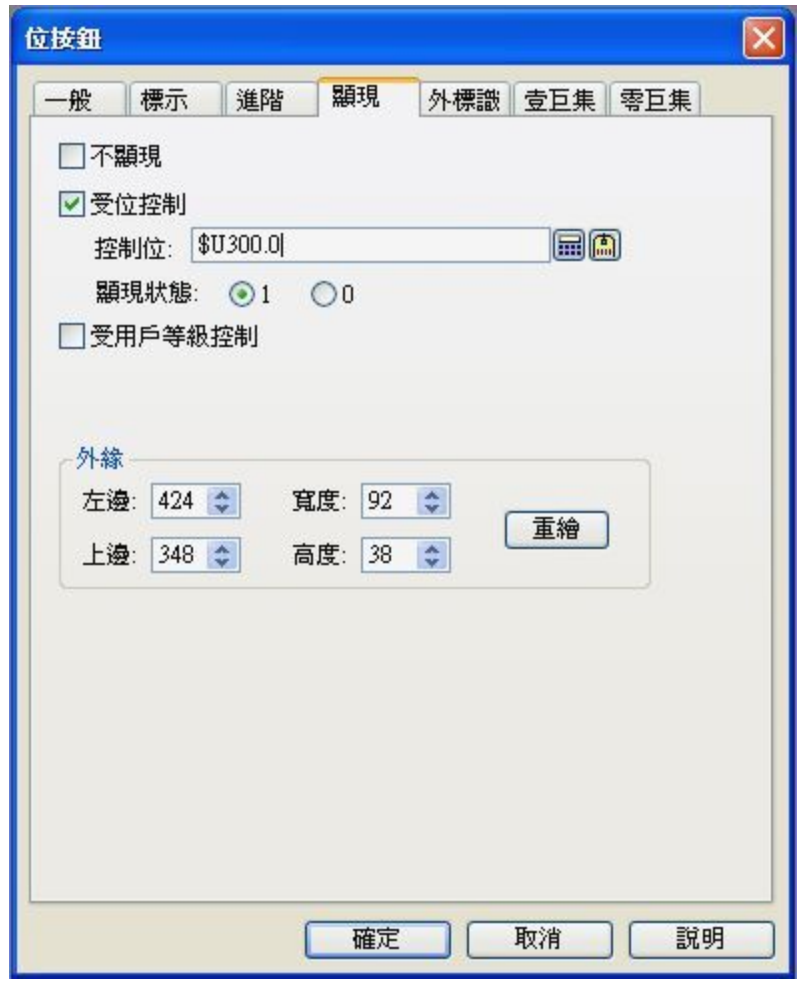

物件屬性對話框\_位按鈕之顯現設置

- 不顯現:如選用此功能表示此元件會一直保持隱藏顯示, 但按壓時會有操作功能。
- 受位控制:

可勾選 選項,表示當該指定位的狀態條件符合時此物件能操作,也才會顯示於觸控屏 幕上。反之當該指定位的狀態條件不符合時此按鈕物件不能操作,也不會顯示於屏幕上。

■ 受用戶等級控制:

如果勾選 ■ 受用户等级控制 → 選項,表示操作者的使用者等級須高於所設之最低有效用戶使用級別 以上的使用權限時,才能顯示和操作該物件功能。

## **2-6-1-5. 位按鈕:外標識**

| 位按鈕                                                                                              |    |
|--------------------------------------------------------------------------------------------------|----|
| 外標示 壹巨集 零巨集<br>般<br>標示<br>進階<br>顯現                                                               |    |
| 標示様式: 描邊:<br>v                                                                                   |    |
| 位置<br>顏色<br>O F<br>邊框: □▲                                                                        | 按鈕 |
| 底板: □⊿<br>○右<br>◉左<br>文字: ■⊿                                                                     |    |
| OŦ                                                                                               |    |
| v ¢<br>語言:<br>Language 1                                                                         |    |
| 字體:<br>字體 1<br>v lo                                                                              |    |
| 文字:<br>按鈕                                                                                        |    |
|                                                                                                  |    |
| $\checkmark$<br>eee<br>$\leq$                                                                    |    |
| 間距                                                                                               |    |
| $\left  \left  \right\rangle \right $<br>行: 0<br>字: $\boxed{0}$<br>$\div$<br>$\div$<br>10<br>邊緣: |    |
|                                                                                                  |    |
|                                                                                                  |    |
|                                                                                                  |    |
|                                                                                                  |    |
| 說明<br>確定<br>取消                                                                                   |    |
| $\overline{u}$<br>.                                                                              |    |

物件屬性對話框\_位按鈕之外標識設置

外標識功能主要是對物件進行註解說明:

- 標示樣式:此為外標識顯示外框之樣式,分為(透明)、(平)、(描繪)、(凸)等四種。
- ■位置:設定外標識顯示位置位於物件之 (上)、 (下)、 (左)、 (右)等四種位置。
- 顏色:設定外標識顯示之 ( 邊框 ) 、 ( 背景 ) 、 ( 文字 ) 等色彩。
- 語言:設定外標識顯示之語言狀態。
- 字體:設定外標識顯示之字體狀態。
- 文字:設定外標識顯示之顯現文字。
- 間距:設定外標識顯示之邊緣、行與字間的間距狀態。

## **2-6-1-6. 位按鈕:巨集**

- 壹巨集: 表示觸摸此按鈕 ON 時,會執行一次壹巨集的程式。
- 零巨集:表示觸摸此按鈕 OFF 時,會執行一次零巨集的程式。

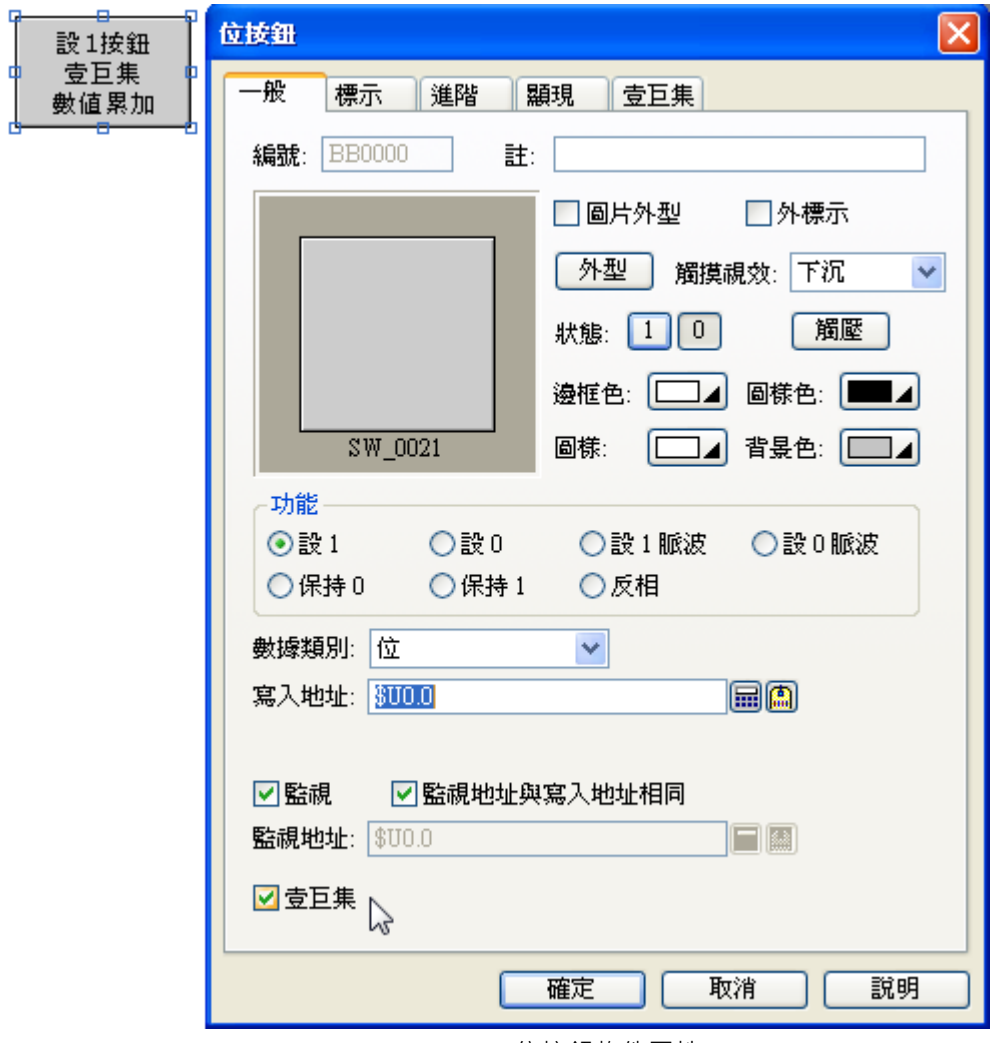

位按鈕物件屬性

設 1:只提供壹巨集。 設 0:只提供零巨集。 設 1 脈波:只提供壹巨集。 設 0 脈波:只提供零巨集。 保持 1:提供壹巨集、零巨集。 保持 0:提供壹巨集、零巨集。 反相:不提供巨集指令使用。
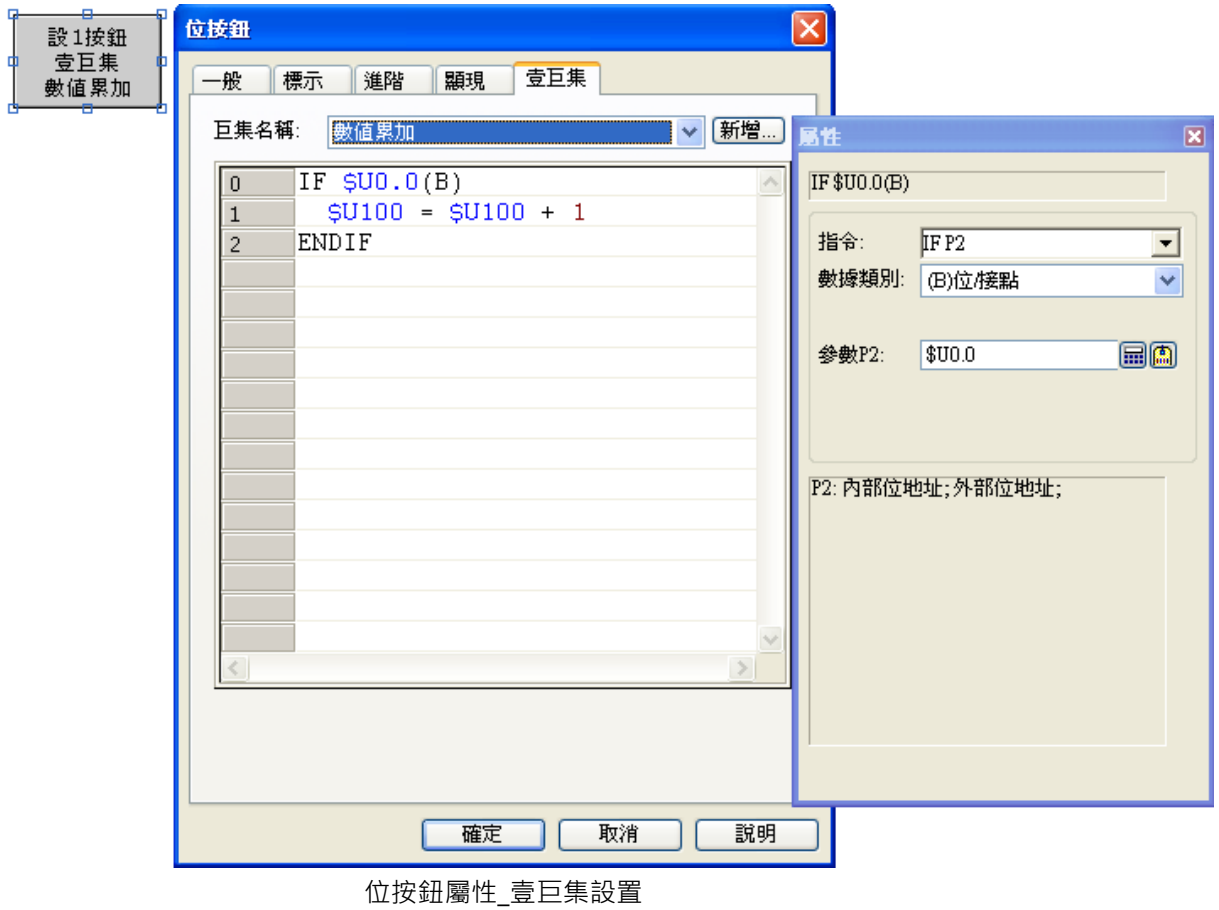

會先執行巨集指令,然後再執行,寫入地址,雖然設 1 按鈕已經 ON,當觸模此按鈕,巨集指令還是會 執行。

此範例執行時,第一次觸模此按鈕,會先執行壹巨集指令,然後此按鈕才會 ON,所以,\$U100 數值並 不會累加,第二次觸模此按鈕時, \$U100 數值才會開始累加,

# **2-6-2. 切換開關**

按一次,該按鈕接點設為 ON, 手放開仍為 ON;再按一次 OFF。

表示觸摸此按鈕時會將寫入地址的位(bit)設為反相,例如原按壓前該地址的位(bit)為 on 狀態時,則觸摸 此按鈕時會將寫入地址的位(bit)設為 off (放開按鈕時還是 off), 反之如果原按壓前該地址的位(bit)為 off 狀態時,則觸摸此按鈕時會將寫入地址的位(bit)設為 on (放開按鈕時還是 on)。

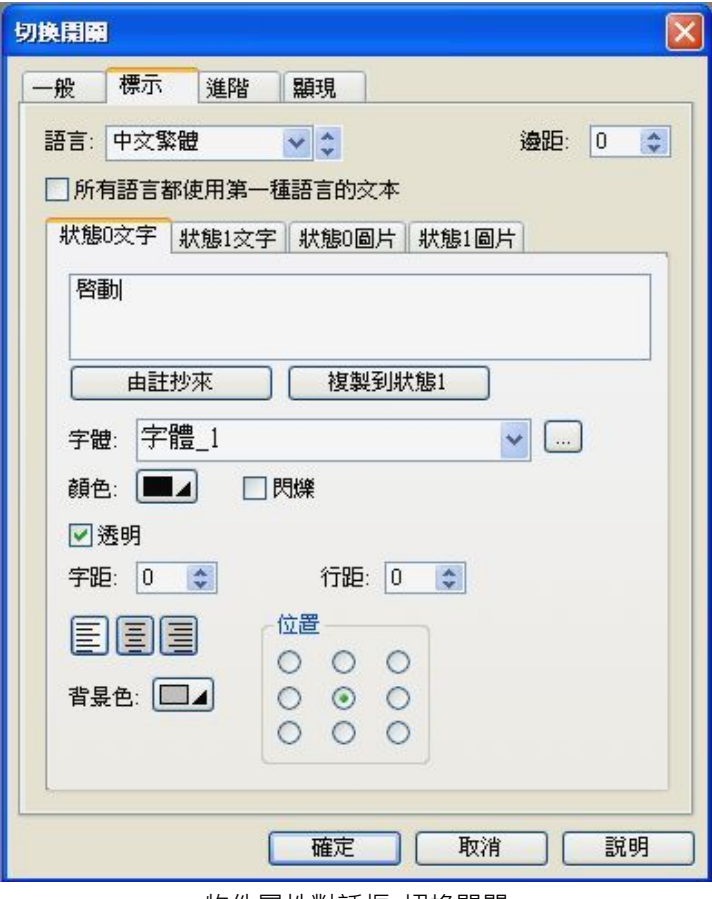

物件屬性對話框\_切換開關

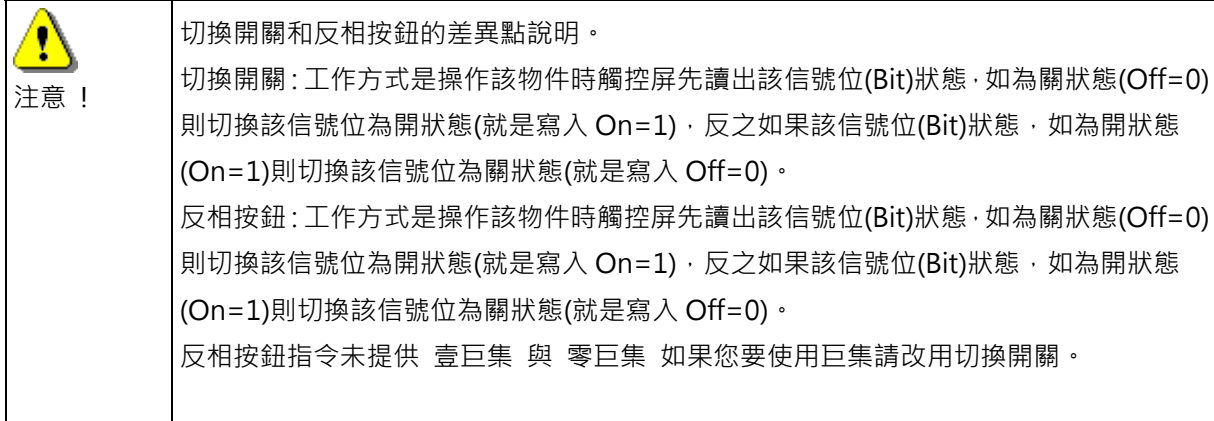

# **2-6-3. 畫面按鈕**

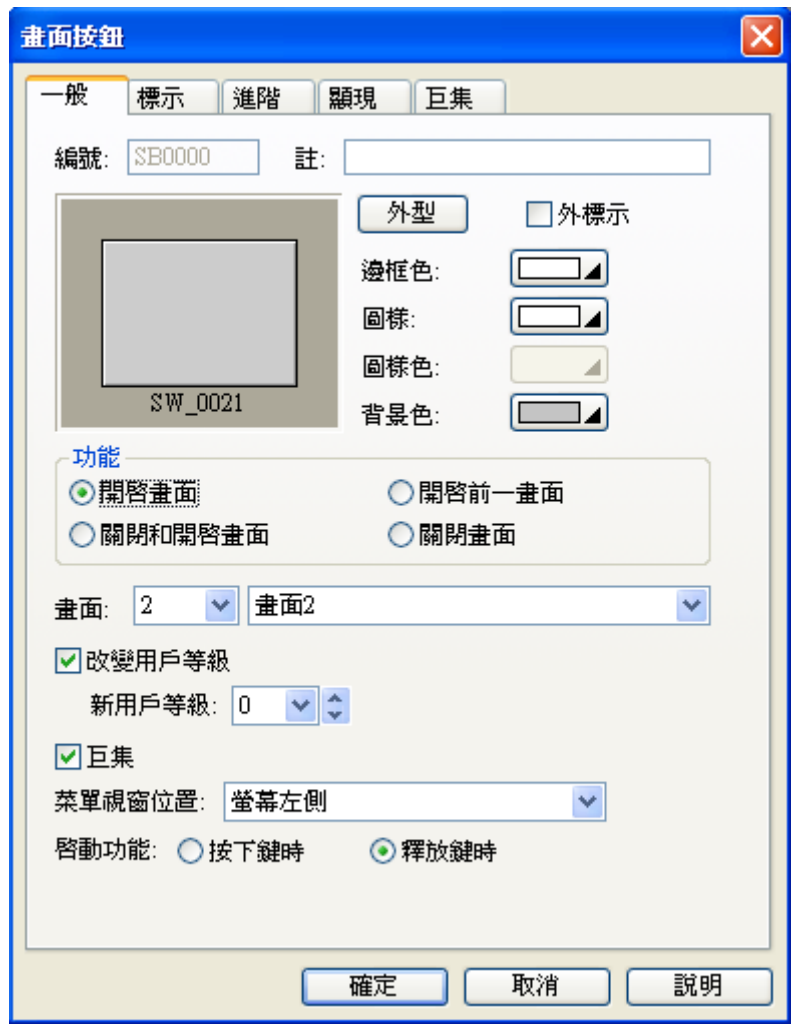

物件屬性對話框\_畫面按鈕

### **畫面按鈕屬性:一般**

- 功能:
- 1. 開啟畫面:觸摸激活此按鈕,觸控屏直接切換到指定的畫面。當所要切換的指定畫面為一個菜單畫面 時,下面須選擇顯示此菜單畫面的顯示位置。
- 2. 開啟前一畫面:當此按鈕激活後,觸控屏就切換回螢幕先前一次顯示的畫面。
- 3. 關閉和打開畫面: 觸摸此按鈕, 觸控屏就切換到指定的視窗畫面並將原來的視窗畫面關閉。
- 4. 關閉畫面:觸摸此按鈕,觸控屏就直接將原來的視窗畫面關閉。
- 改變用戶等級:觸摸此按鈕可以改變目前使用者的等級(0~8)。
- 巨集:提供巨集功能可以使用。

### ■ 啟動功能:

按下鍵時:當觸摸此按鈕,人機畫面就立刻換頁。 釋放鍵時:當觸摸此按鈕,必需放掉按鈕後,人機書面才能換頁。

■ 菜單視窗位置:

當您開啟的書面是菜單書面時,此時會顯示下拉式清單可供選擇,菜單書面要顯示的方式及位置。

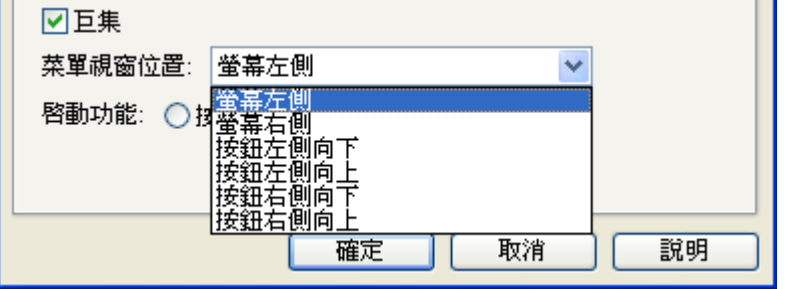

### **畫面按鈕屬性:進階**

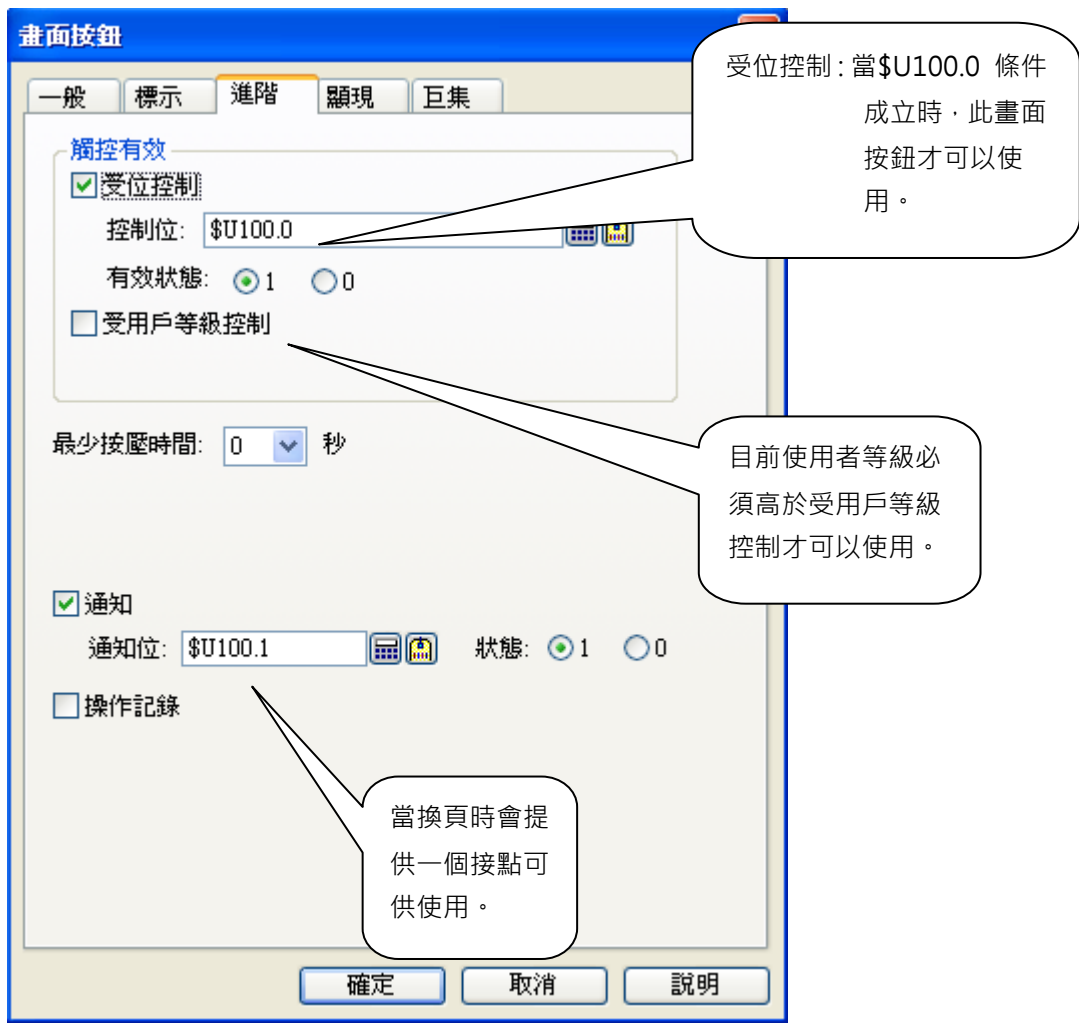

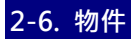

■ 觸控有效: 可勾選 ■ ■ ■ ■ ■ ■ ■ 選項,表示當該指定位的狀態條件達成時,此觸控動作才能有效寫入控制器。 **或勾選 ■ ■ 全用户等级控制 → 要項** · 表示操作者的使用者等級須高於所設之最低有效用戶使用級別以 上的使用者,才能啟動該觸控鍵操作控制。 ■ 通知:

當操作這一按鈕時,觸控屏可以同時送交位(bit) on/off 信號給所指定的另一位(bit)信號。

■ 操作紀錄:

可勾選 □操作记录 選項,表示該操作事件會被觸控屏系統記錄在歷史操作收集器內存檔。

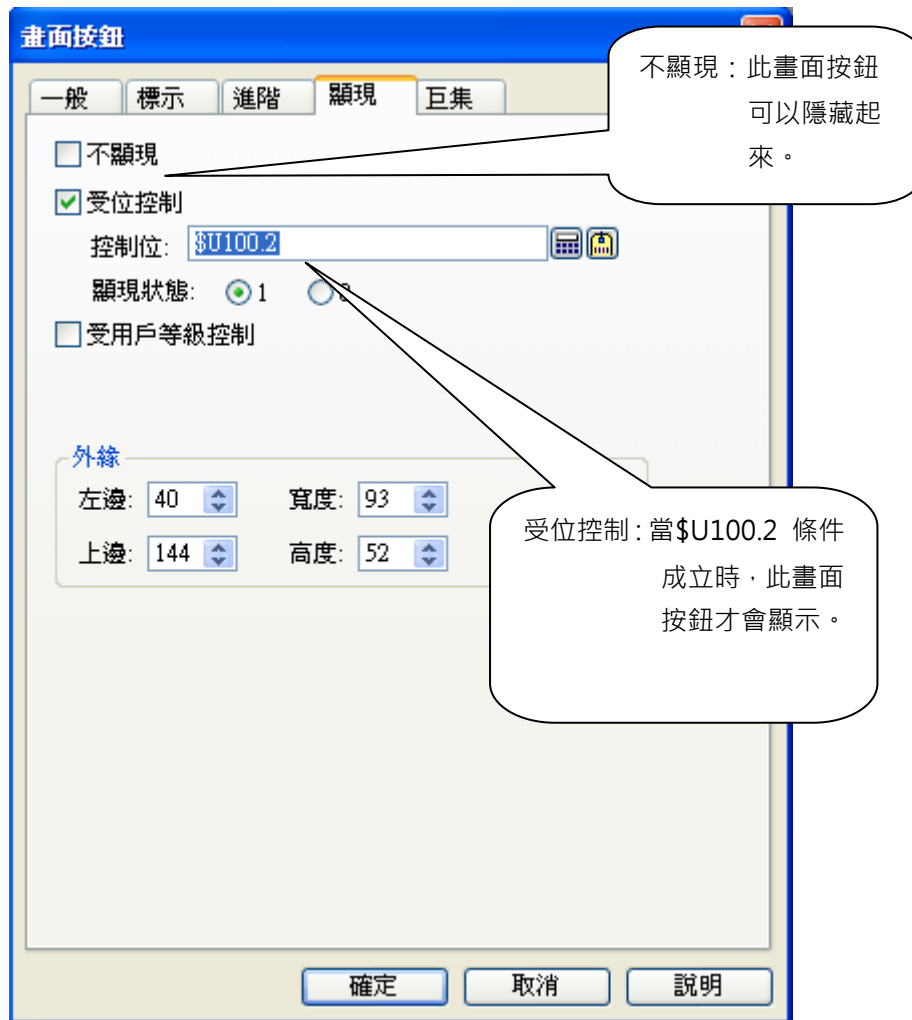

# **2-6-4. 功能按鈕**

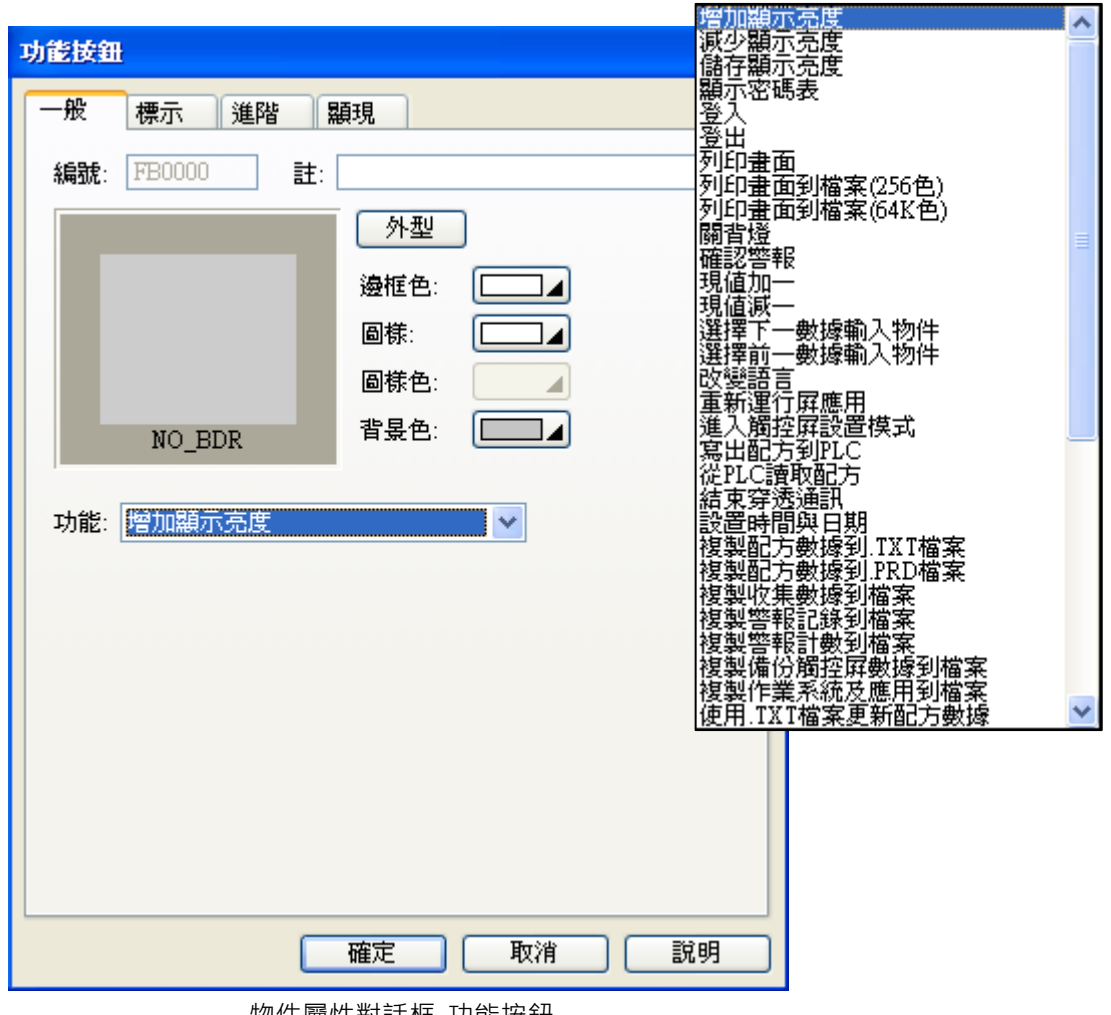

- 物件屬性對話框\_功能按鈕
- 增加顯示亮度 按此按鈕,觸控屏液晶螢幕對比亮度會增加。
- 減少顯示亮度 按此按鈕,觸控屏液晶螢幕對比亮度會減少。
- 儲存顯示亮度 按此按鈕,觸控屏會將對比值儲存。

■ 顯示密碼表

按一次該按鈕,觸控屏就會顯示系統密碼表的視窗,並且可以重新輸入修改密碼。

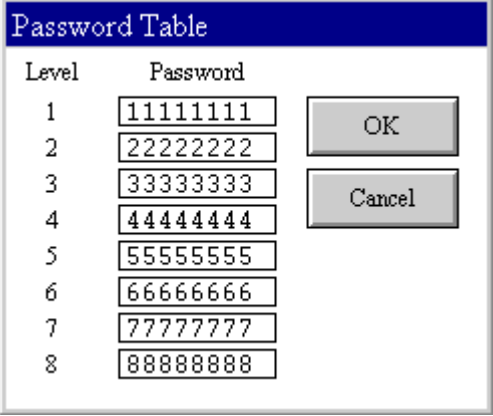

等級較低者無法看見等級高的密碼,例如等級 3 的使用者,無法看見等級 4~8 的密碼。

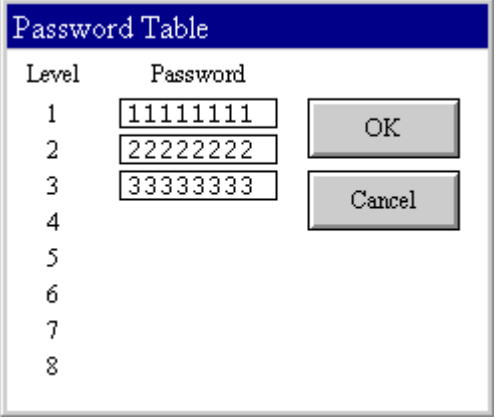

■登入

按一次該按鈕,觸控屏就顯示輸入密碼的視窗,讓你登入 Login 使用者等級。

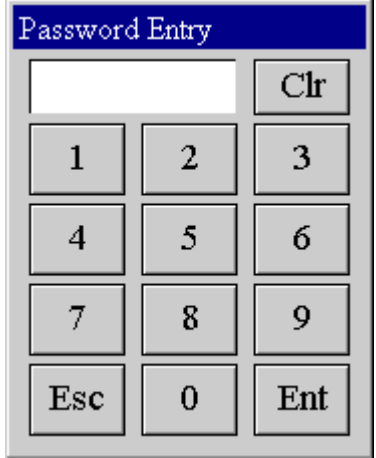

■ 登出

按一次該按鈕,觸控屏就登出密碼使用者。觸控屏系統登出後就切換為密碼最低等級 LEVEL=0。

■ 列印畫面

按一次該按鈕,觸控屏會列印目前畫面的指定列印區域(HARDCOPY 方式)。

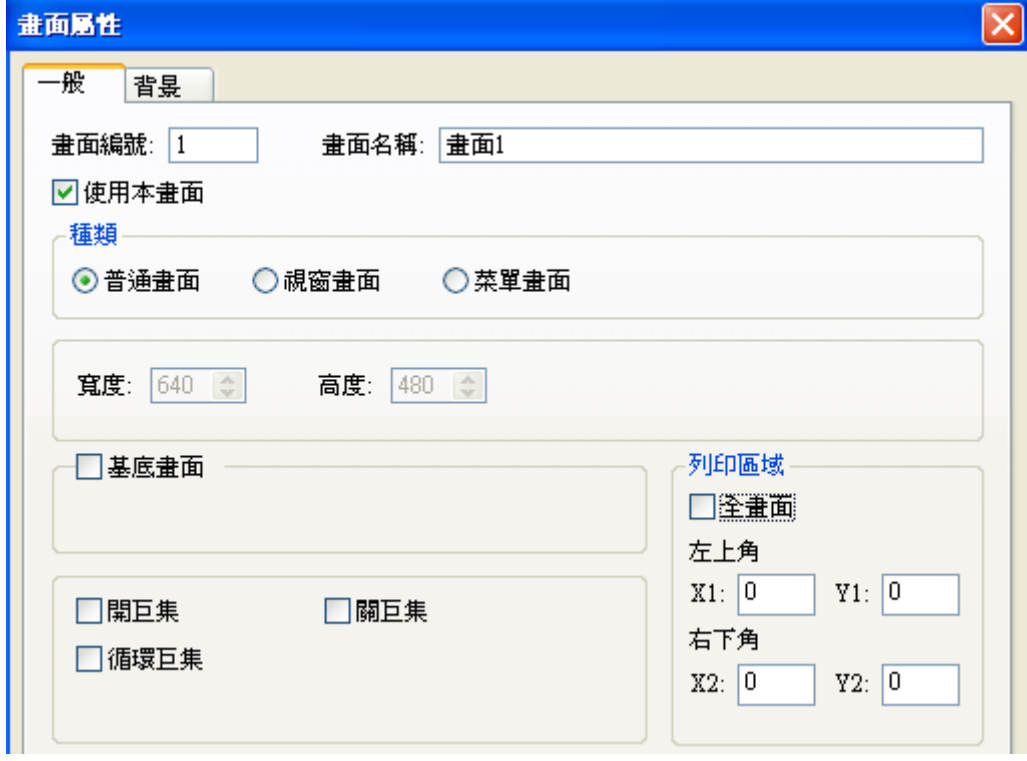

## ■ 列印畫面到檔案(256色)

按一次該按鈕,觸控屏會列印目前的畫面(列印區域)到 USB 檔案(256色),檔案名稱會加上"\_年月日 \_時分秒",例如: print\_256\_070608\_144032.bmp。

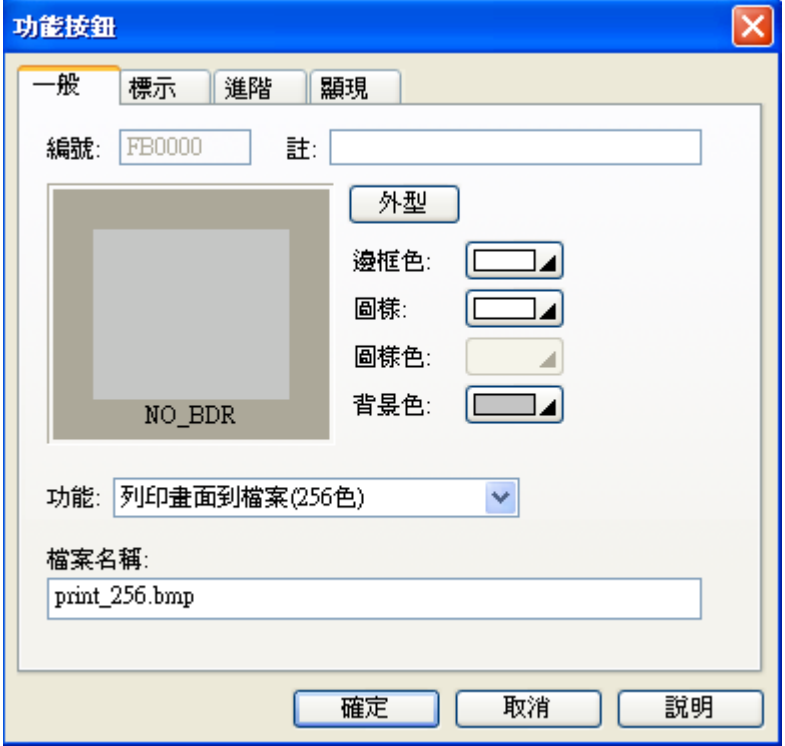

### ■ 列印畫面到檔案(64k色)

按一次該按鈕, 觸控屏會列印目前的畫面(列印區域)到 USB 檔案(64k色), 檔案名稱會加上"\_年月日\_ 時分秒",例如: print\_64k\_070610\_094032.bmp。

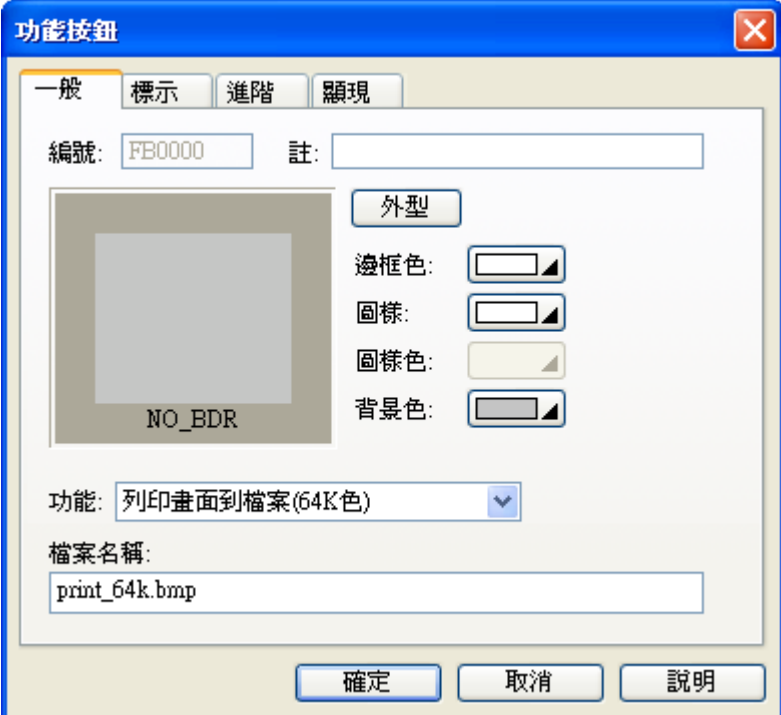

■ 關背燈

按一次該按鈕,觸控屏就關閉螢幕背燈。

■ 確認警報

按一次該按鈕,表示觸控屏已經回應當前所發生的警報要求確認訊息,只有當觸控屏已經確認警報後 才能繼續物件的正常操作。

■ 現值加 1

按一次該按鈕,觸控屏從 P.L.C 讀取暫存器的內容值並加 1 到所設數值,再將運算結果寫至 P.L.C 相對 應之暫存器。

■ 現值減 1

按一次該按鈕,觸控屏從 P.L.C 讀取暫存器的內容值並減 1 到所設數值,再將運算結果寫至 P.L.C 相對 應之暫存器。

- 選擇下一數據輸入物件 操作此按鈕,觸控屏畫面會移到下一組數據輸入物件。
- 選擇前一數據輸入物件 操作此按鈕,觸控屏畫面會移到上一組數據輸入物件。
- 重新運行屏應用 操作此按鈕,觸控屏會重新軟啟動。
- 進入觸控屏設置模式 操作此按鈕可以進入觸控屏設置(Panel Setup)畫面

■ 改變語言

使用多語功能,觸控屏顯示語言的選擇按鈕。

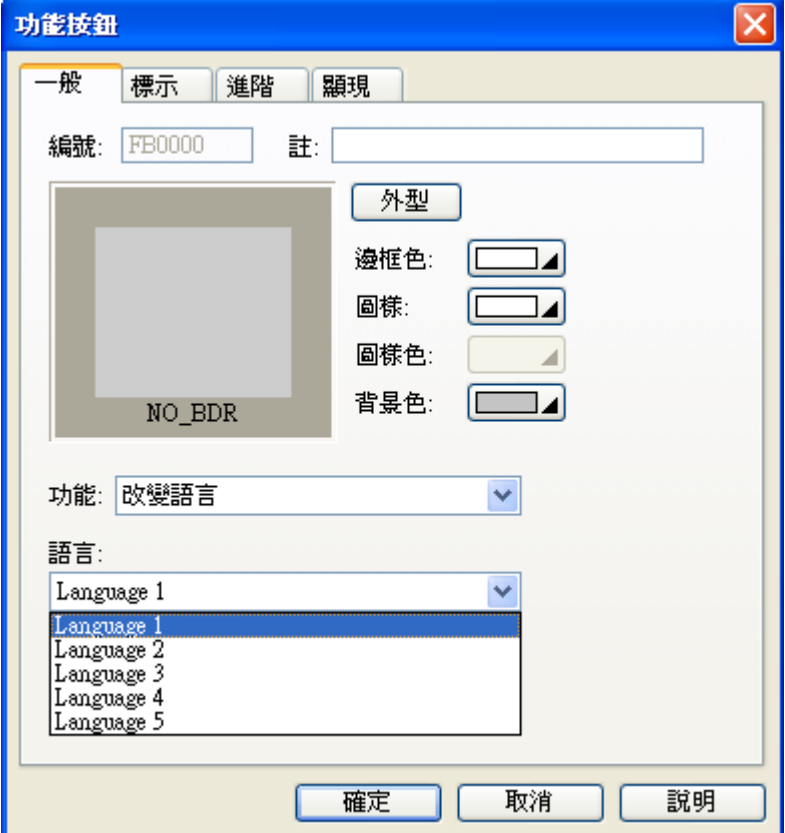

■ 寫出配方到 PLC

操作此按鈕,觸控屏會將所指定的配方資料寫入到控制器或 PLC。

■ 從 PLC 讀取配方

操作此按鈕,觸控屏會將所指定的配方資料從控制器或 PLC 讀到觸控屏。

- 結束穿透通訊 操作此按鈕,觸控屏會結束穿透通訊的模式。
	-
- ■設置時間與日期

設定觸控屏系統時間日期及星期按鈕。

■ 複製配方數據到.TXT 檔案:將配方數據複製到 USB 存檔(.TXT 檔案)。 ाञ्च 功能按钮

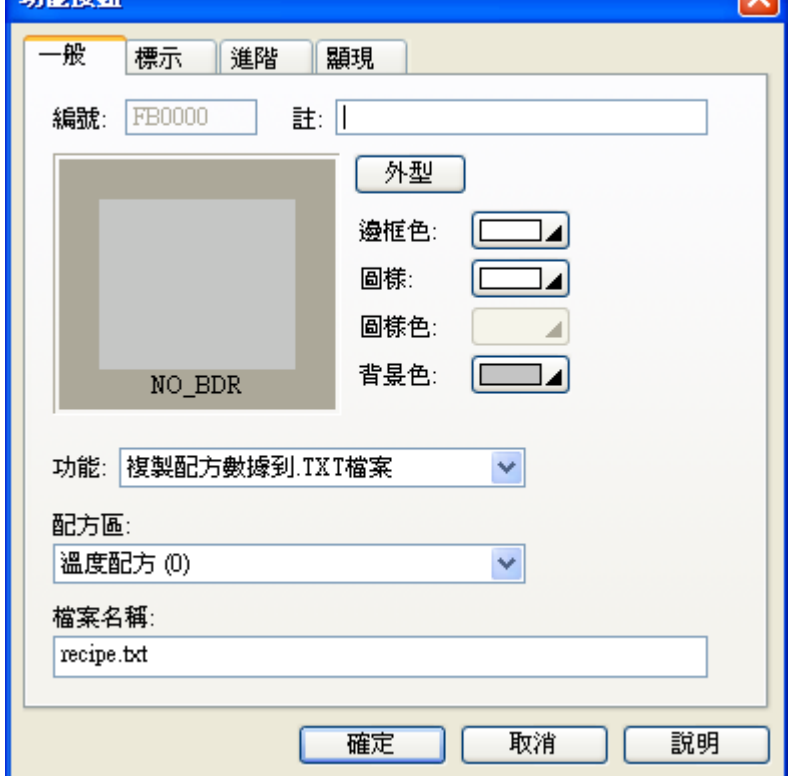

■ 複製配方數據到.PRD 檔案:將配方數據複製到 USB 存檔(.PRD 檔案)。

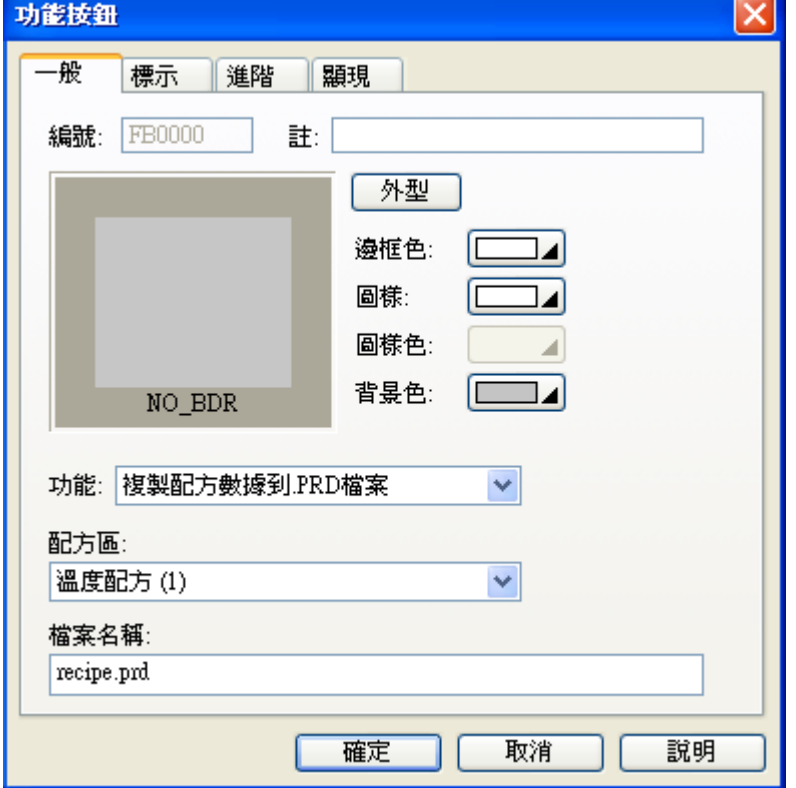

■ 複製收集數據到檔案:將數據收集器資料複製到 USB 存檔, 資料格式.TXT 檔案。

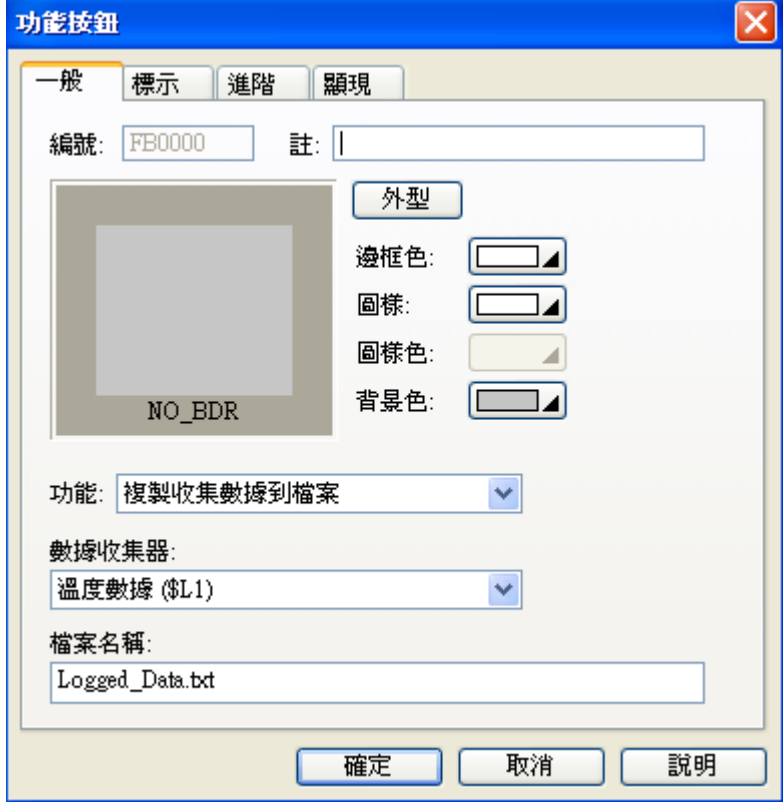

■ 複製警報記錄到檔案:將警報記錄複製到 USB 存檔,資料格式.TXT 檔案。

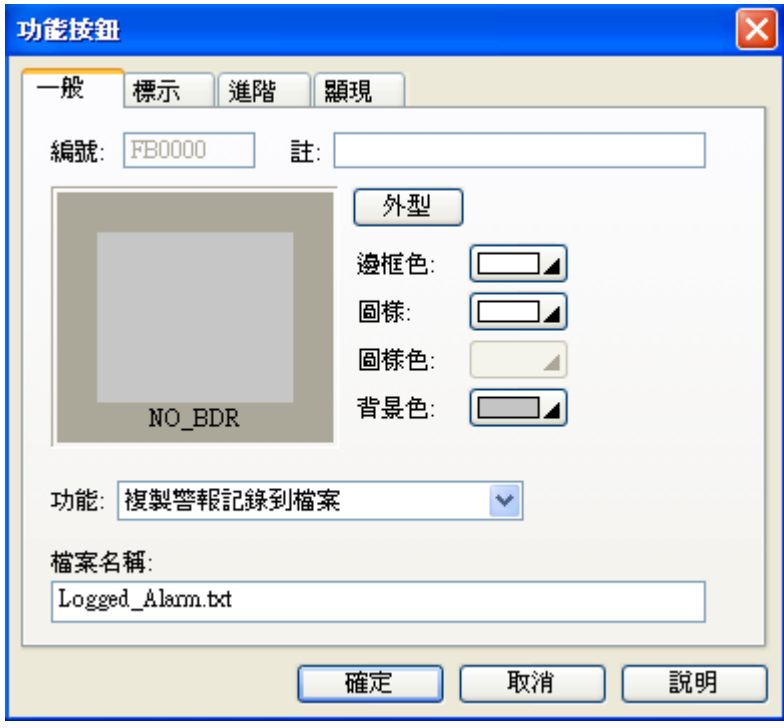

■ 複製警報計數到檔案:將警報計數複製到 USB 存檔,資料格式.TXT 檔案。

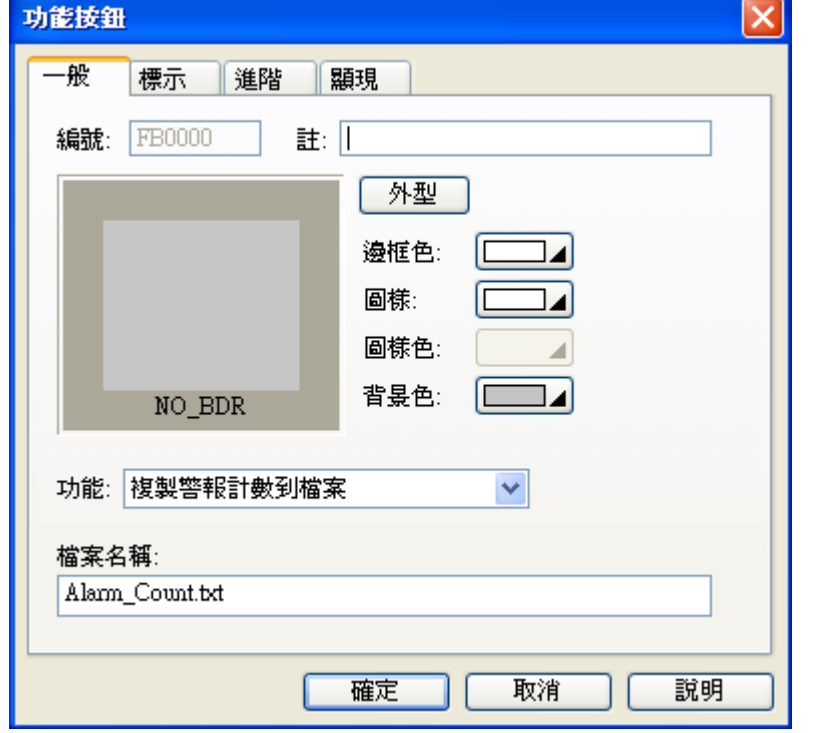

■ 複製備份觸控屏數據到檔案:將觸控屏應用程式.PLF 檔案複製到 USB 做備份。

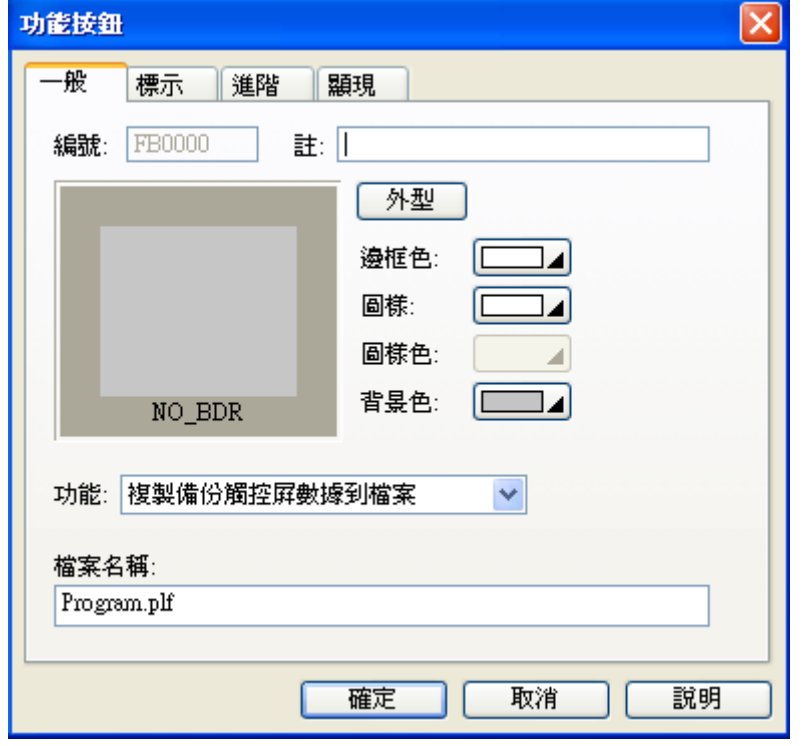

■ 複製作業系統及應用到檔案:將觸控屏運行檔.PRP 檔案複製到 USB 做備份。

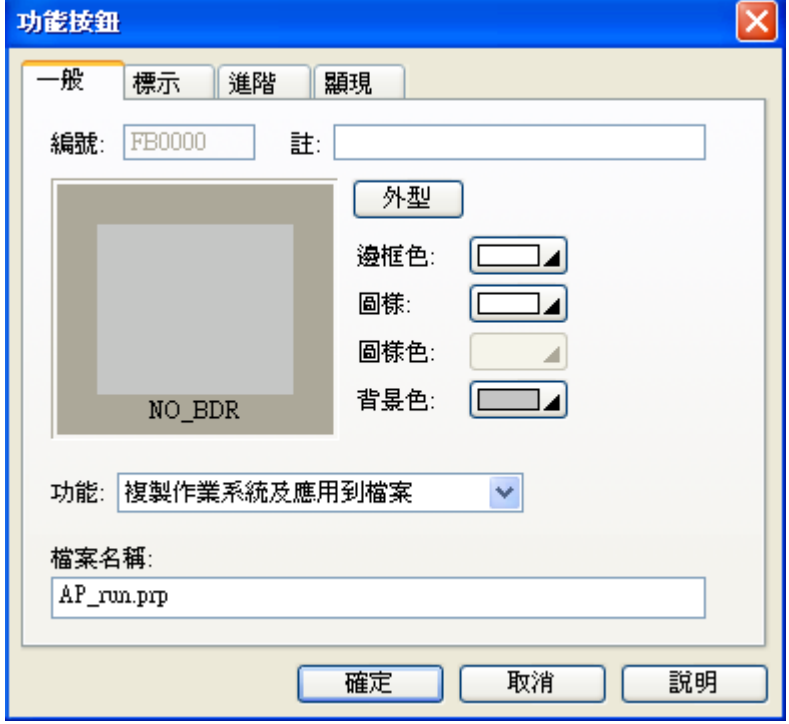

■ 使用.TXT 檔案更新配方數據

可以將 USB 備份的配方檔案(.TXT)或編輯過的配方檔案(.TXT),更新觸控屏的配方數據。

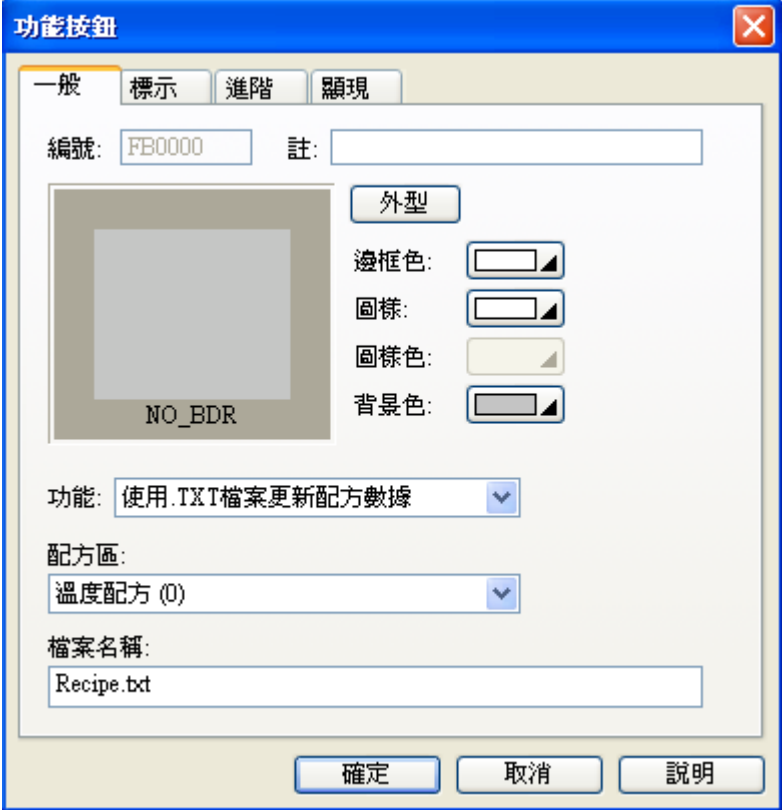

■ 使用.PRD 檔案更新配方數據:可以將 USB 備份的配方檔案(.PRD),更新觸控屏的配方數據。

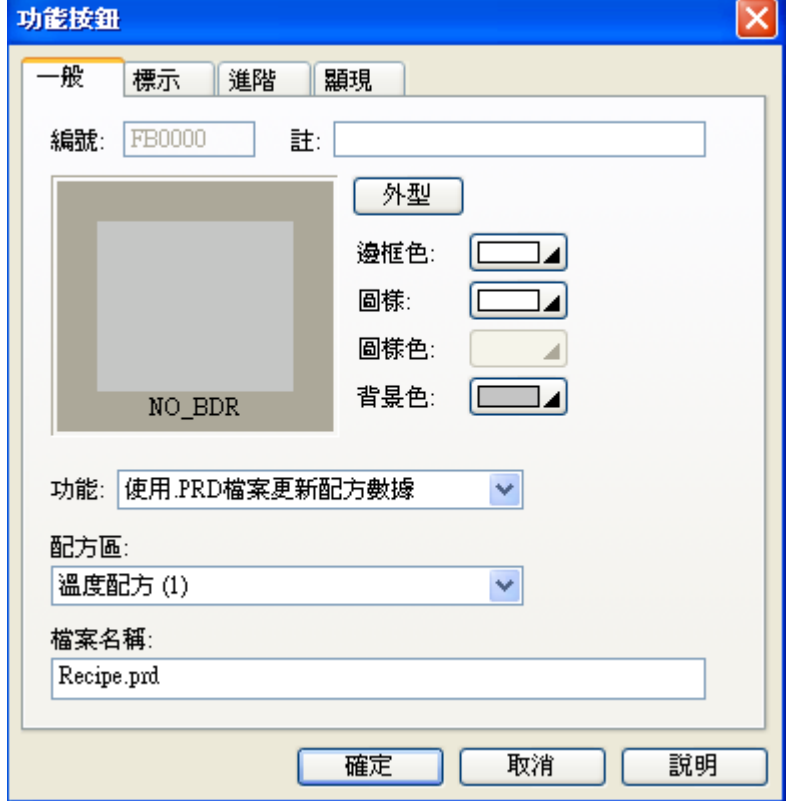

■ 使用檔案更新作業系統及應用

從 USB 的檔案,更新及執行觸控屏應用程式,執行如下圖所示。

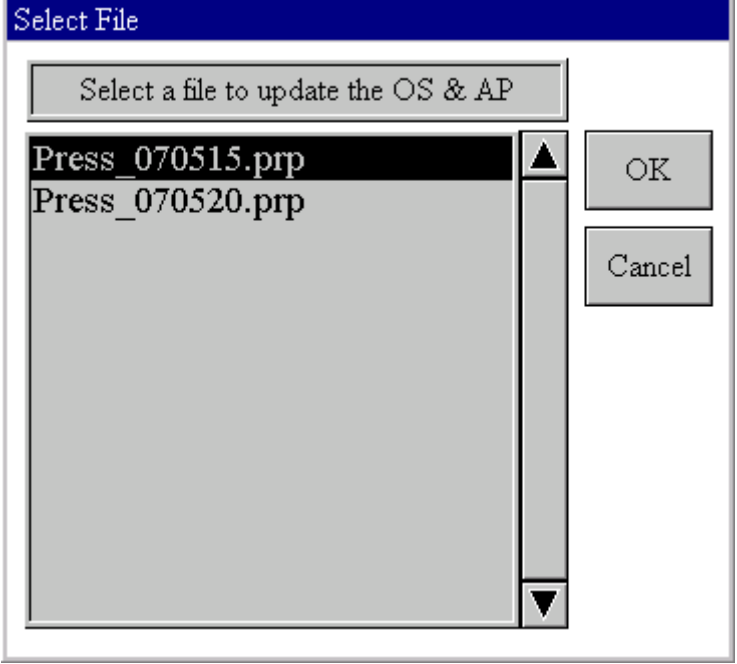

■ 載入並執行檔案內的作業系統及應用

從 USB 的檔案,執行應用程式(並不會更新觸控屏程式)。

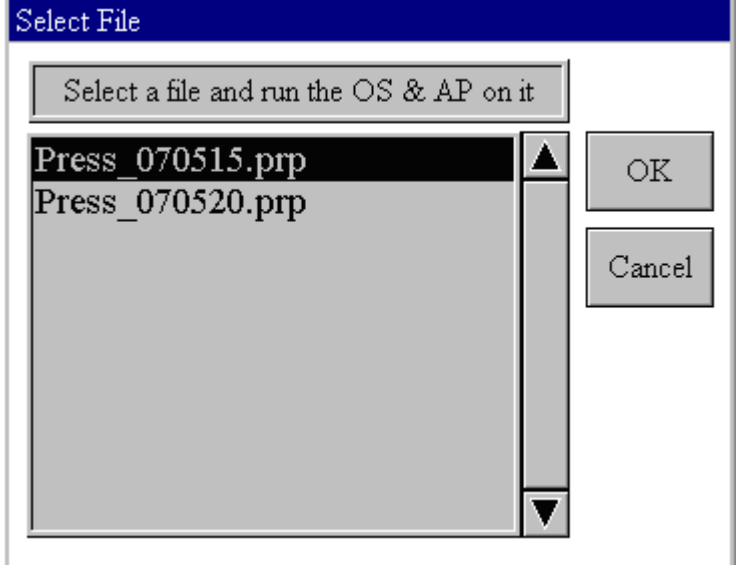

■ 清除歷史數據: 清除歷史數據。

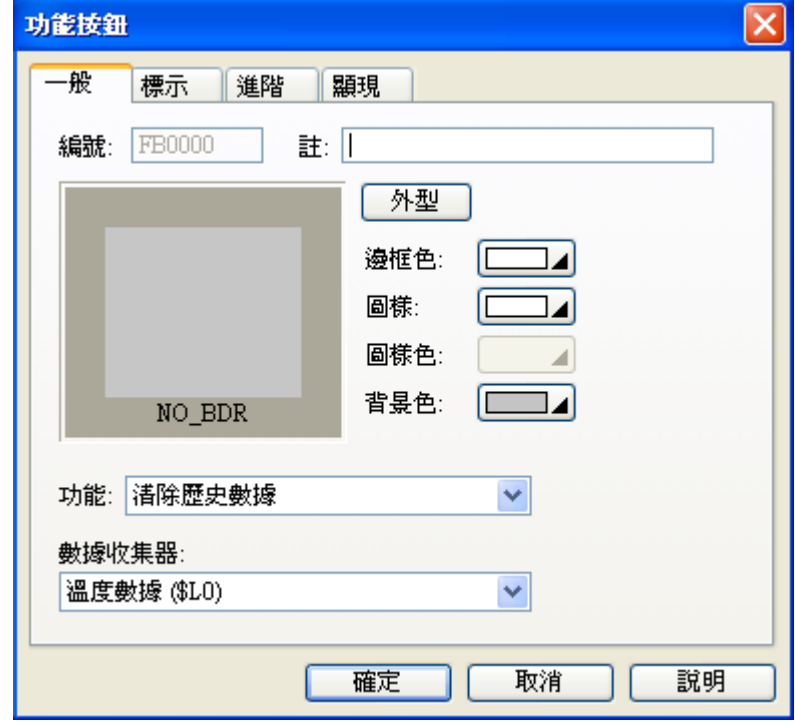

- 清除全部歷史數據: 清除全部歷史數據。
- 清除警報歷史: 清除警報歷史。
- 清除警報計數: 清除警報計數。

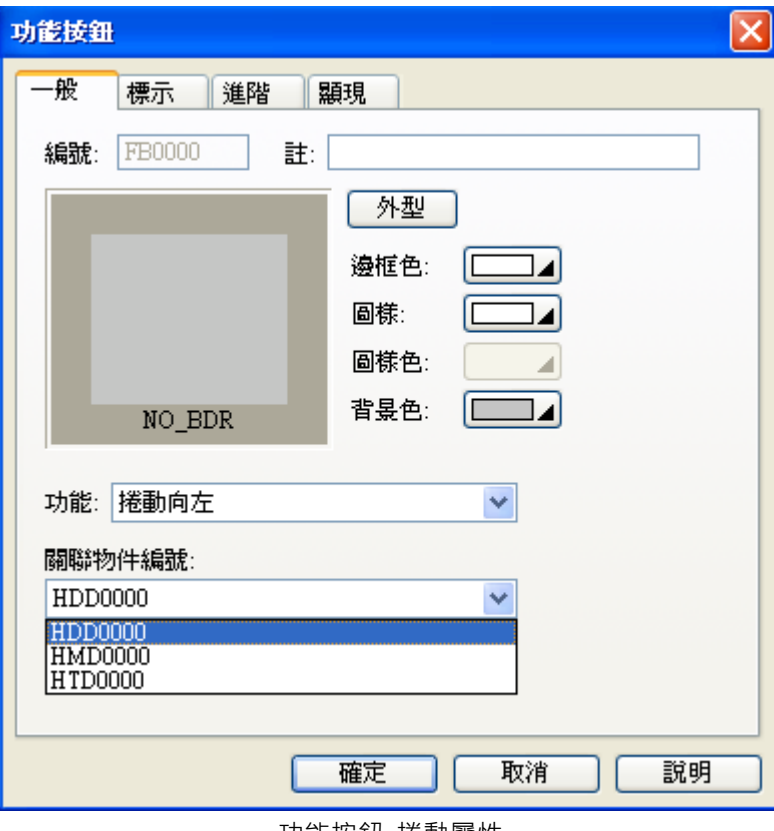

### 功能按鈕\_捲動屬性

- 捲動向左: 向左捲動一筆資料。
- 捲動向右:向右捲動一筆資料。
- 捲動向上: 向上捲動一筆資料。
- 捲動向下:向下捲動一筆資料。
- 頁捲動向左: 向左捲動一頁資料。
- 頁捲動向右:向右捲動一頁資料。
- 頁捲動向上: 向上捲動一頁資料。
- 頁捲動向下: 向下捲動一頁資料。
- 水平捲動到頭(開頭):水平捲動資料到最前頭。
- 水平捲動到底(結尾):水平捲動資料到最尾端。
- 垂直捲動到頭(開頭):垂直捲動資料到最前頭。
- 垂直捲動到底(結尾):垂直捲動資料到最尾端。

## **2-6-5. 滑動類比開關**

觸摸且持續壓住此按鈕之滑鼠箭頭區域,然後操作者就可以在該物件範圍區域內左右或上下移動滑鼠箭 頭到另一位置然後放開不壓,觸控屏就會依據操作者放開時手所在之位置所相對的數值,將其數值寫入 PLC 對應之暫存器,其功能如同一種模擬量輸入開關,對於調整馬達速度、轉速、計時時間、物件顏色 等的調機操作是十分好用的。

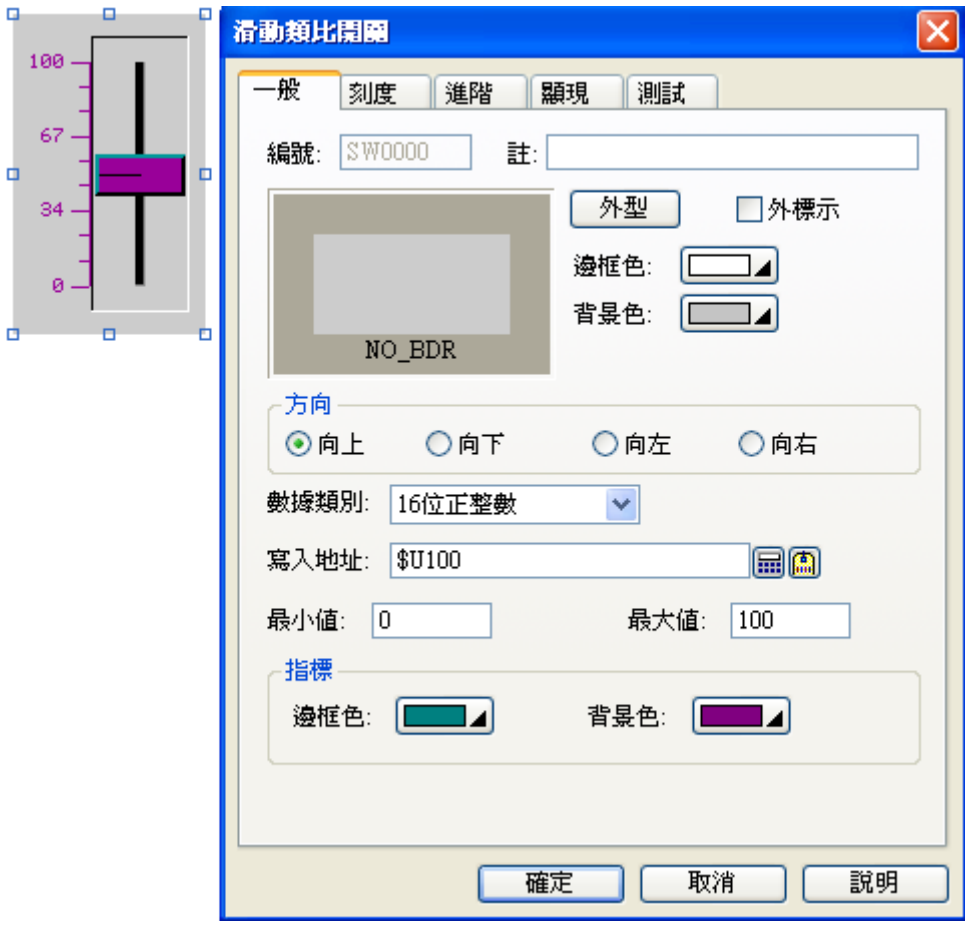

物件屬性對話框\_滑動類比開關

運行時會顯示當前數值。

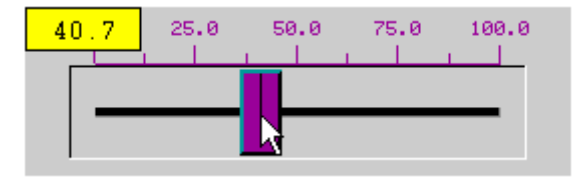

方向:此功能是指定滑動按鈕遞增的方向。

指標:此功能是指定滑動按鈕指標的邊框及背景的顏色。

■ 刻度: 刻度欄可設計滑動開關操作時的相關數值刻度標示。

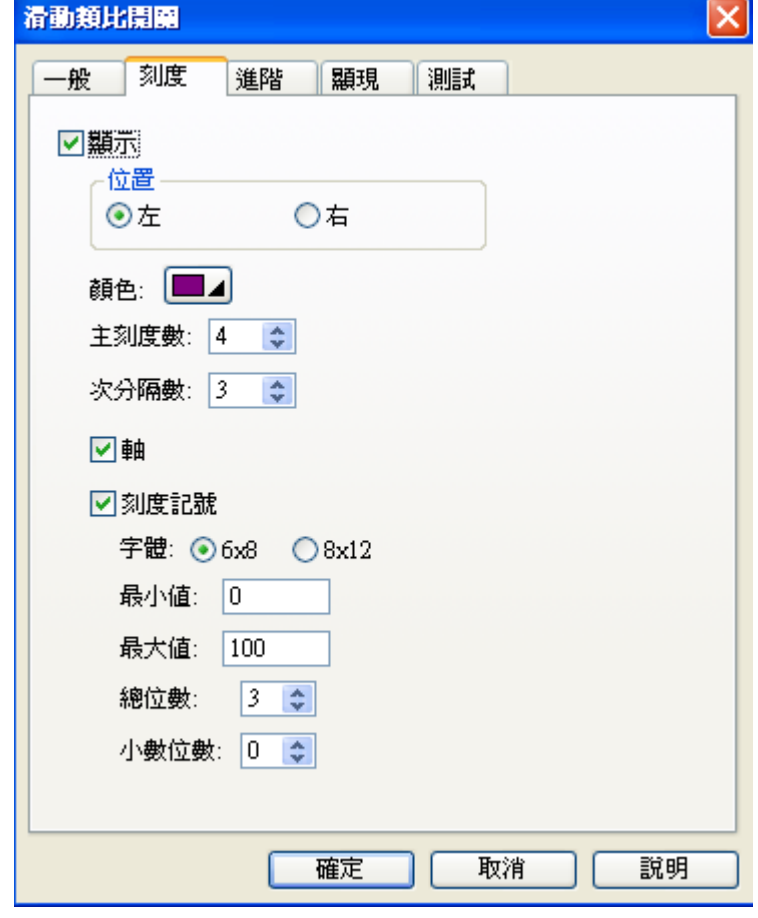

顯示:設計者可以選擇是否顯示刻度,勾選顯示即可以設定顯示的刻度格式。

位置:依據滑動類比開關之方向,可以選擇刻度位置於 "左/右" 或 "上/下" 。

顏色:可依照喜愛顏色選擇刻度顯現顏色。

依照刻度區分為主刻度線(較長)及次刻度線(較短)。

主刻度數:此設定為設定滑動類比開關的主刻度需要繪製多少線條。

次分隔數:此設定為指定主刻度線間需要畫上多少次刻度。

軸:設計者可以選擇是否顯示座標軸。(此選項必須於顯示功能勾選後才會出現)

刻度記號:此選項決定座標軸上是否標註刻度。(此選項必須於顯示功能勾選後才會出現)

字體:選擇刻度記號文字的字體。

最大值:設定刻度記號文字的最大數值。

最小值:設定刻度記號文字的最小數值。

總位數:設定刻度記號文字的總顯示位數。

小數位數:設定刻度記號文字的總顯示小數位數。

# **2-6-6. 字按鈕**

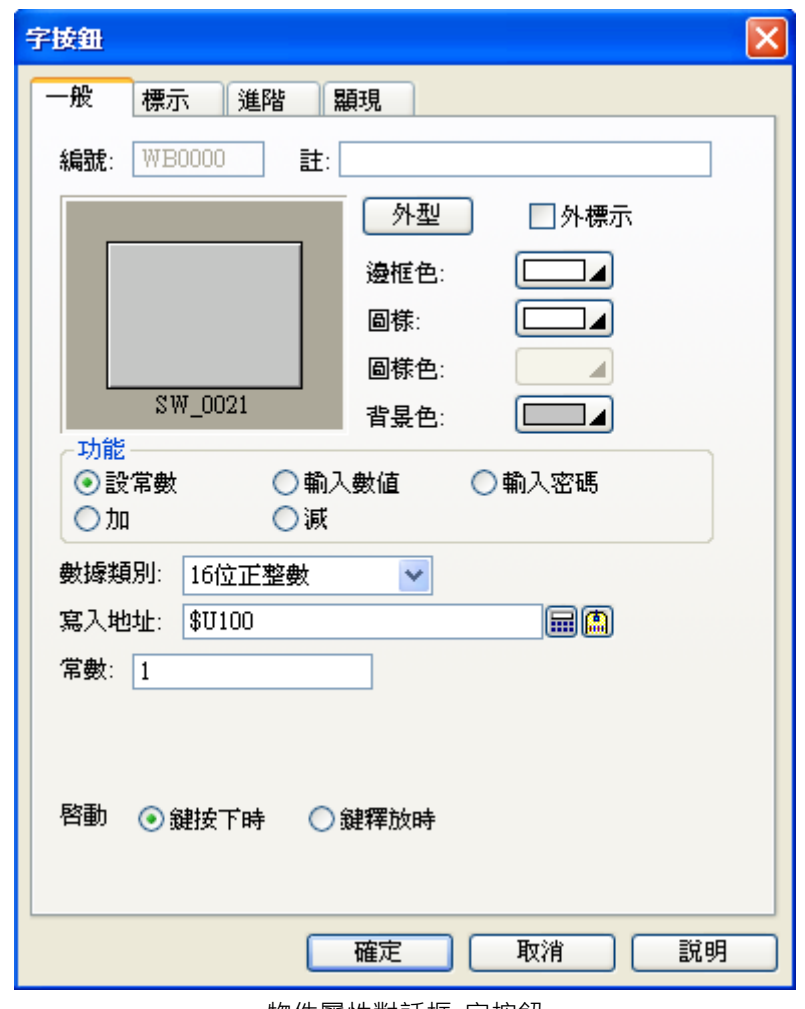

物件屬性對話框\_字按鈕

功能:有 5 個選項

■設常數

觸摸激活此按鈕,觸控屏馬上就送出指定的常數值給 P.L.C 相對應之暫存器。

■輸入數值

當此按鈕激活後,觸控屏就先顯示系統內建 TEN-KEY 在螢幕上,您可輸入數值,當按 ENTER 時觸控 屏就送出數值給 P.L.C 相對應之暫存器。

### ■輸入密碼

觸摸此按鈕,觸控屏就顯示輸入密碼的視窗。

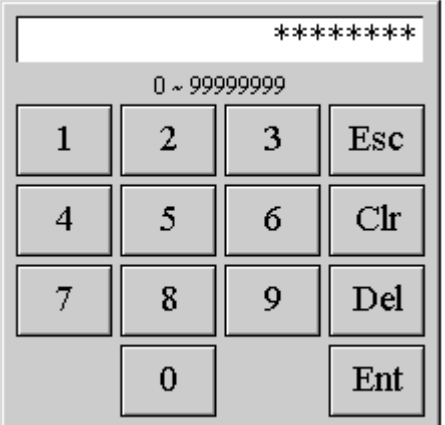

■ 加

觸摸此按鈕,觸控屏先從 P.L.C 讀取暫存器的內容值並加上所設數值,再將運算結果寫至 P.L.C 相對應 之暫存器。

## ■ 減

觸摸此按鈕,觸控屏先從 P.L.C 讀取暫存器的內容值並減去所設數值,再將運算結果寫至 P.L.C 相對應 之暫存器。

使用加/減\_字按鈕,如果選擇鍵釋放時,則每按壓一次執行一次加/減數值;當選擇鍵按下時,如果按 壓此按鈕不放時,則數值會一直會做累加/累減,直到釋放此按鈕,數值才會停止運算。

■ 啟動

### 啓動 ◎鍵按下時 ○鍵釋放時

激活模式可選鍵按下有效或按鍵釋放彈起時有效;當選彈起有效時表示當按壓該字按鈕後如果將手移 出開關區域後手才彈起則該按壓動作就不會執行。

## **2-6-7. 多態按鈕**

觸摸此按鈕,觸控屏馬上先從 P.L.C 讀取暫存器的內容值並加/減數值 1 或左/右移轉 1 位(bit), 再將運算 結果寫至 P.L.C 相對應之暫存器。

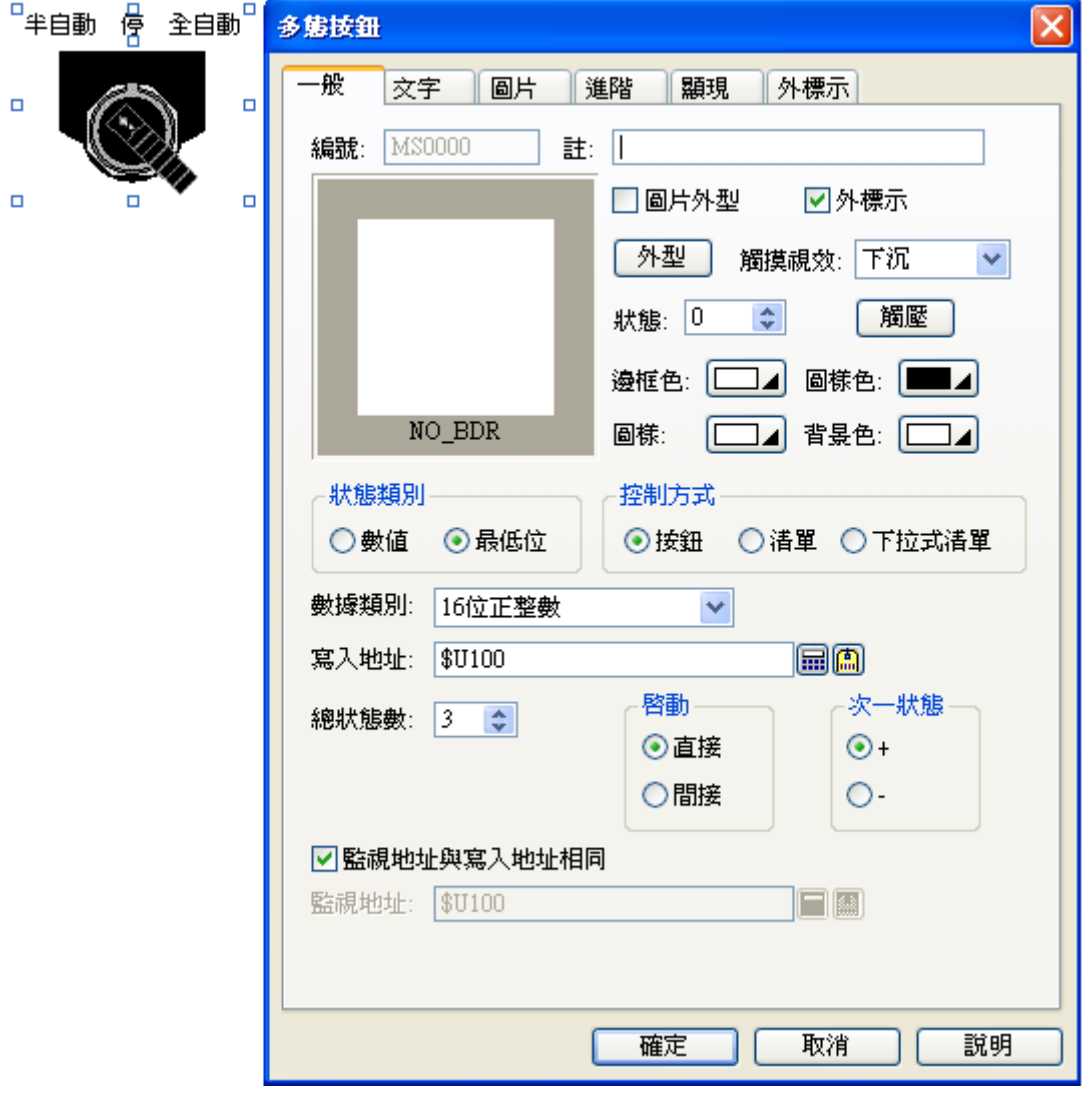

物件屬性對話框\_多態按鈕

- 狀態類別: 分為數值及最低位(LSB)等 2 種型態。
- 控制方式: 分成按鈕、清單、下拉式清單等三種選擇方式
- 狀態總數:狀態類別設為數值時,狀態總數最大值為 255。
- 數據類別 狀態類別設為最低位時,16 位元正整數之狀態總數最大值為 16。 狀態類別設為最低位時,32 位元正整數之狀態總數最大值為 32。
- 啟動:分為直接啟動與間接啟動2種。 間接功能是透過功能按鈕中的"現值加 1"及"現值減 1"的功能來操控此按鈕。
- 次一狀態:可設定多態按鈕下一狀態之順序為 "+"或 "-"。

# **2-6-8. 單選按鈕**

一個按鈕物件有多個狀態,但每次只能選其中一個狀態對象操作,並將數據寫入 PLC 的對應值或對應位 (Bit)。選 LSB 格式的狀態數最多可達 16 或 32 個。選數值格式的狀態數最多可達 256 個。當選 LSB 格 式時每次只有其按壓的操作對應位會被設為開(On),其餘非對應的位將會被設為關(Off)。

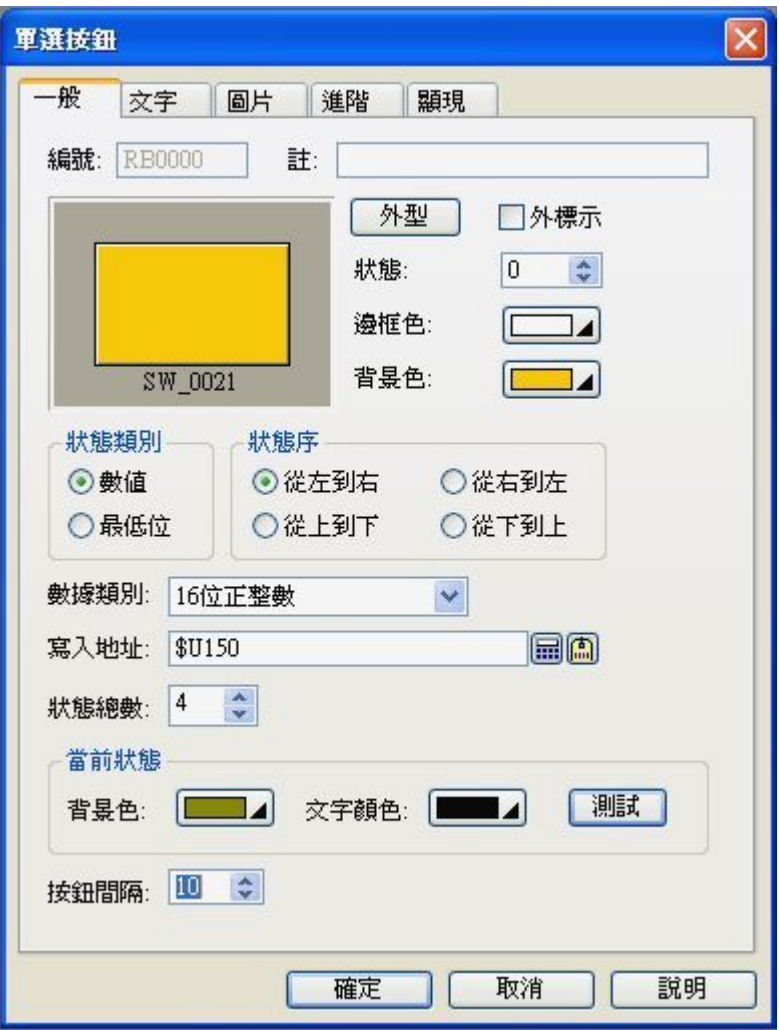

物件屬性對話框\_單選按鈕

- 狀態類別: 分為數值及最低位(LSB)等 2 種型態。
- 狀態序:表示單選按鈕排列狀態之順序與方向。
- 狀態總數:狀態類別設為數值時,狀態總數最大值為 255。
- 數據類別 狀態類別設為最低位時,16 位元正整數之狀態總數最大值為 16。 狀態類別設為最低位時,32 位元正整數之狀態總數最大值為 32。
- 按鈕間隔:相鄰 2 狀態按鈕的間隔大小。

# **2-6-9. 鍵盤按鈕**

觸摸此鍵盤按鈕,觸控屏就依內定的字符代碼或輸入命令,使用如同 TEN-KEY 方式讓使用者輸入數值, 當按輸入命令鍵(Enter)時就寫入數值給控制器對應之寫入暫存器。

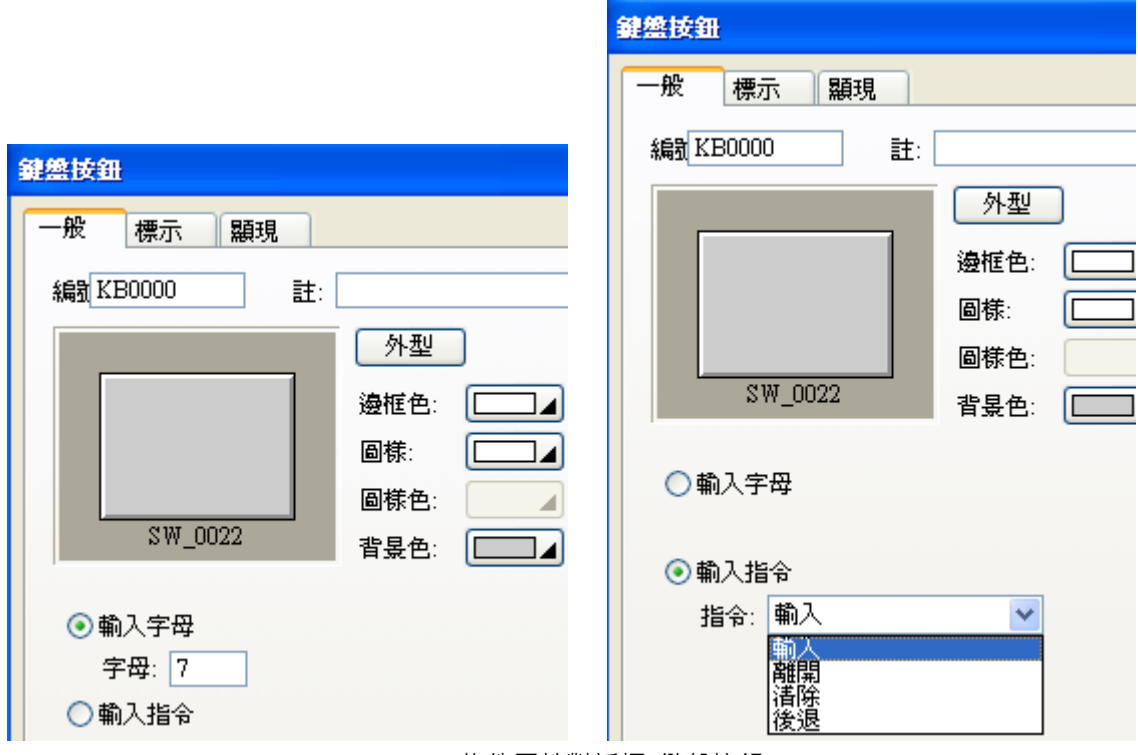

物件屬性對話框\_鍵盤按鈕

- 輸入字母:依照內定的字符代碼寫入指定位置。
- 輸入指令: 依照內定的命令功能執行命令動作。

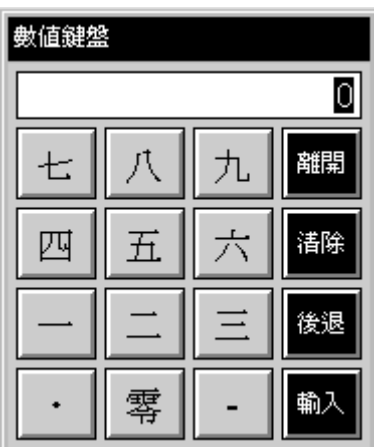

可以依自己的喜愛,做出美美的鍵盤。

# **2-6-10. 捲動按鈕**

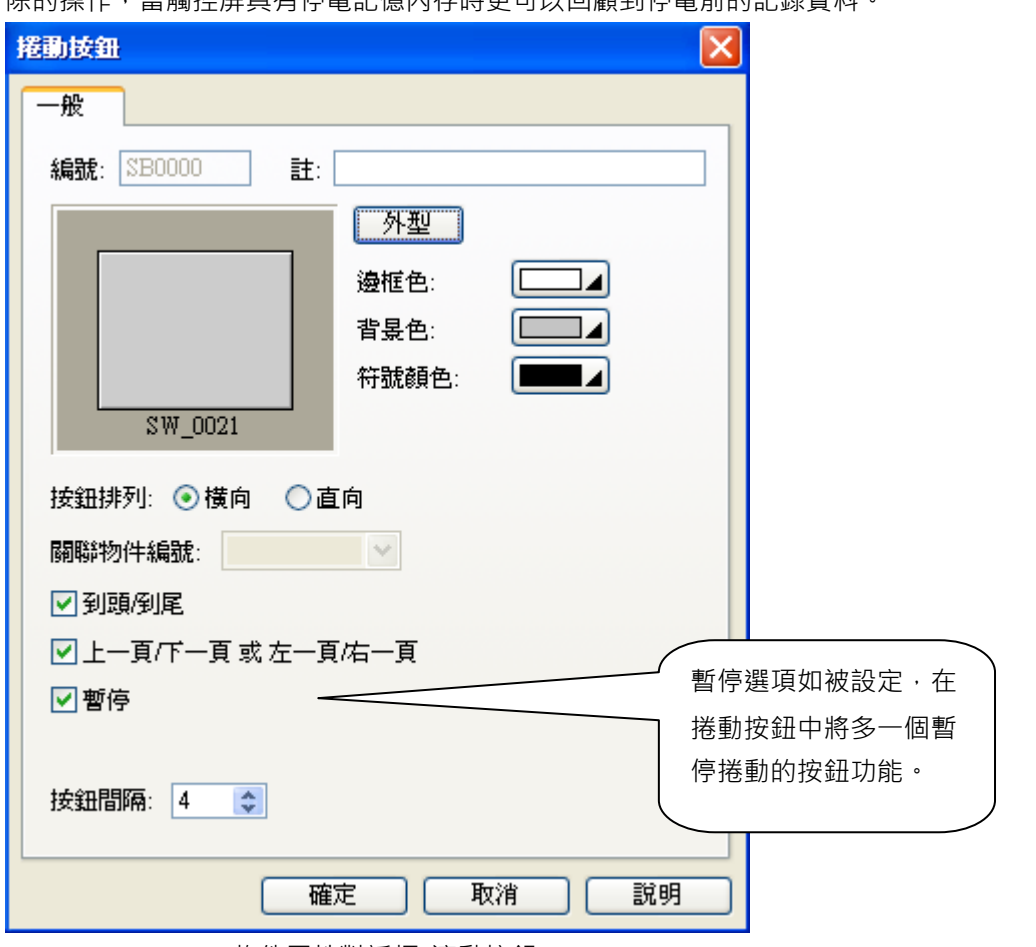

對於有些資料庫顯示物件可設計此滾動按鈕組,此按鈕物件可針對歷史資料庫進行瀏覽捲動或暫停或清 除的操作,當觸控屏具有停電記憶內存時更可以回顧到停電前的記錄資料。

物件屬性對話框\_滾動按鈕

■ 到頭/到尾

■ ▶ ▶ ▶ | ▶ | ▶ | ■ | 顯示將歷史資料之紀錄頁移至最上頁或最下頁的控制按鈕。  $\blacksquare$ 

■ 上一頁/下一頁 或 左一頁/右一頁 顯示將歷史資料之紀錄頁上/下移一頁或左/右移一頁的控制按鈕。 ⊣⊣∣  $\blacktriangleleft$  $\blacksquare$ 

■ 暫停:顯示"暫停"目前歷史資料之紀錄的控制按鈕。

注意:

如果要清除歷史資料之紀錄,可以使用功能鍵中有支援"清除"目前歷史資料之紀錄的控制按鈕,也可以 使用控制區的觸發信號來執行這個功能。

# **2-6-11. 捲動條**

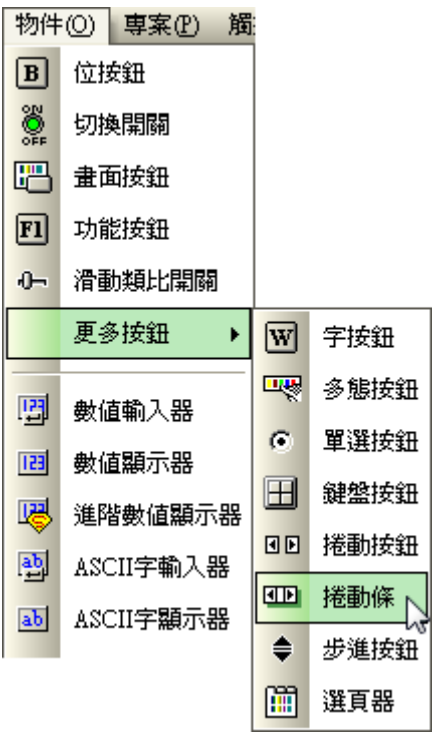

# **2-6-12. 步進按鈕**

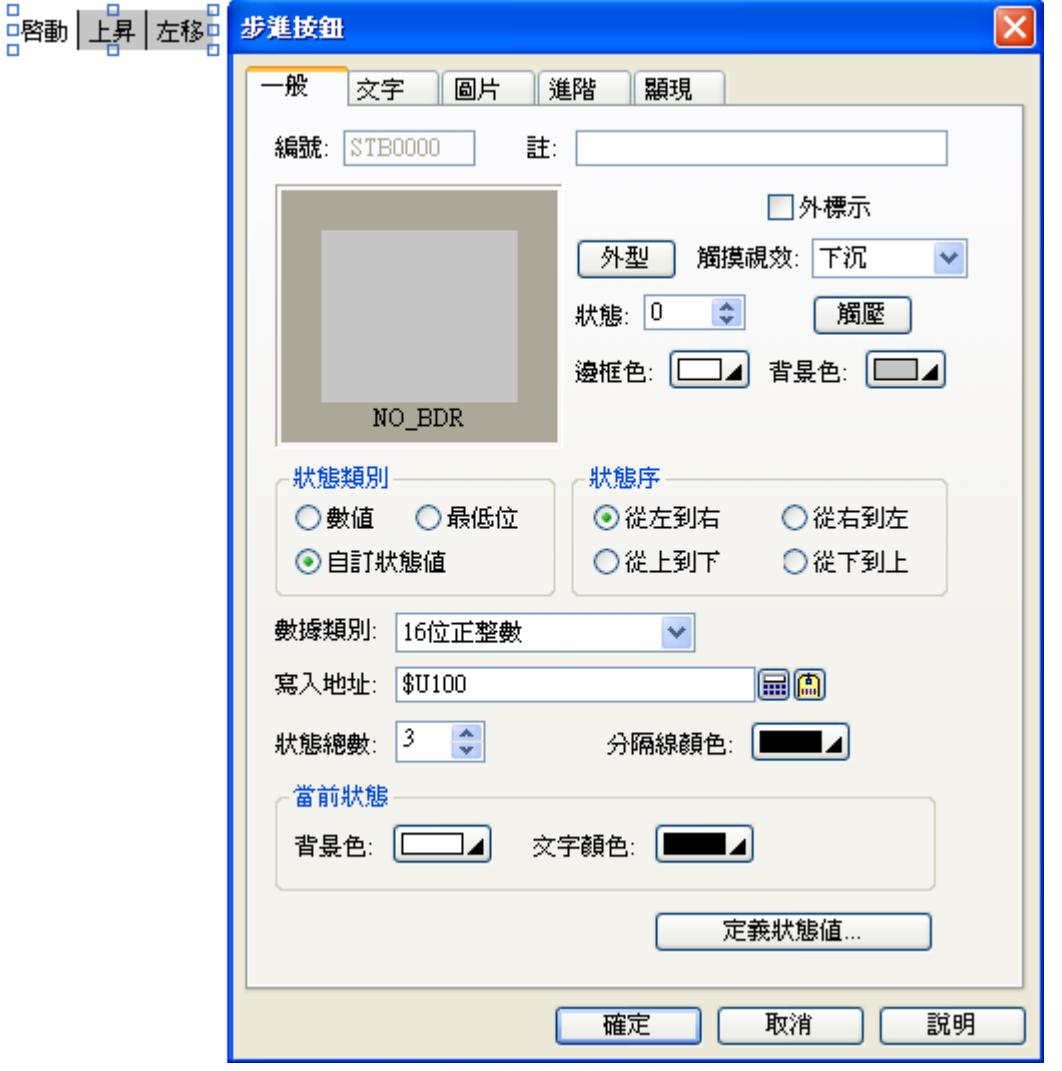

觸摸此按鈕,觸控屏馬上先從 P.L.C 讀取暫存器的內容值並加/減所設數值,再將運算結果寫至 P.L.C 相 對應之暫存器。

物件屬性對話框\_歩進按鈕

- 狀態類別: 分為數值、最低位(LSB)、自訂狀態值, 等 3 種型態。
- 狀態序:表示步進按鈕排列狀態之順序與方向。
- 狀態總數:狀態類別設為數值時,狀態總數最大值為 255。
- 數據類別

狀態類別設為最低位時, 16 位元正整數之狀態總數最大值為 16。 狀態類別設為最低位時, 32 位元正整數之狀態總數最大值為 32。

# **2-6-13. 選頁器**

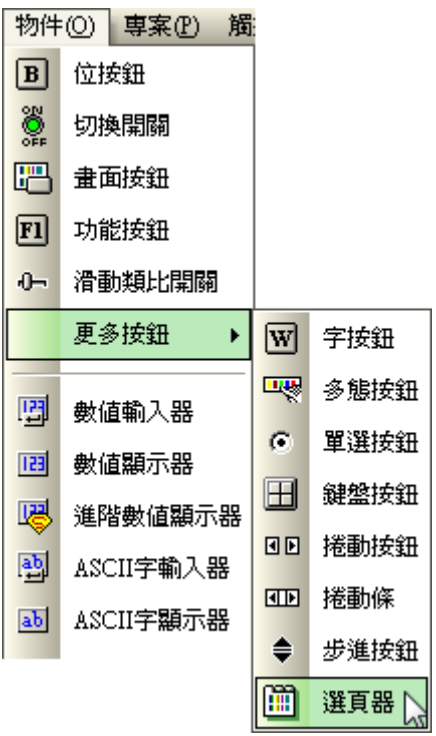

## **2-6-14. 數值輸入**

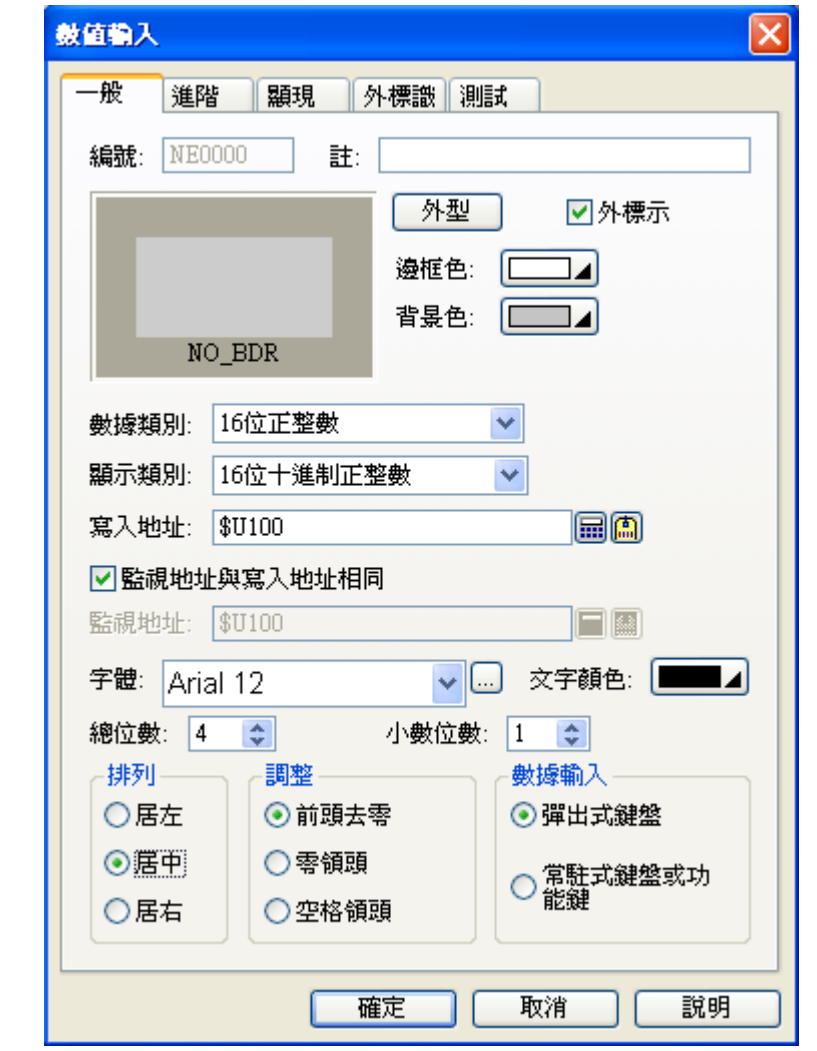

觸摸此數值輸入按鈕,觸控屏會顯示內建 TEN-KEY 您可輸入數值,當 ENTER 時就將數值寫入給控制器 對應之寫入暫存器。

物件屬性對話框\_數值輸入

數據類別:指所對應的數據的格式定義分為,16 位正整數、32 位正整數、16 位整數、32 位整數、16 位 BCD 正整數、32 位 BCD 正整數、32 位浮點數、16 位 BCD 整數(LMB; left\_most\_bit:1, 指當最左一位 bit 為 1 時該數據表示為負 數)、32 位 BCD 整數(LMB; left\_most\_bit:1)、16 位 BCD 整數 (LMD; left\_most\_digit:F, 指當最左 4 個 bit 為 F 時該數據表示 為負數)、32 位 BCD 整數(LMD; left\_most\_digit:F)。

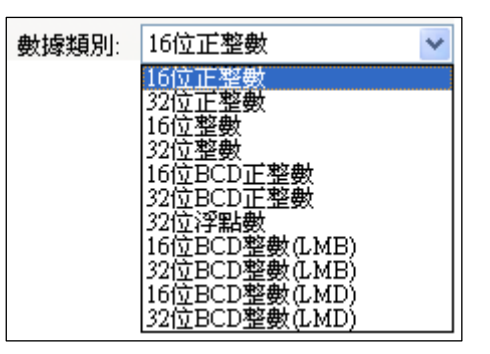

顯示類別:指所對應的數據的顯示格式分為,16 位十進制正整數(0-65535)、16 位十六進制數(0-FFFF)、 16 位八進制數(0-77777)。

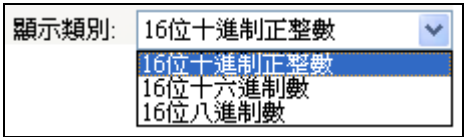

數據輸入:分為自動彈出式鍵盤、常駐式固定鍵盤。

自動彈出式鍵盤:觸控屏內建的 Ten-Key。

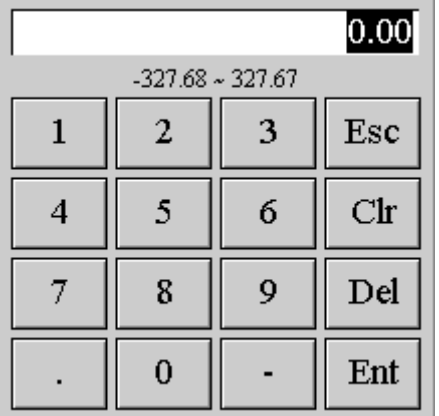

常駐式固定鍵盤:在畫面上自行製作一個鍵盤。

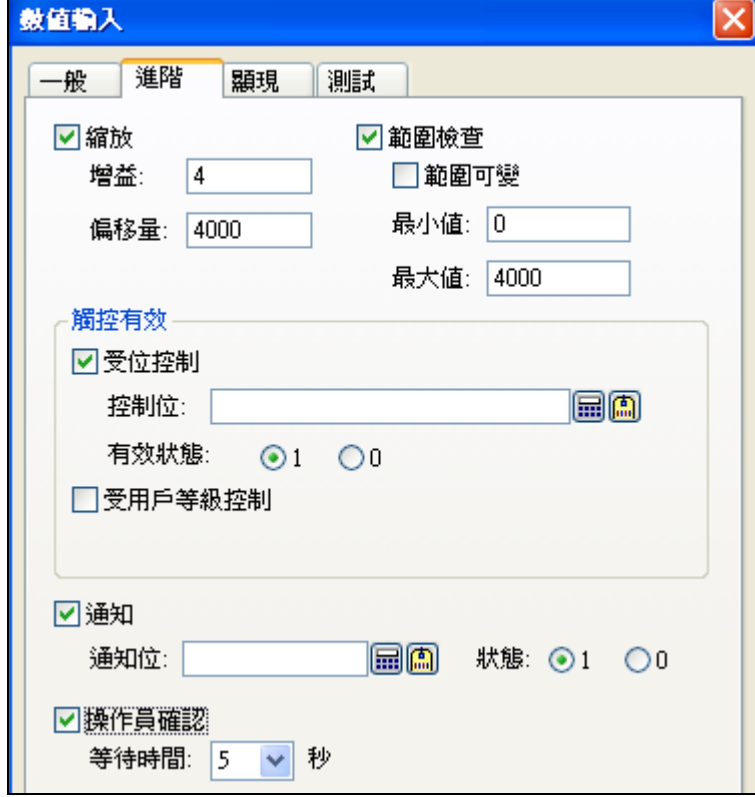

數值輸入\_進階

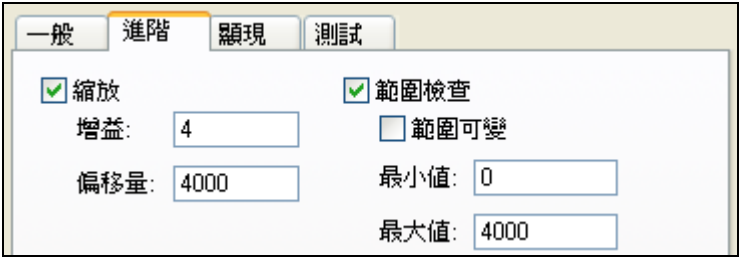

縮放:只有數值格式是二進制才提供此功能。

縮放比例公式 Y=aX+b。

Y=觸控屏輸入/顯示值,X=PLC 實際寫入值,a=增益值,b=偏移值。

例如: AO 模組 4-20mA PLC 對應值 0-4000 觸控屏顯示 4000-20000。

此時設定 a=4, b=4000 當觸控屏輸入 12000(Y=12000)時,

PLC 將會寫入(12000-4000)/4=2000(X=2000)。

觸控屏會顯示 4\*2000+4000=12000。

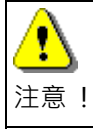

當 X=(Y-b)/a 無法整除時,會導致觸控屏顯示值將不會是整數, 例如輸入 200 觸控屏卻顯示 199。

範圍檢查:勾選範圍可變時,最小值/最大值會變更為暫存器位址。

最小值位址,寫入地址暫存器位址加一。

最大值位址,寫入地址暫存器位址加二。

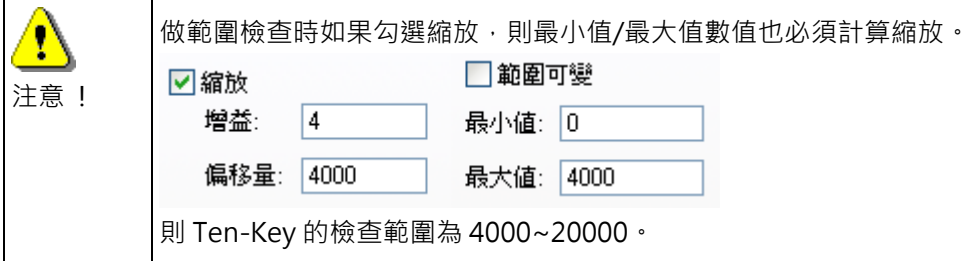

通知:當數值輸入完成後按 Enter 時,數值寫入後通知接點設為 1(on)或設為 0(off),注意該接點須由 PLC 程式清為 0(off),這樣下次再一次操作時此通知接點才會正確動作。

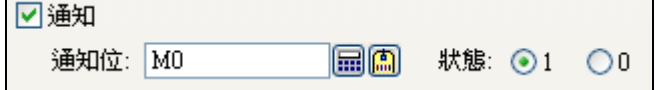

 $\Omega$ 

觸控有效:當數值輸入需受管制時才能輸入,此時可以利用此方式達成。 受位控制:當控制位的接點 ON(有效狀態 1)時,才可以允許數值輸入。 當控制位的接點 OFF(有效狀態 0)時,才可以允許數值輸入。 例如,某數值輸入只能在機器停止運轉時才可以允許輸入。

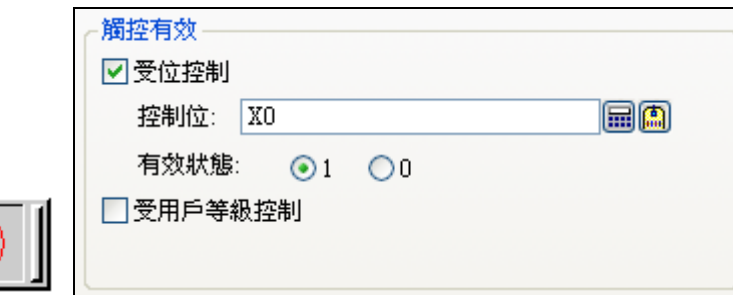

受用戶等級控制:當使用者的等級(8:最高,0:最低)必須大於最低有效用戶等級時,才可以允許數值輸入。 例如,當操作人員的等級不夠時,將無法輸入數值。

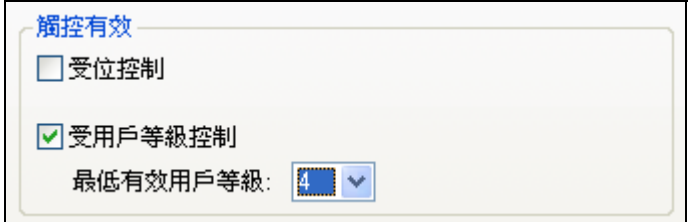

顯現:提供了受位控制及受用戶等級控制來顯示。

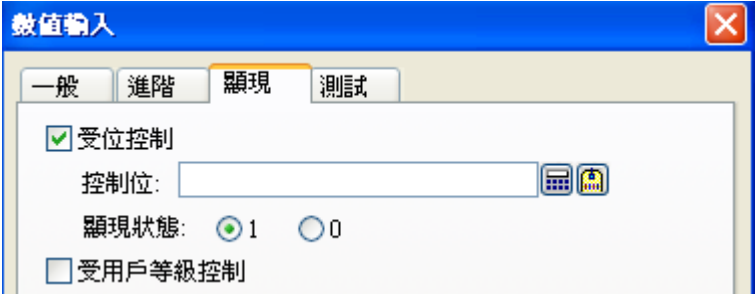

受位控制:當控制位的接點 ON(顯現狀態 1)時,數值顯示器才會顯示。 當控制位的接點 OFF(顯現狀態 0)時,數值顯示器才會顯示。

受用戶等級控制:當使用者的等級(8:最高, 0:最低)必須大於最低顯現用戶等級時,數值顯示器才會顯示。

# **2-6-15. 數值顯示器**

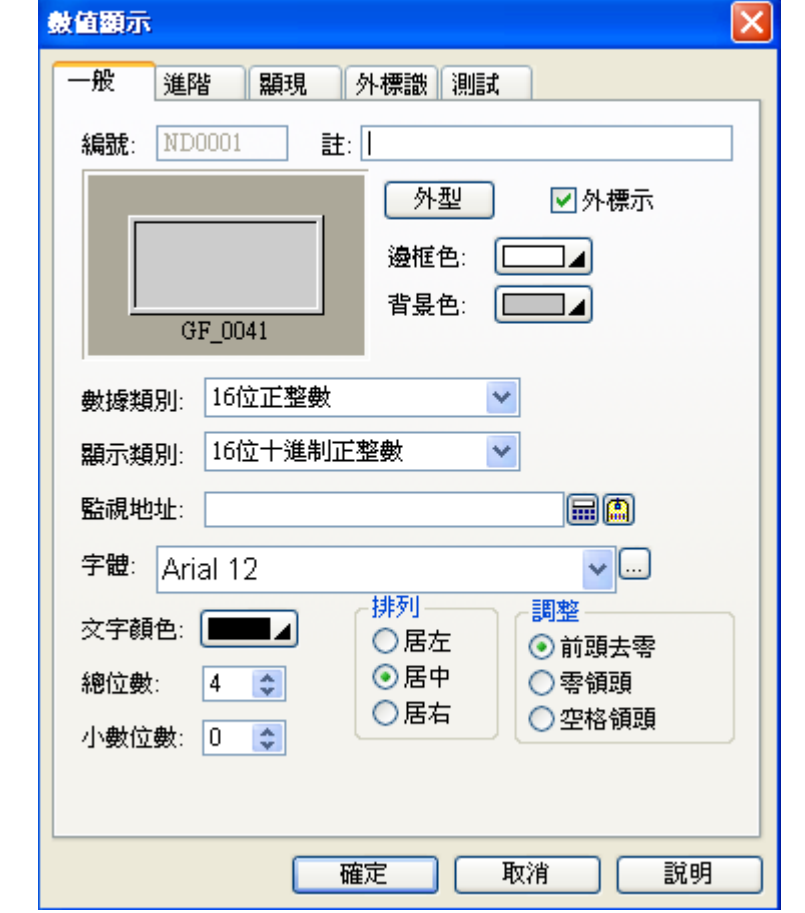

觸控屏讀取 PLC 相對應之暫存器的數值,直接將數據資料顯示在觸控屏幕上(無輸入功能), 如圖所示。

物件屬性對話框\_數值顯示

數據類別:指所對應的數據的格式定義分為,16 位正整數、32 位正整數、16 位整數、32 位整數 16 位 BCD 正整數、32 位 BCD 正整數、32 位浮點數、16 位 BCD 整數(LMB)、32 位 BCD 整數(LMB)、16 位 BCD 整數(LMD)、32 位 BCD 整數(LMD)。

顯示類別:指所對應的數據的顯示格式分為,16 位十進制正整數(0-65535)、16 位十六進制數(0-FFFF)、 16 位八進制數(0-77777)。

監視地址:設定欲讀取 PLC 的暫存器位址或內部記憶區位址。

排列:數值顯示的位置分別為,居左、居中、居右。

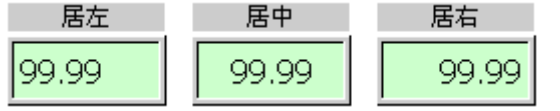

調整:數值顯示分別為,前頭去零(正常顯示)、零領頭(高位數補上零)、空格領頭(高位數補上空格),如 下圖所示。

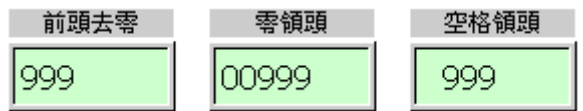

進階:提供了縮放及範圍顯示功能。

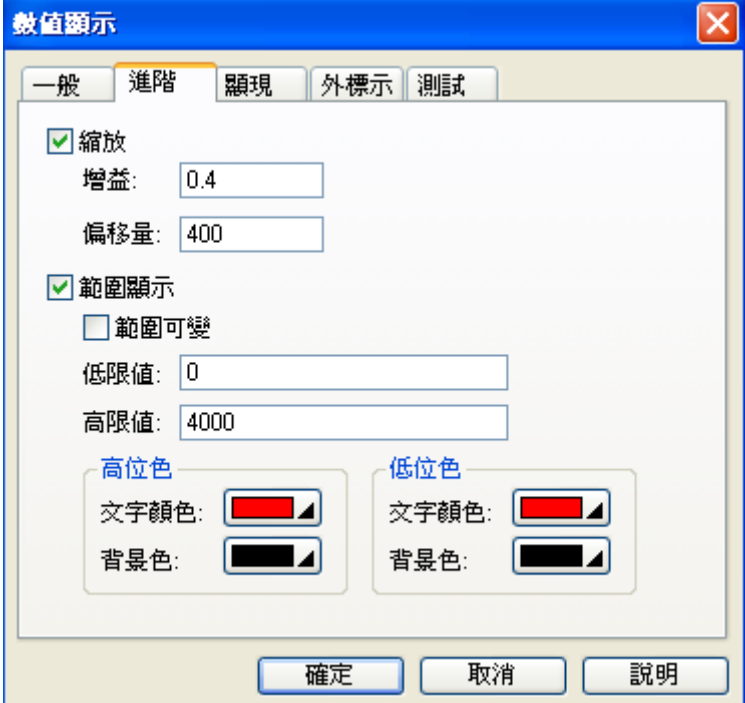

縮放:只有數值格式是二進制才提供此功能。

縮放比例公式 Y=aX+b 。

Y=觸控屏顯示值, X=PLC 數值, a=增益值, b=偏移值。

例如設定 a=0.4, b=400 當 PLC 數值為 2000(X=2000)時, 觸控屏會顯示 1200(Y=1200)。

範圍顯示:

低位色:到達或小於低限值時,可以改變數值的背景及文字的顏色。

高位色:到達或大於高限值時,可以改變數值的背景及文字的顏色。

範圍可變:勾選時,低限值/高限值會變更為暫存器位址。

低限值位址,監視地址暫存器位址加一。

高限值位址,監視地址暫存器位址加二。

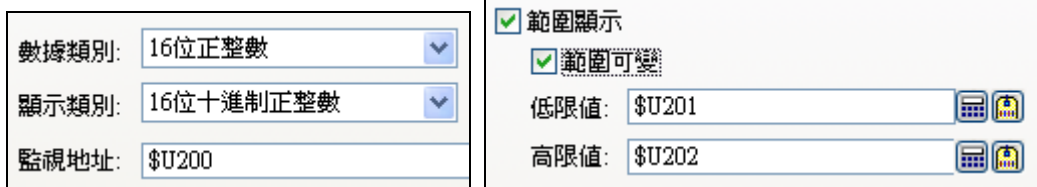

顯現:提供了受位控制及受用戶等級控制來顯示。

受位控制:當控制位的接點 ON(顯現狀態 1)時,數值顯示器才會顯示。

當控制位的接點 OFF(顯現狀態 0)時,數值顯示器才會顯示。

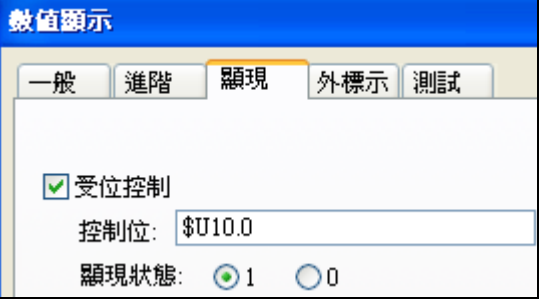

受用戶等級控制:當使用者的等級(8:最高,0:最低)必須大於最低顯現用戶等級時,數值顯示器才會顯示。

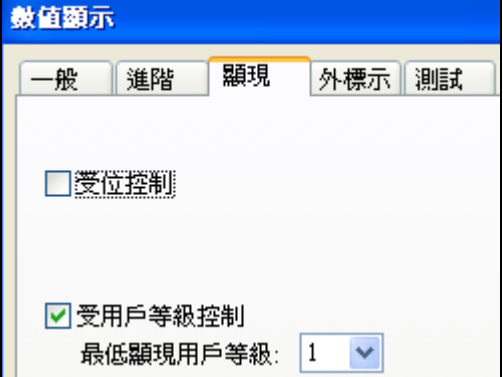

外標示:

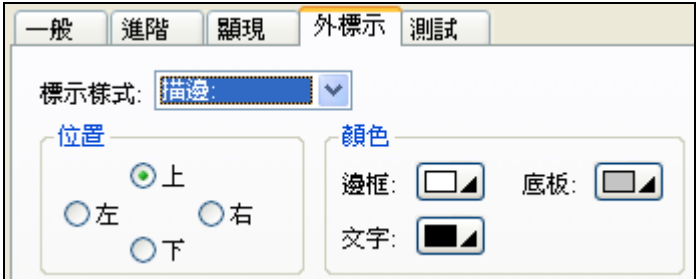
# **2-6-16. 進階數值顯示器**

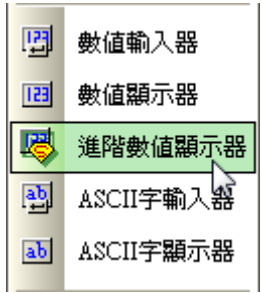

## **2-6-17. ASCII文字輸入**

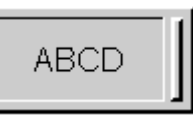

觸摸此文字輸入按鈕,觸控屏顯示系統內建 ASCII 文字鍵盤在螢幕上,您可以輸入文字(字串長度最多可 達 20 個字母),當按 ENTER 時觸控屏就送出文字的 ASCII 內碼給控制器相對應之暫存器。

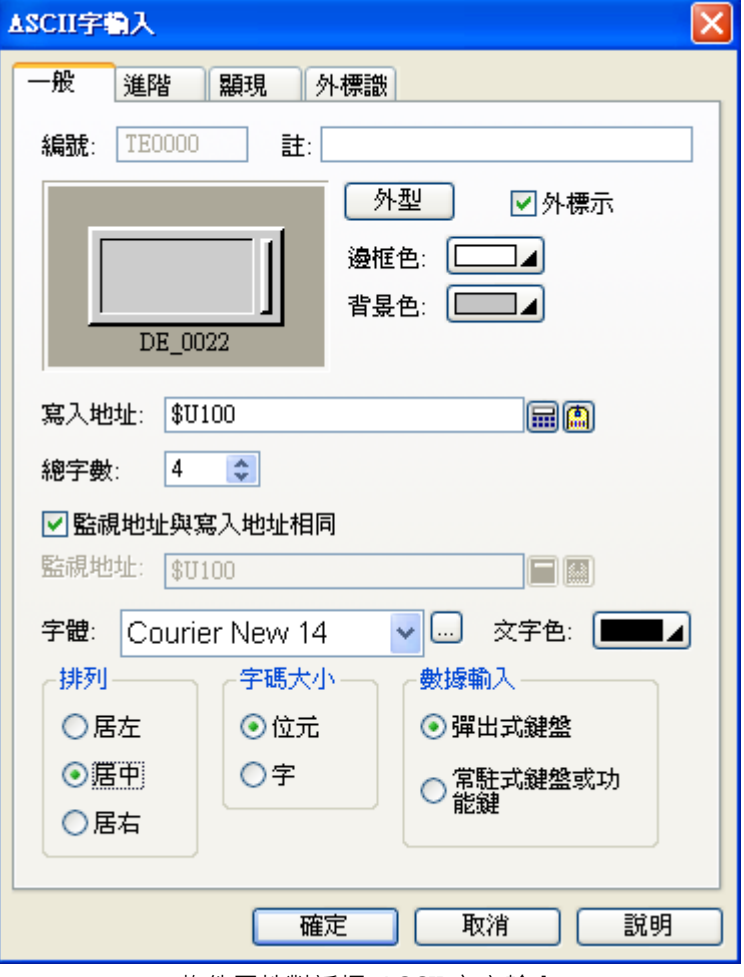

物件屬性對話框\_ASCII 文字輸入

總字數:指定 ASCII 文字輸入之最大字數(2 個 ASCII 文字佔 1 個 Word) 。 排列: 指定 ASCII 文字輸入後, 文字之顯示位置。

#### **2-6-18. ASCII文字顯示**

**ABCD** 

觸控屏讀取 PLC 相對應之暫存器的 ASCII 數值,然後將 ASCII 內碼轉換為文字顯示在觸控屏幕上(無輸入 功能),物件屬性對話框如圖所示。

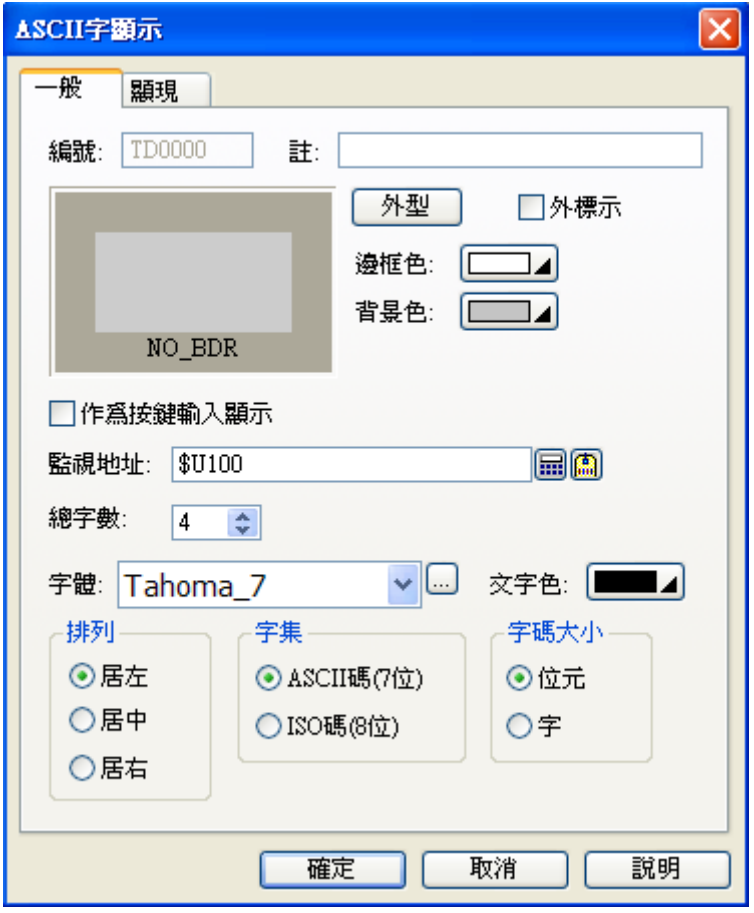

物件屬性對話框\_ASCII 文字顯示

作為鍵盤輸入顯示用:這是指當畫面中設計使用固定式鍵盤給相關的數值輸入元件作為 Ten-key 鍵盤時 此一選項表示這顯示物件將特定對應為鍵盤輸入顯示用,可以是 ASCII 也可以是 0-9。

總字數:指定 ASCII 文字顯示之最大字數(2 個 ASCII 文字佔 1 個 Word)。

排列:指定 ASCII 文字顯示之物件位置。

字集:可指定顯示文字依照 ASCII 碼或 ISO 碼顯示。

字碼大小:如果選擇位元(Byte), 1個 Word 可顯示 2 個 byte 文字, 如果選擇字(Word), 只會顯示低位 元(Low Byte)的字。

# **2-6-19. 位指示燈**

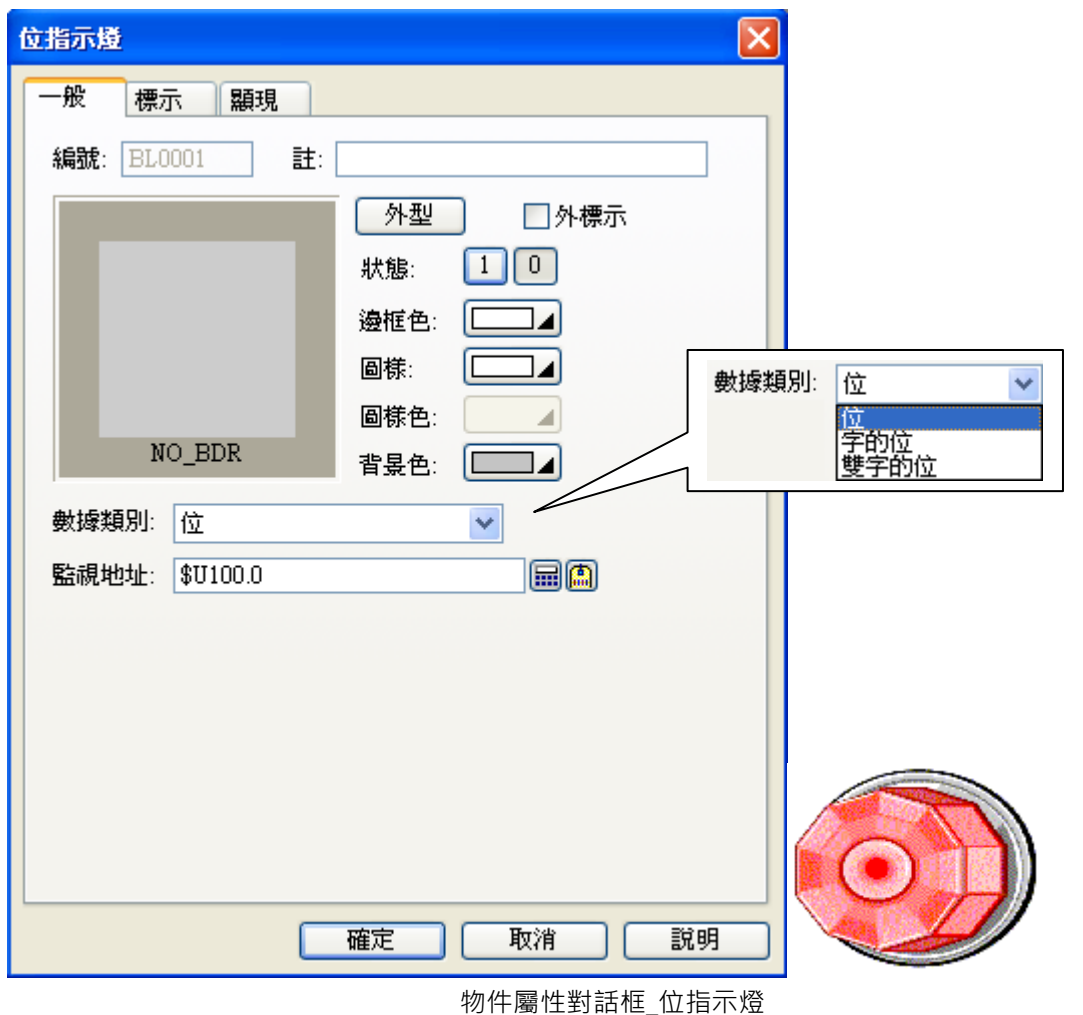

■ 位指示燈

觸控屏讀取 PLC 之接點狀態值,自動顯示所指定位址的 PLC 位元的 ON、OFF 兩種狀態。依其對應狀 態之規劃內容直接顯示在觸控屏幕上。狀態數可設 2 個。

■ 字的位指示燈

觸控屏讀取 PLC 之字的位狀態值,自動顯示所指定位址的 PLC 位元的 ON、OFF 兩種狀態。依其對應 狀態之規劃內容直接顯示在觸控屏幕上。狀態數可設 2 個。

■ 双字的位指示燈

觸控屏讀取 PLC 之双字的位狀態值,自動顯示所指定位址的 PLC 位元的 ON、OFF 兩種狀態。依其對 應狀態之規劃內容直接顯示在觸控屏幕上。狀態數可設 2 個。

### **2-6-20. 多態指示燈**

觸控屏讀取 PLC 之暫存器的數值,自動依各對應值直接顯示其對應狀態的內容在觸控屏幕上。狀態數最 多可達 256 個(數值)或 16 個(最低位 LSB)。

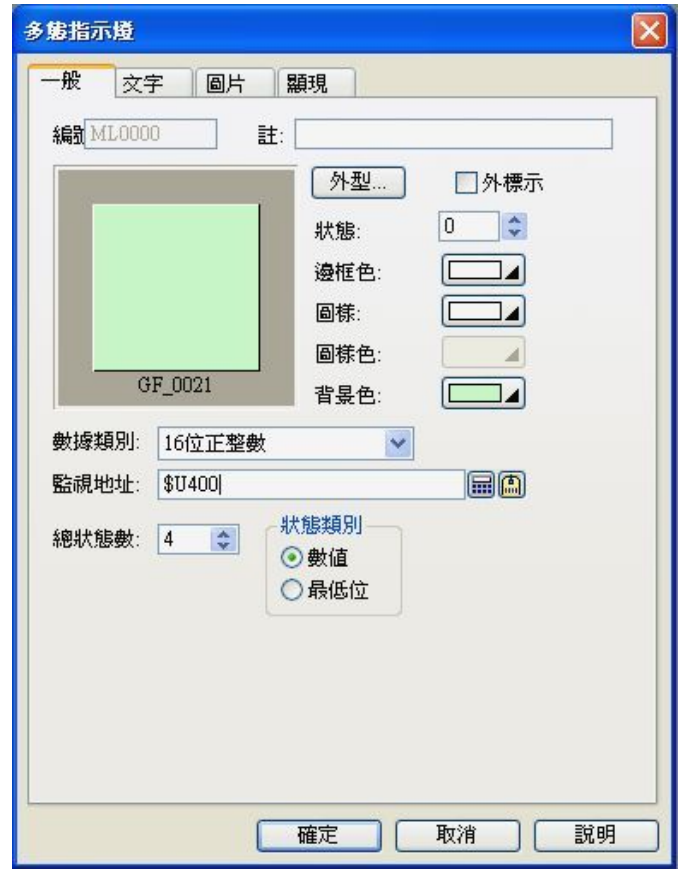

物件屬性對話框\_多態指示燈

### **2-6-21. 訊息顯示**

訊息顯示和指示燈的主要差別處是:訊息顯示的內容只有文字,不能用圖檔,而指示燈內容可用文字和 圖檔。

訊息顯示有二種。

1. 觸控屏讀取 PLC 之接點狀態或暫存器值,自動依據各對應狀態規劃物件內容直接顯示在觸控屏幕上。 狀態數最多可達 256 個(數值)或 16 個(最低位 LSB)或 2 個(位)。

2. 觸控屏讀取 PLC 之接點狀態或暫存器值,自動依據各對應狀態規劃物件內容逐一顯示在觸控屏幕上, 文字顯示效果為文字依序由右至左移動顯示,設計時可控制每次移動的字數與速度。

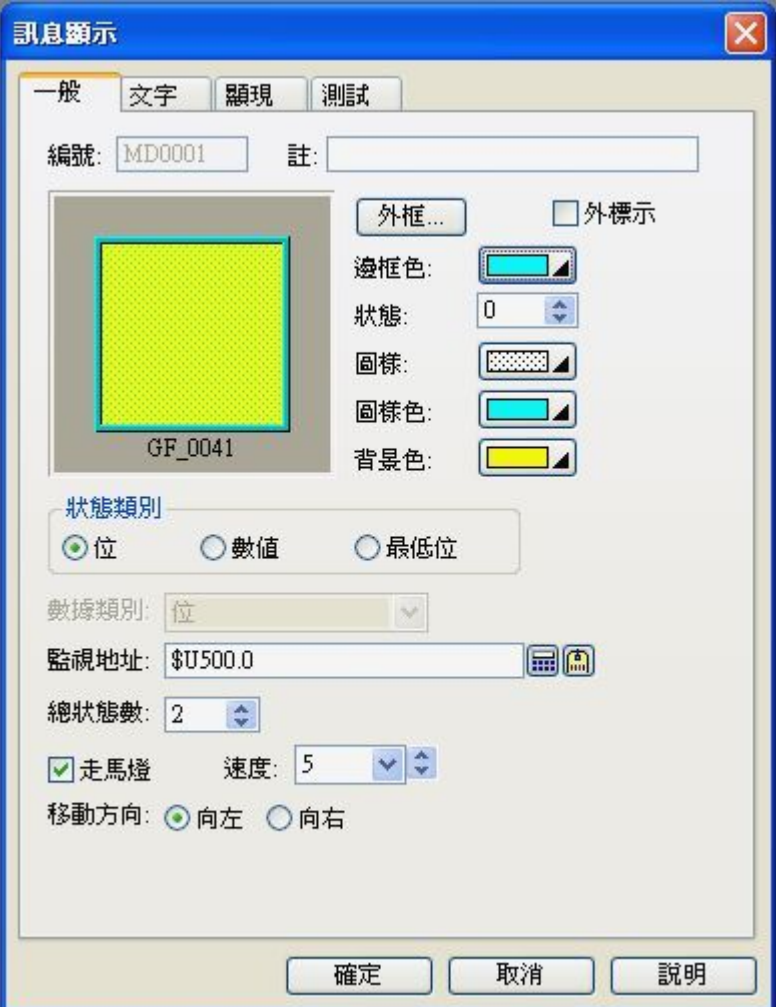

物件屬性對話框\_訊息顯示

走馬燈:當設定走馬燈時,文字信息會依照設定速度由右至左依序移動。 速度:速度設定值由 1~10; "10"為最快速,而"1"則為最慢速。

# **2-6-22. 時間 / 日期 / 星期顯示**

觸控屏直接讀取內部 REAL TIME CLOCK 時間的值,顯示其內容在觸控屏幕上。 觸控屏直接讀取內部 REAL TIME CLOCK 日期的值,顯示其內容在觸控屏幕上。 觸控屏直接讀取內部 REAL TIME CLOCK 星期的對應值,顯示其內容在觸控屏幕上。

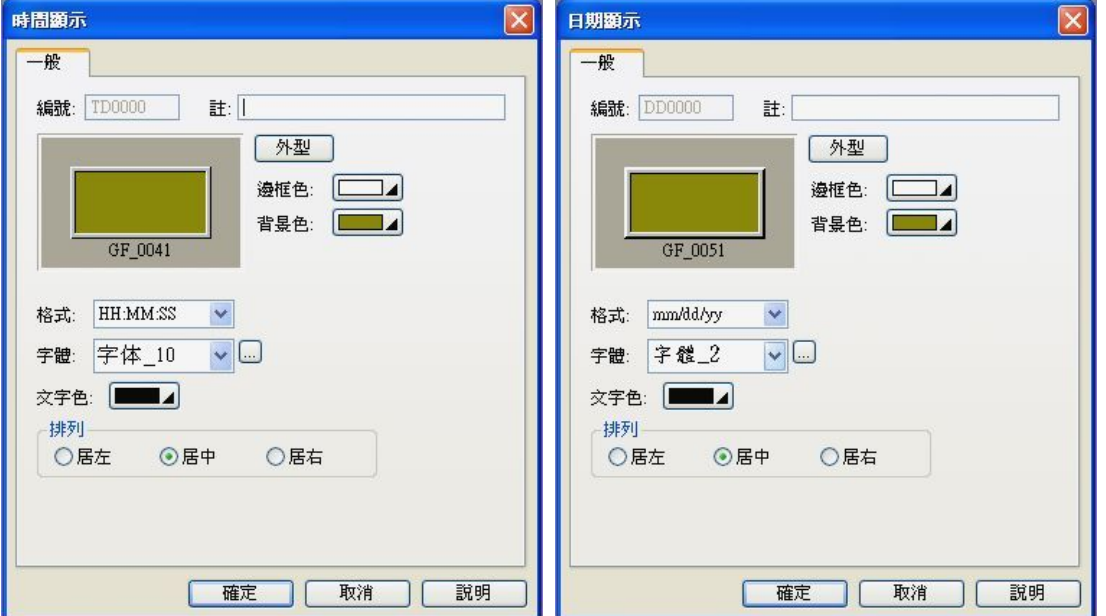

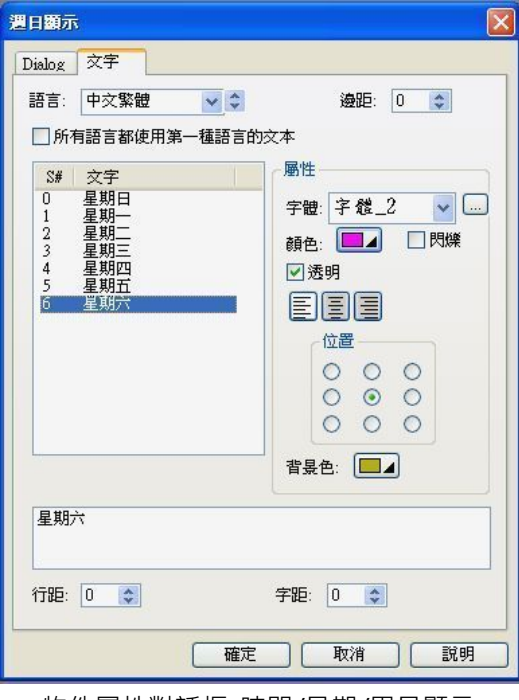

物件屬性對話框\_時間/日期/周日顯示

# **2-6-23. 儀表**

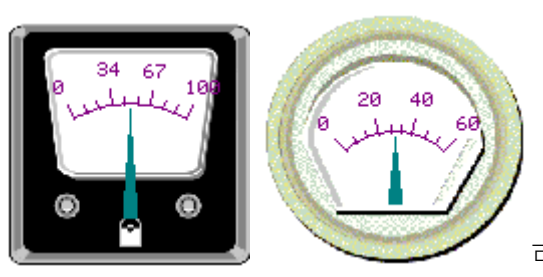

可以使用儀表圖片,做出很有特色的儀表

儀表圖會讀取指定的暫存器數值並以儀表的方式顯示出來。

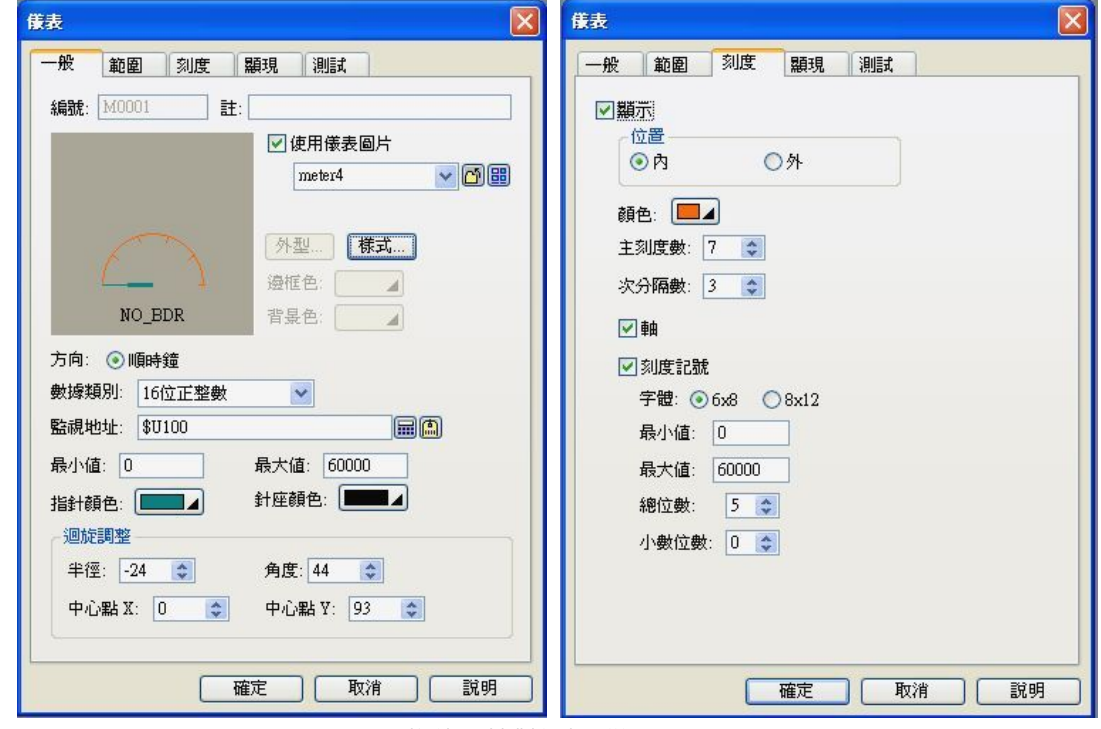

物件屬性對話框\_儀表顯示

方向: 有分順時鐘以及逆時鐘 2 種。

指針顏色: 可以指定儀表上之指針的顏色。

針座顏色: 可以指定儀表上之針座的顏色。

迴旋調整: 此選項主要是在設定儀表表座的中心位置;角度以及半徑...等等選項。

刻度記號: 可以指定儀表上之刻度文字所顯示的位置是在儀表刻度內或外。

#### **2-6-24. 動態圖**

動態圖包含以下 5 個選項:動態圓、動態方塊、GIF 圖、圖片顯示器、動畫。

### **2-6-24-1. 動態圓**

動態圓:可由 PLC 控制一個圓形圖顯示在觸控屏幕的任何位置,且能改變此圓形的中心點位置或半徑大 小及顏色。

動態方塊:可由 PLC 控制一個矩形圖顯示在觸控屏幕的任何位置,且能改變此矩形的高、寬和顏色。藉 由改變其位置、大小、顏色,則可創造更多變化的顯示效果。

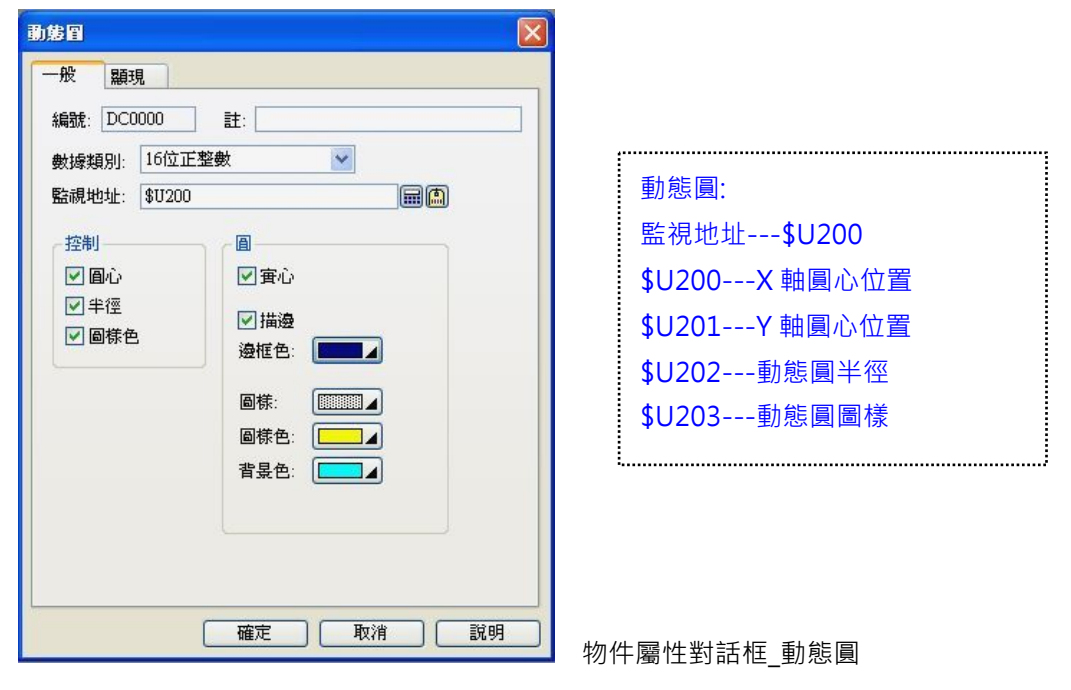

# **2-6-24-2. 動態方塊**

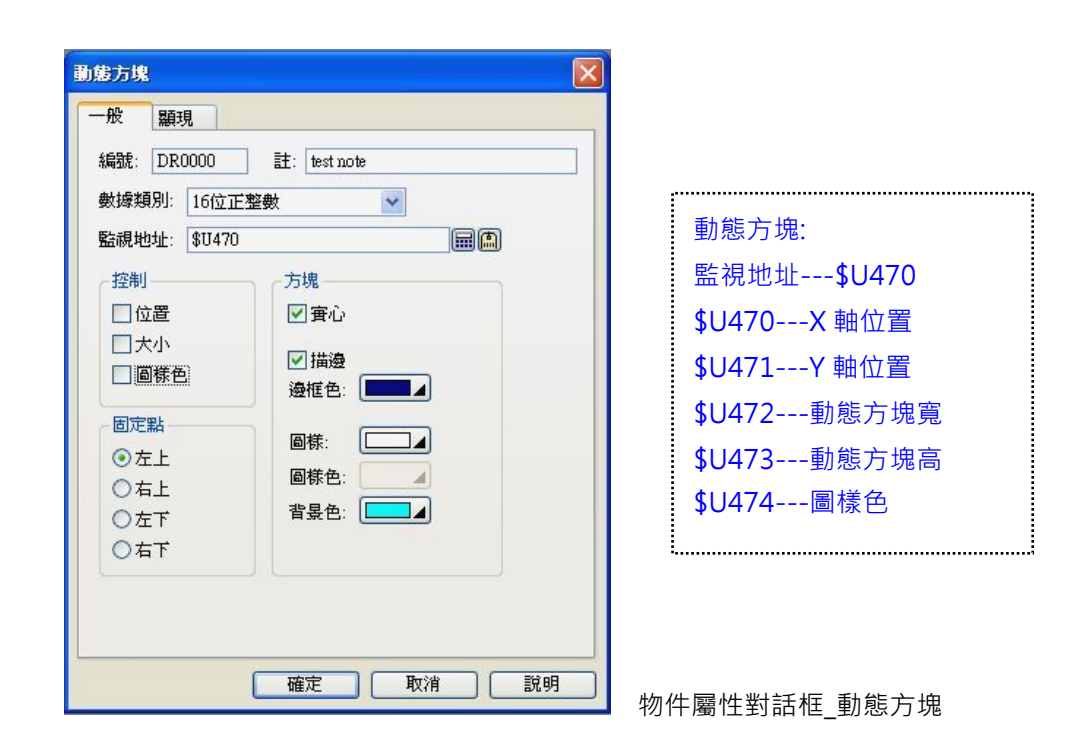

# **2-6-24-3. GIF圖**

GIF 圖:能顯示 GIF 圖形於於觸控屏幕的固定位置,並自動執行 GIF 動畫顯示。

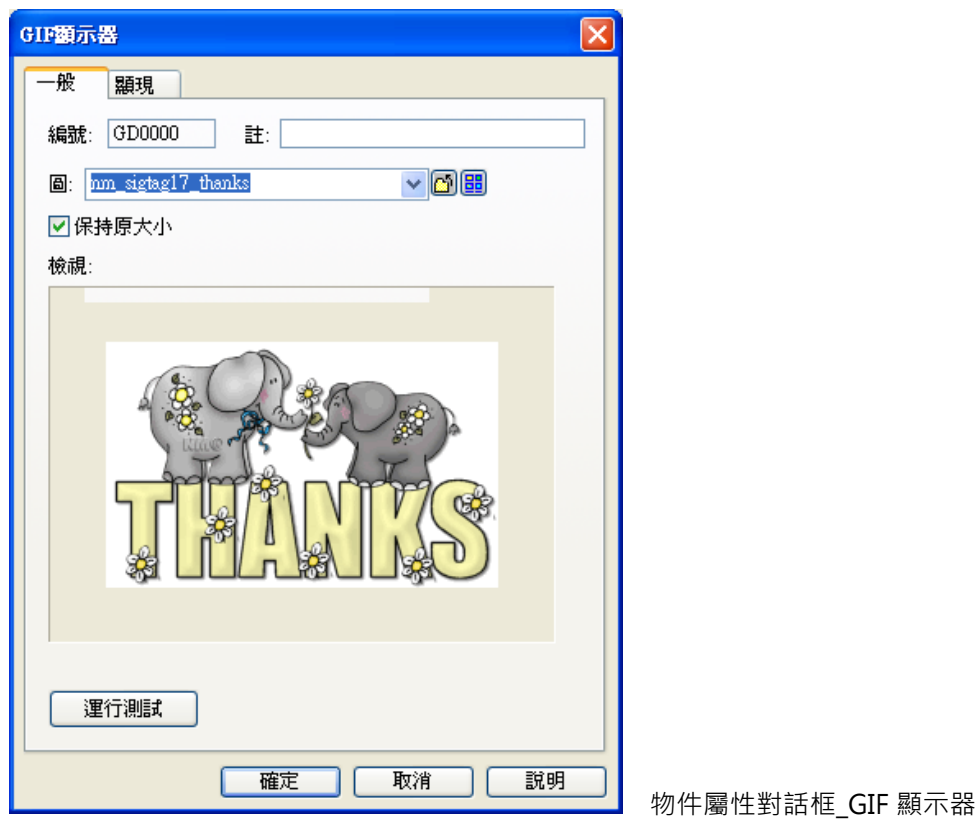

# **2-6-24-4. 圖片顯示器**

圖片顯示器:能由 PLC 控制多個靜態圖形顯示在觸控屏幕的固定位置,並可控制它的狀態來顯示不同的 圖檔。

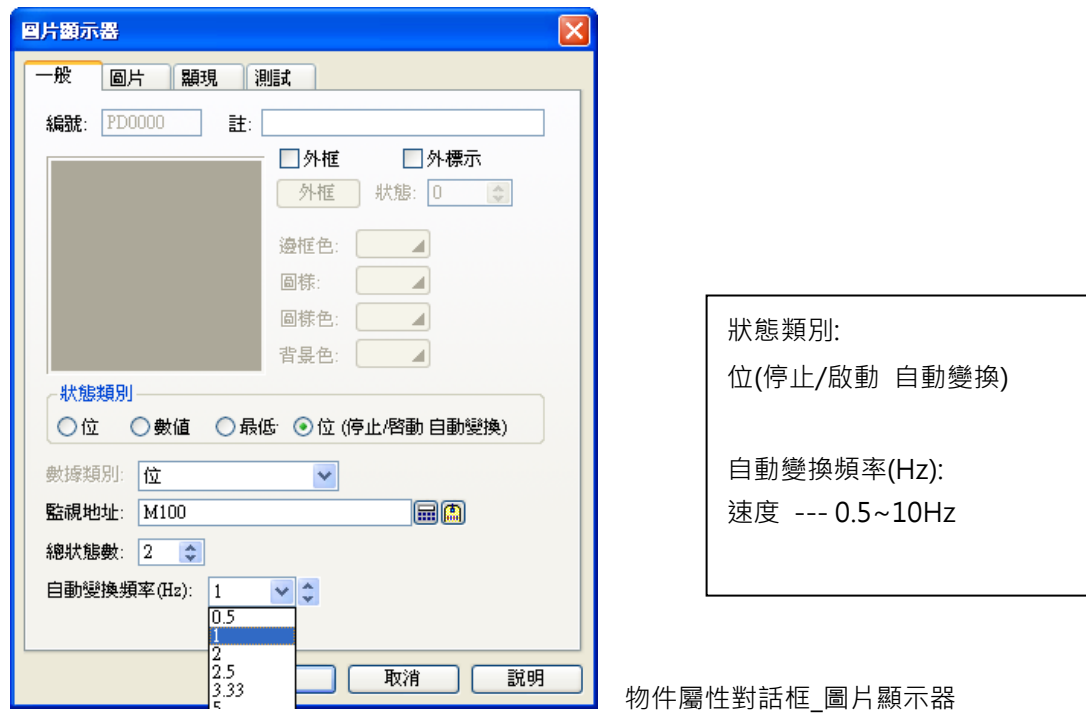

圖片:可直接顯示圖檔物件(如 xx.bmp、xx.jpg 圖檔)於觸控屏幕的固定位置。

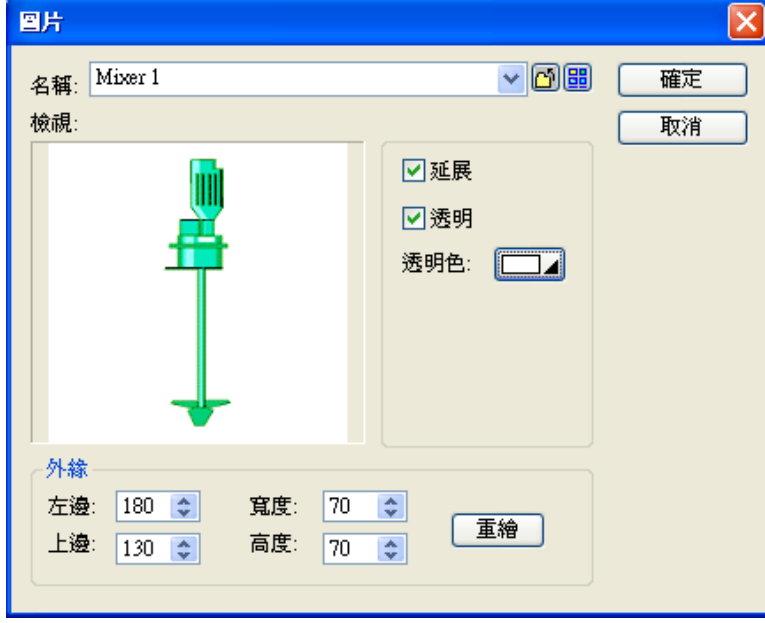

物件屬性對話框\_圖片

# **2-6-24-5. 動畫**

**動畫**:可以在觸控屏上顯示各種位移及變化效果,支援 BMP/JPG/GIF 圖檔及物件群。 本功能可以自動或由 PLC 與 HMI 所提供的暫存器來控制圖型的變化與移動。

控制方式有 3 種加上移動路徑種類有 6 種, 互相搭配可以創造出數十種變化方式。

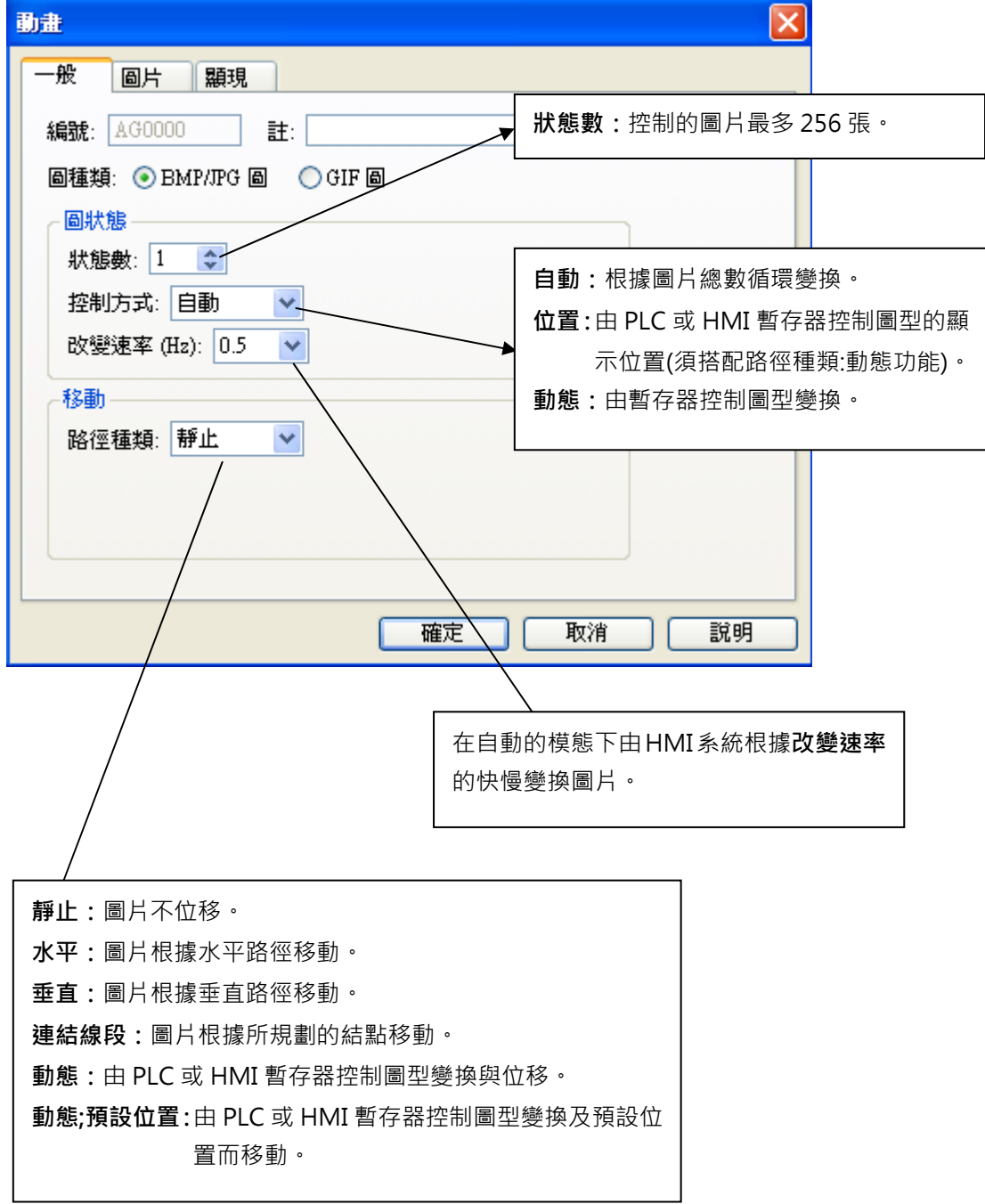

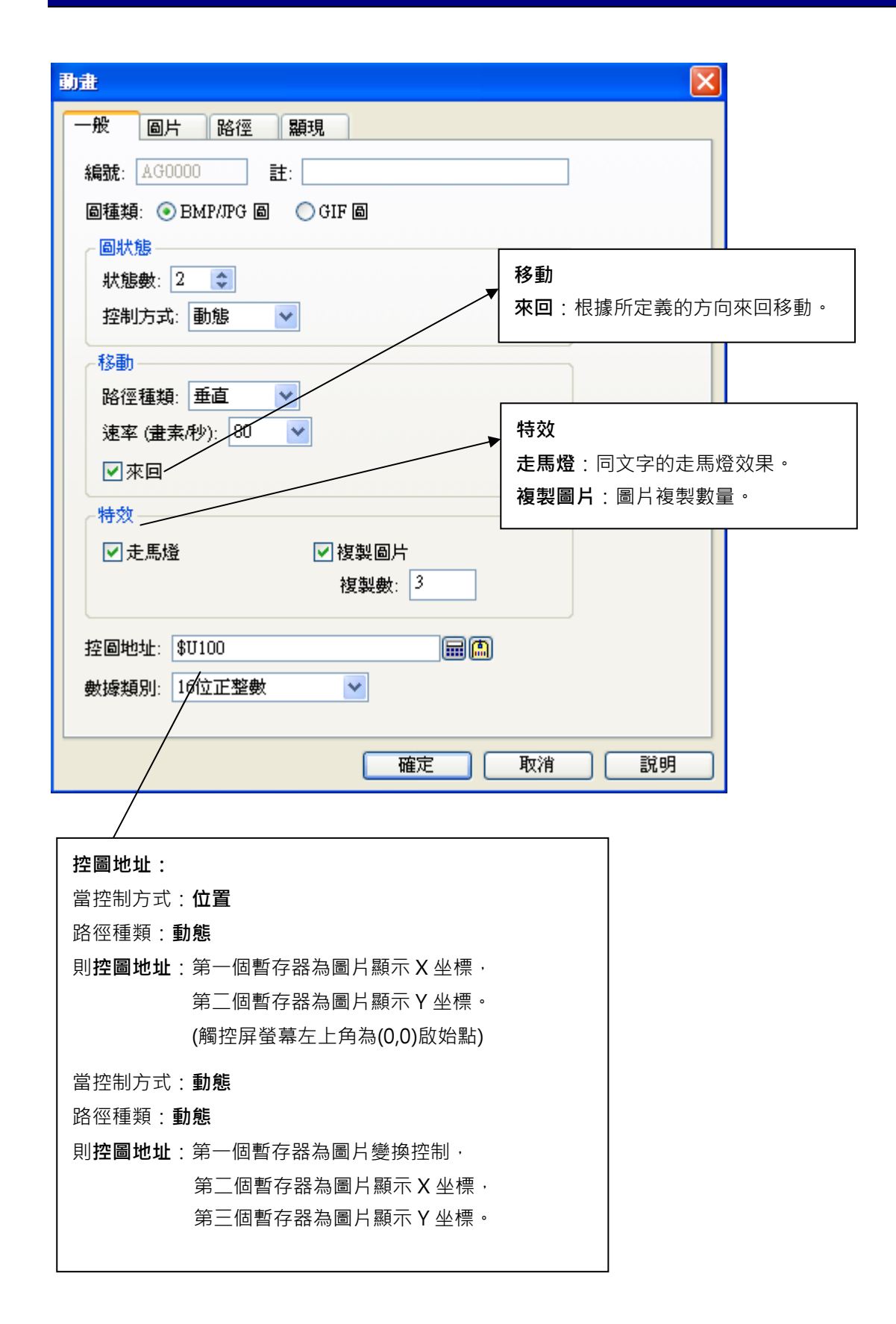

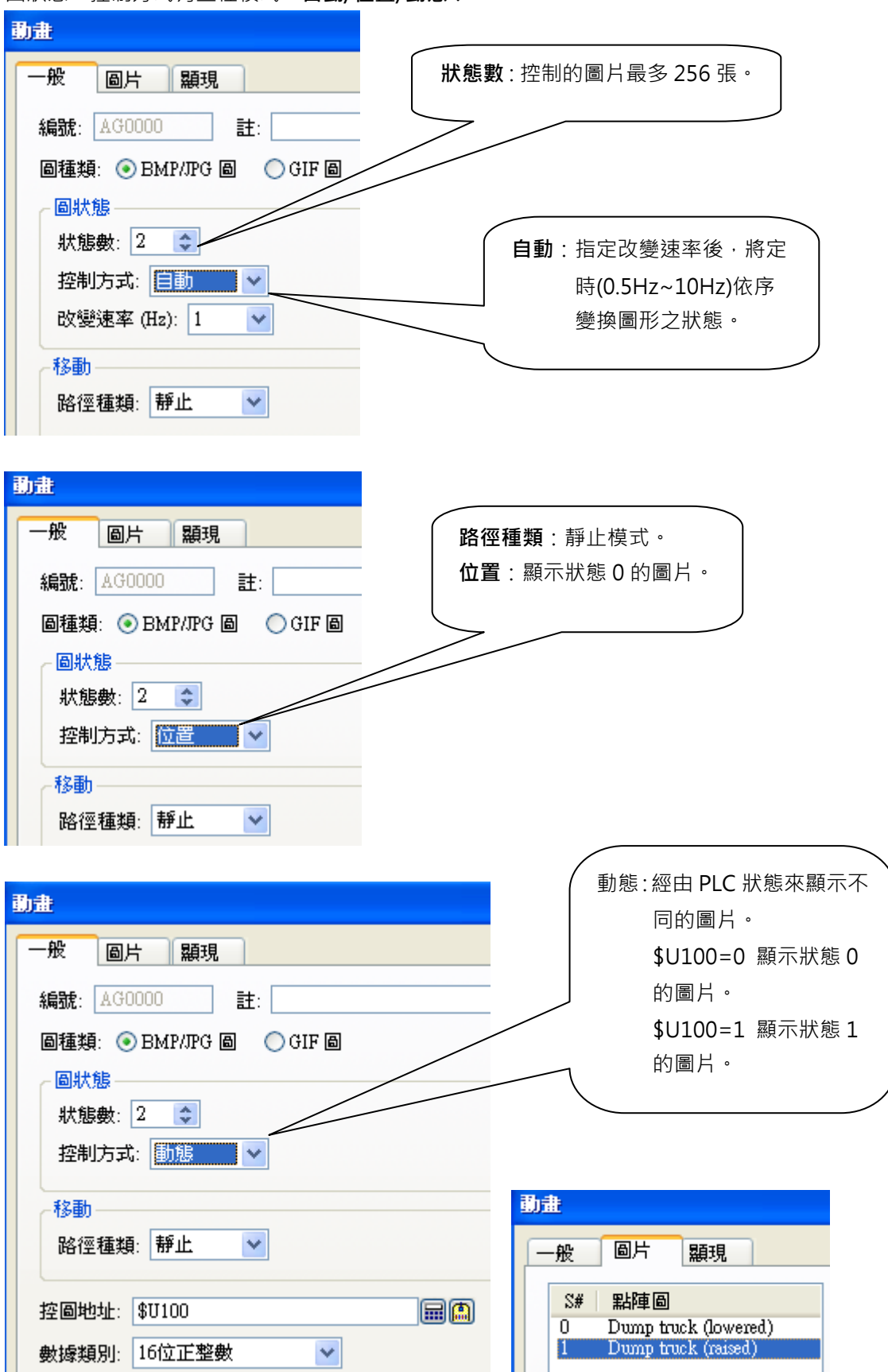

圖狀態,控制方式有三種模式,**自動/位置/動態**:

移動,路徑種類有五種模式,**靜止/水平/垂直/聯結線段/動態/動態;預設位置**:

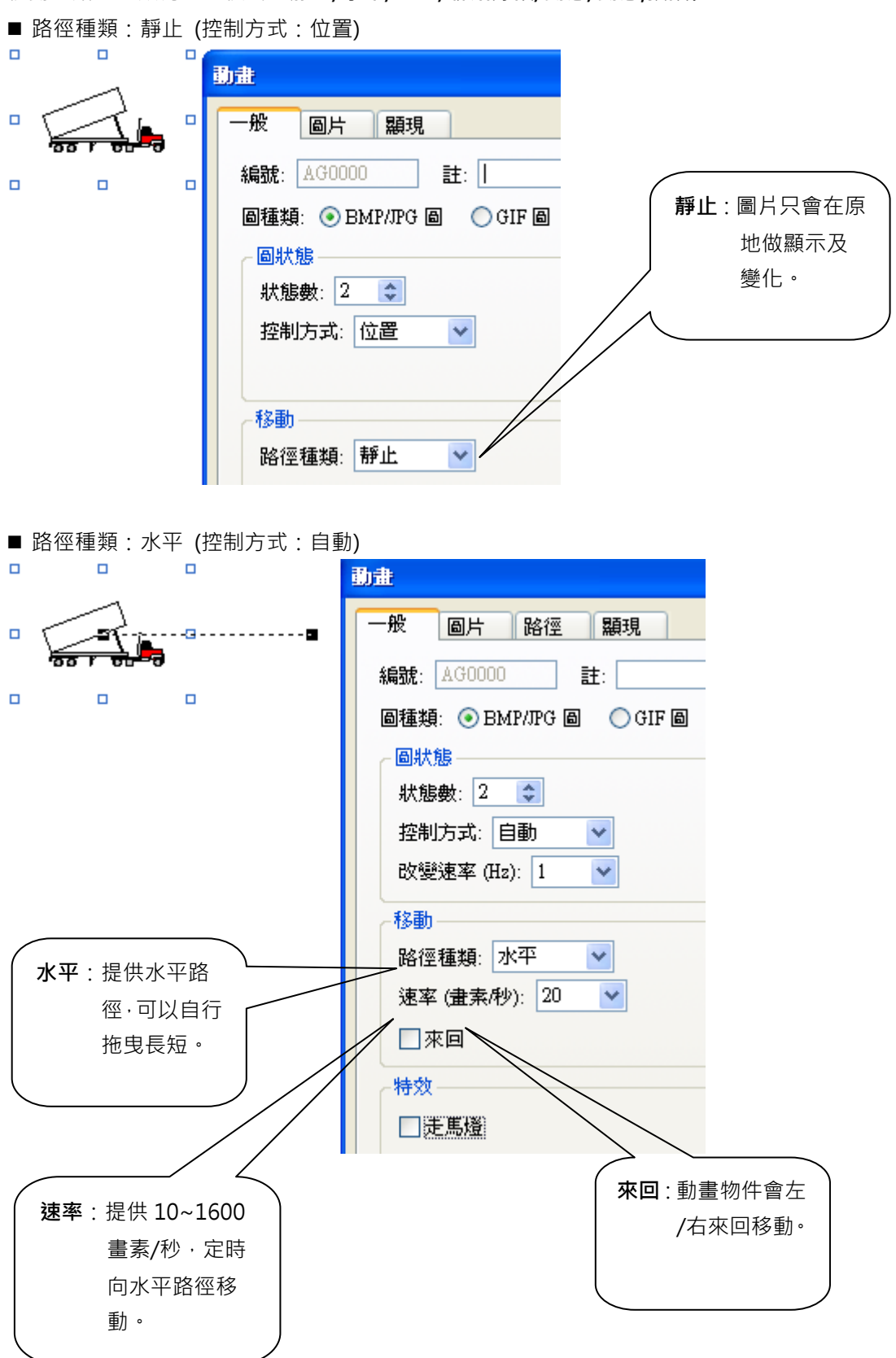

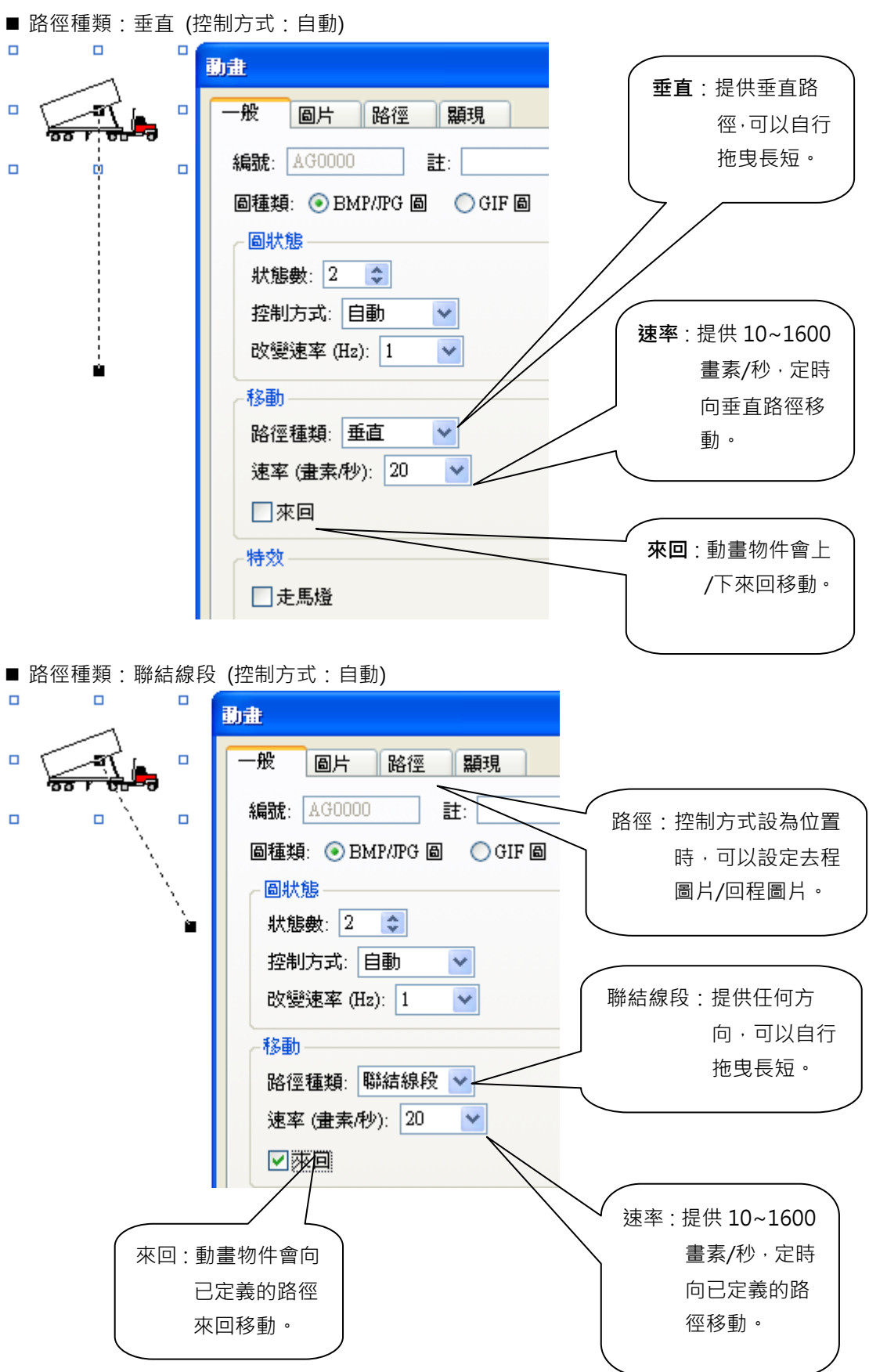

聯結線段,可以利用滑鼠的右鍵來 "插入點/刪除點" 改變移動的路徑。

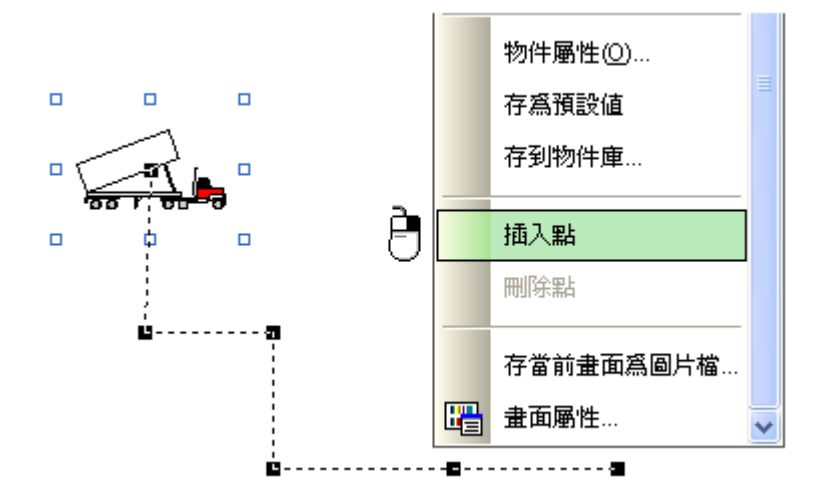

■ 路徑種類:動態 (控制方式:動態)

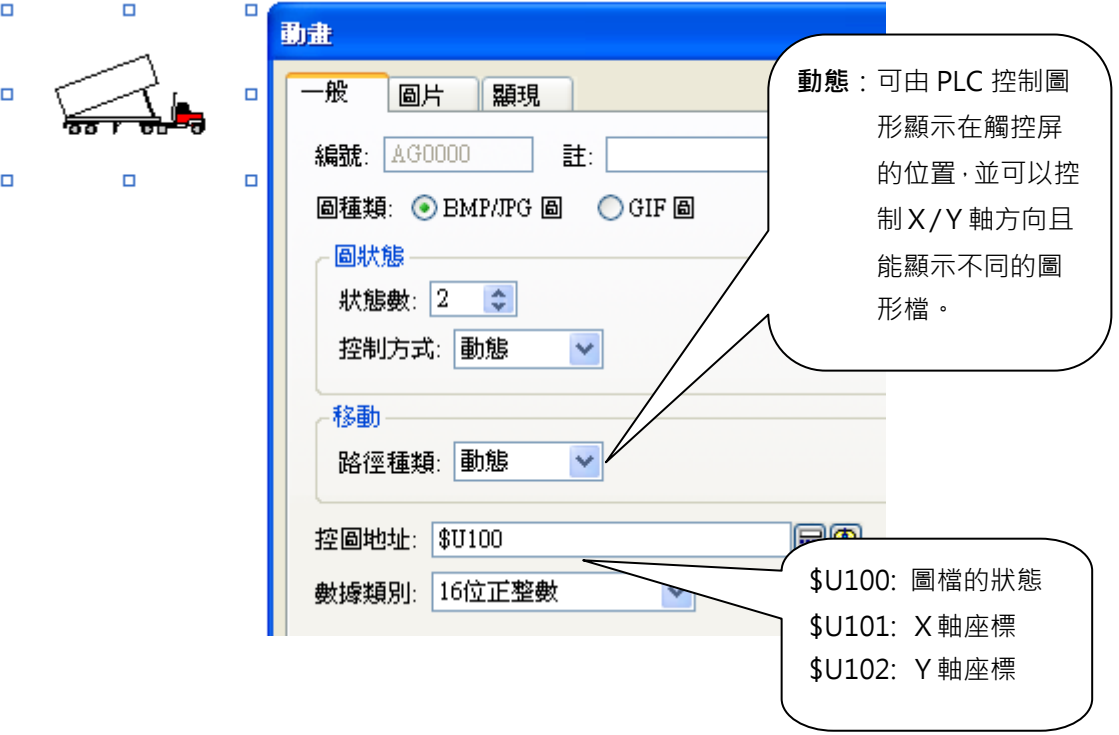

■ 路徑種類:動態 (控制方式:自動/位置)

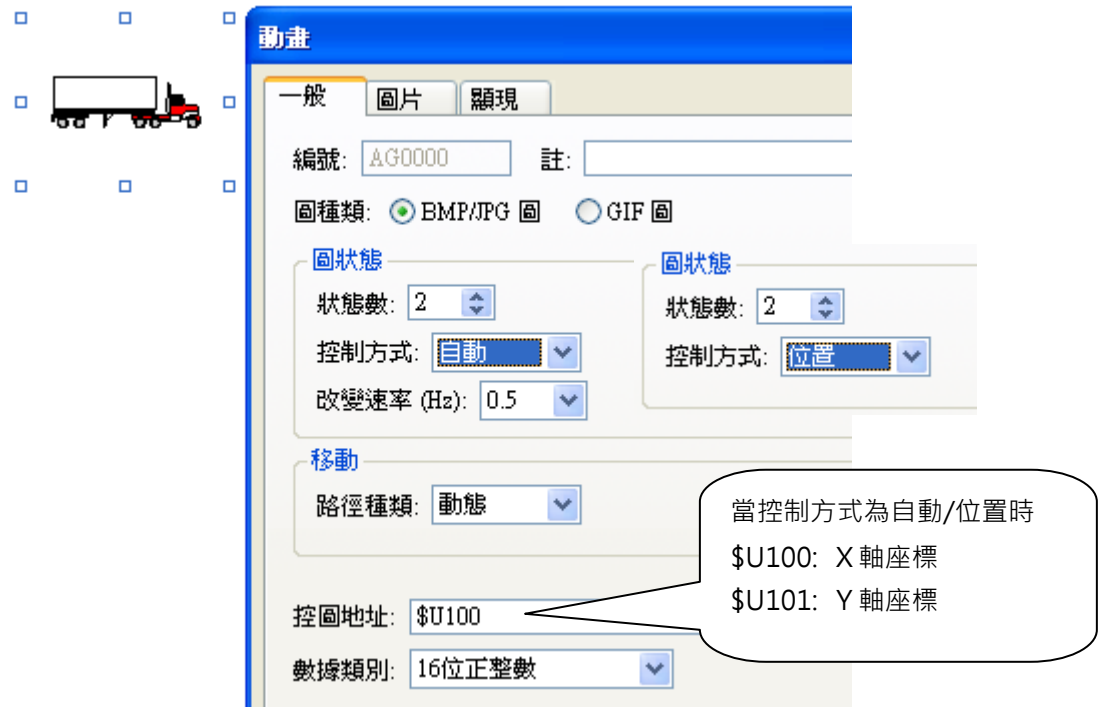

■ 路徑種類:動態;預設位置 (控制方式:位置)

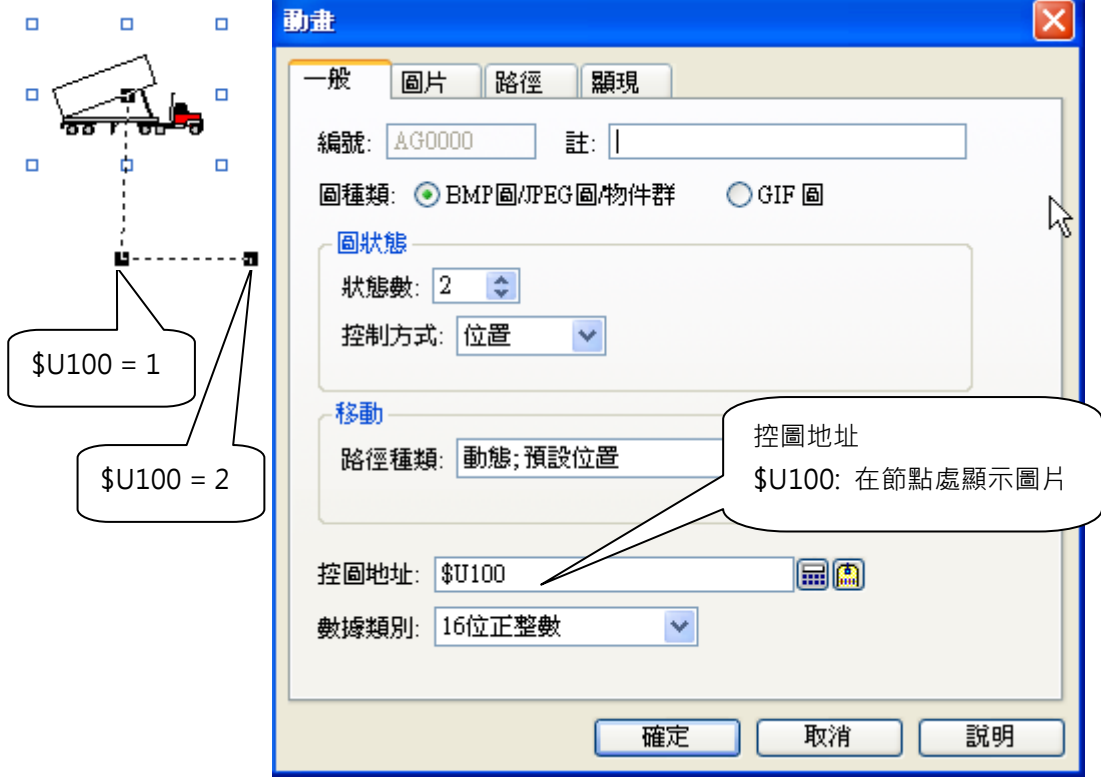

■ 路徑種類:動態;預設位置 (控制方式:動態)

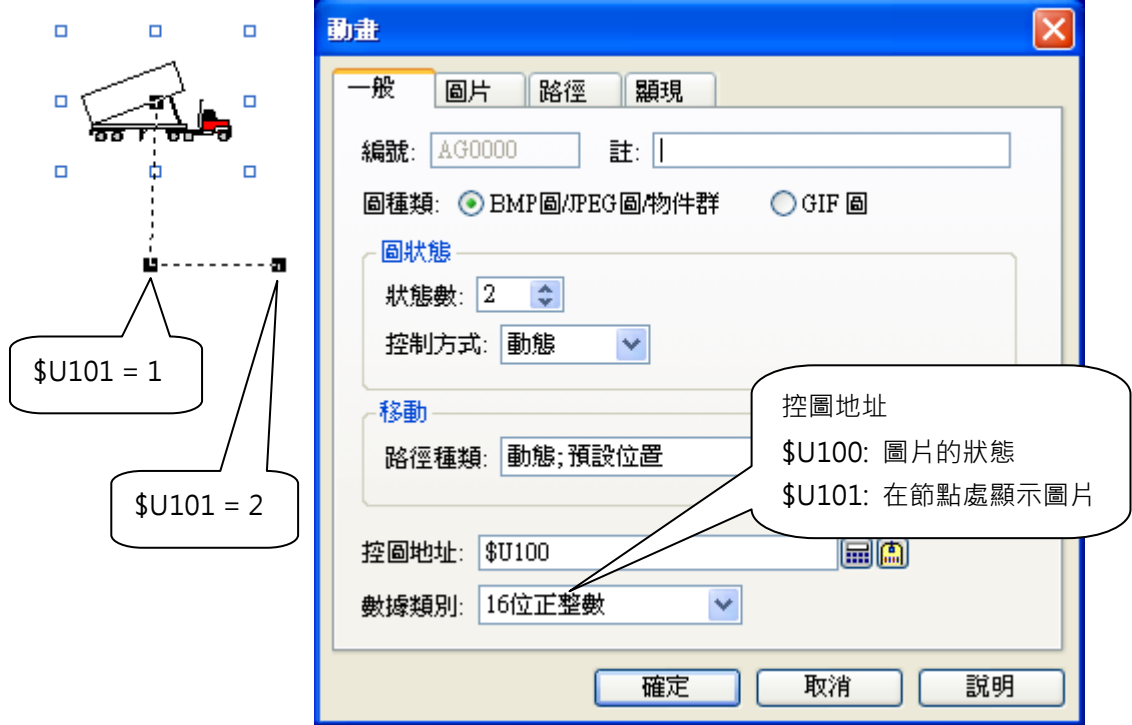

移動路徑選擇,水平/垂直路徑,提供走馬燈/複製圖片,二種特效:

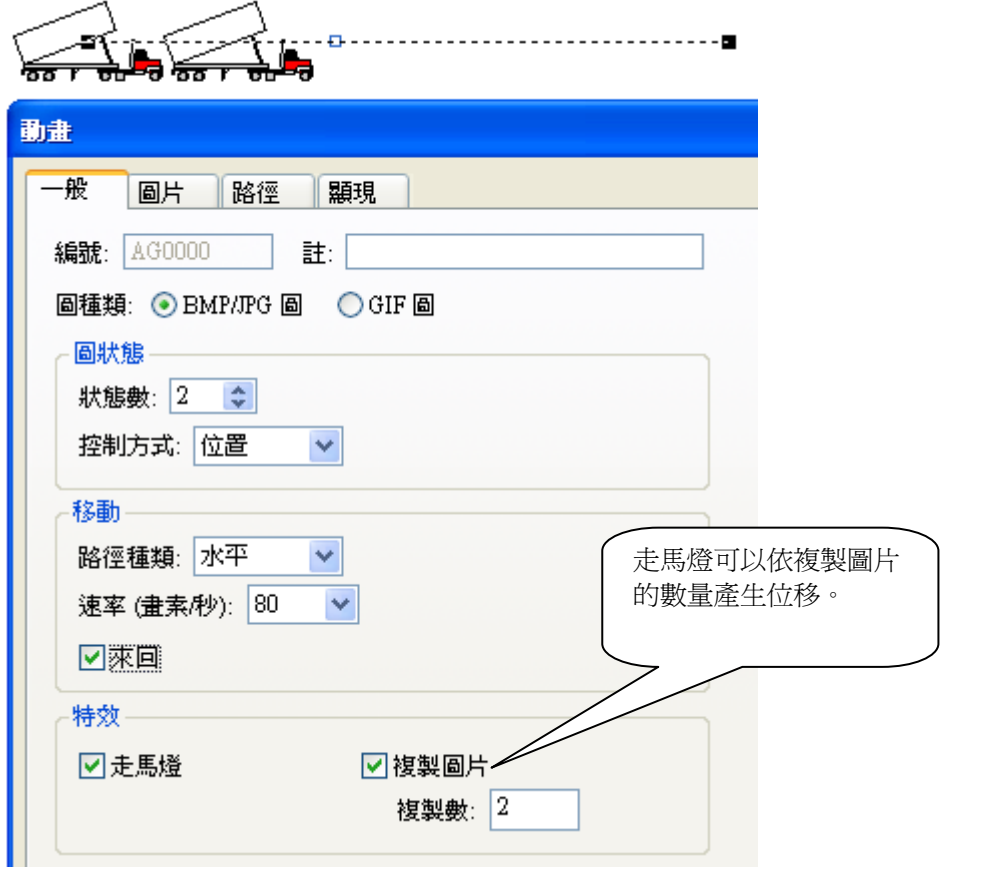

# **2-6-25. 管線**

可以很迅速的做出漂亮的管線。

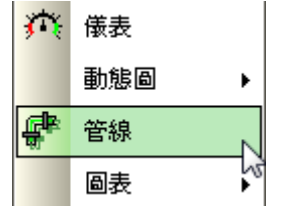

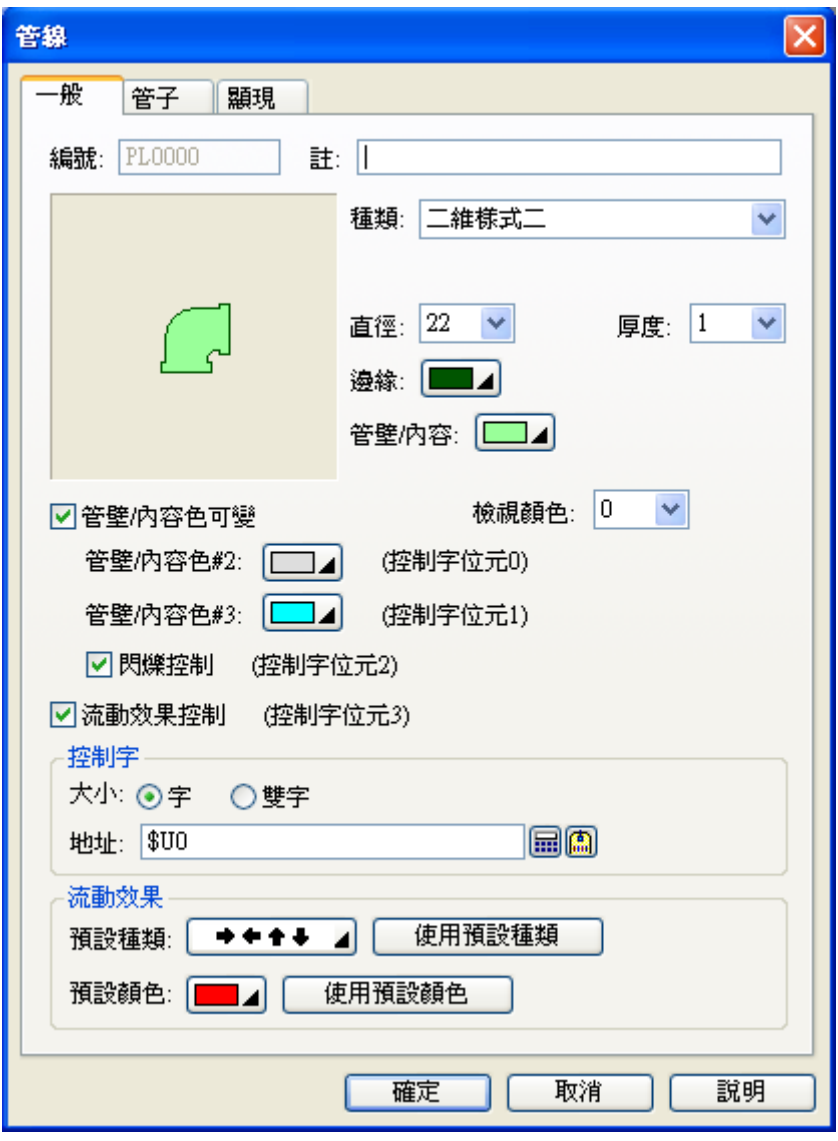

物件屬性對話框\_管線

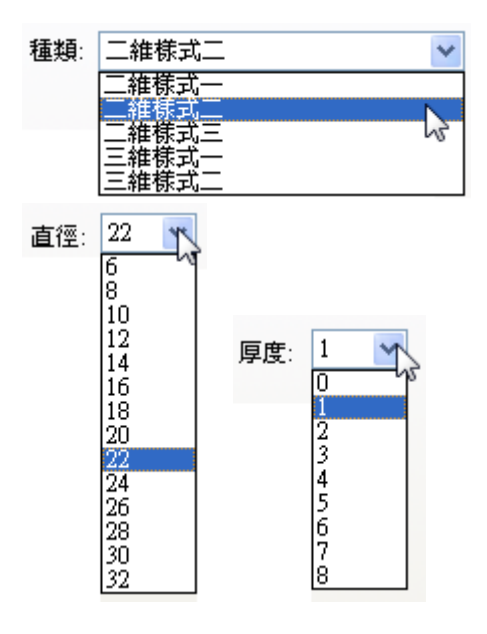

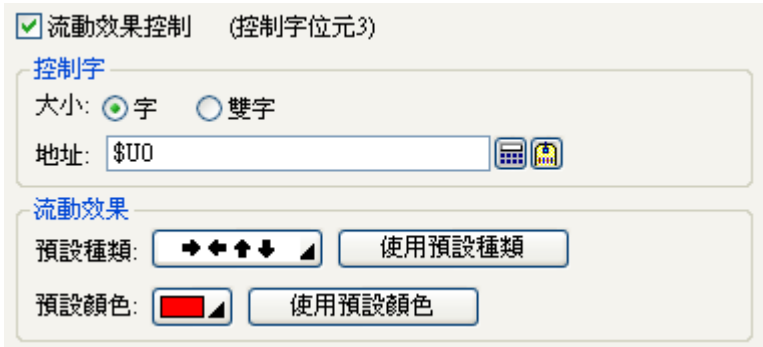

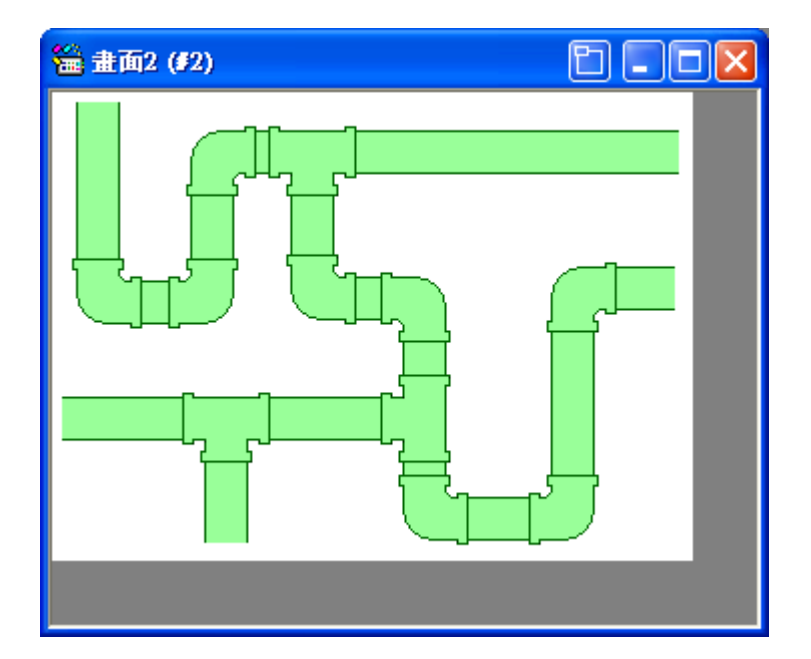

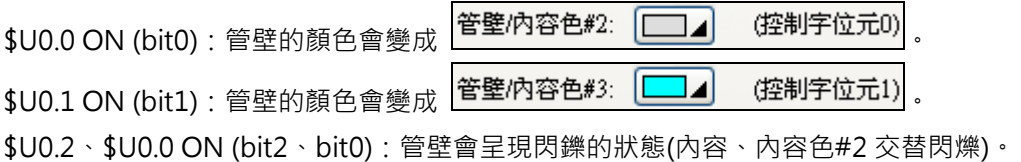

\$U0.2、\$U0.1 ON (bit2、bit1):管壁會呈現閃鑠的狀態(內容、內容色#3 交替閃爍)。

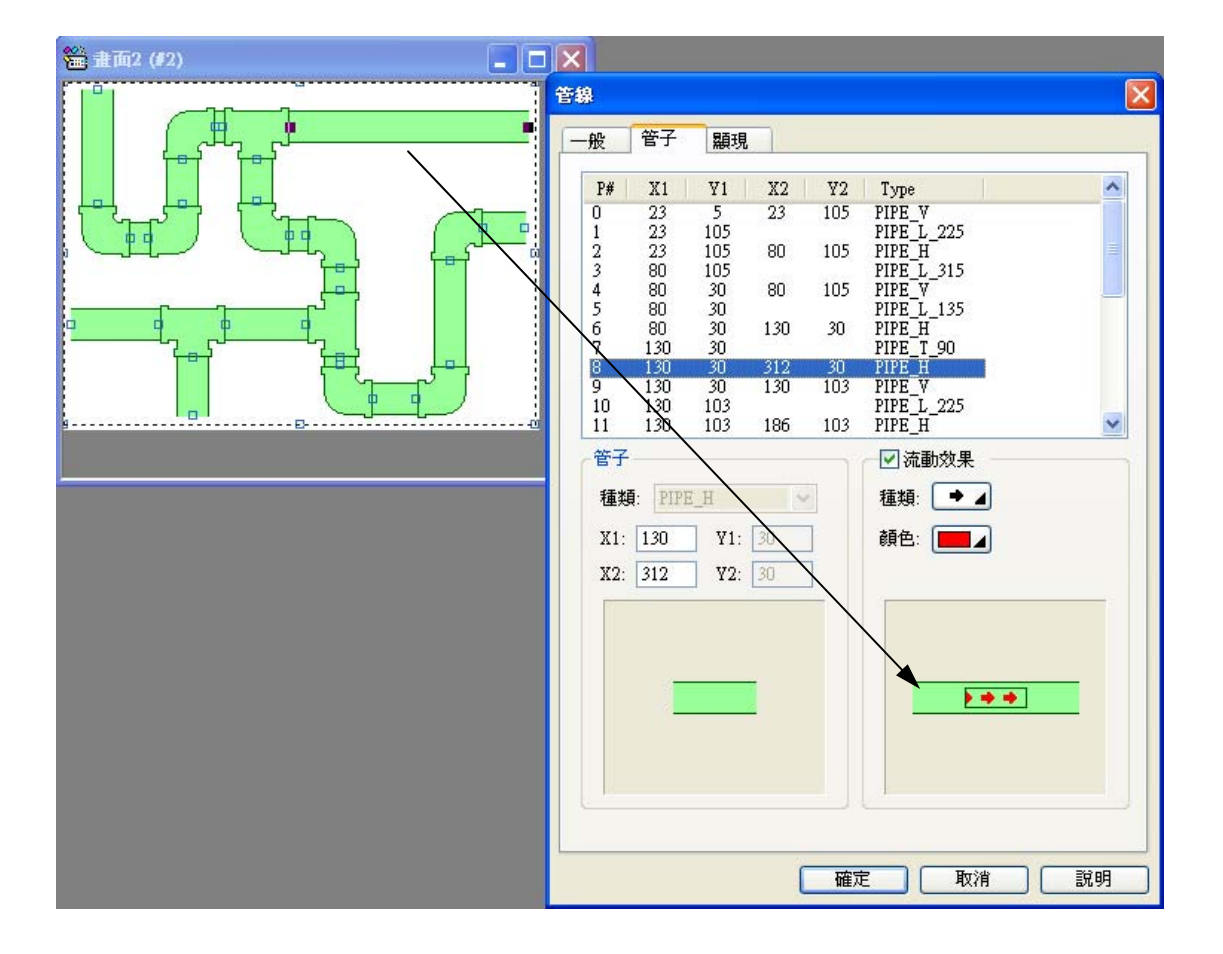

\$U0.3 ON (bit3):管壁會呈現所設定的流動效果。

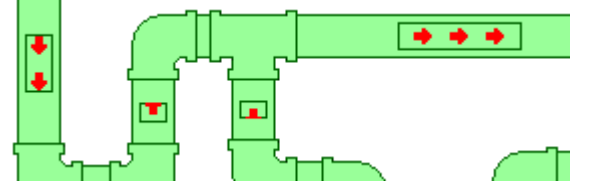

■ 插入接頭 / 刪除接頭:

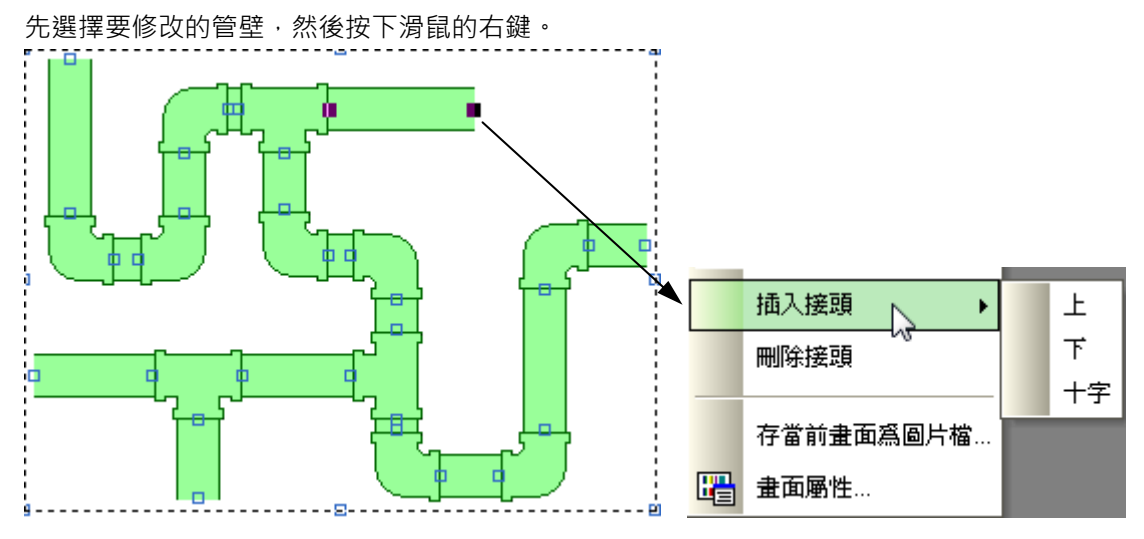

運行結果如下圖所示:

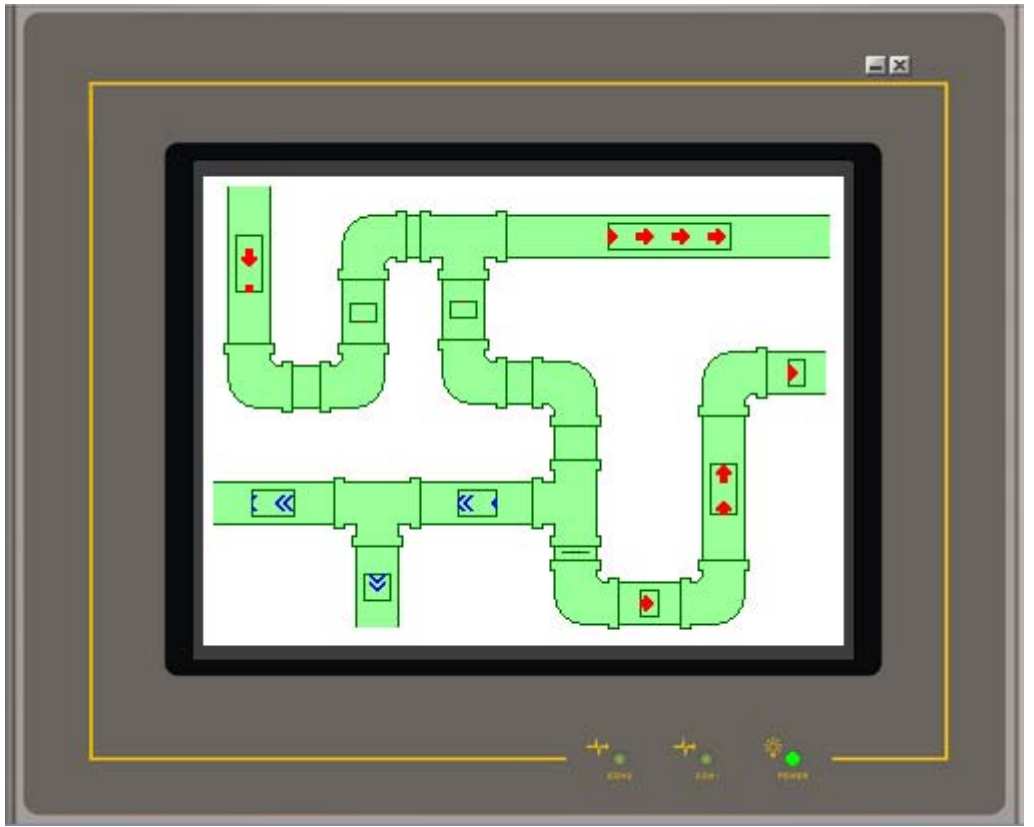

### **2-6-26. 圖表**

圖表包含以下 4 個選項:柱狀圖、曲線圖、扇形圖、二維分佈圖。

# **2-6-26-1. 柱狀圖**

柱狀圖:分為單極柱狀圖和兩極柱狀圖。

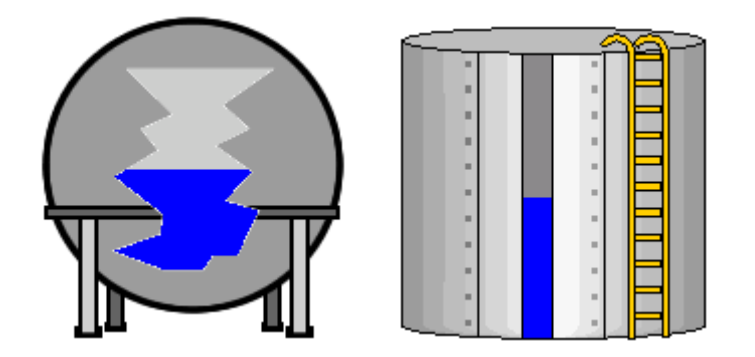

單極柱狀圖:觸控屏讀取 PLC 相對應之暫存器的數值,直接轉為柱狀圖後顯示在觸控屏幕上。

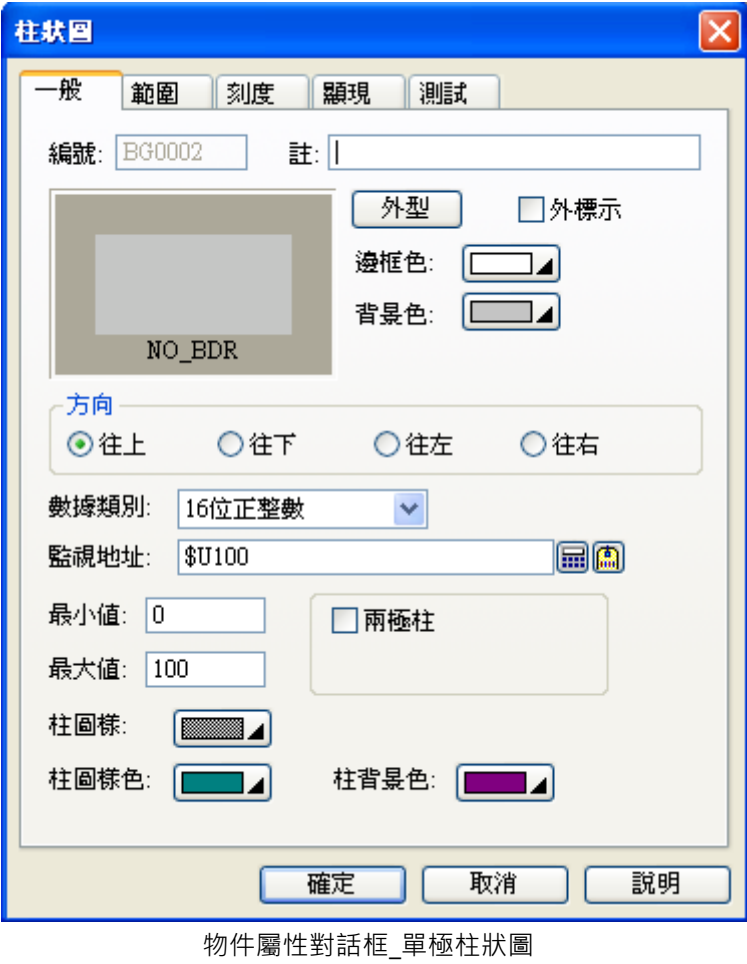

2\_131

方向:提供往上/往下/往左/往右,四種模式。

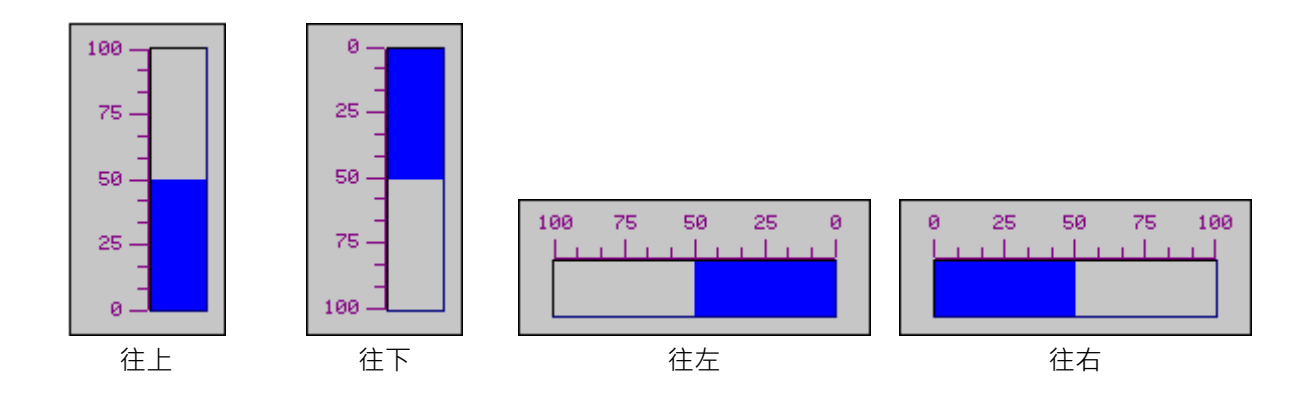

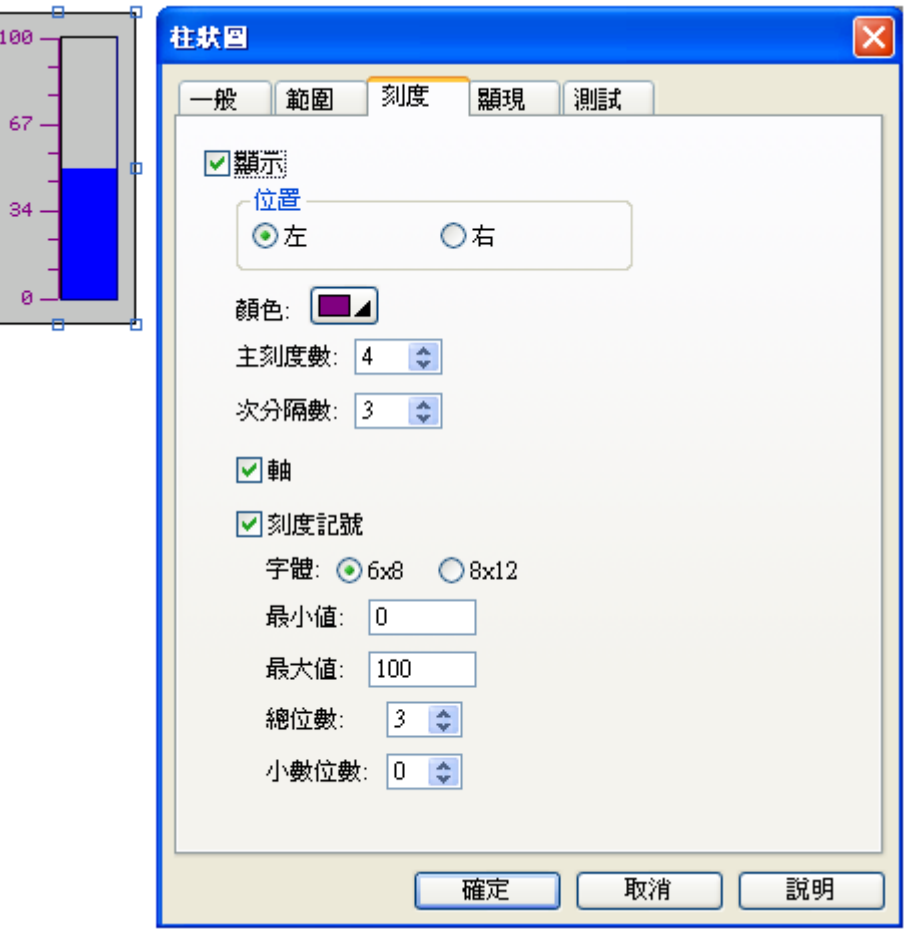

兩極柱狀圖:觸控屏讀取 PLC 相對應之暫存器的數值,先和中點標準值比較,再將偏差值轉為柱狀圖顯 示在觸控屏幕上。

如圖設定,當 PLC 值(\$U100=75) 時,顯示為 PLC 值(75)- 標準值 (50)=25,正值顯示於中點上方。

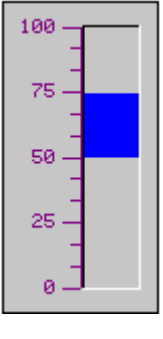

如圖設定,當 PLC 值(\$U100=15) 時,顯示為 PLC 值(15)- 標準值 (50)=-35,負值顯示於中點下方。

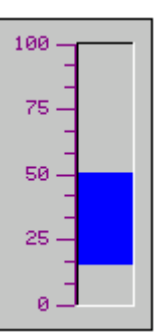

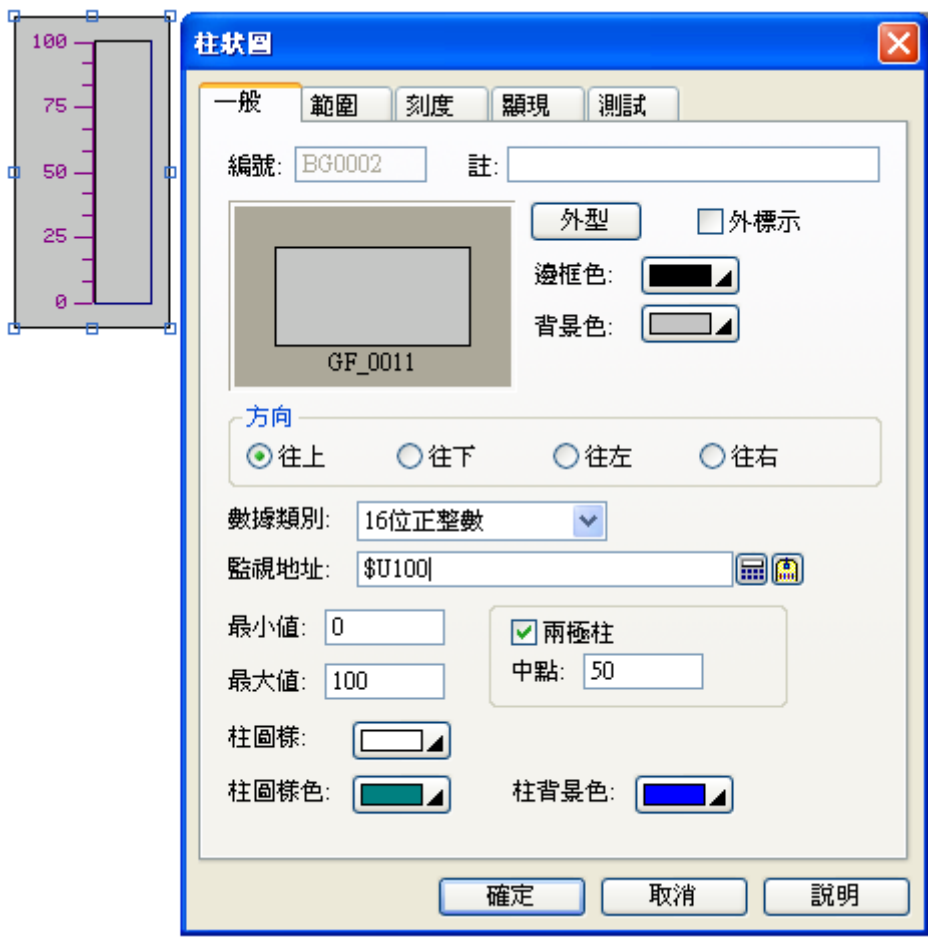

物件屬性對話框\_兩極柱狀圖

## **2-6-26-2. 曲線圖**

觸控屏讀取 PLC 相對應之暫存器的一連串數值總表,轉換為單軸曲線顯示在觸控屏螢幕上,如圖所示, 一個曲線圖最多可有 8 條曲線。每組數據之點數是指線形圖之寬度範圍的橫座標的資料最大顯示點數。

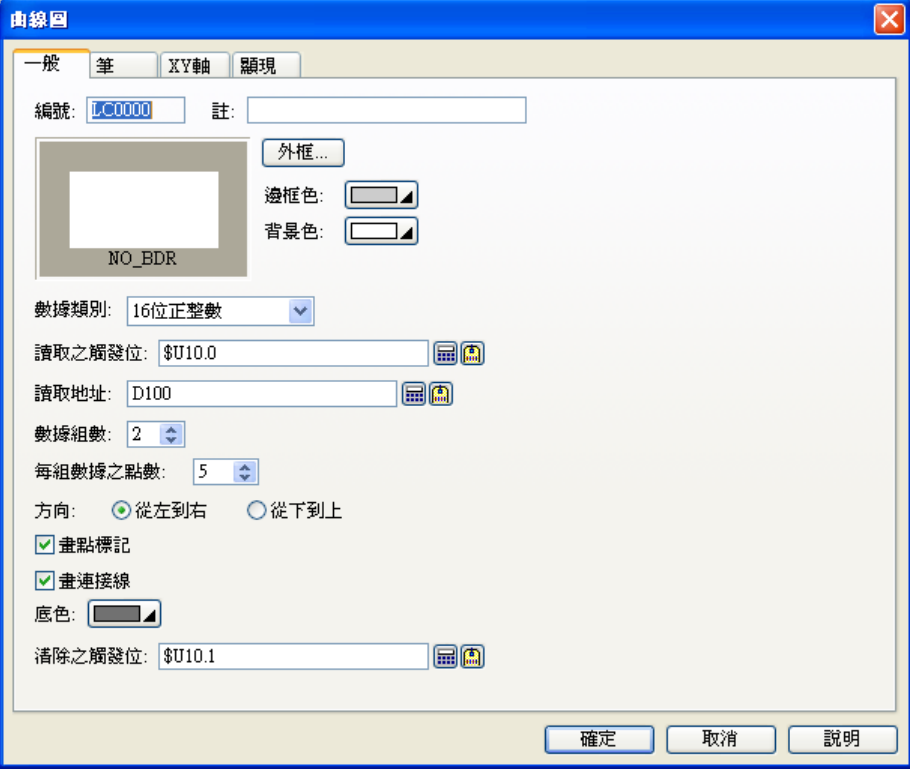

物件屬性對話框\_曲線圖

數據組數: 代表此曲線圖所能繪製的曲線總數(最大值為 8)

每組數據之點數: 代表各曲線圖所能繪製的曲線點之總數(數值範圍 2-255) 取樣規則如下,如設讀取位置 D100,2 條曲線,則 D100=實際取樣點數, D101=第一條曲線第 1 點 D102=第二條曲線第 1 點 D103=第一條曲線第 2 點 D104=第二條曲線第 2 點 : : 當觸發旗標=ON 時,觸控屏會把這一連串數值轉換為曲線後顯示在觸控屏幕上。

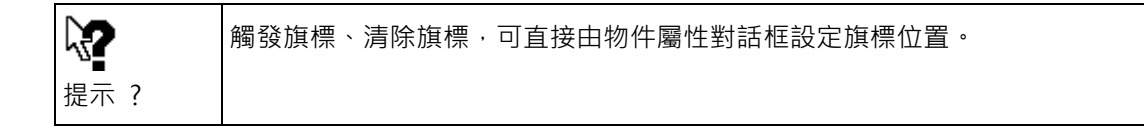

# **2-6-26-3. 扇形圖**

觸控屏讀取 PLC 相對應之暫存器的數值,轉換為 360 度圓形圖後顯示在觸控屏幕上,且以扇形方式表示 PLC 相對應之暫存器的數值。

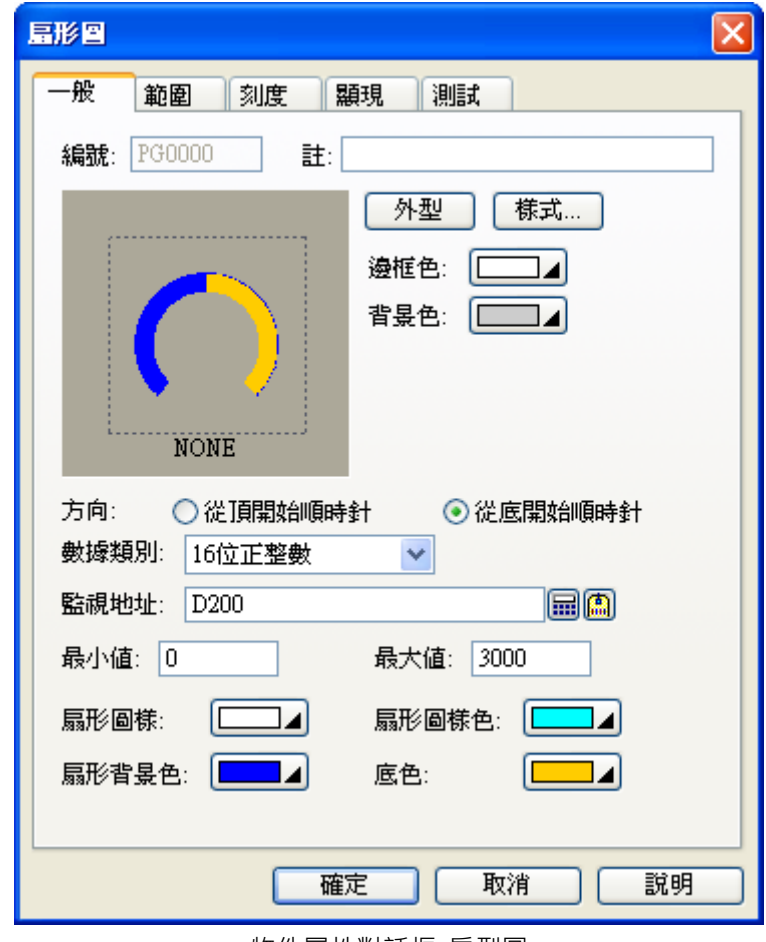

物件屬性對話框\_扇型圖

方向:設定扇型圖數值顯示之方向 (分為從頂開始順時針及從底開始順時針 2 種)

# **2-6-26-4. 二維分佈圖**

觸控屏讀取 PLC 相對應之暫存器的一連串數值總表,轉換為雙軸曲線顯示在觸控屏螢幕上如圖,一個曲 線圖最多可有 8 條曲線。

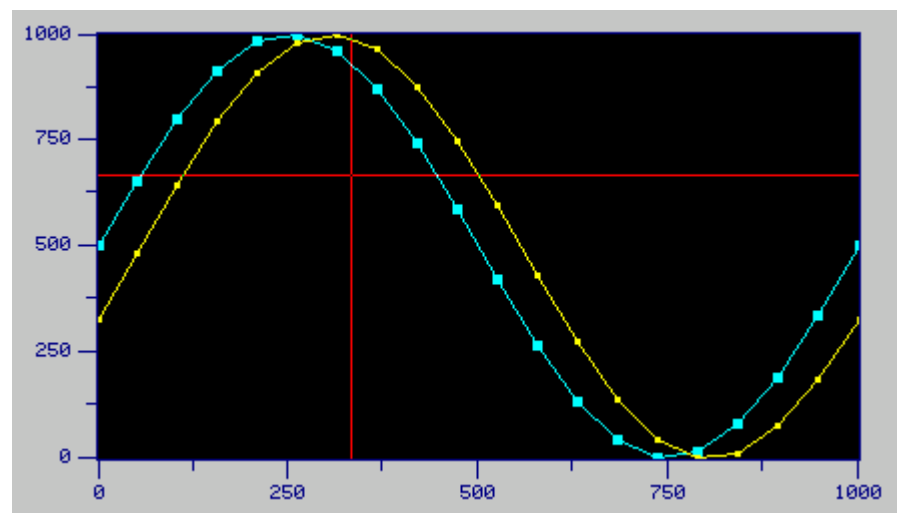

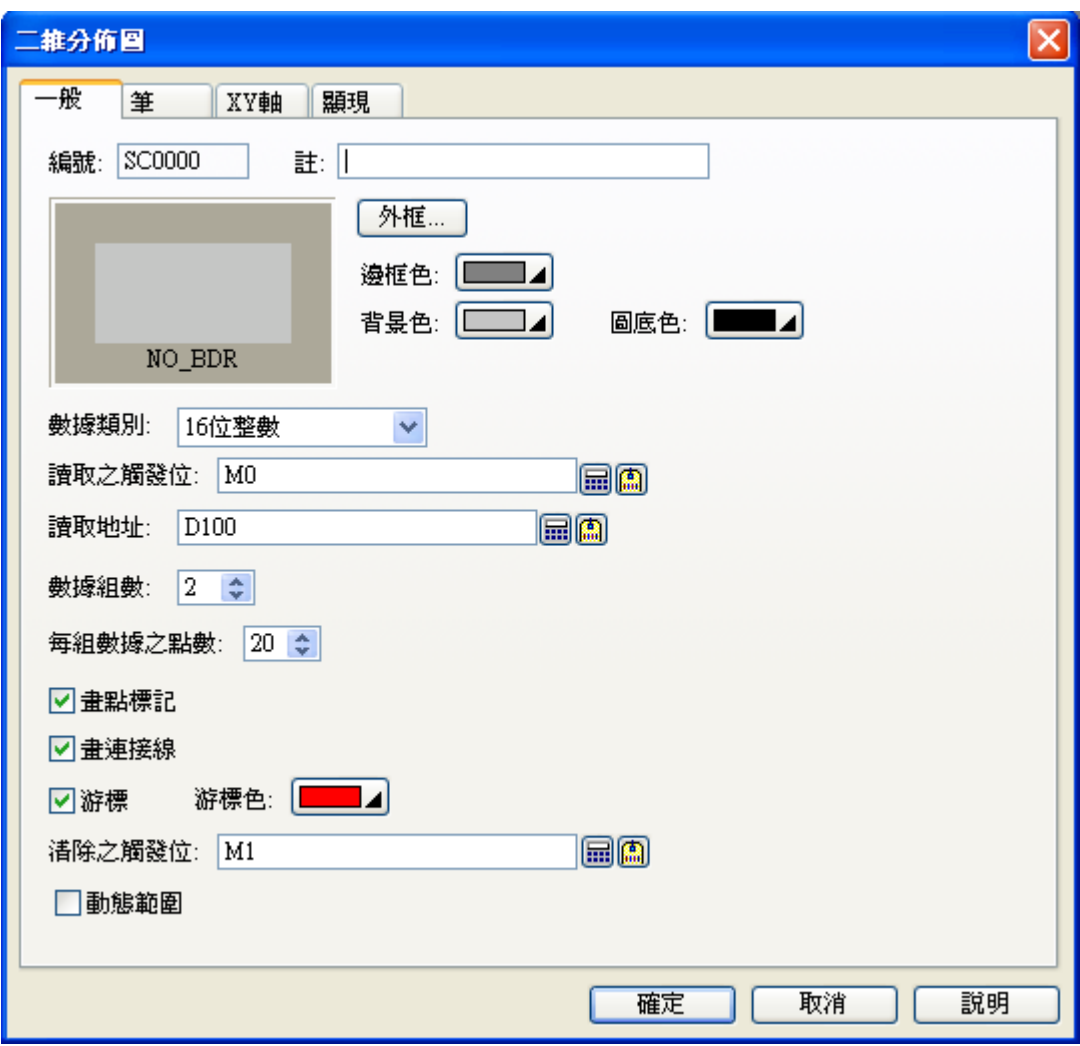

物件屬性對話框\_二維分佈圖

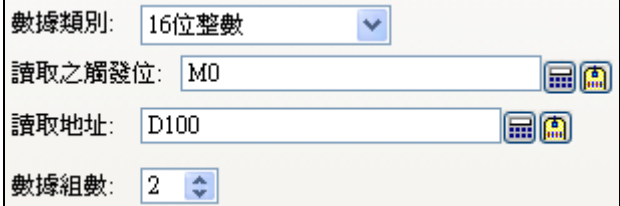

數據類別 16 位整數, 取樣規則如下, D100 = 實際取樣點數。  $D101 =$ 第一條曲線,第1點的 X 軸座標  $D102 =$ 第一條曲線,第1點的 Y 軸座標  $D103 =$ 第二條曲線,第1點的 X 軸座標 D104 = 第二條曲線, 第1點的 Y 軸座標  $D105 =$ 第一條曲線,第2點的 X 軸座標  $D106 =$ 第一條曲線,第2點的 Y 軸座標  $D107 =$ 第二條曲線,第2點的 X軸座標  $D108 =$ 第二條曲線,第2點的 Y 軸座標 :

當讀取之觸發位 M0 = ON 時, 觸控屏會把這一連串數值轉換為曲線後顯示在觸控屏幕上。 當清除之觸發位 M1 = ON 時, 觸控屏會將曲線清除。

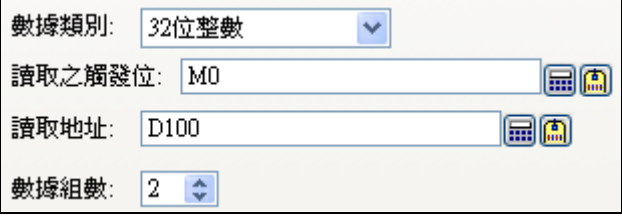

```
數據類別 32 位整數, 取樣規則如下, D100,101 = 實際取樣點數。
D102, 103 =  第一條曲線, 第1點的 X 軸座標D104, 105 =第一條曲線, 第1點的 Y 軸座標
D106, 107 = $I [條曲線, 第1點的 X 軸座標
D108, 109 = $I 條曲線, 第1點的 Y 軸座標
D110, 111 = 第一條曲線, 第2點的 X 軸座標
D112, 113 =  第一條曲線, 第 2 點的 Y 軸座標
D114, 115 = $I_{\text{max}} \ddot{x} , \ddot{x} 2 點的 X 軸座標
D116, 117 = $ \equiv 100 \equiv 2 \pmod{7} where
: 
當讀取之觸發位 M0 = ON 時, 觸控屏會把這一連串數值轉換為曲線後顯示在觸控屏幕上。
當清除之觸發位 M1 = ON 時, 觸控屏會將曲線清除。
```
# ■ 動態範圍

使用動態範圍,可以由 PLC 的暫存器,設定曲線(筆)的數據範圍、X/Y 軸顯示的刻度。

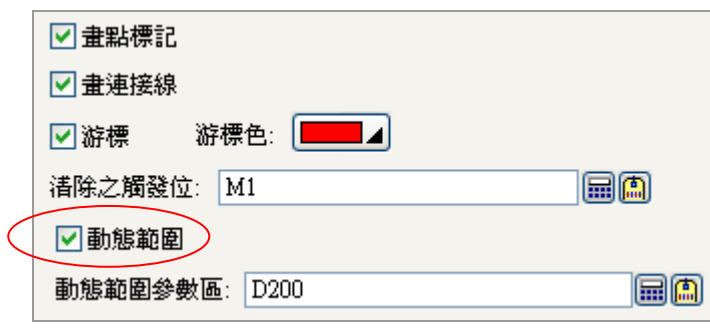

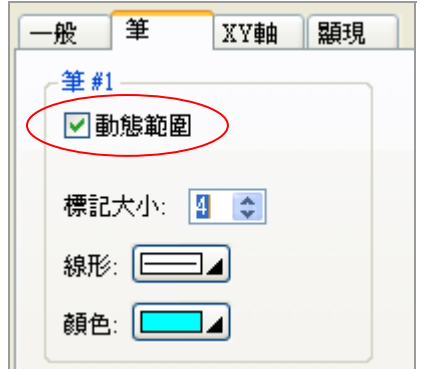

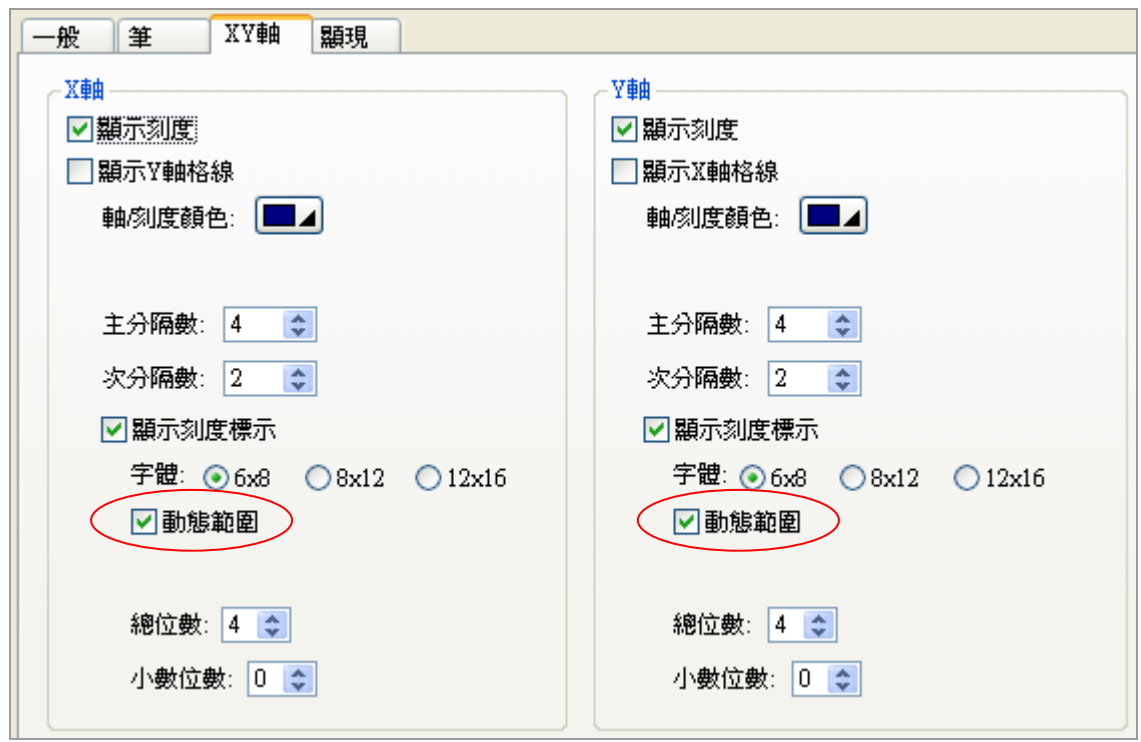

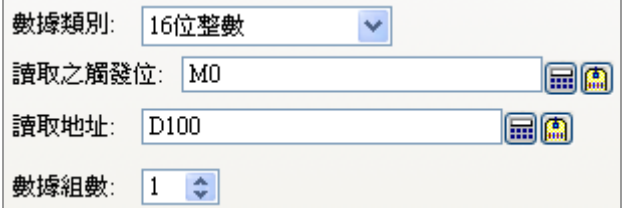

數據類別 16 位整數, 取樣規則如下, D100 = 實際取樣點數。  $D101 =$ 第一條曲線,第1點的 X 軸座標  $D102 =$ 第一條曲線,第1點的 Y 軸座標  $D103 =$ 第一條曲線,第2點的 X 軸座標  $D104 =$ 第一條曲線,第2點的 Y 軸座標  $D105 =$ 第一條曲線,第3點的 X 軸座標  $D106 =$ 第一條曲線,第3點的 Y 軸座標 : : D200, 201 = X 軸刻度最小值 D202, 203 = X 軸刻度最大值

D204, 205 = Y 軸刻度最小值 D206, 207 = Y 軸刻度最大值

 $D208 = 441 \cdot 164$  $D209 = 441 \cdot 16 \times X$  $D210 = 241 \cdot R$ 小 Y  $D211 = 441 \cdot R \times Y$ 

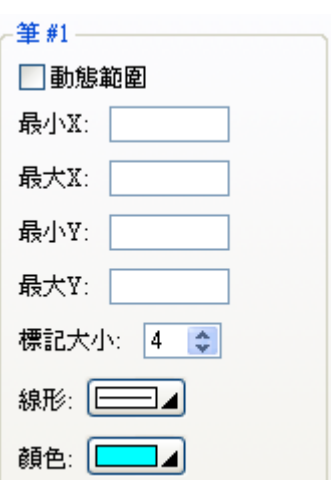

當讀取之觸發位 M0 = ON 時, 觸控屏會把這一連串數值轉換為曲線後顯示在觸控屏幕上。

## **2-6-27. 警報顯示器**

警報顯示器 <mark>送 警報顯示器 </mark> 有 4 種方式顯示 · 警報歷史、警報計數、當前警報、警報走馬燈等。觸 控屏依所設掃瞄時間週期性的監視指定之 PLC 暫存器的相對 bit 資料,轉換為對應的警報記錄。

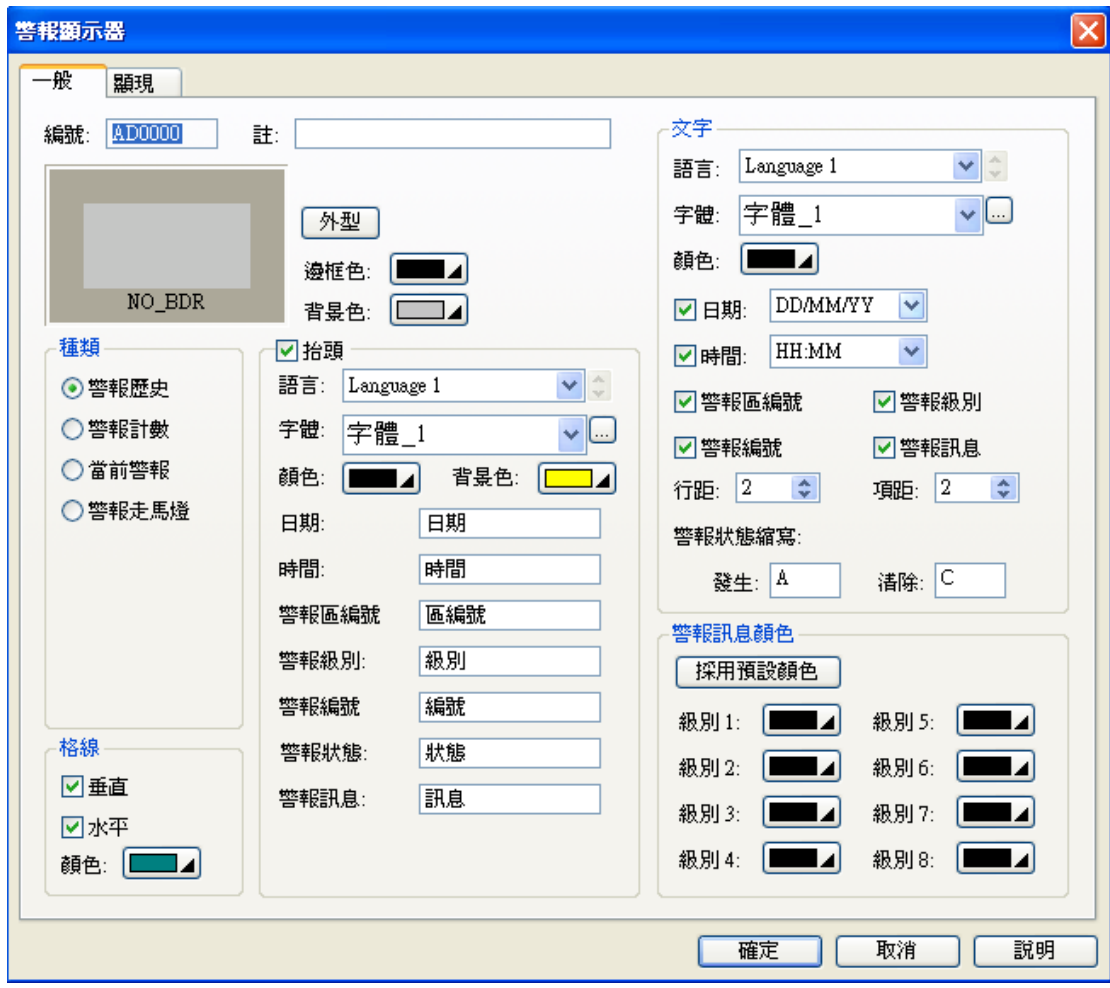

物件屬性對話框\_警報顯示器

| Ц.   | 警報顯示器中 "A" / "C" 兩個字分別代表以下意義 : |  |  |  |  |  |
|------|--------------------------------|--|--|--|--|--|
| 提示 ? |                                |  |  |  |  |  |
|      | '〃A″→表示警報正發生中,可以自行設定其他文字。      |  |  |  |  |  |
|      | !"C"→表示警報已經解除,可以自行設定其他文字。      |  |  |  |  |  |

警報歷史:觸控屏固定時間會自動讀取指定之 PLC 暫存器的相對 bit 資料,轉換為對應的接點警報訊息 文字顯示在觸控屏幕上;並且依發生時間逐筆記錄成為警報歷史表。

| 日期       | 時間     | 區編號 | 級別 | 編號     | 狀態   | 訊息             |
|----------|--------|-----|----|--------|------|----------------|
| 18/07/07 | 22:30  | 99  |    | xxxxxx | XXXX | Sample message |
| 18/07/07 | 22:30  | 99  | 2  | xxxxxx | XXXX | Sample message |
| 18/07/07 | 22:30  | 99  | 3  | XXXXXX | XXXX | Sample message |
| 18/07/07 | 22:30  | 99  | 4  | XXXXXX | XXXX | Sample message |
| 18/07/07 | 22:30. | 99  | 5  | XXXXXX | XXXX | Sample message |
| 18/07/07 | 22:30  | 99  | 6  | XXXXXX | XXXX | Sample message |
| 18/07/07 | 22:30  | 99  | 7  | XXXXXX | XXXX | Sample message |
| 18/07/07 | 22:30  | 99  | 8  | xxxxxx | XXXX | Sample message |

警報計數:觸控屏會自動計算加總該警報發生的次數。

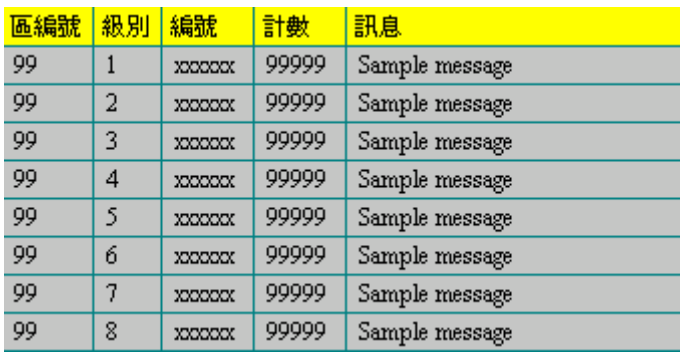

當前警報:觸控屏會顯示當前所發生的警報的列表。

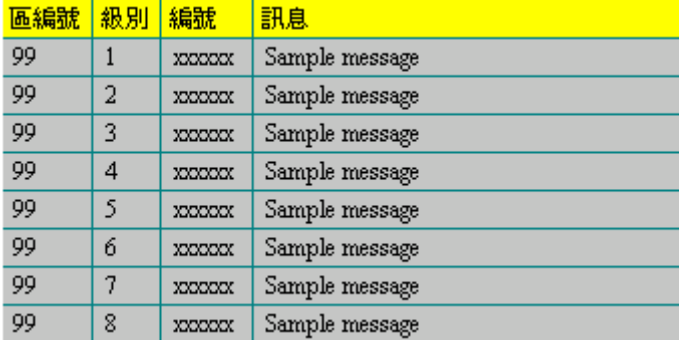

警報走馬燈:觸控屏會以走馬燈方式將當前正發生的警報訊息顯示在畫面上。

99 1 xxxxxx Sample m

要使用警報顯示器時,必須配合"數位警報區"和 "類比警報區"才能使用。

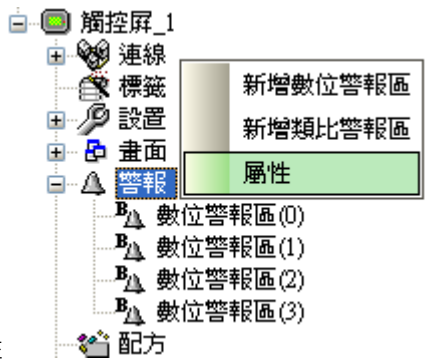

專案管理員→ 警報→ 滑鼠右鍵屬性

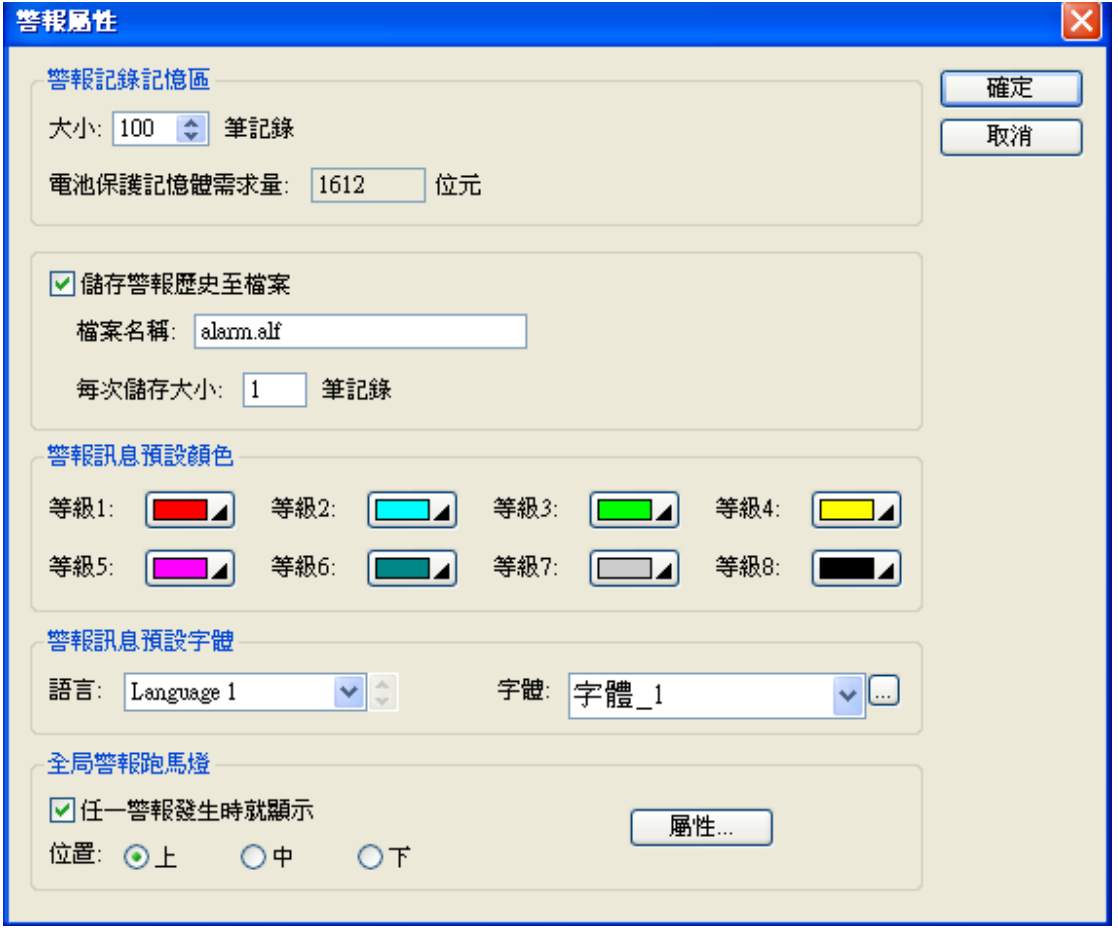

物件屬性對話框\_警報屬性
大小:警報歷史表,儲存記錄的長度。

儲存警報歷史至檔案:警報發生時,將記錄儲存至檔案。

全局警報跑馬燈:當警報發生時,當前畫面會顯示走馬燈,位置可以設定上、中、下;其屬性如下圖所 示。

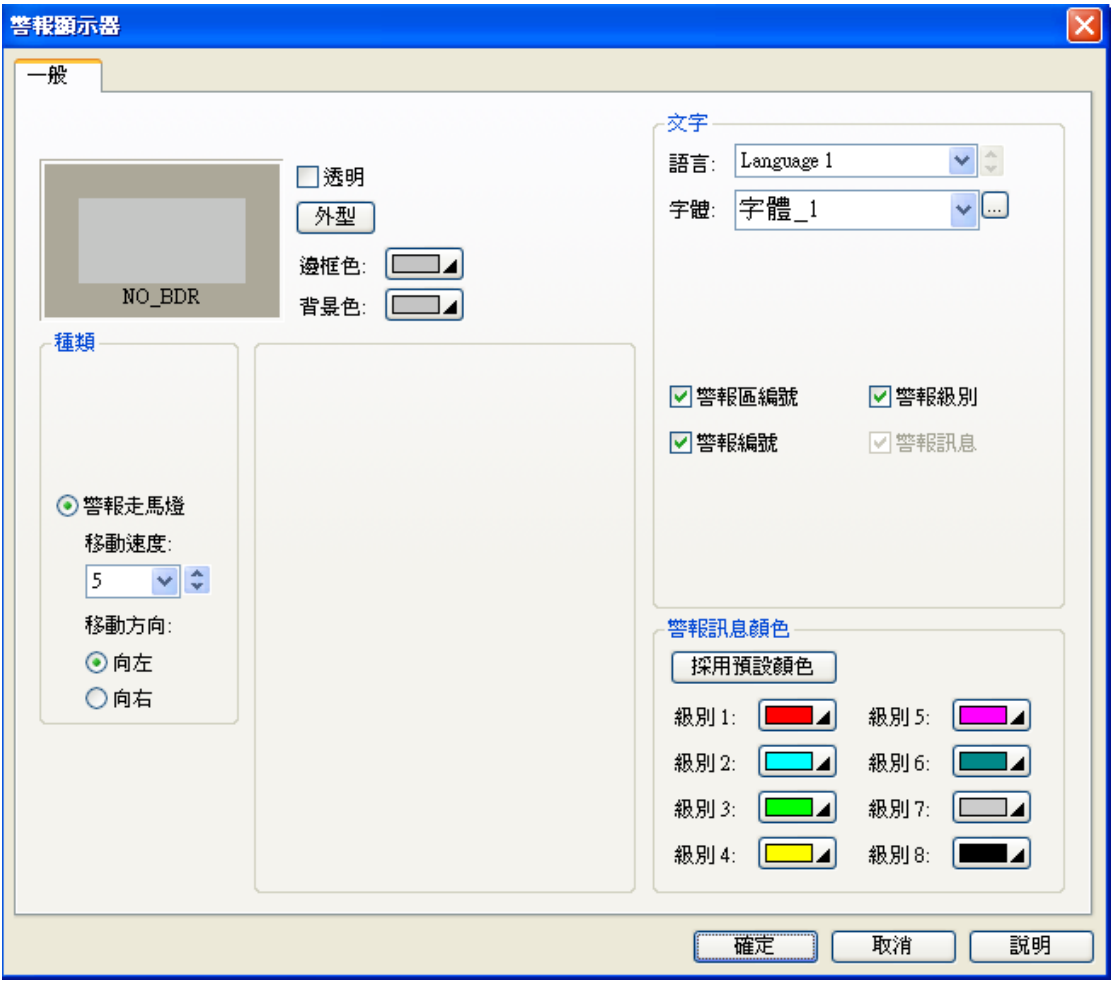

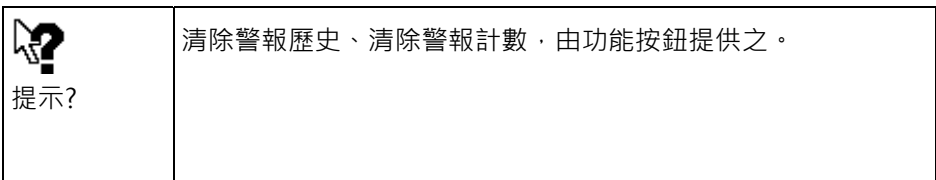

警報可分為數位警報/類比警報兩種格式,兩種格式都可以提供最多 16 區塊的設計。

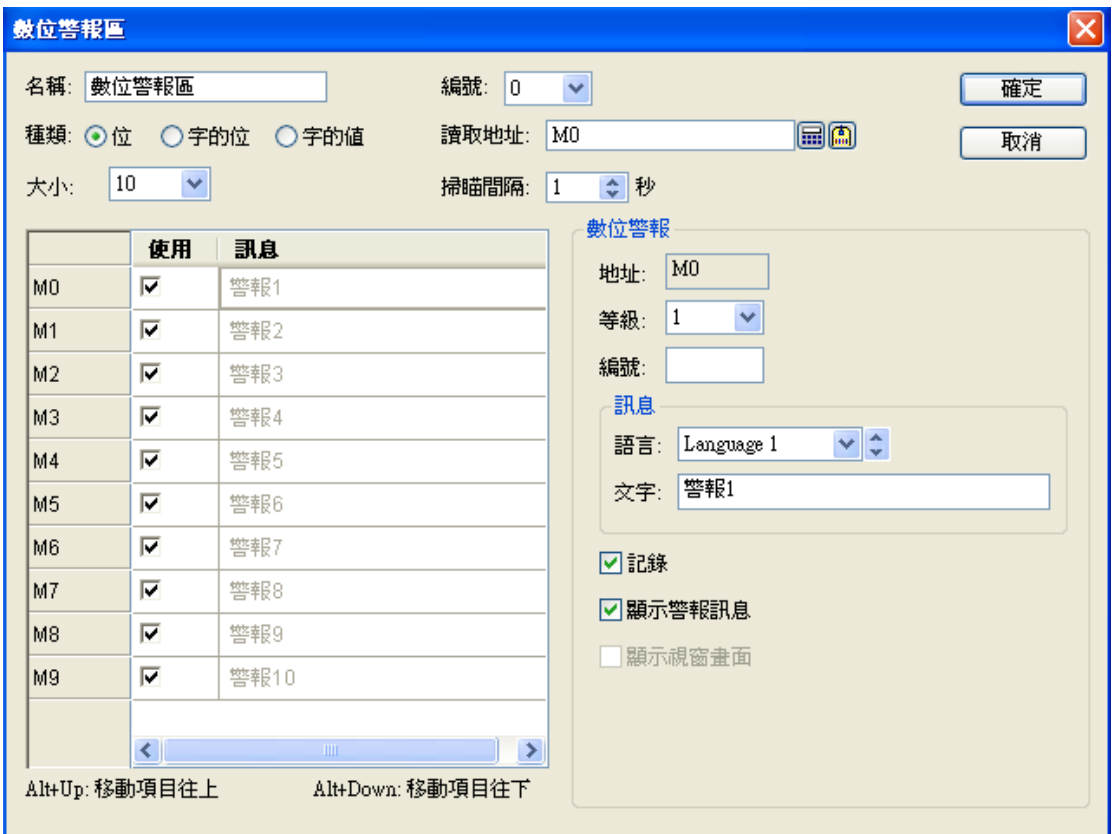

物件屬性對話框\_數位警報區

數位警報區:取樣 PLC 相對 Bit 資料, 當其內容為"1" (On) 時將顯示訊息欄位中之文字資料。

種類:可以使用位(bit)、字的位、字的值,三種方式來取樣。

讀取地址:以 PLC 或觸控屏內部接點當成設定值,字的位以字元(Word)內的位為監視,字的值是根據字 元內數值變化為監視狀態,接點必須以 16 的倍數為單元,例如 M0、M16、M32...,否則程式編譯將會 錯誤。例如: ●數位警報區 #0 (數位警報區) : 錯誤 : 讀取地址 M1' : 地址錯誤

使用:警報接點是讀取連續的位址,官連續的位址中某些接點不要進行警報,此時可以在使用欄位預設 為 √ (enable), 可以 可以 现消(disable) 不進行位警報的動作。

大小:指警報區取樣接點之數量(1-512)。

掃描間隔:指警報區掃描時間(1-3600 秒)。

等級:可指定不同接點警報之優先顯示等級(1-8;8 為最優先等級)。

記錄:勾選,可將警報區資料儲存於觸控屏內部歷史資料表中。

顯示警報訊息:當 PLC 相對 Bit 資料 On 時,顯示警報訊息於畫面中央;如有多個警報同時發生時,觸

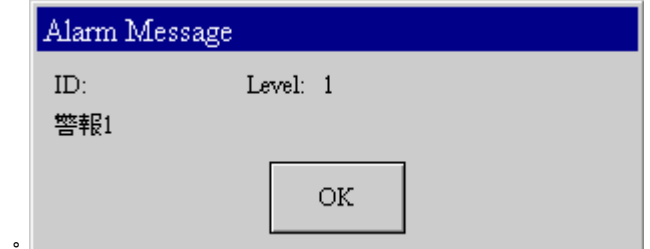

控屏會依優先顯示等級,顯示所有的警報訊息。

顯示視窗畫面:當 PLC 相對 Bit 資料 On 時,顯示指定的視窗畫面;如有多個警報同時發生時,觸控屏

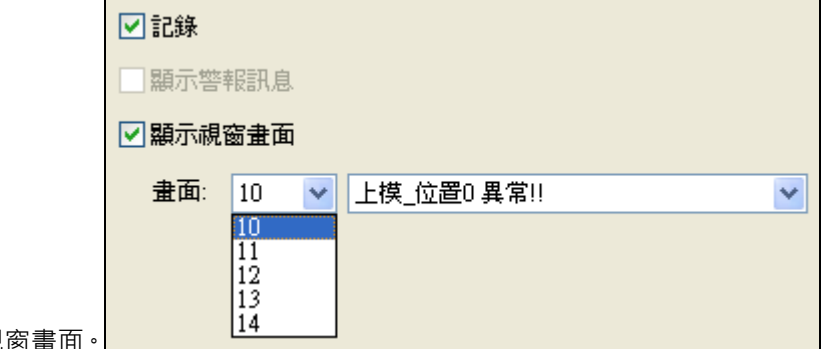

會依優先顯示等級,顯示所有的視窗畫面。

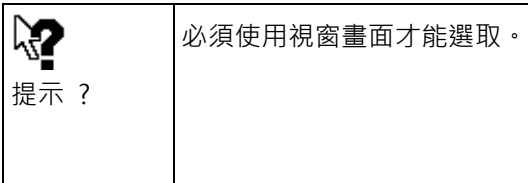

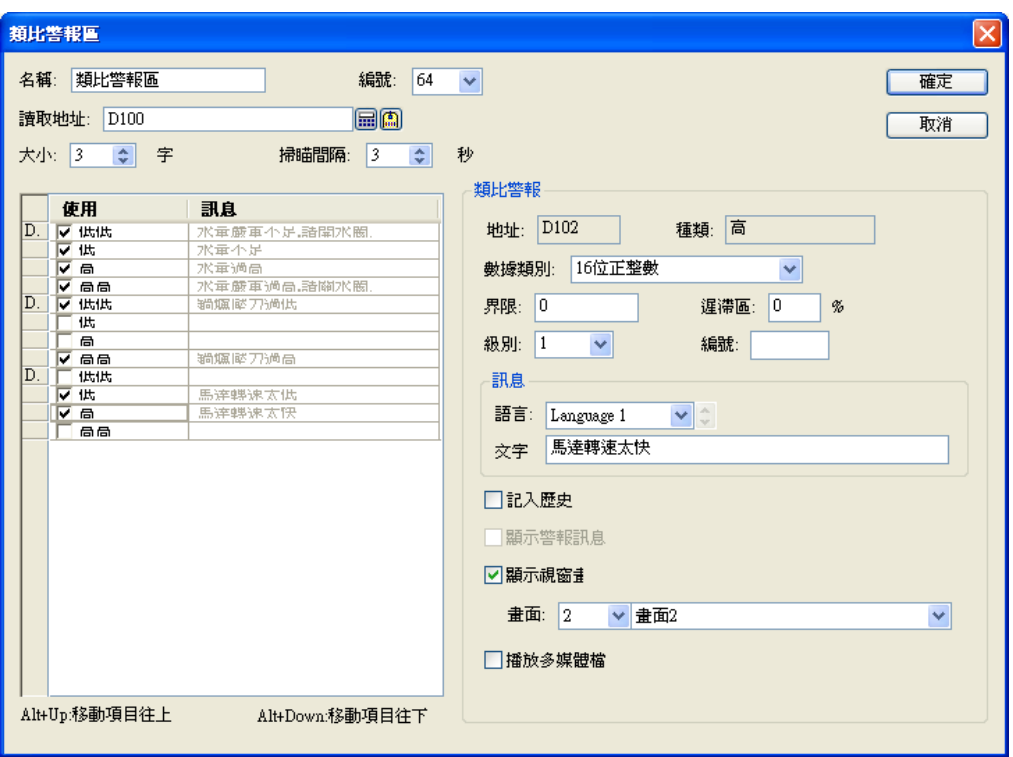

物件屬性對話框\_類比警報區

類比警報區:取樣 PLC 指定暫存區資料,比較其內容數值之高低顯示訊息欄位中之文字資料。

讀取地址:以 PLC 或觸控屏內部暫存器當成監視取樣值。

大小:指警報區取樣暫存器之數量。

掃描間隔:指警報區掃描時間(1-3600 秒)。

界限:設置警報界限,當取樣數值低於此界限值就觸發低限警報,或超過此界限值就觸發高限警報。

運滯區:當取樣數值遲滯於此界限值範圍內並不會觸發警報,但當超過此遲滯值就會觸發警報。

級別:可指定不同接點警報之優先顯示等級(1-8;8為最優先等級)。

記錄:可將警報區資料儲存於觸控屏內部歷史資料表中。

顯示警報訊息:當 PLC 相對 Bit 資料 On 時,顯示警報訊息於畫面中央。

顯示視窗畫面:當 PLC 相對 Bit 資料 On 時,顯示指定畫面資料。

#### **2-6-28. 歷史顯示**

歴史顯示有 3 個選項,需要配合觸控屏→數據收集器中的新增設定才能正確顯示。

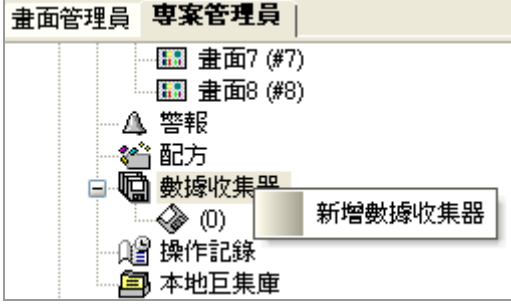

數據收集器中需先將歷史資料記錄在觸控屏的暫存器緩衝區內,暫存器緩衝區是指從 PLC 取樣的資料先 儲存在觸控屏的停電內存記憶體中,然後歷史顯示物件就能取其相關資料來完成歷史數據顯示、歷史訊 息顯示、歷史趨勢顯示,關於數據收集器的設定如下,請參考:

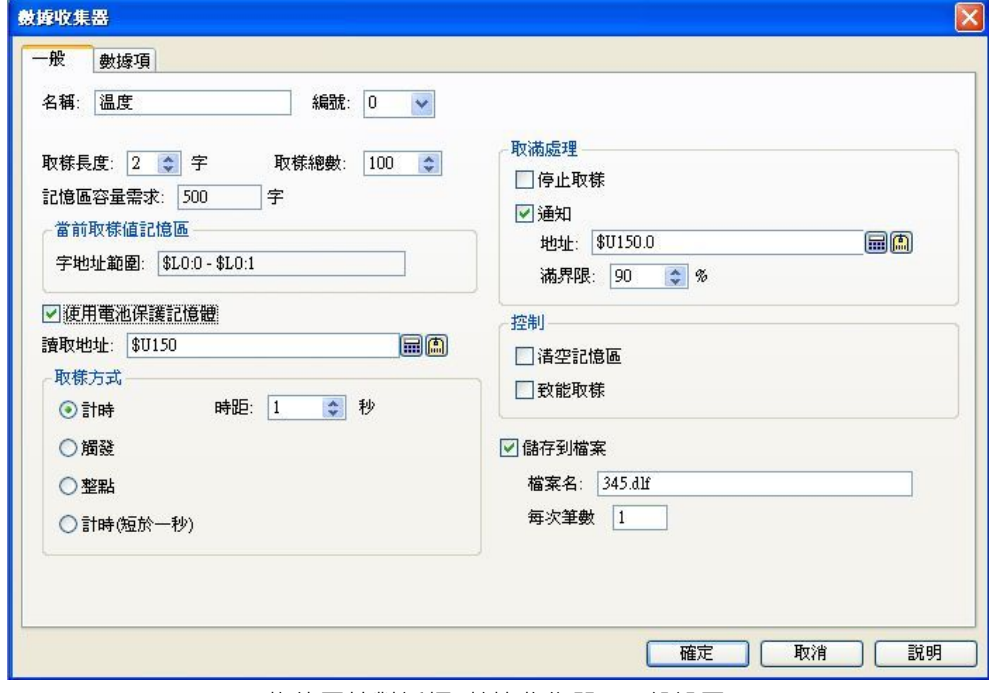

物件屬性對話框\_數據收集器 (一般設置)

名稱: 依照使用者需求可自行定義數據收集器之名稱.

編號: 使用歷史顯示功能時,可依照名稱及編號執行數據收集器指定之位置資料收集.

取樣長度: 歷史顯示器中數據取樣之單筆個數

取樣總數: 歷史顯示器中數據取樣之總次數

記憶區容量需求 = (取樣長度) x (取樣總數) + (取樣總數) x 3 ("3"是表示萬年曆資料所佔暫存器數量) 使用電池保持內存: 可選擇使用電池保持內存。

取樣方式:

計時: 可依照使用者定義之時間取樣. (時間為"秒",設定範圍為 1-65535 秒)

觸發: 可依照命令控制區之取樣觸發旗標觸發取樣. (需搭配命令區使用)

整點: 可依照使用者定義之時間取樣. (時間為"分",設定範圍為 1-60 分)

取滿處理:

停止取樣: 可依照使用者定義決定是否停止取樣.

 通知: 可依照使用者定義當取樣數達到設定之滿界限時,通知指定之接點. 控制:

清空內存: 當指定旗標位(bit)觸發時,清空內存記憶體之數值. (需搭配命令區使用) 致能取樣: 當指定旗標位(bit)觸發時,致能允許開始取樣. (需搭配命令區使用) 儲存到檔案: 將取樣數據儲存至觸控屏指定之檔案名稱中.

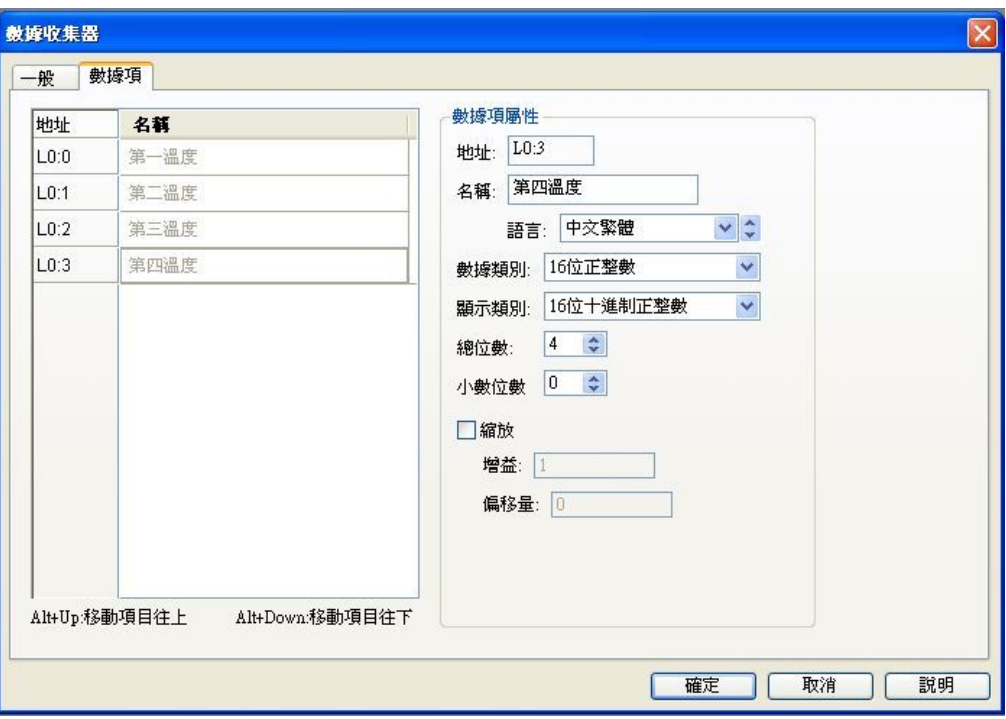

物件屬性對話框\_數據收集器 (數據項設置)

名稱: 可針對每一個數值設定其名稱,以利區別.

總位數: 依據數據類別之不同可以指定不同之總位數(1~10 位數)

小數位數: 針對實際數值顯示之不同可以定義需要之小數點位數,但不可比總位數大 縮放:

只有數值格式是二進制提供此功能。縮放比例公式 (Y=aX+b)。

Y=觸控屏顯示值, X= PLC 實際寫入值, a=增益, b=偏移量。

如此設定 a=0.5, b=2 當觸控屏輸入 10(Y=10)時, PLC 將會寫入 16(X=16)。

# **2-6-28-1. 歷史數據顯示器**

觸控屏經長期持續取樣後,轉換為數值資料顯示在觸控屏幕上。

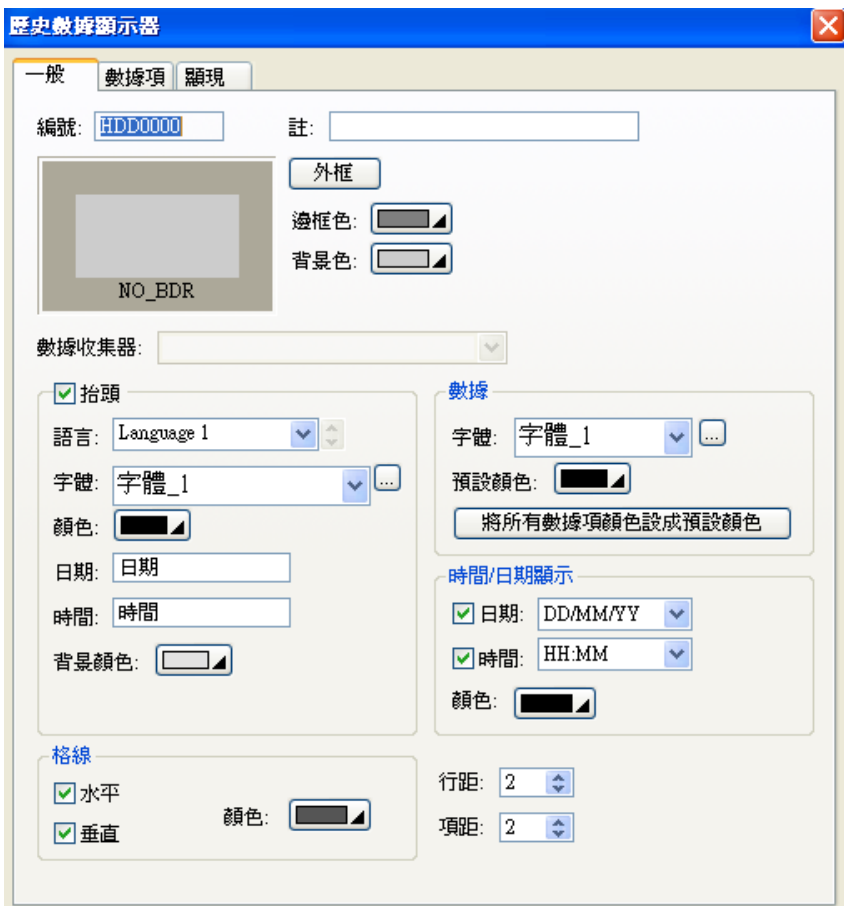

物件屬性對話框\_歷史數據顯示

# **2-6-28-2. 歷史訊息顯示器**

觸控屏固定時間,或由 PLC 觸發讀取相對應之暫存器的數值資料或 LSB 相對 bit,轉換為訊息文字內容 逐行記錄並顯示在觸控屏幕上。

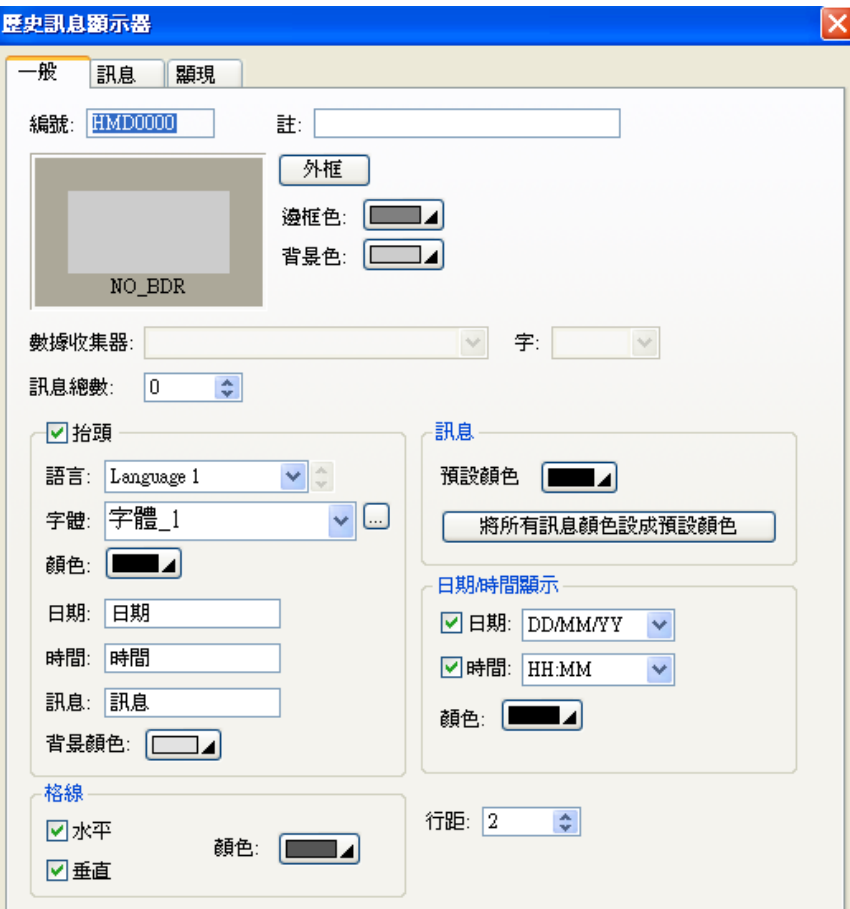

物件屬性對話框\_歷史訊息顯示

# **2-6-28-3. 歷史趨勢圖**

觸控屏可設固定取樣時間,或由 PLC 觸發讀取指定暫存器的數值資料,並儲存在觸控屏的記錄緩衝區記 憶體中;經長期持續取樣後轉換為連續曲線顯示在觸控屏幕上。

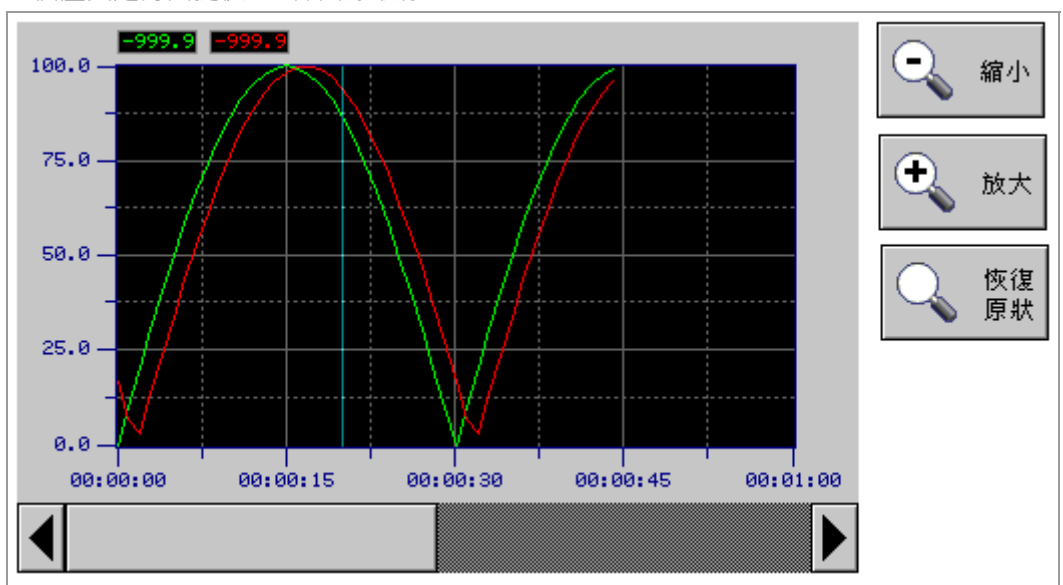

一個歷史趨勢圖提供 16 條曲線取樣。

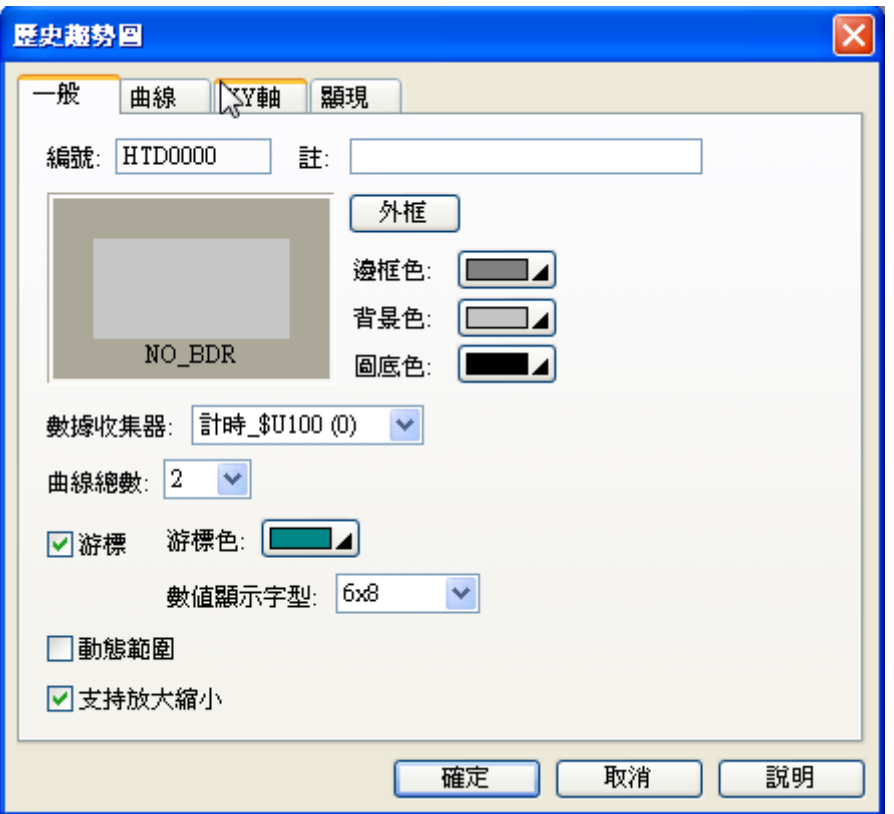

歷史趨勢圖外觀圖

物件屬性對話框\_歷史趨勢圖\_一般

#### **歷史趨勢圖:一般**

■ 數據收集器:設定欲取樣的暫存器,最多可以定義 16 區。

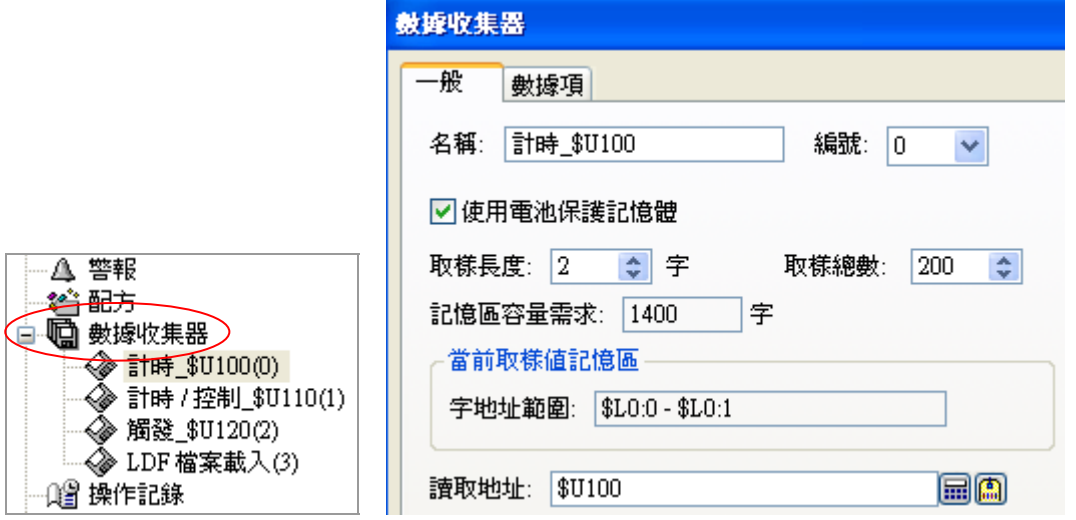

- 曲線總數: 最多可以定義 16 條曲線。
- 支持放大縮小:

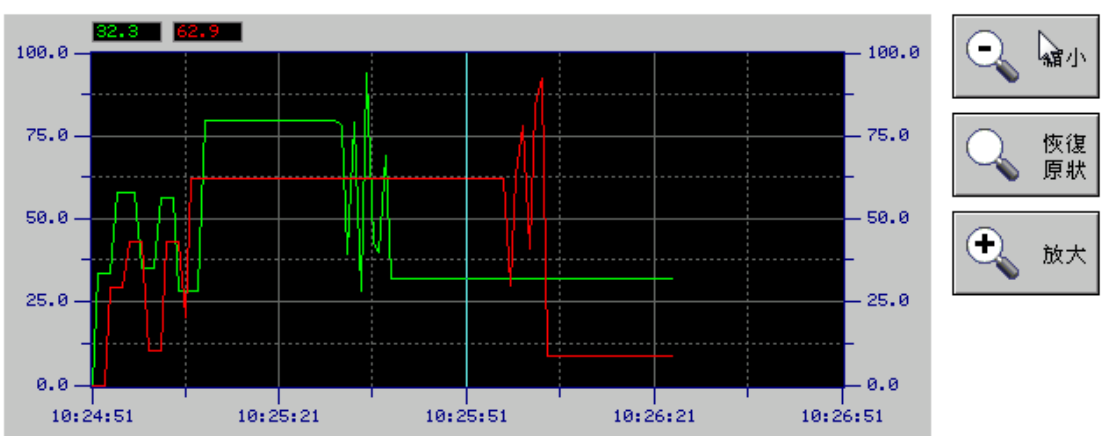

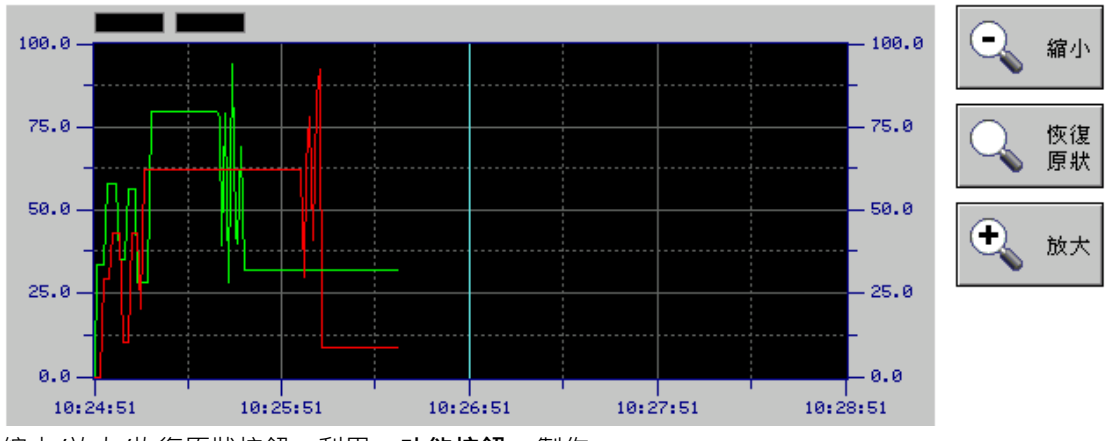

縮小/放大/恢復原狀按鈕,利用 "**功能按鈕"** 製作。

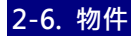

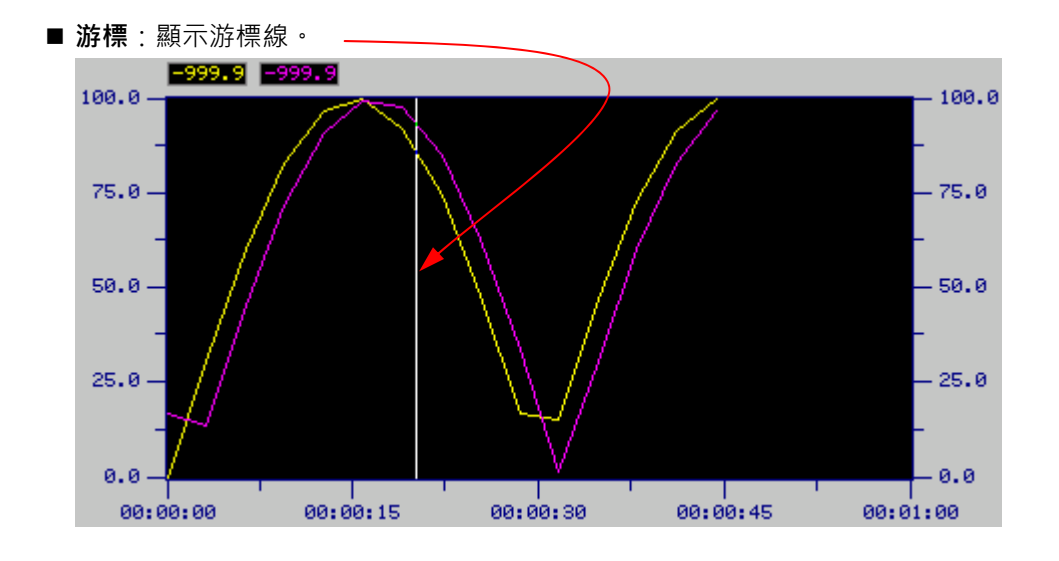

### **歷史趨勢圖:曲線**

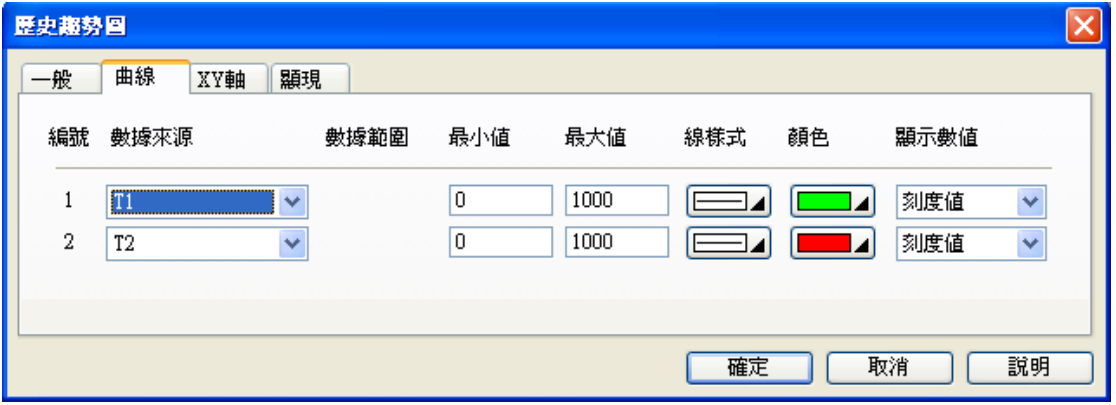

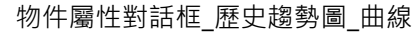

■ 數據來源: 由數據收集器設定後才可以使用。

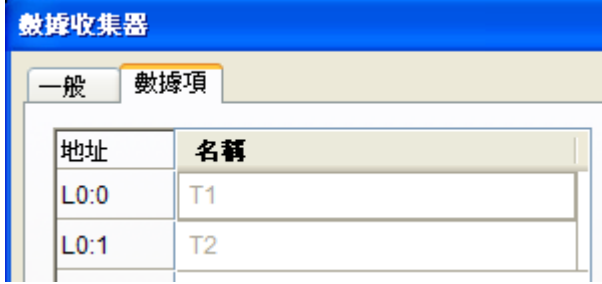

■ 顯示數值:提供原始值/刻度值。

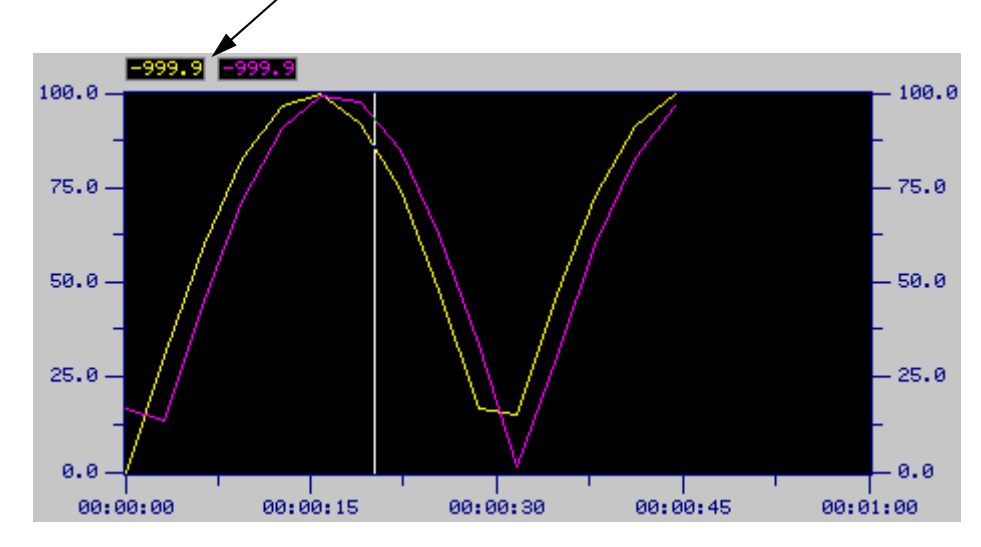

#### **歷史趨勢圖:XY 軸**

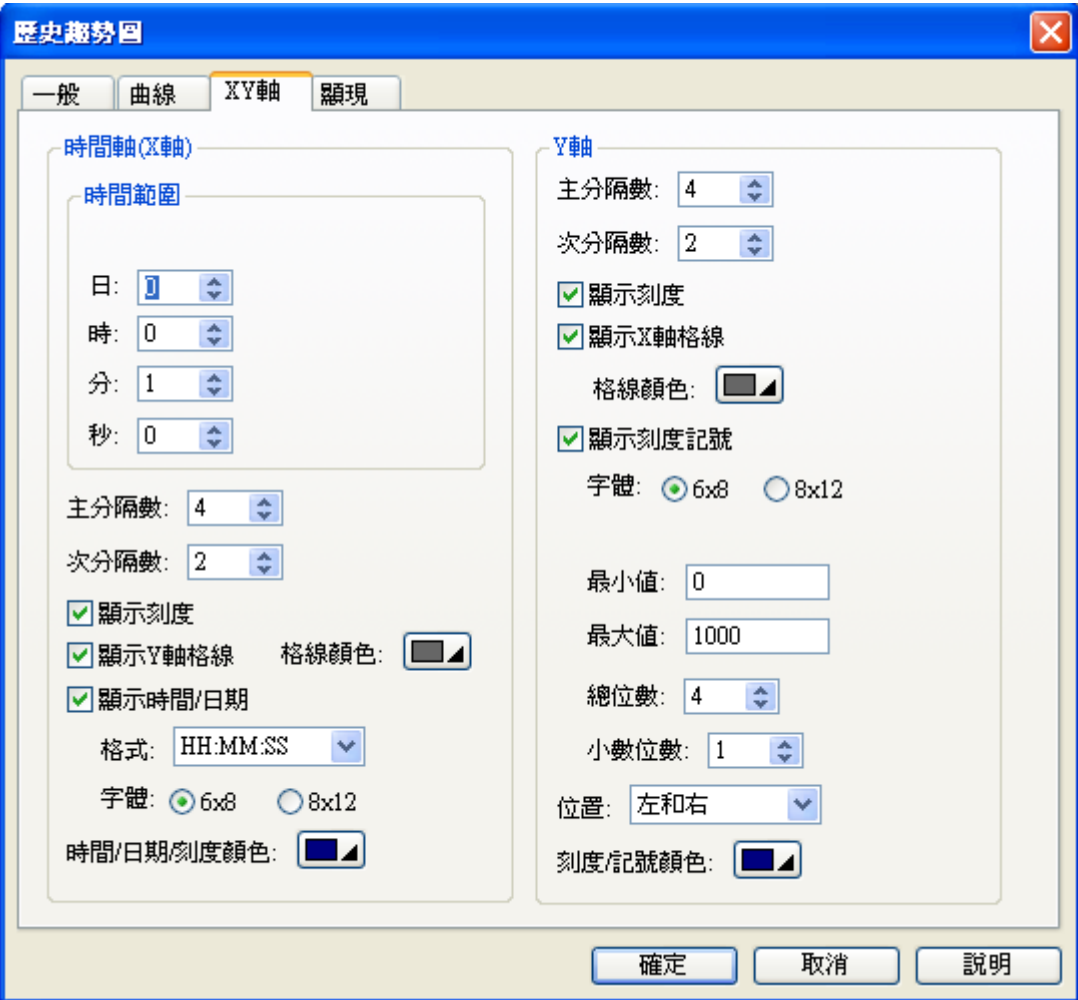

物件屬性對話框\_歷史趨勢圖\_XY 軸

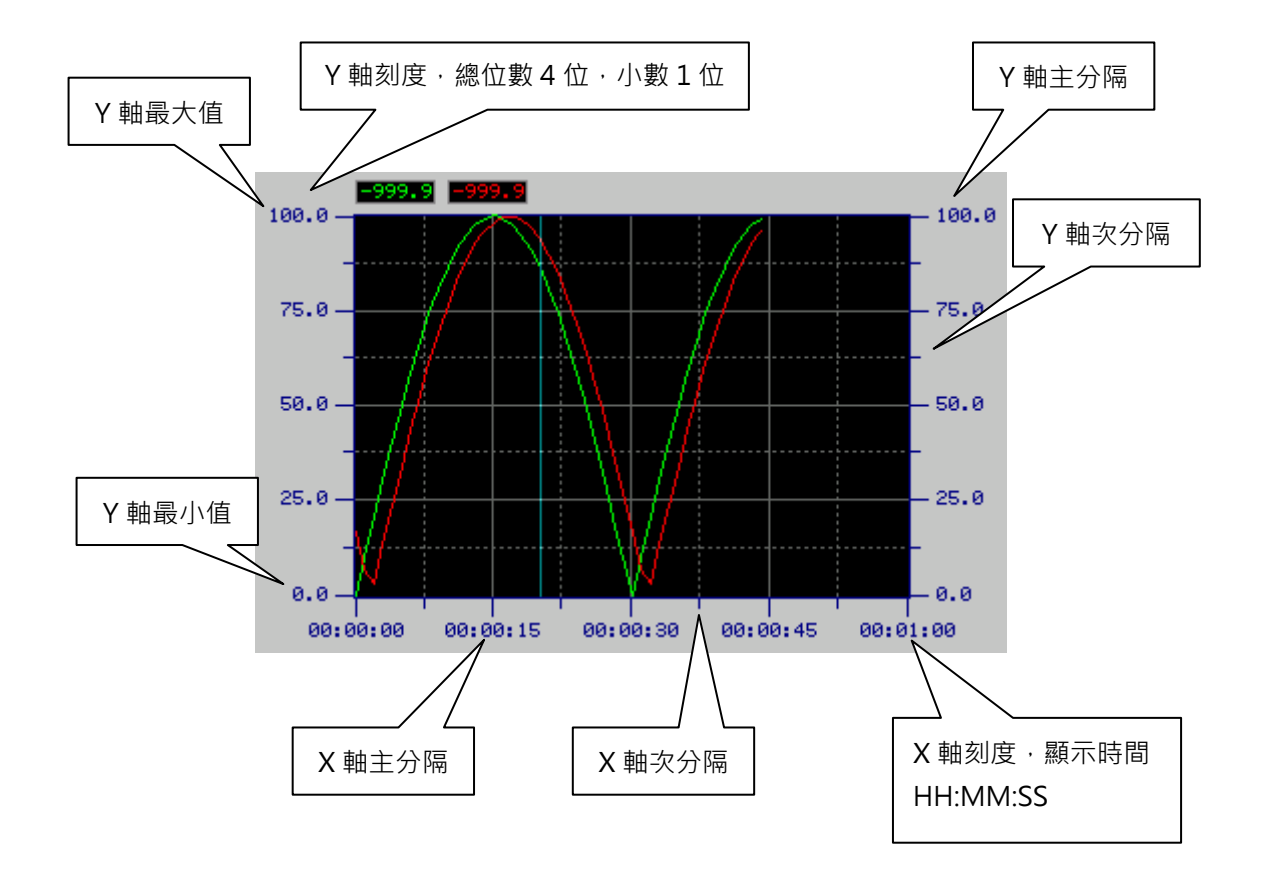

#### ■ 動態範圍

使用動態範圍,可以由 PLC 的暫存器(Double Word),設定時間軸(X 軸)、Y 軸、曲線的數據範圍。

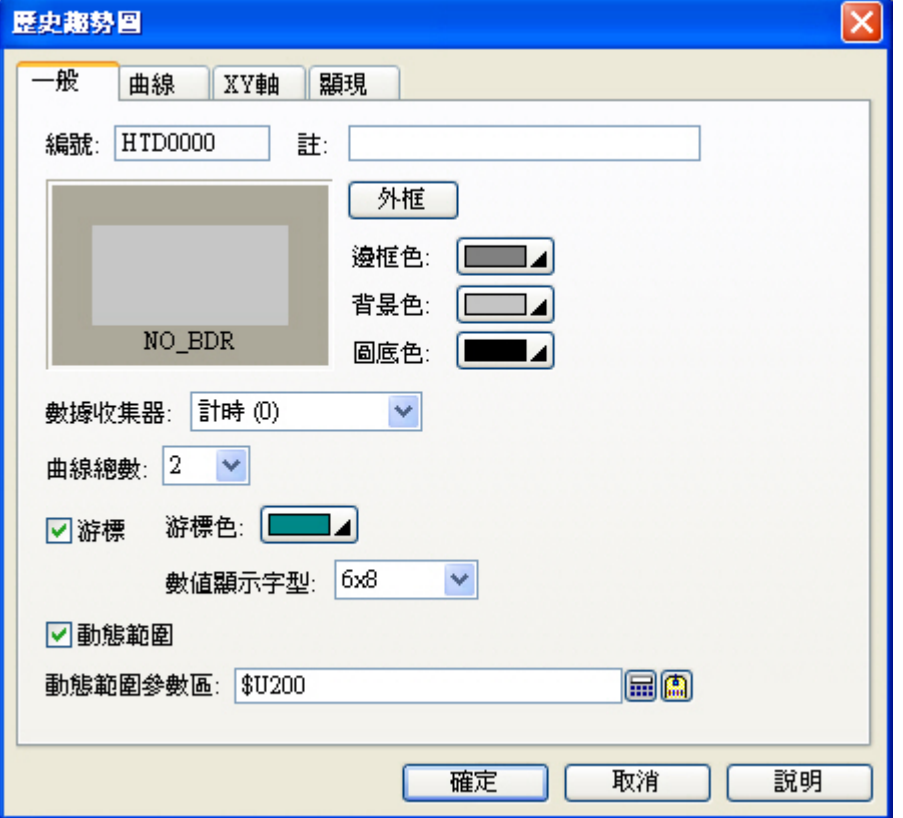

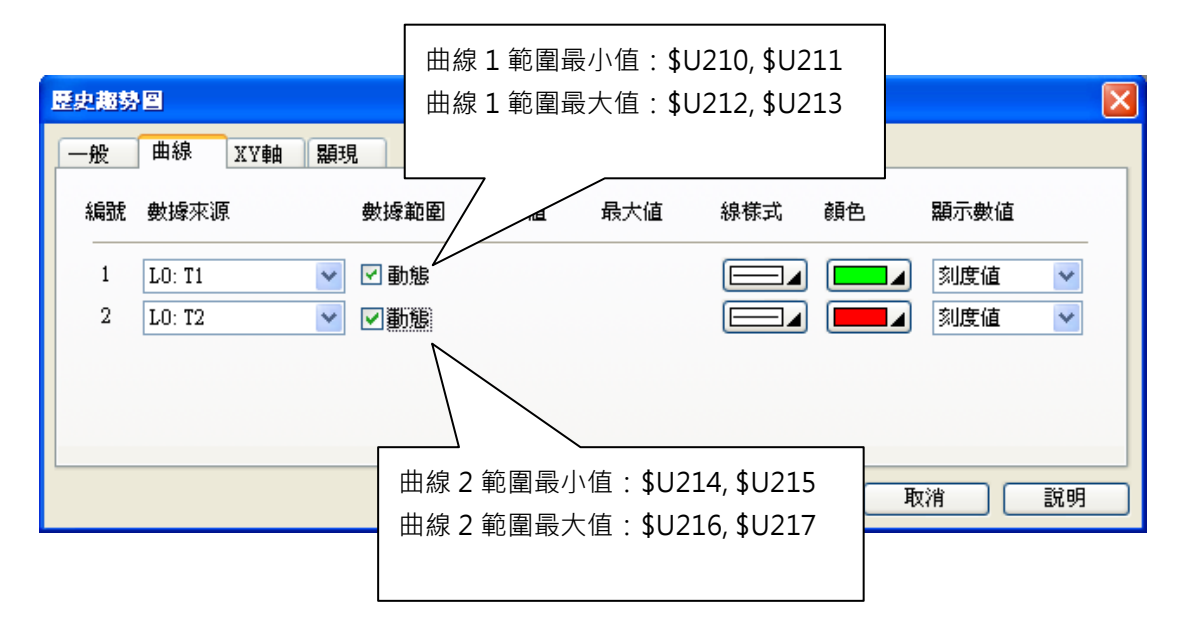

**曲線 3~16 依次類推…** 

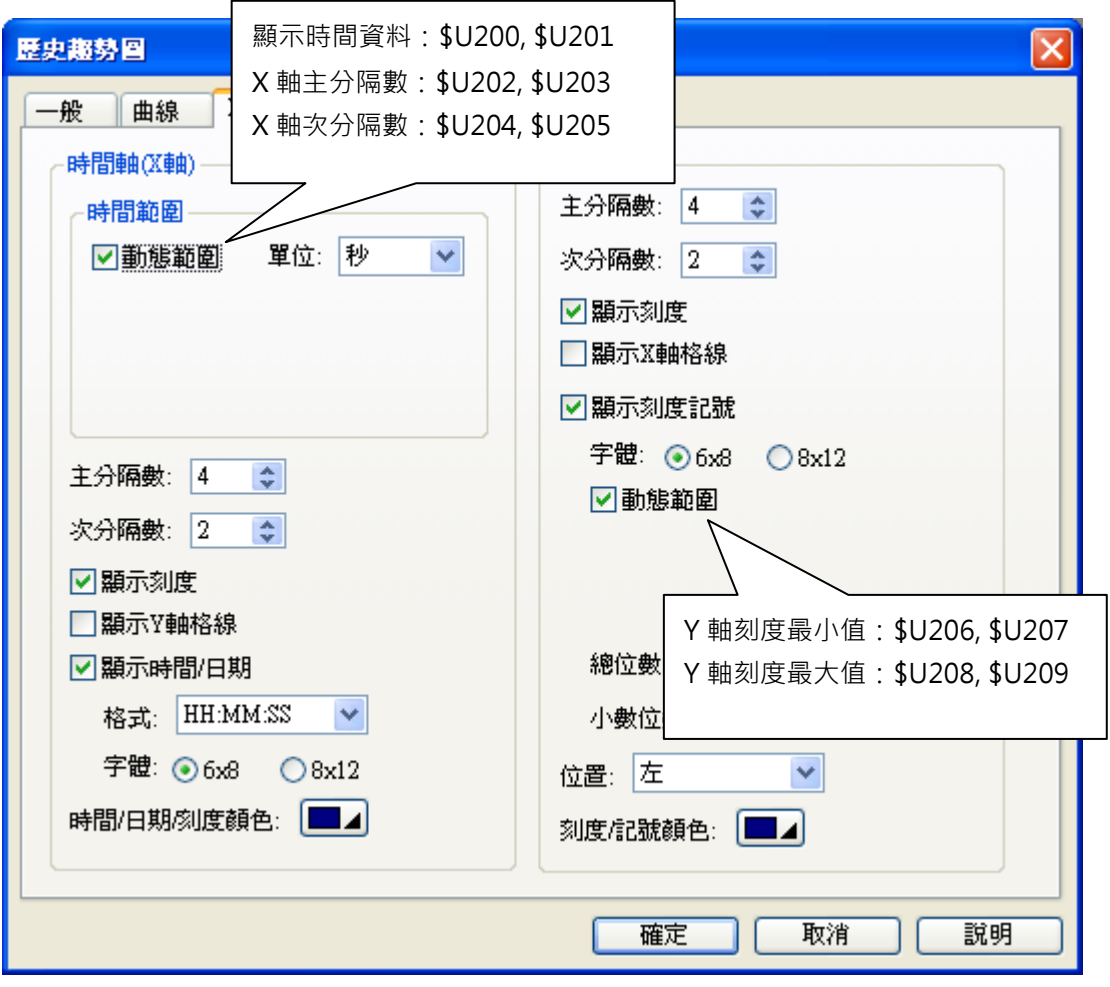

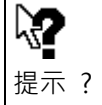

取樣方式(計時、取樣...),請參閱 1-4-4-9. 數據收集器。

# **2-6-28-4. 單筆記錄曲線圖**

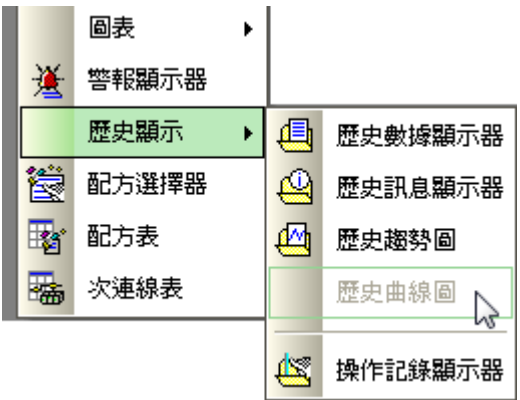

# **2-6-28-5. 操作記錄顯示器**

顯示操作者記錄。

可以提供操作者記錄的物件有,位按鈕、切換開關、畫面按鈕、功能按鈕、滑動類比開關、字按鈕、多 態按鈕、單選按鈕、步進按鈕、選頁器、數值輸入器、進階數值輸入器、ASCII 字輸入器。

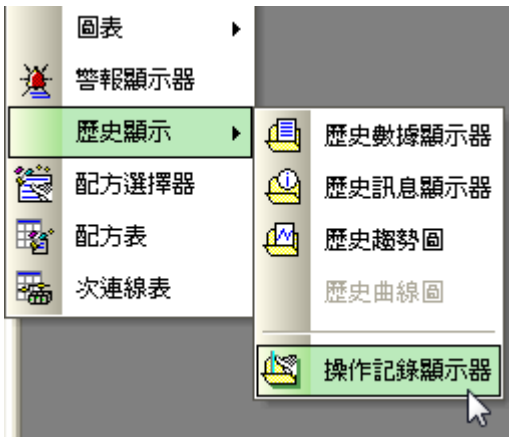

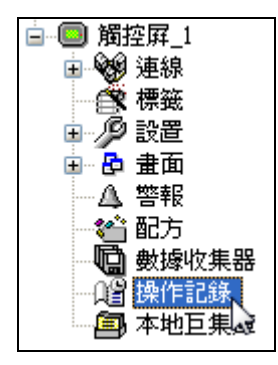

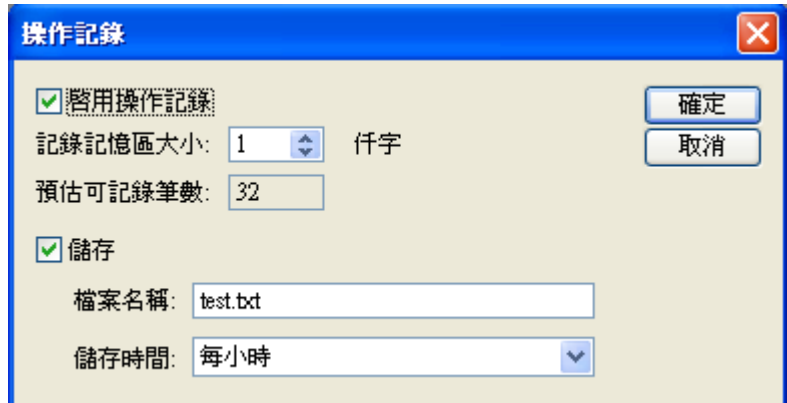

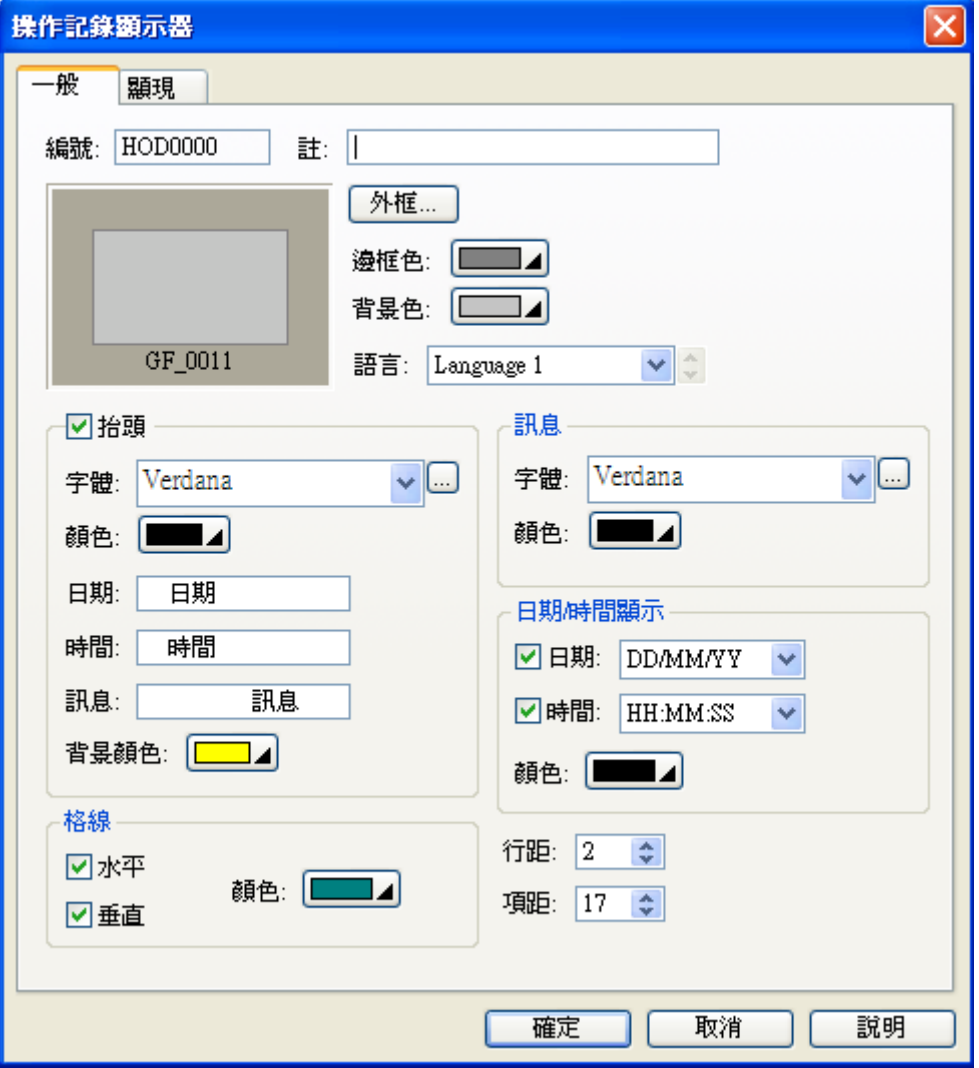

物件屬性對話框\_操作記錄顯示器

| 日期       | 時間       | 訊息           |
|----------|----------|--------------|
| 31/12/08 | 23:59:59 | A            |
| 31/12/08 | 23:59:59 | A            |
| 31/12/08 | 23:59:59 | A            |
| 31/12/08 | 23:59:59 | A            |
| 31/12/08 | 23:59:59 | A            |
| 31/12/08 | 23:59:59 | A            |
| 31/12/08 | 23:59:59 | $A_{\cdots}$ |

操作記錄顯示器

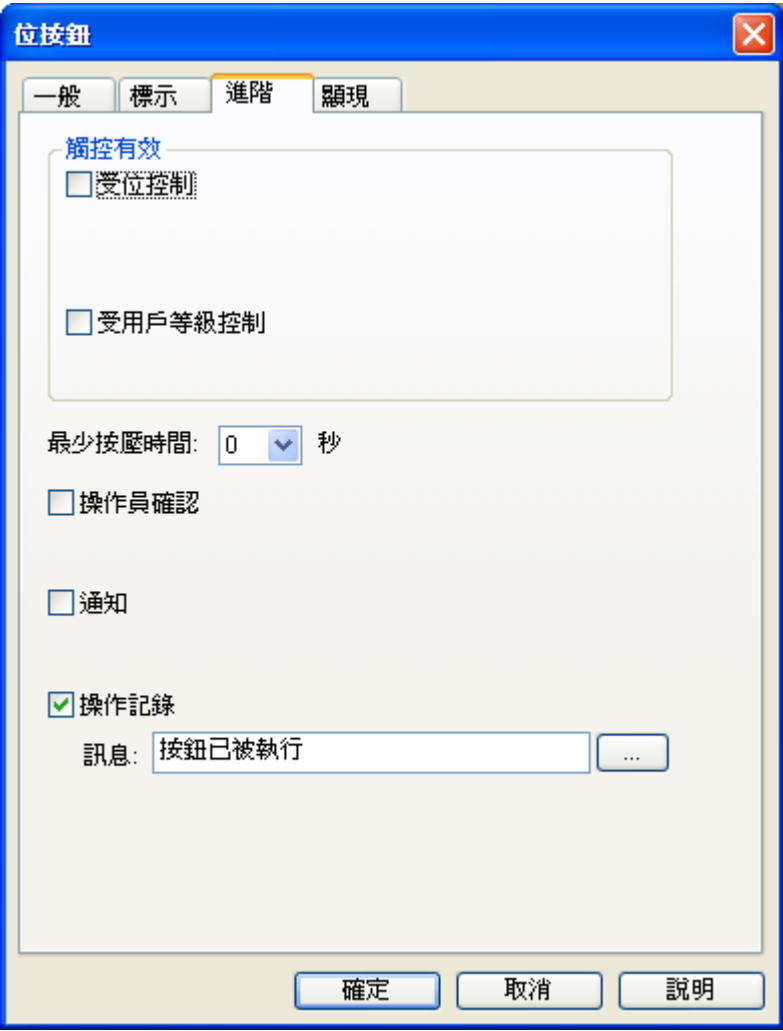

並提供 USB 自動定時存檔(檔名\_日期\_時間.txt)。

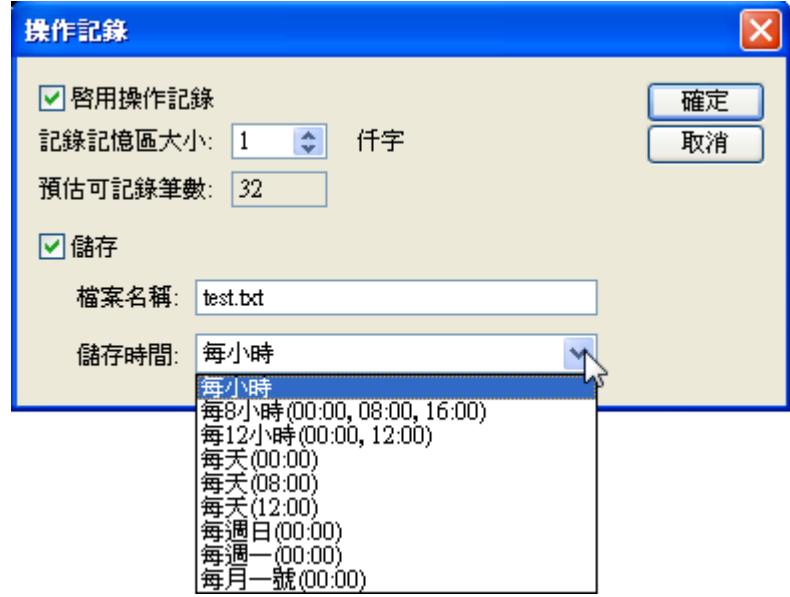

USB 存檔記錄

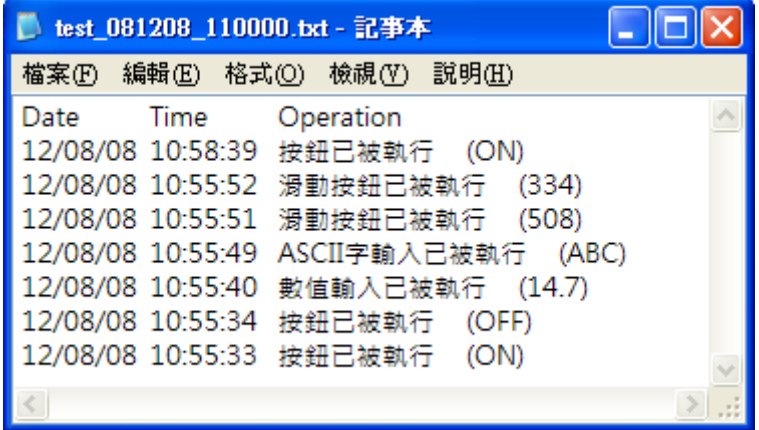

#### 執行結果如下圖所示:

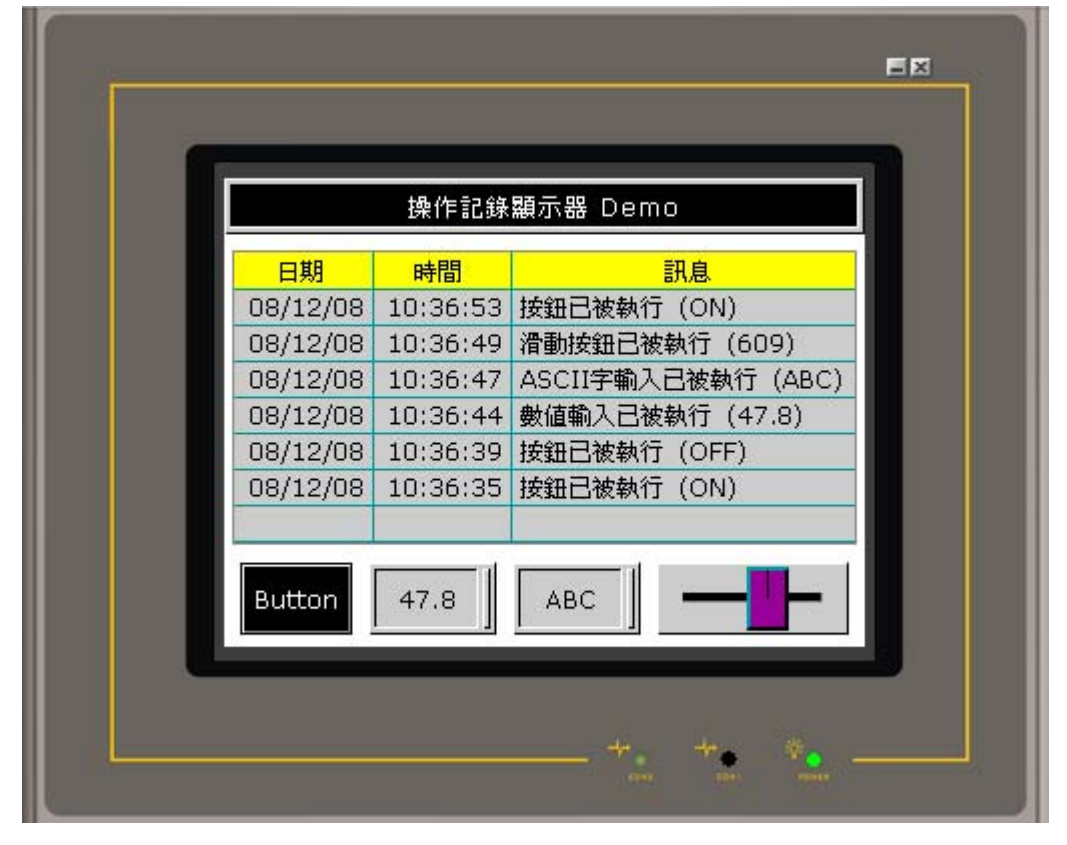

### **2-6-29. 配方選擇器**

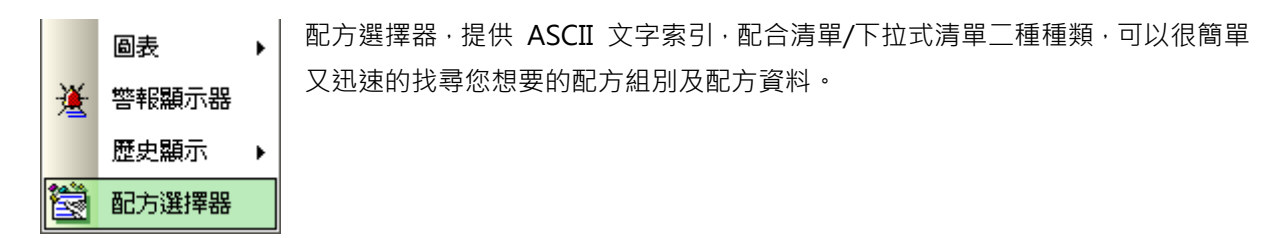

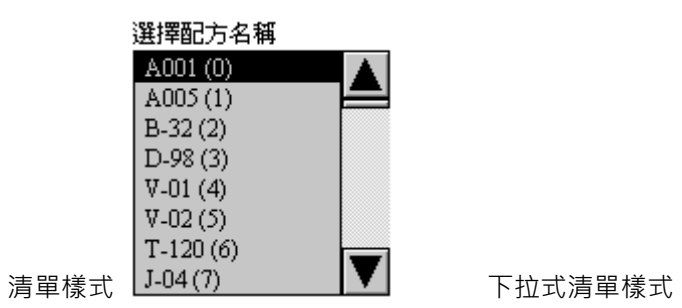

 $V_98(0)$ 

選擇模具型號

使用配方選擇器前,必須先設定要索引的配方資料為 ASCII 字串,否則無法使用。

白 铲 配方

■ <<= 配方(0)

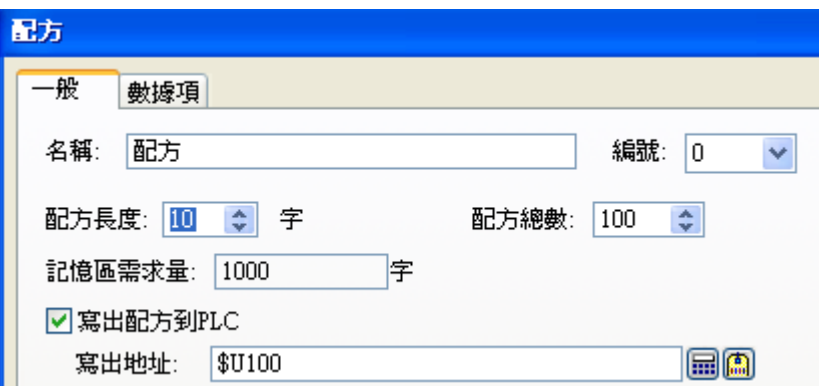

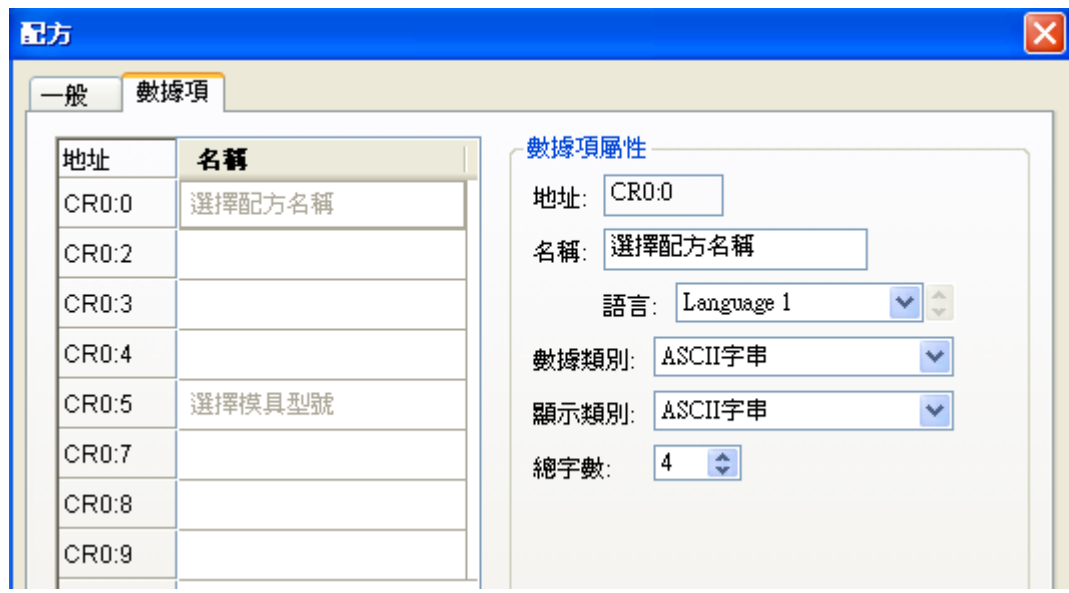

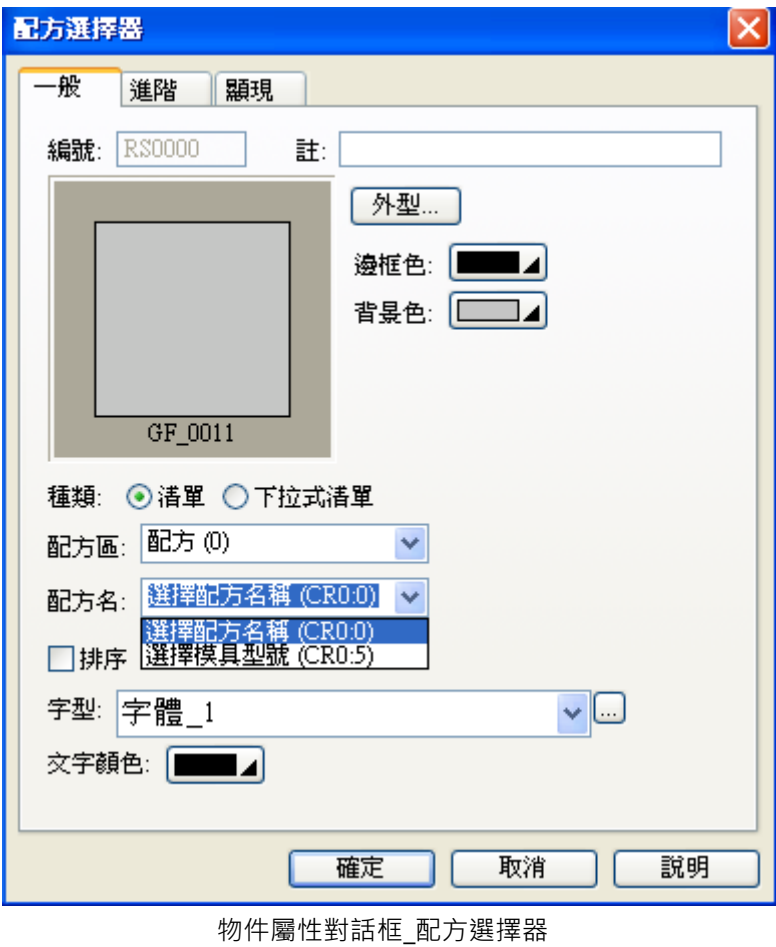

■ 種類:提供清單/下拉式清單。

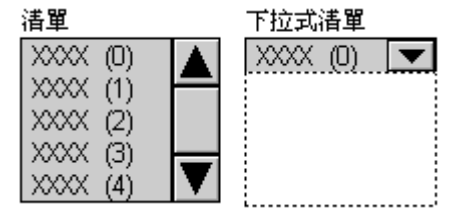

- 配方區:會顯示已使用的區域(0~15) 。
- 配方名:會顯示已設為 ASCII 文字的數據項。
- 排序:提供配方名由小到大排序。

# **2-6-30. 配方表**

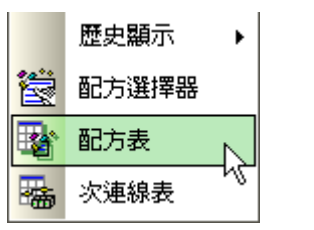

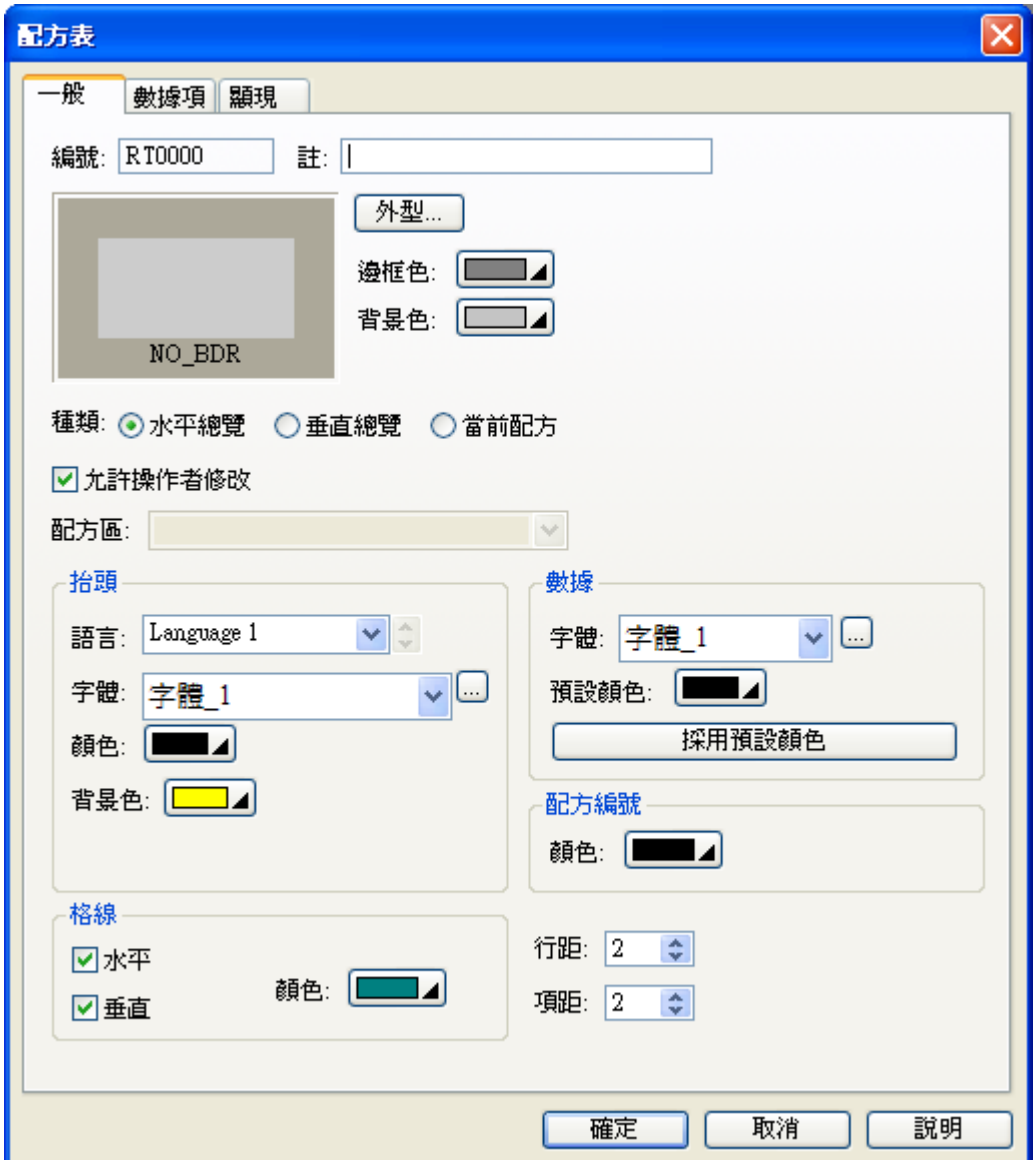

物件屬性對話框\_配方表

### **2-6-31. 次連線表**

當現場裝置的通訊有異常時,可以利用"次連線表"將異常裝置的通訊加以關閉,然後進行維修或者某個 鍋爐的溫度表,今日暫停使用,就可以利用"**次連線表**"將其溫度表的通訊功能關閉。 次連線表提供了,連線的裝置可以控制 "**啟動/關閉**",通訊異常是否**顯示**,搭配操作記錄器可以將裝置 的通訊狀況加以記錄。

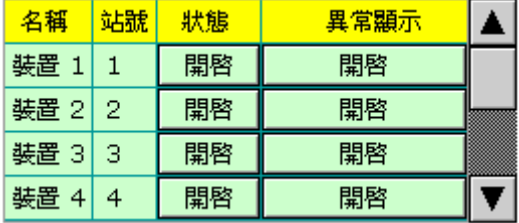

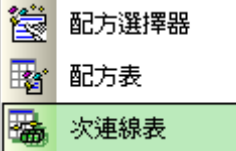

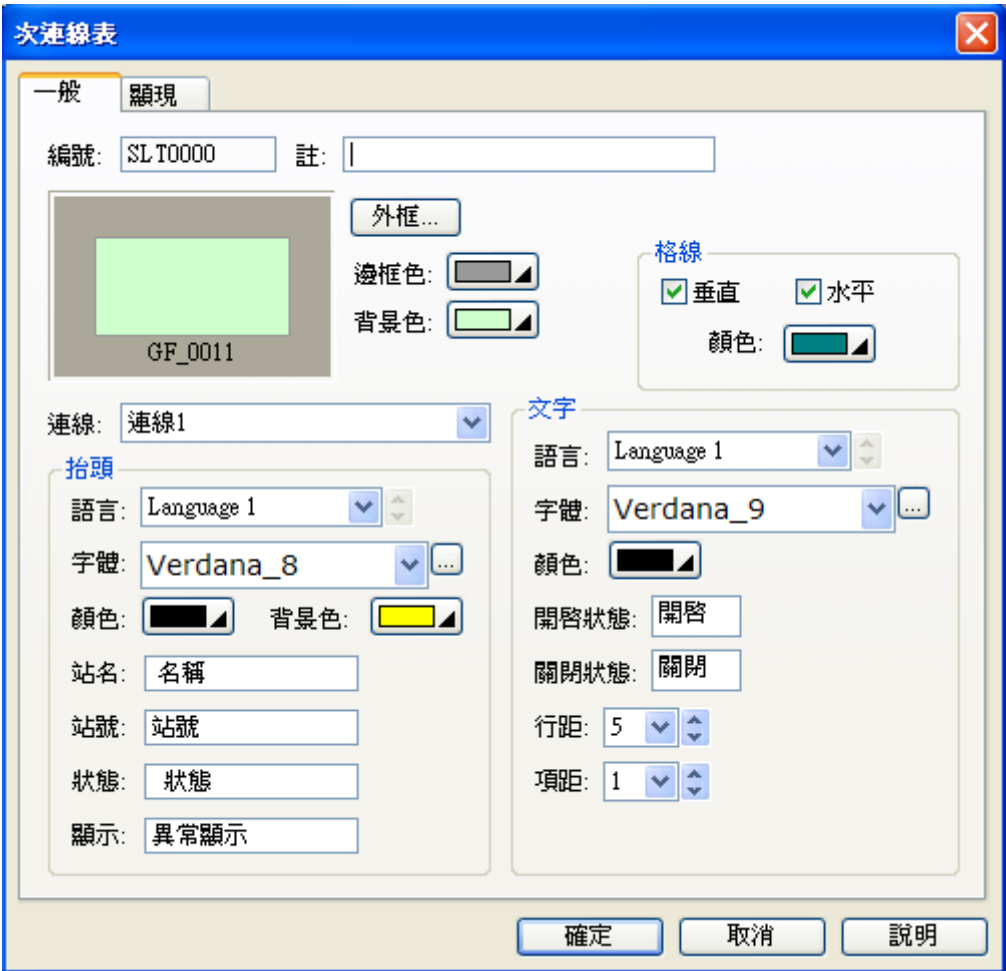

物件屬性對話框\_次連線表

連線的屬性,次連線必須勾選。

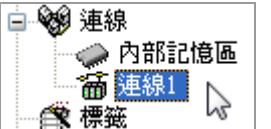

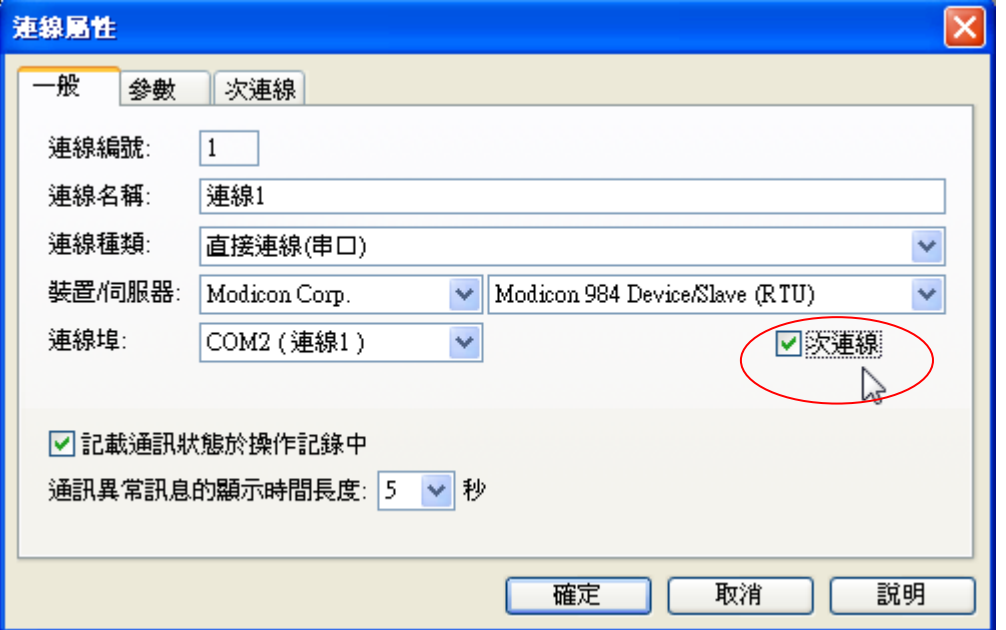

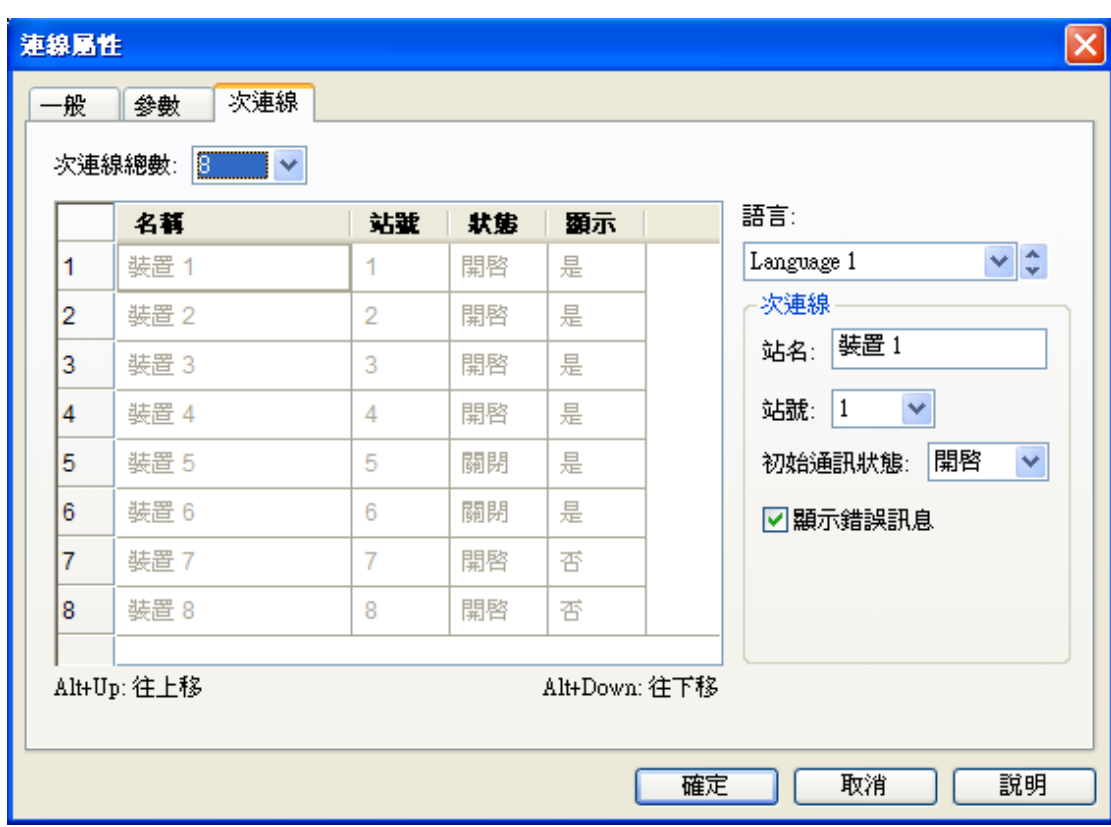

■ 次連線:

設定需要連線的裝置數量、名稱、站號、初始的通訊狀態是否開啟、通訊異常是否顯示。

如果勾選 2記載通訊狀態於操作記錄中 可以記錄通訊狀況,此時操作記錄必須開啟,否則會造成編譯錯 誤。

●操作記錄 : 錯誤 : 有些物件被指定要執行操作記錄, 但此功能並未開啓

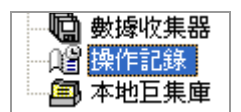

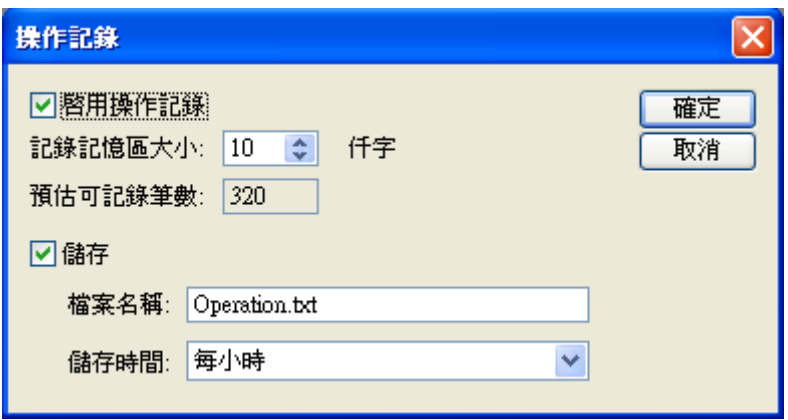

# **2-6-32. USB相機顯示器**

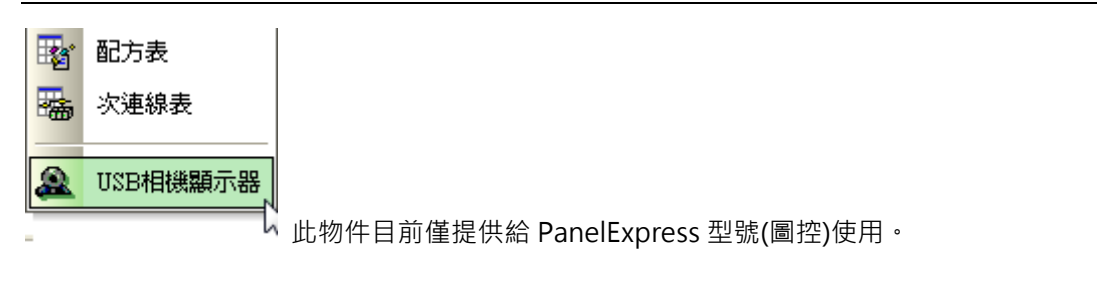

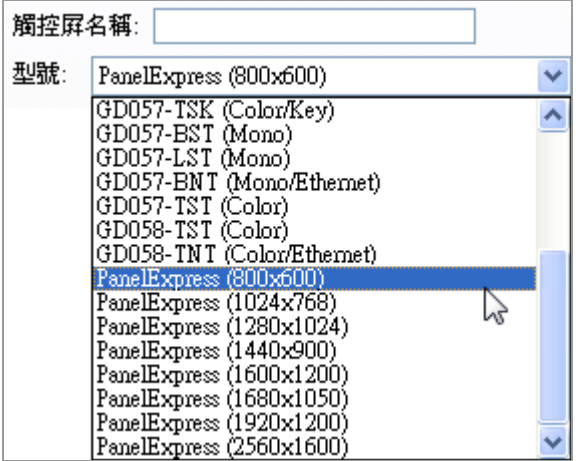

PanelExpress 所提供的解析度

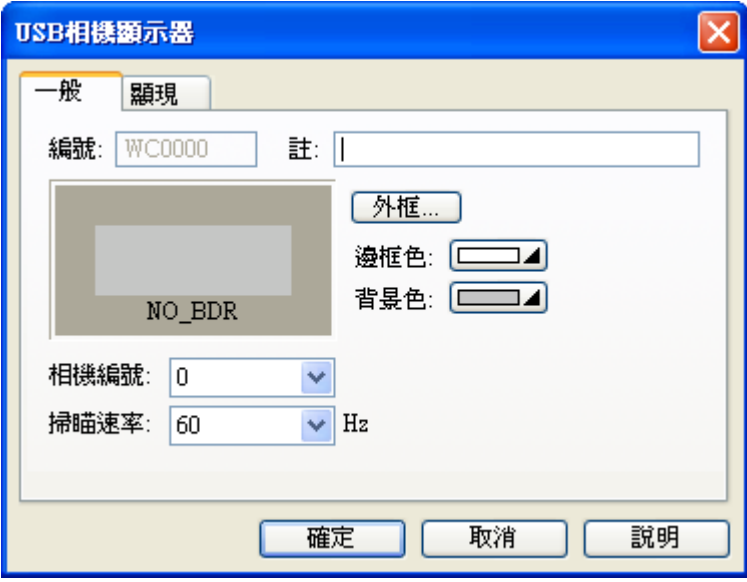

物件屬性對話框\_USB 相機顯示器

- 相機編號:
- 掃瞄速率:

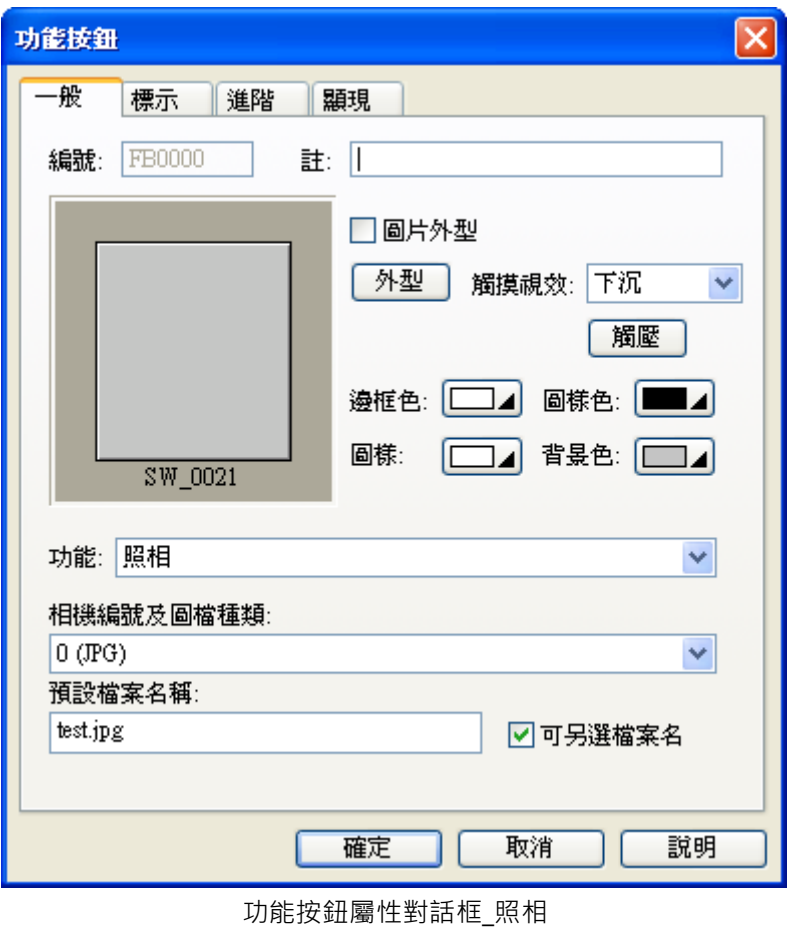

### **2-7.專案欄**

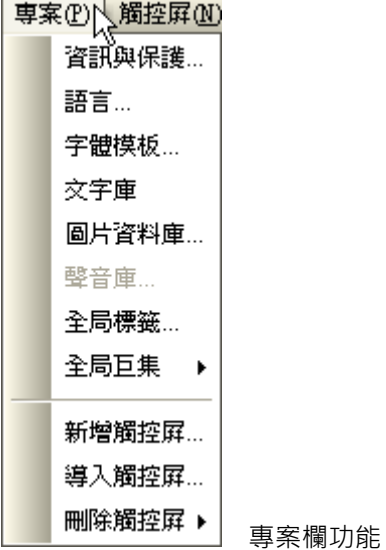

專案欄的功能主要是 PM Designer 提供專案規劃所需的全局資料的建立及管理系統,例如檔案保護、多 語言、字體模版、圖形庫、全局巨集庫、觸控屏之導入/新增及刪除...等。

### **2-7-1. 資訊與保護**

提供設計者能設定密碼保護自己設計的程式檔案,密碼固定9個字元,需注意字母有大小寫之分,須透 過存檔的動作才有效,如果忘記密碼此檔案將永遠無法開啟,請牢記密碼,此處的密碼設定是指設計者 密碼(最高等級 "9"=預設(出廠)為 "000000000")。

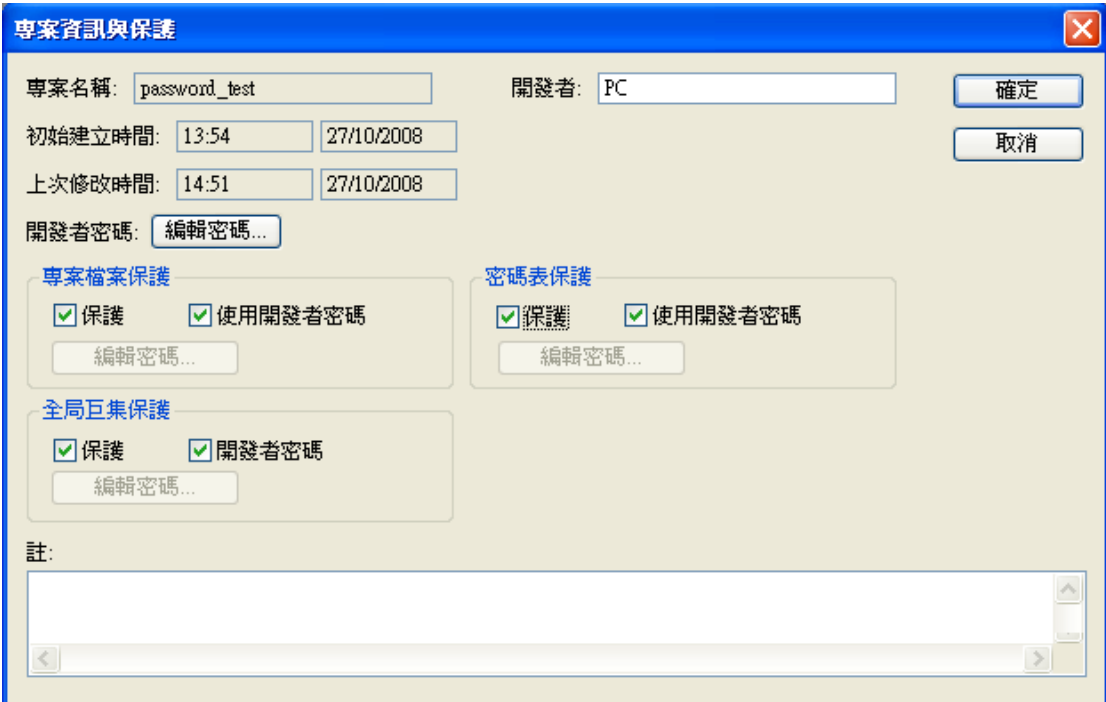

專案欄功能\_資訊與保護

■ 開發者密碼:編輯密碼

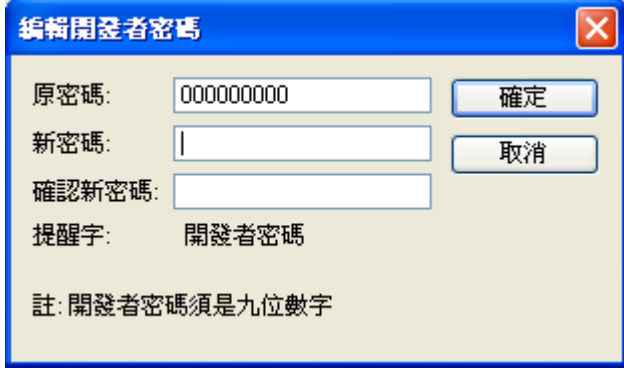

可以自行設定密碼(出廠值 000000000),但是開發者的密碼必須為 9 位數,否則會產生錯誤不接受。

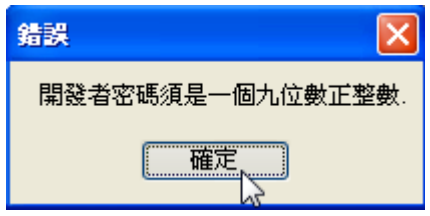

事案檔案保護、密碼表保護、全局巨集保護,可以自行設定密碼而不使用開發者密碼;不要勾選 "使用 開發者密碼"此刻會要求您輸入原來的開發者密碼。

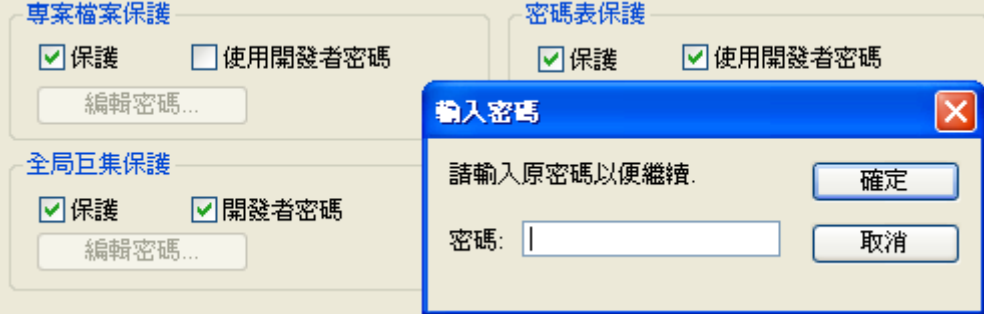

按下 "編輯密碼..." 輸入新密碼。

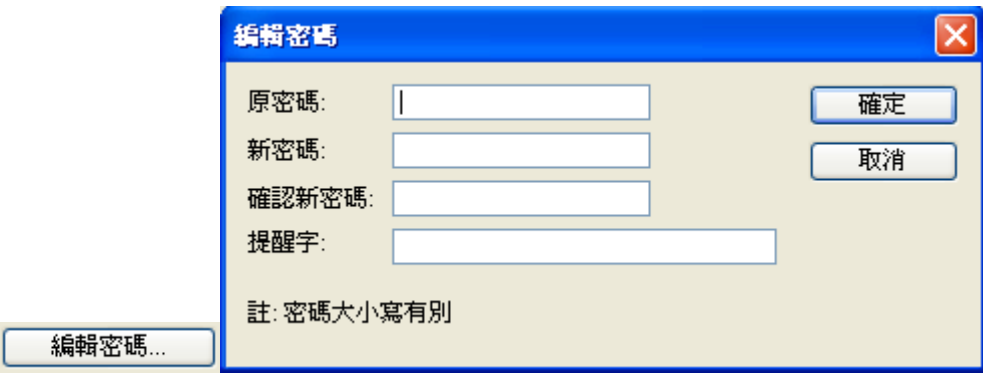

當 "專案儲存"後重新開啟就會要求您輸入密碼。

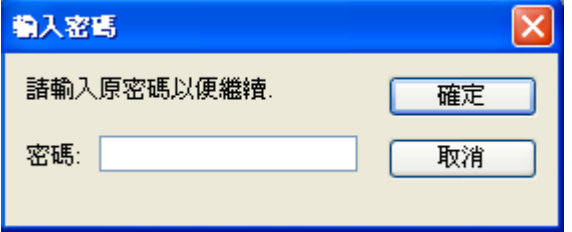

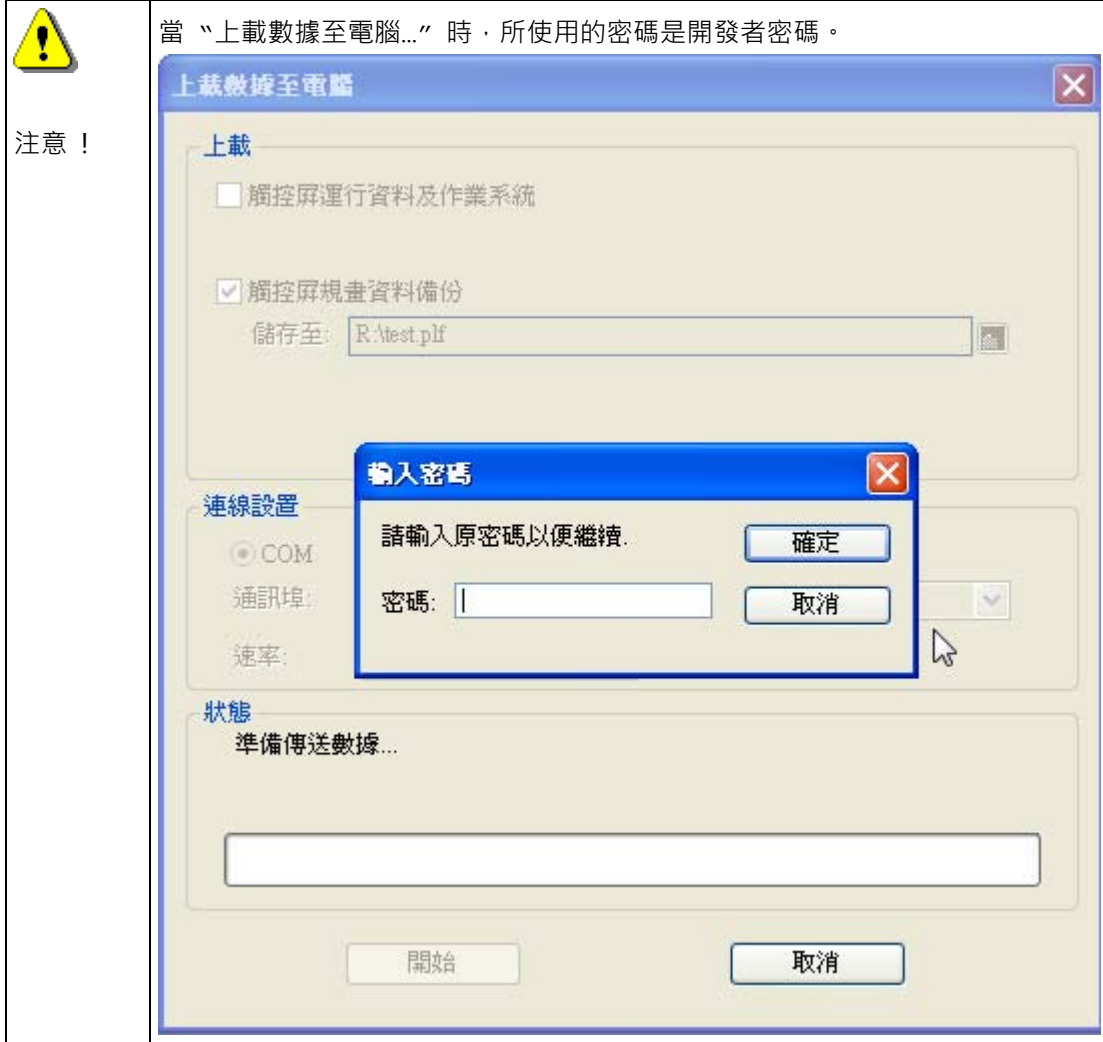

# **2-7-2. 語言**

是否使用多語功能設定。要使用多語言時請選定語言,總使用數為 1-10。 然後請調整設定各語言所對應的通用碼(Unicode)名稱說明。

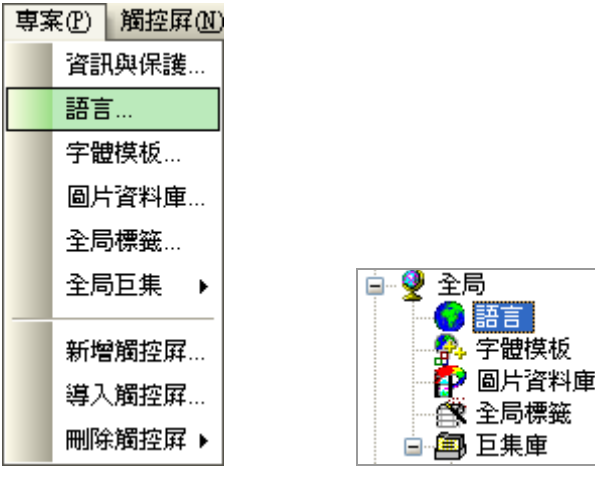

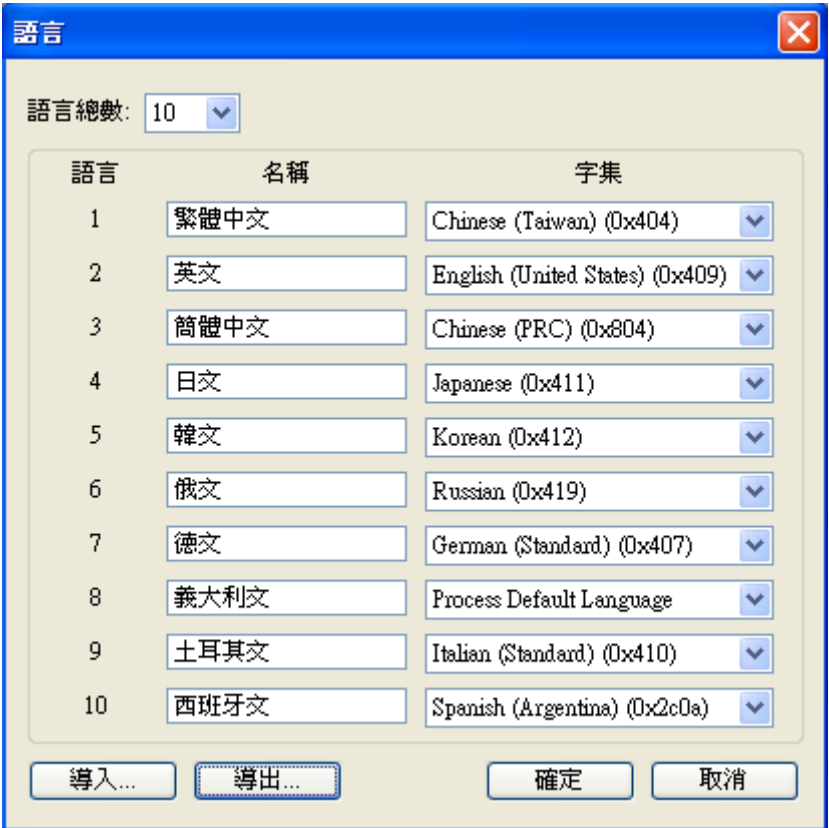

專案欄功能\_語言

### **2-7-3. 字體模板**

您可在字體模板設置對話框中設定相關之各語言所對應的文字樣本,然後在專案應用程式中就可以輕鬆 調用所須使用的文字字體及字型提供畫面編輯文字時使用。

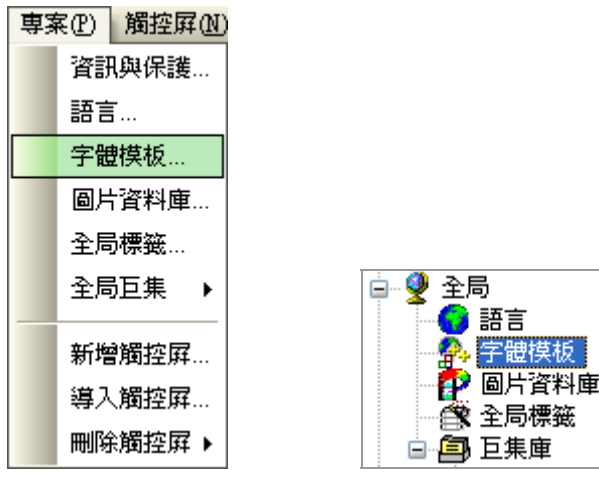

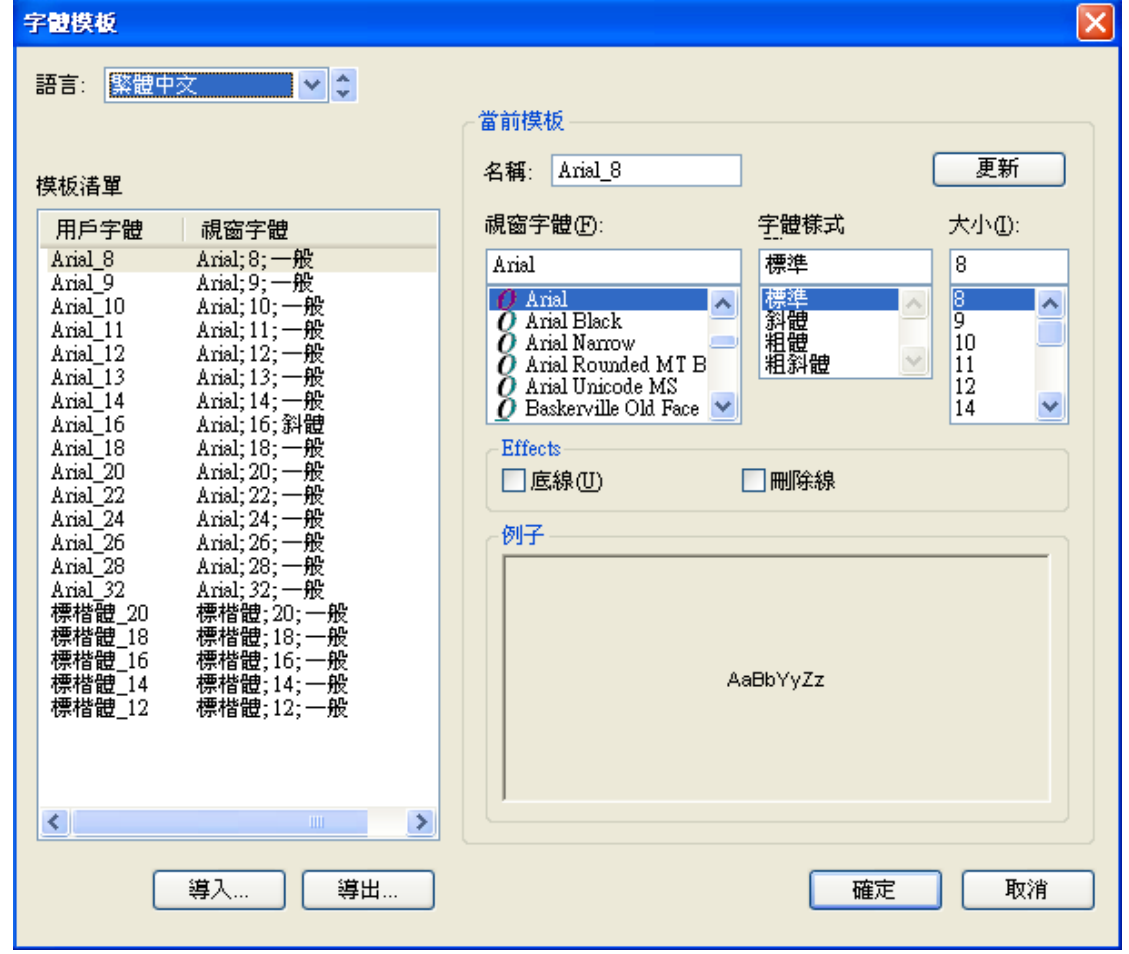

專案欄功能\_字體模板

# **2-7-4. 文字庫**

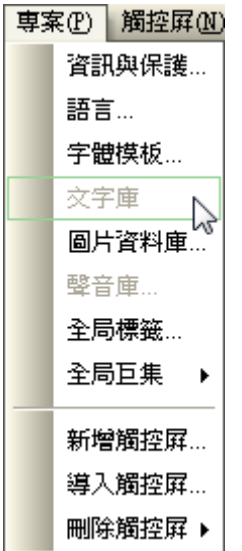

### **2-7-5. 圖片資料庫**

在畫面物件規劃時,您可以直接調用系統內建的圖片,如果您需要使用外部圖片時,必須先載入圖片庫 資料管理系統才能被呼叫顯示,然後這些新圖片(\*.BMP,\*JPG)才能在專案中使用及設置於物件中顯示和 操作。

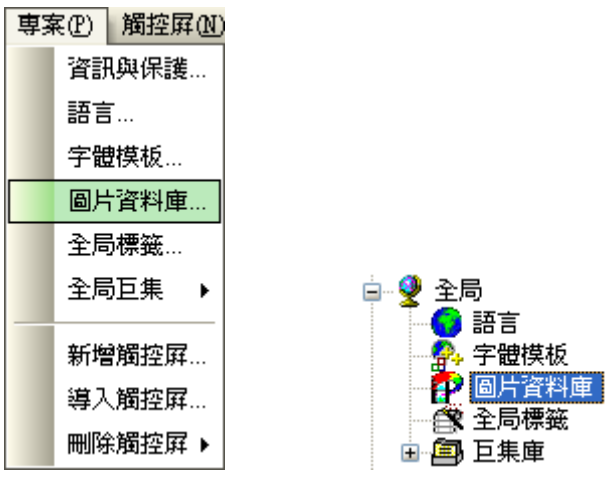

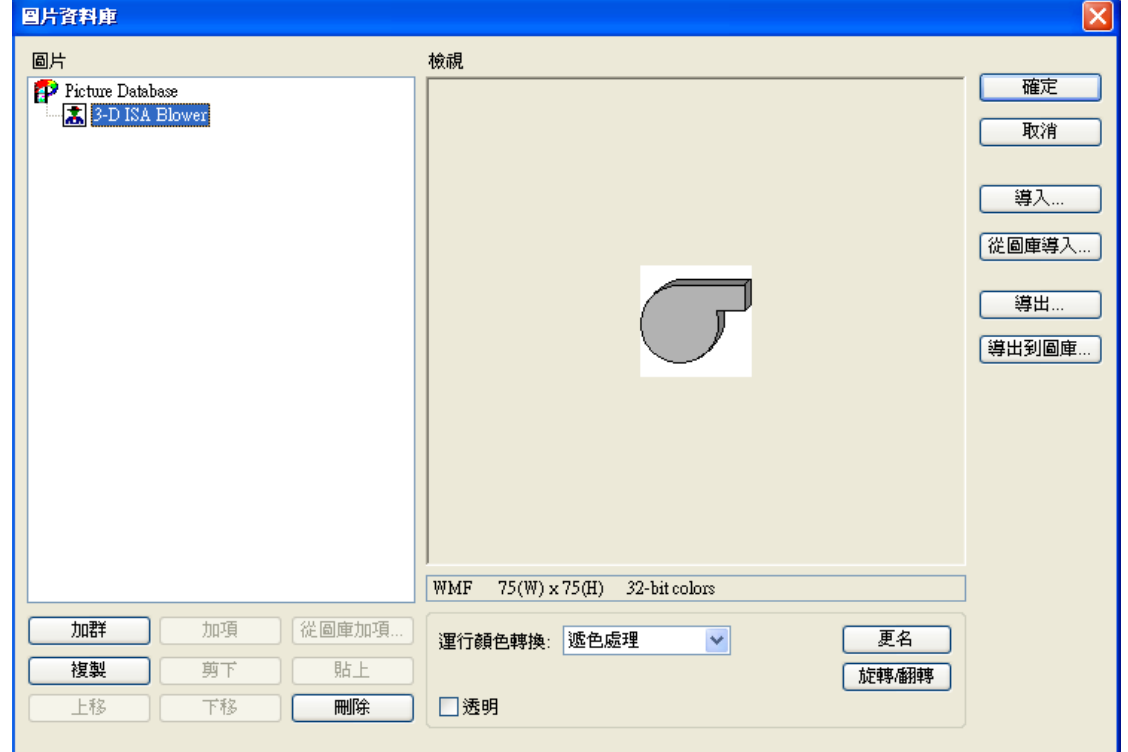

專案欄功能\_圖片數據庫

■導入…

可以由其他的繪圖軟體製作好的檔案,如小畫家,載入點陣圖庫,目前可導入的檔案類型有 BMP、GIF、 JPG、WMF 等。

#### 從檔案導入。

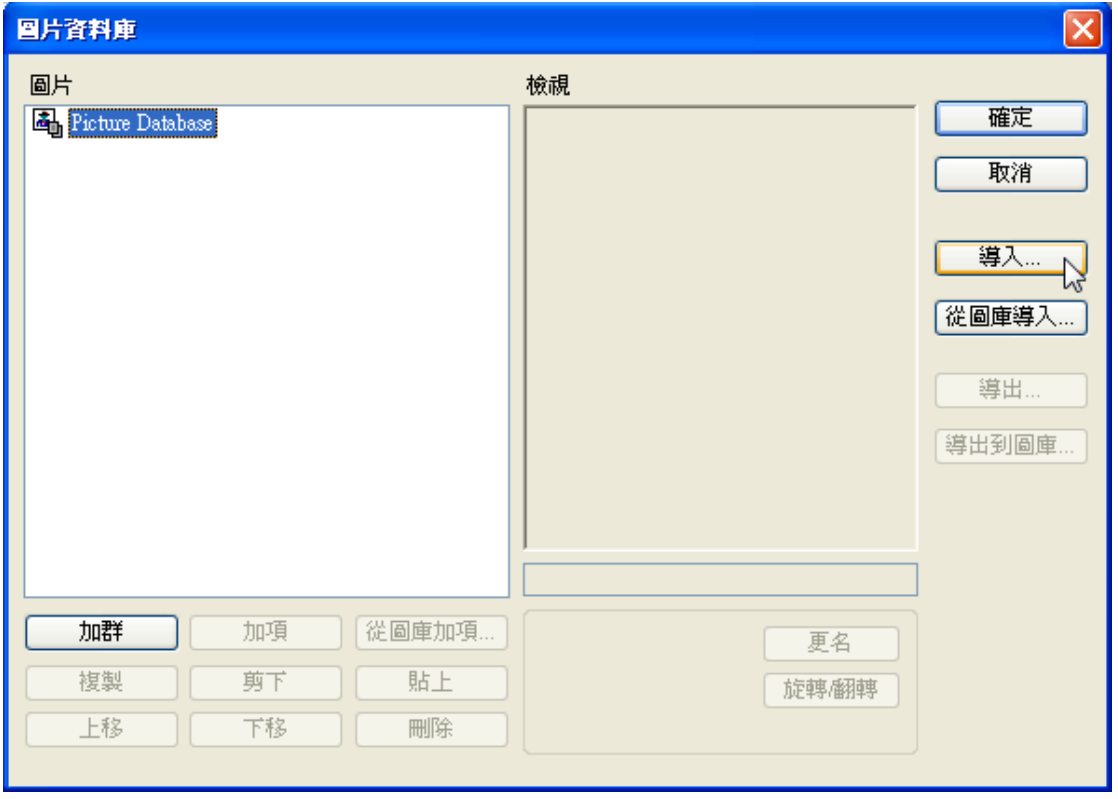

可以一次多筆導入。

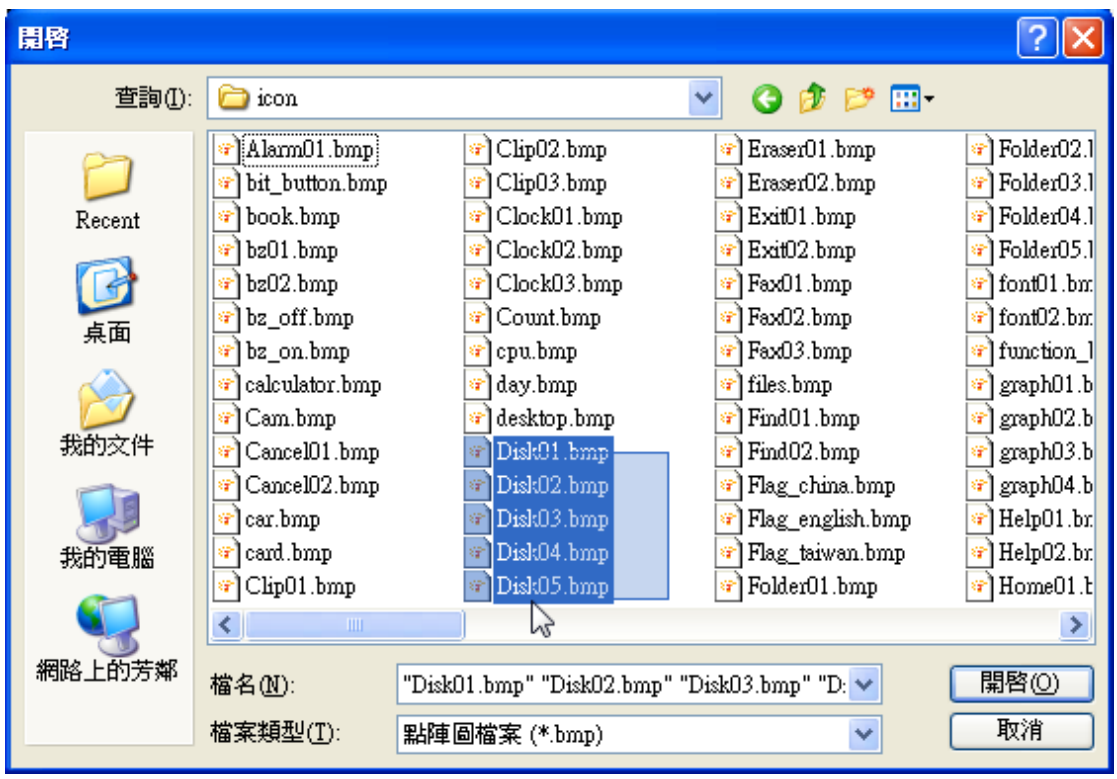

多筆導入後,可以再選擇所需要的圖片。

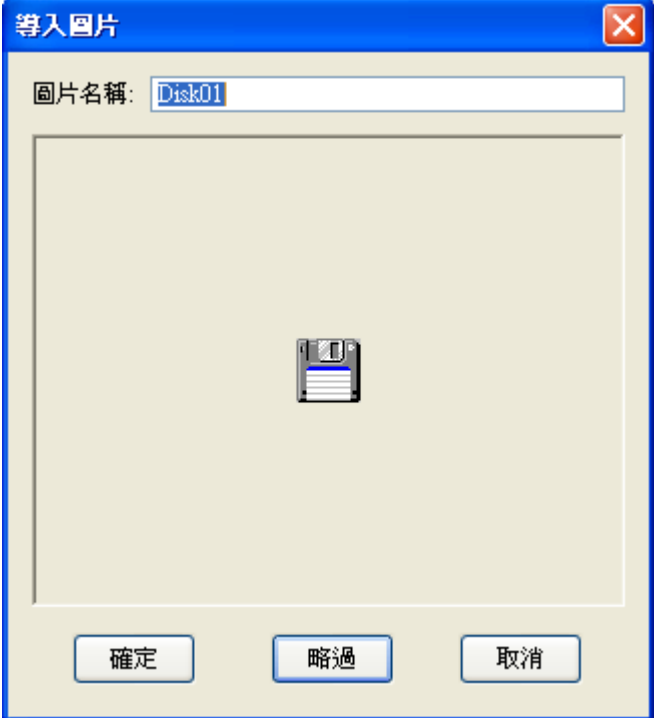

■ 從圖庫檔導入...

可以由內建的圖庫(\*.PDB), 導入所需要的圖形。

■導出…

可將點陣圖庫的圖形導出存為(\*.BMP)。

- 導出到圖庫... 可將點陣圖庫的圖形導出存為(\*.PDB)。
- 運行顏色轉換

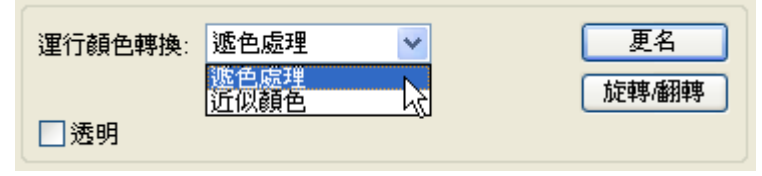
■ 更名:變更圖片名稱.

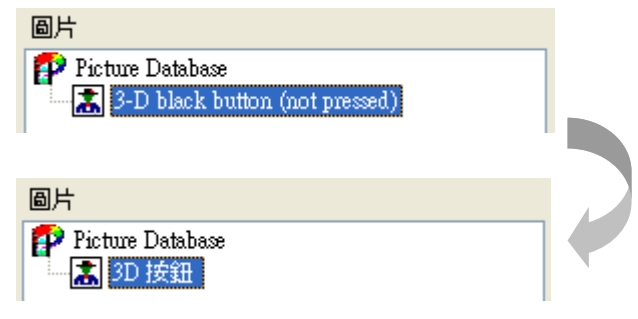

■ 透明:提供圖片顏色透明化。

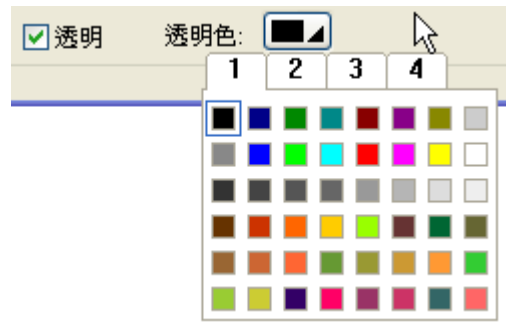

■ 旋轉/翻轉

提供 Rotate 90(旋轉 90 度)、Rotate 180(旋轉 180 度)、Rotate 270(旋轉 270 度)、Flip X(X 軸翻轉)、 Rotate 90 & Flip X(旋轉 90 度且 X 軸翻轉)、Flip Y(Y 軸翻轉)、Rotate 90 & Flip Y(旋轉 90 度且 Y 軸 翻轉)。

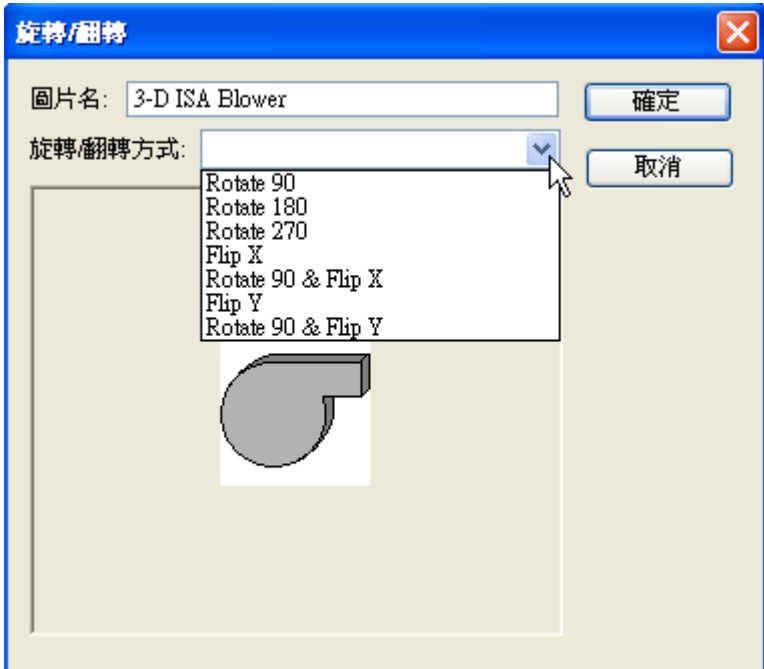

- 加群
- 加項
- 從圖庫加項...
- 複製
- 剪下
- 貼上
- 上移
- 下移
- 刪除

## **2-7-6. 聲音庫**

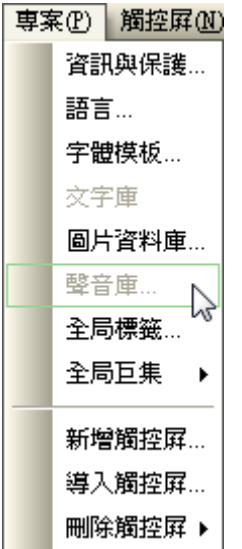

## **2-7-7. 全局標籤**

為便利畫面設計人員能夠快速分辨所設計物件代表之功能及便於修改物件內容,特提供物件標籤功能. 全 局標籤只能針對觸控屏內部接點或暫存器進行設置, 不能針對控制器的接點或暫存器來設置, 且全局標 籤中所有標籤可以提供專案中所有的觸控屏物件使用, 設置全局標籤時,開頭須以"\_"下底線表示。

| 全局標籤    |                |         |      |                           |     |      | Б   |
|---------|----------------|---------|------|---------------------------|-----|------|-----|
| ○ 内部記憶區 |                | 名稱      | 数據類別 | 地址                        | 長度  | 掃瞄速率 | 説明  |
|         | $\mathbf{1}$   | $\_ST1$ | 16位正 | $\sqrt{2}$ \$U300         | n/a | 一般   | 啓動1 |
|         | $\sqrt{2}$     | ST2     | 16位正 | $\frac{1}{2}$ \$U301      | n/a | 快速   | 啓動2 |
|         | $\overline{3}$ |         |      | $\hat{\boldsymbol{\tau}}$ |     |      |     |
|         |                |         |      |                           |     |      |     |

專案欄功能\_全局標籤

### **2-7-8. 全局巨集**

全局巨集是指所規劃的巨集程序,可以在整個專案中,被全部的觸控屏的所有畫面巨集和物件巨集中所 使用的巨集稱之為全局巨集,所以顧名思議,另一種為本地巨集就只能被該單獨的觸控屏所使用。

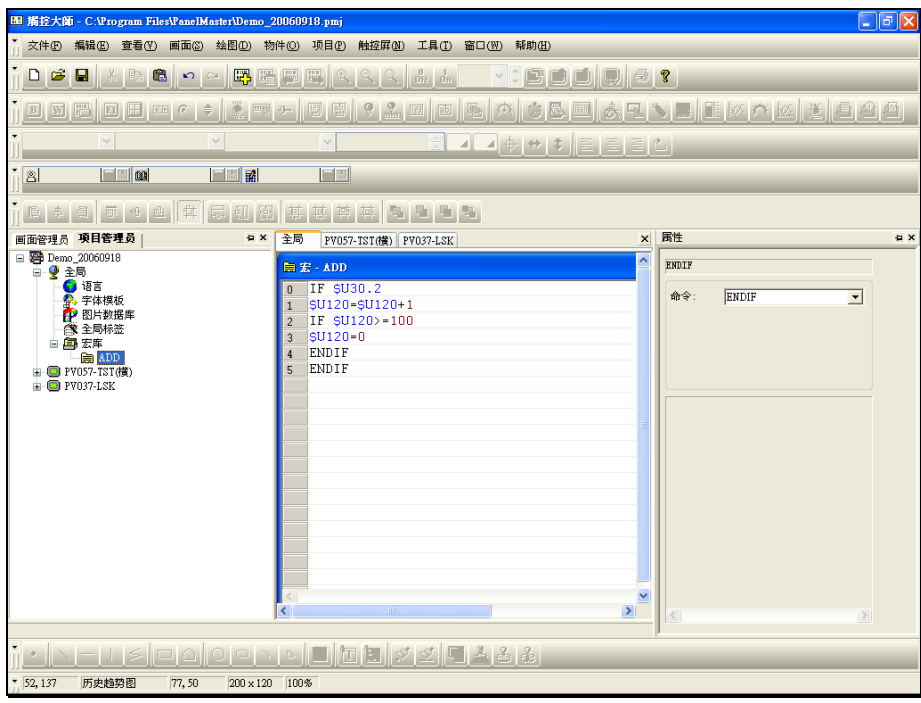

專案欄功能\_全局巨集

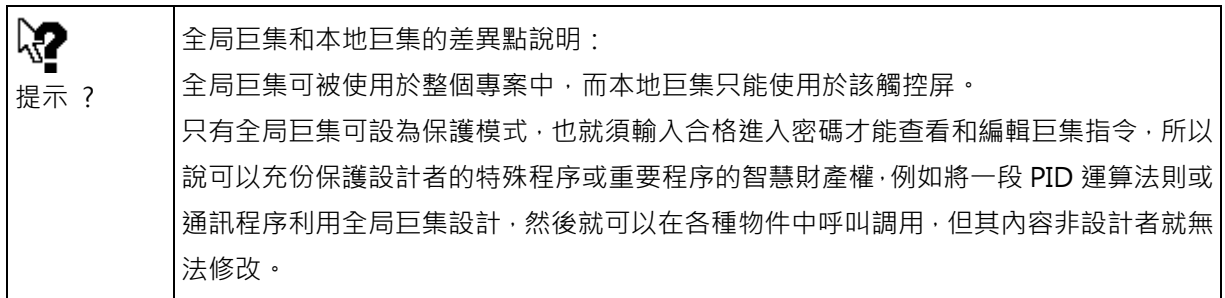

在觸控大師軟體中我們已經提供有許多常用的巨集指令,大約分為以下幾類:

## **2-7-8-1. 啟始巨集**

當觸控屏運行時,第一次啟動觸控屏畫面工作程序應用時(通常指斷電後第一次重新送電執行應用畫面程 式),只執行一次啟始巨集內的全部程式指令,然後才顯示第一個畫面。所以如果啟始巨集內的程式太長 則第一次顯示畫面會需要較長開機時間,一般而言啟始巨集是用來執行初始化動作。

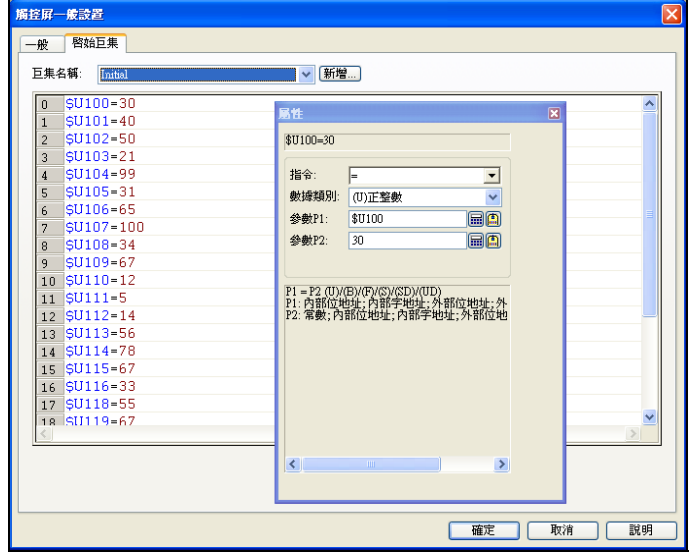

觸控屏一般設置功能 啟始巨集

## **2-7-8-2. 主巨集**

當觸控屏運行時, 就會不斷地循環執行主要巨集內的程式指令, 但每次將只執行最多 30 行的巨集指令。 而且不論觸控屏當前所在畫面為何,此主要巨集均時時刻刻會被執行。只是主要巨集的執行周期時間是 無法非常精準的確定時間值,通常大約為每 100-500msec 會執行一次。

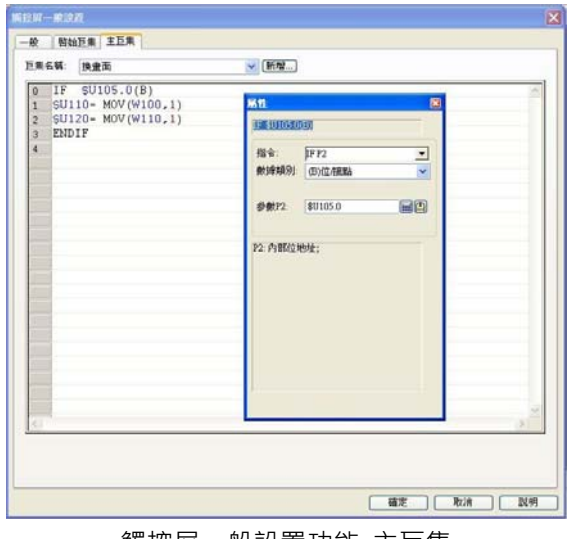

觸控屏一般設置功能\_主巨集

# **2-7-8-3. 事件巨集**

當觸控屏運行時,當觸發位元(bit)信號有效(由關狀態=0 切為開狀態=1)時,觸控屏將立刻執行事件觸發 巨集內的全部指令一次。

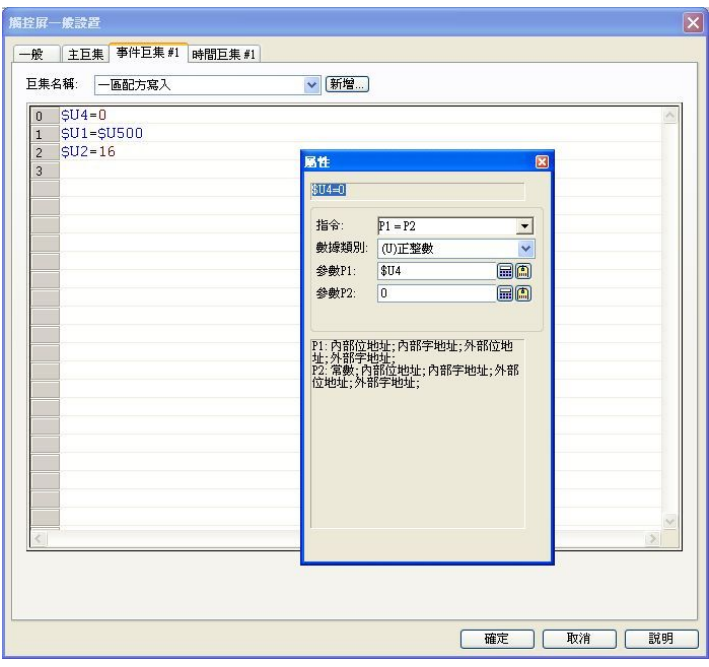

觸控屏一般設置功能\_事件巨集

# **2-7-8-4. 時間巨集**

當觸控屏運行時,觸控屏將固定以所設時間週期循環執行計時器巨集內的全部指令一次。所以為了使觸 控屏的動作能合理運行,請儘量簡短計時器巨集的指令數量。

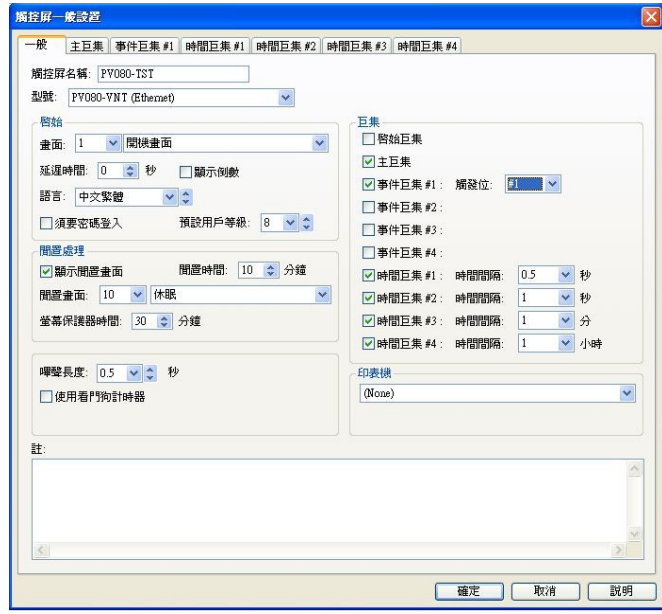

觸控屏一般設置功能\_時間巨集

## **2-7-8-5. 畫面巨集**

畫面提供了三種巨集。

開巨集:當畫面開啟時,會先執行此巨集內所有全部程式一次。

關巨集:當畫面關閉時,會執行此巨集內所有全部程式一次。

循環巨集:當畫面開啟後,會不斷地循環(100~1000 mSec)執行此巨集內的程式指令。

觸控屏運行時,所要執行的工作非常多。所以巨集內的程式應盡量減短,以免造成觸控屏運作不正常。

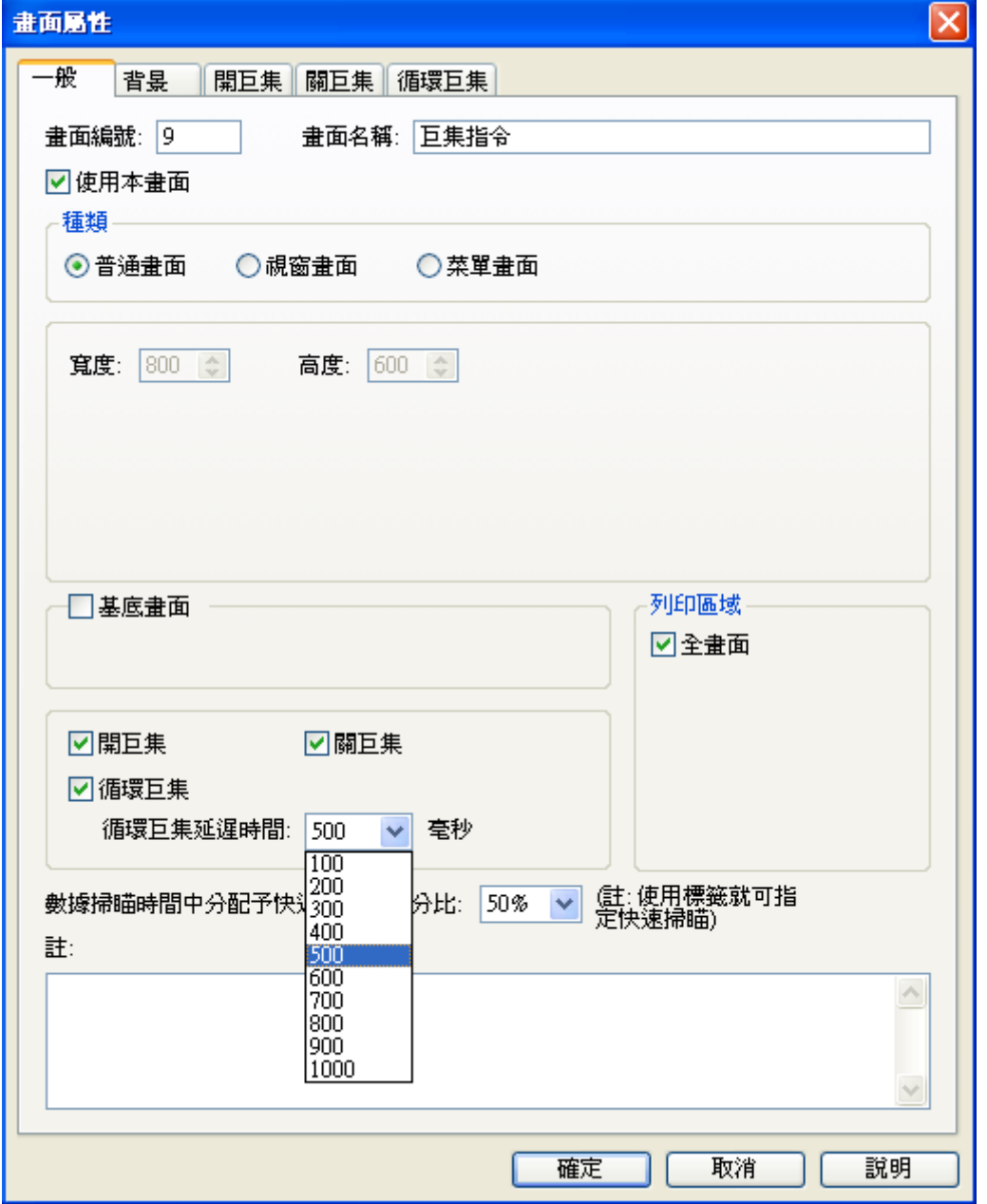

# **2-7-8-6. 按鈕巨集**

按鈕物件提供了二種巨集。

壹巨集: 當按鈕 ON 時,會先執行此巨集內所有全部程式一次。

零巨集:當按鈕 OFF 時,會執行此巨集內所有全部程式一次。

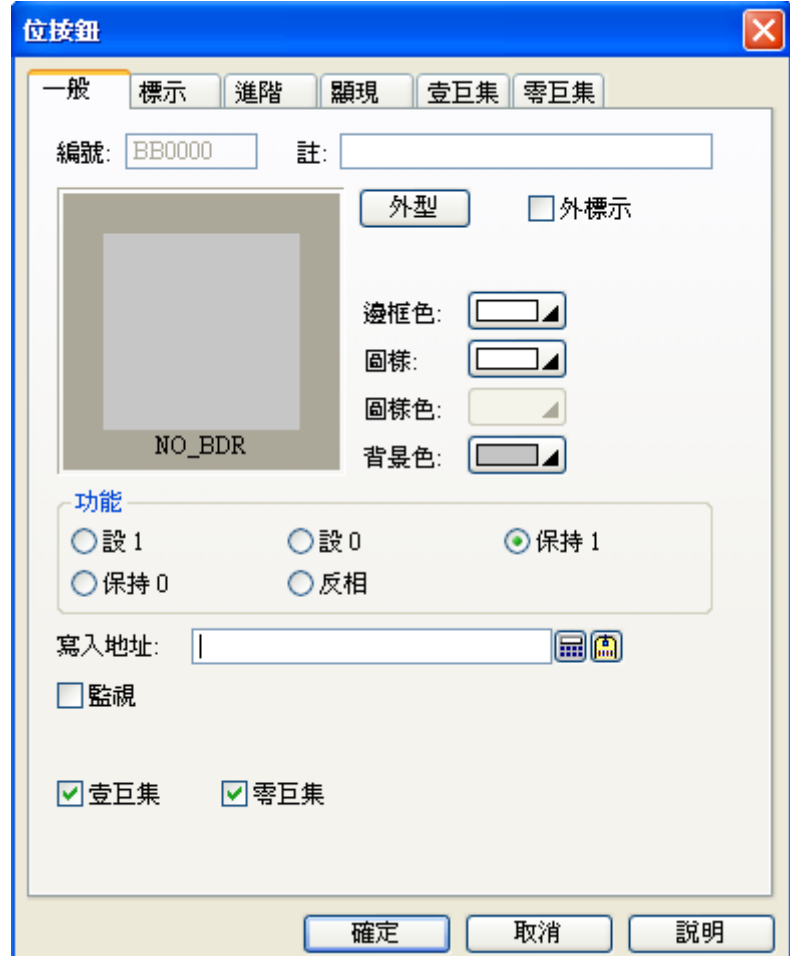

# **2-7-9. 新增觸控屏…/ 導入觸控屏…/ 刪除觸控屏…**

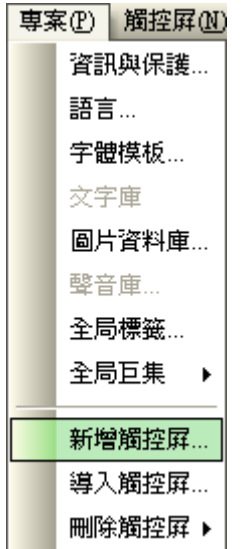

#### **2-8.觸控屏**

觸控屏欄主要是 PM Designer 提供觸控屏規劃所需的各項設置參數和系統資料及相關連線資料的建立及 管理系統,例如通訊、基本設定、命令和狀態、本地巨集、時鐘、操作者密碼等級、警報區、配方區等 的操作及規劃。

|   | <mark>觸控屛</mark> M)│工具(I) 視窗(\ <u>\\)</u> |
|---|-------------------------------------------|
|   | 當前觸控屛<br>▶                                |
|   | 連線                                        |
|   | 標籤                                        |
|   | 聲音表                                       |
|   | 一般設置                                      |
|   | 命令與狀態                                     |
|   | 時鐘…                                       |
|   | 密碼                                        |
|   | 數位警報區                                     |
|   | 類比警報區                                     |
|   | 配方區                                       |
|   | 數據收集器                                     |
|   | 操作記錄…                                     |
|   | 本地巨集                                      |
| 團 | 編譯                                        |
|   | 産生觸控屛運行檔(PRP)                             |
| 國 | 下載數據至觸控屛                                  |
|   | 上載數據至電腦                                   |
|   | 導出觸控屏                                     |

觸控屏設置欄

## **2-8-1. 當前觸控屏**

一個專案中可能會包含多個觸控屏,使用者可依照所要使用之觸控屏進行選擇,選擇觸控屏功能除了於 當前觸控屏中選取外,也可以由專案管理員中選取。

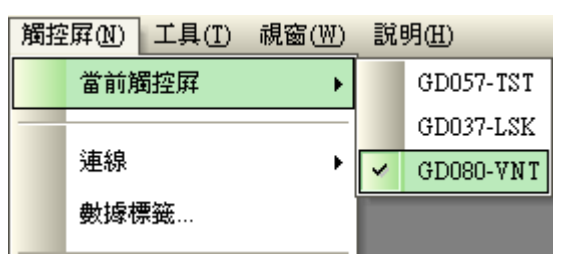

觸控屏\_當前觸控屏

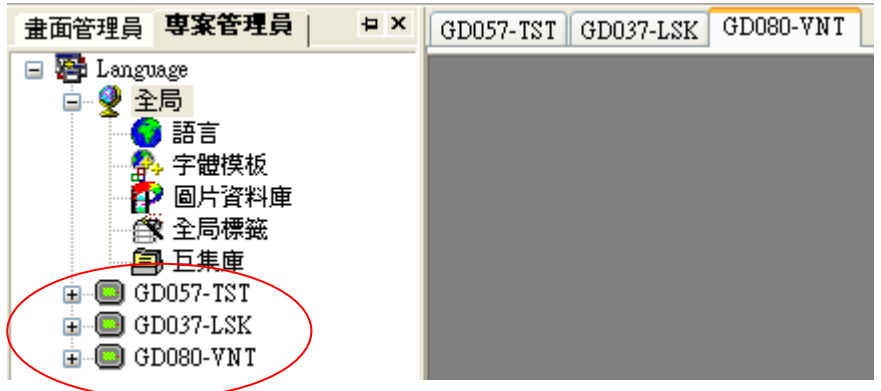

#### **2-8. 觸控屏 2-8-2. 連線**

#### **2-8-2. 連線**

此功能提供使用者針對當前觸控屏所欲連接之 PLC 溫控表或其他通訊元件進行設置,其內容包含 新增/ 屬性/刪除 等。

新增:提供使用者進行連接物件之新增功能。

屬性:提供使用者修改內部記憶體之範圍及連接物件之通訊屬性選擇。

刪除:提供使用者刪除不需要之連接物件。

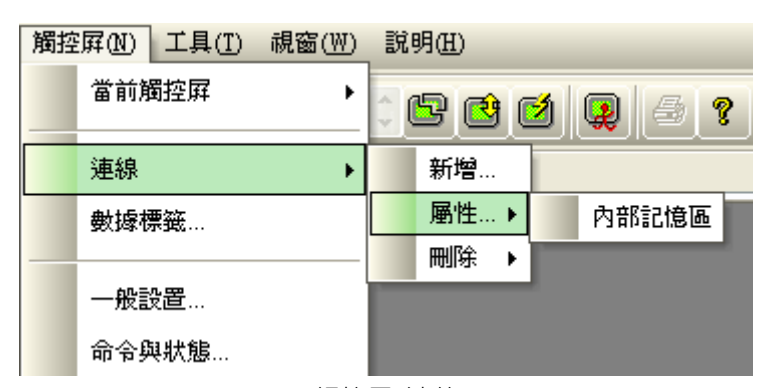

觸控屏\_連線

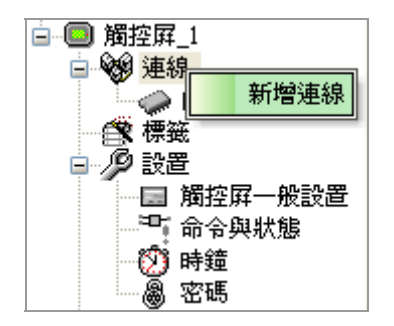

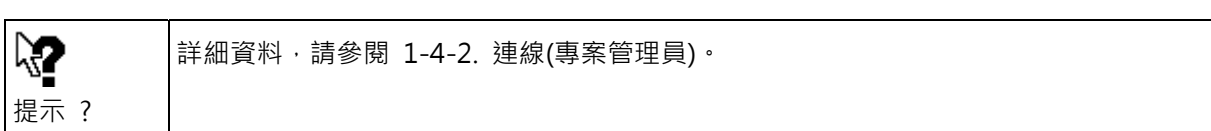

## **2-8-3. 標籤**

此功能提供使用者針對當前觸控屏之標籤進行設置,數據標籤與全局標籤最大的不同就是標籤不只可以 設置觸控屏內部記憶體還可以針對當前觸控屏之所有連接物件的記憶體進行設置。 (標籤於設置時不需要於最前方加"\_"下底線)

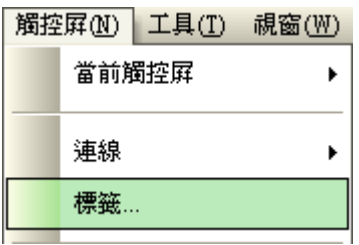

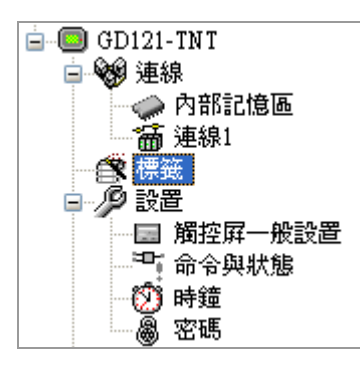

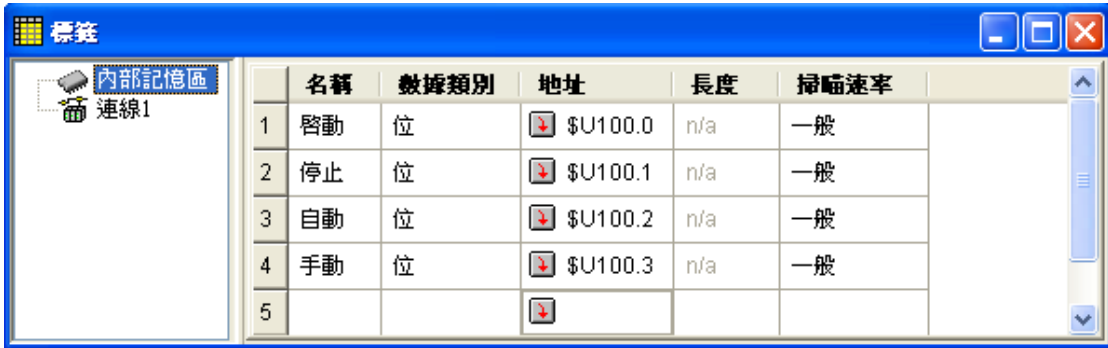

觸控屏\_標籤

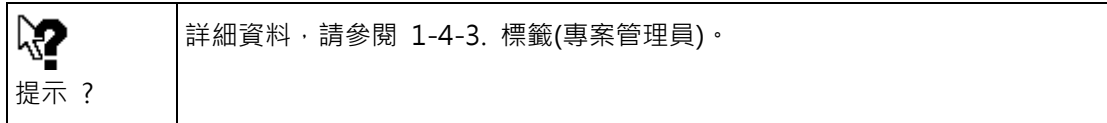

# **2-8-4. 聲音表…**

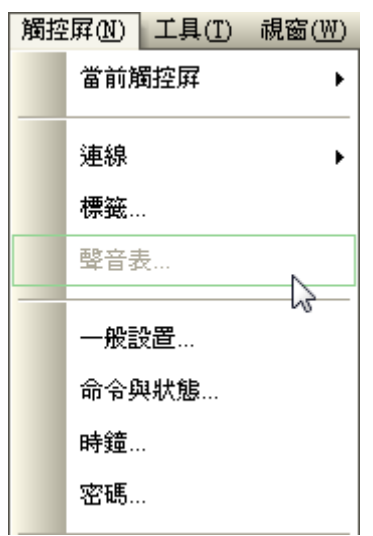

#### **2-8-5. 一般設置**

此功能提供使用者針對當前觸控屏之名稱、型號、啟始畫面、延遲時間、啟始語言、登入密碼、螢幕保 護時間、蜂鳴器鳴聲長度、看門狗計時器、啟始巨集、主巨集、事件巨集、時間巨集等進行設置,另外 還於下方提供註解欄供使用者自行書寫註解使用。

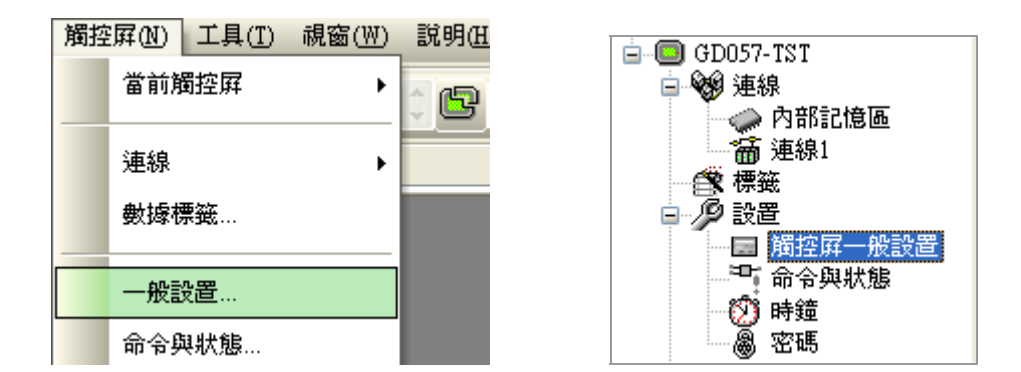

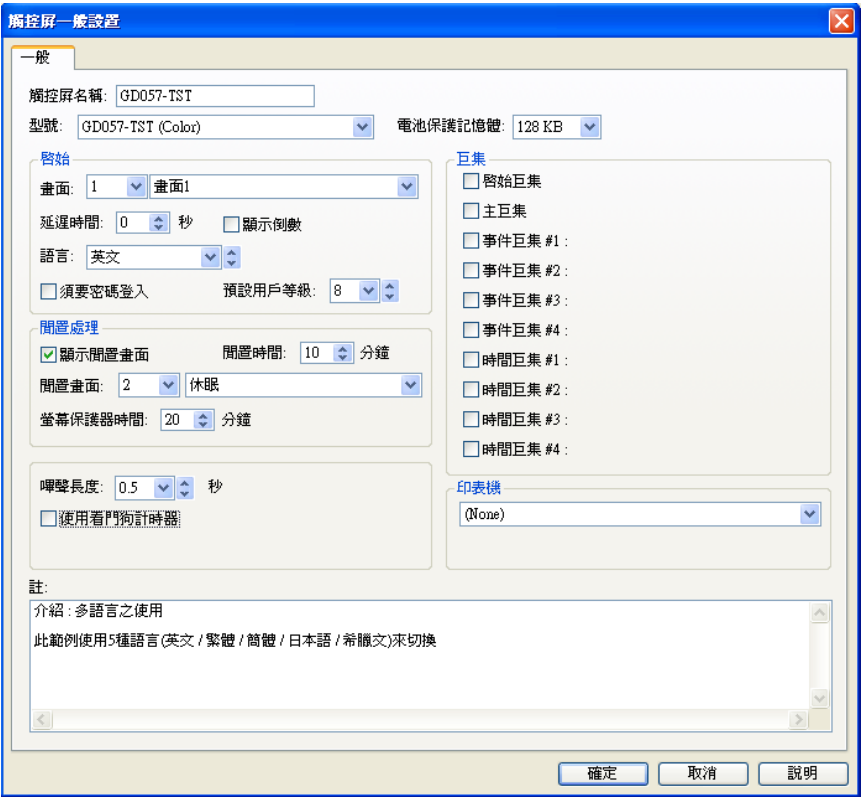

觸控屏\_一般設置

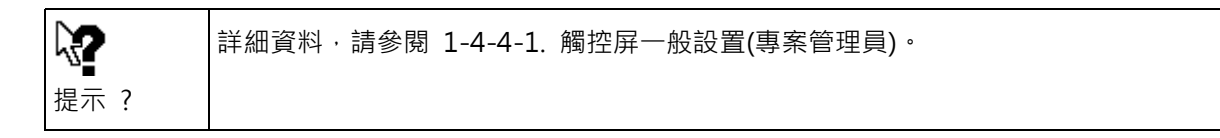

#### **2-8-6. 命令與狀態**

命令區與狀態字主要是提供使用者與通訊元件(如:PLC、變頻器、溫控器、伺服控制器...等)進行雙向溝 通。

■ 命令區:

使用者可直接透過命令區經由通訊元件中的程式來控制當前觸控屏的動作模式;例如切換畫面、語言切 換、配方讀寫、警報清除、蜂鳴器發聲、背燈開關...等動作。長度設置最少為 1 個 word,最大可達 32 個 words;且根據使用者個人使用的習慣與考慮相容性問題,命令字的位置安排功能特提供使用者可自 行選擇"預設"或"訂製"等功能。

■ 狀態字:

狀態字主要功能是提供使用者了解觸控屏當前的畫面頁次、語言狀態、用戶等級、配方區域及其命令區 所下達的命令是否執行完畢的區域,使用者可以指定專案中所需要使用到的功能至觸控屏內部暫存器或 通訊元件之暫存器中。

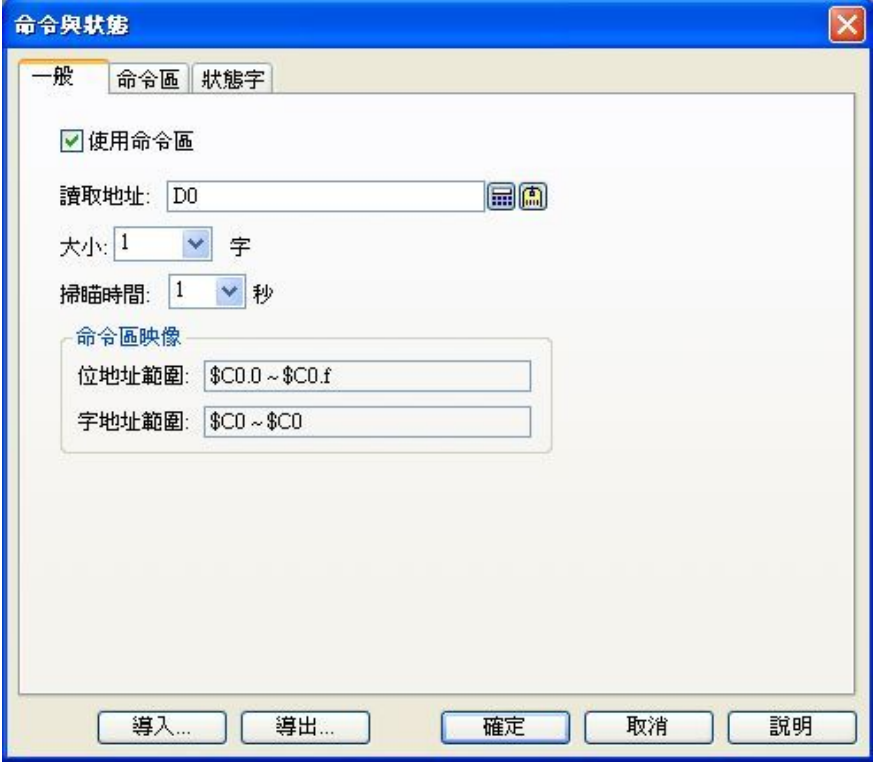

命令與狀態\_一般設置

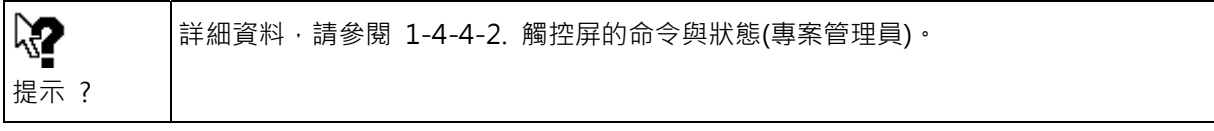

### **2-8. 觸控屏 2-8-7. 時鐘**

## **2-8-7. 時鐘**

在觸控屏中有內建的系統萬年曆,使用者可以將此數據寫入控制器,提供給 PLC 本身沒有萬年曆的時候 就可以利用觸控屏來提供,另一種情況是有些控制器本身也有萬年曆,所以為了將 PLC 和觸控屏兩者的 萬年曆達到同步化,就可以採用定時同步或觸發同步。例如時鐘設置就可以讓觸控屏將內部時鐘寫入控 制器進行時序操作控制,也可以設置讓控制器的時鐘與觸控屏的時鐘定時同步對時,以確定所進行的操 作和監視狀態的時間是同步的,詳細設置畫面如圖所示。

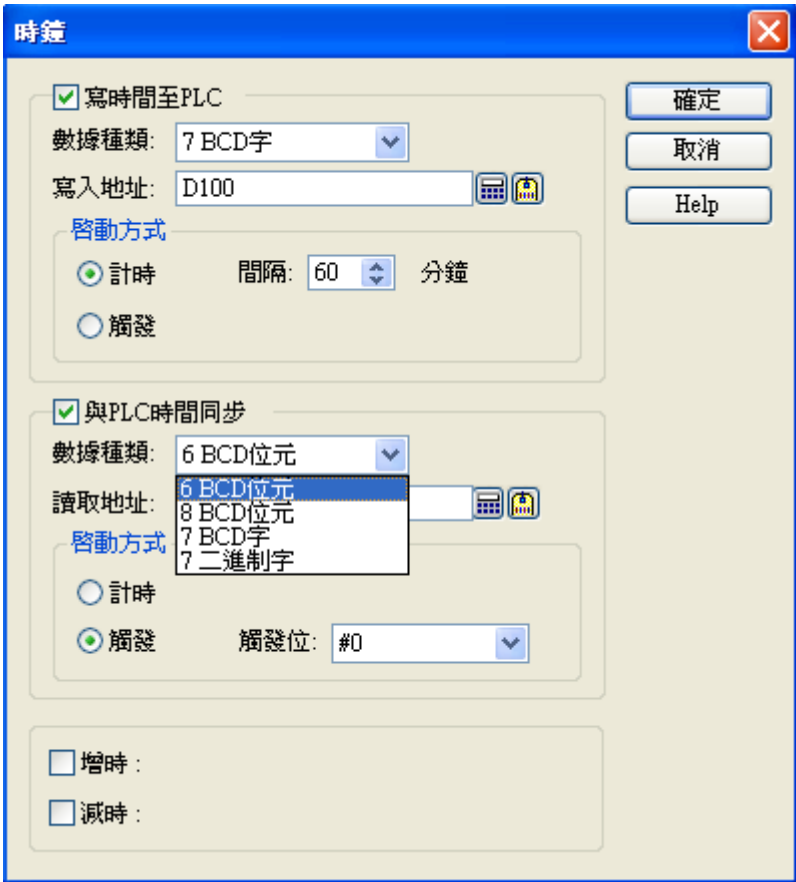

觸控屏設置欄\_時鐘

在時鐘設置中,由於 PLC 所提供的格式都不相同,軟體提供了四種格式,可供使用,其時間的數據種類 分為 6BCD 位元(3 Word)、8BCD 位元(4 Word)、7BCD 字、7 二進制字。

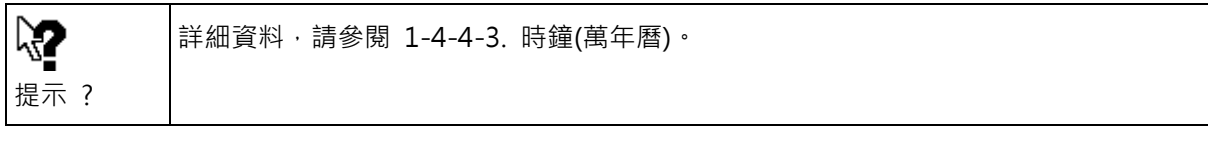

#### **2-8-8. 密碼**

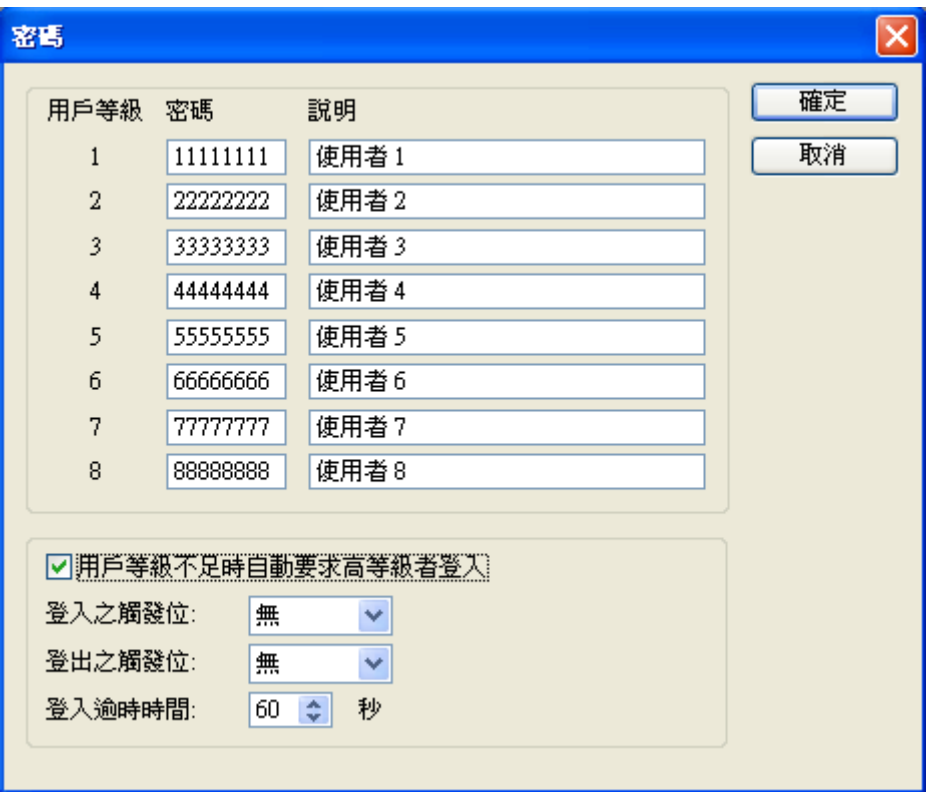

共可設 8 組密碼分別為等級 1 到等級 8,並可加註說明文字。另外也可以設為自動密碼註冊觸發, 也就 是可以由 PLC 的程式命令直接觸發密碼註冊模式和註銷模式。當使用由 PLC 來註冊操作者密碼等級時其 密碼是放在命令區的參數二暫存器(\$Cn)和參數三暫存器(\$Cm)

此處的密碼設定,是指使用者密碼(最高等級 8)。在觸控屏的設計分為 0-8 共 9 級,其中等級 0 為最低 等級,不需要密碼設置,如果物件所要求之最低操作者等級為 0 者,表示所有操作等級者都可以操作。

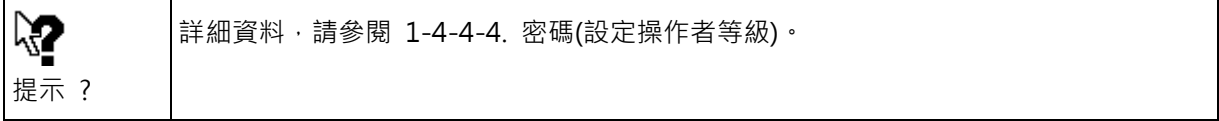

觸控屏設置欄\_密碼

#### **2-8-9. 編譯**

當一個專案畫面編辑完成後,選擇菜單"觸控屏→產生觸控屏運行資料",如圖 2-69 所示。當執行產生 觸控屏運行資料之編譯動作後, 其編譯結果就會顯示在 "工作執行清單" 視窗畫面上, 如果編譯結果有 錯誤,則會同時於 "工作執行清單" 對話盒中列出錯誤訊息。假如有任何的錯誤發生,須手動逐一全部 更正,然後再重新編譯一次,直到所有錯誤都排除才可以執行將應用程式下載至觸控屏之動作。 註解:一個應用程式在下載前,必須先編譯成功,才能下載到觸控屏。

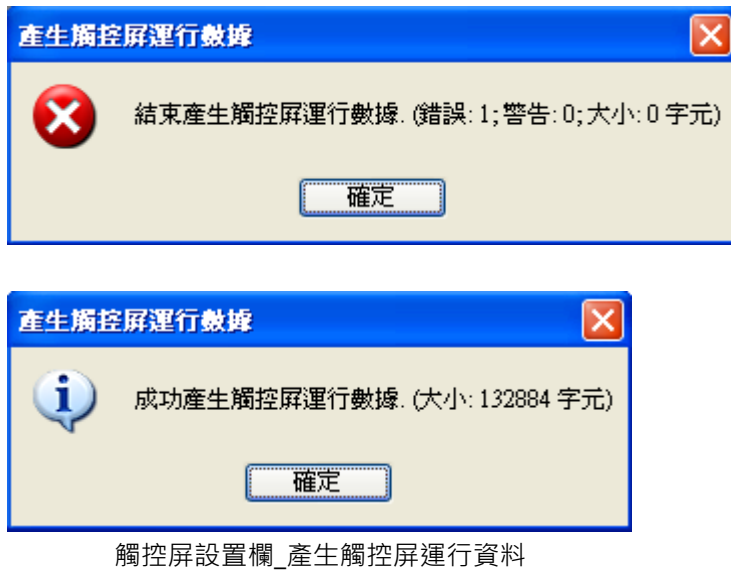

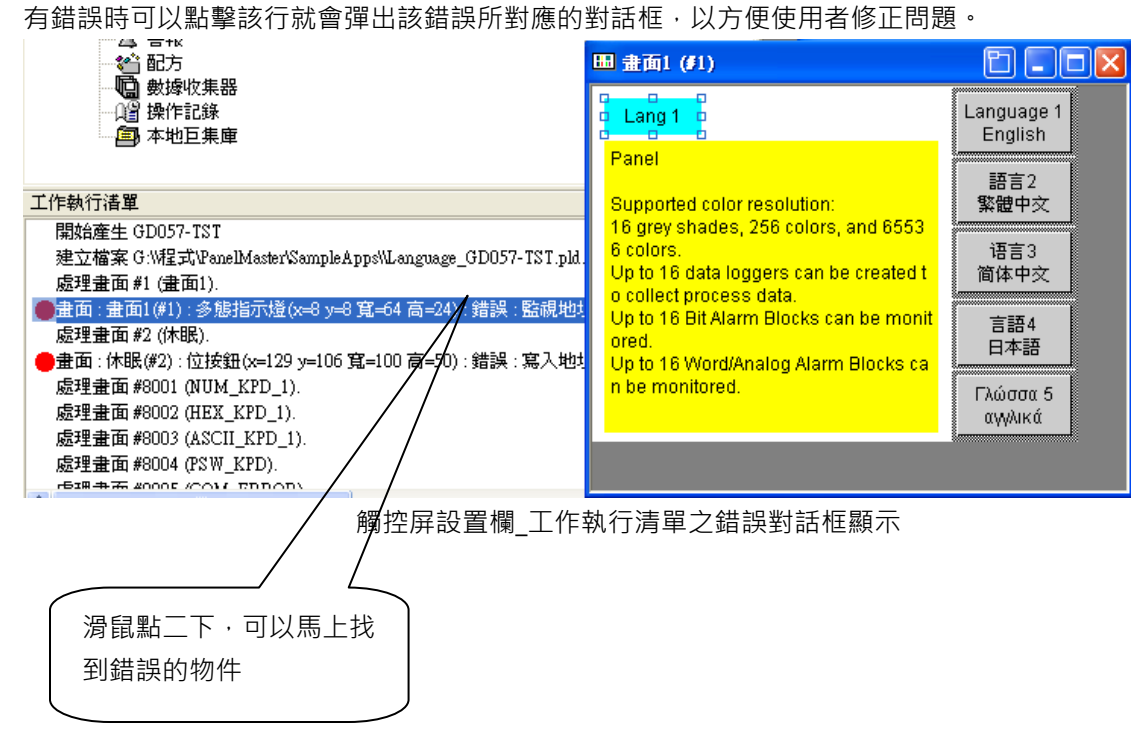

# **2-8-10. 產生觸控屏運行檔(PRP)…**

使用本功能時,能將觸控屏運行數據產生一個 PRP 檔案,放入指定的位置,例如隨身碟,可利用隨身碟 放置本檔案,利用隨身碟將檔案下載至觸控屏。

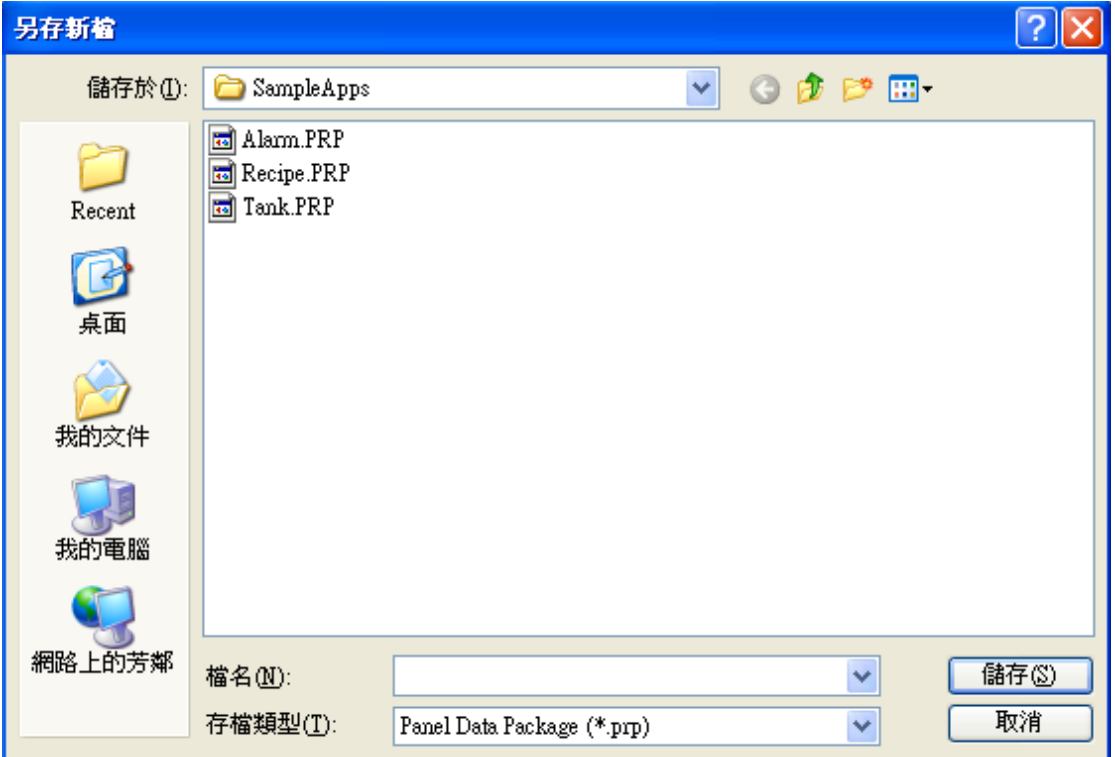

# **2-8-11. 下載數據至觸控屏…**

當使用者要將設置完成之數據下載到觸控屏時,需要先行設定 PM Designer 從電腦下載到觸控屏的傳輸 埠 COM1~COM32 及傳輸速率,如無法下載請檢查 COM PORT 是否有被其他軟體占用,或傳輸線是否 正確連接。

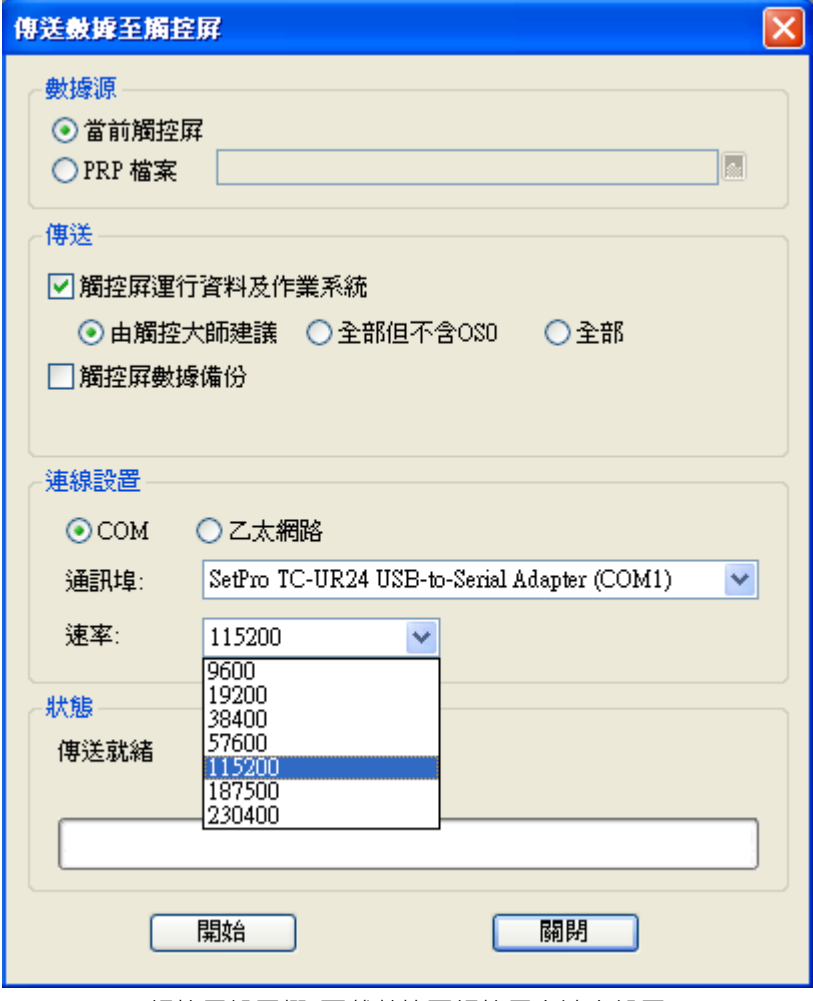

觸控屏設置欄\_下載數據至觸控屏之速率設置

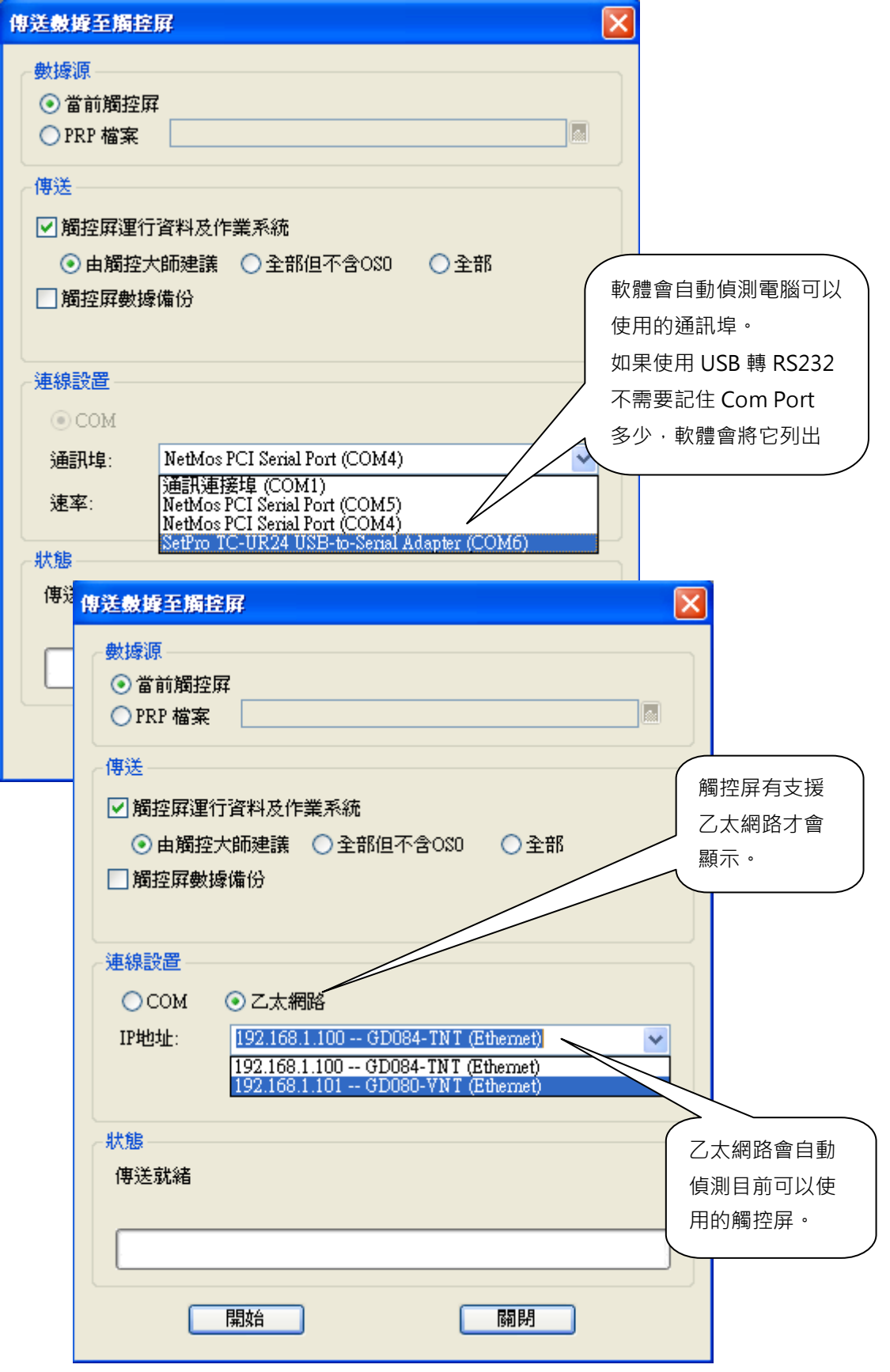

第一次執行 傳送數據至觸控屏

當觸控屏第一次執行傳送數據至觸控屏功能或修改觸控屏為直立式或橫式時, PM Designer 會將 OS0 / OS1 / OS2 下載至所選定的觸控屏中, 此動作等於是將觸控屏進行初始化, 所以會花費較長的設置時間。

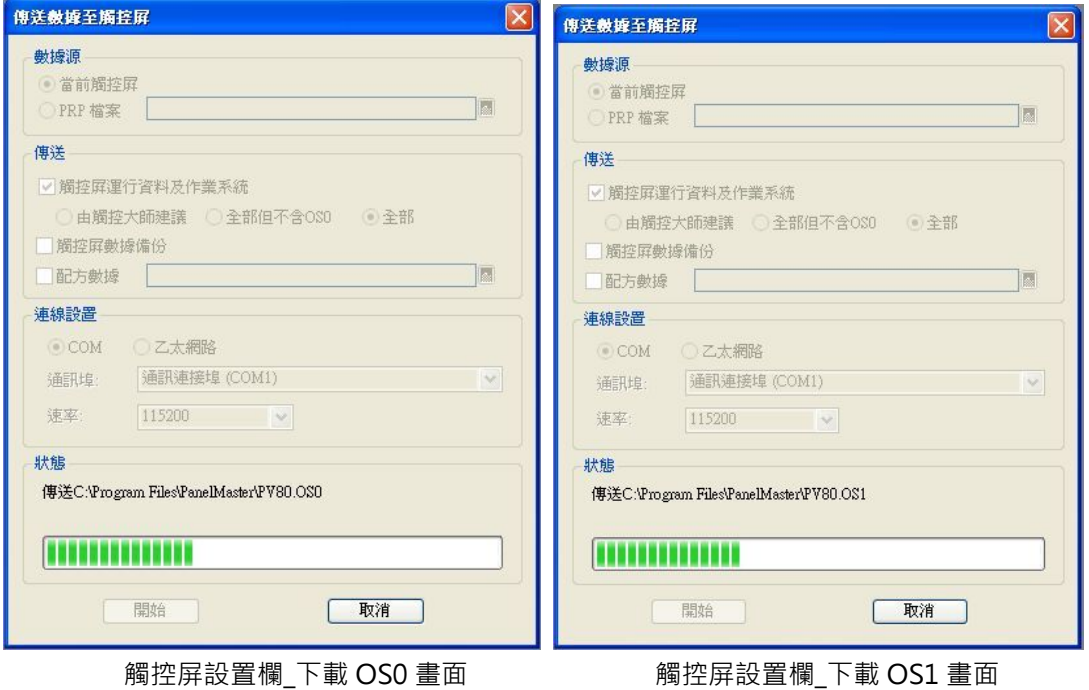

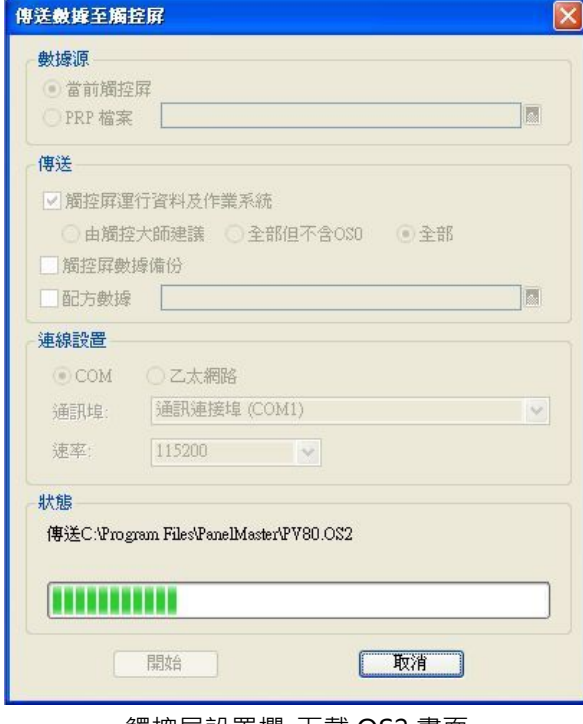

觸控屏設置欄\_下載 OS2 畫面

I

一般執行傳送數據至觸控屏功能時只會下載 xxx.PL2 檔案,如下圖所示。當第一次使用傳送數據至觸控

屏並設置完成 · 往後都可以執行立即傳送 <mark>13</mark> 快速鍵來傳送修改過的數據至觸控屏中(會自動執行產生觸 控屏運行資料)。

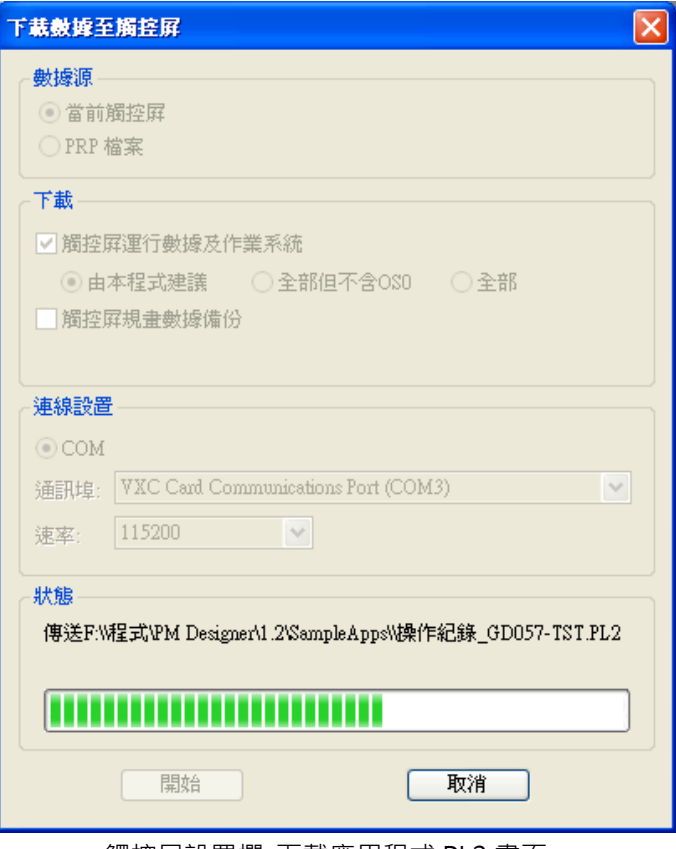

觸控屏設置欄\_下載應用程式 PL2 畫面

另外,當使用者要傳送數據時除了購買本公司所製作生產的 USB 傳輸線 (TC-UR24)以外,另外也可以 按照以下接線圖自行製作程式上/下傳用的傳輸線。

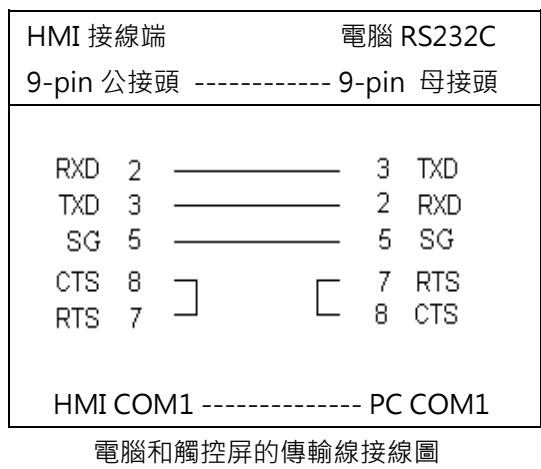

### **2-8-12. 上載數據至電腦**

當使用者要將觸控屏程式上傳到電腦時,需要先行設定 PM Designer 從觸控屏上傳到電腦的傳輸設置, 如圖所示。

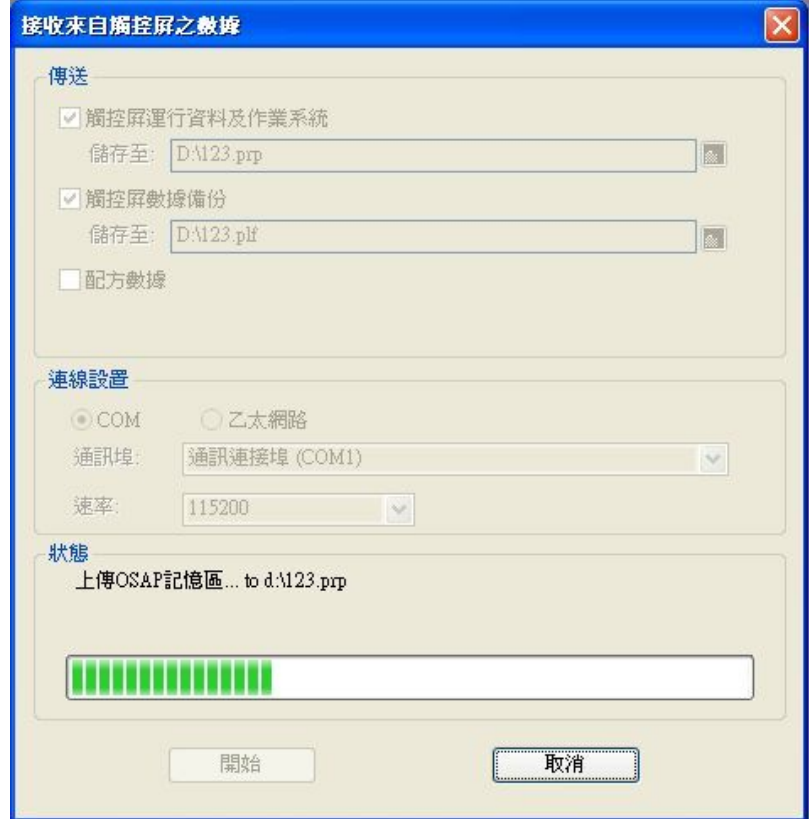

觸控屏設置欄\_接收來自觸控屏之數據設置畫面

K. xxxxxxxx.PRP 檔案和 xxxxxxx.PLF 檔案的差異點說明: 所謂 xxxxxxxx.PRP 意即為"觸控 屏運行套件",上載時只能從人機讀回運行資料(即編譯過的檔案資料),無法提供使用者 提示 ? 修改程式使用,僅能提供使用者將此程式原封不動的下載到另外一台新的觸控屏中。而 xxxxxxxx.PLF 意即為"觸控屏資料檔案",除非設計者原先有將 AP 備份資料 xxxx.PLF" 觸控屏資料檔案"下載到人機備份,那使用者後來就可以將 xxxxx.PLF 上載,讀回完整的 觸控屏資料並提供使用者修改之用。但請注意要使用此功能上載完整資料必須針對先前曾 經下載備份資料之觸控屏才能執行.

# **2-8-13. 導出觸控屏…**

一個專案(\*.pm2)可以儲存多個觸控屏,當使用者要將當前觸控屏程式儲存成一個檔案已提供其他使用者 使用時,需先行執行導出觸控屏的功能將此觸控屏程式儲存成一個檔案名稱(\*.plf),如圖所示。

 $\overline{\mathbb{R}}$ 

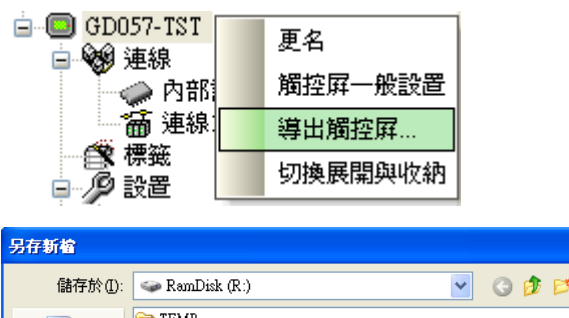

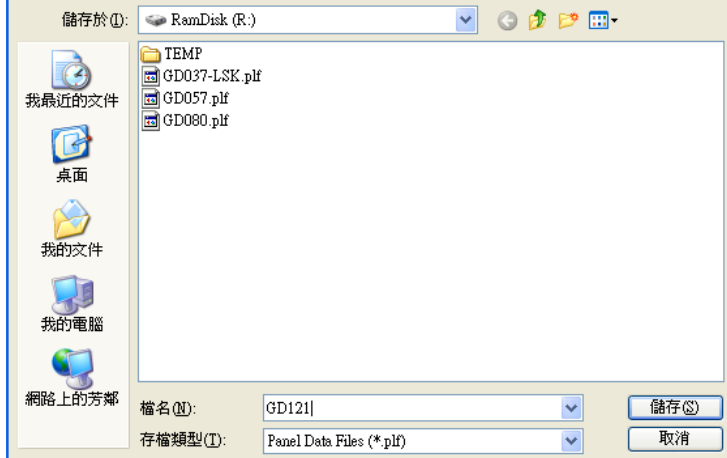

觸控屏設置欄\_導出觸控屏之設置畫面

可以從專案(專案管理員), 導入觸控屏。

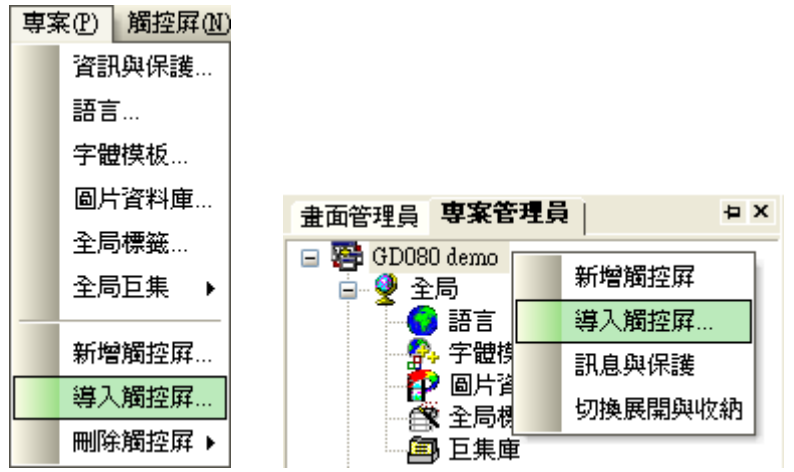

### **2-9. 工具欄**

工具欄的功能主要包含提供操作軟體的語言選擇、離線/連線模擬運行、穿透通訊之設置/開始及結束的系 統操作及透過 BIOS 更新 OS0。

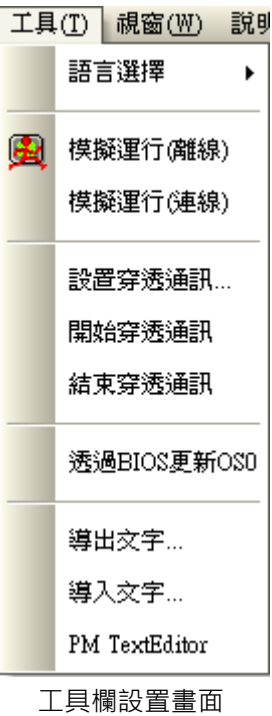

## **2-9-1. 語言選擇**

使用者可以選擇 PM Designer 軟體的操作語言,由於各種語言操作系統全都在一起,使用者不須要個別 安裝多種語言版本,可利用此選項來線上直接轉換語言。

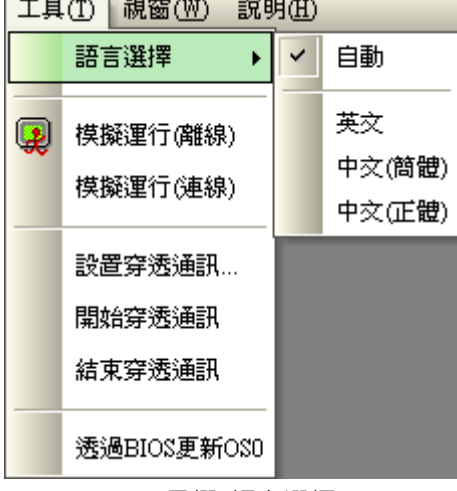

工具欄\_語言選擇

#### **2-9-2. 模擬運行(離線)**

可以直接在 PC 上執行並檢視畫面而不必真正與 PLC 通訊,可在購買我們的產品之前,您可以先模擬"實 際"操作並充份了解 PM Designer 和觸控屏之功能。

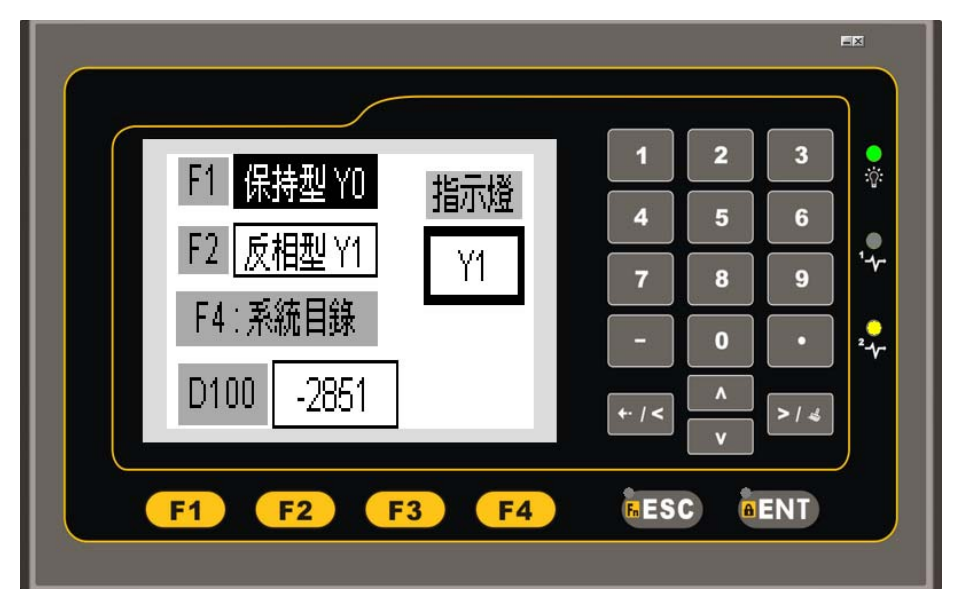

工具欄\_GD037-LSK 離線模擬運行

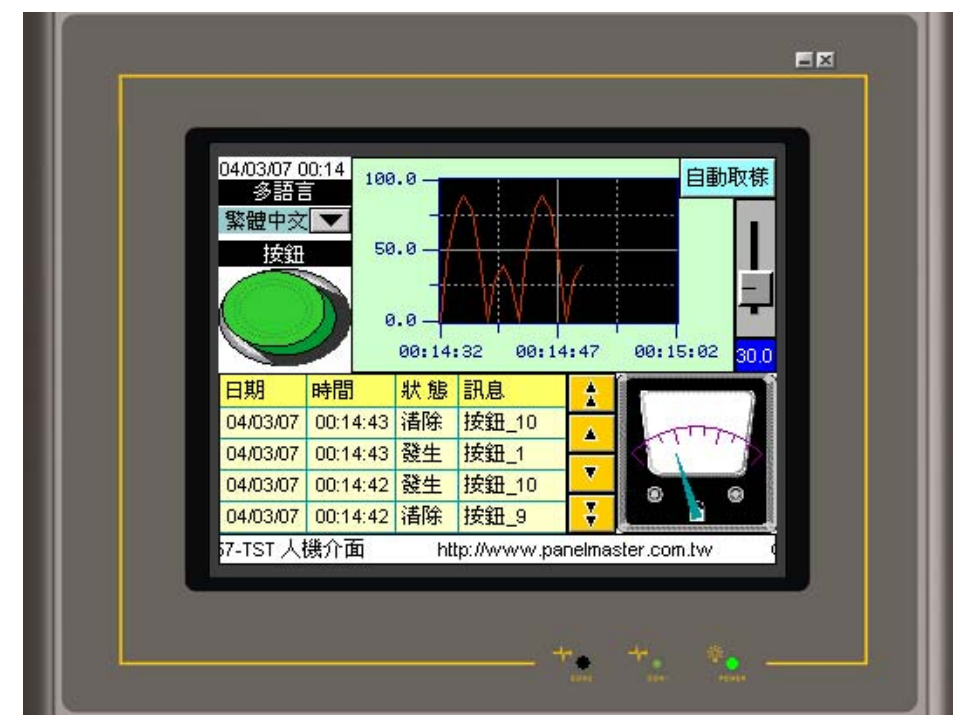

工具欄\_GD057-TST 離線模擬運行

### **2-9-3. 模擬運行(連線)**

利用 PC 當成觸控屏, 使用 PC 的通訊埠與 PLC 之通訊埠模擬連線與操作功能, 請注意此軟體只能與 PLC 通訊 30 分鐘,如果您須要繼續通訊,請先將應用軟體關閉再重新啟動 PM Designer 在線模擬就可繼續 使用, 或購買 PanelExpress 觸控通在線軟體就可以連續在線使用。

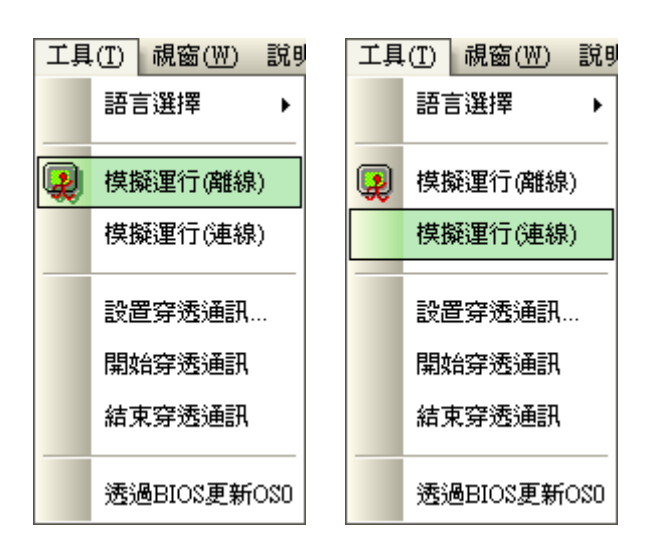

## **2-9-4. 穿透通訊(設置/開始/結束)**

針對絕大部分的觸控屏使用者來說穿透通訊一詞對他們而言是比較陌生的一個名詞,但於實際應用上此 功能可以解決一大部分客戶需要透過觸控屏來監視/規劃/修改 PLC 程式的需求。簡而言之,穿透通訊功 能就是當 PLC 與觸控屏通訊的同時,電腦可以透過與觸控屏連接的傳輸線來執行 PLC 程式之上/下載、 程式修改、程式監視...等功能,**將觸控屏當成轉換器使用**。

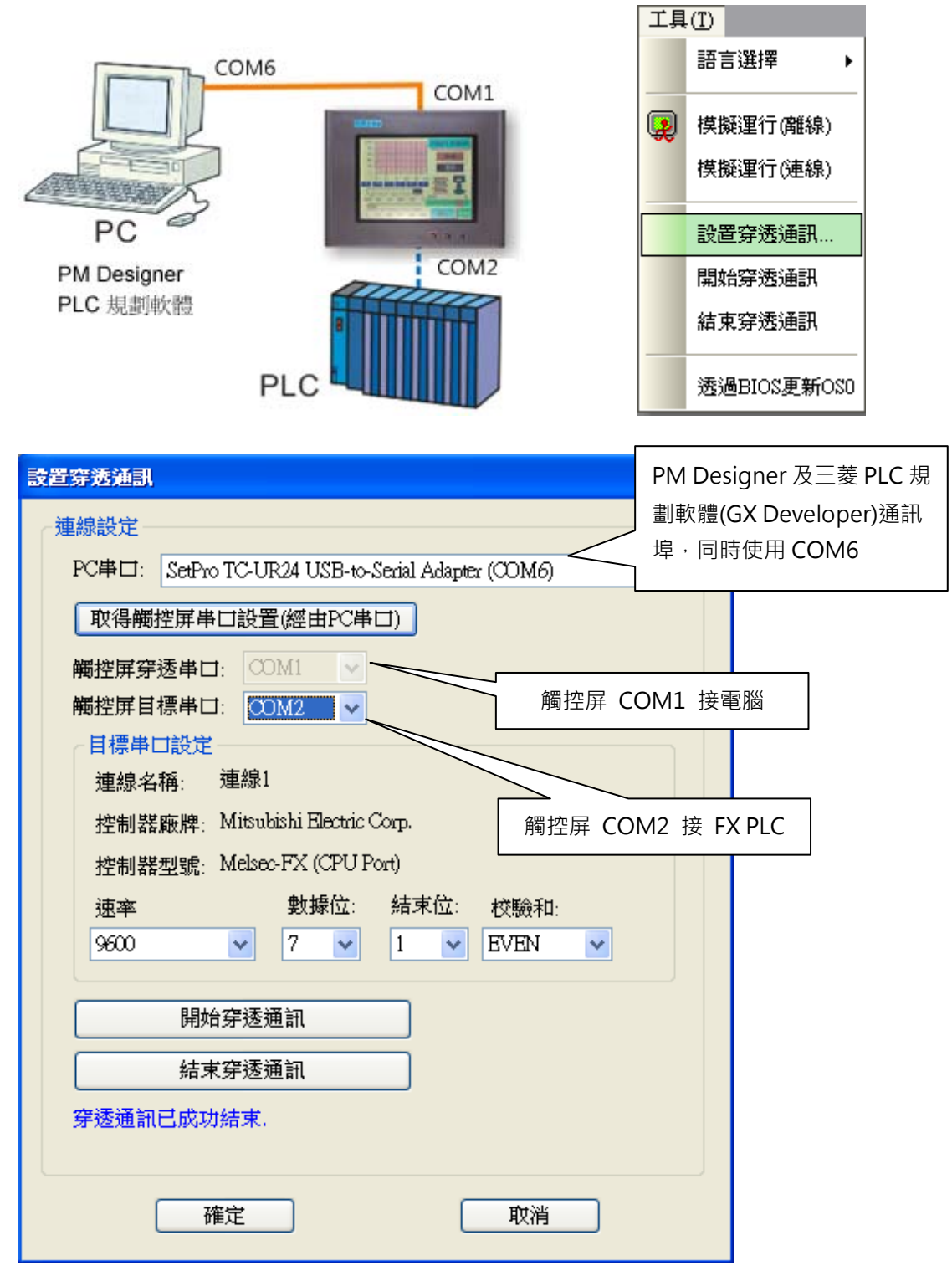

工具欄\_設置透通通訊

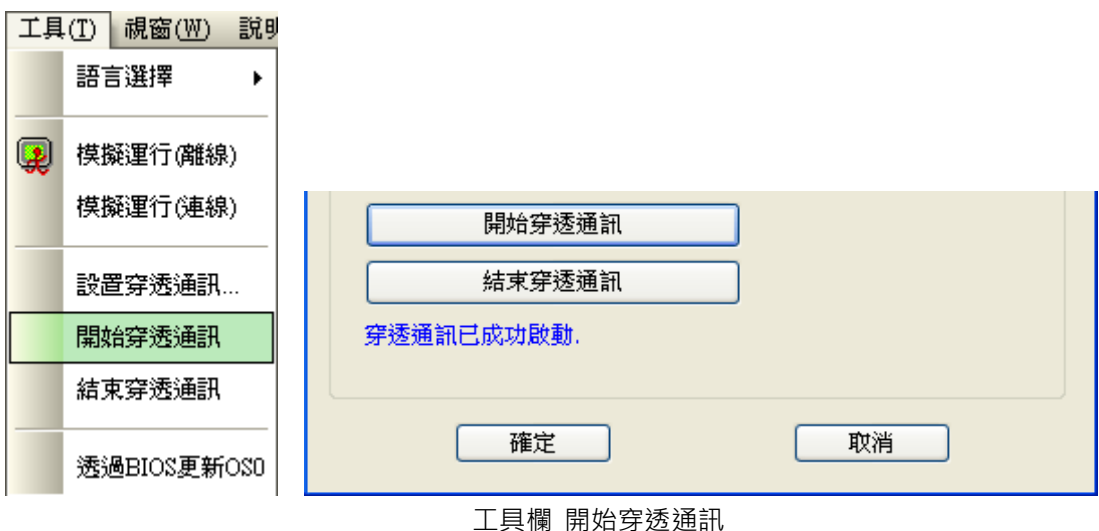

在工具欄,設置穿透通訊後,開始穿透通訊。

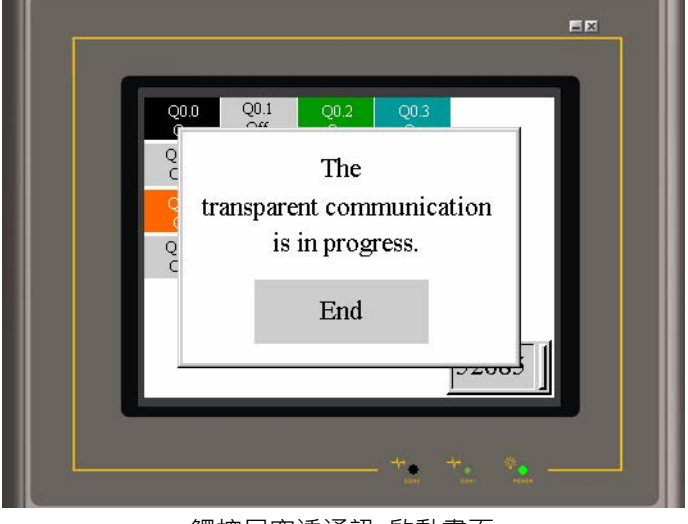

觸控屏穿透通訊\_啟動畫面

三菱 PLC 為例,經由觸控屏開始下載程式。 如果使用者要結束穿透通訊功能除了可由 PM Designer 中【工具---結束穿透通訊】 選項來停止穿透通訊功能以外,也可以直 接按壓觸控屏上 End 按鍵來結束穿透通訊 功能。

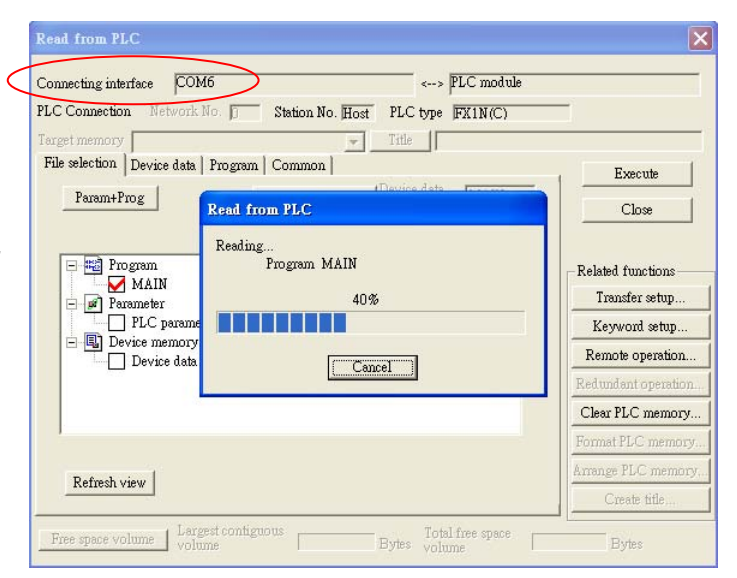

#### **2-9-5. 透過BIOS更新OS0**

觸控屏為防止所裝載機械漏電或因雜訊太大造成觸控屏 os 資料被破壞時及時提供操作者能自行更新使用 者 OS 的功能,特別在工具選項中列入更新 OS0 的基本功能,當使用者不小心將所有應用程式及 OS 清 除時(DIP-SW1~6 皆撥 OFF 時會執行此動作),便可以利用此貼心的功能將觸控屏恢復至原始未下載應用 程式的畫面。

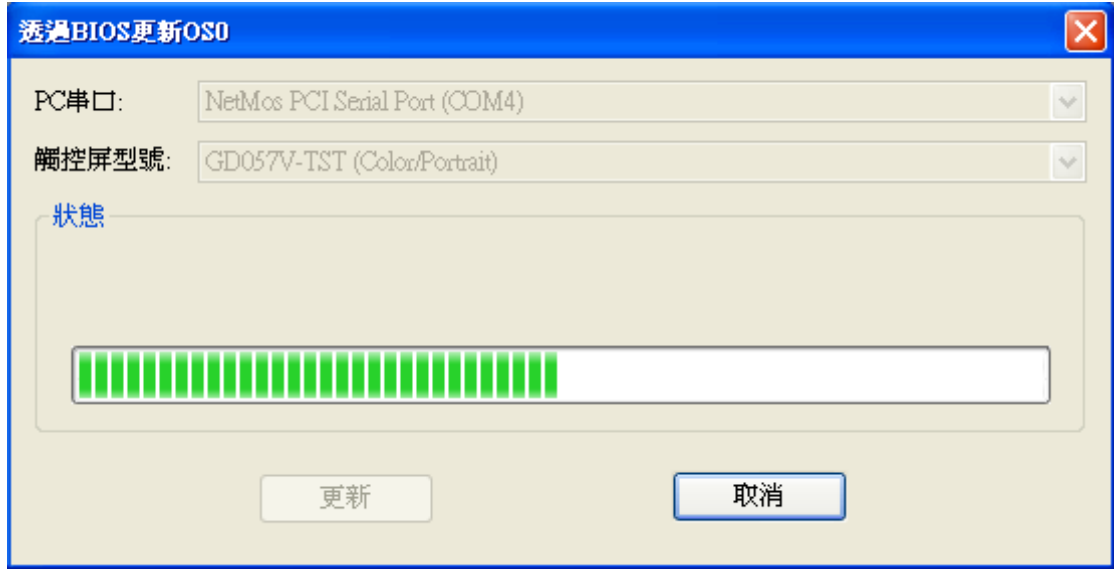

工具欄 透過 BIOS 更新 OS0

#### **2-9-6. 導出文字**

可將觸控屏內所有文字導出成一個檔案,以利 PM TextEditor 工具編輯

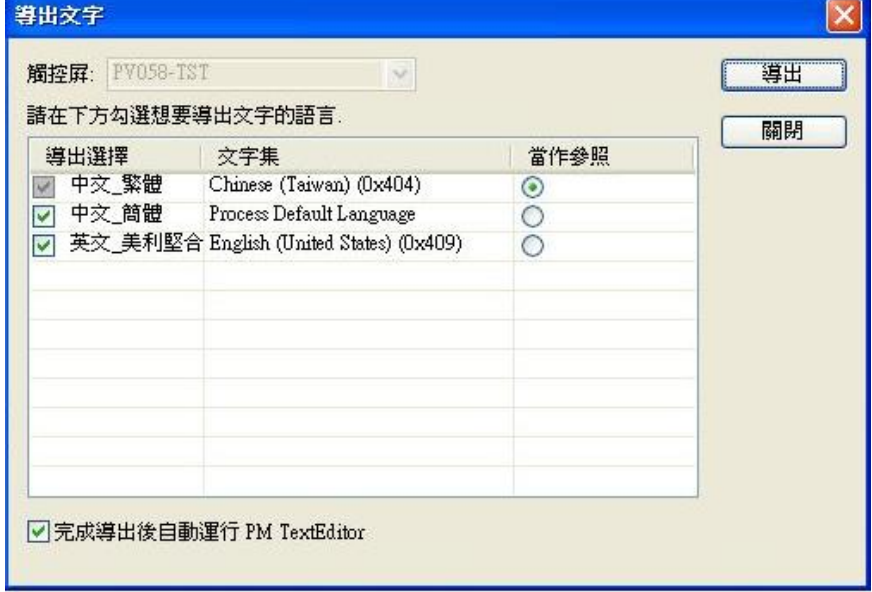

## **2-9-7. 導入文字**

可將 PM TextEditor 工具編輯完成的文字放回特定觸控屏專案內

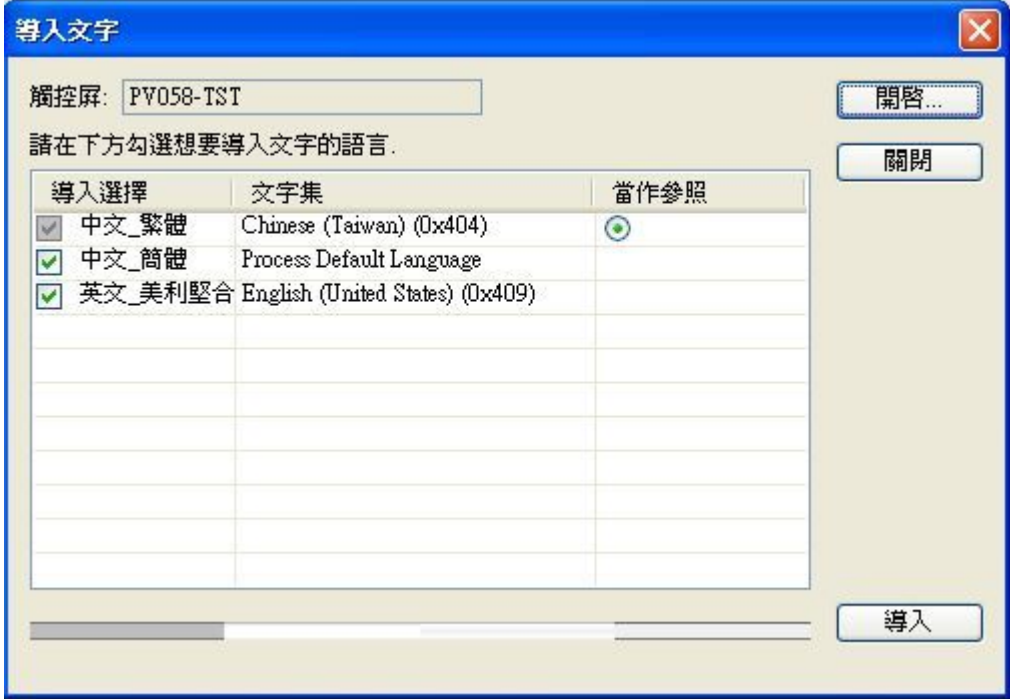

# **2-9-8. PM TextEditor**

能夠規劃各種語言文字的工具,檔案可透過導出文字取得,規劃好的文字可以利用導入文字放回專案內。

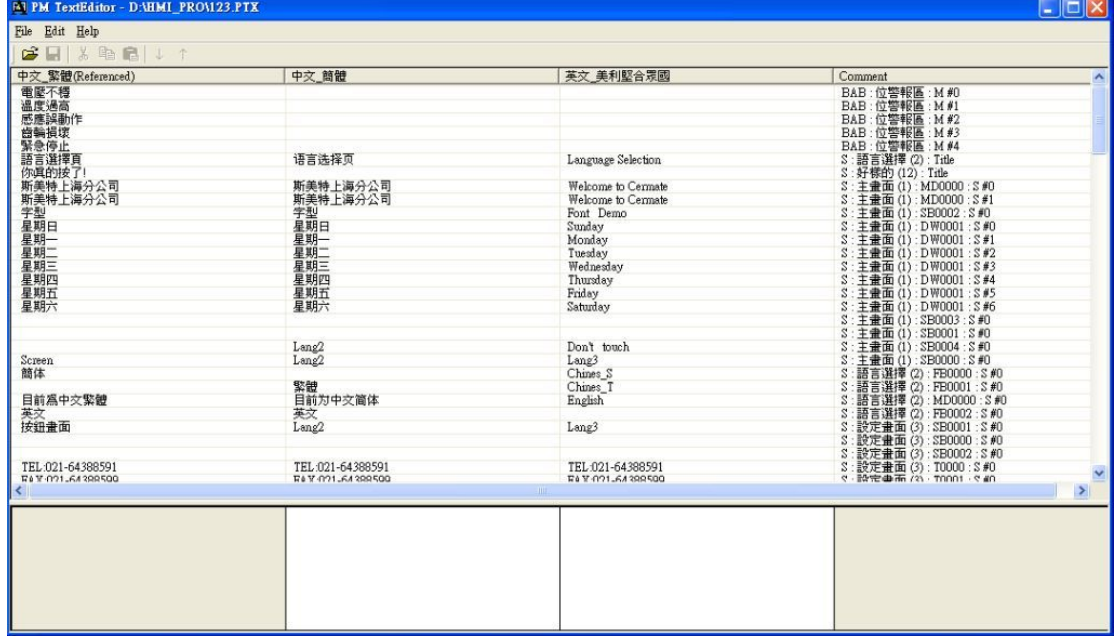
## **2-10. 視窗欄**

# **2-10-1. 重疊顯示 / 垂直並排 / 水平並排 / 安排圖示**

視窗欄的下拉表單中可選擇畫面顯示狀態採用重疊顯示、垂直並排、水平並排或安排圖示等方式。

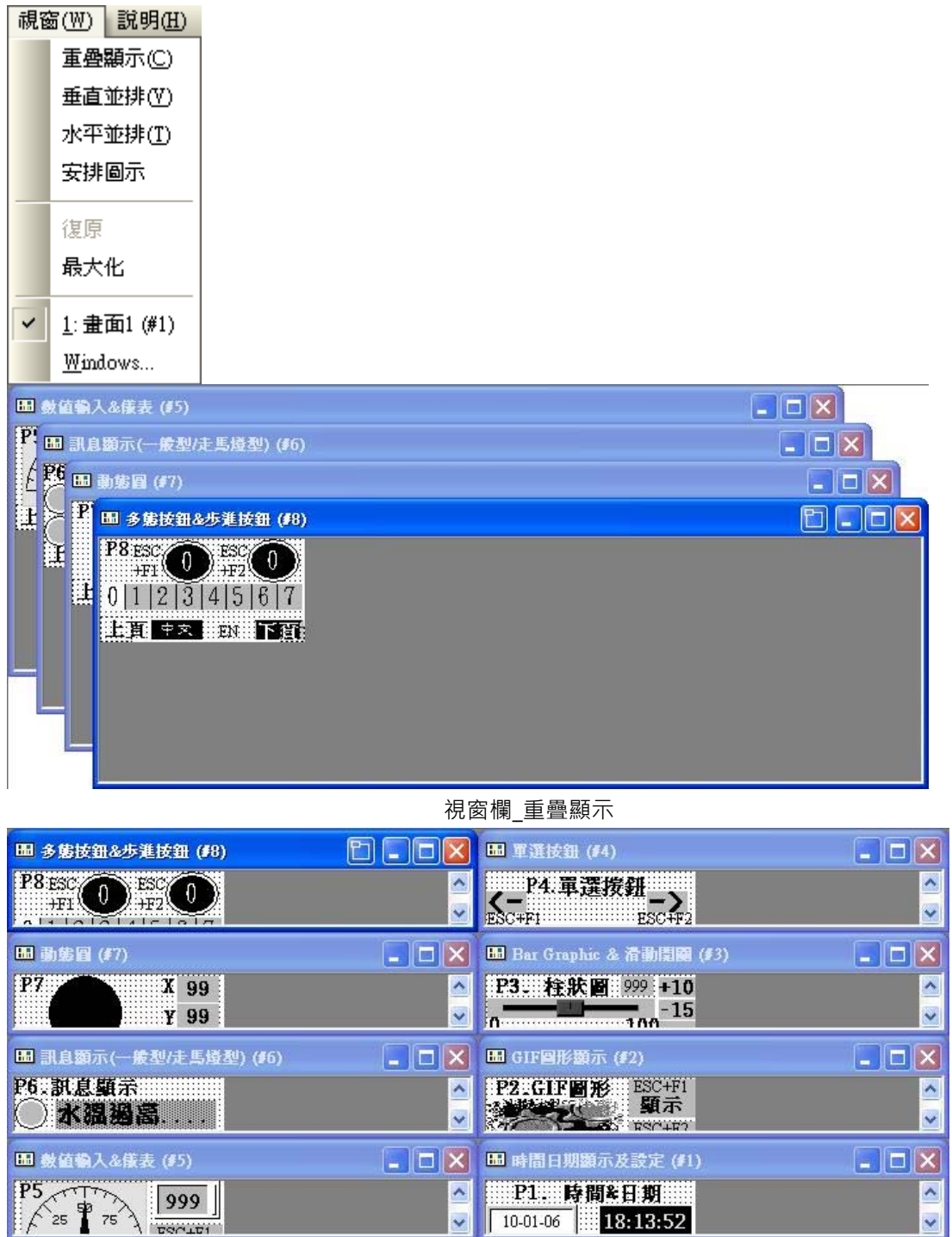

視窗欄\_水平並排

| ■多態按鈕<br>P8 ESC<br>$\theta$<br>0 1 2 3 4 5 6 7<br>上頁<br>中木 按照第下页                  | 田 訊息顕示(<br>P6. 訊息顯示<br>水温過高<br>愿達涸載……<br>■ 中本 ■ 報酬下資                                                                    | <b>田 單選技鈕 (</b><br>I – II – II X<br>TP4. 軍選接針<br>ESC+F1:<br>1 2 3 4 5 6 7<br><b>HET HET BOOK ITEN</b> | H GIF四形额<br>∥⊡∥X<br>ESC+F1<br>P2.GIF圖形<br>顯示<br>ESC+F2<br>隱藏<br><b>Property of the Second Second</b><br>■項 主文 ■國用下項 |
|-----------------------------------------------------------------------------------|----------------------------------------------------------------------------------------------------|----------------------------------------------------------------------------------------------------|----------------------------------------------------------------------------------------------------|
| <b>田 剥货四(#7)</b><br>п<br>∣×<br>P7<br>X 99<br>99<br>Y<br>R 99<br>  韓国 中六    政   下賀 | 田 教師輸入&<br>$  \Box  \times$<br>$PS_{\sim}$<br>999<br>$P_{75}$<br>25<br>É.<br>$ESC + F1$<br>$100^1$<br>停止<br>■ 中大 ■政府下資料 | <b>Hil Bar Graphi</b><br>п<br>ΙX<br>P3. 栓狀圖: 999 +10<br>$-15$<br>0<br>HE +x 100 FH                    | Ⅲ 時間日期顕<br>L.<br>li ol<br>P1. 時間&日期<br>10-01-06<br>18:12:49<br>崖期日<br>上耳中不 20 下部                                    |
|                                                                                   |                                                                                                    | 視窗欄_垂直並排                                                                                              |                                                                                                    |
| <b>H</b> 多能按鈕&歩進  □ ×                                                             |                                                                                                    | $\blacksquare$ $\Box$ $\times$<br>H 軍選技鈕 (#4)                                                         |                                                                                                    |
| P8 ESC<br>O)<br>0<br>भाग १<br>0 1 2 3 4 5 6 7<br>出題 中文 藤瀬 下預                      | <b>田勤態圖(#7)</b><br>$\overline{\phantom{0}}$<br>P7<br>$X$ 99<br>¥ 99<br>R 99<br>■ 中木 ■欧洲下街                               | P4. 單選援鈕<br>01234567<br>出頭 中文 我们下面                                                                    | $\Box$ $\Box$ $\times$<br>He Bar Graphic &<br>P3. 栓狀圖 999 +10<br>$-15$<br>HE # X IN THE                             |
| Ⅲ 数值输入&儀表                                                                         | $\blacksquare$ $\blacksquare$                                                                                           | <b>H</b> GIF图形顯示 (#2)<br>lla                                                                          | $\overline{\mathbf{v}}$                                                                                             |
| $PS_{\gamma}$<br>999<br>25<br>75<br>ESC+F1<br>$100^1$<br>停止<br>上頁<br>中文 按照 下看     | Ⅲ 訊息顕示(一般)<br>P6. 訊息顯示<br>水清溪景<br> 韓国 中文   越雄下道                                                                         | P2.GIF團形<br>ESC+F1<br>顯示<br>ESC+F2<br>隐藏<br>中京 EN<br>上目<br>下套                                         | ⊞ 時間日期顕示<br>P1. 時間&日期<br>18:16:47<br>10-01-06<br>蓬期日<br>出真 中文 一斑 下頭                                                 |

視窗欄\_安排圖示

# **2-10-2. 復原 / 最大化**

- 復原 當視窗欄切換至最大化時,如果使用者想回覆原來之視窗安排可選擇此按 鍵回覆前一視窗排列。
- 最大化

可將已開啟的所有視窗切換至最大畫面,當使用者要切換視窗時可以直接 選擇視窗上方的名稱即可直接切換至所選定的視窗。

■ 所有視窗選項

使用者除了可以在畫面管理員看到所有視窗外,也可以在視窗欄中看到所 有已經被開啟的視窗選項,如圖所示。

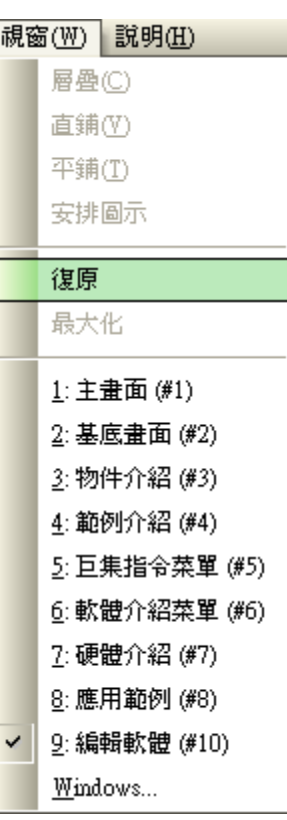

# **2-11. 說明**

說明欄的下拉表單中的【關於觸控大師】可查看軟體的版本,如圖所示。

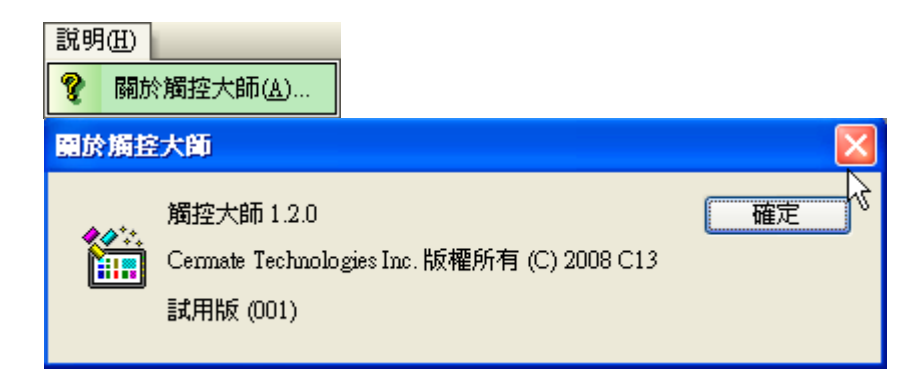

# **3. 巨集指令**

在觸控大師 PM Designer 軟體中我們已經提供有許多常用的巨集指令, 大約分為以下幾類:

## **3-1. 搬移和設值**

#### ■ "=" →複製, 將參數 P2 的數據複製到參數 P1 的目標位置

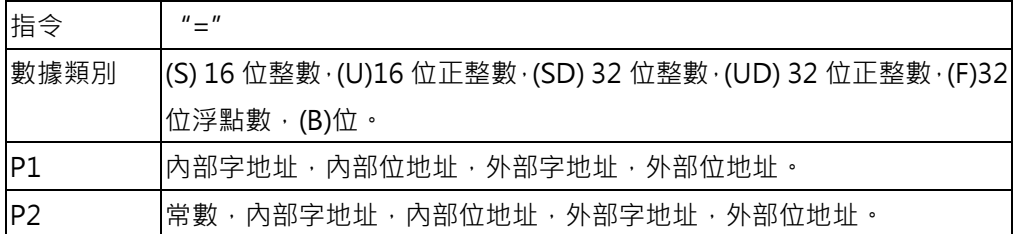

 $P1 = P2$ 

例: V0.0=2\M0 (B); 本例中 2\ 表示 Link2 接三菱 PLC M0

當 COM2 三菱 PLC M0=0 則 COM1 西門子 PLC V0.0=0

當 COM2 三菱 PLC M0=1 則 COM1 西門子 PLC V0.0=1

■ "=!" →反相複製位, 將參數 P2 的位數據反相複製到參數 P1 的目標位置

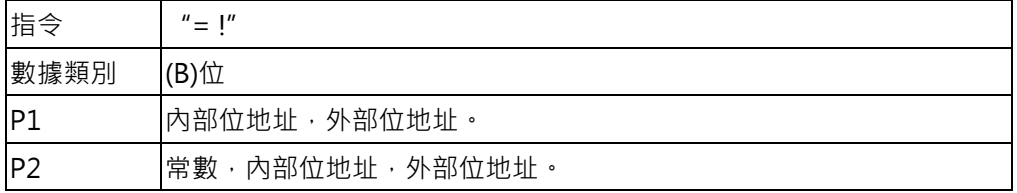

 $P1 = IP2$ 

例: V0.0=! 2\M0 (B) ; 本例中 2\ 表示 Link2 接三菱 PLC M0

當 COM2 三菱 PLC M0=0(OFF) 則 COM1 西門子 PLC V0.0=1 (ON)

當 COM2 三菱 PLC M0=1 (ON)則 COM1 西門子 PLC V0.0=0(OFF)

"〞〞" →ASCII,將參數 P2 的字符串轉換為 ASCII 碼複製到參數 P1 的目標位置

| 指令   | $\mathbf{u}$ $\mathbf{v}$ $\mathbf{v}$ $\mathbf{u}$ |
|------|-----------------------------------------------------|
| 數據類別 | (B)位                                                |
| IP   | 內部位地址                                               |
| IP2  | ASCII 字符串                                           |

P1=" P2(ASCII 文數字)"

例: \$U0= " ABCDEF"

則  $$U0=4241$  H (BA),  $$U1=4443$  H (DC),  $$U2=4645$  H (FE)

■ "MOV" →搬移,將參數 P2 的數據搬移參數 P3 個數據量到參數 P1 的目標位置

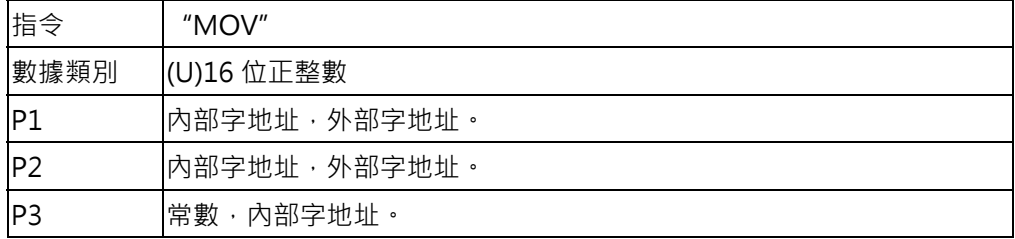

P1=MOV(P2,P3)

例: \$U10= MOV(2/D100,10)

將 COM2 三菱 PLC D100~D109 暫存器搬移到觸控屏\$U10~19 暫存器

■ "SETM" →設值,將參數 P2 的數據設值到參數 P1 的目標位置,填充參數 P3 個長度

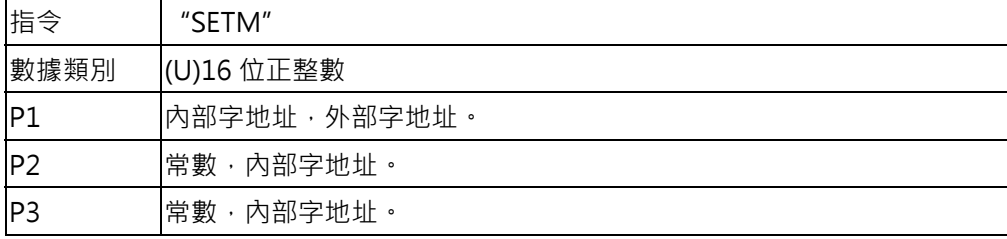

P1=SETM(P2,P3)

- 例: \$U10=SETM(2/D100,10)
- 將 COM2 三菱 PLC D100 暫存器的數值寫到觸控屏\$U10~19 暫存器

當 D100=K1234 則\$U10~19 暫存器都會變成 K1234

### **3-2. 數學計算**

■ "+" →加法, 將參數 P2 的數據+P3 的數據結果傳送到 P1 的目標位置

 $P1 = P2 + P3$ 

例: \$U10 = K1234 + K1000

則觸控屏\$U10 暫存器數值=K2234

| 指令   |             |
|------|-------------|
|      | (S)16 位整數   |
|      | (U)16 位正整數  |
| 數據類別 | (SD)32 位整數  |
|      | (UD)32 位正整數 |
|      | (F)32 位浮點數  |
| P1   | 内部字地址       |
| P2   | 常數, 內部字地址   |
| PЗ   | 常數,内部字地址    |

■ "-" →減法, 將參數 P2 的數據 - P3 的數據結果傳送到 P1 的目標位置

P1=P2 - P3 例: \$U10=K1234 - K1000 則觸控屏\$U10 暫存器數值=K234

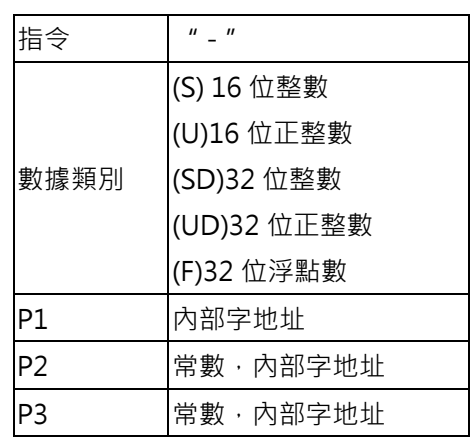

■ "\*" →乘法, 將參數 P2 的數據 \* P3 的數據結果傳送到 P1 的目標位置

### $P1 = P2 * P3$

例: \$U10 = K1234 \* K10

則觸控屏\$U10 單雙字暫存器數值=K12340

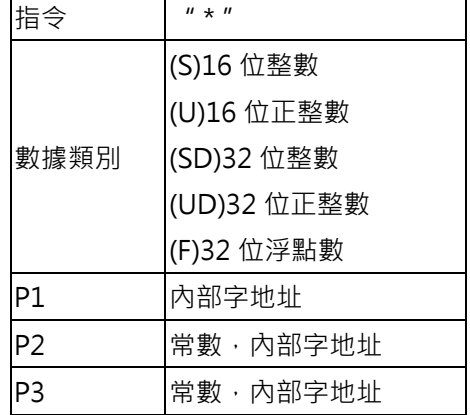

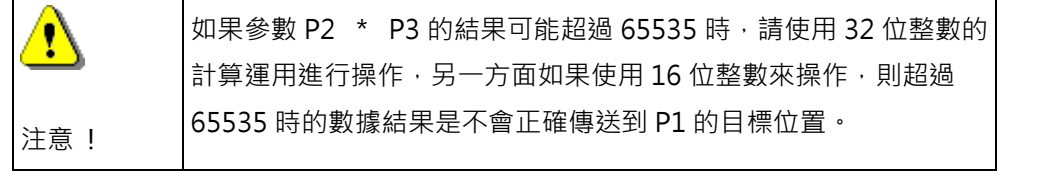

■ "/" →除法,将參數 P2 的數據 / P3 的數據結果,商數傳送到 P1 的目標位置, 餘數捨去

 $P1 = P2 / P3$ 

例: \$U10 = K1234 / K50 則觸控屏\$U10 暫存器數值=K24

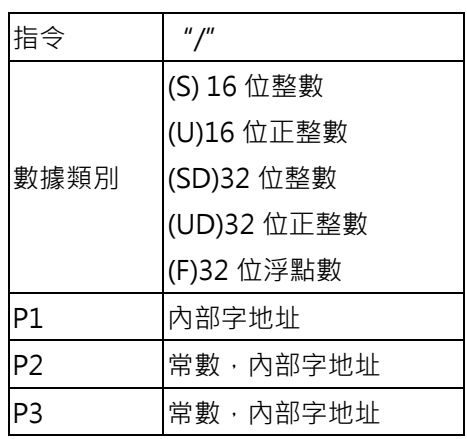

■ "%" →除法餘數,將參數 P2 的數據 / P3 的數據結果,餘數傳送到 P1 的目標位置

P1 = P2 % P3 餘數

例: \$U12 = K1234 % K50

則觸控屏\$U12 暫存器數值=K68

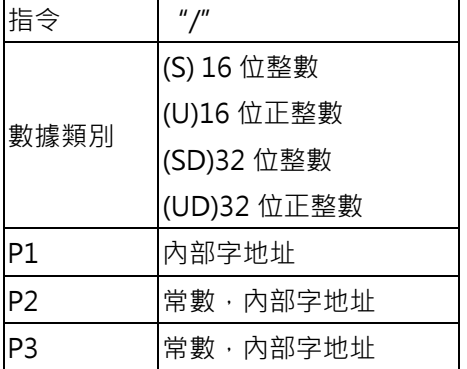

## **3-3. 邏輯運算**

■ "|" →邏輯或(OR), 將參數 P2 的數據 | P3 的數據結果傳送到 P1 的目標位置

| $P1 = P2   P3$                    | 指令   | 1111        |
|-----------------------------------|------|-------------|
| 例: \$U10 = K1234   K1000          |      | (U)16 位正整數  |
| K1234 (二進制碼 10011010010)          | 數據類別 | (UD)32 位正整數 |
| K1000 (二進制碼 01111101000)          | IP1  | 内部字地址       |
| \$U10 = K2042 (二進制碼 111111111010) | IP2  | 常數, 内部字地址   |
|                                   | P3   | 常數, 內部字地址   |

 $\overline{ }$ 

 $\overline{\phantom{a}}$ 

■ "&" →邏輯和(AND), 將參數 P2 的數據& P3 的數據結果傳送到 P1 的目標位置

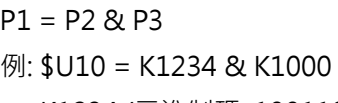

 K1234 (二進制碼 10011010010) K1000 (二進制碼 01111101000) \$U10 = K192 (二進制碼 00011000000)

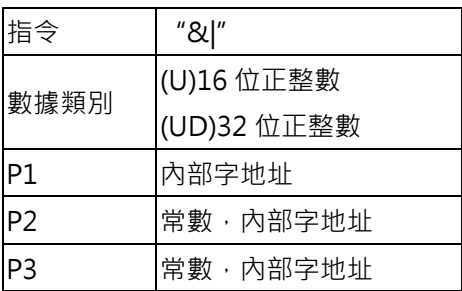

■ "^" →邏輯互斥或(XOR),將參數 P2 的數據 ^P3 的數據結果傳送到 P1 的目標位置。

 $P1 = P2 \land P3$ 

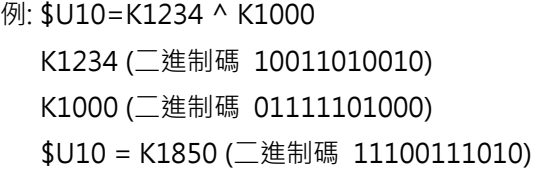

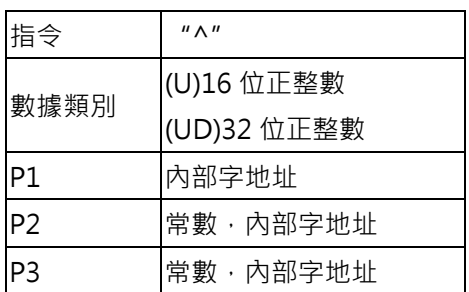

■ "<<" →左移, 將參數 P2 的數據左移 P3 的數據, 結果傳送到 P1 的目標位置

 $P1 = P2 \lt P3$ 

例: \$U10 = K1234 << K1 K1234 (二進制碼 0000010011010010) \$U10 = K2468 (二進制碼 0000100110100100)

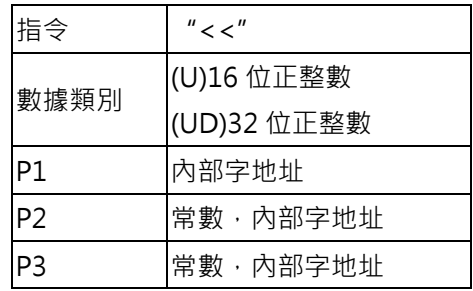

Ŷ 注意 !

當 P3 數值在(U)16 位左移超過 K15, (UD) 32 位左移超過 K31, 無論 P2 數值為何其結果 P1 會成為 0

■ ">>" →右移,將參數 P2 的數據右移 P3 的數據,結果傳送到 P1 的目標位置

P1 = P2 >> P3

例: \$U10 = K1234 >> K1

K1234 (二進制碼 0000010011010010)

\$U10 = K617 (二進制碼 0000001001101001)

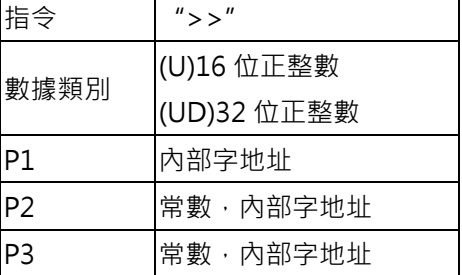

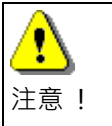

當 P3 數值在(U)16 位右移超過 K15, (UD) 32 位右移超過 K31, 無論 P2 數值為何其結果 P1 會成為 0。

## **3-4. 統計運算**

■ " MAX " → 比較取最大值 · 將參數 P2 的數據與 P3 的數據比較結果 · 取大數傳送到 P1 的目標位置 ·

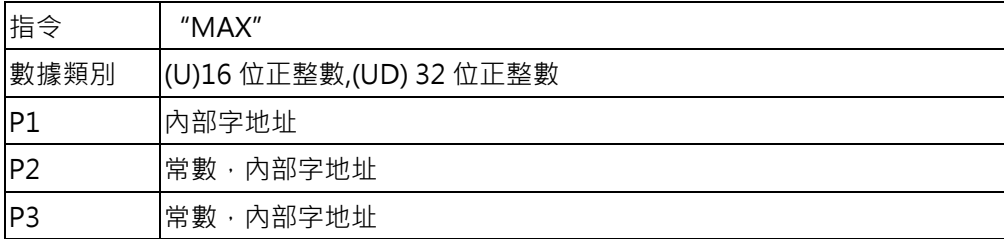

P1=MAX(P2, P3)

例: \$U10=MAX(\$U11,\$U12)

當\$U11 數值>\$U12 數值,則\$U10=\$U11

當\$U11 數值<\$U12 數值,則\$U10=\$U12

■ " MIN " → 比較取最小值 · 將參數 P2 的數據與 P3 的數據比較結果 · 取小數傳送到 P1 的目標位置 ·

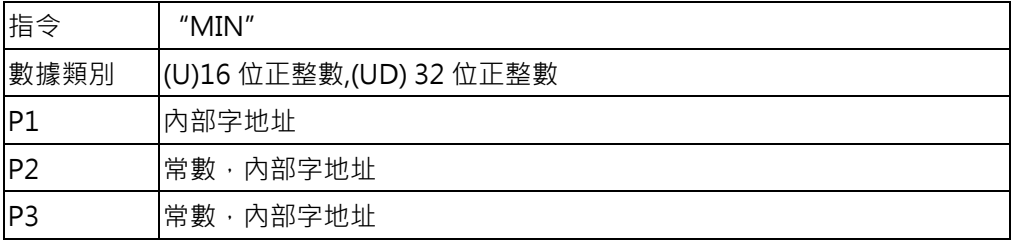

P1=MIN(P2, P3)

 $[1, $U10 = MIN($U11 \cdot $U12)$ 

當\$U11 數值>\$U12 數值,則\$U10=\$U12

當\$U11 數值<\$U12 數值,則\$U10=\$U11

■ "BMAX " → 區塊比較取最大值, 將參數 P2 指定的起始位置連續 P3 的數據長度比較結果, 取最大 值傳送到 P1 的目標位置。

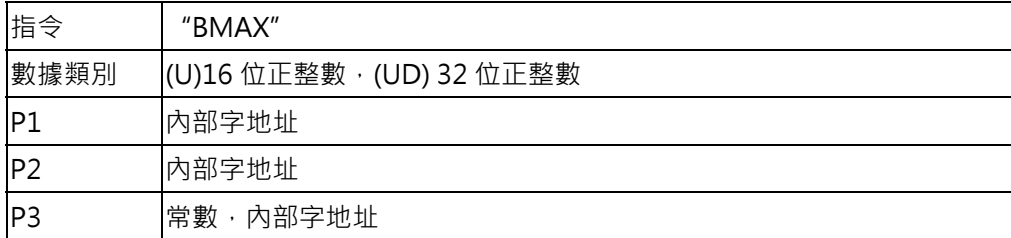

P1=BMAX(P2, P3)

例: \$U10=BMAX(\$U11,\$U20 )

當\$U20 數值=K5 時,則取\$U11、\$U12、\$U13、\$U14、\$U15 比較後的最大值傳送到\$U10。

■ "BMIN " → 區塊比較取最小值,將參數 P2 指定的起始位置連續 P3 的數據長度比較結果,取最小 值傳送到 P1 的目標位置。

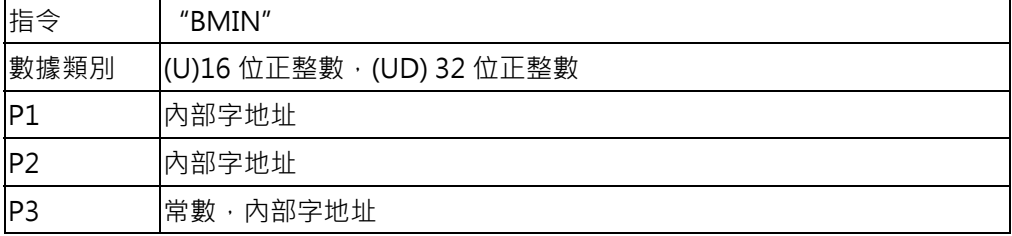

P1=BMIN(P2, P3)

例: \$U10=BMIN(\$U11,\$U20)

當\$U20 數值=K5 時,則取\$U11、\$U12、\$U13、\$U14、\$U15 比較後的最小值傳送到\$U10。

■ " SUM " → 區塊加總 · 將參數 P2 指定的起始位置連續 P3 的數據長度加總結果,傳送到 P1 的目標位 置。

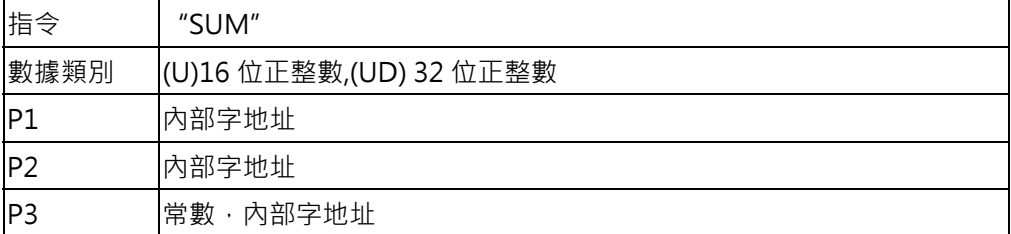

P1=SUM(P2, P3)

例: \$U10=SUM(\$U11、\$U20)

當\$U20 數值=K5 時,則取\$U11、\$U12、\$U13、\$U14、\$U15 加總後傳送到\$U10。

■ "XSUM " → 區塊加總互斥或(XOR) · 將參數 P2 指定的起始位置連續 P3 的數據長度邏輯互斥或結 果,傳送到 P1 的目標位置。

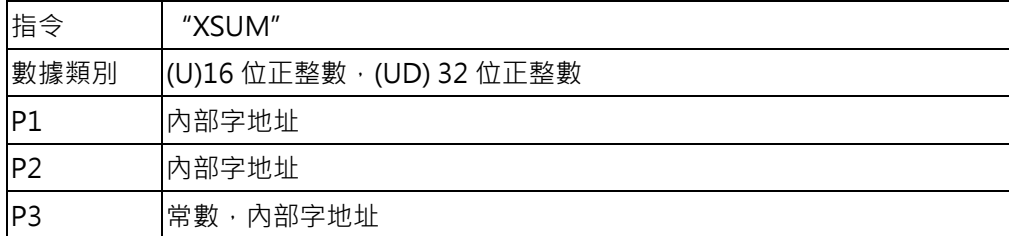

P1=XSUM(P2, P3)

例:  $$U10=SUM($U11 \cdot $U20)$ 

當\$U20 數值=K5 時,則取\$U11 ^ \$U12 ^ \$U13 ^ \$U14 ^ \$U15 結果傳送到\$U10

<sup>■ &</sup>quot; SWAP " → 字節交換, 將參數 P1 的高字節與低字節交換, 參數 P2 指定交換字的長度

| 指令   | "SWAP"           |
|------|------------------|
| 數據類別 | (U)16 位正整數       |
| IP.  | 内部字地址            |
| IP2  | <b>常數</b> ,內部字地址 |

SWAP(P1,P2)

- $[6]$ : SWAP( $$U10 \cdot 4$ )
- 當 \$U10=1122、\$U11=3344、\$U12=5566、\$U13=7788 執行交換命令後結果 \$U10=2211、\$U11=4433、\$U12=6655、\$U13=8877

#### **3-5. 數據轉換**

■ " BCD " → 十進位 BCD 碼轉換為十六進位碼 · 將參數 P2 十進位碼轉換為十六進位 · 傳送到參數 P1 的目標位置。

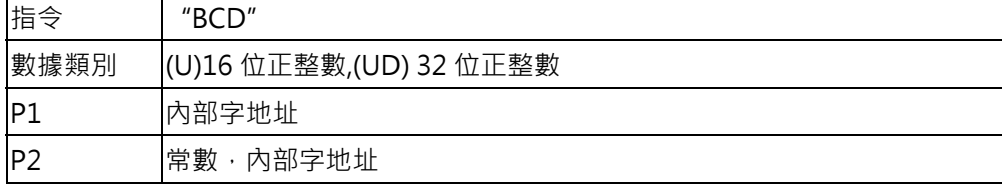

P1= BCD (P2)

\$U10=BCD(\$U11)

- 十進位常數代碼:K 十六進位常數代碼:H
- 當\$U11=K 10 則 \$U10=H10 (K16)

\$U11=K 100 則 \$U10=H100(K256)

■ "BIN " → 十六淮位碼轉換為十淮位 BCD 碼, 將參數 P2 十六淮位碼轉換為十淮位,傳送到參數 P1 的目標位置。

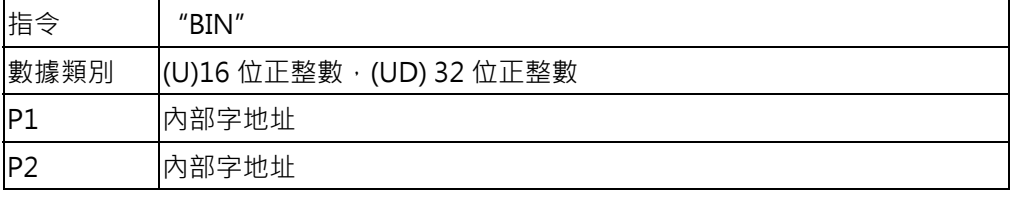

P1= BIN (P2)

- \$U10=BIN(\$U11)
- 十進位常數代碼:K 十六進位常數代碼:H
- 當\$U11 = 10 H (K16) 則 \$U10 = K 10
	- \$U11= H100(K256)則 \$U10= K 100

■ "DW " → 字 word(P2)傳送至雙字 double words(P1), 高字補零.

| 指令   | "DW"                 |
|------|----------------------|
| 數據類別 | (S)16 位整數,(U)16 位正整數 |
| lP1  | 内部字地址                |
| P2   | 常數,內部字地址             |

P1= DW (P2)

■  $``\ W" \rightarrow \text{ }$ 雙字 P2 取低字 word 傳送至 P1

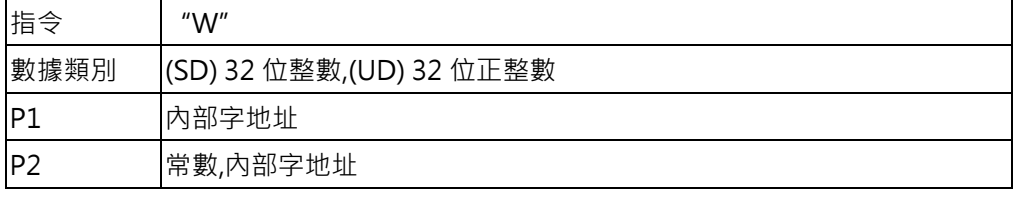

P1= W (P2)

■ "B2W " → 字 P2 轉換連續 P3 的長度傳送至 P1 起始低字節開始存放,P1 高字節補零

| 指令             | "B2W"; byte converts to word |
|----------------|------------------------------|
| 數據類別           | (S) 16 位整數,(UD) 16 位正整數      |
| P1             | 內部字地址                        |
| P2             | 常數,內部字地址                     |
| P <sub>3</sub> | 常數,內部字地址                     |

P1= B2W (P2, P3)

\$U0=B2W(\$U10,4)

當\$U10= H1234,\$U11=H5678 轉換後

\$U0=H0034,\$U1=H0012,\$U2=H0078,\$U3=H0056

■ "W2B"→字 P2 取低字節轉換連續 P3 的長度傳送至 P1 起始字開始存放

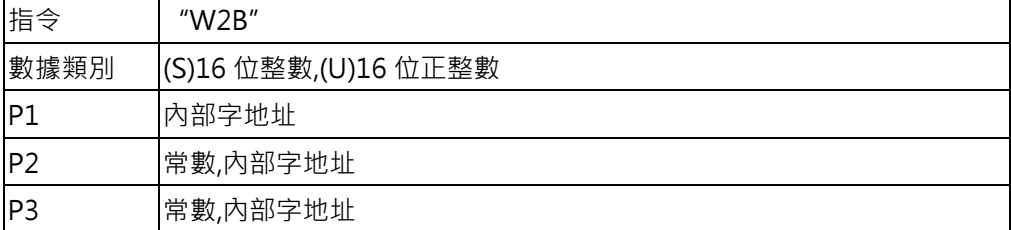

P1= W2B (P2, P3)

\$U0=W2B(\$U10,1)

當\$U10=H1234 轉換後 \$U0=H0034 \$U10 高字節捨去

\$U0=W2B(\$U10,2)

當\$U10=H1234,\$U11=H5678 轉換後 \$U0=H7834 \$U10,\$U11 高字節捨去

\$U0=W2B(\$U10,4)

當\$U10=H1234,\$U11=H5678, \$U12=H1412,\$U13=H0369 轉換後 \$U0=H7834, \$U1=6912

■ 、A2X ″ → ASCII 碼轉換成 16 位正整數,以 P2 為起始字連續 4 個字的 ASCII 轉換為 1 個字傳送至 P1

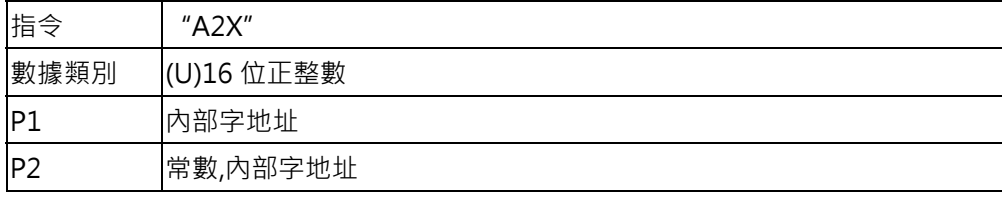

P1= A2X (P2)

\$U0=A2X(\$U10)

ASCII 碼:30H(0),31H(1),32H(2),33H(3),34H(4)

當\$U10=0031H \$U11=0032H,\$U12=0033H,\$U13=0034H

轉換後\$U0=H1234

注意:P2 字(WORD)的高字節必須為零

■ " X2A " → P2(16 位正整數)字轉換成以 P1 為起始字連續 4 個字的 ASCII,高字節補零

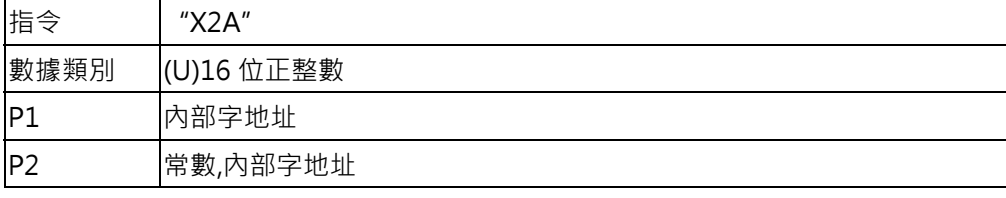

P1= X2A (P2)

\$U0=A2X(\$U10)

ASCII 碼:30H(0),31H(1),32H(2),33H(3),34H(4)

當\$U10= H1234

轉換後\$U0=0031H \$U1=0032H,\$U2=0033H,\$U3=0034H

■ "W2F"→字(word)格式 P2 轉換成浮點數傳送至 P1

| 指令   | "W2F"                    |
|------|--------------------------|
| 數據類別 | (SD) 32 位整數,(UD) 32 位正整數 |
| IP.  | 内部字地址                    |
| IP2  | 常數,內部字地址                 |

P1= W2F (P2)

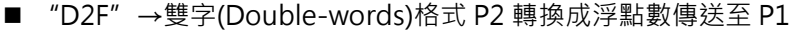

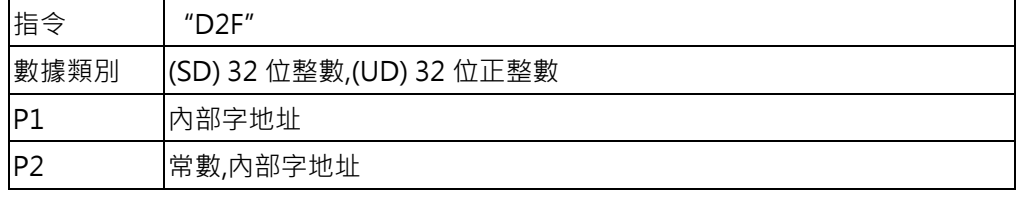

P1= D2F (P2)

## ■ "F2W"→浮點數 P2 轉換成字(word)格式傳送至 P1

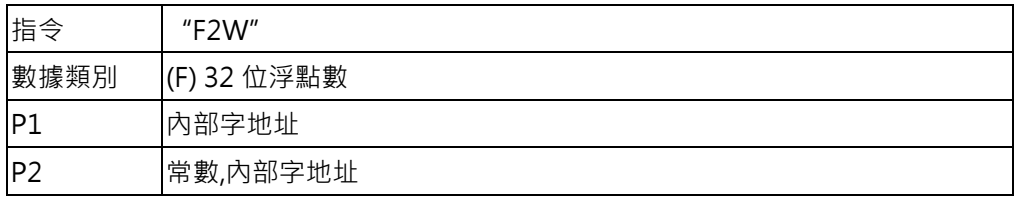

P1= F2W (P2)

## ■ "F2D"→浮點數 P2 轉換成雙字(Double-words)格式傳送至 P1

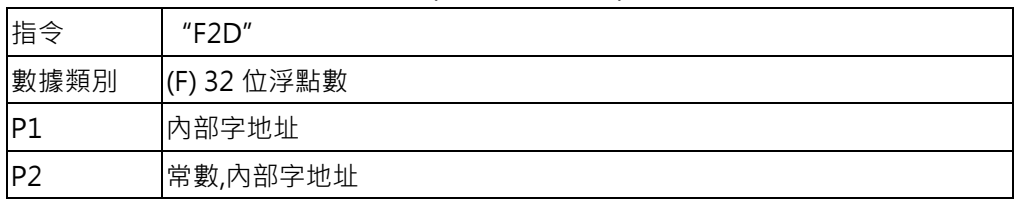

P1= F2D (P2)

### **3-6. 條件控制(IF/ELIF)**

IF 使您可以開始一個條件式指示詞, 測試一個符號或是一群符號之評估結果是否為 true。如果評估結果 true,編譯器便會評估所有介於 IF 和下一個指示詞之間的程式碼。

IF 指示詞開始的條件式指示詞必須明確地以 ENDIF 指示詞結束。

ELIF 比較簡單,因為每個 IF 都需要配對一個 ENDIF,而 ELIF 可以使用在無對應的 ENDIF 情況下使用。 ELSE 讓您可以建立複合條件式指示詞,如果在之前的 IF 或 ELIF 指示詞中運算式評估結果未出現 true, 則編譯器會評估 ELSE 和其後 ENDIF 之間的程式碼。

■ "IF="→P1=P2(等於)條件執行

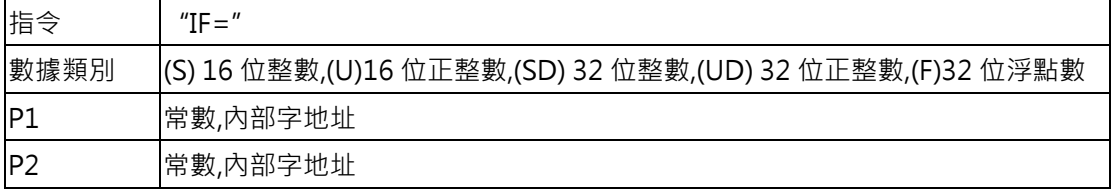

■ "IF!="→P1≠P2(不等於)條件執行

| 指令             | "IFI $=$ "                                                |
|----------------|-----------------------------------------------------------|
| 數據類別           | (S) 16 位整數,(U)16 位正整數,(SD) 32 位整數,(UD) 32 位正整數,(F)32 位浮點數 |
| IP1            | 常數,內部字地址                                                  |
| P <sub>2</sub> | 常數,內部字地址                                                  |

■ "IF>"→P1>P2(大於)條件執行

| 指令              | "IF $>$ "                                                 |
|-----------------|-----------------------------------------------------------|
| 數據類別            | (S) 16 位整數,(U)16 位正整數,(SD) 32 位整數,(UD) 32 位正整數,(F)32 位浮點數 |
| IP.             | 常數,內部字地址                                                  |
| IP <sub>2</sub> | 常數,內部字地址                                                  |

■ "IF>="→P1>=P2(大於,等於)條件執行

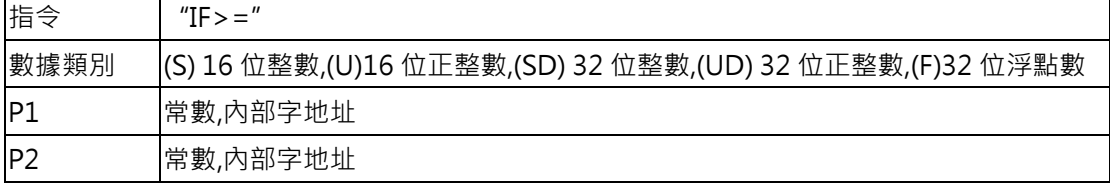

■ "IF<"→P1<P2(小於)條件執行

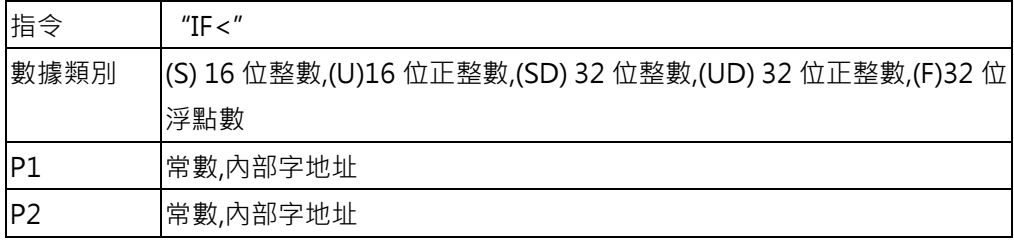

### ■ "IF<="→P1<=P2(小於,等於)條件執行

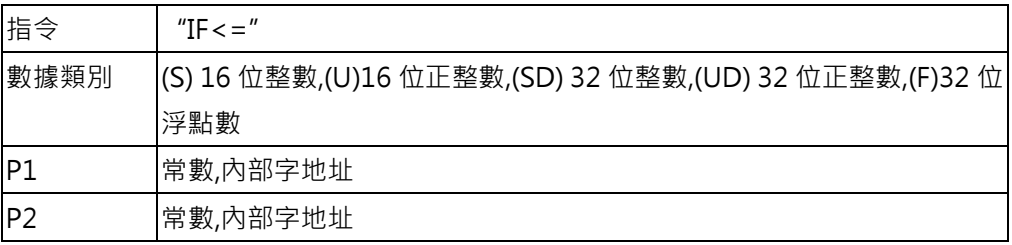

## ■ "IF&"→P1&P2(邏輯和後 16 位任意 1 位 等於 1)條件執行

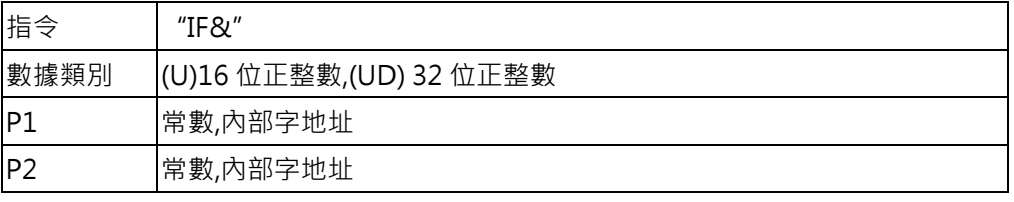

### ■ "IF!&"→P1&P2(邏輯和後 16 位全等於 0)條件執行

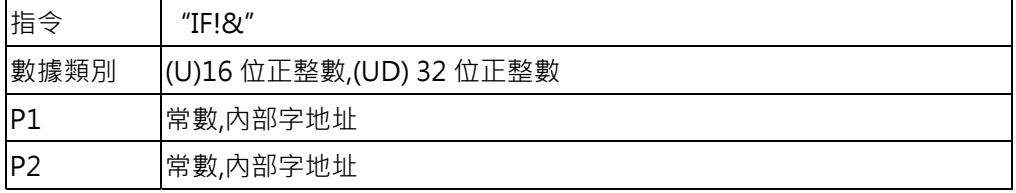

## ■ "IF B" →P2 位/接點 ON 條件執行

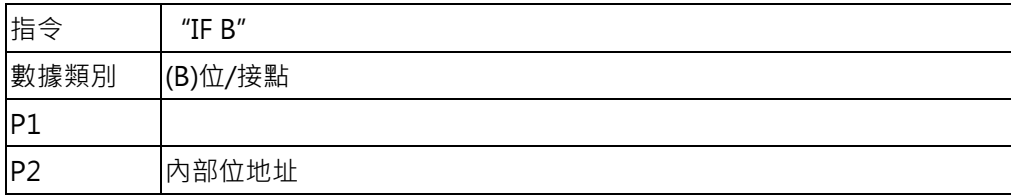

■ "IF!B"→P2 位/接點 OFF 條件執行

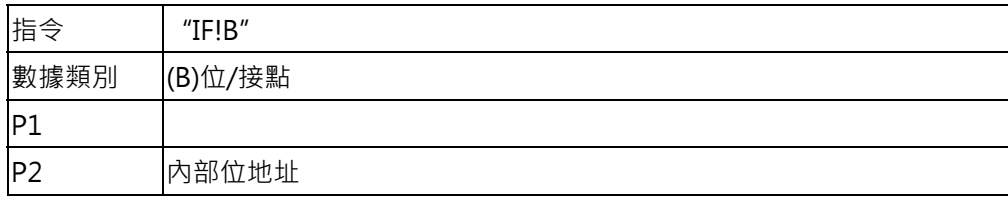

■ "ELIF="→P1=P2(等於)條件執行

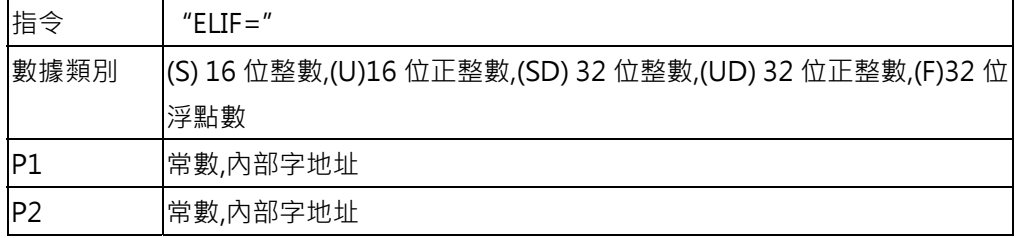

## ■ "ELIF!="→P1≠P2(不等於)條件執行

| 指令   | "ELIFI="                                               |
|------|--------------------------------------------------------|
| 數據類別 | (S) 16 位整數,(U)16 位正整數,(SD) 32 位整數,(UD) 32 位正整數,(F)32 位 |
|      | 浮點數                                                    |
|      | 常數,內部字地址                                               |
| IP2  | 常數,內部字地址                                               |

■ "ELIF>"→P1>P2(大於)條件執行

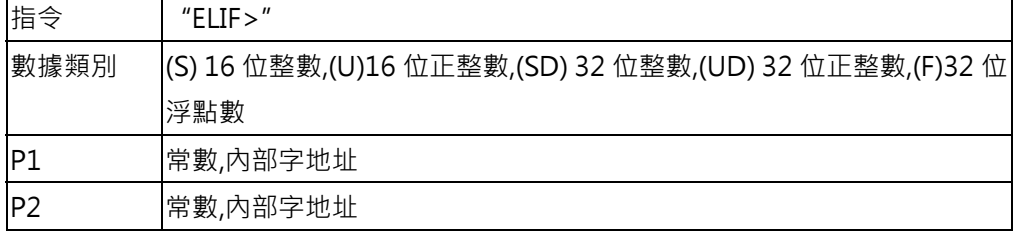

■ "ELIF>="→P1>=P2(大於,等於)條件執行

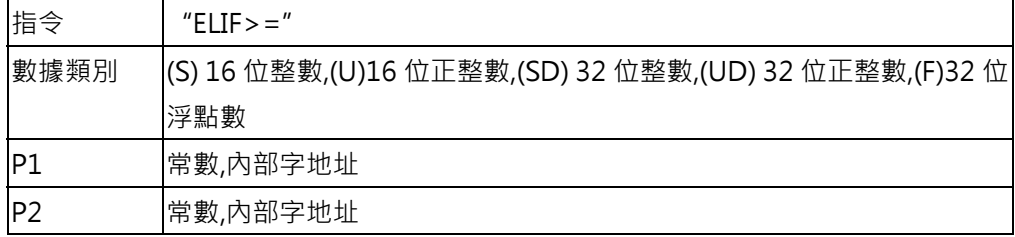

■ "ELIF<"→P1<P2(小於)條件執行

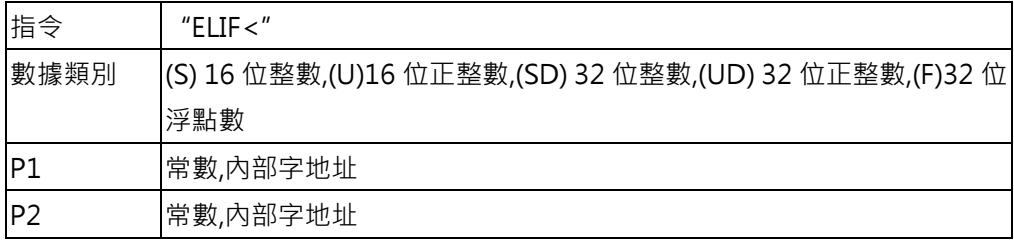

### ■ "ELIF<="→P1<=P2(小於,等於)條件執行

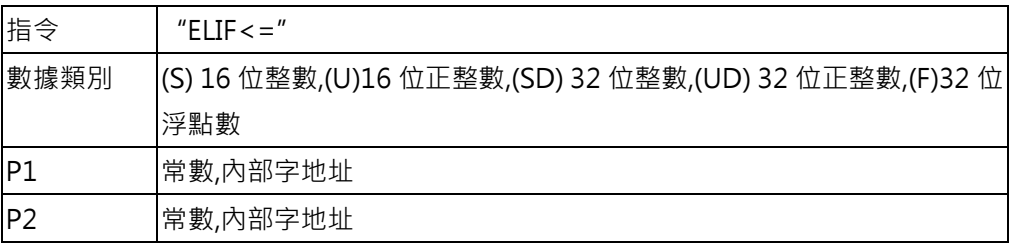

### ■ "ELIF&"→P1&P2(邏輯和後 16 位任意 1 位 等於 1)條件執行

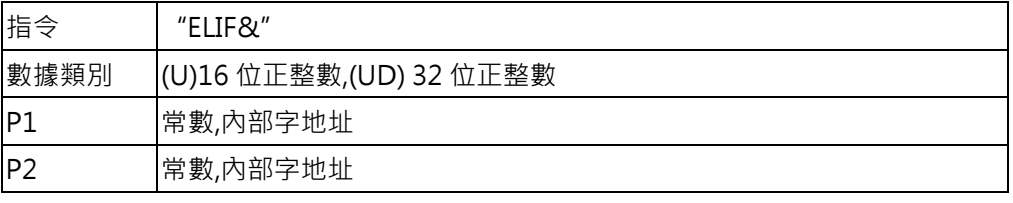

## ■ "ELIF!&"→P1&P2(邏輯和後 16 位全等於 0)條件執行

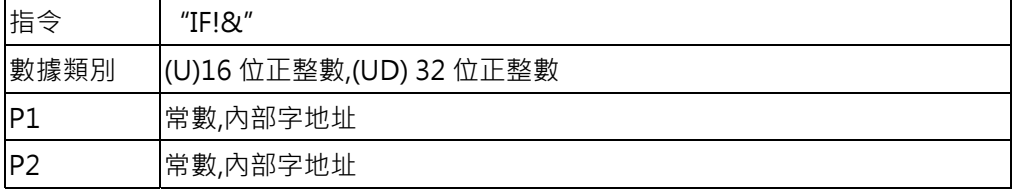

## ■ "ELIF B" →P2 位/接點 ON 條件執行

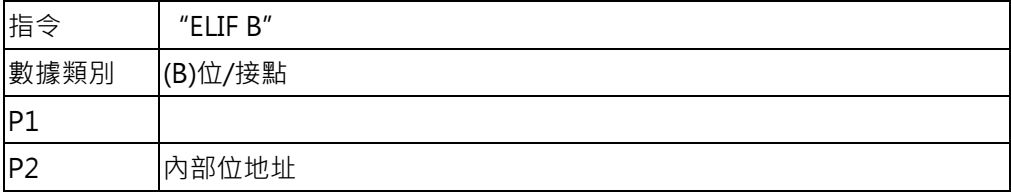

■ "ELIF!B"→P2 位/接點 OFF 條件執行

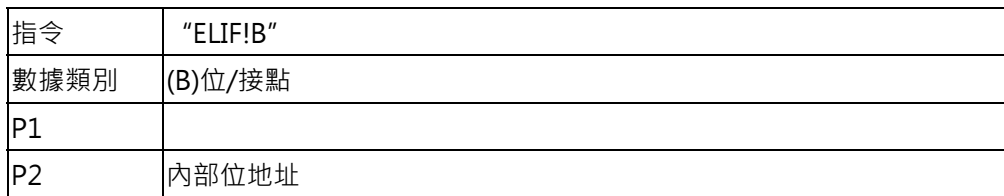

■ "ELSE"→複合條件

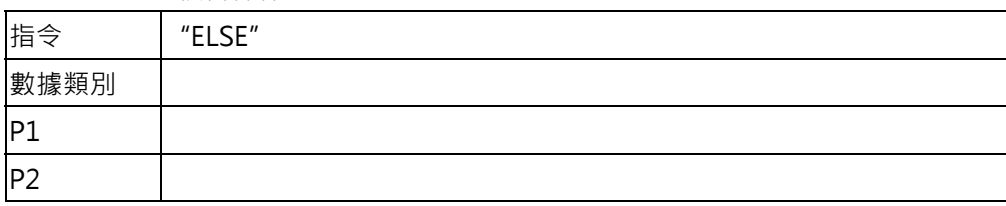

■ "ENDIF"→條件執行命令結束

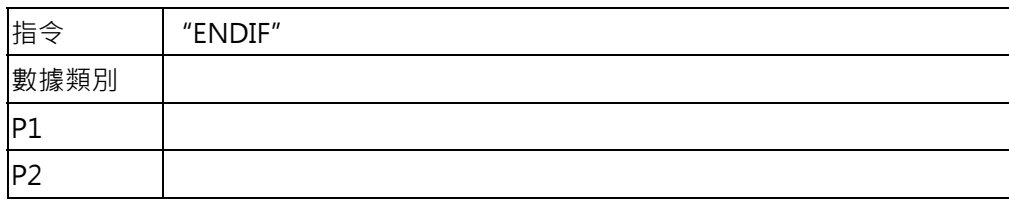

## **3-7. 跳轉程式**

"JMP"→跳躍執行

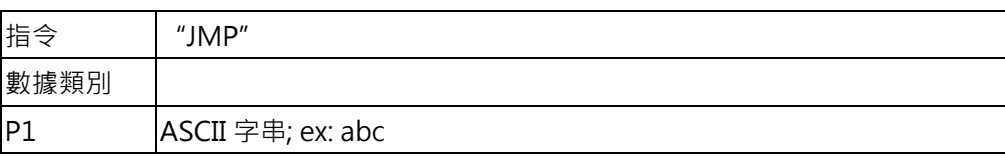

假如要跳到的程式標題 ASCII 字串為:abc; 程式將跳到 Label : abc 的程式位置

## "JMP="→P1=P2(等於)條件執行跳躍

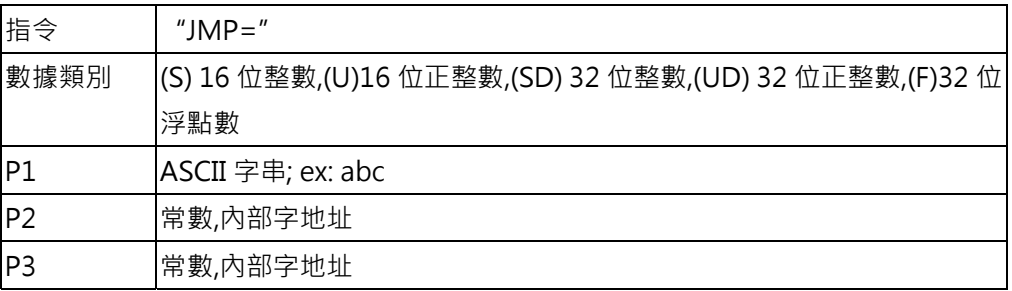

當 P1=P2(等於)條件時,執行跳到的程式標題 ASCII 字串為:abc; 程式將跳到 Label: abc 的程式位置

# "JMP!="→P1≠P2(不等於)條件執行跳躍

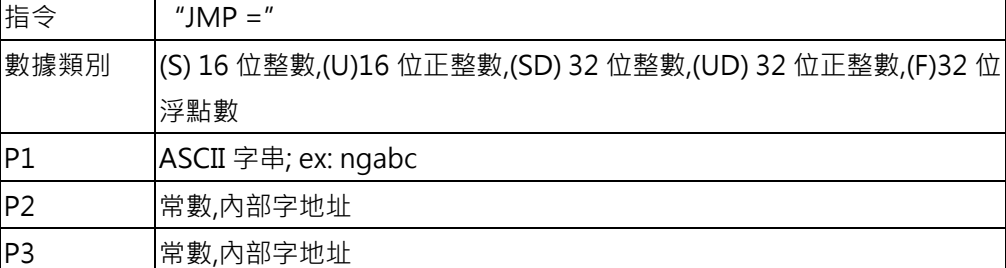

當 P1≠P2(不等於)條件時,執行跳到的程式標題 ASCII 字串為:ngabc; 程式將跳到 Label : ngabc 的程式 位置

"JMP >"→P1>P2(大於)條件執行跳躍

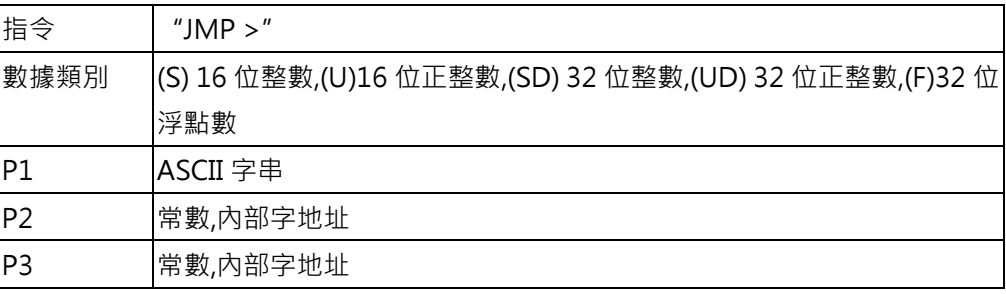

"JMP >="→P1>=P2(大於,等於)條件執行跳躍

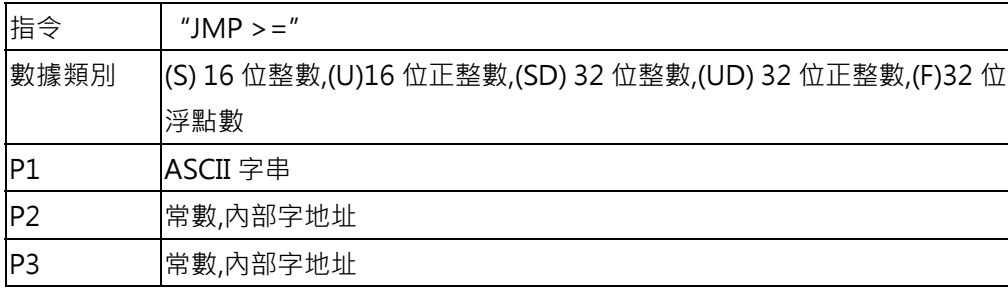

### "JMP <"→P1<P2(小於)條件執行跳躍

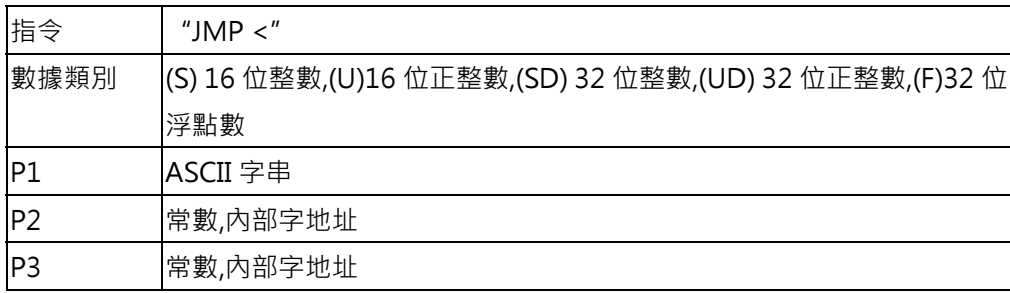

## "JMP <="→P1<=P2(小於,等於)條件執行跳躍

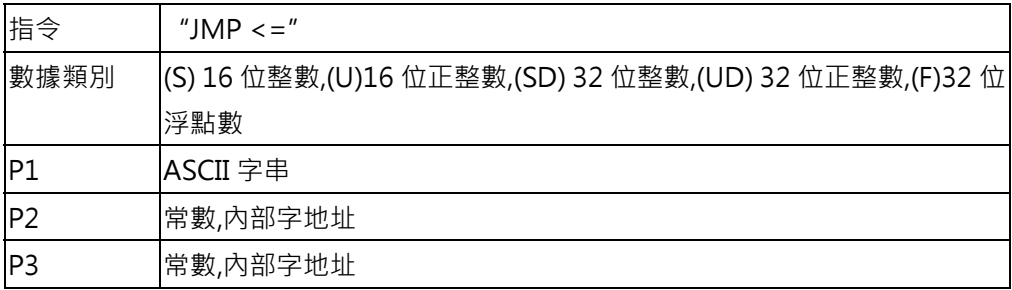

## "JMP &"→P1&P2(邏輯和後 16 位任意 1 位 等於 1)條件執行跳躍

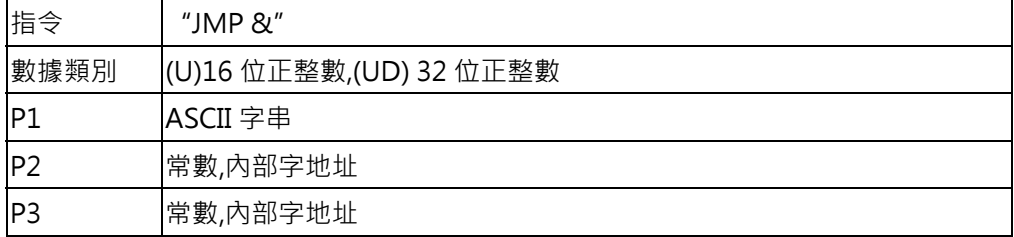

"JMP !&"→P1&P2(邏輯和後 16 位全等於 0)條件執行跳躍

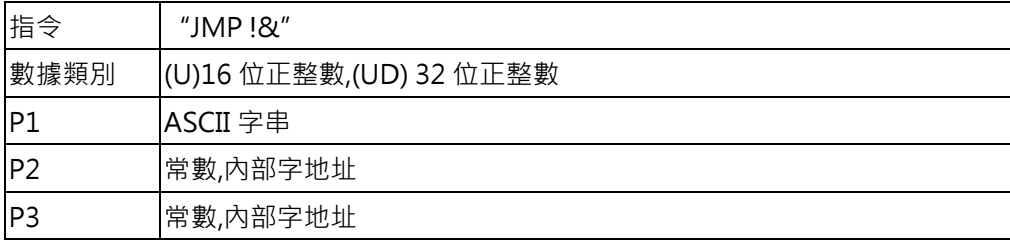

### "JMP B"→P2 位/接點 ON 條件執行跳躍

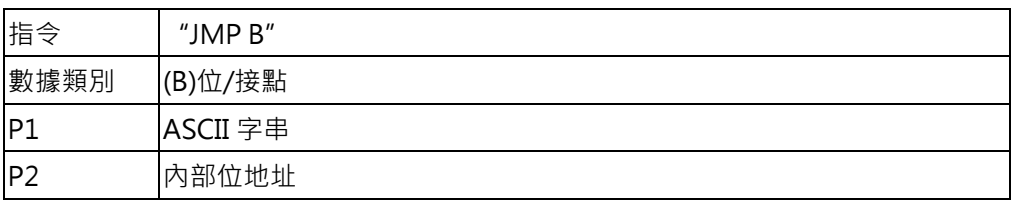

## "JMP !B"→P2 位/接點 OFF 條件執行跳躍

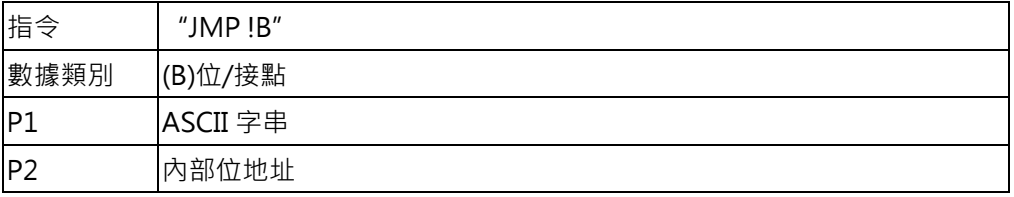

"CALL"→呼叫巨集

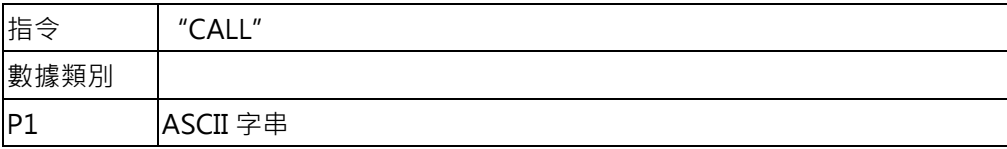

與 CALL 指令搭配的副巨集程序請用英文或數字命名

"RET"→返回主巨集

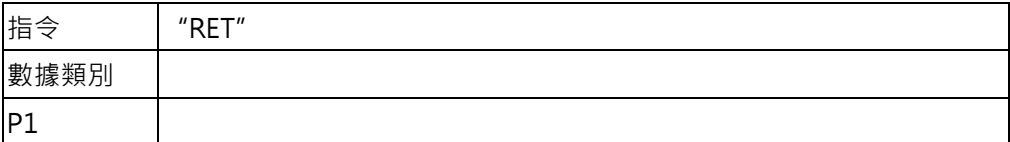

"FOR"→回圈

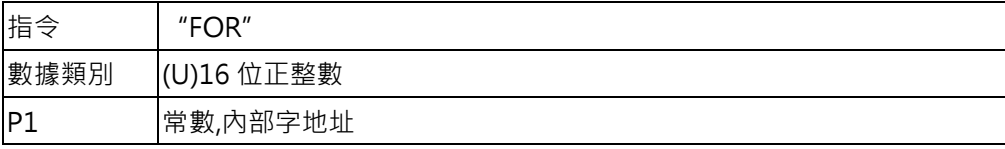

"NEXT"→回圈結束

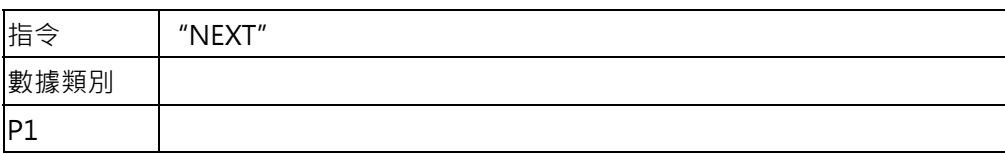

"STOP"→停止

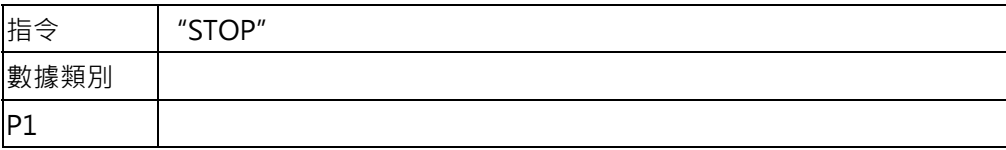

"END"→主巨集結束

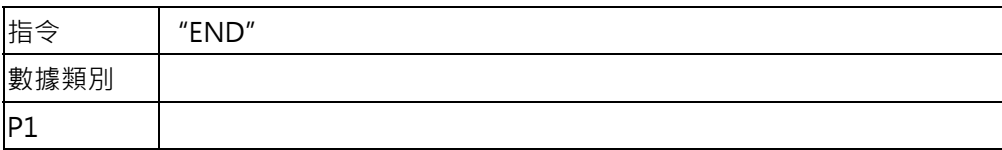

## **3-8. 計時器**

"SET\_T"→設定計時器,P1 計時器編號,P2 計時器起始字地址

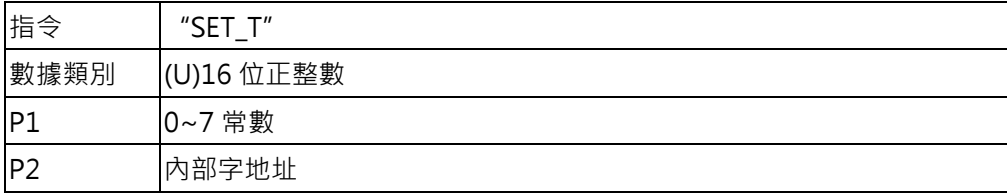

P1:計時器編號設定(現提供 0~7,共 8 個 100ms 計時單位的計時器)

P2 參數:

P2 計時器起始字地址+0: 計時器執行特性 0: PV=SV 旗標置位為 1

1: PV=SV 旗標置位為 1,0 交替

P2 計時器起始字地址+1:計時器現在值(PV)

P2 計時器起始字地址+2:計時器設定值(SV)

P2 計時器起始字地址+3:輸出旗標

"STOP\_T"→停止計時器,P1 計時器編號

| 指令           | "STOP_T"         |
|--------------|------------------|
| 數據類別         | (U)16 位正整數       |
| $ P^{\star}$ | 常數<br>$0 \sim 7$ |

當"STOP T"→停止計時器執行時,對應的 "SET T"→設定計時器會停止計時,且 PV 值保持

## "WAIT\_T"→等待計時器,P1 計時器編號

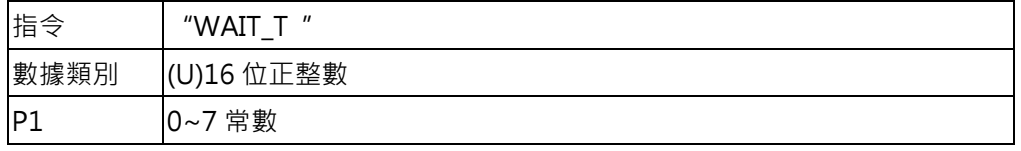

當巨集掃瞄至"WAIT\_T"→等待計時器時,巨集會等待到"SET\_T"→設定計時器計時時間到達才會執 行下一個巨集指令

## **3-9. 系統(萬年曆)**

GET\_RTC 讀取人機介面 RTC 模組,系統的時間、日期。

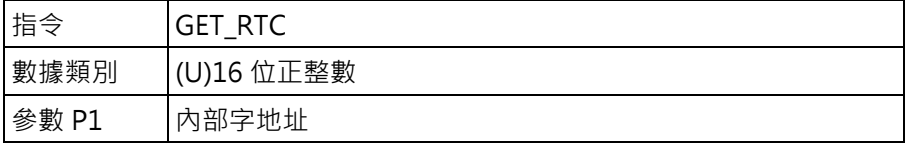

參數 P1 會佔用內部記憶區連續 8 個暫存器。

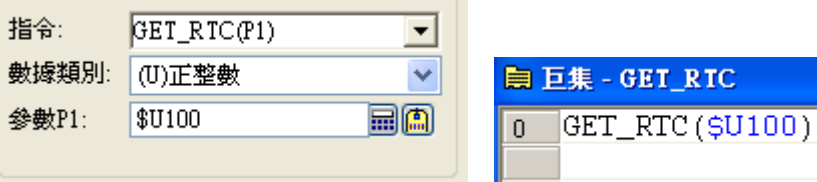

SET\_RTC 設定人機介面 RTC 模組,系統的時間、日期。

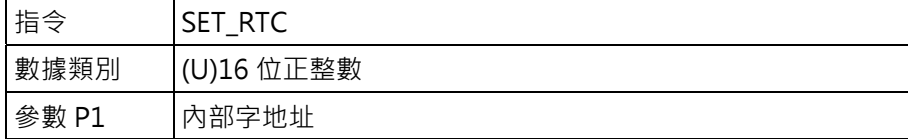

 $\overline{\phantom{a}}$ 

參數 P1 會佔用內部記憶區連續 8 個暫存器。

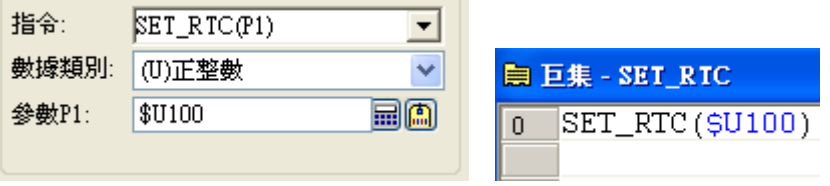

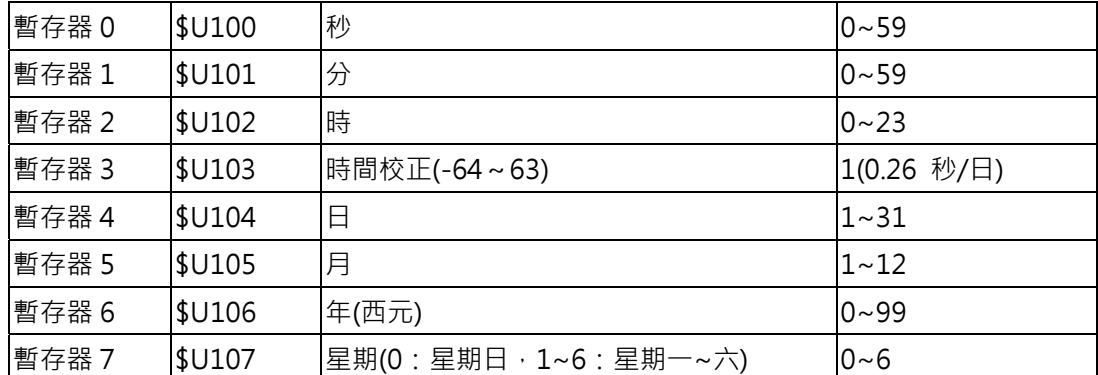

RTC 暫存器設定值

時間校正的出廠值為 8.06(31×0.26)。

SYS 尚未提供。

## **3-10. 畫面**

OPEN\_WS 開啟一個視窗畫面。

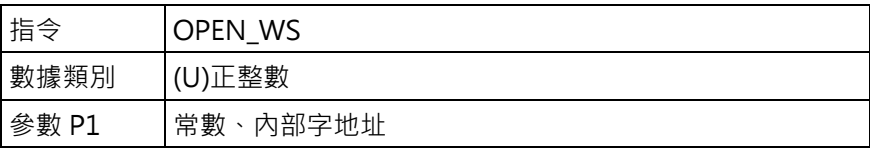

此巨集指令只能用在"循環巨集"裡,被開啟的畫面必須為視窗畫面。

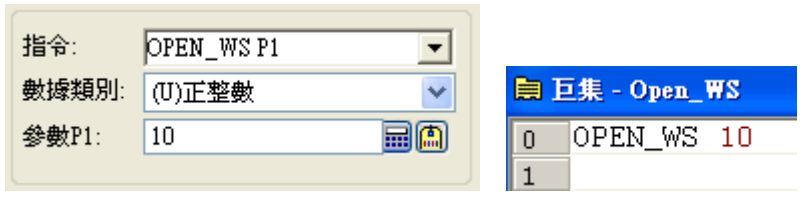

開啟第 10 頁的視窗畫面

CLOSE\_WS 關閉當前的視窗畫面。

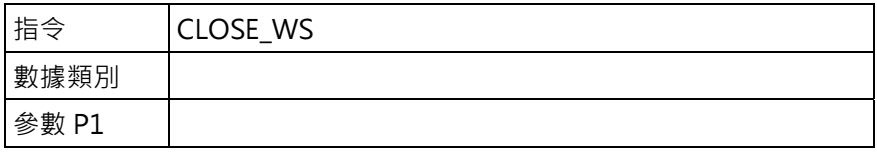

此巨集指令只能用在"循環巨集"裡。

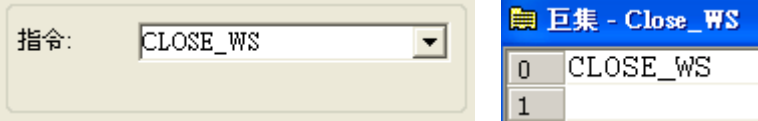

## **3-11. 索引暫存器(\$I)**

## \$I0~\$I15

此索引暫存器與下部有樣的使用方法外,它可以與其它元件及數值組合使用,成為一個可以 利用程式變更元件編號的特殊暫存器。

範例 1: 當\$I0=200 時,則 W[\$I0]會等於 W200, 此刻數值會寫入 W200。

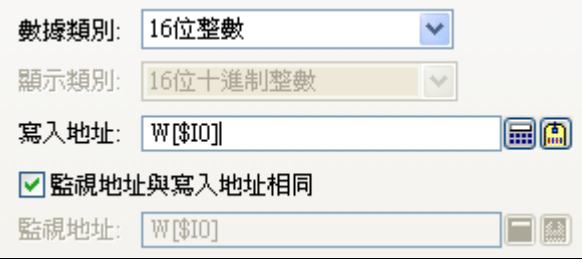

範例 2: 當\$I0=200 時,則 W[\$I0+123]會等於 W323,此刻數值會寫入 W323。

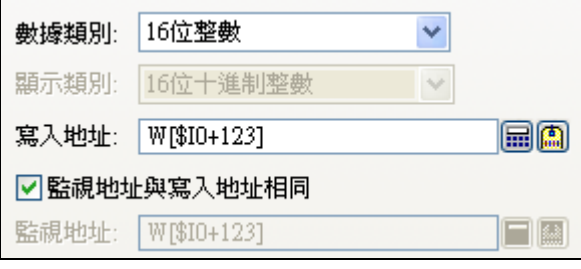

範例 3: bit 用法,當\$I1=200 時,則\$U[\$I1].2 會等於\$U200.2。

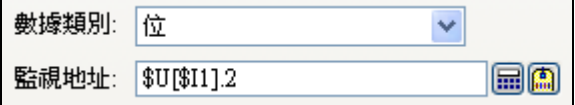

範例 4: 當\$I2=3 時,則[\$I2]:W100 會等於 3:W100,此刻數值會寫入站號 3 的 W100。

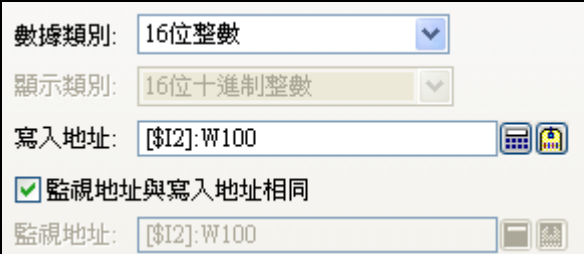

# **4. 多台觸控屏連線**

多台觸控屏連線,提供了二種服務方式。

- 1. RS485 串口: 2-to-1 Server / Multi-drop Server。
- 2. 乙太網路: Data Sharer(UDP)。

## **4-1. 通訊服務(串口) 2-to-1 Server**

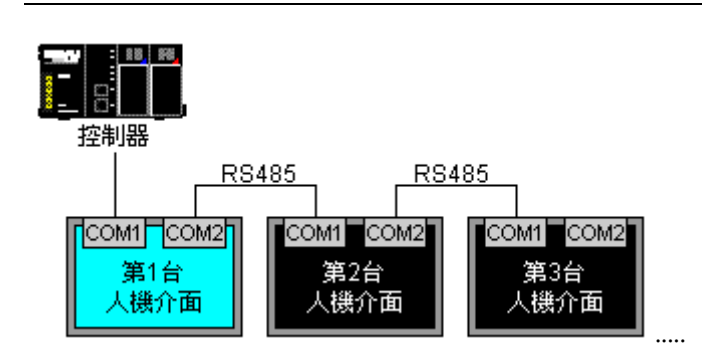

觸控屏規劃時必須在同一個專案管理員下。

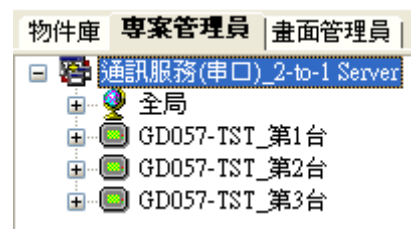

第一台觸控屏\_連線1,選擇要連線的 PLC。

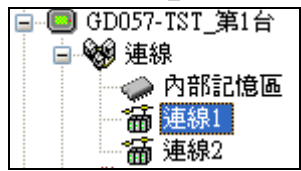

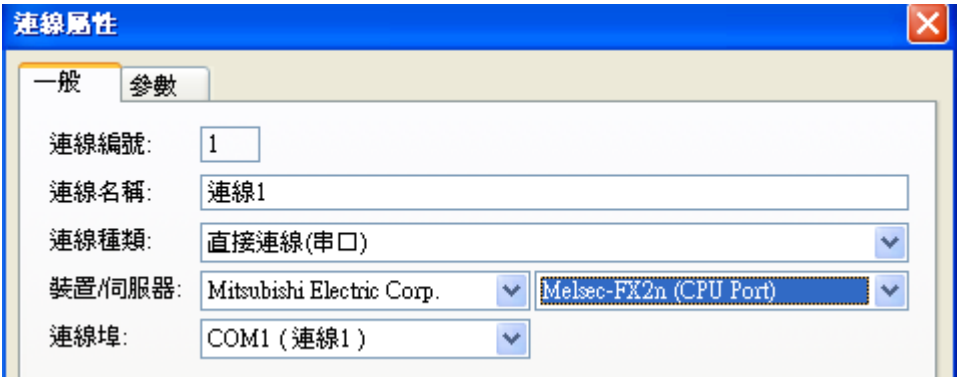

第一台觸控屏\_連線 2,選擇要連線的方式,通訊服務(串口)\_2-to-1 Server。

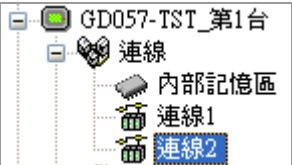

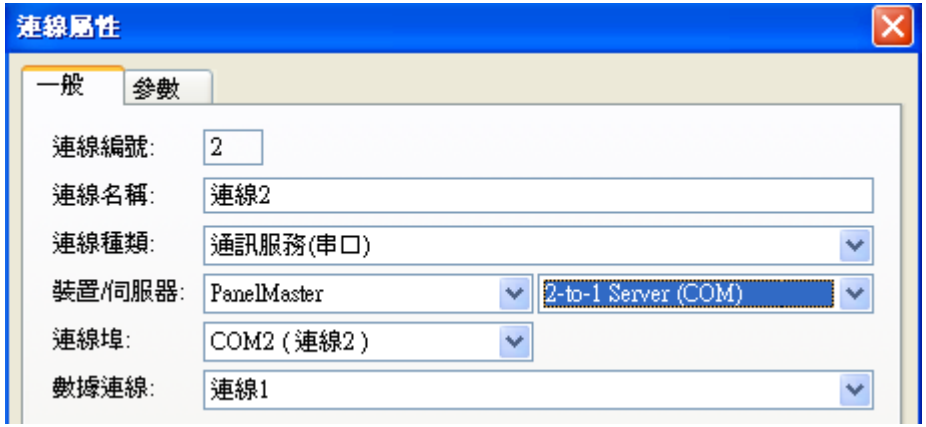

連線的通訊參數, 57600,8,Even,1(出廠值), 可以依現場的通訊距離而調整速率。

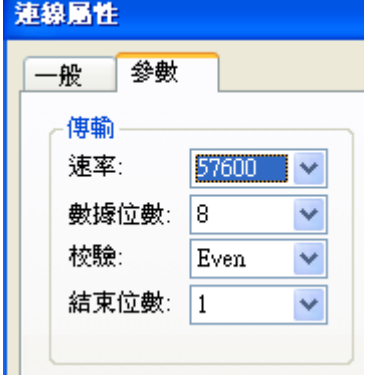

第二台觸控屏\_連線 1,連線種類選擇,間接連線經由 2 對 1 連接(串口)。

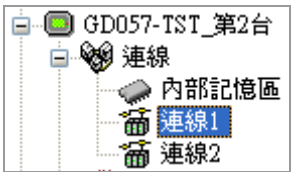

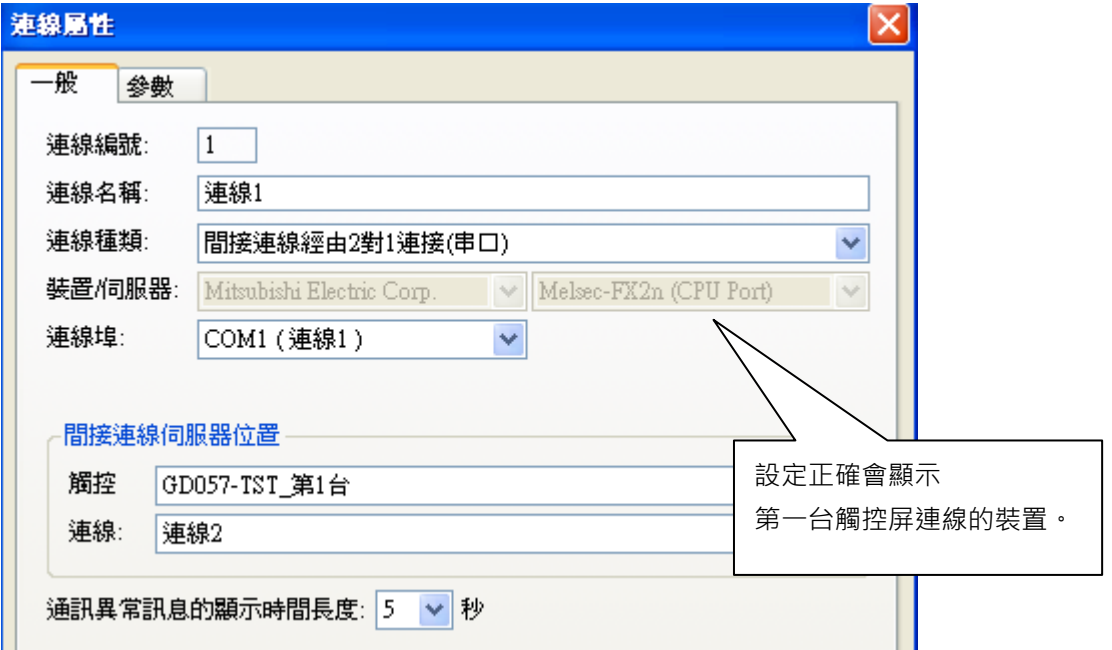

連線的通訊參數,57600,8,Even,1(出廠值),會跟隨第一台觸控屏\_連線 2 的通訊參數改變,所以這裡無 發法修改。

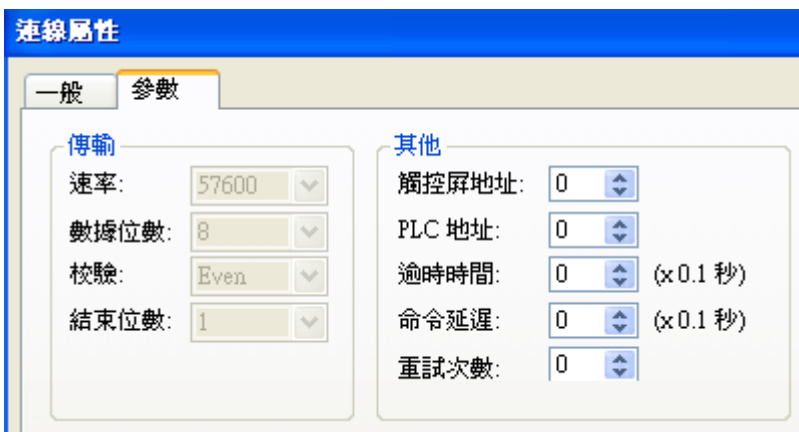

第二台觸控屏\_連線 2, 連線種類選擇, 通訊服務(串口)\_2-to-1 Server。

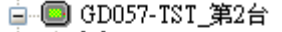

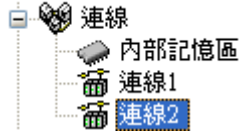

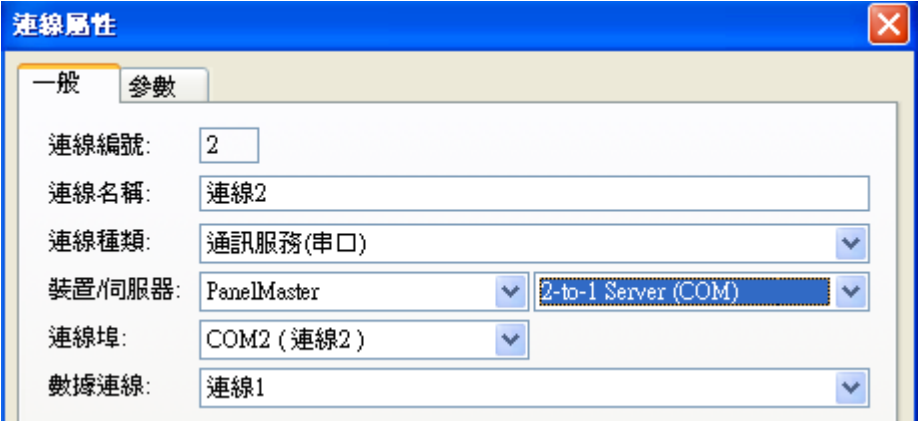

連線的通訊參數,57600,8,Even,1(出廠值),可以依現場的通訊距離而調整速率。

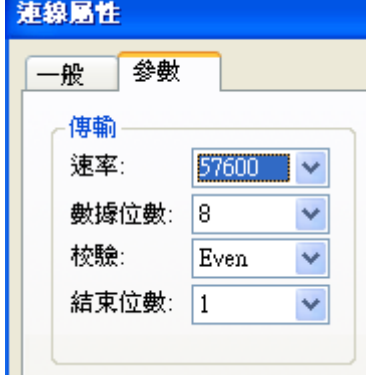

設定方式和第一台觸控屏\_連線 2 相同。

第三台觸控屏\_連線 1,連線種類選擇,間接連線經由 2 對 1 連接(串口)。

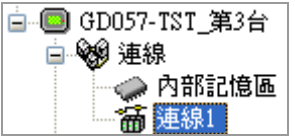

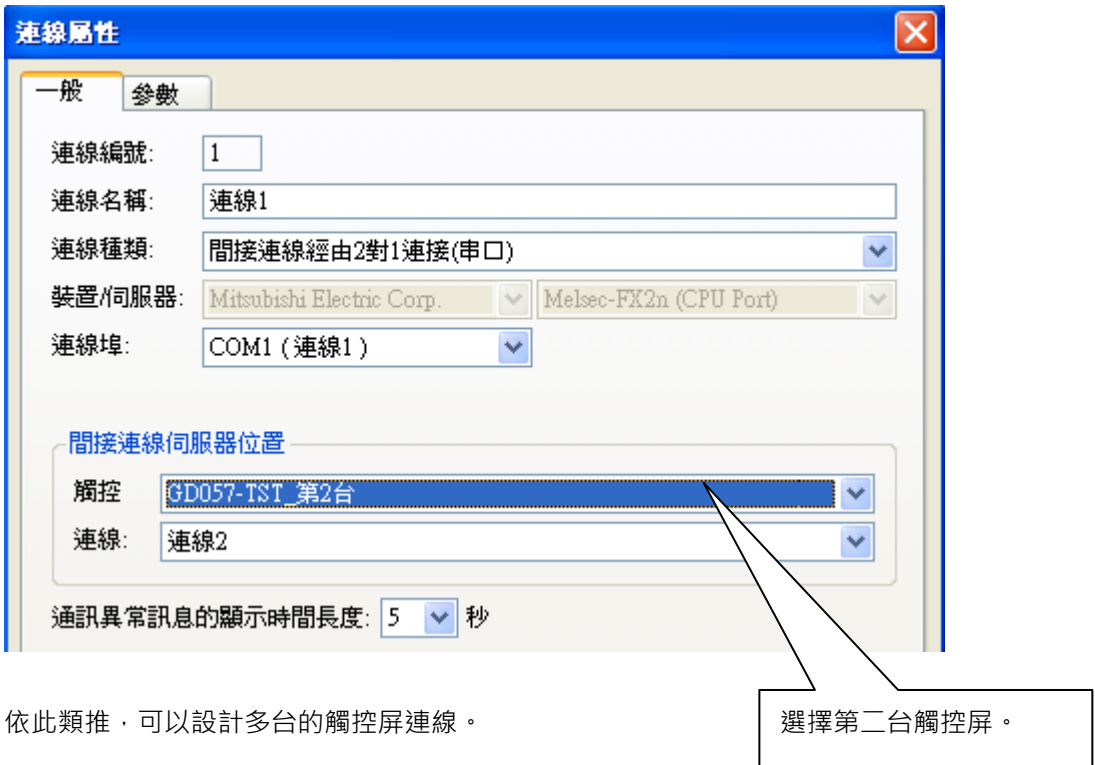

# **4-2. 通訊服務(串口) Multi-drop Server**

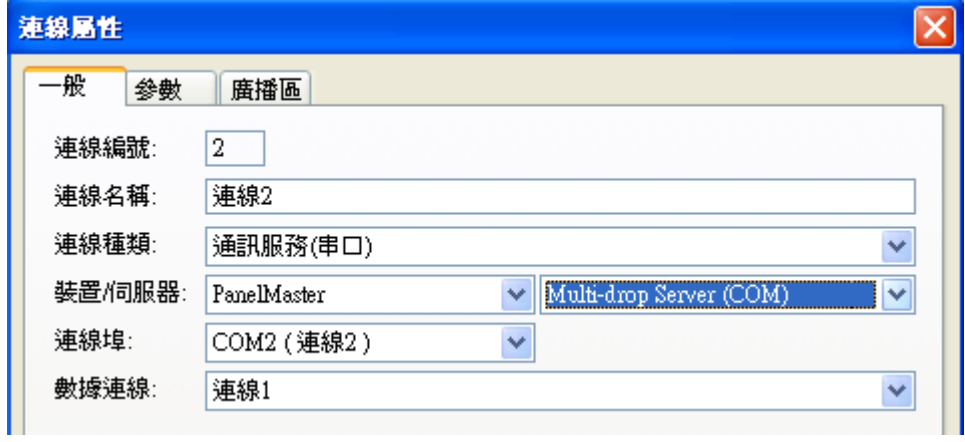

開發中,尚未提供。
## **4-3. 直接連線(乙太網路) Data Sharer(UDP)**

可以最多 16 台 Panel 使用 ethernet UDP 連線起來。

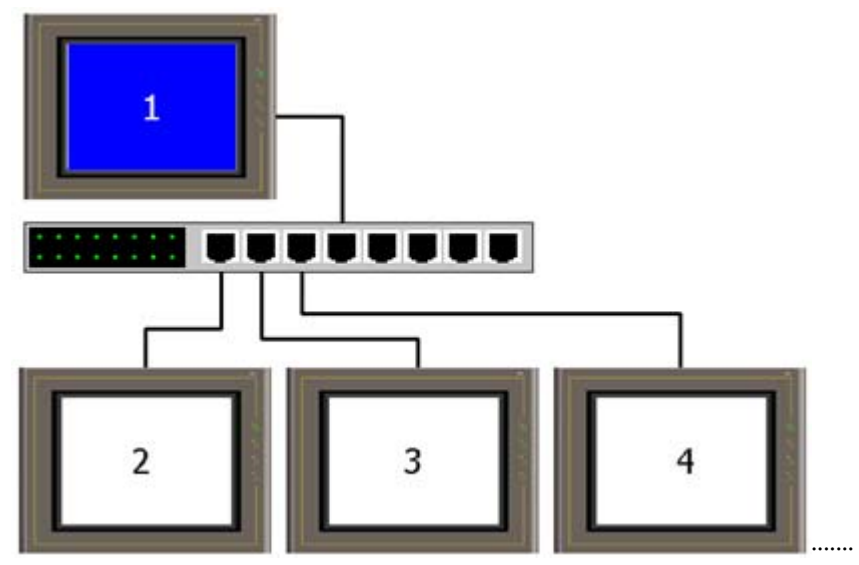

HMI 系統會自動分享每台觸控屏(PLC) 128 words, 到另外 15 台 HMI(PLC)。 同樣的,任何一台 HMI(PLC)其資料都會同步傳出給另外的 15 台 HMI(PLC)。 如此一來,就以輕易達到 "資料分享" 或 "資料收集" 的功能。

只要結合 "巨集"使用, 就可以達到 16 台觸控屏(PLC)之間任意互換。

規劃設計如下:

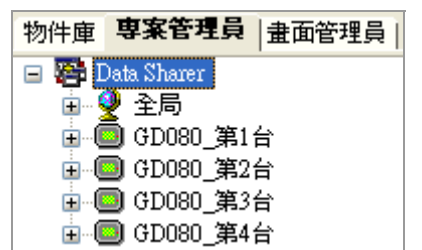

第一台觸控屏\_連線 1,選擇要連線的裝置 PM Designer - Data Sharer(UDP),觸控屏地址設為 1(1~16)。 白 © GD080 第1台

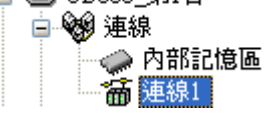

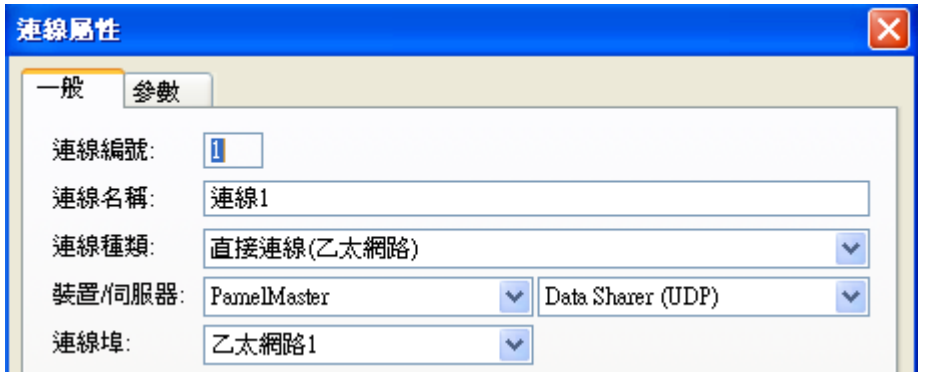

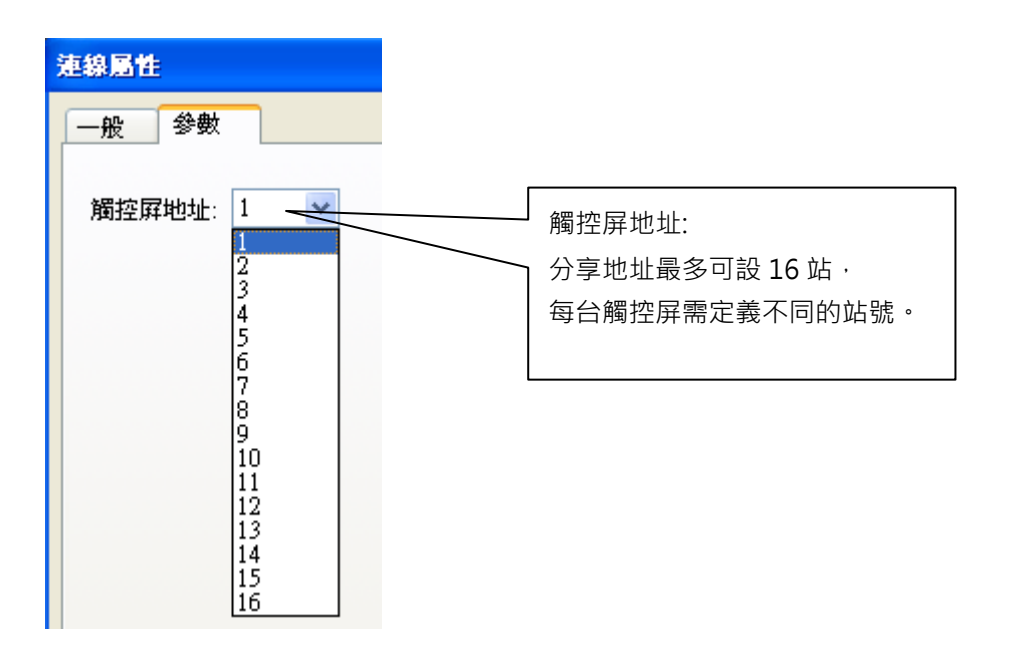

第二台觸控屏\_連線 1,選擇要連線的裝置 PM Designer - Data Sharer(UDP),觸控屏地址設為 2(1~16)。 第三台觸控屏\_連線 1,選擇要連線的裝置 PM Designer - Data Sharer(UDP),觸控屏地址設為 3(1~16)。 第四台觸控屏\_連線 1,選擇要連線的裝置 PM Designer - Data Sharer(UDP),觸控屏地址設為 4(1~16)。 資料分享的暫存器位址 Pm.n m: 站號共 16 站(1~16) n: 字地址共 128 字(0~127)

例如:當第1台觸控屏 P1.0 資料變更時, HMI 系統會自動分享到另外 15台 HMI。 配合巨集指令就可以達到 PLC 資料分享。

例如: 連線 2, PLC 的暫存器 D100~D109 資料搬移到 P1.0~P1.9,然候 HMI 系統會自動分享 P1.0~P1.9(D100~D109)到另外 15 台 HMI。

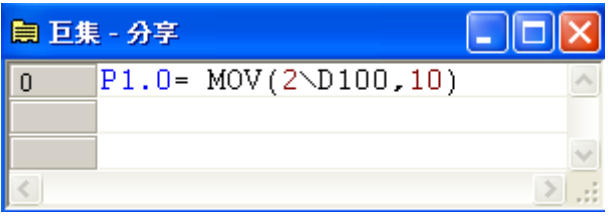

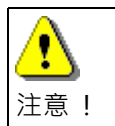

PM Designer - Data Sharer(UDP) 並沒有主/副站之區分。

# **5. 實作練習**

# **5-1. 實作範例**

此範例將介紹幾種典型元件的設計操作方法讓初學者可以很快地完成實際的觸控屏畫面編輯工作,並且 逐步說明實際和 PLC 連線之執行步驟及相關參數設定的注意事項。本章說明乃針對 PLC 廠牌為三菱 FX2n 接 COM1 和 Modbus 儀表(NT482, MA-SM2)接 COM2, 觸控屏機型為 GD057-TST。

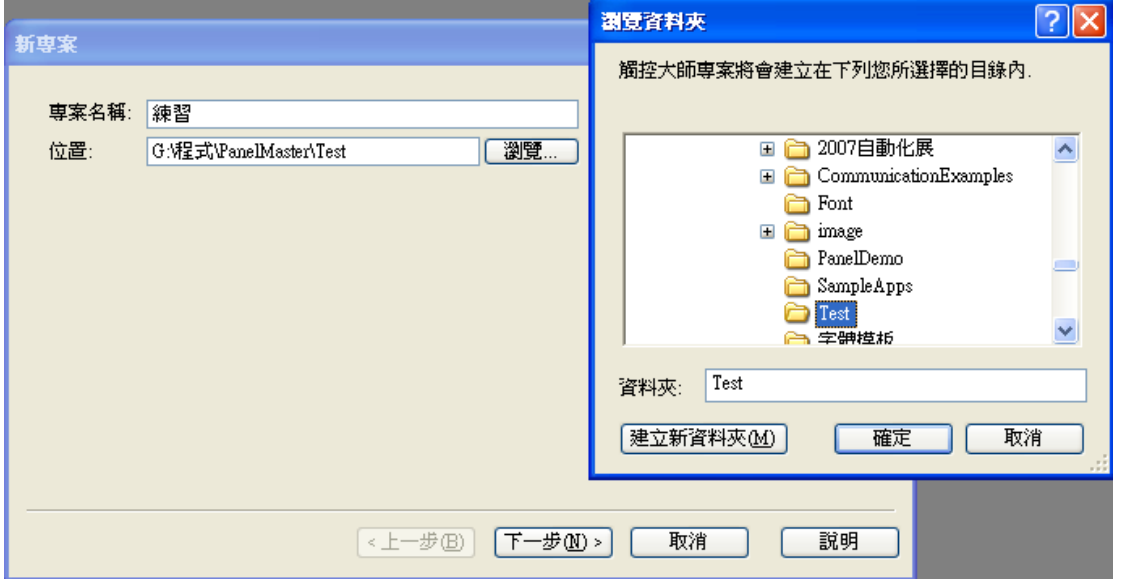

圖 5-1-1 步驟一 建立專案名稱及路徑

步驟二:接續步驟一按【下一歩】進入新增觸控屏功能,如圖 5-1-2 所示。

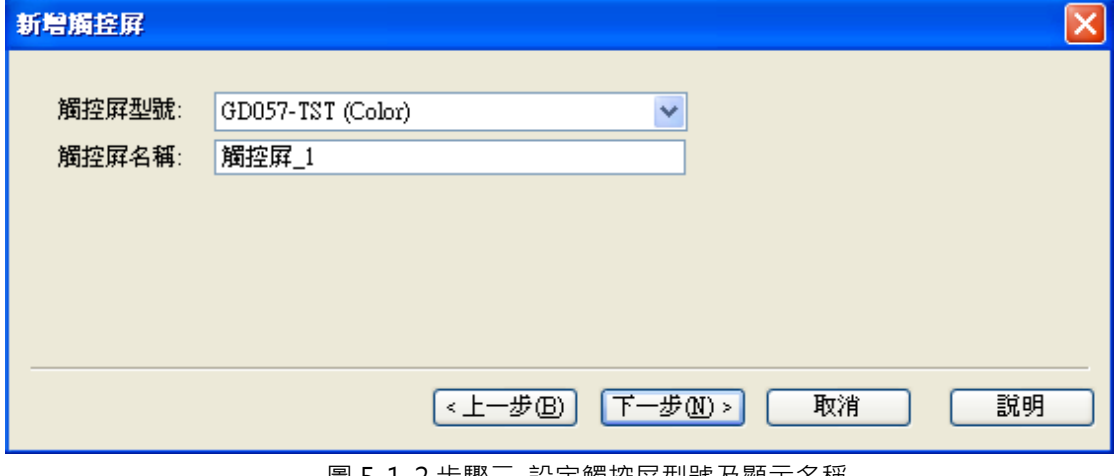

圖 5-1-2 步驟二\_設定觸控屏型號及顯示名稱

步驟一:執行【檔案---開新檔案】功能開啟一個新的專案檔案,如圖 5-1-1 所示。

步驟三:接續步驟二按【下一歩】進入連接控制器設定畫面,如圖 5-1-3 所示。

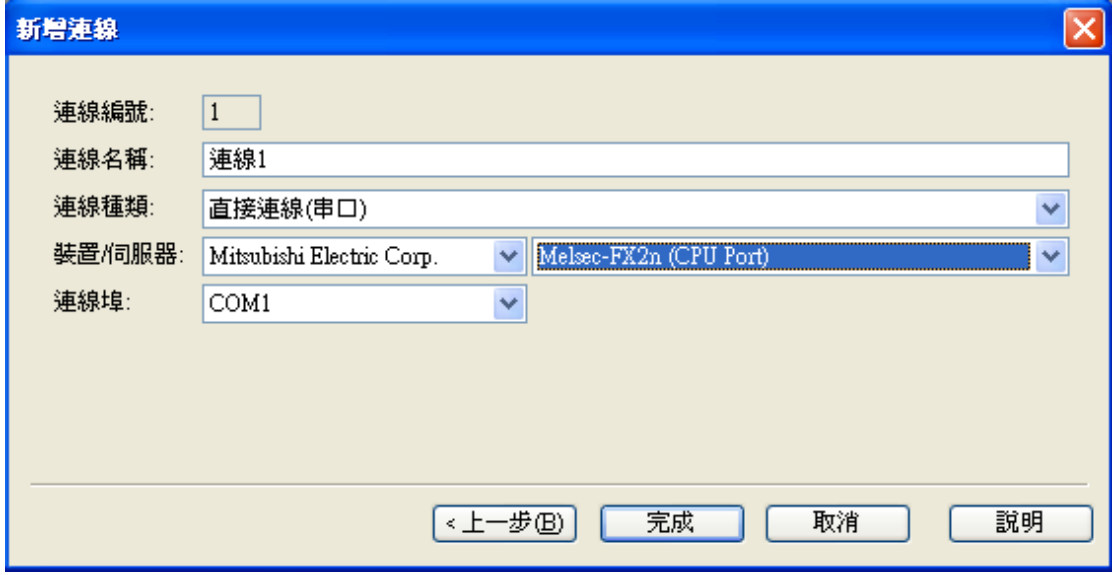

圖 5-1-3 步驟三\_設定第一組觸控屏連接控制器

步驟四:接續步驟三按【完成】後便完成基本專案設置動作,PM Designer 於此時將會自動開啟指定觸 控屏(GD057-TST)的第一頁空白畫面,如圖 5-1-4 所示。

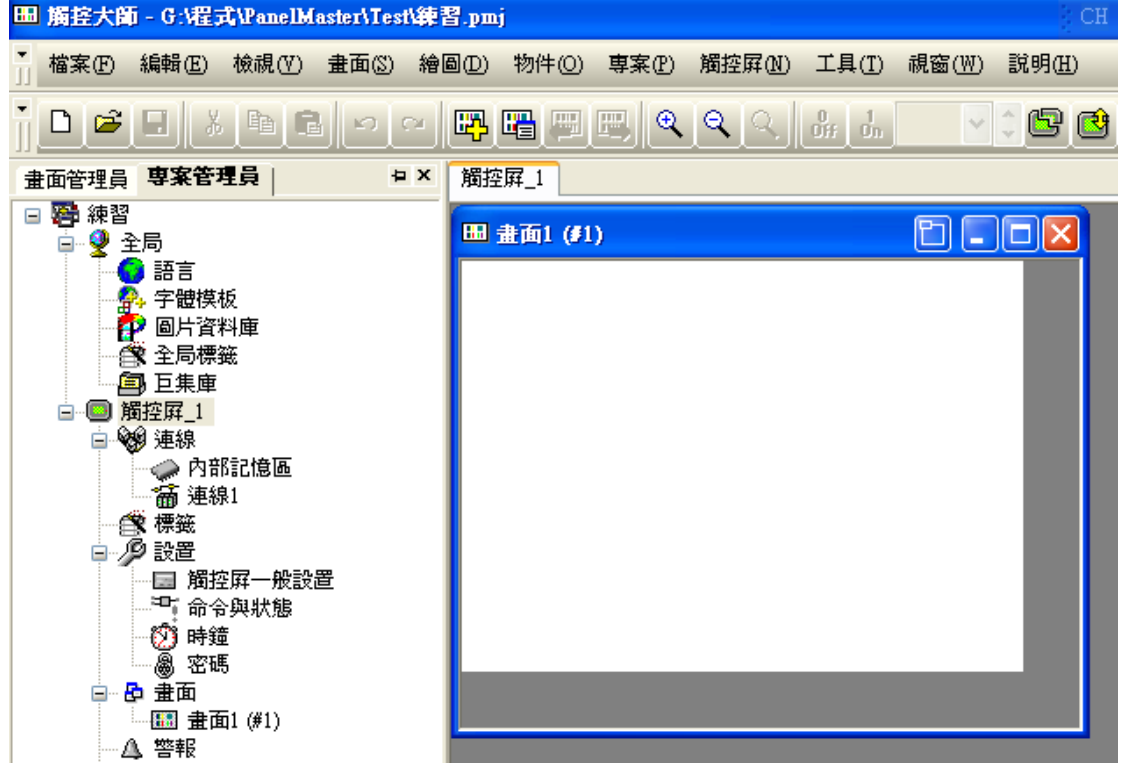

圖 5-1-4 步驟四\_新增觸控屏設置完成

步驟五:基本專案設置完成後,根據使用者需求可進入連線設置中設定另外一組裝置 Modbus 儀表 (Modicon 984 Device/Slave RTU),並將連線埠設定為 Com2,如圖 5-1-5 所示。

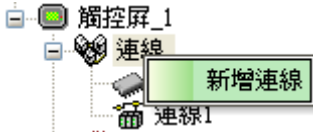

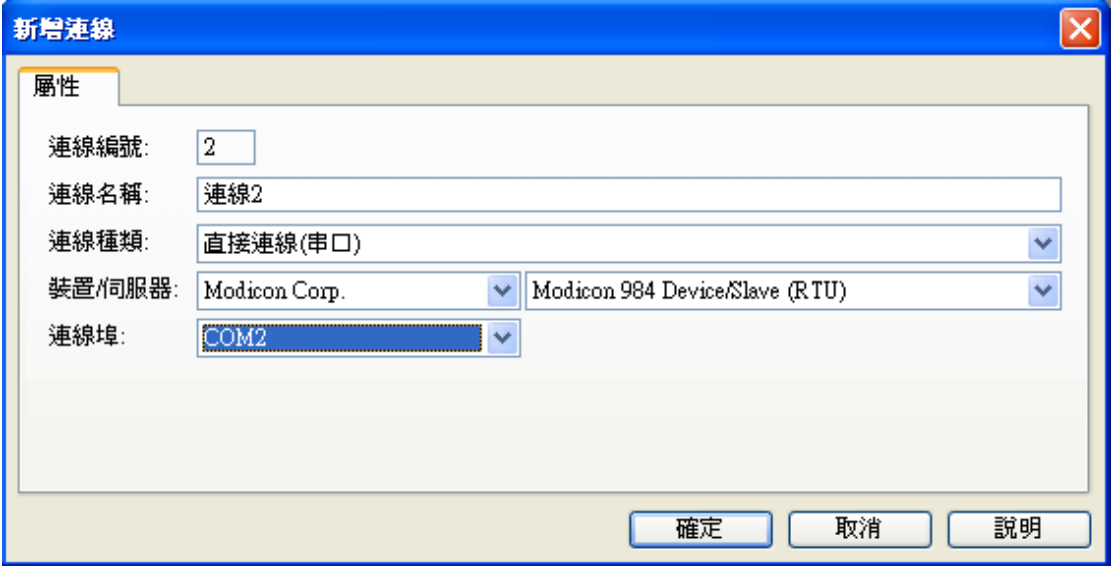

圖 5-1-5 步驟五\_設定第二組觸控屏連接控制器

步驟六:通訊連接設置完成後,使用者便可以依照個人需求製作所需要的觸控屏畫面,物件屬性可按滑 鼠左鍵 2 下設置,而物件大小可以移動物件週邊 8 個定位點來調整,如圖 5-1-6 所示。  $\sqrt{2}$ 

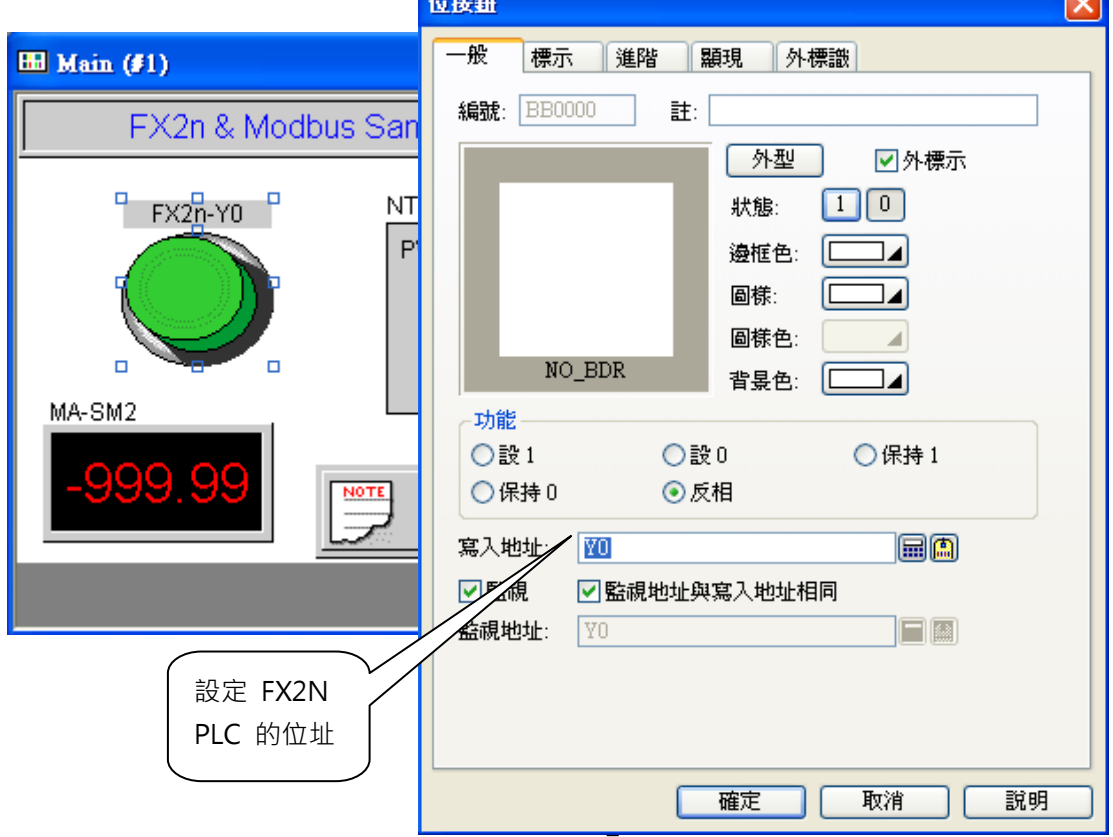

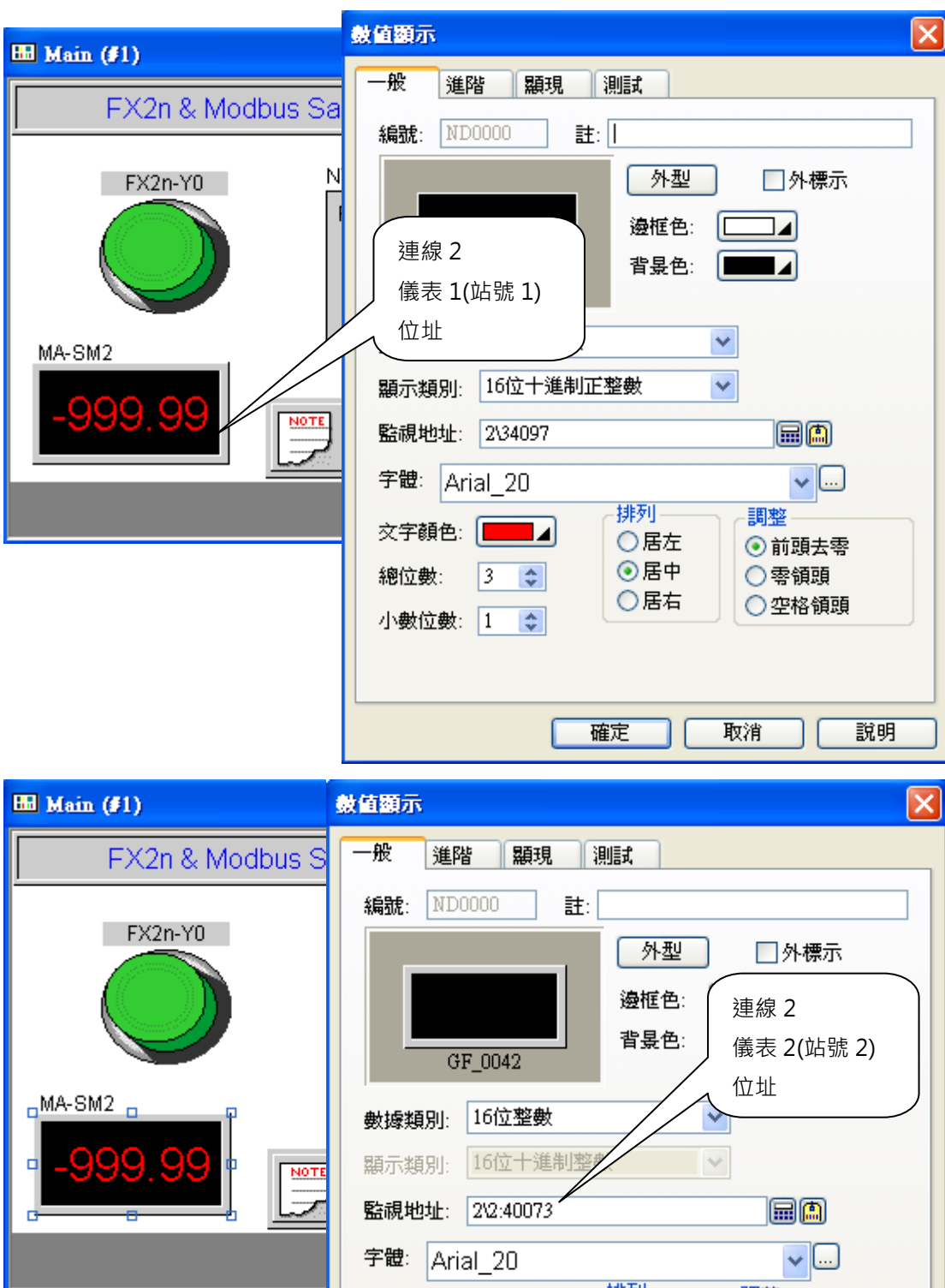

圖 5-1-6 步驟六\_設置物件屬性

排列一 調整 文字顏色: ■■■ ○居左 ⊙前頭去零 ⊙居中 總位數: 5 ÷ ○零領頭 ○居右 ○空格領頭 小數位數: 2 ↓ 取消 說明 確定

步驟十:當所有設置完成後,使用者即可以執行"產生觸控屏運行數據"了解設計書面是否有錯,如圖 5-1-7 所示。

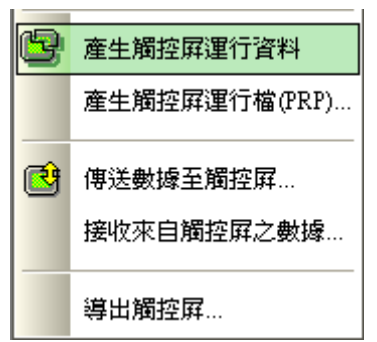

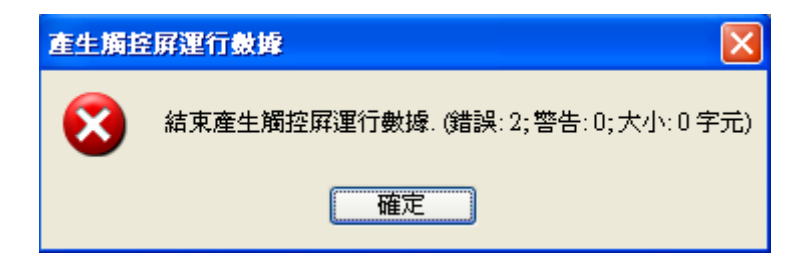

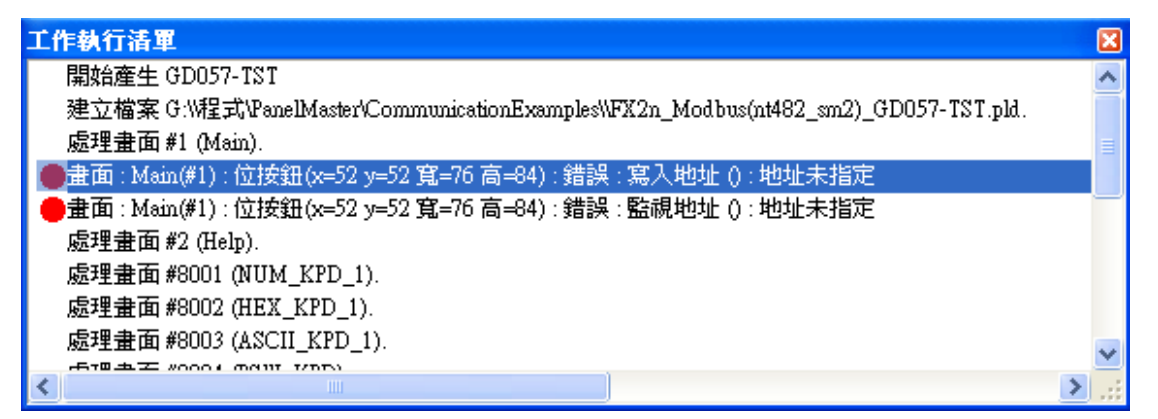

圖 5-1-7 步驟七\_產生觸控屏運行數據(檢查有錯誤時)

步驟八 : 錯誤修正後再次執行"產生觸控屏運行數據"之編譯結果為成功時,才可以執行程式下載動作, 如圖 5-1-8 所示。

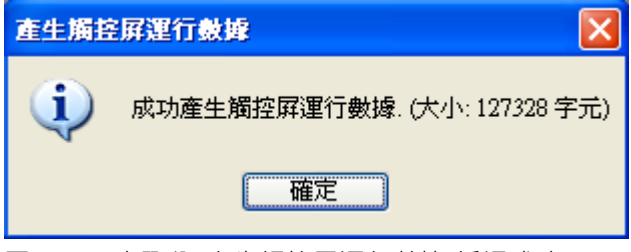

圖 5-1-8 步驟八\_產生觸控屏運行數據(編譯成功)

步驟九:編譯成功後,可以下載(傳送數據至觸控屏), 如圖 5-1-9 所示。

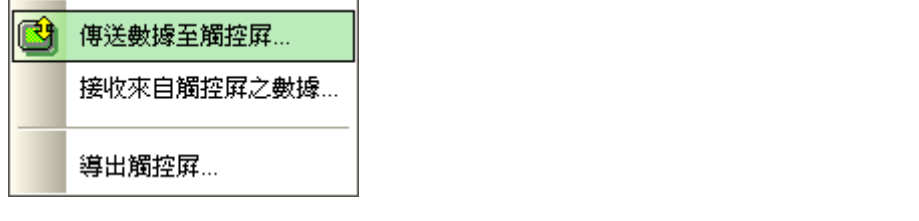

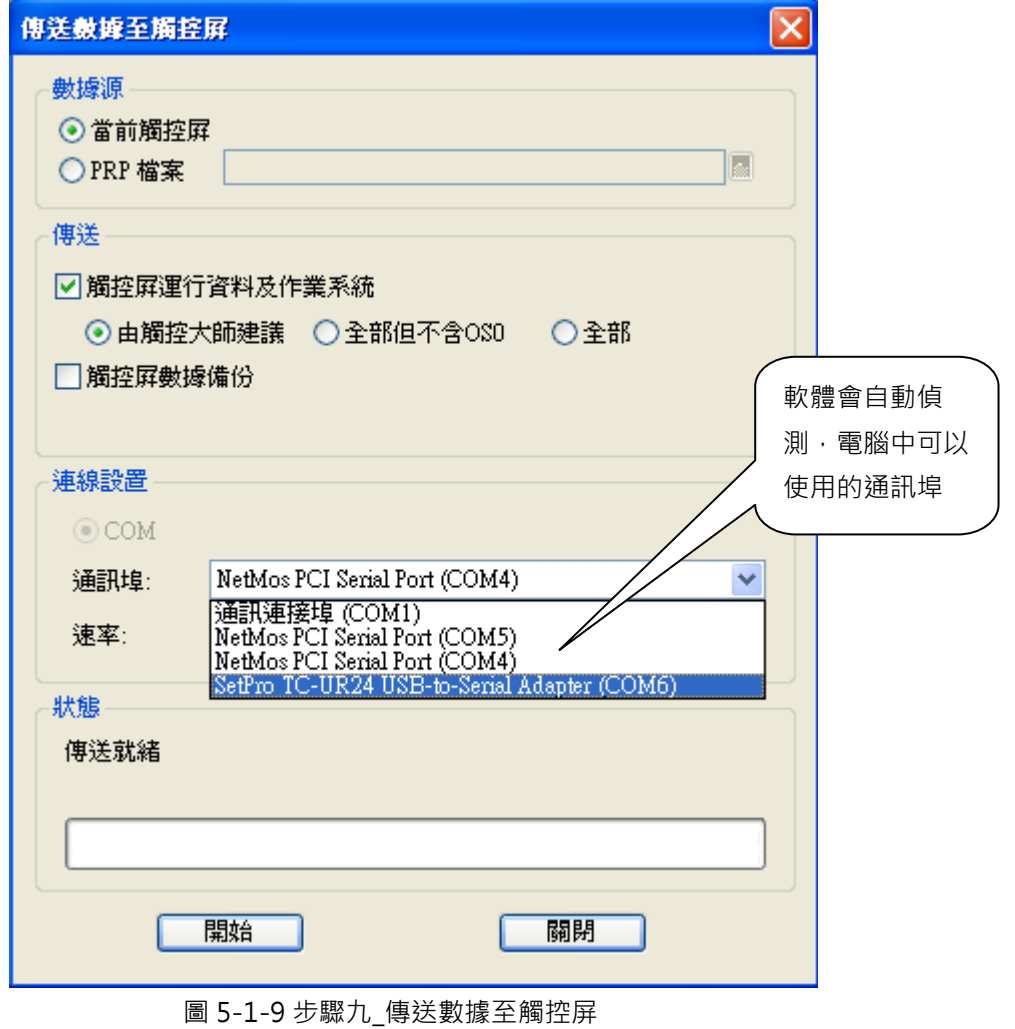

範例程式,可由光碟片取得

\PM Designer\Demo\CommunicationExamples\FX2n\_Modbus(nt482\_sm2).pmj

### 或是由網路下載取得

http://www.amenss.com/modules/wfdownloads/singlefile.php?cid=4&lid=26

# **6. 範例操作說明**

# **6-1. 自製Ten-key**

此範例將介紹自製常駐式鍵盤(不使用內建的彈出式鍵盤),可以依自己的喜好製作與別人不一樣的鍵盤。 步驟一:開啟一個新的畫面(使用 GD057-TST 觸控屏), 如下圖所示。

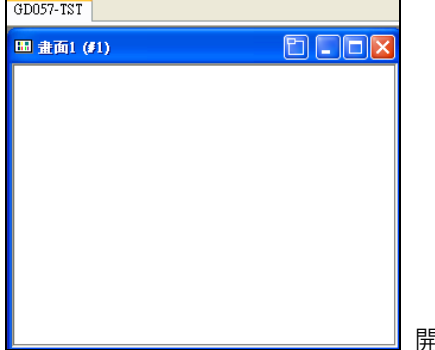

開啟新的畫面

步驟二:建立數值輸入物件,並勾選常駐式鍵盤,如下圖所示。

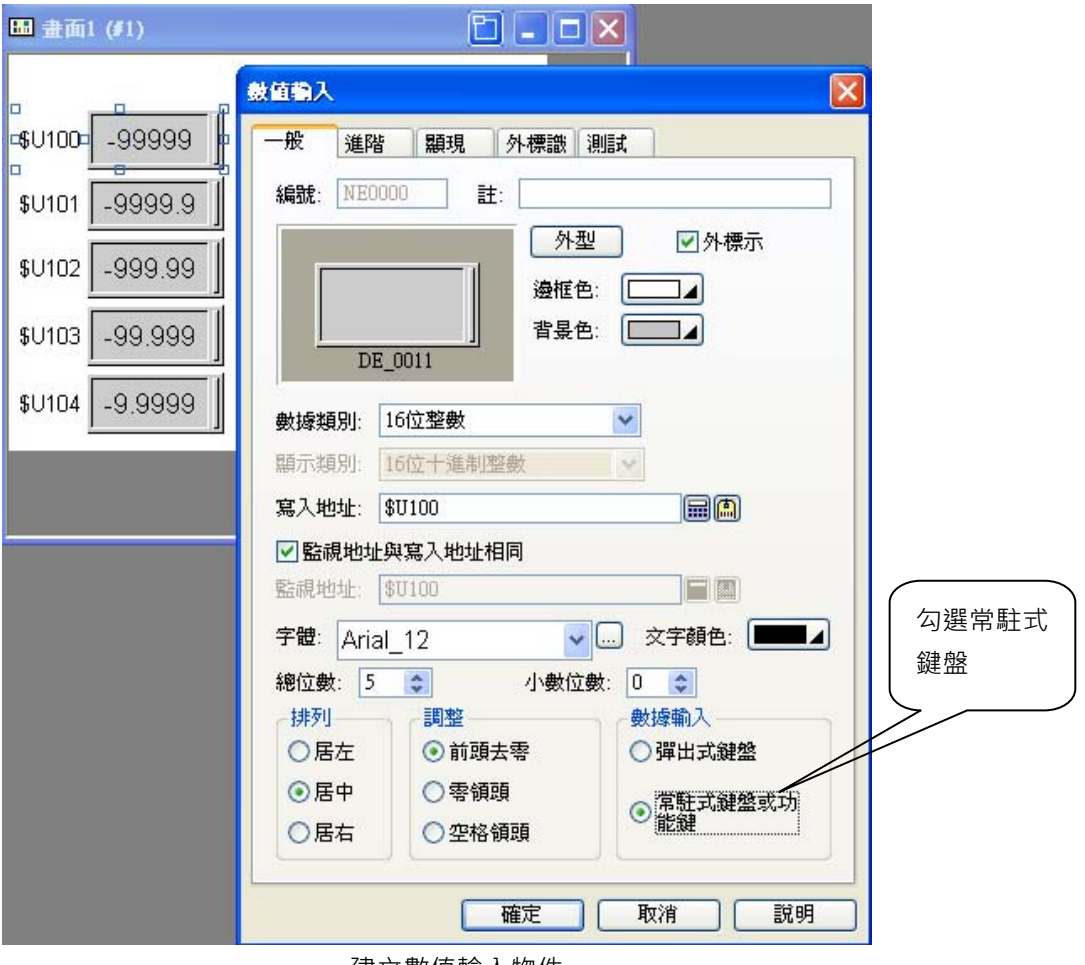

建立數值輸入物件

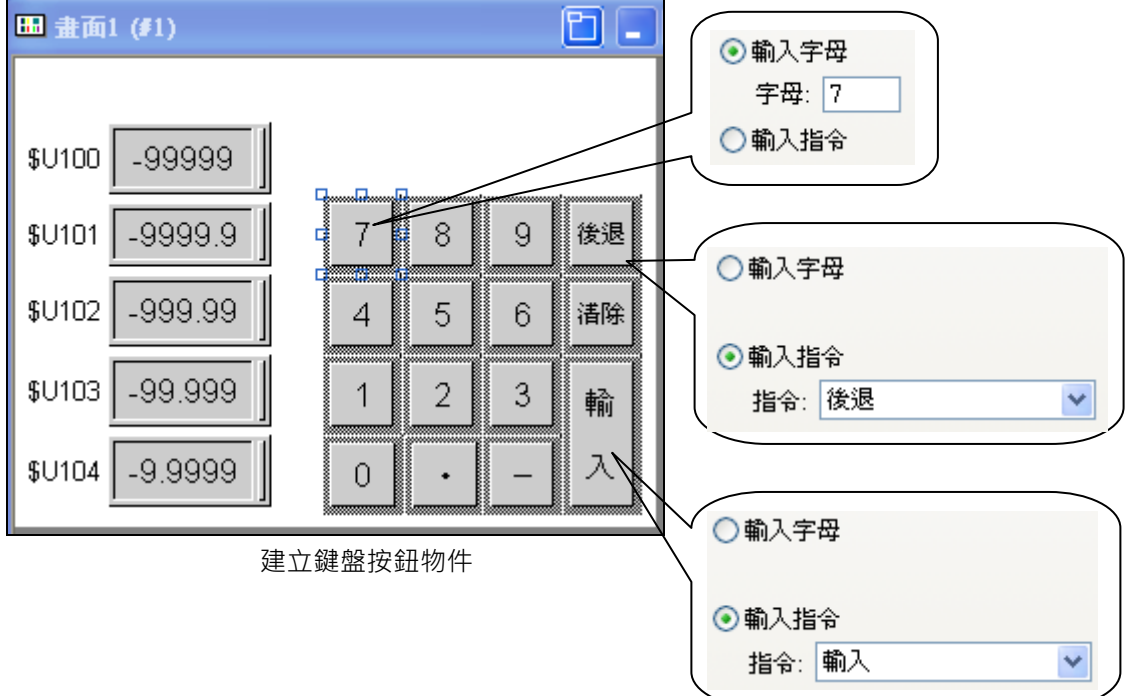

步驟三:建立鍵盤按鈕物件,設計自己喜歡的外型,也可以加入圖片,如下圖所示。

步驟四:加入喜歡的背景(繪圖-矩形),如下圖所示。

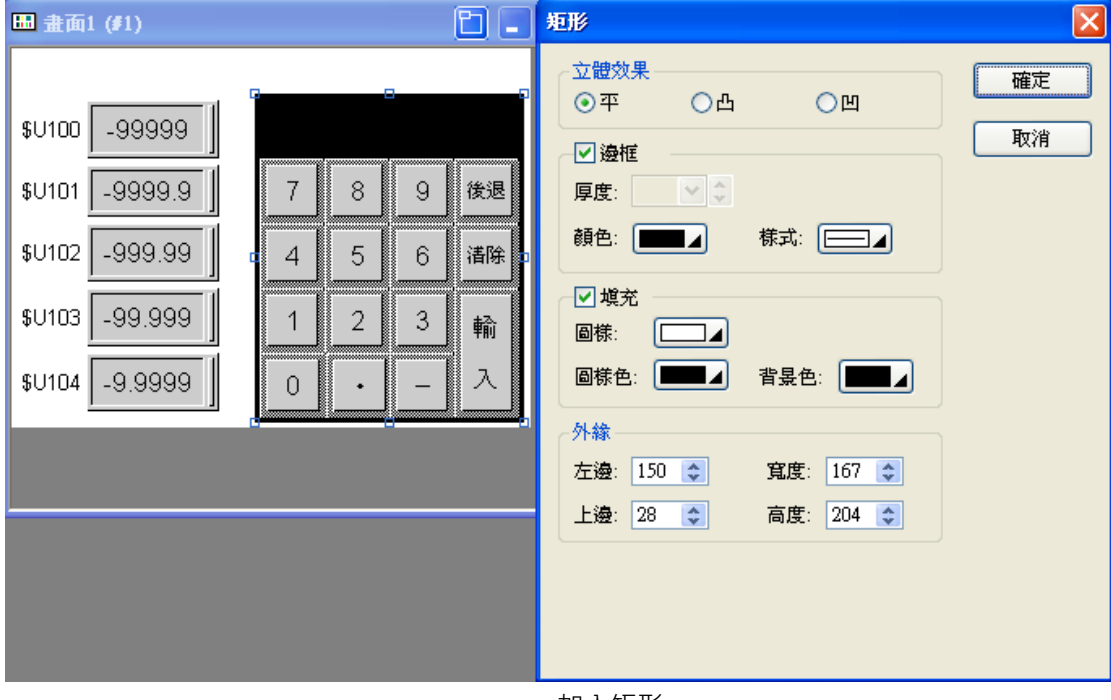

加入矩形

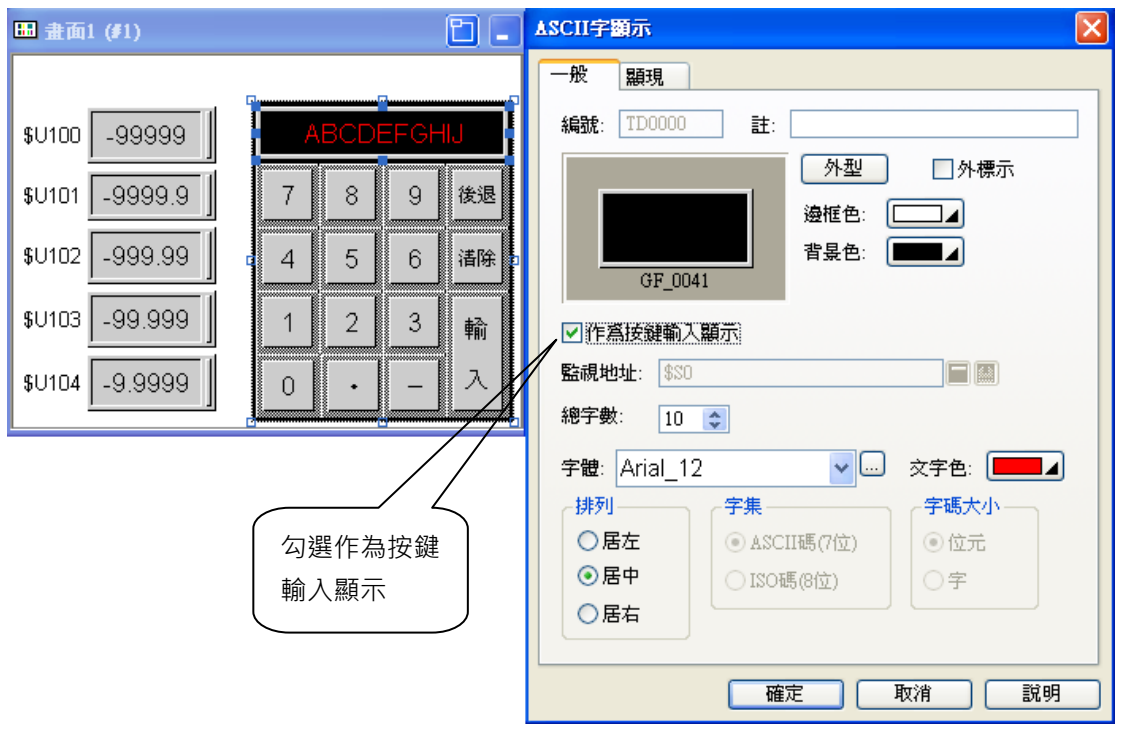

步驟五:加入 ASCII 字顯示器物件,如下圖所示。

自製 Ten-Key 完成,離線模擬,如下圖所示。

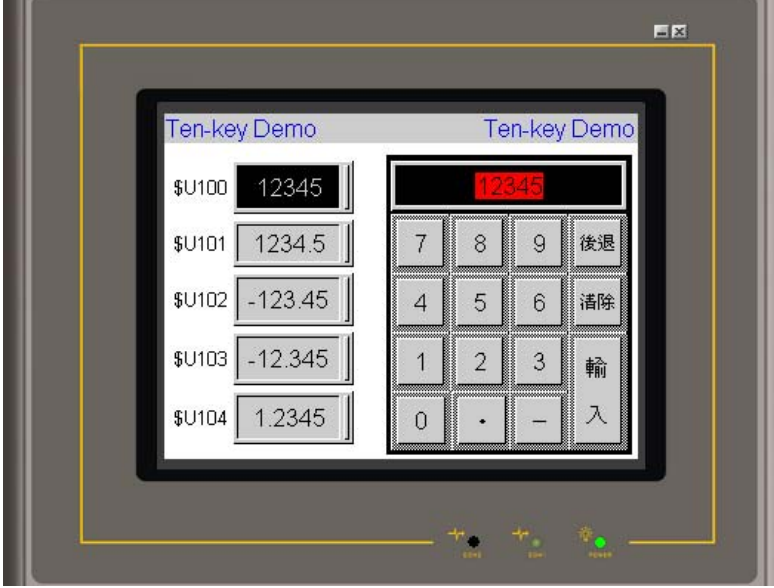

範例程式,可由光碟片取得 \PM Designer\Demo\SampleApps\自製鍵盤.pmj 或是由網路下載取得

http://www.amenss.com/modules/wfdownloads/singlefile.php?cid=4&lid=14

## **6-2. 操作者等級(密碼權限)**

在規劃觸控屏時,有某些畫面不希望讓使用者進入(如伺服、溫度....等參數設定),此時我門可以利用密碼 的權限等級來篩選,符合等級者方可進入管制畫面。

步驟一:開啟一個新的書面(使用 GD057-TST 觸控屏), 如下圖所示。

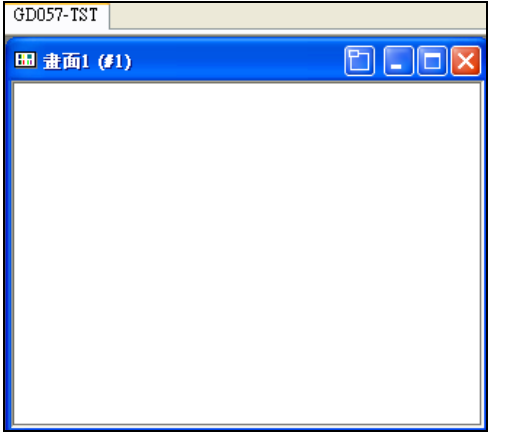

開啟新的畫面

步驟二:設定觸控屏一般設置,預設用戶等級為較低等級(0~8),如下圖所示。

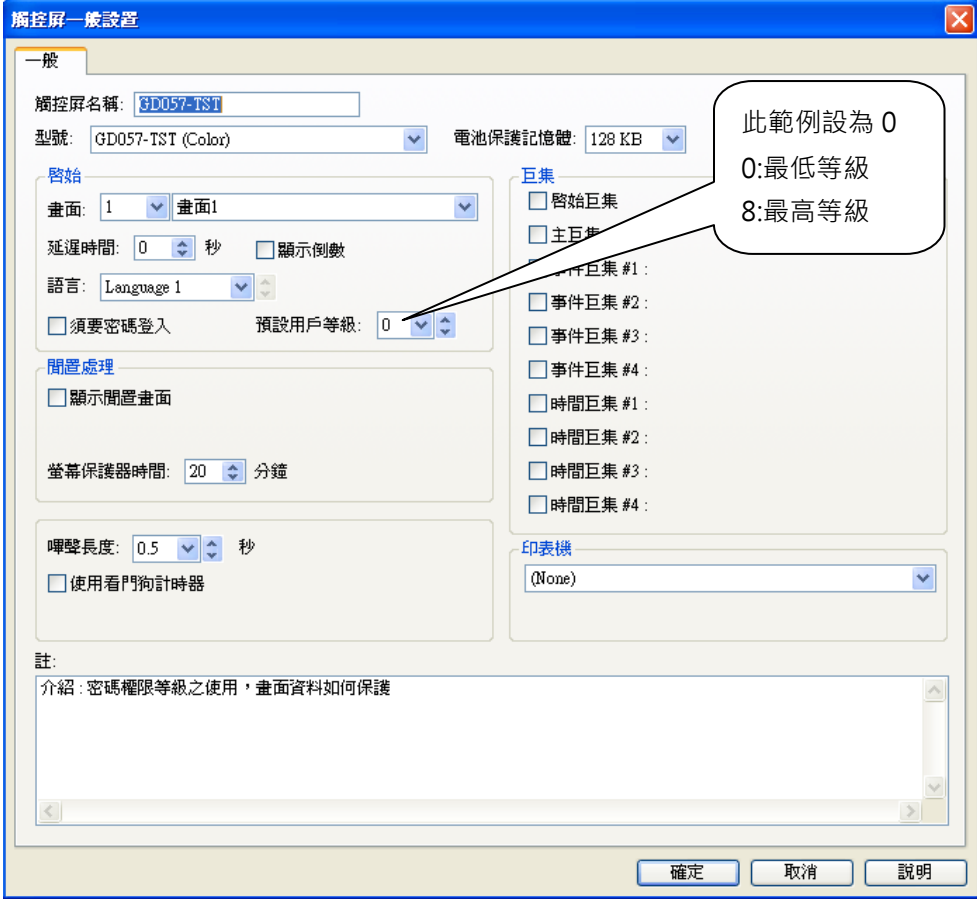

設定預設用戶等級

步驟三:畫面 1,設定畫面按鈕,勾選受用戶等級控制,此範例 2 個畫面按鈕分別設為 2 和 3(必須高於 預設用戶等級 0, 等級 1~8 都可以), 如下圖所示。

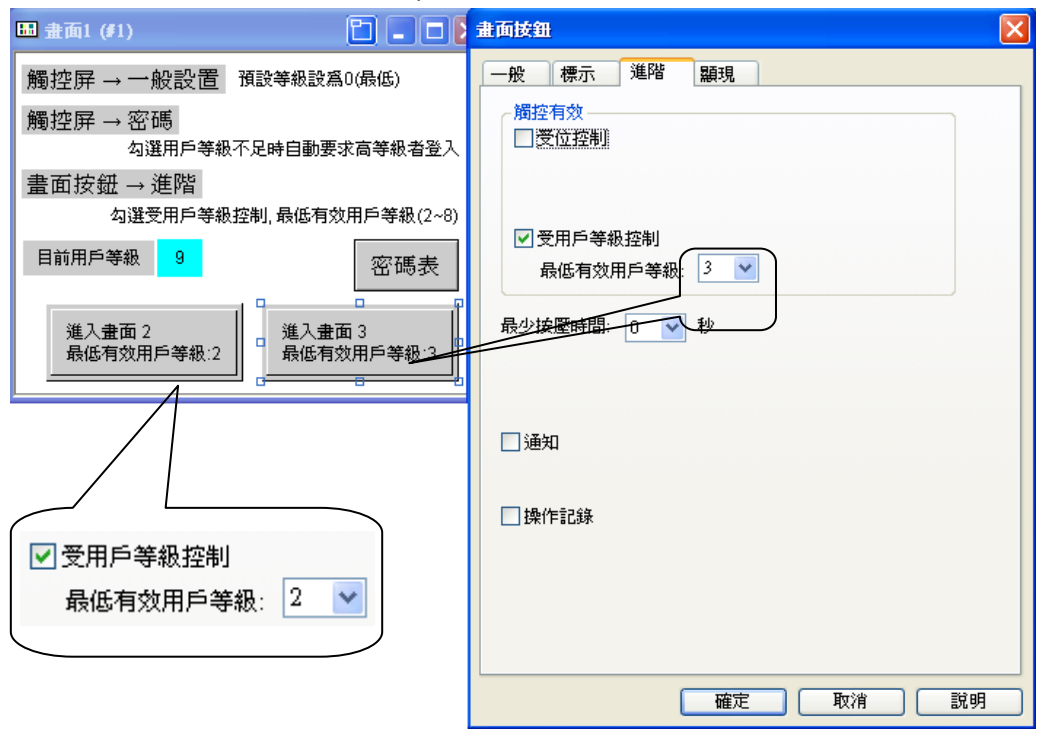

步驟四:進入畫面 2 後,離開時必須將等級設為比現在低,下次再進來此畫面才會詢問密碼,畫面按鈕 屬性勾選改變用戶等級為 0 或 1, 如下圖所示。

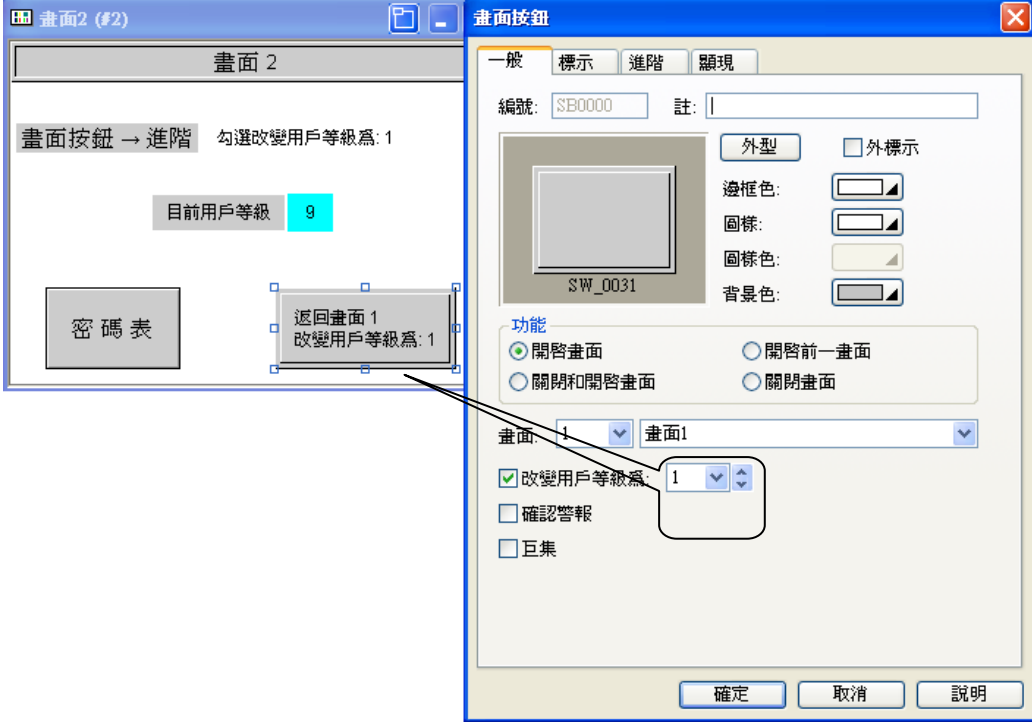

步驟五:進入畫面 3 後,離開時必須將等級設為比現在低,下次再進來此畫面才會詢問密碼,畫面按鈕 屬性勾選改變用戶等級為 0 或 1 或 2, 如下圖所示。

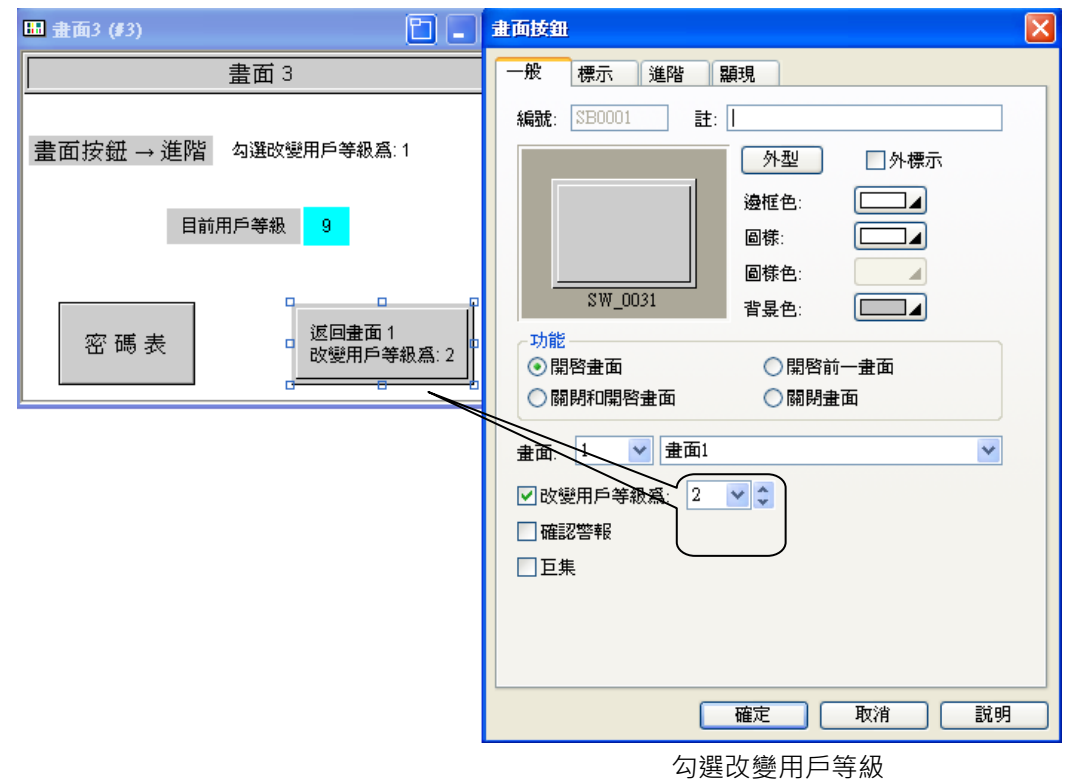

步驟六:設定密碼,如下圖所示。

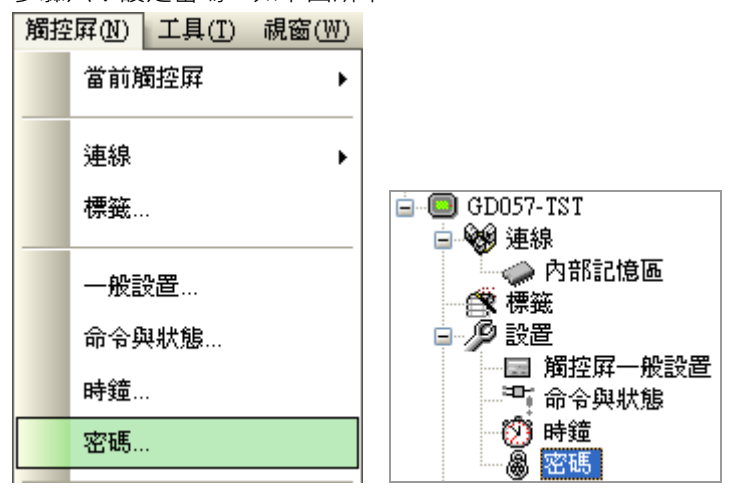

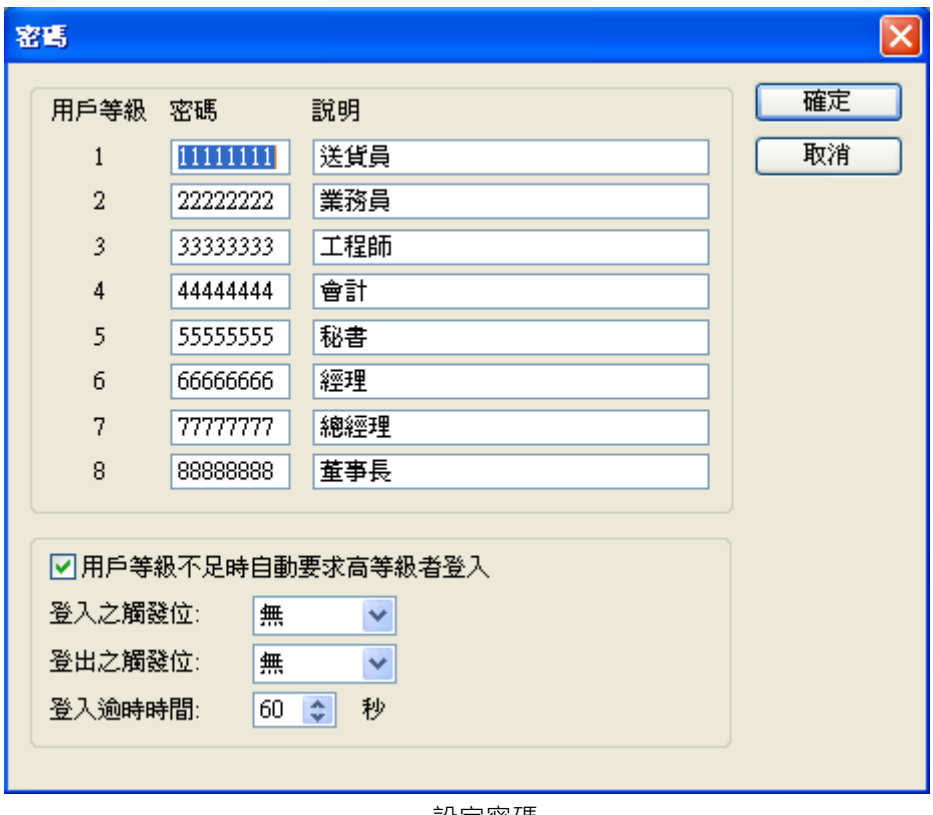

設定密碼

步驟七:如何得知目前用戶者等級,如下圖所示。

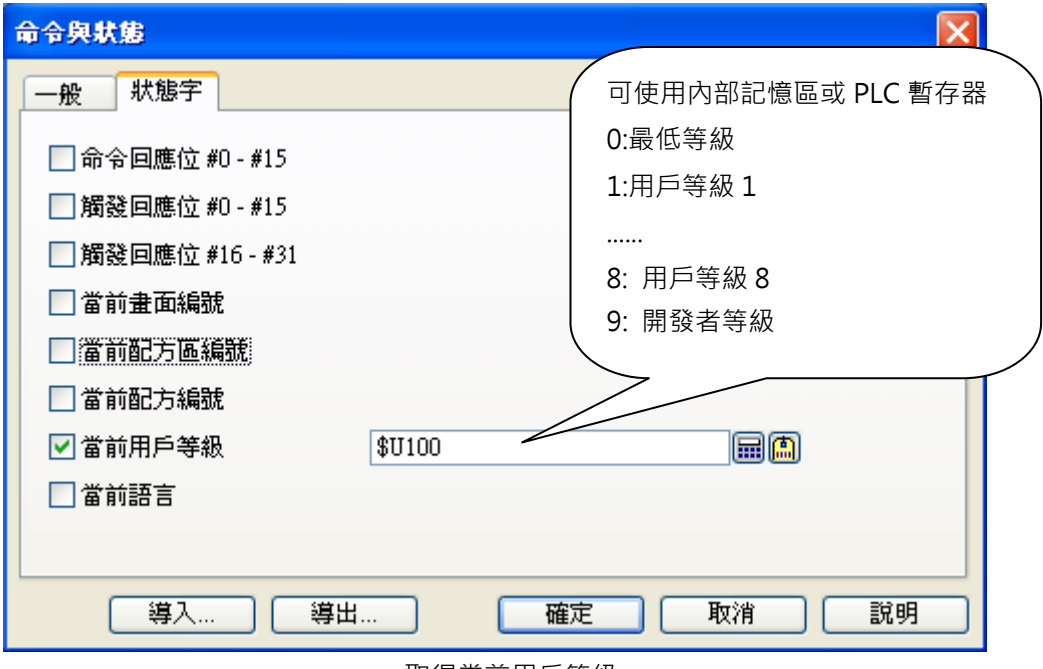

取得當前用戶等級

畫面設計完成(離線模擬),使用者等級不夠會出現禁止符號,如下圖所示。

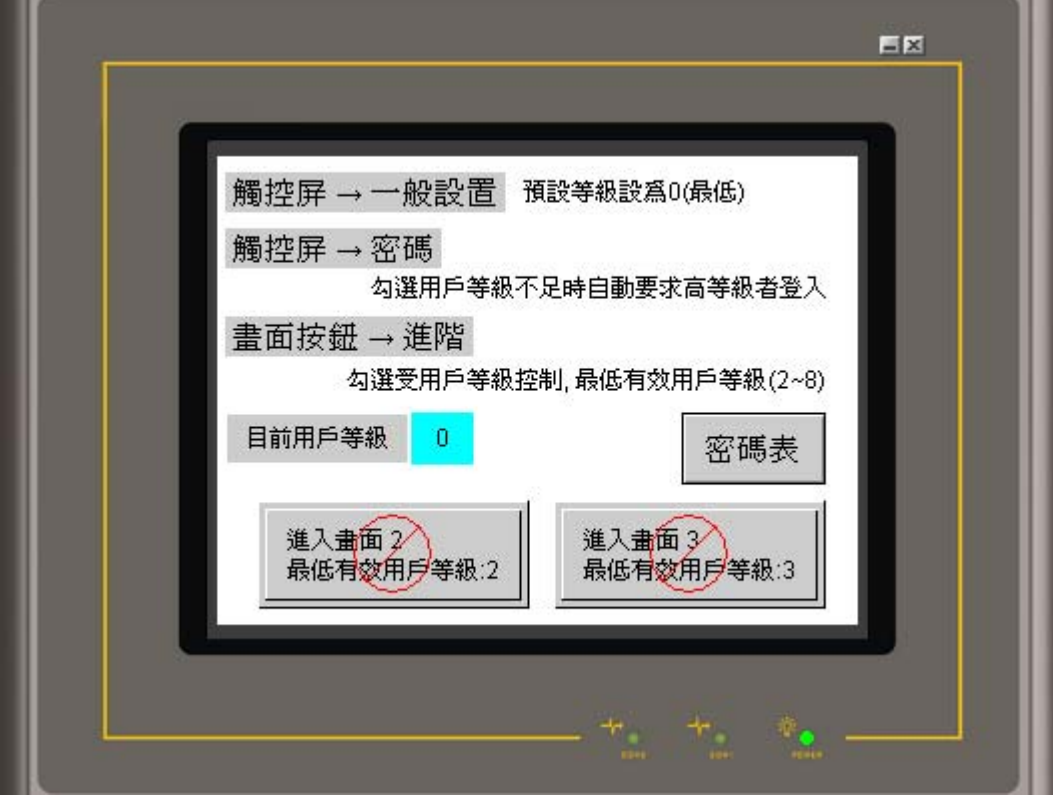

範例程式,可由光碟片取得

\PM Designer\Demo\SampleApps\密碼權限.pmj

或是由網路下載取得

http://www.amenss.com/modules/wfdownloads/singlefile.php?cid=4&lid=18

ŀ

ŀ

## **6-3. 如何關閉視窗畫面**

方法 1:由觸控屏"畫面按鈕"關閉視窗。

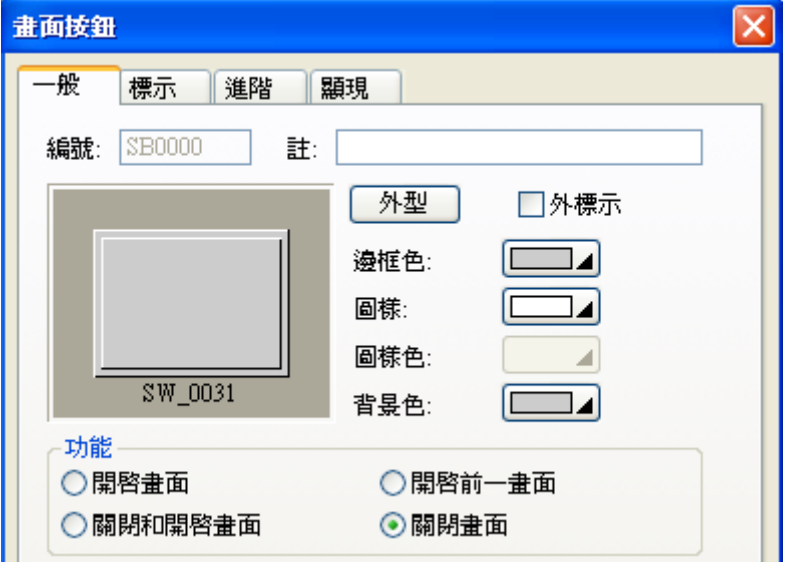

方法 2:由 PLC 關閉視窗畫面。

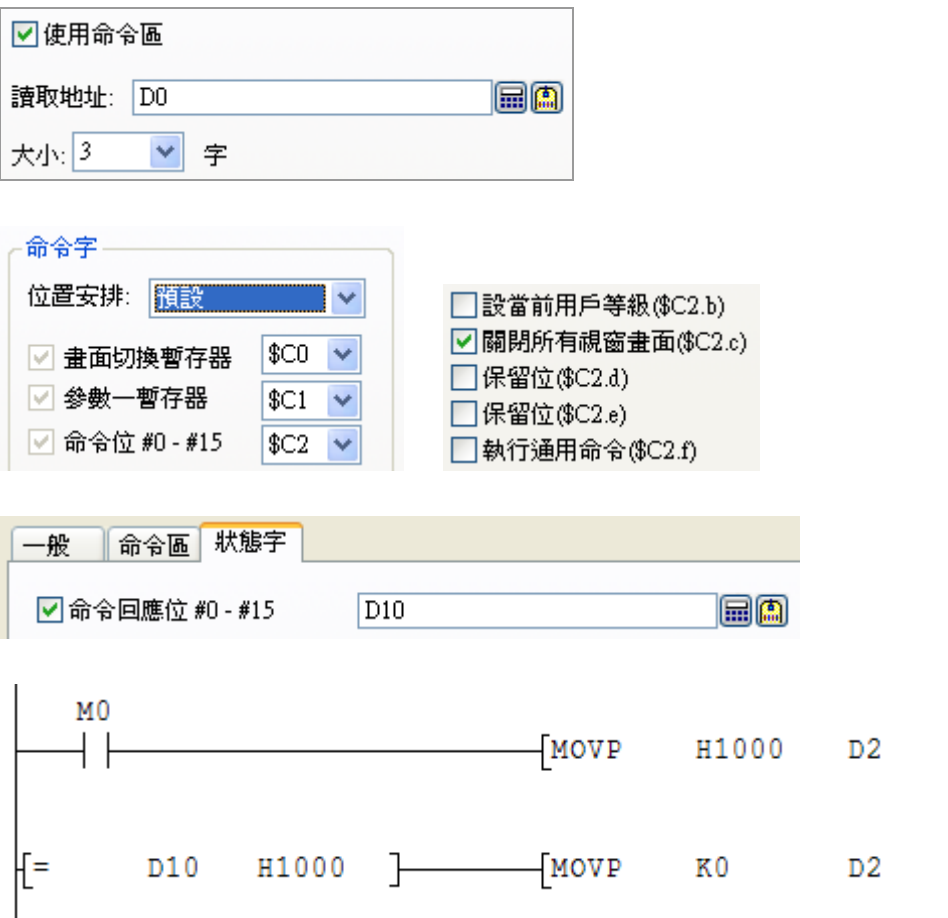

方法 3:利用 "巨集指令" 來關閉視窗畫面。

### 視窗畫面開啟循環巨集

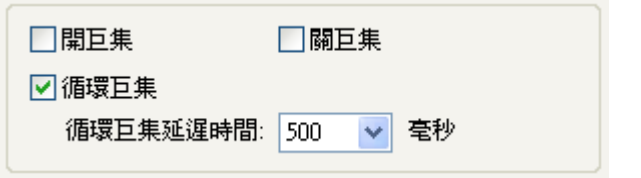

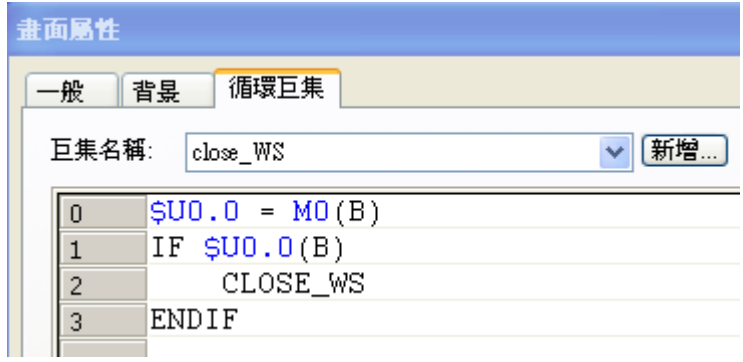

當 PLC 的 M0, ON 時就可以關閉視窗。

# **6-4. 萬年曆之應用**

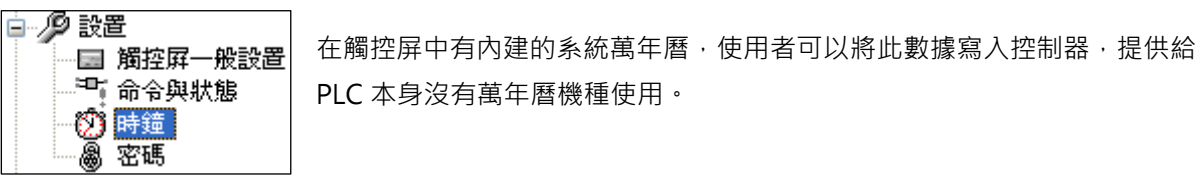

三菱 PLC 為例:

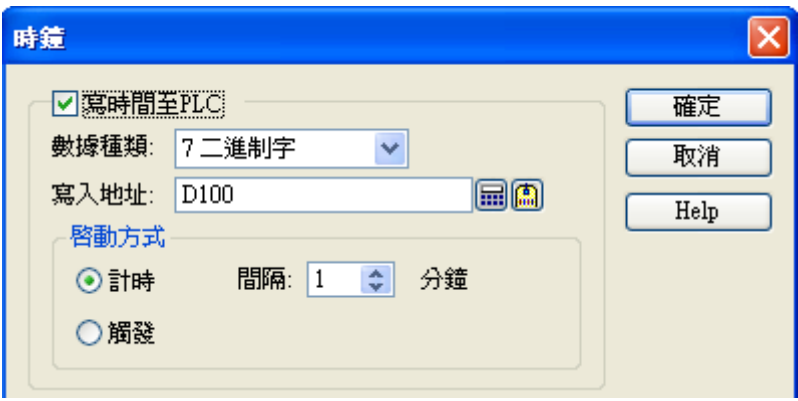

## 7 二進制字(寫入地址 D100), 其格式內容為

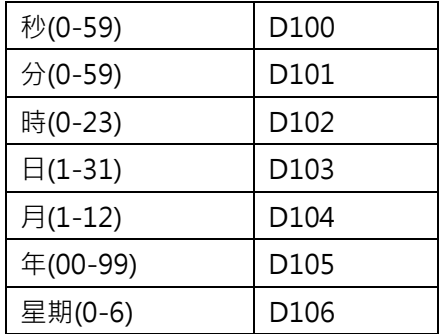

L.

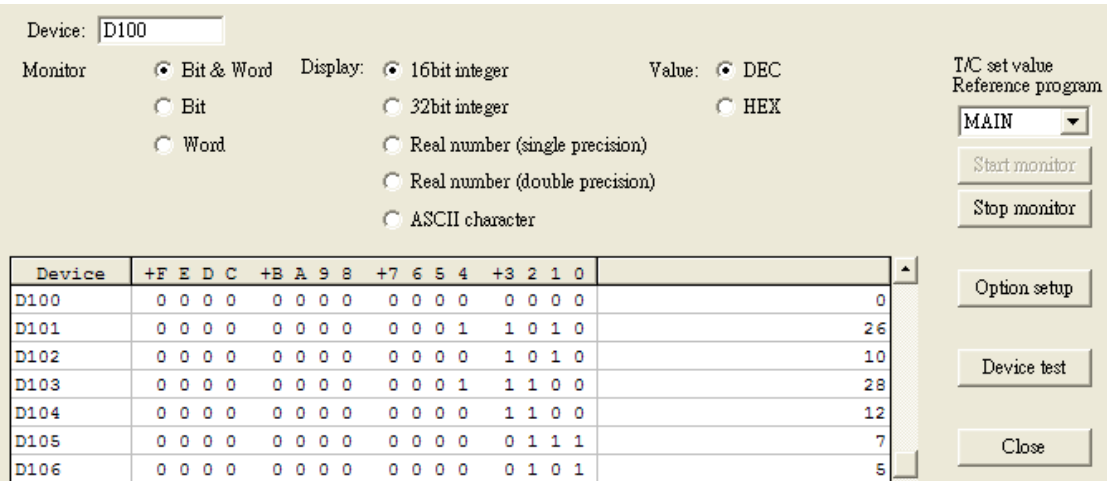

# **6-5. 配方之應用**

方法 1: 利用 "功能按鈕"來讀/寫配方資料 (此方法最簡單,不需要撰寫 PLC 程式) ·

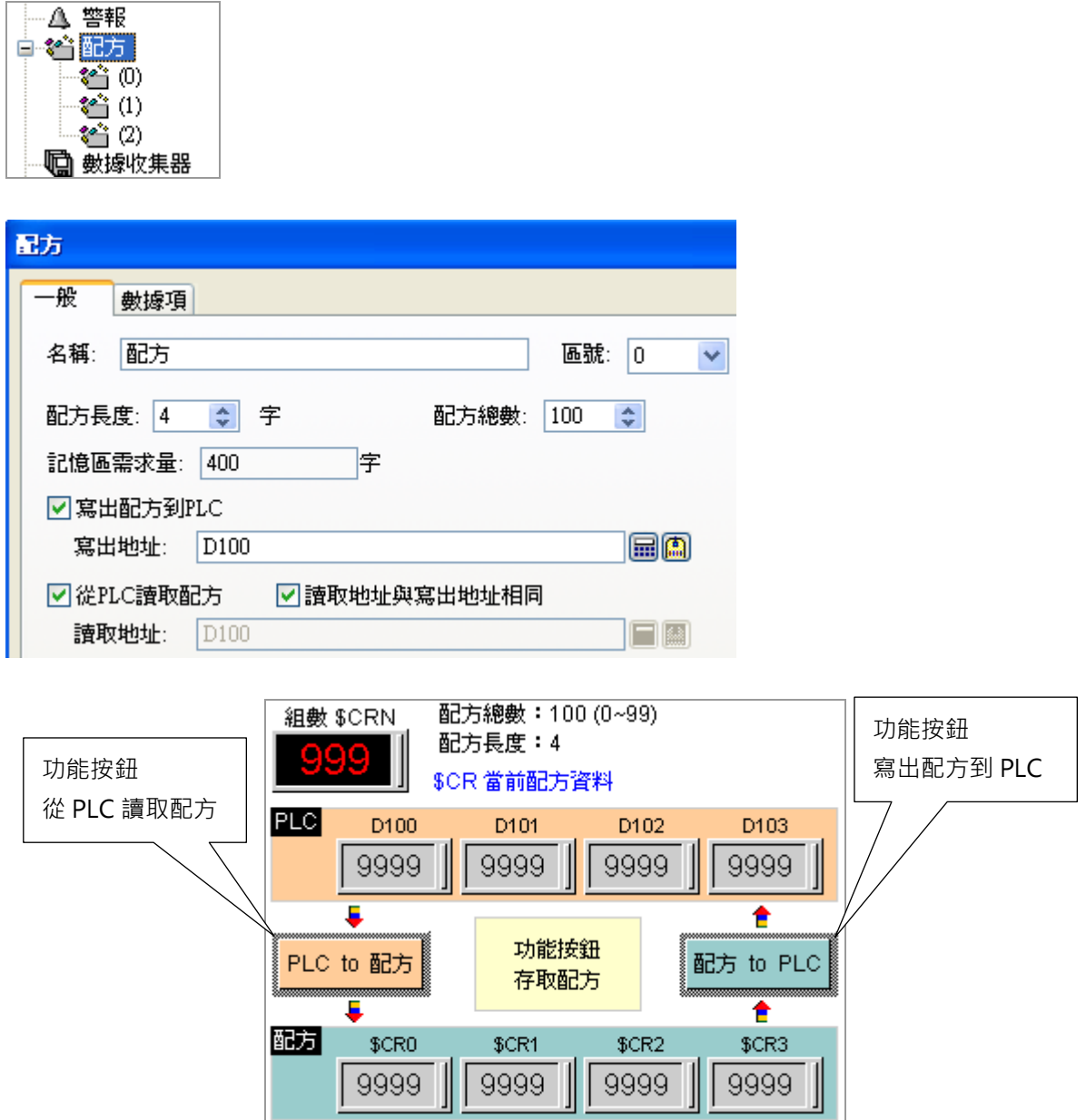

方法 2:由 PLC 來讀/寫配方資料。

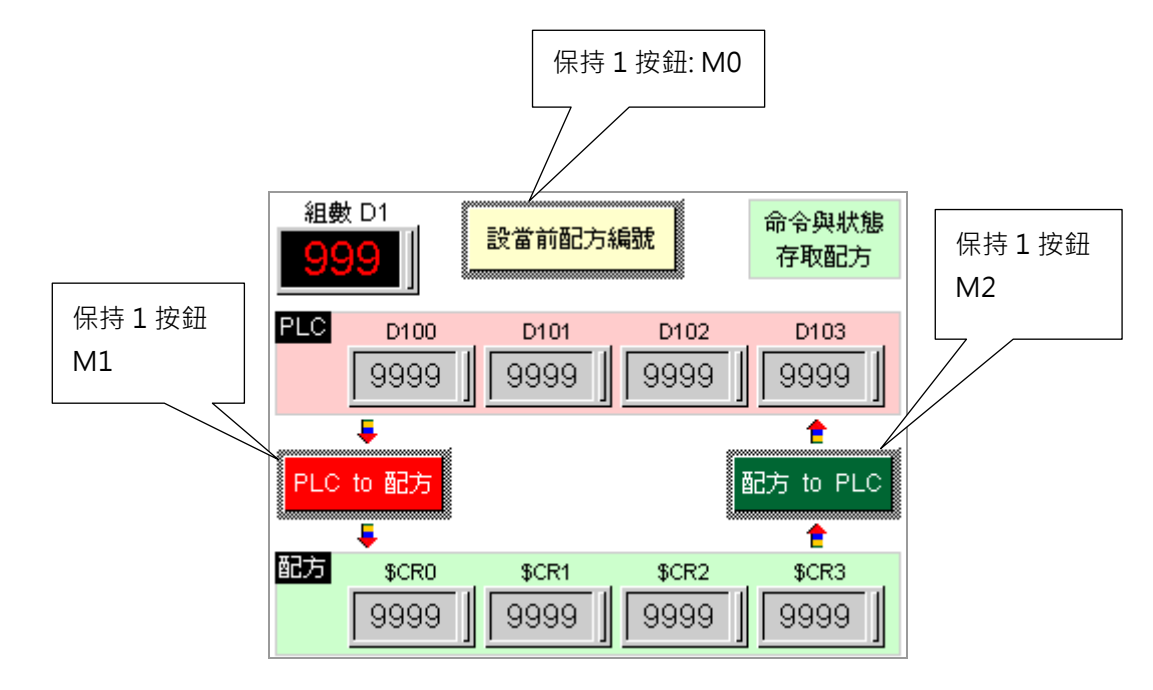

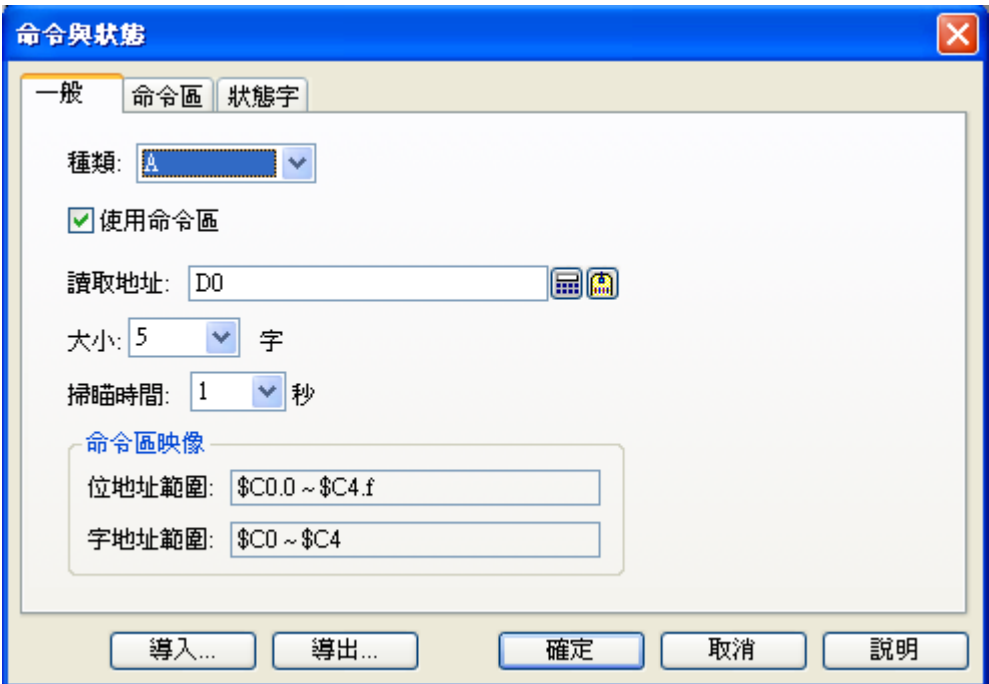

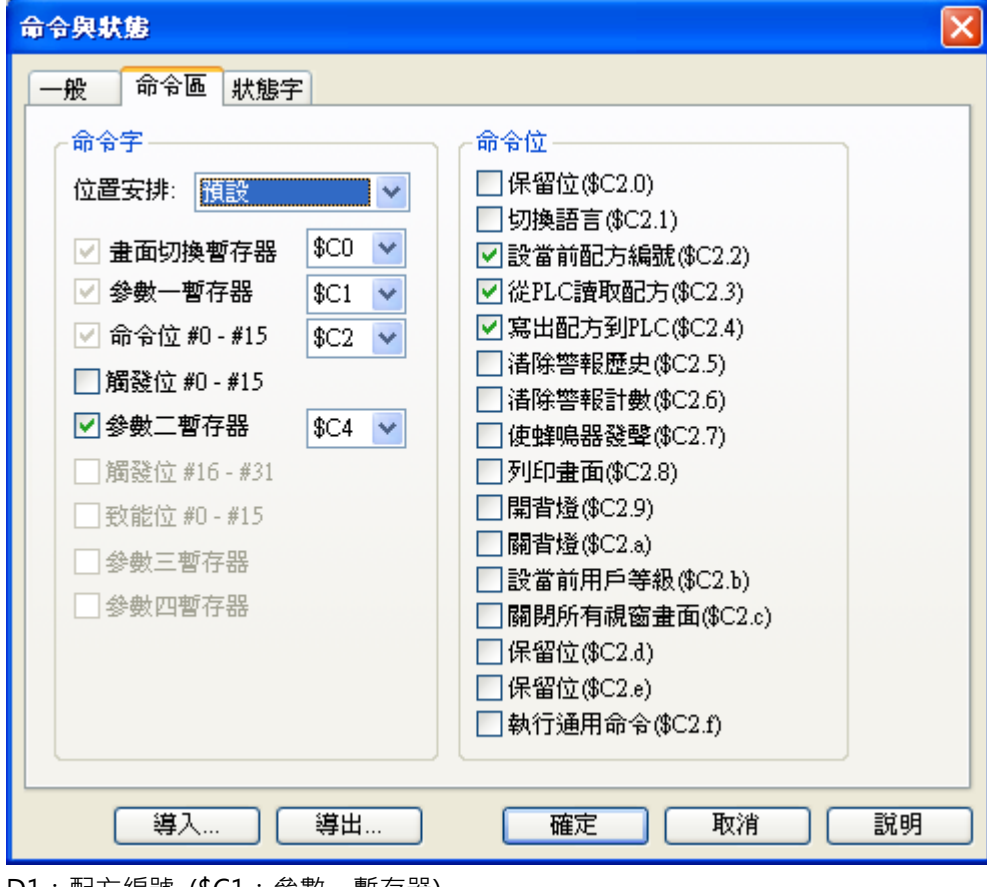

D1:配方編號 (\$C1:參數一暫存器)

D4:配方區號 (\$C4:參數二暫存器)

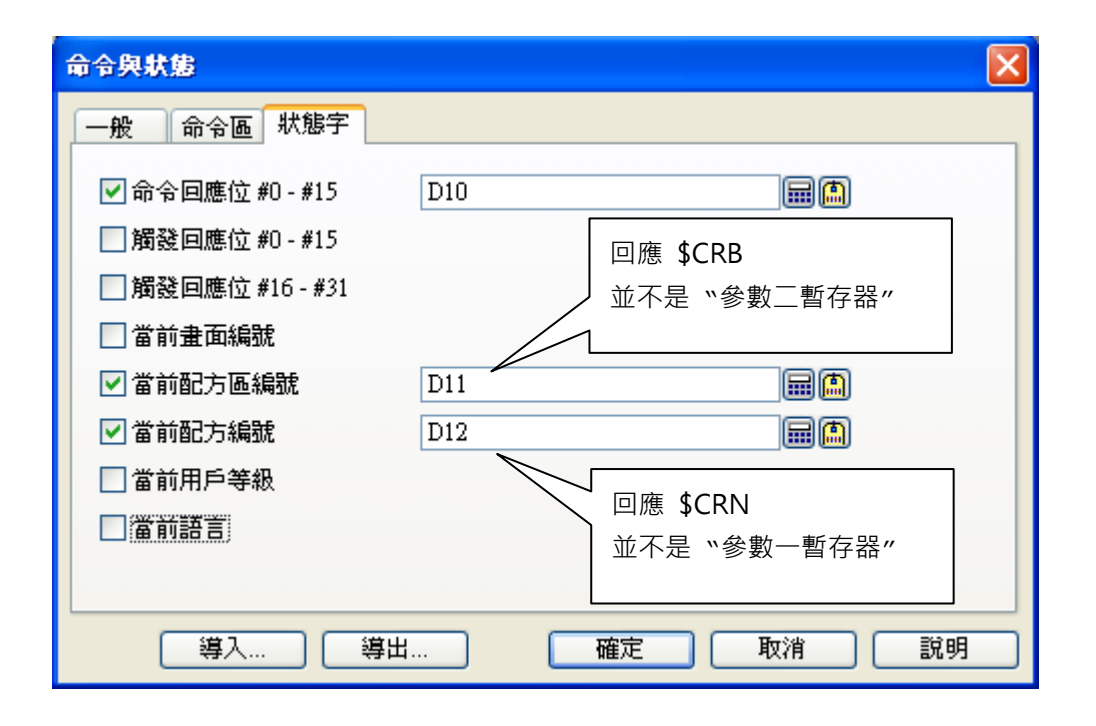

PLC 程式如下:

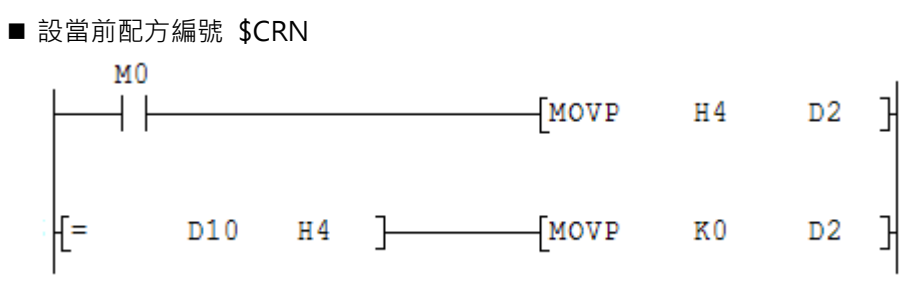

■ PLC 資料 to 配方

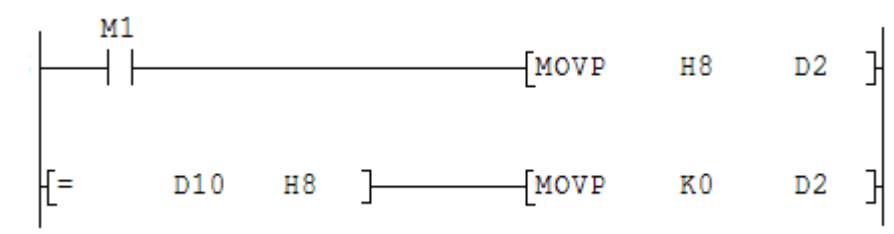

■ 配方資料 to PLC  $M<sub>2</sub>$  $-MOVP$   $H10$   $D2$ ∤[=

- 當 "配方區號" 不只有一個時,則程式必須設定 "參數二暫存器"。
- D1:配方編號 (\$C1:參數一暫存器)
- D4:配方區號 (\$C4:參數二暫存器)

# **6-6. 使用命令位存檔(USB)**

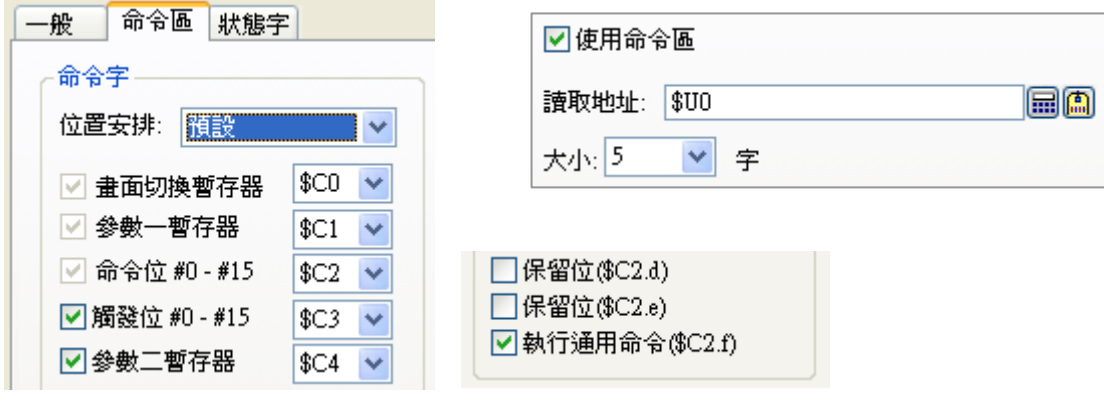

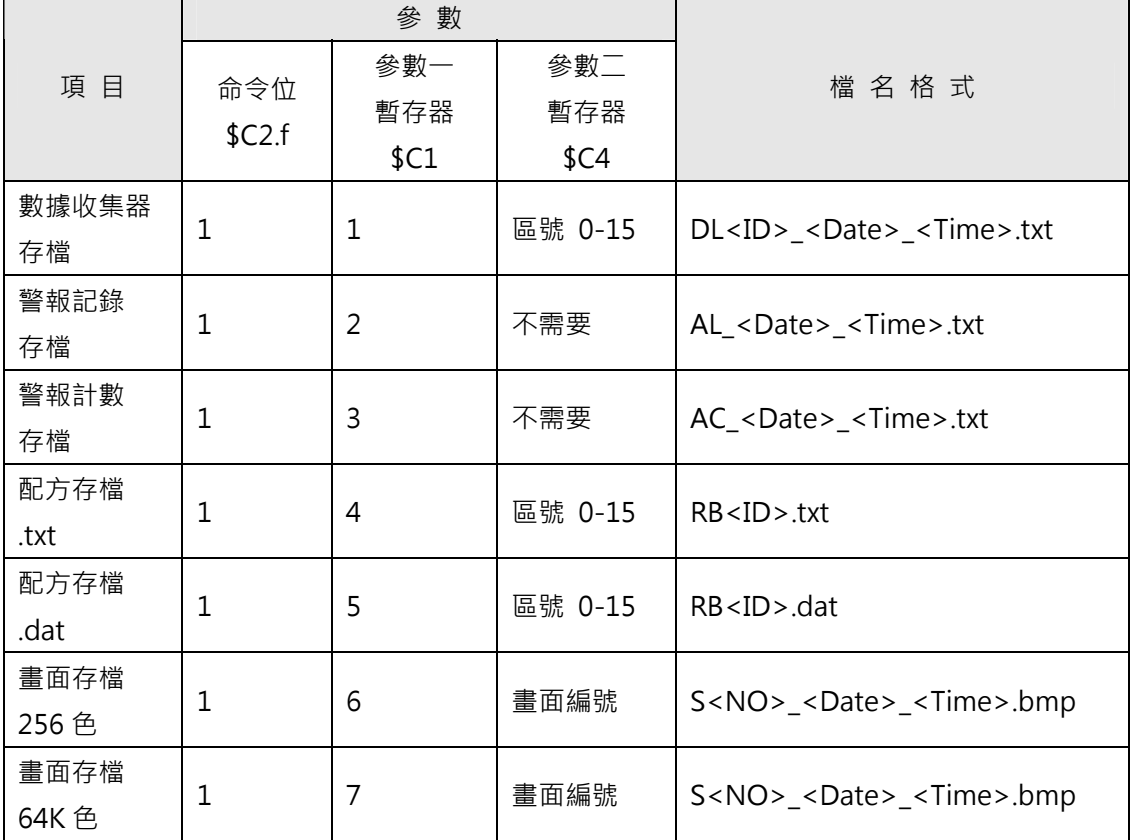

ID: 區號 0-15.

NO: 畫面編號 1-7999.

<Date>: 存檔日期格式 YYMMDD.

<Time>: 存檔時間格式 hhmmss.

例如:三菱 PLC

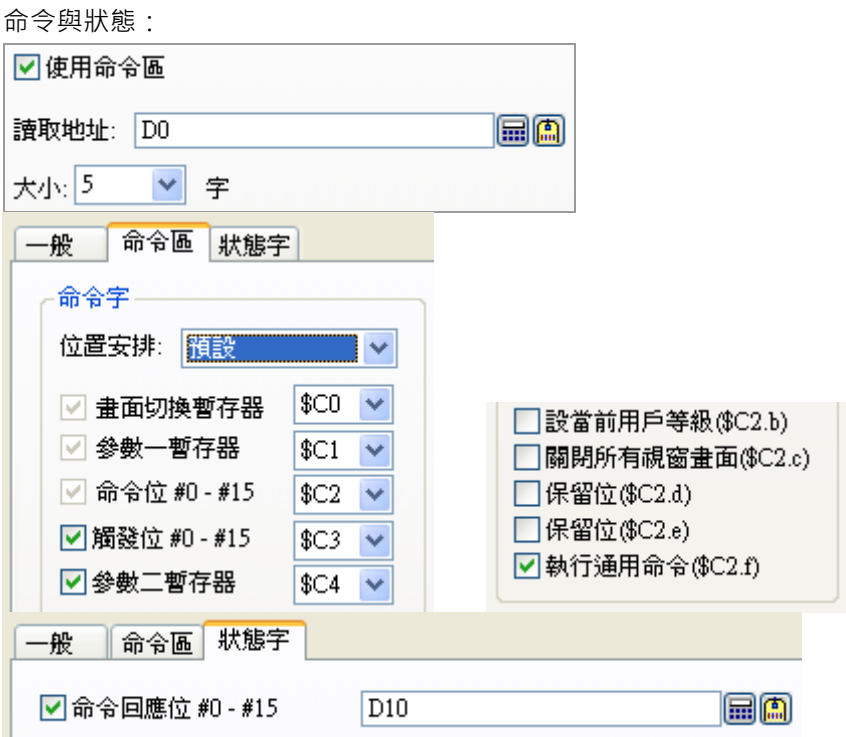

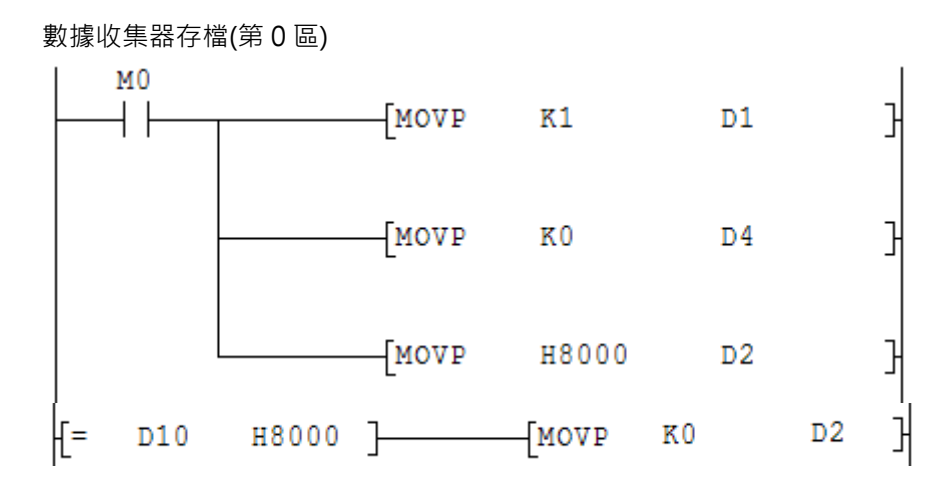

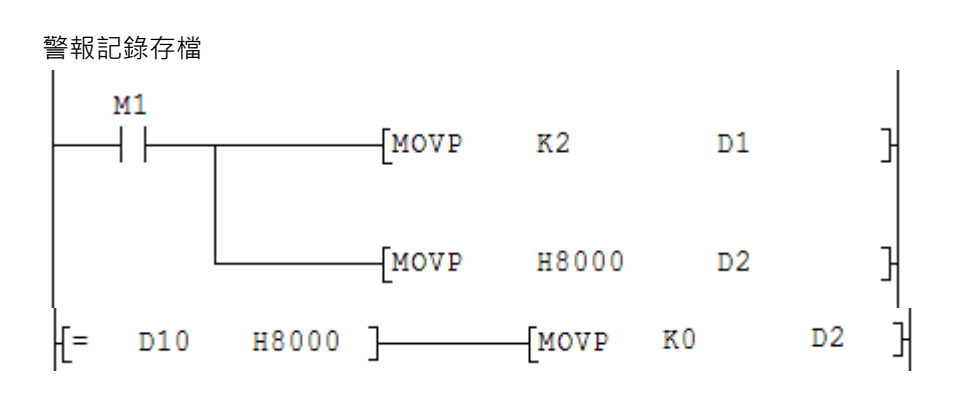

警報計數存檔

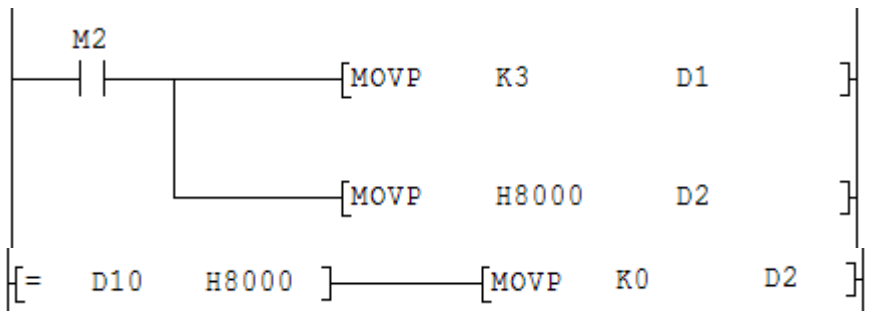

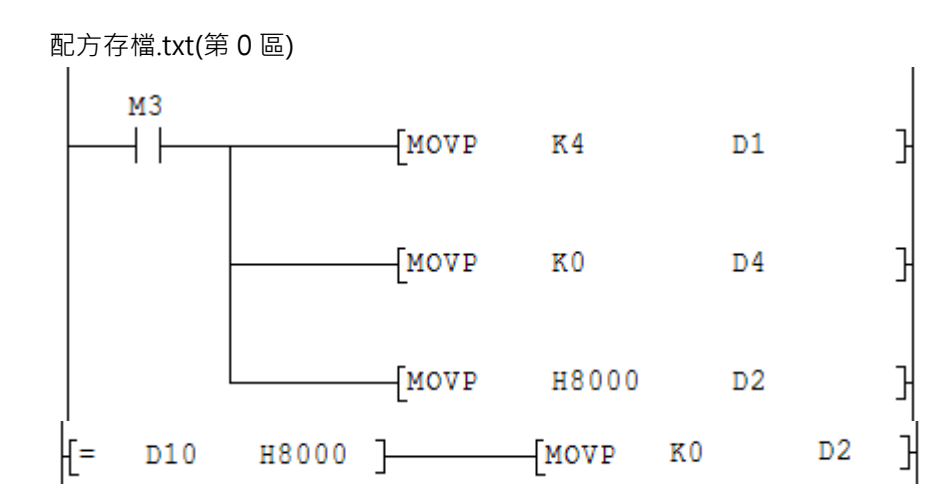

配方存檔.dat(第 0 區)

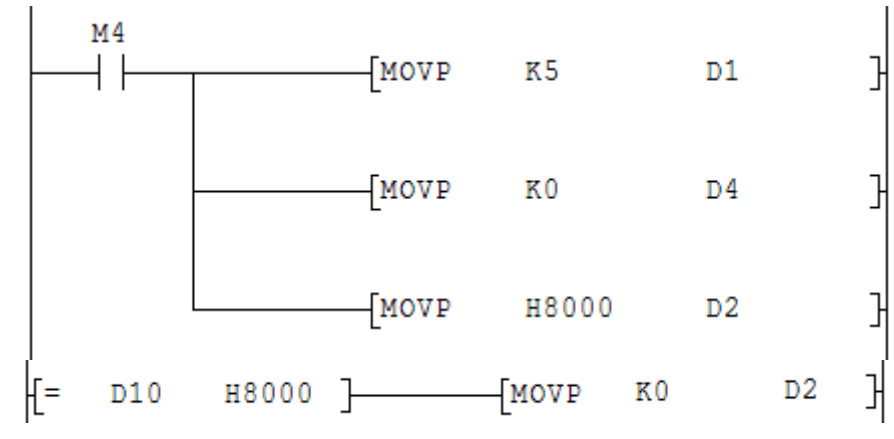

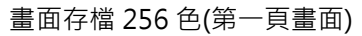

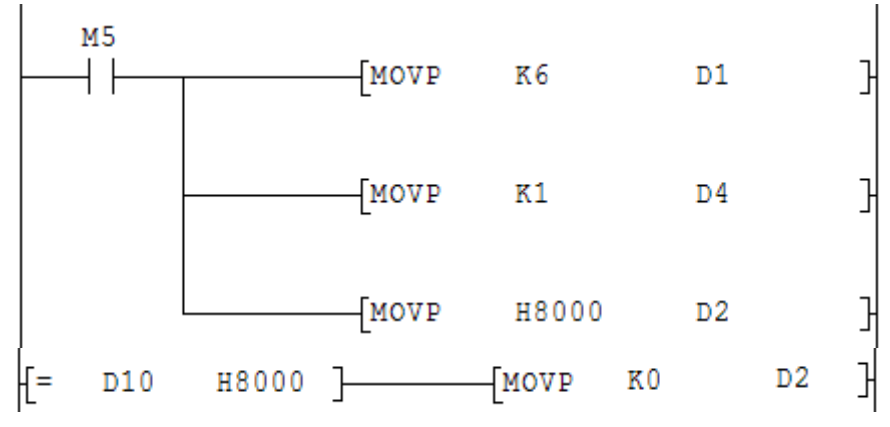

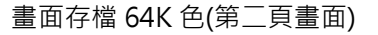

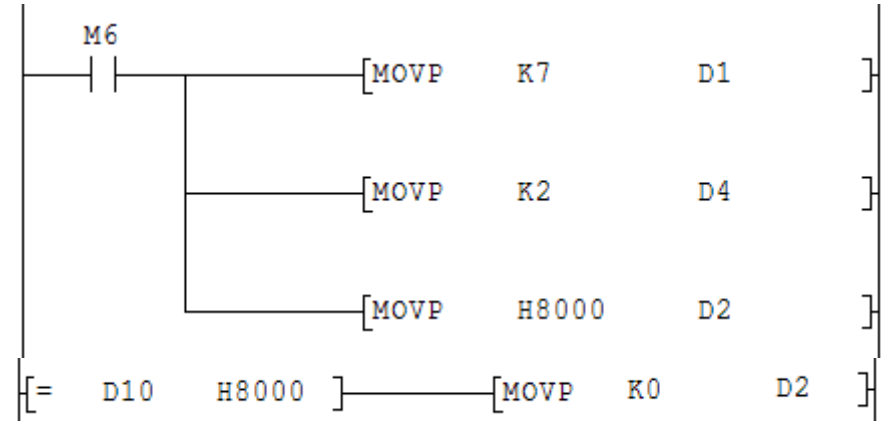

# **附錄A**

## **A-1. 觸控屏系統目錄(Panel Setup)**

觸控屏進入系統目錄,目前提供兩種方式:

- 1. 觸控屏後面有指撥者, 指撥 DIP-SW1=OFF 其餘 ON, 開機後會顯示系統目錄。
- 2. 觸控屏後面無指撥者,開機後手按壓面板左上角(只有左上角有效),等待 3~5 秒後會聽到蜂鳴器嗶一 聲,此時將手離開面板,然後會出現 BIOS 檢查書面時,就會出現下列書面。

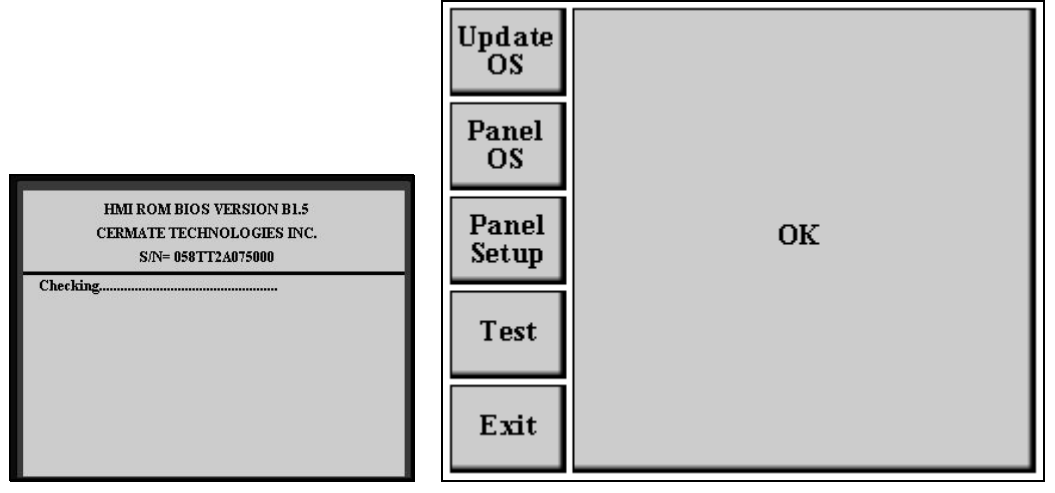

BIOS 檢查畫面 **No. 2018** 10:00 10:00 10:00 10:00 10:00 10:00 10:00 10:00 10:00 10:00 10:00 10:00 10:00 10:00 10:00 10:00 10:00 10:00 10:00 10:00 10:00 10:00 10:00 10:00 10:00 10:00 10:00 10:00 10:00 10:00 10:00 10:00 10:00 10

Update OS:透過 BIOS 更新 OS。

Panel OS:下載 OS。

Panel Setup/Run AP:選擇開機後觸控屏進入的模式。

Panel Setup: 按 OK 鈕, 開機後觸控屏會進入 Panel Setup 系統目錄。

Run AP: 按 OK 鈕, 開機後觸控屏會執行應用程式。

Test:測試及校正。

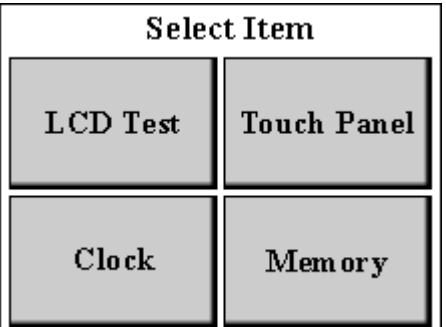

Exit:離開此目錄。

3. Run 畫面中進入 Panel Setup Screen 的操作方式可以在任一個主畫面中快速(5 秒內)依序由左上、右 上、左上、右上,系統就自動切到 Panel Setup Screen 讓使用者修改各項參數。

# GD037-LSK Panel Setup

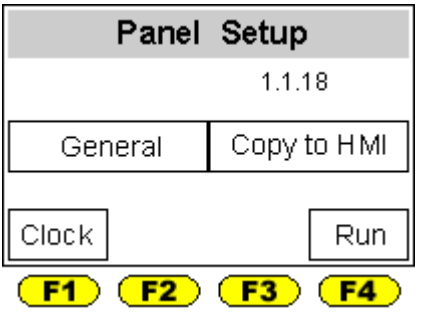

# GD057/058 Panel Setup

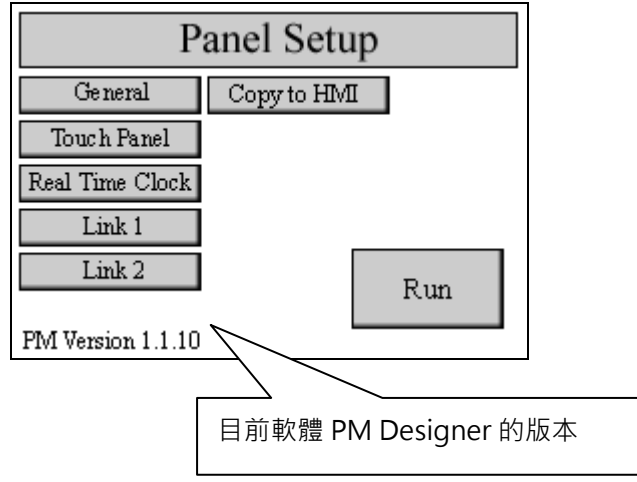

## GD080/084/104/121 Panel Setup

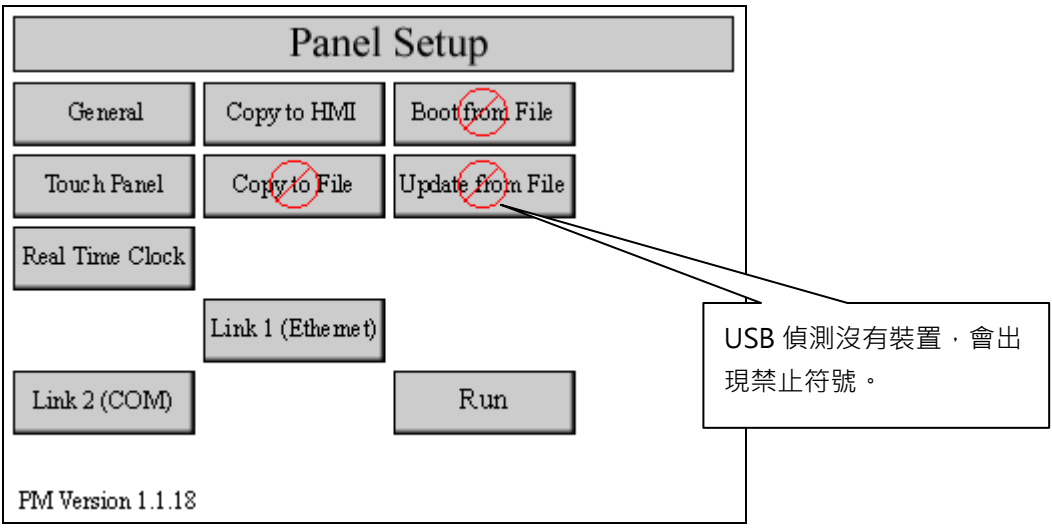

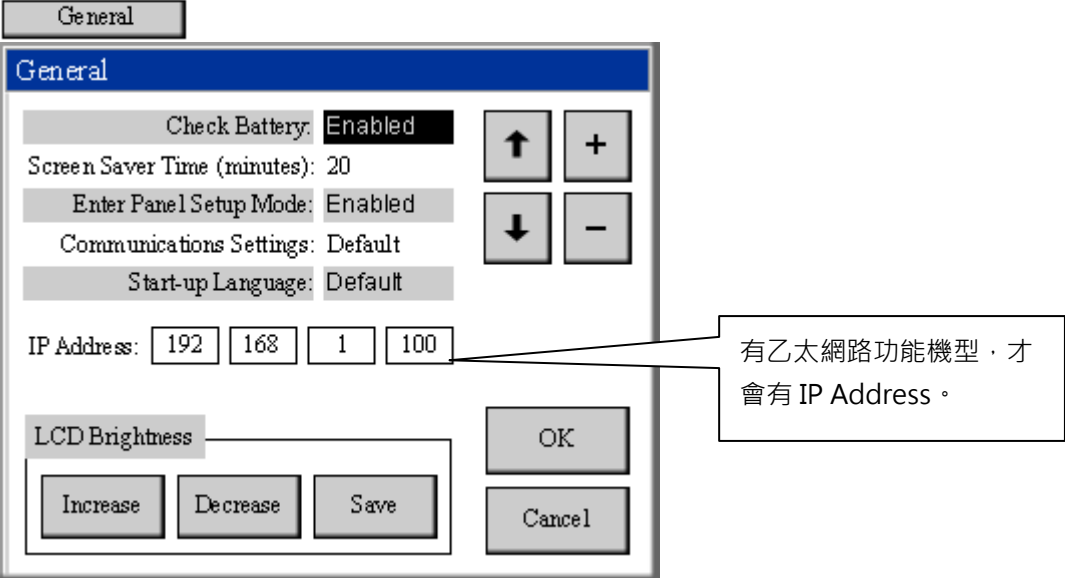

Check Battery:Enabled(出廠值) / Disabled。 Enabled:檢查觸控屏電池電力是否足夠。 Disabled:不會檢查觸控屏電池電力。

Screen Saver Time(minutes):20 (出廠值)。 螢幕保護時間,時間到了會關閉背燈。螢幕保護時間設定 0,則背燈會常 ON 沒有螢幕保護功能。

Enter panel Setup Mode: Enabled(出廠值) / Disabled。

Communication Settings: Default(出廠值) / Current。 Default:通訊設定是依據軟體的 PM Designer 連線設定。 Current:通訊設定是依據硬體的 Link 1 / Link 2 設定。

Start-up Language: Default(出廠值) / 1 / 2 / 3 / 4 / 5 / 6 / 7 / 8 / 9 / 10。 Default:開機後顯示的多語言會依據軟體的 PM Designer 設定。 1~10:開機後顯示的多語言會依據 1~10 而顯示。

LCD Brightness: LCD 的背光調整 Increase:亮度增加。 Decrease:亮度減少。 Save:亮度儲存。

IP Address:軟體下載時所需要的 IP 位址。

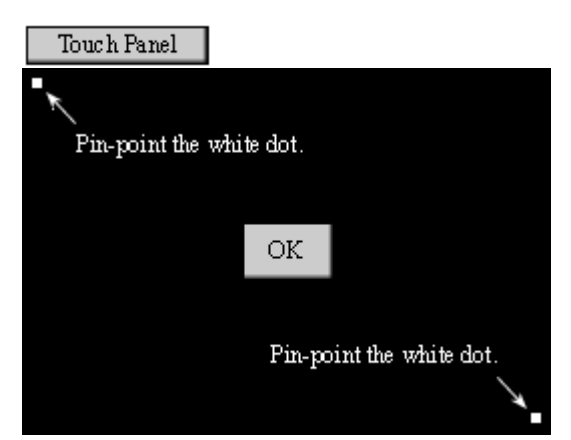

Touch Key 的校正,當使用時 Touch Key 不正確時才需調整。

校正方式,依照箭頭指示,按螢幕左上角的白點,再依照箭頭指示,按螢幕右下角的白點,然後按 OK 鈕儲存離開。

觸控屏開機時會檢查校正範圍是否正確,如果校正範圍不正確時,會顯示下列訊息,重新校正既可。

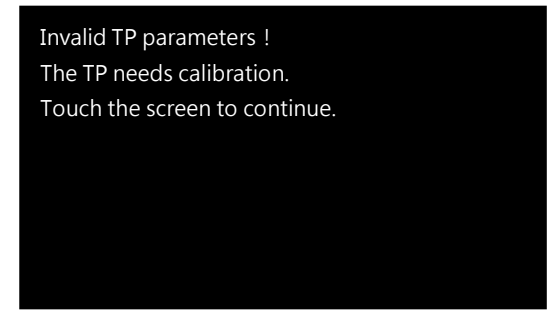

### Real Time Clock Real Time Clock Current Time  $(hh/mm; ss)$ :  $-11:41:26$ Current Date (yy/mm/dd): 07/08/21 Current Day of Week: Tue Hour: 11 Minute: 41 Second: 26 Set Year:  $7$ Month: 8 Set & Exit Day. 21 Day of Week: Tue Cancel Adjustment (sec./day): 8.06

設定觸控屏萬年曆時間, Adjustment(sec./day)校正時間: 8.06 (出廠值), 當觸控屏時間較快時,需將 Adjustment 值增大,反之,當觸控屏時間較慢時,需將 Adjustment 值減小。

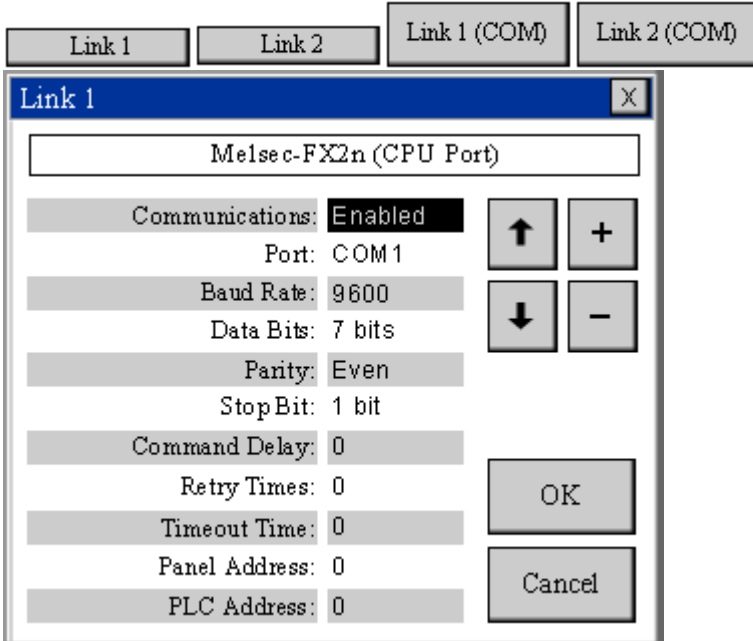

Link 1(連線 1)、Link 2(連線 2)通訊參數設定, 必須配合 General - Communication Settings 設定才有 效用。

General - Communication Settings: Default(出廠值) / Current。

Default:通訊設定是依據軟體的 PM Designer 連線設定。 Current:通訊設定是依據硬體的 Link 1 / Link 2 設定。

Communications:Enabled(出廠值) / Disabled。

Enabled:與 PLC 連線。 Disabled:與 PLC 不連線。

Port(通訊埠): COM1 / COM2 / COM3。

Baud Rate(速率): 2400 / 4800 / 9600 / 19200 / 38400 / 57600 / 115.2K / 187.5K ·

Data Bits(數據位數):7 bits / 8 bits。

Parity(校驗): Even / Odd / None。

Stop Bit(結束位數):1 bit / 2 bits。

Command delay(命令延遲):0~99 (x0.1 秒)。

Retry Times(重試次數):0~99。

Timeout Time(逾時時間):0~99 (x0.1 秒)。

Panel Address(觸控屏地址):0~255。

PLC Address(PLC 地址):0~255。

Link 1 (Ethemet) Link 1

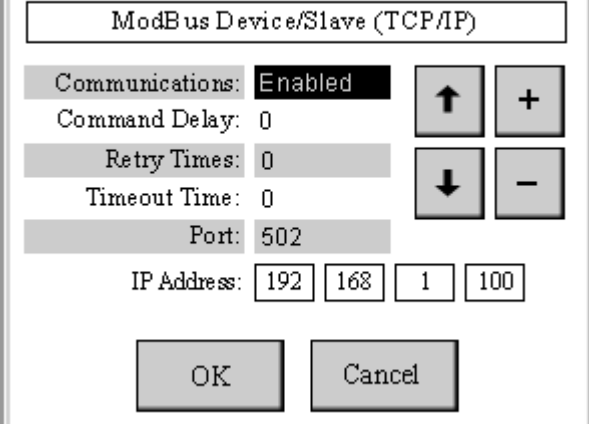

Link 1(Ethernet)選項, 觸控屏必須有乙太網路口, 才會提供此選項。

### PM 軟體設定:

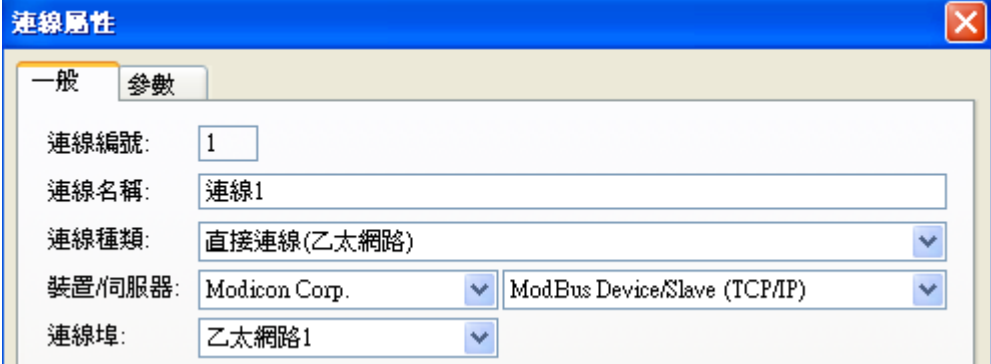

 $\overline{\mathsf{x}}$ 

Communications:Enabled(出廠值) / Disabled。

Enabled:與 PLC 連線。

Disabled:與 PLC 不連線。

必須配合 General - Communication Settings 設定才有效用。

Command delay(命令延遲):0~99(x0.1 秒)。

Retry Times(重試次數):0~99。

Timeout Time(逾時時間):0~99(x0.1 秒)。

Port: 502(ModBus TCP/IP, Port 固定為 502)。

IP Address:欲連接裝置的 IP 地址。
### Copy to HMI

下載觸控屏應用程式至另一台觸控屏。

### Copy to File

下載觸控屏應用程式至 USB(隨身碟),會產生一個 copy.prp 檔案。

Boot from File

執行觸控屏 USB 應用程式。

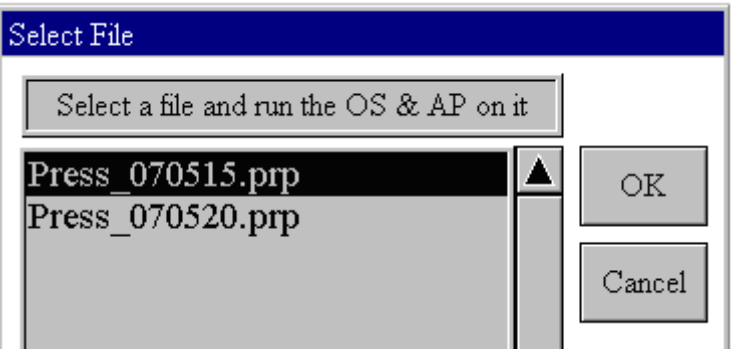

 $|$ Update from File $|$ 

從 USB 的檔案,更新及執行觸控屏應用程式。

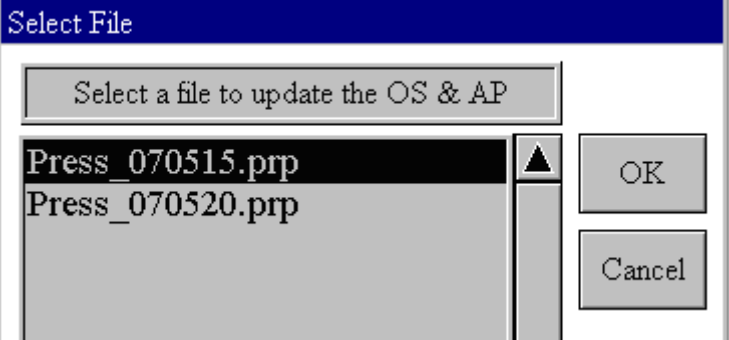

Run

執行觸控屏應用程式。

#### **A-2. 通訊埠接腳定義**

通訊埠 COM1: DB-9Pin Female(觸控屏上的接口為母接頭), 提供 RS232 / 422 / 485。 接腳定義:

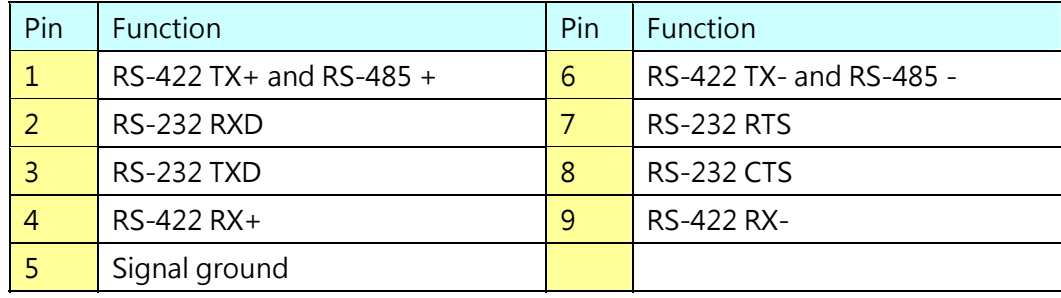

通訊埠 COM2:4\_pin 端子台及 DB\_9Pin Male(有部分機型只提供 4\_pin 端子台)。 COM2:4\_pin 接線端子台接腳定義 RS422 和 RS485。

422 TX+ RX+ RX-TX-

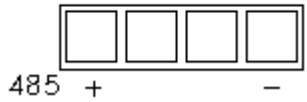

COM2:DB\_9Pin Male(觸控屏上的接口為公接頭),提供 RS232 / 485。

接腳定義:

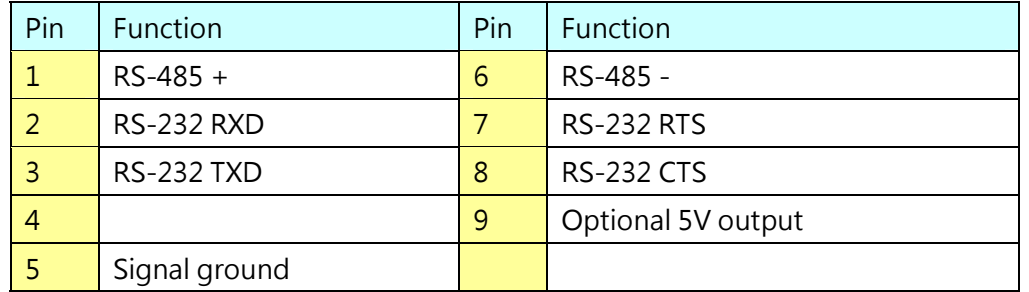

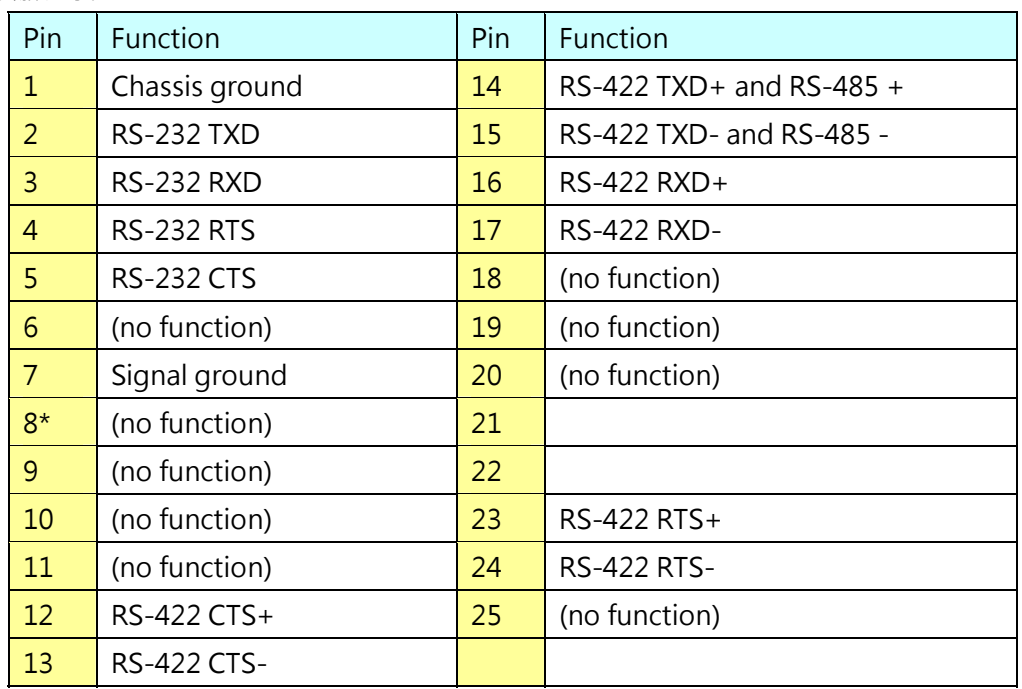

COM2:DB\_25Pin Male(觸控屏上的接口為公接頭),提供 RS232 / RS422 / 485。 接腳定義:

通訊埠 COM3: Round\_6P Female(觸控屏上的接口為母接頭), 提供 RS232。

 $_{\rm CTS}$ C<br>RTS  $\overset{\bigcirc}{\mathsf{GND}}$ Vcc5V  $\overset{\circ}{\text{RX}}$ o<br>JX

Com3 Pin Configuration

## **A-3. 下載線接線圖**

下載時,提供 COM 埠及乙太網路二種方式。

COM 埠接線圖:

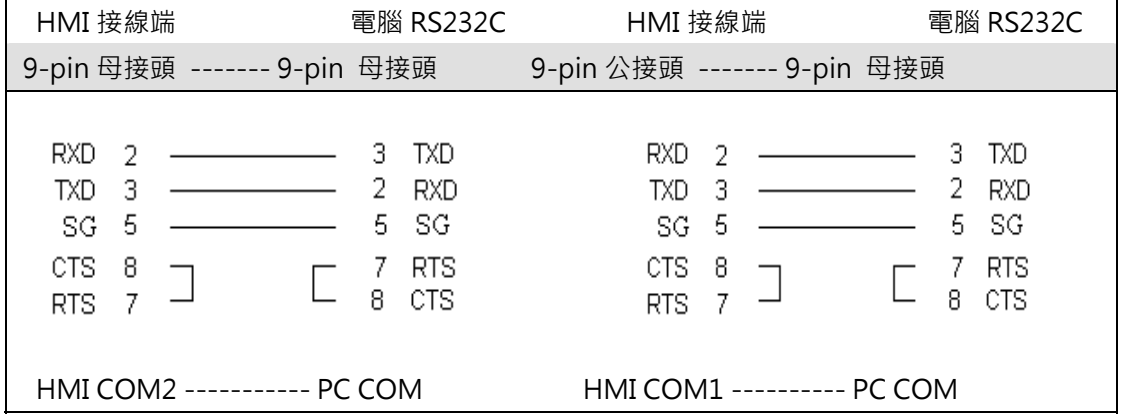

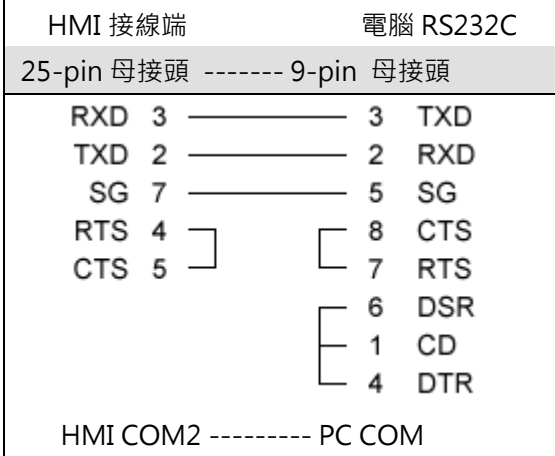

乙太網路接線圖:一般市售的網路線(跳線)。

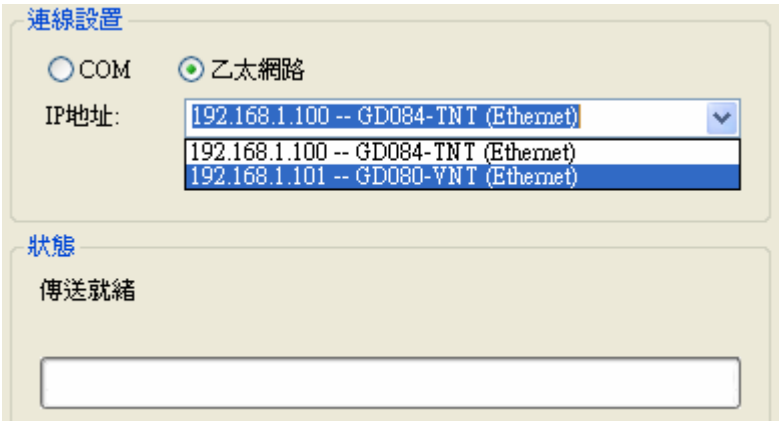

## **A-4. 指撥設定**

出廠指撥的預設值為 SW1: OFF, SW2~6: ON。

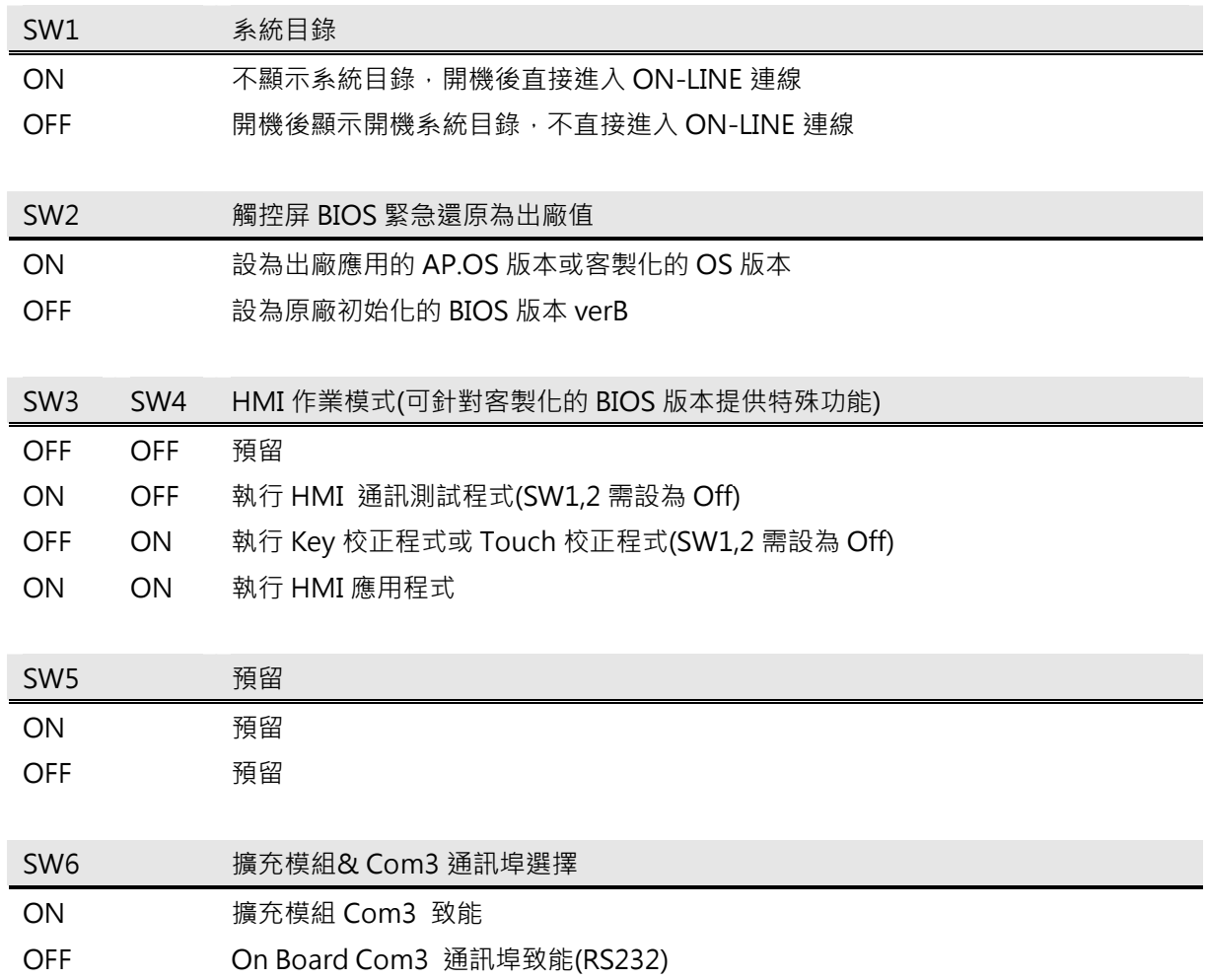

# **附錄B**

# **B-1. Data Transfer Helper (DTH)**

可以利用 DTH 來讀/寫觸控屏資料,包含歷史數據、警報記錄、配方資料、應用程式。

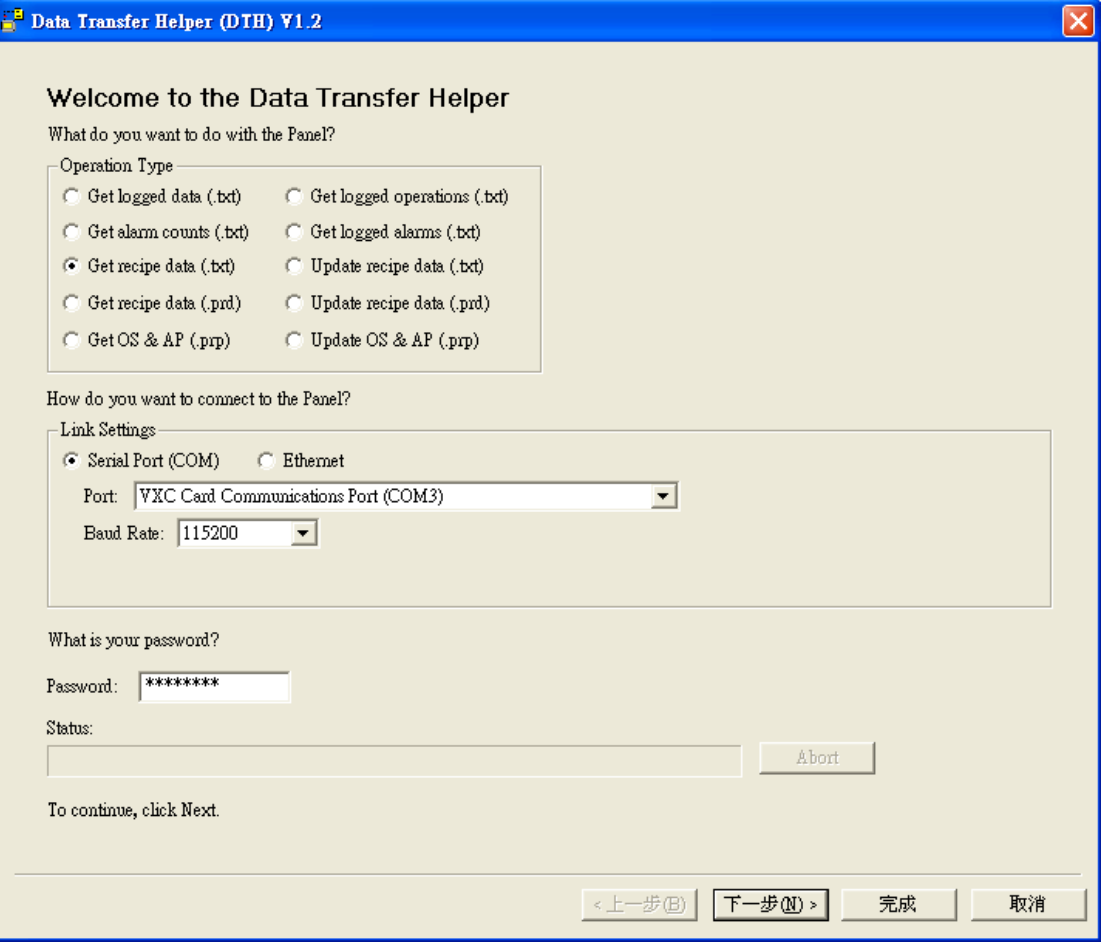

上/下載資料支援 "串列埠" 及 "乙太網路" 可以使用。

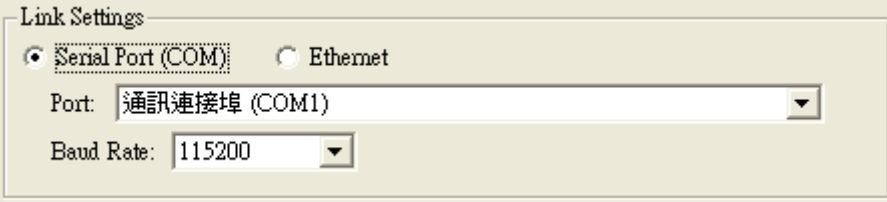

讀/寫觸控屏資料,都必須輸入密碼來確認,密碼等級必須在 5 以上(請參閱密碼表),否則會出現錯誤訊 息。

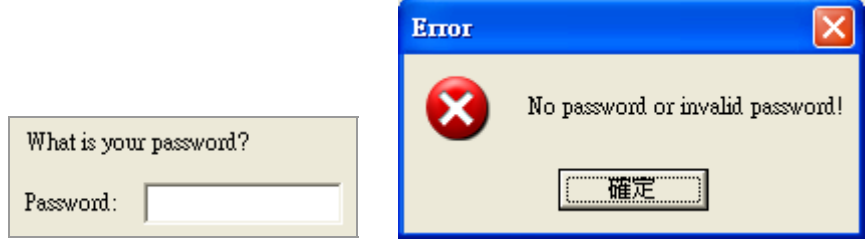

## 讀取配方資料:

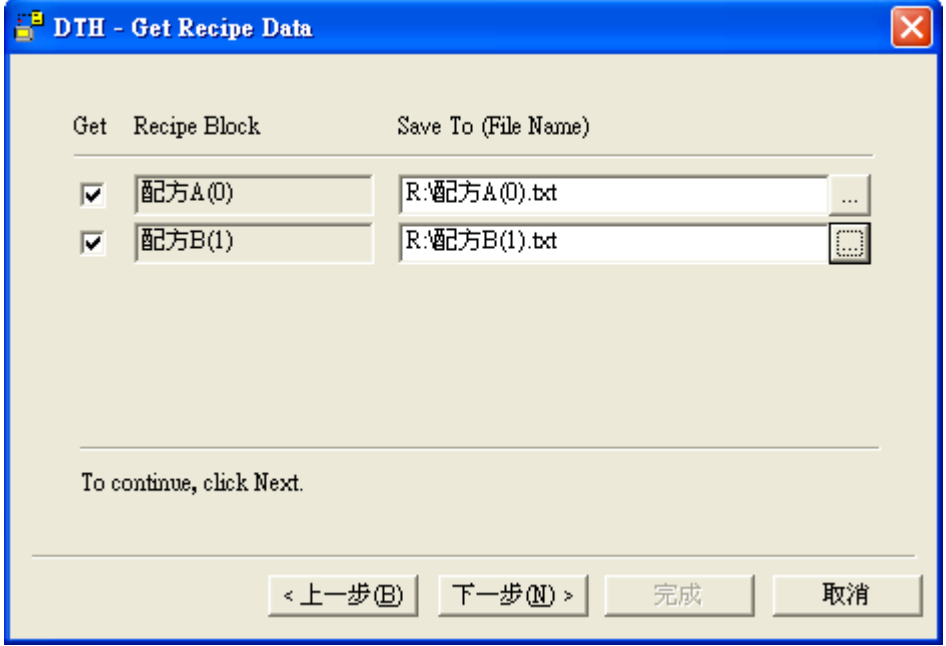

#### 運行狀態及記錄:

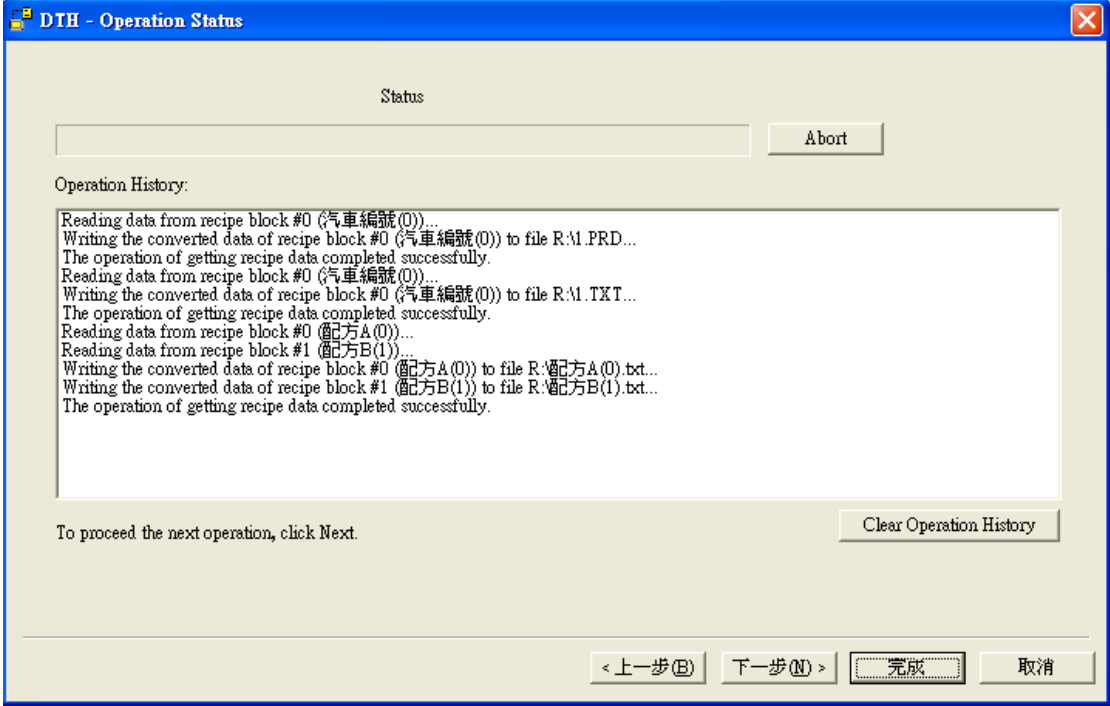

# **B-2. RecipeEditor**

### **B-3. FTP**

## **B-4. PanelExpress**

PanelExpress 初始畫面

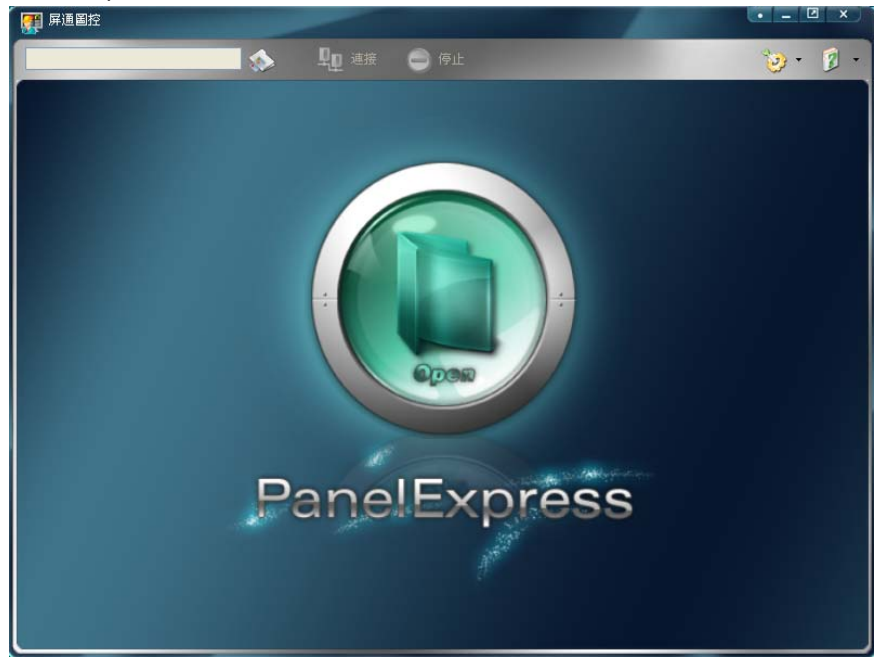

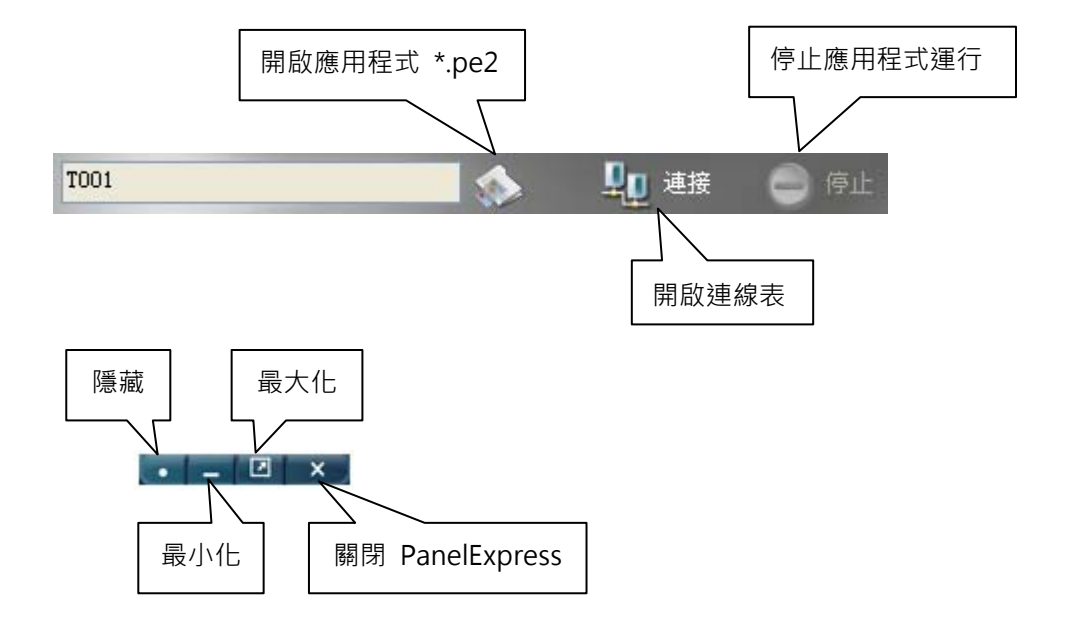

選項:

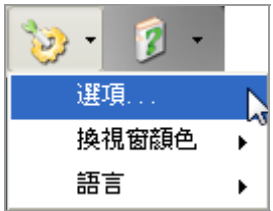

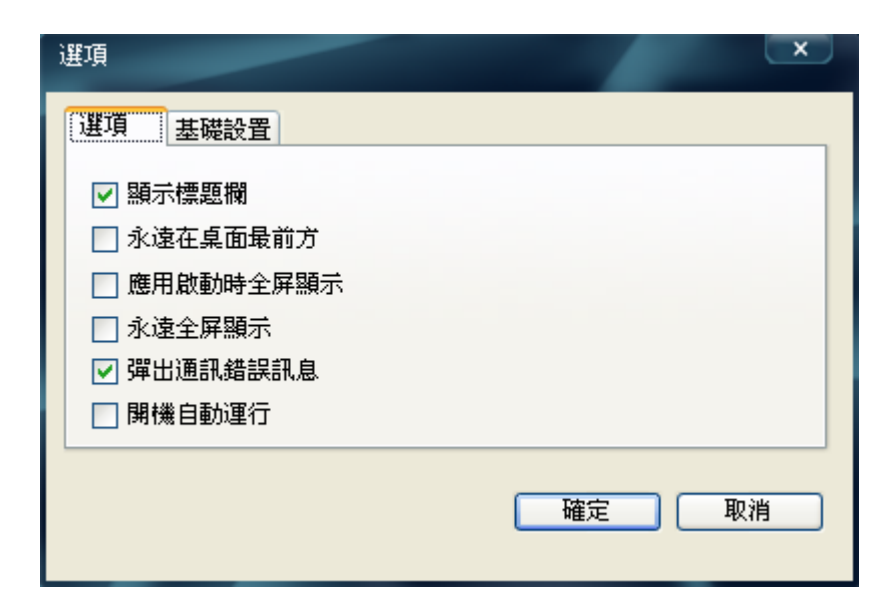

#### ■ 顯示標題欄

勾選後會在標題欄顯示 "屏通圖控"。

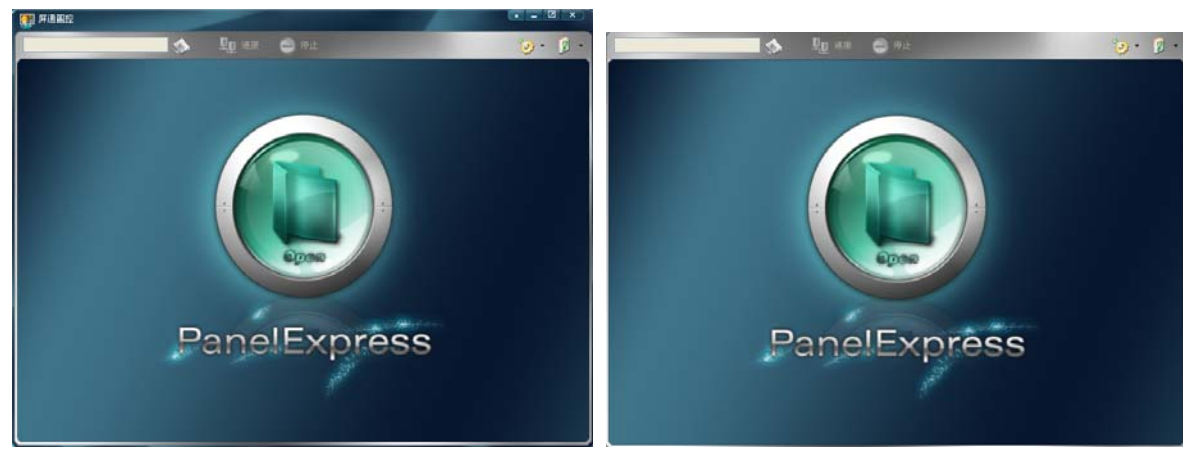

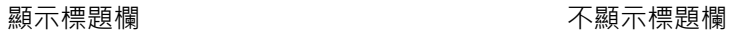

- 永遠在桌面最前方 應用程式會顯示在桌面的最上方。
- 應用啟動時全屏顯示
- 永遠全屏顯示
- 彈出通訊錯誤訊息

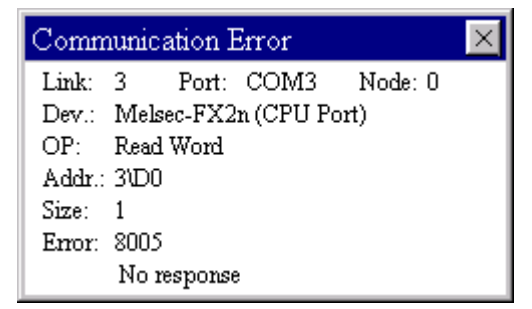

■ 開機自動運行

執行 PanelExpress 會自動開啟應用程式運行。

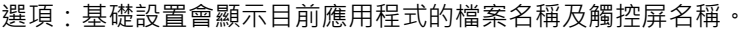

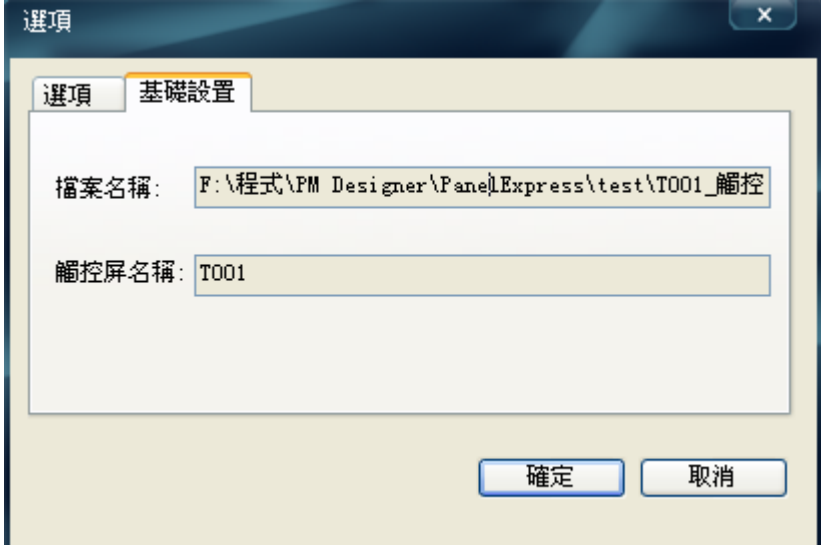

### 連線表:顯示應用程式運行時的連線狀況

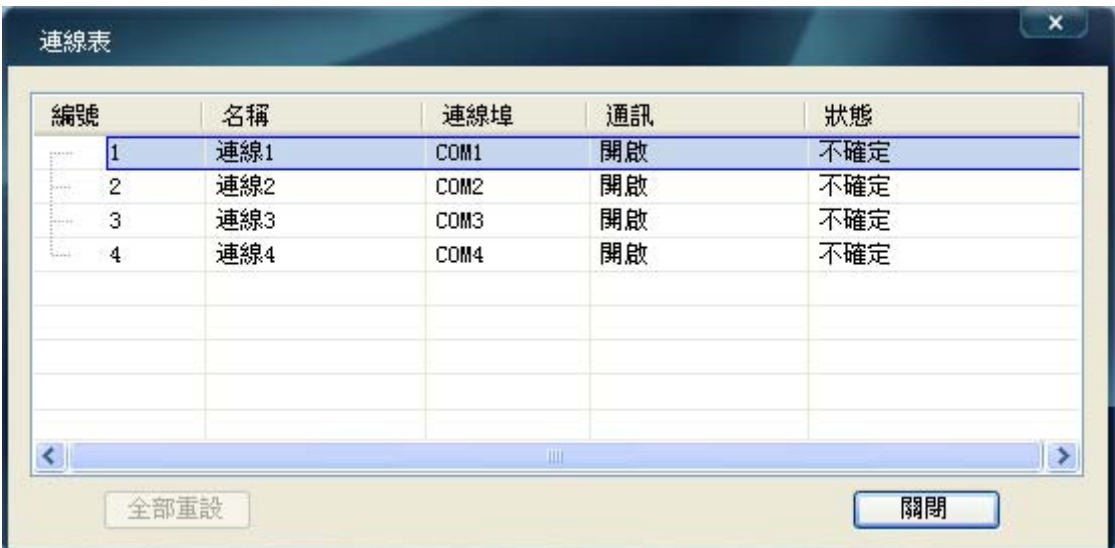

### 換視窗顏色:更換開機畫面顏色。

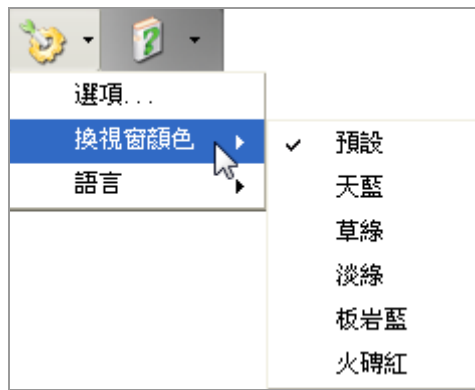

語言:提供英語、簡體中文、繁體中文三種語言可供操作。

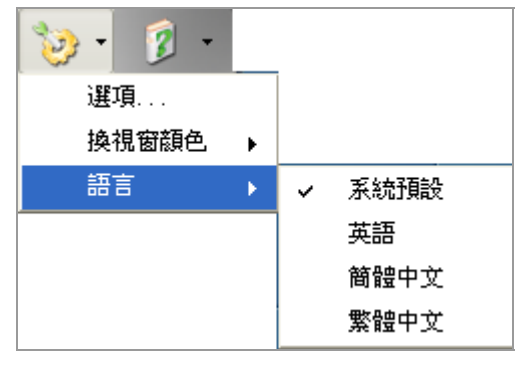

關於:

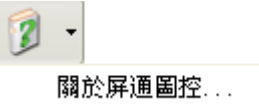

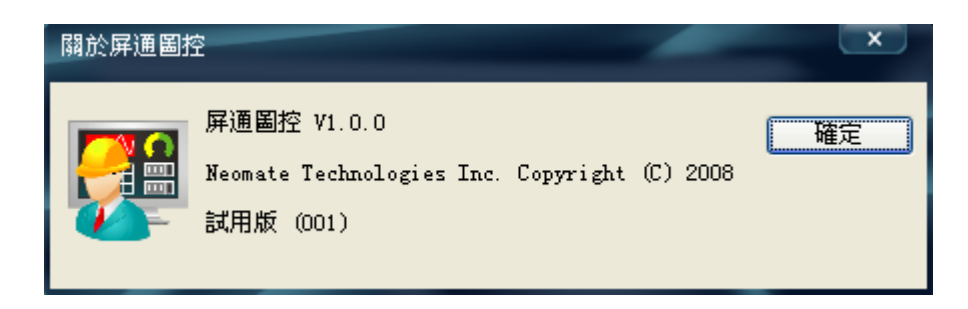

滑鼠點擊中間圖示,開始運行。

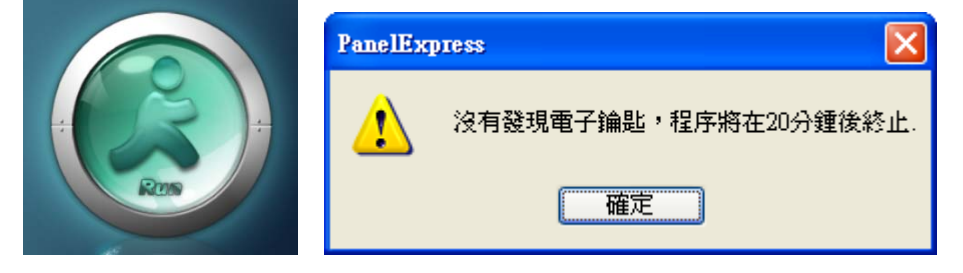

停止、關閉應用程式,必須輸入密碼(出廠值 000000000)。

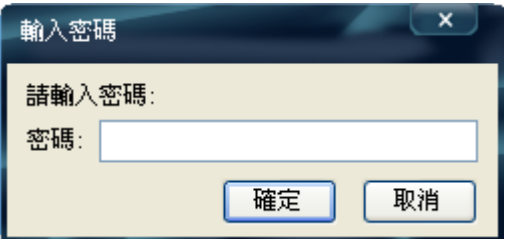

書名:PM Designer 軟體操作說明書 發行:南樺電機有限公司 電話:(07)323-2629 傳真:(07)322-2180 網址:http://amenss.com http://pmscada.com E-mail:service@amenss.com 頁數:378 頁 軟體版本:1.2.0 版次:2009 年 02 月 初版